*<u><del>SEPA</del>*</u>

EPA 600/B-24/009 | January 2024 | www.epa.gov/research

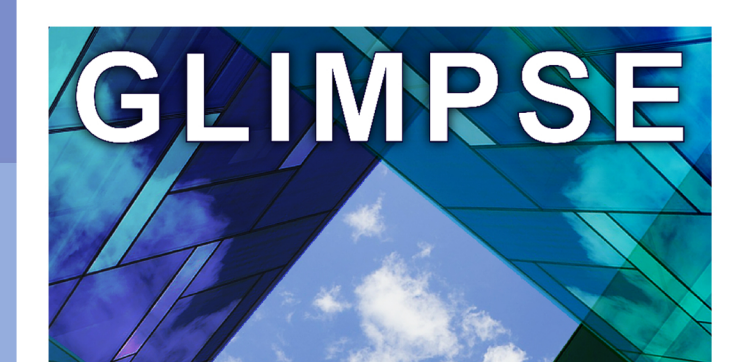

**Air-Climate-Energy Planning Tool** 

# Users' Guide for GLIMPSE: a Tool for Integrated Air-Climate-Energy Planning

Version 1.1

**Office of Research and Development**

# RECOMMENDED CITATION

Loughlin, D.H., Nolte, C.G., Kim, G.J., and K.L. Crowley. "Users' Guide for GLIMPSE: a Tool for Integrated Air-Climate-Energy Planning, Version 1.1" EPA/600/B-24/009, U.S. Environmental Protection Agency, Washington, D.C., USA. January 2024.

## FOR FURTHER INFORMATION

To keep apprised of GLIMPSE releases and trainings, you can subscribe to the glimpse-news listserv by sending an email t[o glimpse-news-subscribe@lists.epa.gov.](mailto:glimpse-news-subscribe@lists.epa.gov) For more information regarding GLIMPSE, see the EPA website at [https://epa.gov/glimpse.](https://epa.gov/glimpse) For other questions and inquiries, contact Dan Loughlin [\(loughlin.dan@epa.gov\)](mailto:loughlin.dan@epa.gov) or Chris Nolte [\(nolte.chris@epa.gov\)](mailto:nolte.chris@epa.gov), U.S. Environmental Protection Agency. EPA's GLIMPSE team also monitors the inbox [glimpse@epa.gov.](mailto:glimpse@epa.gov) 

# PREFACE

# Acknowledgments

GLIMPSE is an acronym for the "GCAM Long-Term Interactive Multi-Pollutant Scenario Evaluator", a decision support system developed at the U.S. EPA Office of Research and Development. GCAM is the "Global Change Analysis Model", an open-source Human-Earth Systems model. GCAM development is led by Pacific Northwest National Laboratory (PNNL).

The core EPA GLIMPSE Team consists of EPA's Dan Loughlin, Chris Nolte, Joyce Kim, and Fahim Sidi. Additional EPA contributors and collaborators have included Kate Crowley, Ozge Kaplan, Michael Shell, Jeff Cole, Julien Isnard, Chris Ramig, Colby Tucker, Shutsu Wong, Bob McConnell, and Shannon Koplitz. Former team members include Tai Wu (EPA) and Samaneh Babaee, Wenjing Shi, Paelina DeStephano, Fanqi Jia, Farid Alborzi, Michael Wu, and Yang Ou (ORISE). We also acknowledge the important contributions provided by the EPA managers and staff who assisted with review, quality assurance, and communications, including Jacky Rosati, Kiran Alapaty, Brent Eischen, Wendy Coss, Carrie Holz, and Bailey Stearns.

We appreciate the technical review of this documentation by Julien Isnard and Heidi Paulsen. Paula Gomez of the State of Connecticut's Department of Energy and Environmental Protection reviewed the GLIMPSE v1.0 Users' Guide. We also appreciate the external reviewers who served as peer reviewers and beta testers for that release.

For the GLIMPSE project, GCAM development, data processing, and support for policy implementations has been led by Dr. Steven J. Smith of PNNL, via Interagency Agreements 89-92423101 and 89-92549601. Contributors from PNNL include Maridee Weber, Catherine Ledna, Gokul Iyer, Page Kyle, Marshall Wise, Matthew Binsted, and Pralit Patel. Coding contributions for the GLIMPSE version of the Model Interface have also been made by Aaron Parks and Yadong Xu of ARA through the EPA's Environmental Modeling and Visualization Laboratory contract.

This work has benefited from many interactions with our EPA Program Office and Regional Office colleagues, as well as via conversations with state air quality, climate, and energy staff. We also acknowledge the valuable testing performed by students within the Integrated Assessment Modeling course within Duke University's Nicholas School of the Environment and by Andy Miller and other staff within the University of Maryland Center for Global Sustainability.

# Disclaimer

The views and information presented in this document represent those of the authors and do not necessarily reflect those of the Agency or other parties. The mention of specific software or institutions does not convey endorsement. No warranty is provided regarding the functionality or results provided by GLIMPSE and GCAM.

# WHAT'S NEW IN GLIMPSEV1.1?

Compared to GLIMPSE v1.0, GLIMPSE v1.1 includes the following major changes:

- The version of GCAM included with GLIMPSE has been updated to GCAM 7.0 from GCAM 5.4. Changes across GCAM versions are described here:<http://jgcri.github.io/gcam-doc/updates.html>
- Enhancements to the *GLIMPSE Scenario Builder* include:
	- o Inclusion of an updated Reference Case built upon the GCAM-USA 7.0 Reference Case.
	- o Improvements to the "New Scenario Component Creator" dialog, including providing filtering in technology selection and dollar-year conversions when specifying subsidies and taxes.
	- o Miscellaneous bug fixes.
- Enhancements to the *GLIMPSE ModelInterface* include:
	- o Reorganization of menus to improve usability.
	- o Improvements to sorting in the table, including sorting numbers based on their values instead of strings.
	- o New functionality to convert the units associated with model results.
	- o Updated query file, including a new grouping that makes use of the unit conversions (*e.g.*, reporting greenhouse gas emissions in units of mmCO2eq and electricity prices in \$/kwh).
	- o Miscellaneous bug fixes.
- Updates to the GLIMPSE Users' Guide include:
	- o Reorganization and inclusion of a List of Tables and a List of Figures.
	- o Description of the new Reference Case.
	- o Revised tutorials that reflect the transition to GCAM-USA 7.0 and the updated Reference Case and that also include an exercise investigating a Net-Zero decarbonization target.

# **TABLE OF CONTENTS**

# **CONTENTS**

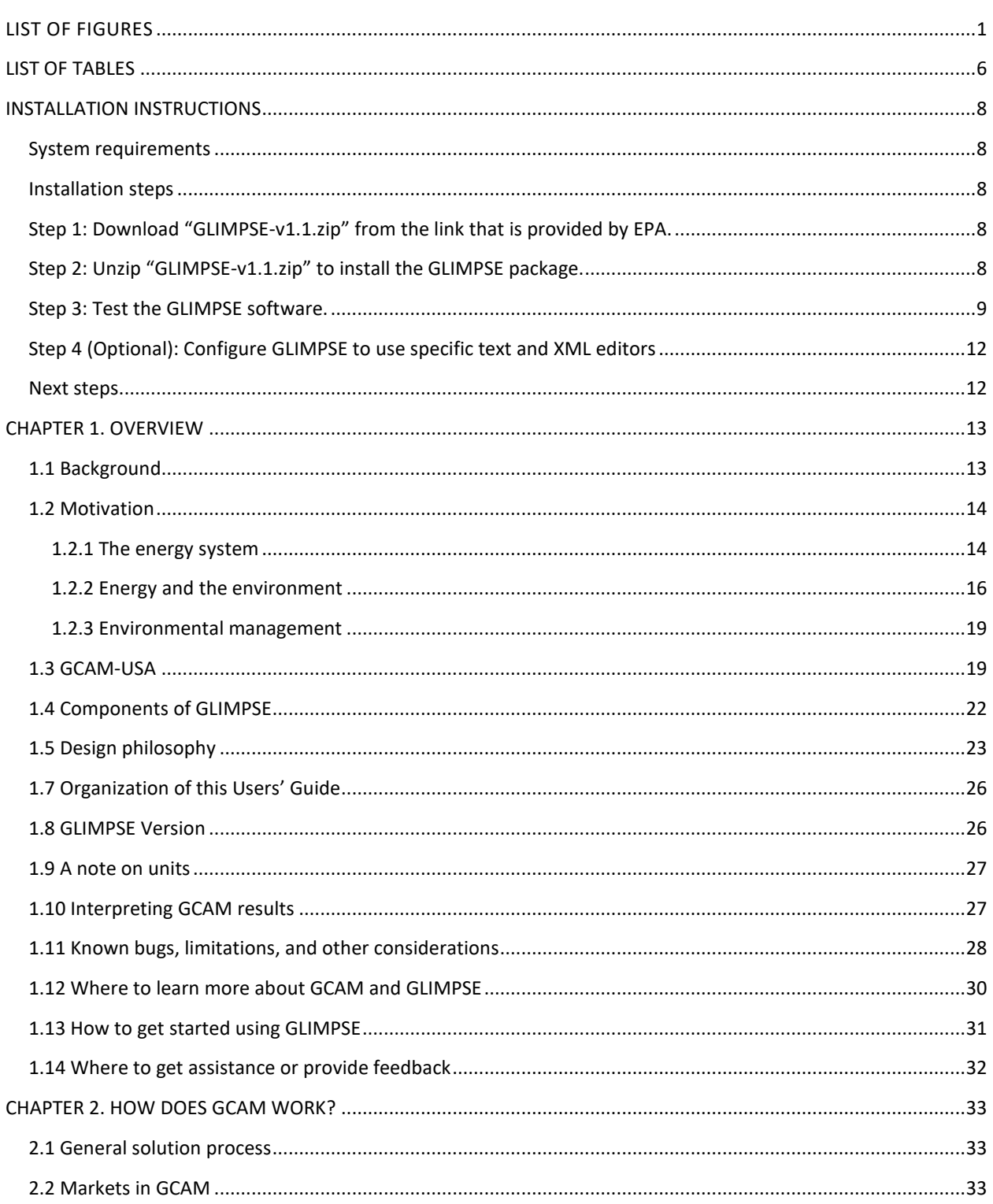

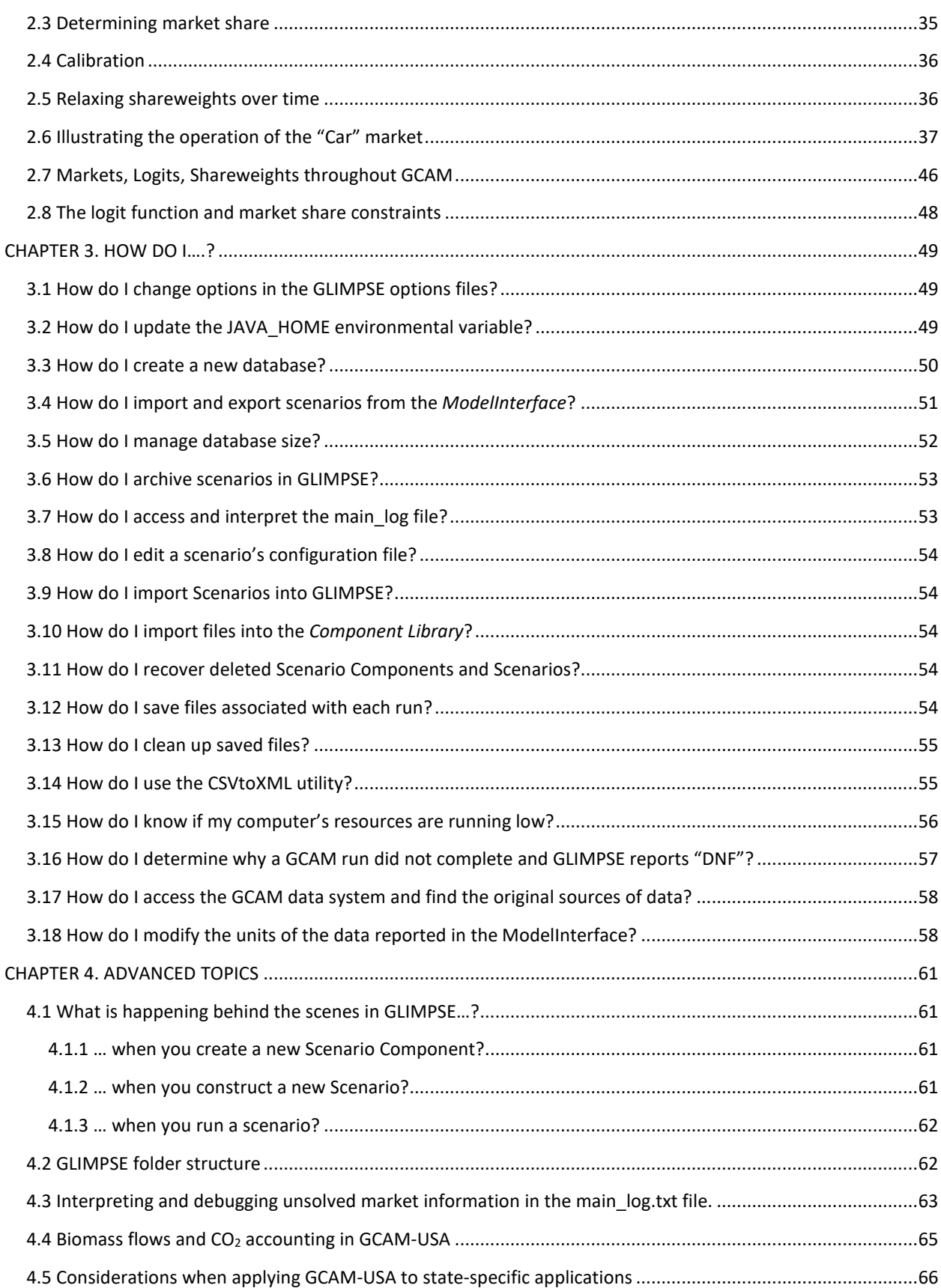

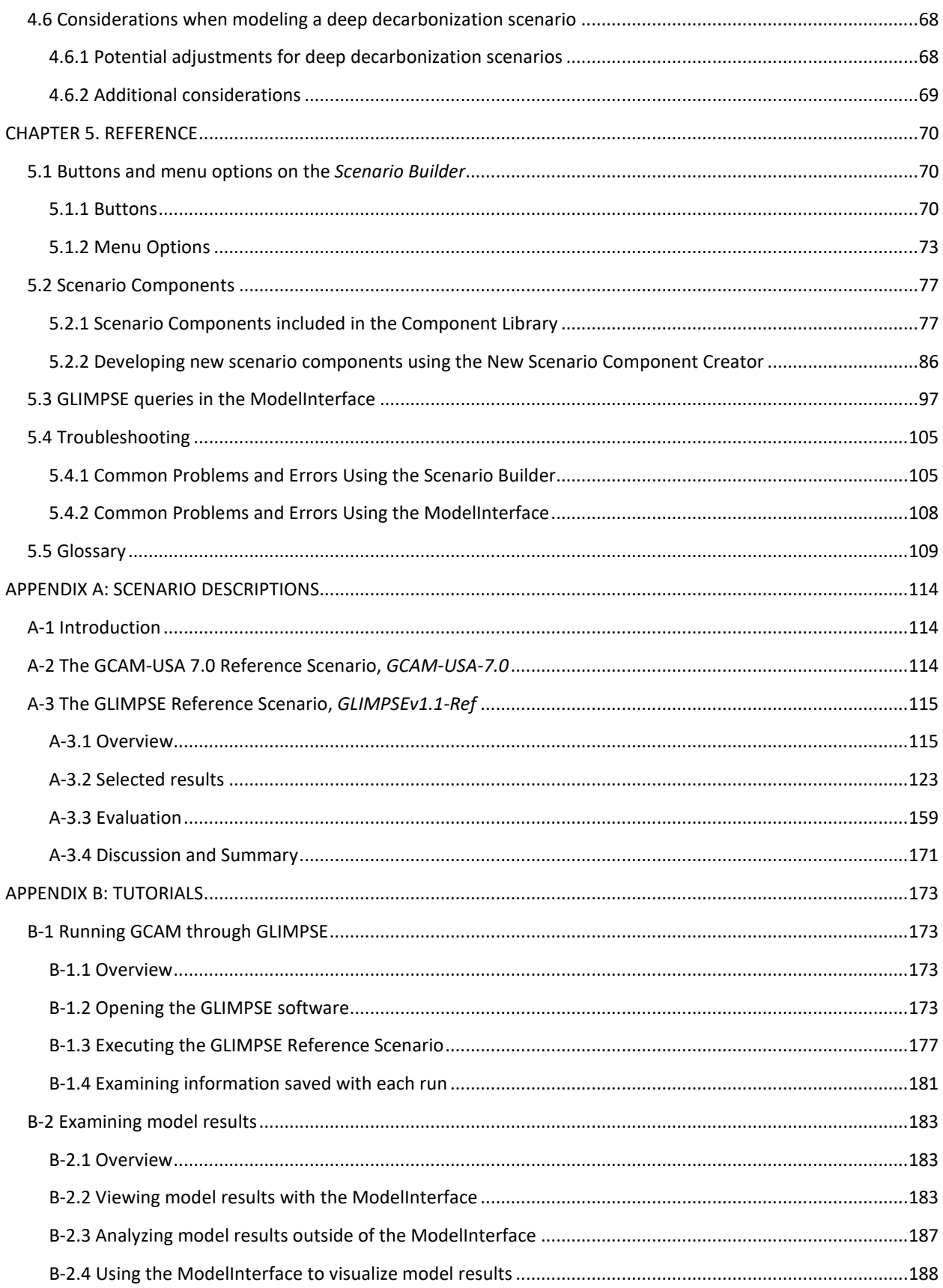

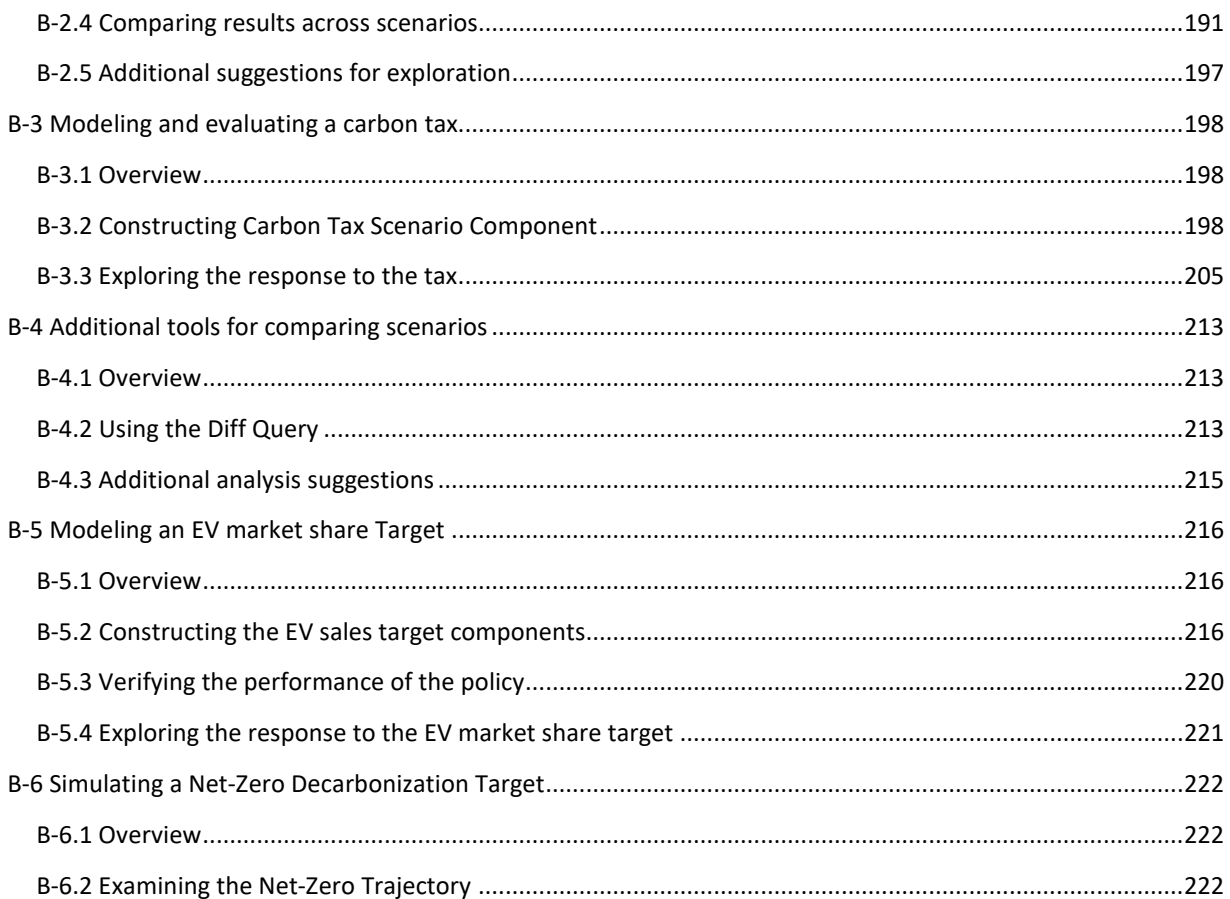

# <span id="page-8-0"></span>LIST OF FIGURES

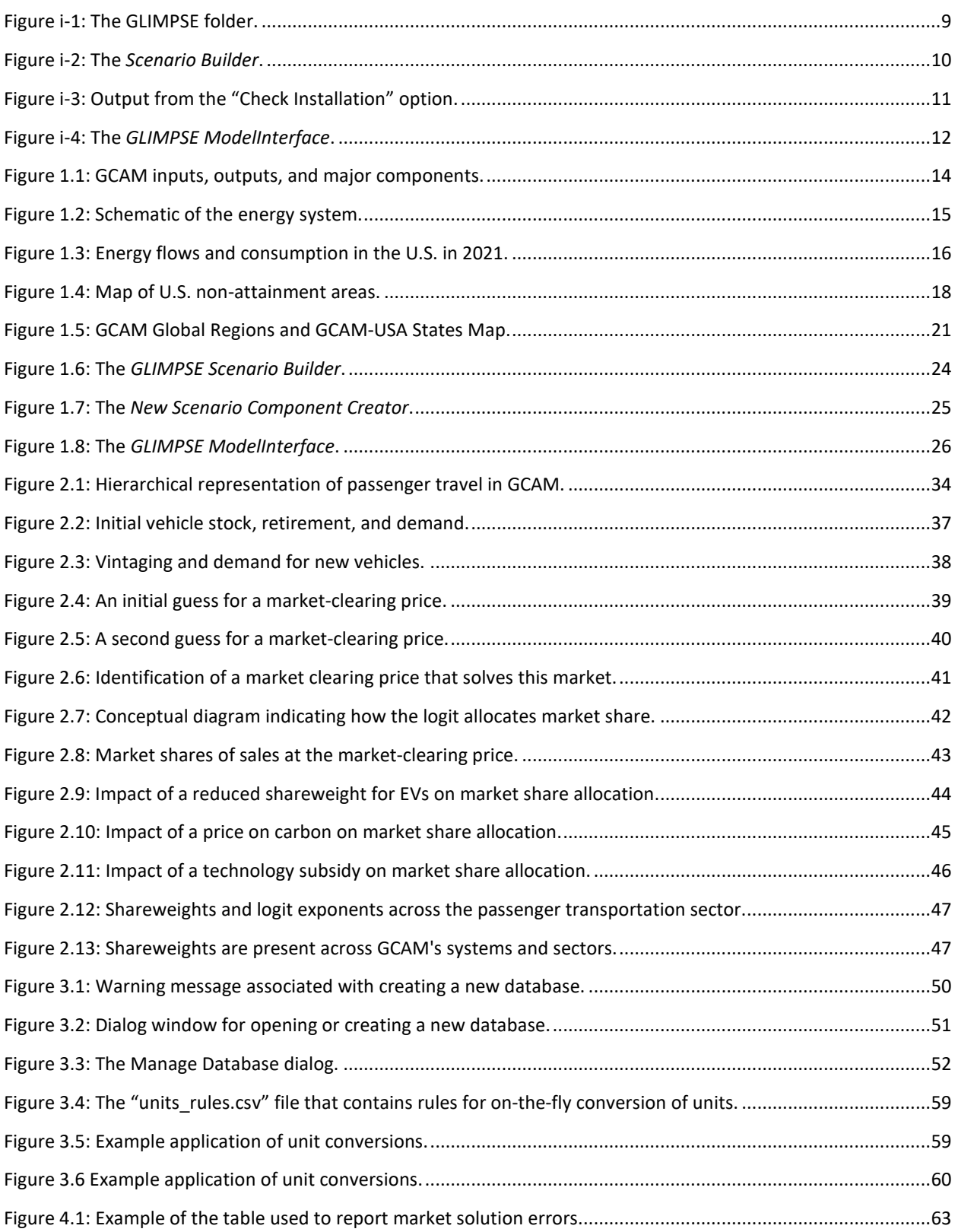

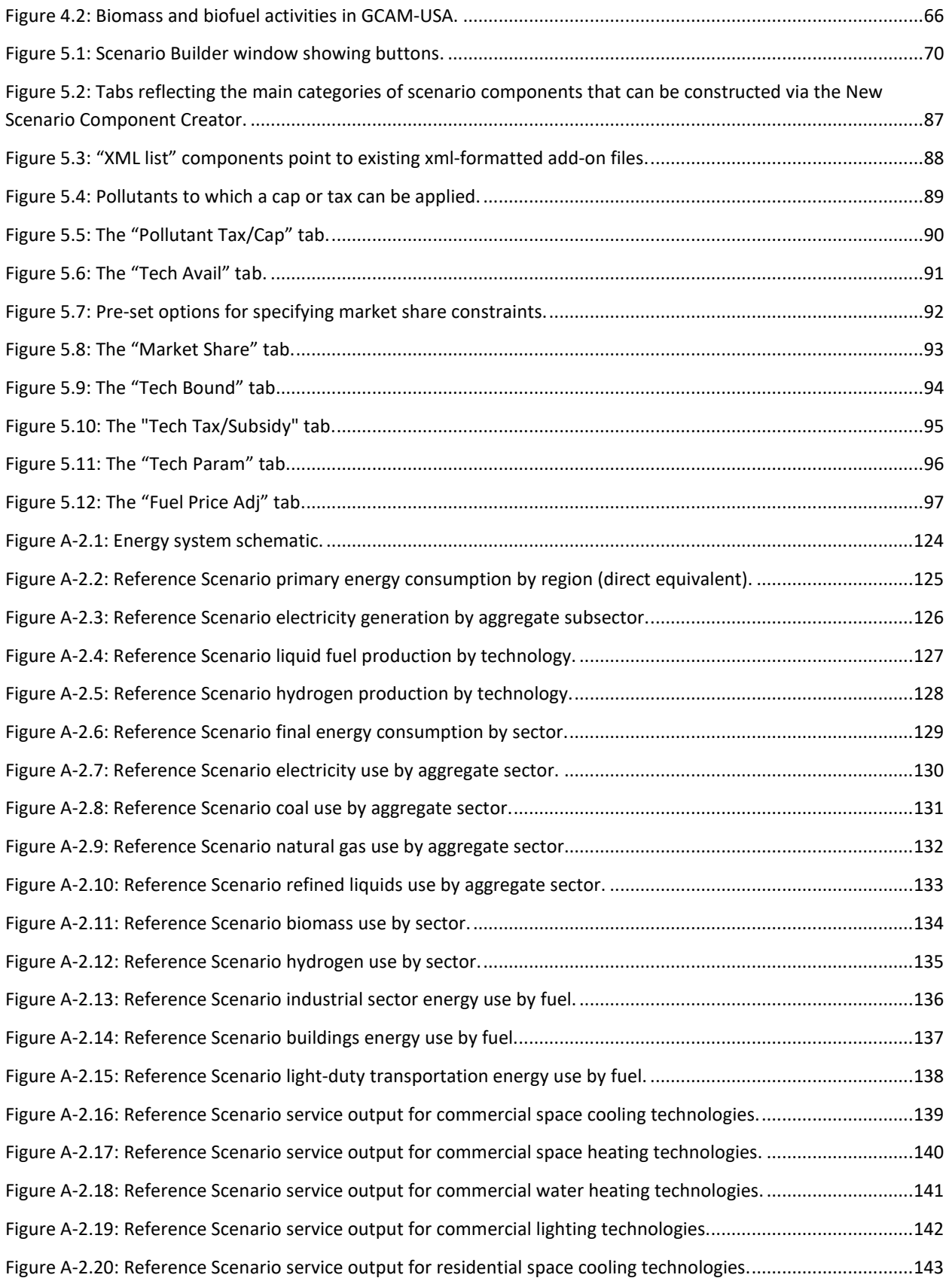

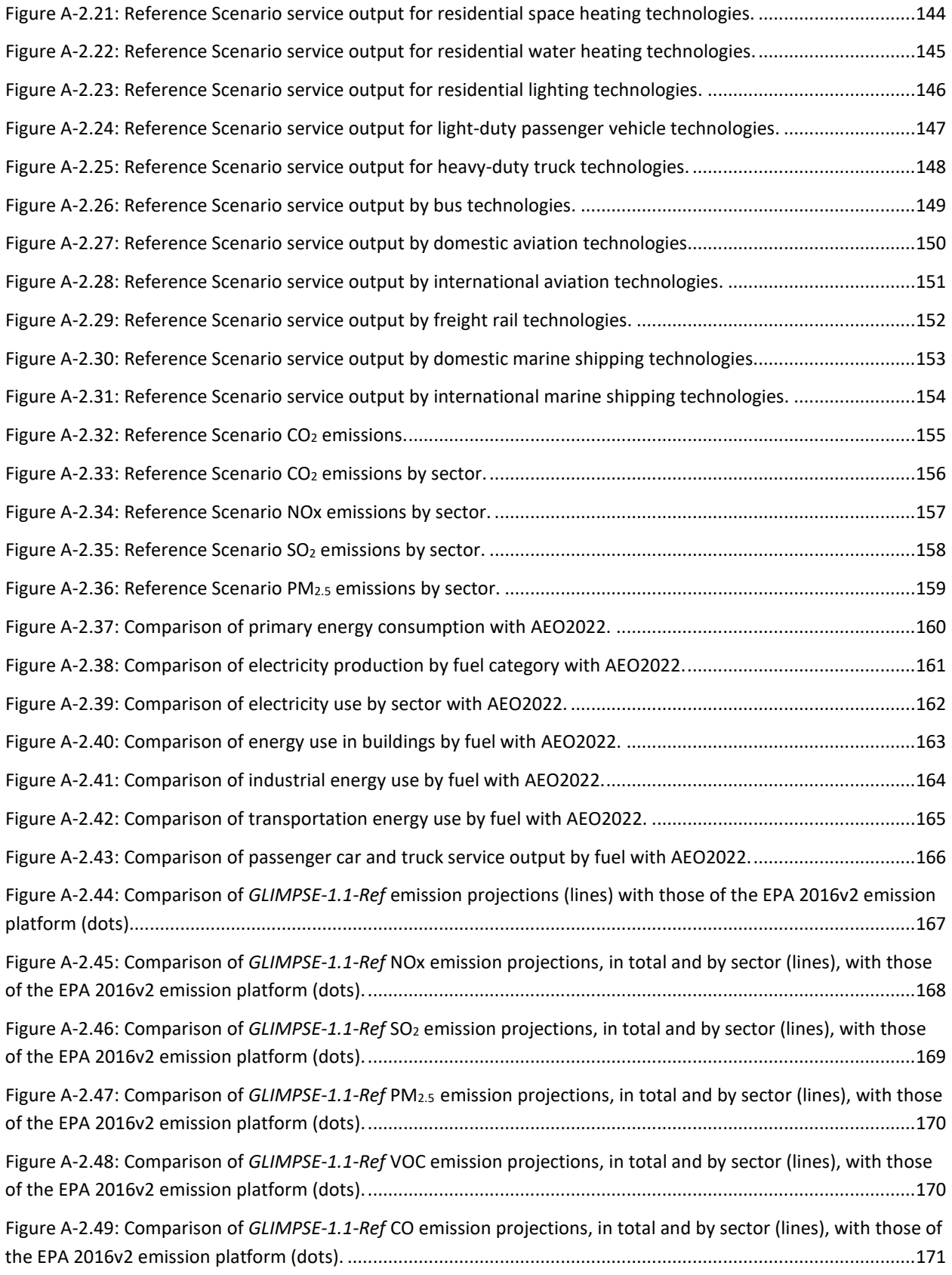

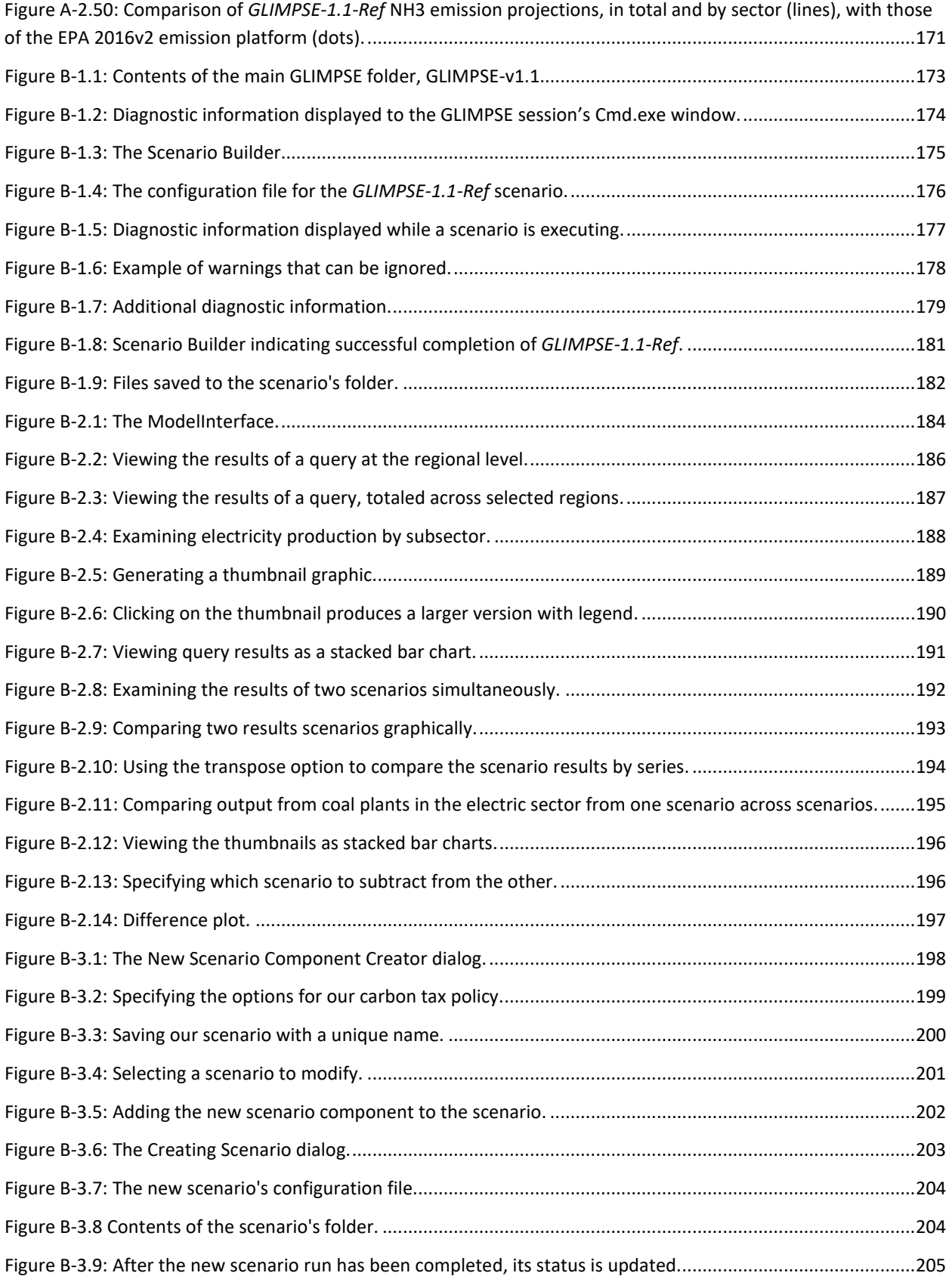

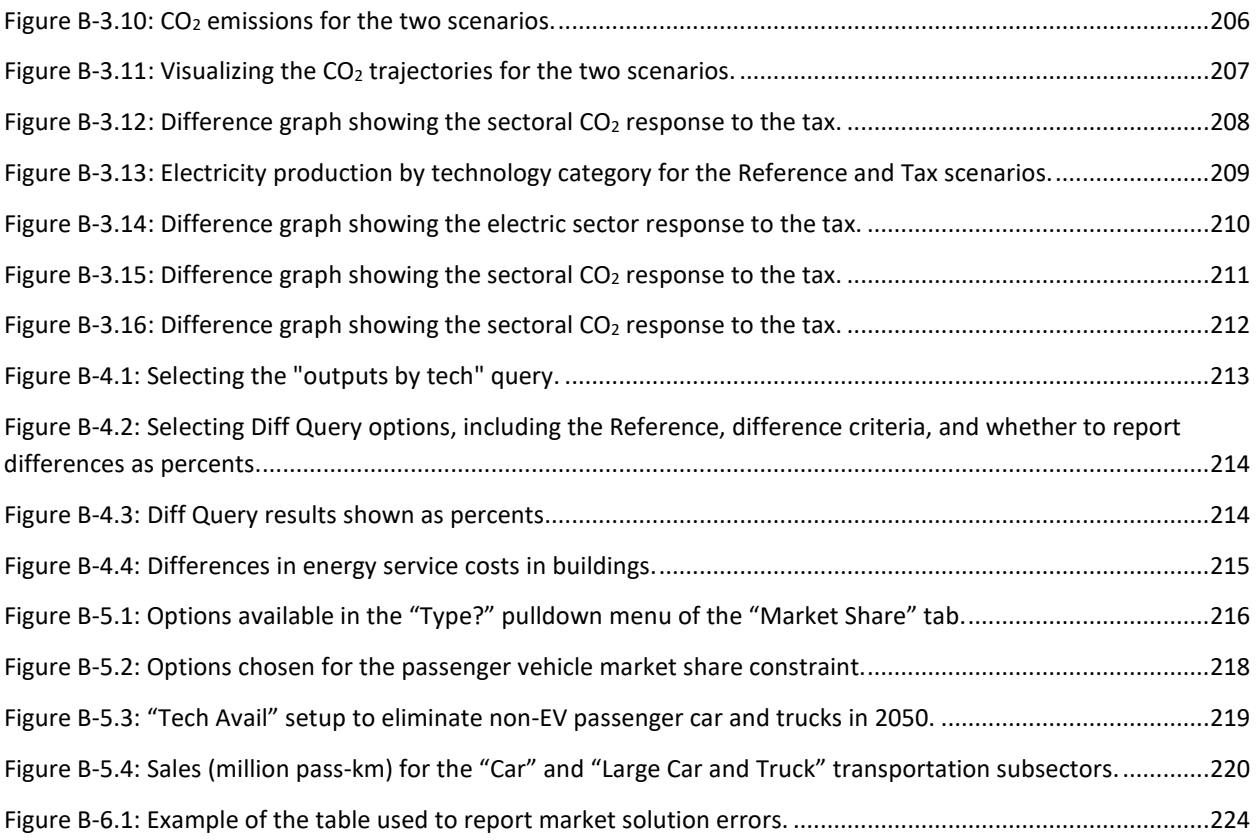

# <span id="page-13-0"></span>LIST OF TABLES

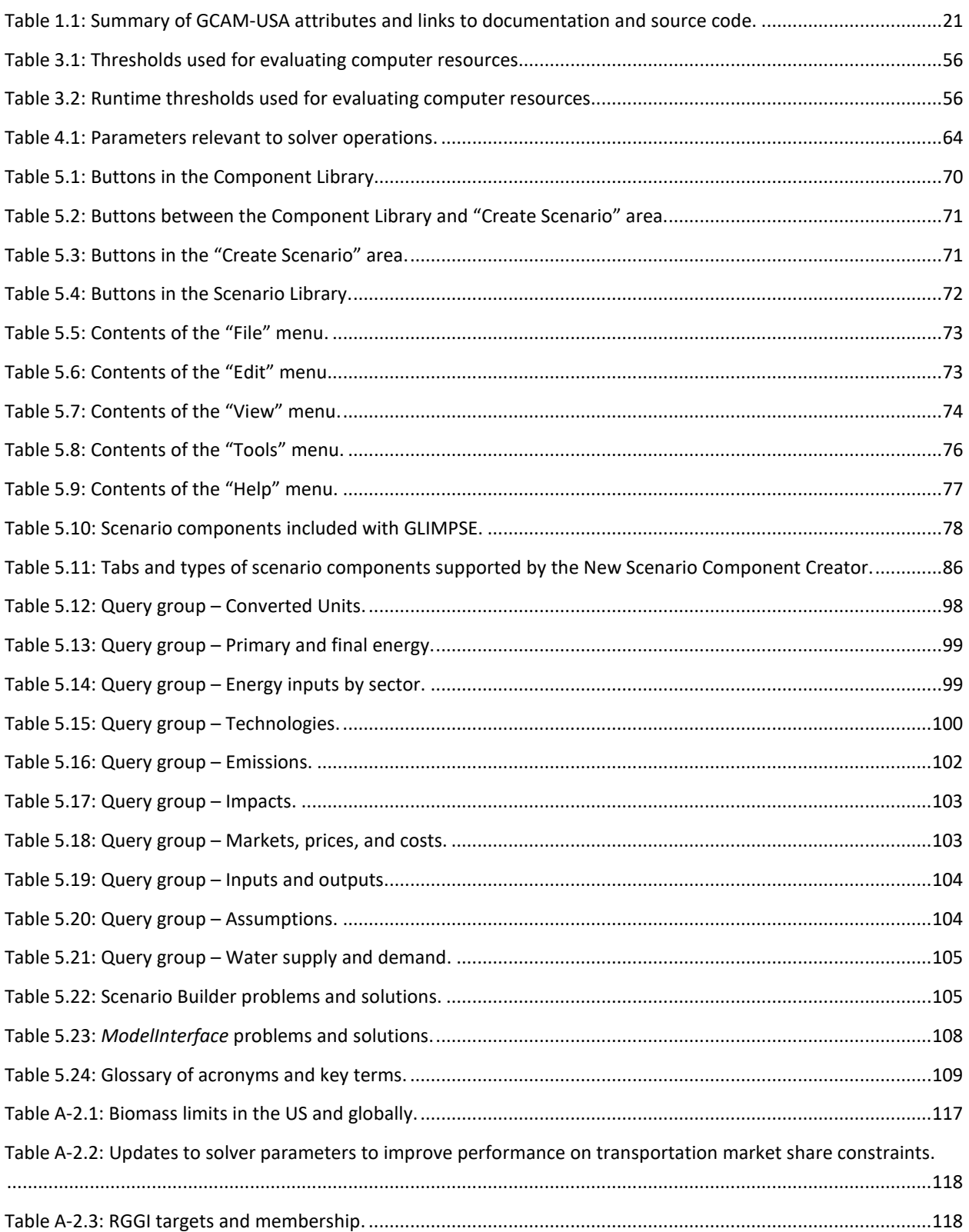

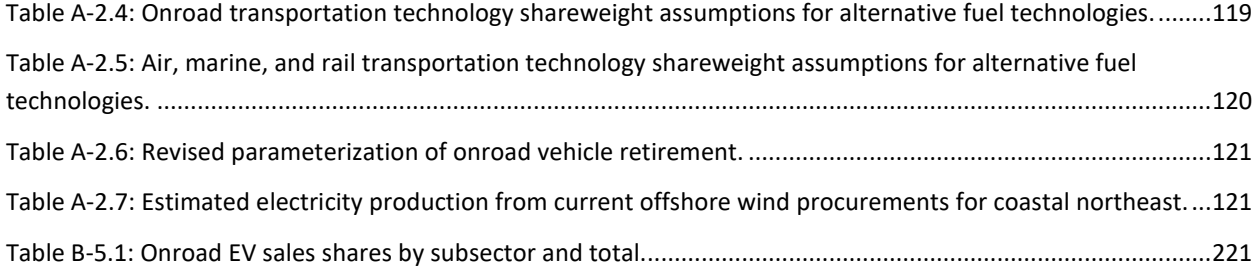

# <span id="page-15-0"></span>INSTALLATION INSTRUCTIONS

#### <span id="page-15-1"></span>SYSTEM REQUIREMENTS

The GCAM model itself is computationally and memory intensive. **At least 16 GB is required**, and 20 GB or more is preferred if state-level renewable portfolio standards are included in scenarios. **The hard drive should have at least 80 GB of free space** to accommodate storage of model results and the virtual memory by used GCAM.

Typical runtimes of GCAM-USA range from 30 minutes to several hours, depending on computational power, memory, and the complexity of the scenarios being simulated.

While GLIMPSE is soon expected to be able to operate on PCs, Macs, and Linux, **GLIMPSE is currently available on Windows PCs only.** 

The GLIMPSE software is written in the Java programming language and requires the 64-bit version of the Java Runtime Environment (JRE), version 8, which is also referred to as JRE 1.8. We include Amazon's Corretto version of the JRE as part of the GLIMPSE package,<sup>[1](#page-15-5)</sup> although users are able to configure GLIMPSE to use other versions of JRE 1.8. Note that GLIMPSE will not work with OpenJDK since it does not include the JavaFX library that is used by GLIMPSE.

# <span id="page-15-2"></span>INSTALLATION STEPS

Please read these instructions in full before installing.

#### <span id="page-15-3"></span>STEP 1: DOWNLOAD "GLIMPSE-V1.1.ZIP" FROM THE LINK THAT IS PROVIDED BY EPA.

The GLIMPSE package is approximately 1.2 GB in its zipped form.

# <span id="page-15-4"></span>STEP 2: UNZIP "GLIMPSE-V1.1.ZIP" TO INSTALL THE GLIMPSE PACKAGE.

When selecting a location, it is suggested that you choose a hard disk with fast read/write speeds and at least several hundred free GB of storage space. Furthermore, since GCAM generates 1 to 2 GB of output with every execution, it is advisable to **select a location that is not automatically backed up**. For example, some users have experienced difficulties when installing GLIMPSE on OneDrive. Finally, **the location should not have spaces in any of the folders that make up its path** since these can result in errors in filename parsing within GLIMPSE.

One option is to create the following folders and install GLIMPSE there:

"C:\Users\INSERT\_USERNAME\Documents\local\_folder\GLIMPSE-v1.1"

For the purpose of these instructions, GLIMPSE is being installed in the following location:

"C:\Projects\GLIMPSE-v1.1"

<span id="page-15-5"></span><sup>1</sup> <https://docs.aws.amazon.com/corretto/latest/corretto-8-ug/downloads-list.html>

This folder should now include the contents shown in the image below:

<span id="page-16-1"></span>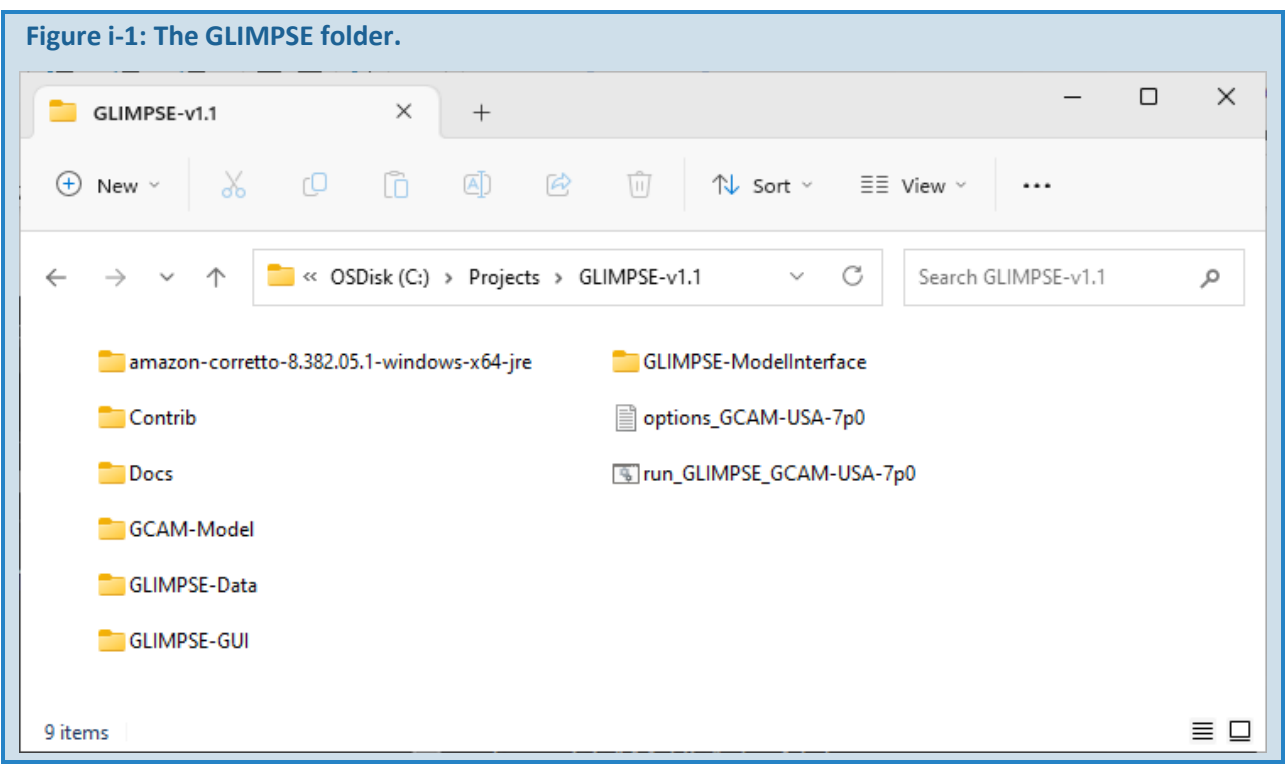

When unzipping, please note that various unzip programs treat the root folder of the zipped file differently, and a common installation issue is the nesting of folders:

#### "C:\Projects\GLIMPSE-v1.1\GLIMPSE-v1.1"

If this is the case in your installation, please **move** the contents of the nested GLIMPSE-v1.1 folder (C:\Projects\GLIMPSE-v1.1\GLIMPSE-v1.1) to the parent folder (C:\Projects\GLIMPSE-v1.1). You can then delete the nested folder (C:\Projects\GLIMPSE-v1.1\GLIMPSE-v1.1).

#### <span id="page-16-0"></span>STEP 3: TEST THE GLIMPSE SOFTWARE.

To test your installation, start GLIMPSE by double-clicking on "run\_GLIMPSE\_GCAM-USA\_7p0.bat". A black system window (also known as the Cmd.exe or DOS window) will appear, and text printed to that window will indicate that options are being loaded from the "options\_GCAM-USA-7p0.txt" file. Note: additional diagnostic information will be output to this window during your GLIMPSE session. You can generally ignore this information; however, if you have issues with GLIMPSE or GCAM, it may be useful for debugging. Closing the Cmd.exe window will terminate your GLIMPSE session.

Several seconds after the Cmd.exe window appears, the *GLIMPSE Scenario Builder* will appear. If the GLIMPSE window does not appear, a common cause is that Windows is preventing execution of the "run\_GLIMPSE\_GCAM-USA-7p0.bat" file since execution of ".bat" files can be a security issue. To signal to Windows that it is OK to allow this file to be run, right-click on the file, choose "properties," and then check the box next to "unblock execution." Then try double-clicking on the file again.

Once GLIMPSE appears, the *Component Library* in the top left pane should include a number of scenario components, and there should be at least one scenario listed in the *Scenario Library* table at the bottom. If there are no scenario components, this indicates that the installation was not successful, and that GLIMPSE cannot find the correct folder.

<span id="page-17-0"></span>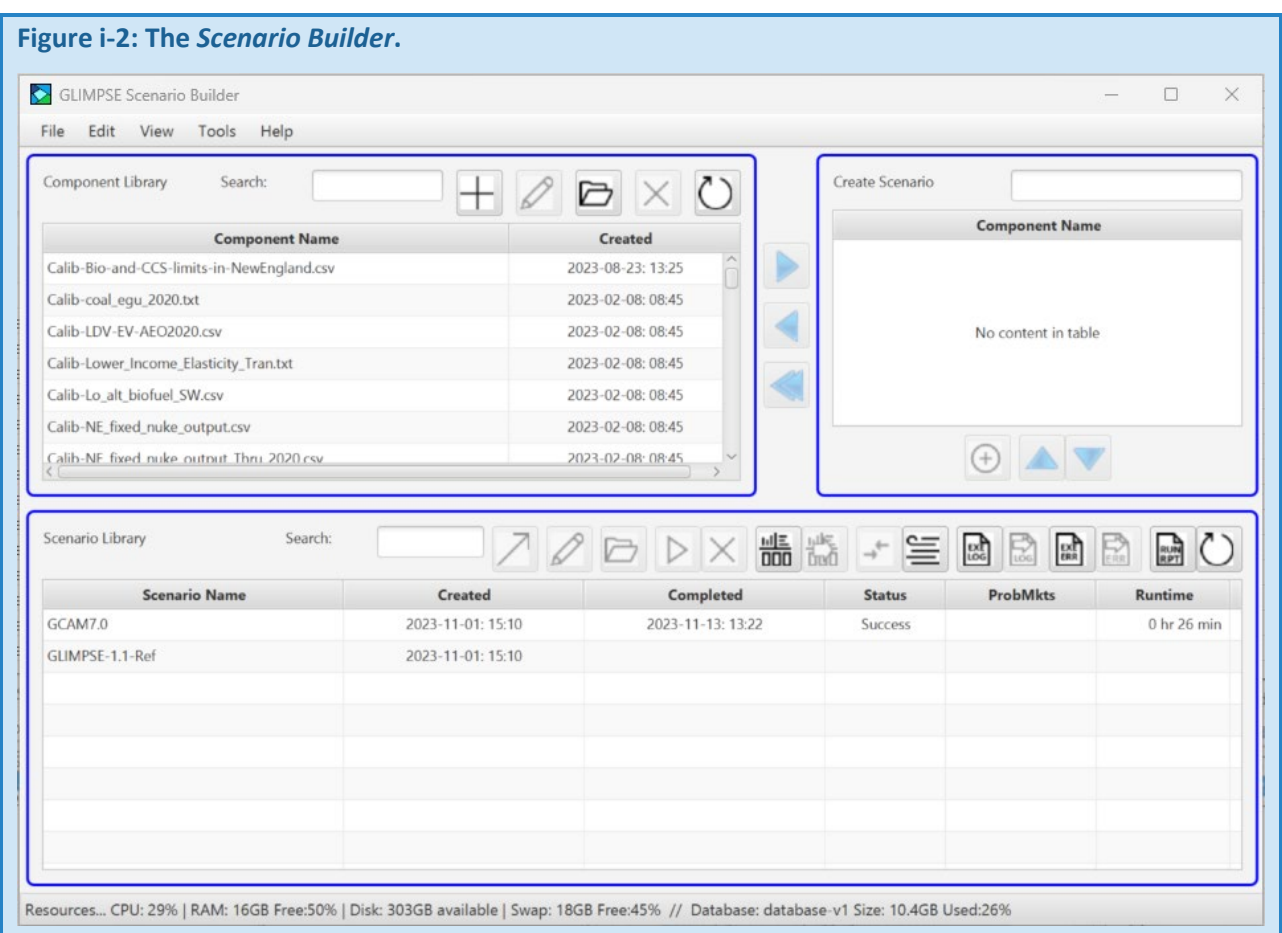

Next, click on "Tools->Check Installation" from the main menu bar of the *Scenario Builder*. When you do this, GLIMPSE analyzes the options that were loaded from the "options\_GCAM-USA-7p0.txt" file, noting when critical options have not been specified or where folders specified in the file do not exist.

Then, GLIMPSE checks for a frequent problem when installing updates to GLIMPSE that leads to an incorrect folder structure. Finally, GLIMPSE checks the JAVA\_HOME environmental variable that was specified in "run\_GLIMPSE\_GCAM-USA\_7p0.bat" to ensure that this version of Java is on the system. The results of these checks are reported to a popup window. If all checks are successful, the text will include: "Installation appears to be correct."

<span id="page-18-0"></span>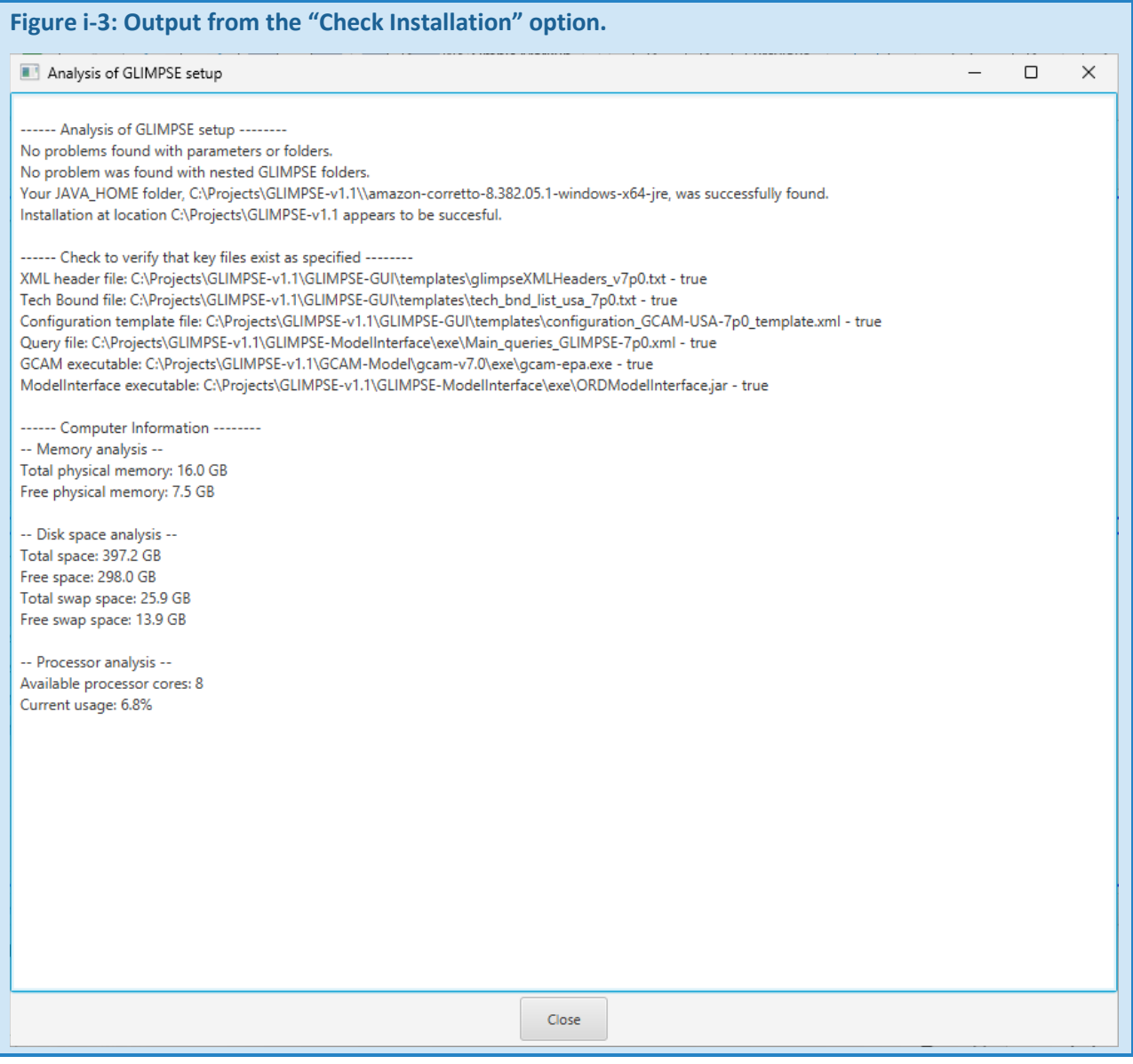

As a last step, click on the "results" button, **DUD**, that is located on the button bar in the *Scenario Library* area. After several seconds, the *GLIMPSE ModelInterface* should appear. The "Scenarios" pane at the top left should include at least one scenario.

<span id="page-19-2"></span>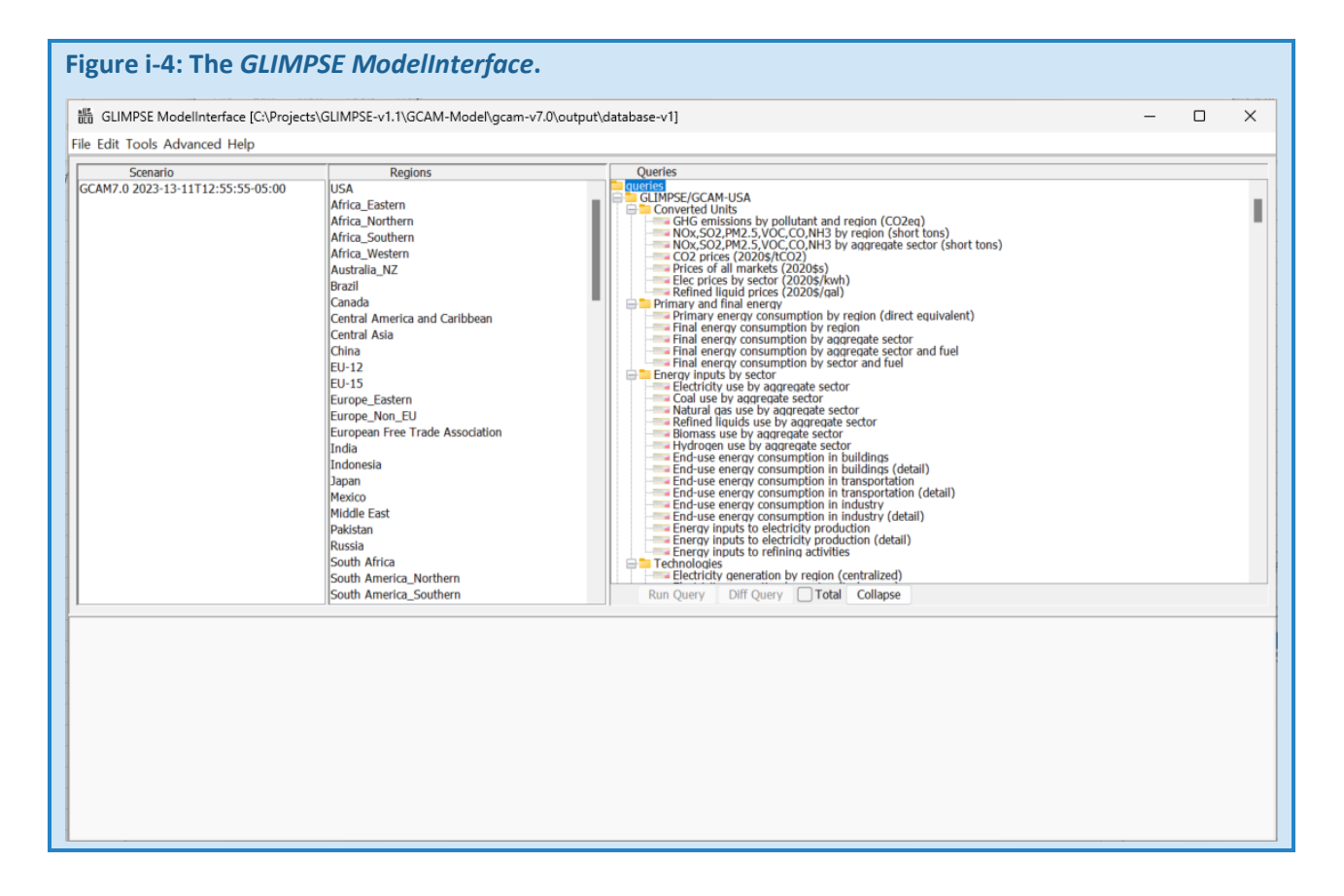

#### <span id="page-19-0"></span>STEP 4 (OPTIONAL): CONFIGURE GLIMPSE TO USE SPECIFIC TEXT AND XML EDITORS

By default, GLIMPSE is configured to use Window's Notepad application to open text and XML files. Alternatively, you can specify that GLIMPSE use different applications to open these files. For example, Notepad++ is an opensource text editor that will automatically color-code and format XML files. To change the specified editors, open the "options GCAM-USA-7p0.txt" file and find the lines starting with "textEditor" and "xmlEditor". Change these to refer to your preferred applications using the full path to the executable for that software. If you have installed Notepad++ on your computer, you can also remove the comment symbol, #, from "#textEditor" and "#xmlEditor" and add it to the start of the prior lines. Lines beginning with "#" will not be read by GLIMPSE.

This change will not take effect until you either restart GLIMPSE or choose "File->Reload Options" from the main pulldown menu of the *Scenario Builder*.

#### <span id="page-19-1"></span>NEXT STEPS

At this point, GLIMPSE should be set up correctly on your computer. We recommend reading "Chapter 1: Overview" and "Appendix A-3: The GLIMPSE Reference Scenario," then going through the tutorials that are provided in Appendix B.

If GLIMPSE does not start or you run into additional issues that are not described in these installation instructions, please see Chapter 5.4 "Troubleshooting" in this document. If your problem cannot be resolved, please contact Dan Loughlin a[t Loughlin.Dan@epa.gov](mailto:Loughlin.Dan@epa.gov) with a detailed description of your problem and a summary of the approaches you have taken to solve it.

# <span id="page-20-0"></span>CHAPTER 1. OVERVIEW

GLIMPSE is a decision support tool being developed at the U.S. EPA to assist the EPA, states, and others with longterm climate, environmental, and energy planning. GLIMPSE is an acronym for the "GCAM Long-Term Interactive Multi-Pollutant Scenario Evaluator," where GCAM is the "Global Change Analysis Model." GCAM, a human-Earth systems model developed by Pacific Northwest National Laboratory (PNNL), simulates the coevolution of the economy, energy, water, land use, and climate systems, including how this co-evolution is shaped by policy and other external factors. GLIMPSE acts as a graphical user interface for GCAM.

Using GLIMPSE, decisionmakers and analysts at the national, regional, and state levels can examine potential policies, investigate the impacts of emerging technologies, develop cost-effective strategies for meeting air pollutant and greenhouse gas (GHG) mitigation targets, and explore the tradeoffs at the nexus of energy, water, and land use. Additionally, GLIMPSE can be used in a classroom setting, providing students with the ability to use a state-of-the-art human-Earth systems model to explore policy options or investigate alternative scenarios of the future.

# <span id="page-20-1"></span>1.1 BACKGROUND

GLIMPSE can be used with GCAM or with variants of GCAM that have additional spatial resolution, such as GCAM-USA, which represents the U.S. energy system at the state level.

Among the attributes of GCAM (and GCAM-USA) that led to its inclusion in GLIMPSE are:

- spatial coverage and resolution (global, with available state-level resolution for the U.S.), allowing examination of national and state actions in a global context;
- temporal range and resolution (2010-2100 in 5-year increments by default), supporting long-term airclimate-energy planning;
- runtime of 30 minutes to several hours, depending on which policies are included in the simulation, facilitating sensitivity and scenario analyses;
- input and output formats that are amenable to integration with a user interface;
- emission outputs including both GHGs (CO<sub>2</sub>, CH<sub>4</sub>, N<sub>2</sub>O, HFCs and CFCs) and traditional air pollutants (NO<sub>X</sub>, SO2, CO, PM2.5, VOCs, and NH3), covering major pollutants of concern in the US;
- characterization of water supply and demand across sectors, allowing investigation of water-energy-landagricultural dynamics in the context of a changing climate;
- no requirement for specialized hardware or proprietary software, thus lowering the barriers for adoption,
- the GCAM source code and data, both of which are regularly updated, existing in the public domain and freely available, promoting transparency; and
- the model's primary developers, the Joint Global Change Research Institute (JGCRI) of PNNL, provide model documentation, have helped cultivate a broad user community, and hold an annual modelers' workshop.

JGCRI makes versions of GCAM and GCAM-USA available via GitHub. [2](#page-21-3) Documentation is also available, and tutorials and training are provided at annual GCAM Community Modeling Meetings.<sup>[3,](#page-21-4)[4](#page-21-5)</sup>

We have adopted a publicly available versions of GCAM 7.0 and GCAM-USA 7.0 for use in GLIMPSE v1.1. GLIMPSE v1.0 supported a modified version of GCAM-USA 5.4. Updating to 7.0 allows GLIMPSE users to take advantage of many improvements, such as: emission factors updates; inclusion of direct air capture as a mitigation option; improved representations of natural gas trade and hydrogen production; and an updated climate module. Additionally, the GCAM 7.0 has a smaller memory footprint, and solver improvements have reduced runtime and improved robustness.

# <span id="page-21-2"></span>**Figure 1.1: GCAM inputs, outputs, and major components.**

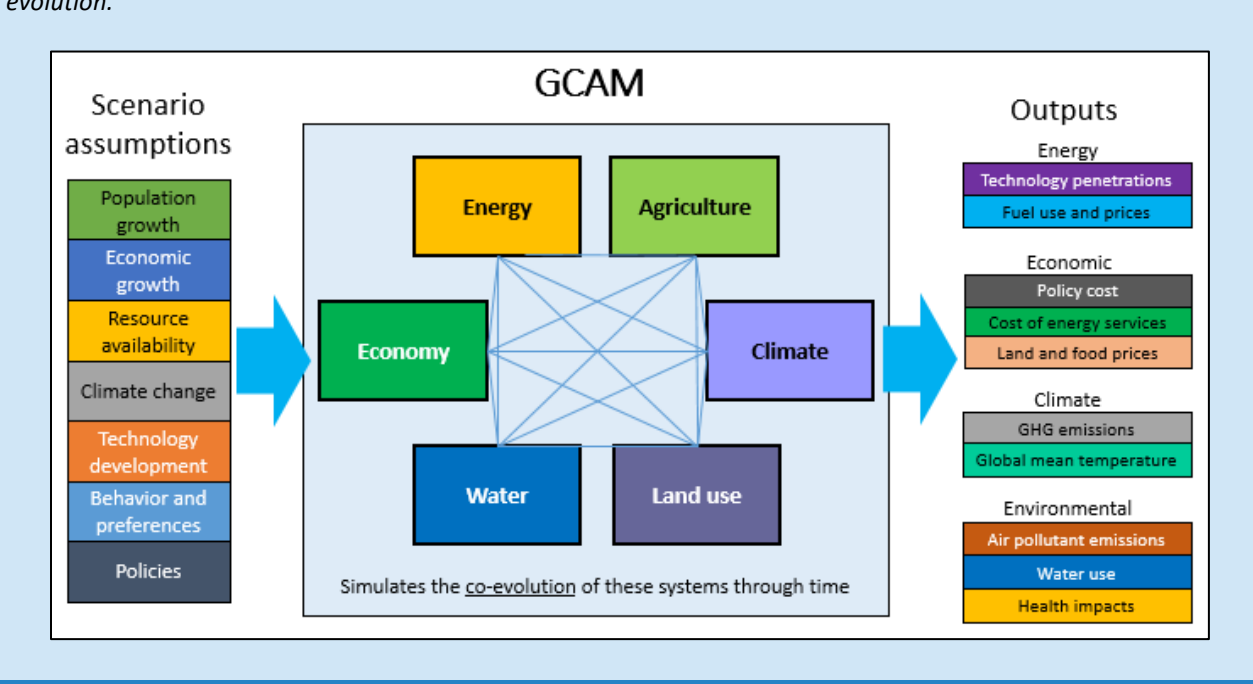

*GCAM includes representations of energy, water, land use, agricultural, and climate systems, simulating their coevolution.*

# <span id="page-21-1"></span><span id="page-21-0"></span>1.2 MOTIVATION

# *1.2.1 THE ENERGY SYSTEM*

Understanding energy system concepts and terminology is important for understanding how GLIMPSE and GCAM-USA can be used to explore GHG mitigation strategies, air pollution control strategies, and strategies for meeting climate and air quality goals simultaneously.

<span id="page-21-3"></span><sup>2</sup> <https://github.com/JGCRI/gcam-core>

<span id="page-21-4"></span><sup>3</sup> <http://jgcri.github.io/gcam-doc/>

<span id="page-21-5"></span><sup>4</sup> <https://gcims.pnnl.gov/community>

In the context of GLIMPSE, the term "energy system" refers to all processes and fuels that extend from:

- importing or extracting raw forms of energy (*e.g.*, crude oil, coal, natural gas, uranium, and wind);
- converting (*e.g.*, in refineries and power plants) those raw forms of energy into useful forms of energy (*e.g.*, gasoline, diesel, and electricity); and
- applying useful energy to meet end-use energy service demands (*e.g.*, passenger and freight travel, space conditioning, water heating, and lighting).

The figure below shows a depiction of these components:

# <span id="page-22-0"></span>**Figure 1.2: Schematic of the energy system.**

*The energy system extends from the import or extraction of primary energy, through its processing and conversion into useful forms, through its use in meeting final end-use energy demands. In the figure below, the colored arrows begin at the primary energy source and change colors to indicate that they have been transformed to a form of final energy. Some primary energy sources, such as fossil fuels, are both consumed directly by end users and transformed to other forms of energy.* 

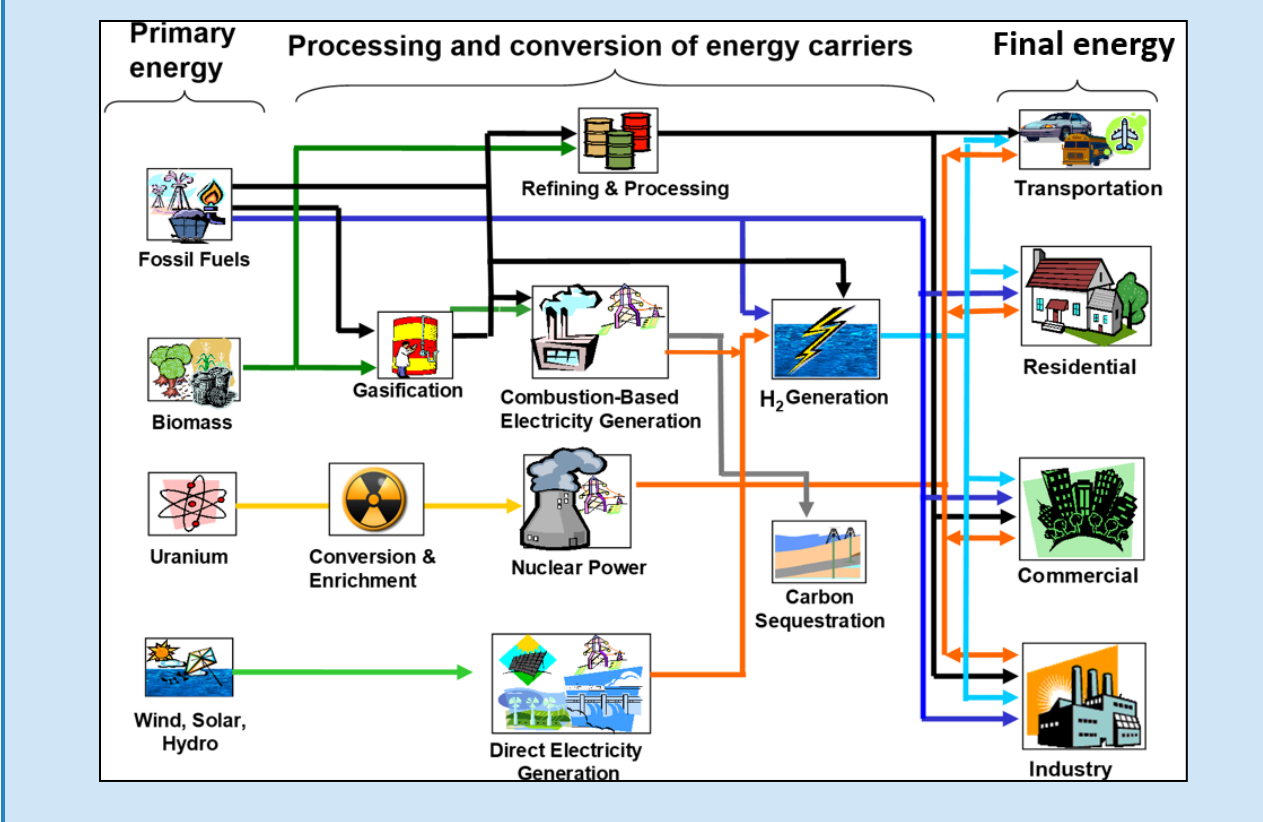

Several important terms used when describing the energy system are defined below:

- *Primary, secondary, and tertiary energy.* Primary energy is in the raw form in which it is first accounted for in a statistical energy balance before any transformation to secondary or tertiary forms occurs. For example, coal can be converted to synthetic gas, which can be converted to electricity; coal is primary energy, synthetic gas is secondary energy, and electricity is tertiary energy. (Source: EIA)
- *Final energy.* The energy that is consumed by end-users, including for transportation, residences, commercial buildings, and industry. Examples include electricity, gasoline, and natural gas.
- *Useful energy.* The portion of final energy that is used to meet energy services. This portion does not include energy that is wasted due to factors such as plug loss, leakage, and waste heat.
- *Rejected energy.* Energy that is lost through inefficiencies such as line loss, plug loss, leakage, and waste heat.
- *Energy services.* Activities that require energy, including space conditioning, water heating, lighting, and passenger and freight transportation. Energy services can be expressed in units of energy (*e.g.*, exajoules), but are also often expressed in physical units, such as lumens in lighting and passenger-km for travel.

As energy is transformed through the energy system, there are inherent inefficiencies and losses. In the U.S., the quantity of useful energy is less than the quantity of rejected energy, as shown in the Sankey diagram below.

<span id="page-23-1"></span>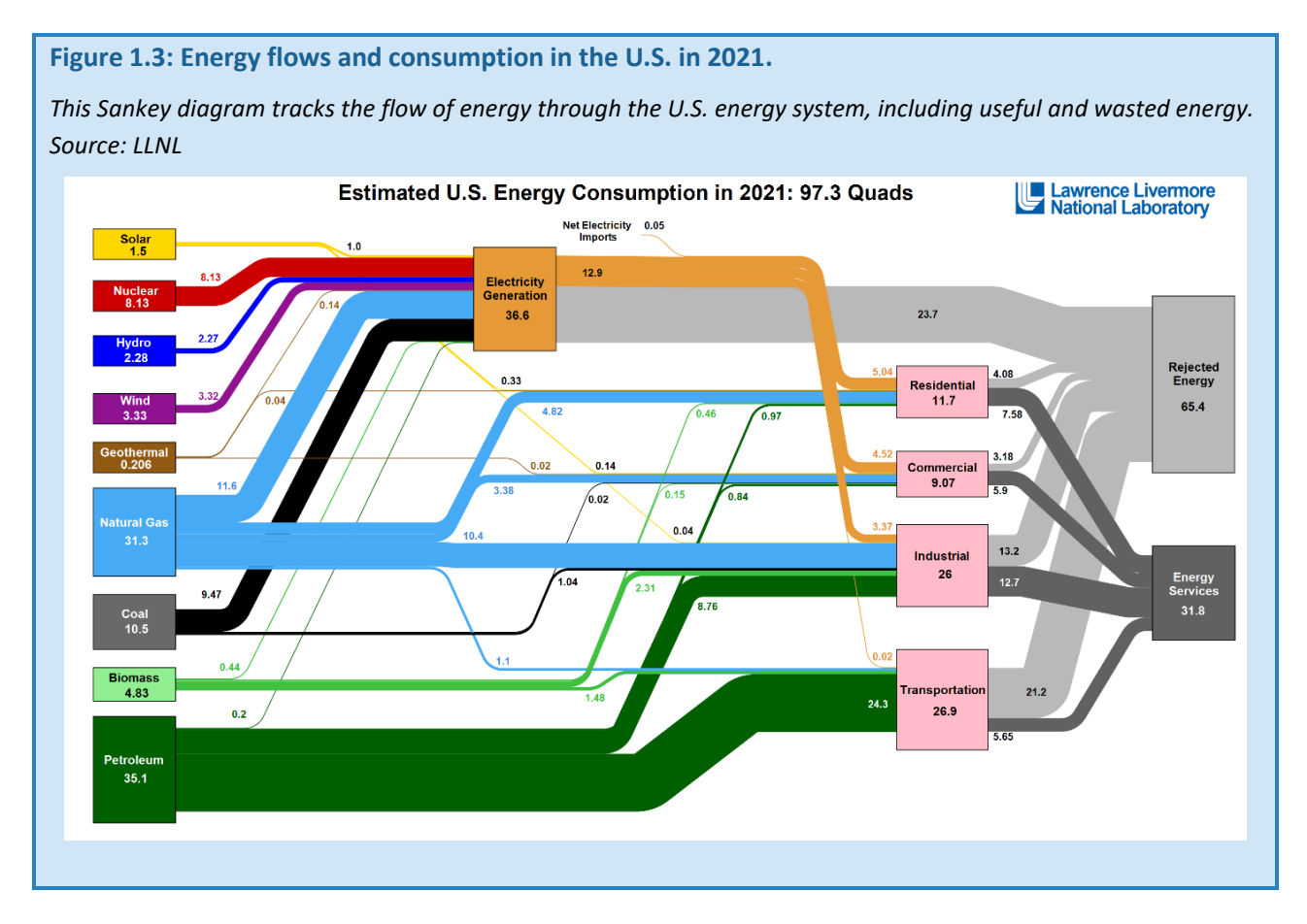

# <span id="page-23-0"></span>*1.2.2 ENERGY AND THE ENVIRONMENT*

The energy system has many intersections with the environment. For example, based on the 2021 EPA Inventory of Greenhouse Gas Sources and Sinks, energy supply and use are responsible for more than 97% of U.S. anthropogenic CO<sub>2</sub> emissions and 82% of overall U.S. anthropogenic GHGs.<sup>[5](#page-23-2)</sup> As a result, the energy system is a major focus of climate action at the state and federal levels, including in the climate action plans enacted by more

<span id="page-23-2"></span><sup>5</sup> <https://www.epa.gov/system/files/documents/2023-04/US-GHG-Inventory-2023-Main-Text.pdf>

than half of states<sup>[6](#page-24-0)</sup> and in federal regulations such as the Corporate Average Fleet Efficiency standards for onroad vehicles.<sup>[7](#page-24-1)</sup>

Energy is also a source of air pollutants. According to the EPA's National Emission Inventory (NEI), the energy system contributes 91% of U.S. anthropogenic NOx emissions, 75% of SO<sub>2</sub>, 74% of CO, 45% of VOCs, and 22% of directly emitted fine PM in 2021.<sup>[8](#page-24-2)</sup> Combustion of fossil fuels is the main contributor to most of these emissions, although natural gas leakage, evaporative processes, and cement and fertilizer production contribute as well.

Despite significant improvements in air quality over the past decades, more than 121 million people in the U.S. are estimated to live within areas that exceed one or more National Ambient Air Quality Standards (NAAQS).<sup>[9](#page-24-3)</sup> Thus, reducing the contribution of the energy system to air pollutant emissions is a priority for agencies such as the U.S. EPA.

<span id="page-24-1"></span><span id="page-24-0"></span><sup>6</sup> <https://www.c2es.org/document/climate-action-plans/>

<sup>7</sup> <https://www.nhtsa.gov/laws-regulations/corporate-average-fuel-economy>

<span id="page-24-2"></span><sup>8</sup> <https://www.epa.gov/air-emissions-inventories/air-pollutant-emissions-trends-data>

<span id="page-24-3"></span><sup>9</sup> <https://www3.epa.gov/airquality/greenbook/popexp.html>

<span id="page-25-0"></span>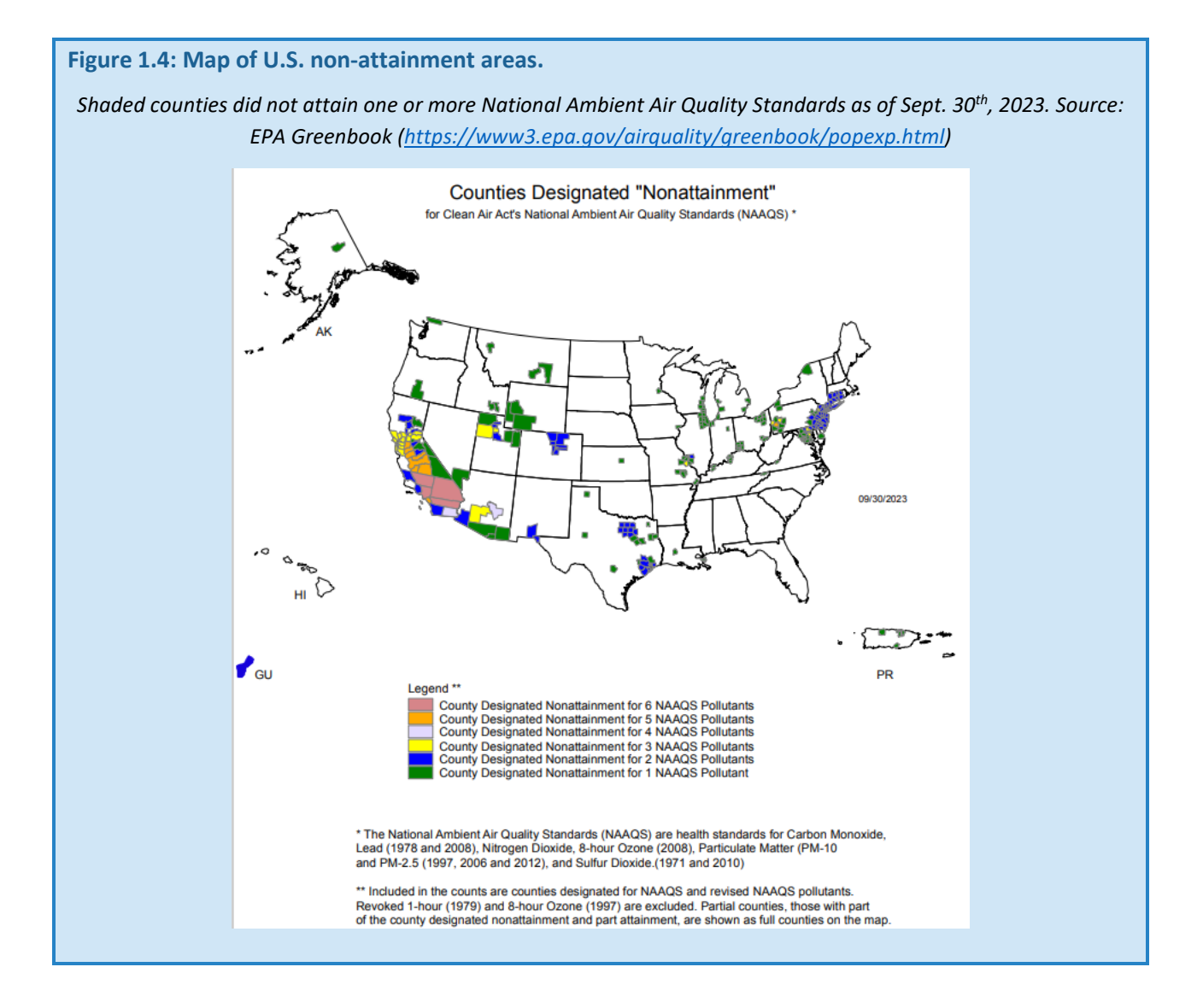

Environmental impacts associated with energy are not limited to climate and air quality. In the U.S., freshwater withdrawals for thermoelectric power plant operations in 2015 were nearly as great as those of agriculture, 41% vs 42%.<sup>[10](#page-25-1)</sup> As a result, cooling water requirements make the energy system susceptible to droughts. Furthermore, used cooling water is typically discharged into rivers or lakes. Drought and high ambient temperatures can limit the ability of these bodies to absorb additional heat without damaging sensitive aquatic ecosystems. These conditions can result in the temporary shutdown of thermal generating capacity if the Total Maximum Daily Load (TMDL)

<span id="page-25-1"></span><sup>10</sup> <https://pubs.usgs.gov/fs/2018/3035/fs20183035.pdf>

limits for a discharge body are exceeded.<sup>[11](#page-26-2)</sup> Energy is also a major source of solid and liquid waste. Electricity production, for example, was responsible for 450,000 tons of solid waste in 2019.<sup>[12](#page-26-3)</sup>

# <span id="page-26-0"></span>*1.2.3 ENVIRONMENTAL MANAGEMENT*

The traditional approach for addressing the environmental impacts of energy production and use has been to use control devices to capture pollutants from exhaust gases and liquid waste streams. While pollution controls are responsible for much of the environmental progress that has been made to date, controls can result in important tradeoffs among pollutants and media. For example, scrubbers that remove SO<sub>2</sub> from exhaust gases generate a liquid waste stream that must be treated. Also, carbon capture devices that remove CO<sub>2</sub> from an exhaust stream are energy intensive; by requiring more fuel, pollution associated with coal and gas production may increase.

Non-traditional control options include reducing demands for energy through energy efficiency, switching to fuels with lower emissions intensity, and the combination of electrifying end-use technologies in transportation and buildings while simultaneously shifting electrification to clean sources. An important aspect of many of these management strategies is that they have the potential to benefit climate and environmental endpoints simultaneously.

Some non-traditional measures can result in changes in the types and locations of pollutants that are emitted. For example, while considered to be a low-carbon fuel, biomass can have high air pollutant emissions, and there are emissions associated with the manufacturing of batteries, solar panels, and wind turbines. There can also be crosssector interactions. For example, depending on how electricity demands are met, electrification can increase electric sector emissions, as well as the emissions associated with natural gas production and transportation. Shifts in energy supply and demand can also result in price-induced fuel switching in other sectors.

In this complex landscape, it is important for policymakers to be able to:

- quantify the benefits and co-benefits associated with various management options;
- understand cross-sector interactions, tradeoffs, and potential unintended consequences;
- evaluate how uncertainty in future conditions may present opportunities or challenges for climate action and environmental management; and
- identify management options that are cost-effective and robust through approaches such as scenario analysis.

Addressing these needs is the objective of the GLIMPSE project at the U.S. EPA.

# <span id="page-26-1"></span>1.3 GCAM-USA

The computational engine for GLIMPSE is GCAM. GLIMPSE v1.1 supports both GCAM 7.0 and GCAM-USA 7.0. This Users' Guide focuses on GCAM-USA, a version of GCAM that includes state-level resolution of the U.S. energy

<span id="page-26-2"></span><sup>11</sup> <https://www.epa.gov/tmdl/overview-total-maximum-daily-loads-tmdls>

<span id="page-26-3"></span><sup>12</sup> <https://www.epa.gov/trinationalanalysis/electric-utilities-waste-management-trend>

system. GCAM-USA version 7.0 covers a time horizon of 2015 through 2100, with annual outputs that are reported in 5-year time steps.

In GCAM-USA, the 50 U.S. states plus the District of Columbia are explicit regions that operate within the global GCAM model. Energy transformation (electricity generation and refined liquids production) and end-use demands (buildings, transportation, and industry) are modeled at the state resolution. Interstate trade of all energy goods is simulated, and state-specific consumer price mark-ups assigned for coal, natural gas, and refined liquids are based on price data from EIA 2017b.<sup>[13](#page-27-0)</sup>

Note that several aspects of the energy system are not disaggregated to the state level. Most notably, this applies to primary production of fossil resources, including oil, gas, and coal, and to agriculture. The supply of biomass energy feedstocks, which include residues and dedicated energy crops, is modeled at the level of 22 water basins in the United States.<sup>[14](#page-27-1),[15,](#page-27-2)[16](#page-27-3)</sup> However, GCAM-USA tracks the carbon uptake associated with biomass growth at the state level. See Section 4.4 for a description of biomass flows and the associated CO<sub>2</sub> accounting.

<span id="page-27-0"></span><sup>&</sup>lt;sup>13</sup> https://jgcri.github.io/gcam-doc/gcam-usa.html#eia2017b<br><sup>14</sup> [Calvin et al. 2019](https://jgcri.github.io/gcam-doc/gcam-usa.html#calvin2019)

<span id="page-27-1"></span>

<span id="page-27-2"></span><sup>15</sup> [Calvin et al. 2014](https://jgcri.github.io/gcam-doc/gcam-usa.html#calvin2014)

<span id="page-27-3"></span><sup>16</sup> [Wise et al. 2014](https://jgcri.github.io/gcam-doc/gcam-usa.html#wise2014)

<span id="page-28-0"></span>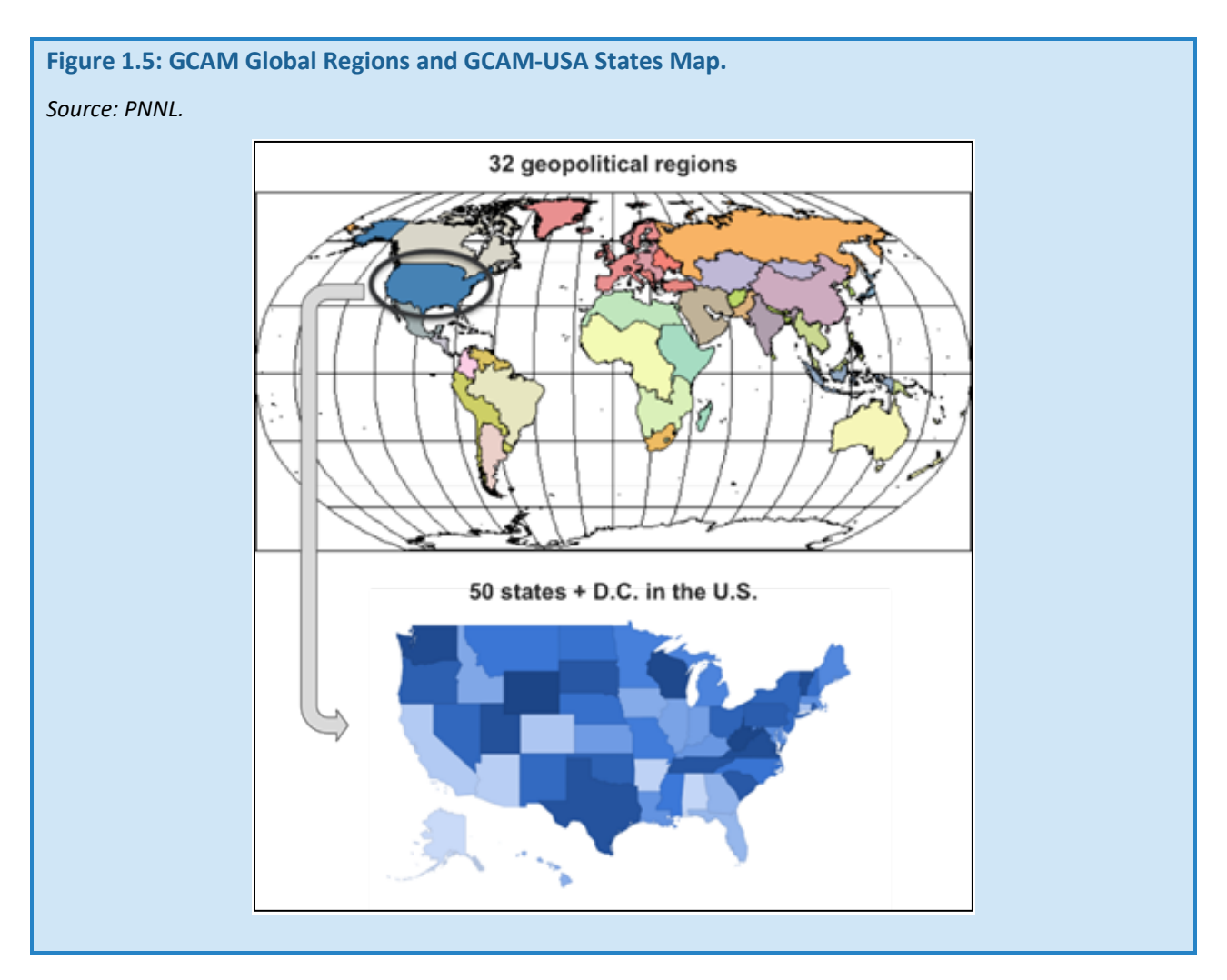

Attributes of GCAM-USA are summarized in the table below:

# <span id="page-28-1"></span>**Table 1.1: Summary of GCAM-USA attributes and links to documentation and source code.**

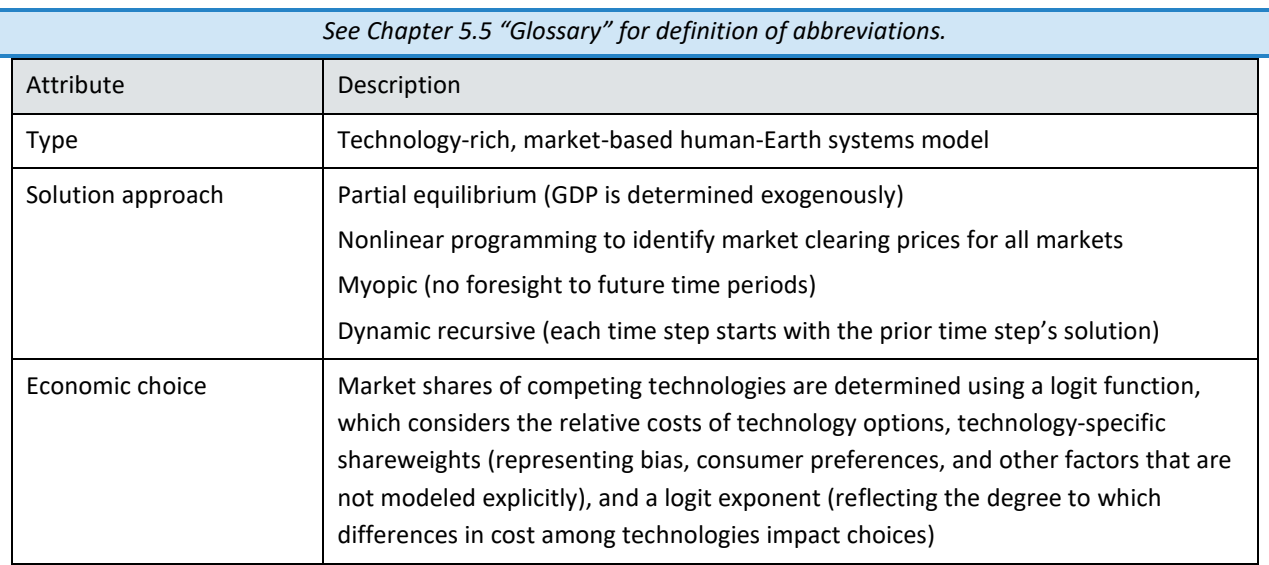

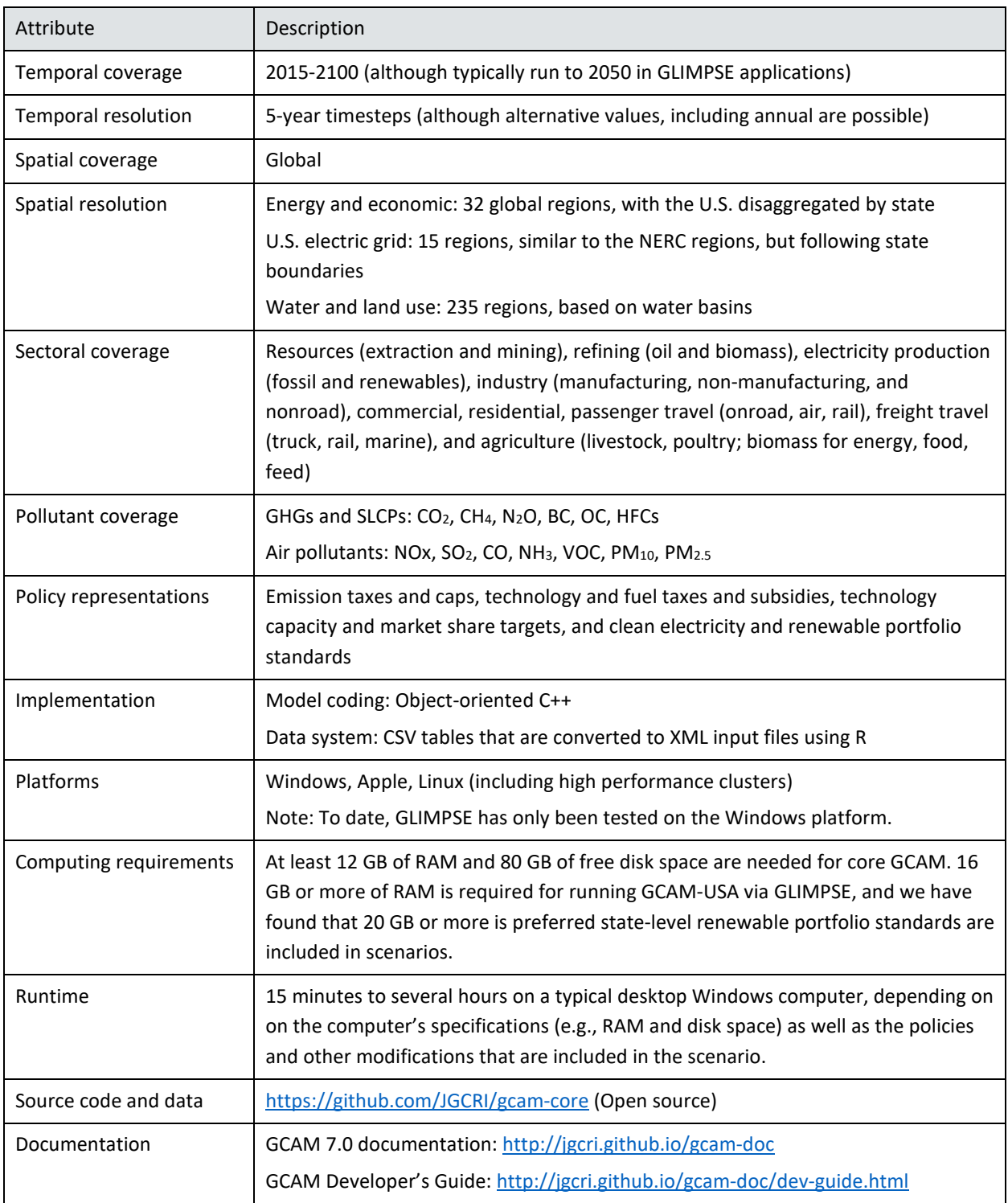

# <span id="page-29-0"></span>1.4 COMPONENTS OF GLIMPSE

GLIMPSE serves as a graphical interface to GCAM and GCAM-USA. We refer to both versions of the model as "GCAM" from here on unless clarification is necessary. The graphical interface consists of two primary components, the *GLIMPSE Scenario Builder* and the *GLIMPSE ModelInterface*.

The *Scenario Builder* allows users to alter input assumptions and construct policy scenarios, as well as to manage the execution of GCAM. Through its *New Scenario Component Creator*, users can construct GHG targets, sectoral emission caps, technology subsidies, clean energy standards, electric vehicle market penetration targets, and modify assumptions about technologies. The *GLIMPSE ModelInterface* builds upon the *ModelInterface* that PNNL distributes with GCAM, providing additional capabilities for filtering, visualizing, analyzing, comparing, and exporting model results. In this Users' Guide, we refer to the *GLIMPSE Scenario Builder* and the *GLIMPSE ModelInterface* as the *Scenario Builder* and *ModelInterface, respectively*.

These components are described and demonstrated in the tutorials included in Appendix B. Attendance of GLIMPSE training sessions is highly recommended for those who are considering using GLIMPSE for their applications.

## <span id="page-30-0"></span>1.5 DESIGN PHILOSOPHY

GLIMPSE has been developed to meet the needs of both experienced GCAM users and those who are new to GCAM. For experienced users, the *Scenario Builder* will enhance their typical GCAM workflow by organizing a library of scenarios and scenario components, managing single and batch execution, providing quick access to logs, and archiving the files that are specific to a scenario. GLIMPSE also automates some activities that would be tedious even for an experienced user, such as developing policy "add-on" files that implement an emissions cap, clean energy standard, market share target, or tax or subsidy over a group of states.

Those who are new to GCAM will benefit by being able to rapidly set up, execute, and examine the results of scenarios. Furthermore, conversations with prospective GCAM users have helped us identify and implement the scenario "levers" that address many of their modeling needs, and these levers have been added to GLIMPSE. While GCAM still has a substantial learning curve, GLIMPSE can address many of the barriers that new users face.

When GCAM's execution of a scenario begins, the model reads a configuration file which specifies many aspects of the run, such as the number of time periods to simulate, the name of the output database into which results will be placed, and which scenario components will be included. Scenario components are eXtensible Markup Language (XML)-formatted files that provide the data used by the model, including parameterizations of the electricity production, refining, industrial, commercial, residential, and transportation sectors. Scenario components can also include representations of policies or alternative assumptions about technologies, population, and GDP growth.

To simulate an alternative scenario, different or additional scenario components can be included in the configuration file. The order in which these "add-on" scenario components are listed is important: if a parameter value occurs in several scenario components, the last value overrides prior values. Thus, policies or alternative assumptions about technologies typically can be specified in "add-on" files that are listed at the bottom of the scenario component list.

GLIMPSE supports this workflow. GLIMPSE includes a template configuration file. Through the *Scenario Builder* the user can easily create a scenario based on this template, modified to reflect the user's choices of output database, years to simulate, etc. Furthermore, the user can add new scenario components by selecting them from a *Component Library*. The resulting scenario can then be saved to a *Scenario Library*. Scenarios in the library can be executed individually or in batches, and the status of each is displayed.

<span id="page-31-0"></span>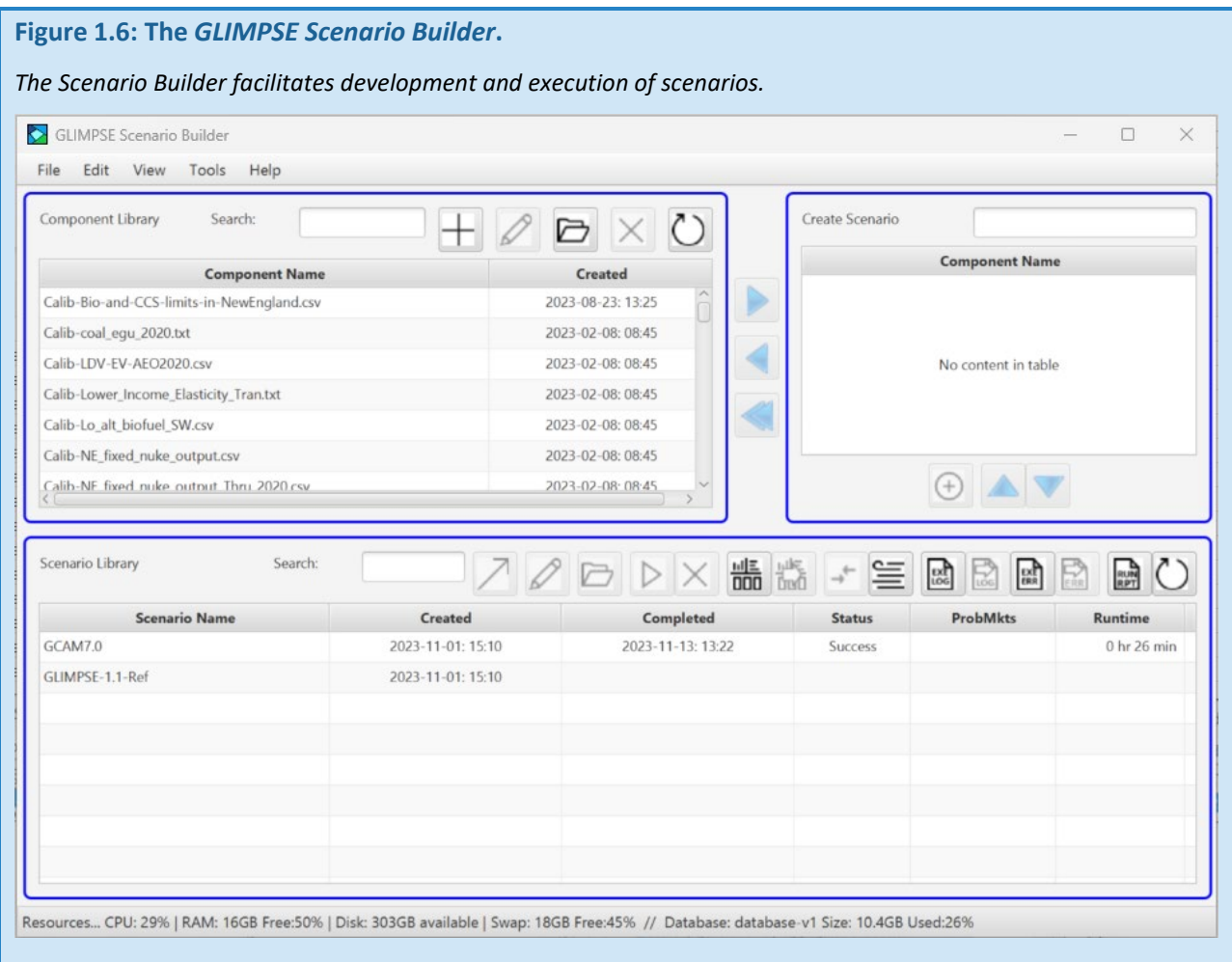

GLIMPSE simplifies the process of creating add-on scenario components. GCAM modelers typically create add-on files in one of several ways. Simple scenario components are often created by a user in a text or XML editor. However, constructing complex scenario component files in this manner can be very tedious. Instead, GCAM modelers often use a two-step approach. First, a table of data is saved as a CSV file. A header file defines how the tabular data in the CSV file is to be converted to XML by the "CSVtoXML.jar" Java program that is integrated into the *ModelInterface*. Even this process can be time consuming if there are many technologies or regions that are being affected. For example, a state-level renewable portfolio standard CSV file may require hundreds of thousands of rows.

The *Scenario Builder* includes a *New Scenario Component Creator* that provides an alternative way to construct add-on files. Using this feature, users can implement a variety of policies and introduce alternative assumptions about technologies and fuels. These modifications can easily be applied to a single region or to a group of regions. Among the options available include:

- pollutant taxes or caps, introduced for a single sector or economy-wide;
- technology market share constraints as a fraction of new sales or of total stock;
- technology availability, including first and last year available;
- technology-specific taxes and subsidies;
- adjustments to consumer preferences via the share weight parameter; and

• fuel price adjustments.

GLIMPSE automates the process of generating the appropriate CSV file, selecting the matching header, then executing "CSVtoXML.jar" to produce the corresponding XML.

<span id="page-32-0"></span>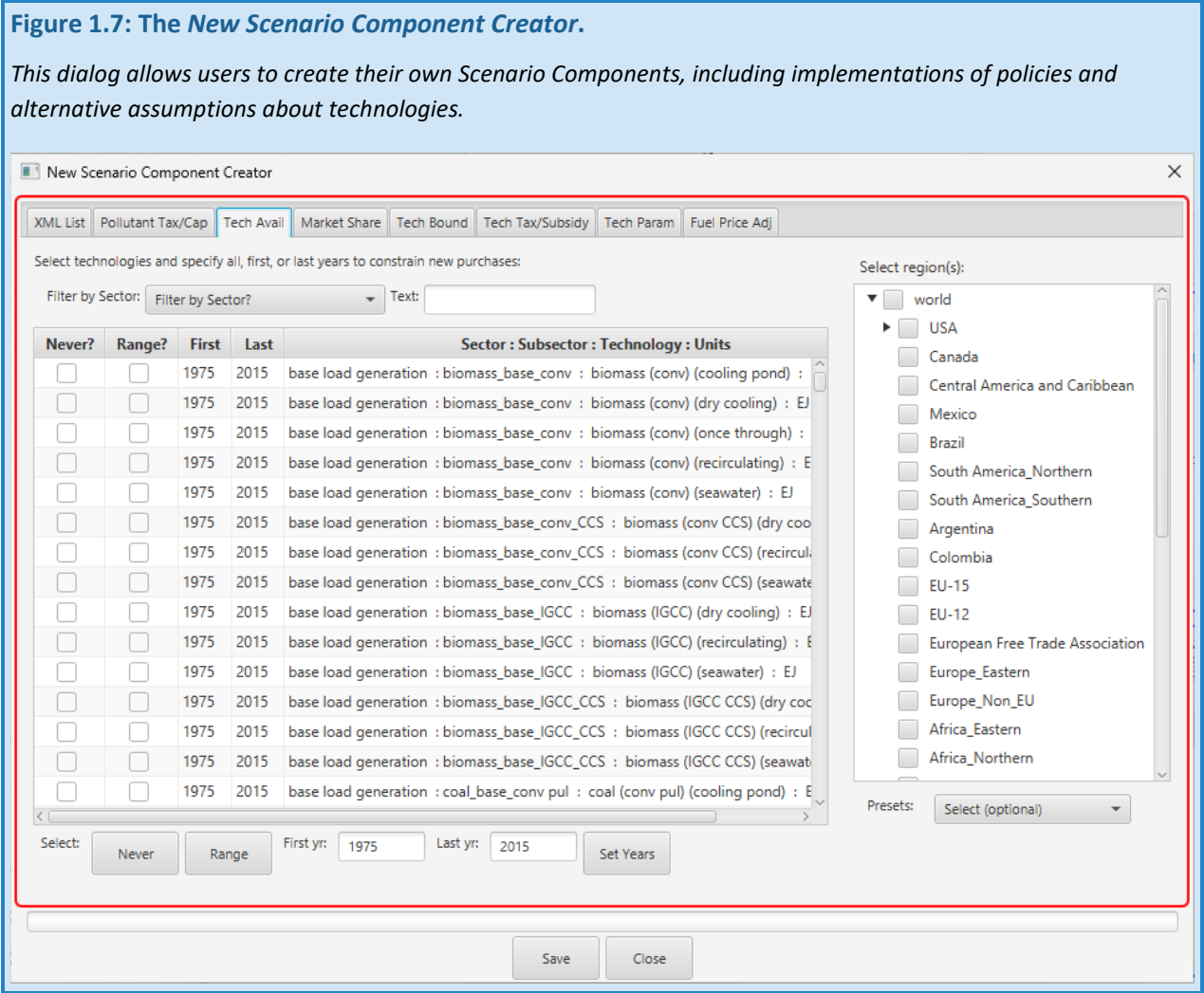

GLIMPSE also supports exploration of model results through the *ModelInterface*. With this tool, users can extract, filter, rapidly visualize, and compare many outputs across regions or scenarios.

The *ModelInterface* uses queries to extract data from the GCAM output database. We have organized the query list such that those queries that are anticipated to be of greatest utility to GLIMPSE users are grouped at the top. Hovering the mouse over these queries will produce a "tooltip" that includes a brief description of the query. In addition, the first query group "Converted Units" provides results for several of the most popular queries in units that may be more meaningful for some users in the energy and air quality management fields (e.g., mmCO2eq instead of MTC; kWh instead of EJ; short tons instead of metric tonnes; and 2020\$s instead of 1975\$s). In the future, we plan to support additional types of graphics in the *ModelInterface*, including maps and Sankey diagrams.

While some graphical capabilities are provided by the *ModelInterface*, users can also readily export data for analysis using other tools. For example, open query results can be saved to comma-separated-value (CSV) files. Alternatively, users can drag a table into Excel by dragging the tab associated with the table into an open Excel workbook or copy the data from specific rows onto the operating system's clipboard by selecting the rows and pressing "Cntl-C".

### <span id="page-33-2"></span>**Figure 1.8: The** *GLIMPSE ModelInterface***.**

*The ModelInterface supports exploratory investigation of GCAM results, including visualization and examining the differences in model outputs from one scenario to another.*

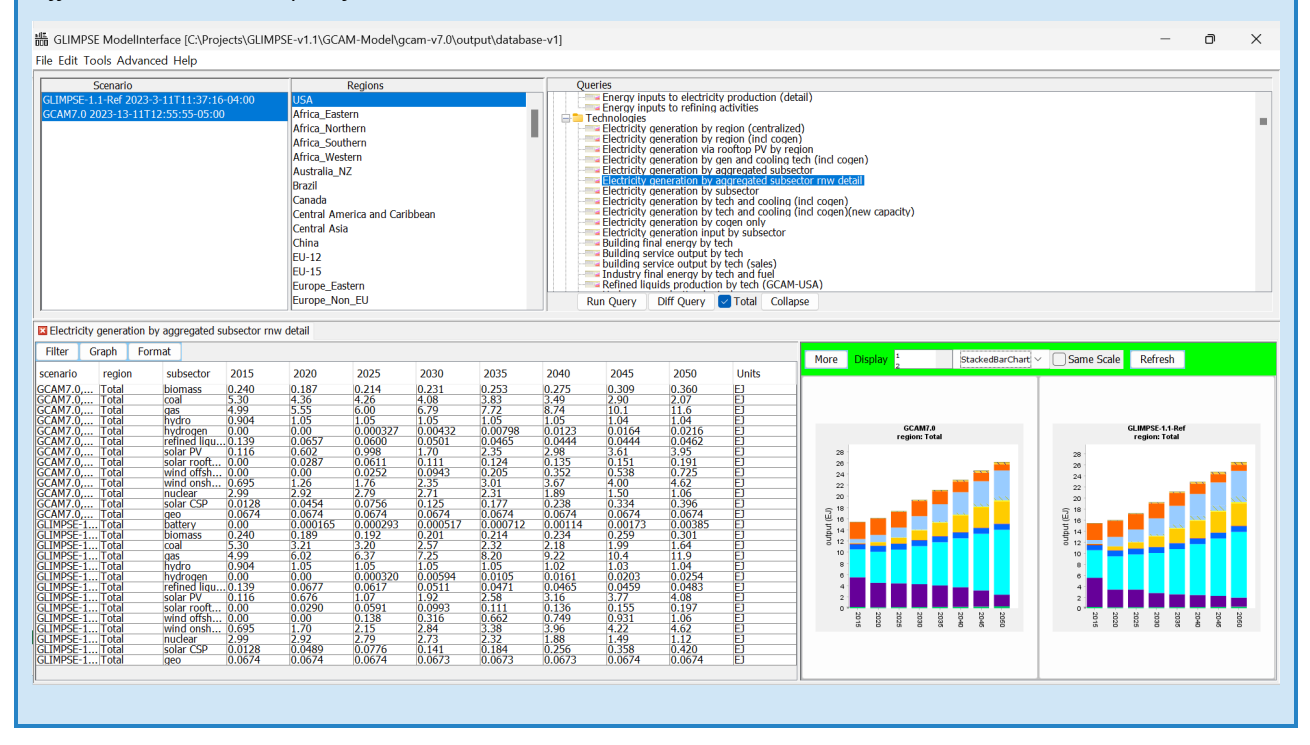

One of the most powerful features of the ModelInterface is the "Diff Query". With this feature, GLIMPSE users can identify the model outputs that change more than a specific amount or percentage from one scenario to another.

### <span id="page-33-0"></span>1.7 ORGANIZATION OF THIS USERS' GUIDE

This Users' Guide includes installation instructions, a brief overview of how GCAM works, instructions on performing common tasks, additional information for advanced users, descriptions of the components of the graphical user interface, a trouble-shooting section for common problems, a glossary for key terms and acronyms, a description of the GLIMPSE Reference Scenario and key results, and a multi-part tutorial.

### <span id="page-33-1"></span>1.8 GLIMPSE VERSION

This Users' Guide has been developed specifically for GLIMPSE v1.1. If you are using a different version of GLIMPSE, some of the information provided here may no longer be accurate. Furthermore, this User's Guide will evolve as users report their experiences.

GLIMPSE currently incorporates GCAM 7.0, which was released in the summer of 2023. GCAM releases typically occur at least once per year. See<https://github.com/JGCRI/gcam-core/releases> for information on each GCAM release, including new features.

Future versions of the Users' Guide will include information on how to update GLIMPSE to work with other versions of GCAM. In general, updating can be straightforward, but changes to the model or technology names can require non-trivial changes to GLIMPSE setup files and code.

# <span id="page-34-0"></span>1.9 A NOTE ON UNITS

As a result of GCAM's origins in GHG emission projections and climate analyses, the units in GLIMPSE and GCAM may be different than those typical for applications in the air quality and energy fields, particularly in the U.S.

- Metric units are used in all instances. In this documentation, we refer to metric tons as "tonnes". However, in the GCAM outputs, "tons" is used.
- Energy values are typically provided in Exajoules, which are joules x 10^18. For reference, one EJ is 277,778 Gigawatt hours (GWh) or 277.778 Terawatt hours (TWh). To put these values in context, the US power sector produced approximately 16 EJ of electricity in 2020, and the onroad transportation sector used approximately 21 EJ of gasoline, diesel, and ethanol in the same year.
- Where CO2 outputs are presented in the *ModelInterface*, these are in units of million metric tonnes of Carbon, or MTC. To convert MTC to MTCO<sub>2</sub>, multiply by the ratio  $44/12$ , which is based on the relative molecular weights of  $CO<sub>2</sub>$  (44) and C (12).
- Air pollutant emissions are reported in tera-grams (Tg), or grams x 10^12. A Tg is equivalent to a million metric tonnes, or a MT. One MT is equivalent to 1,102,310 US short tons.
- The \$-years for monetary values are different than today's \$s, resulting in the need to adjust for inflation when interpreting results.
	- o Prices and costs typically are reported in 1990\$s.
	- o Technology taxes and subsidies are represented in 1975\$s per unit of output
	- o Based on the Consumer Price Index,
		- \$1 in 1975\$s is equivalent to \$2.40 in 1990\$s
		- \$1 in 1975\$s is equivalent to \$5.66 in 2023\$s
		- \$1 in 1990\$s is equivalent to \$2.34 in 2023\$s.
- Travel demands are represented in million passenger-km or million tonne-km.

Note: The *ModelInterface*'s unit conversion features may be useful to many users for translating units to those more commonly used in their work. Please see Section 3.18 for a discussion of this feature and examples. Also, the *Scenario Builder* has been modified to allow users to specify taxes and subsidies in other dollar years (e.g., 2015\$s or 2020\$s).

# <span id="page-34-1"></span>1.10 INTERPRETING GCAM RESULTS

While GLIMPSE simplifies tasks such as developing policy scenarios, executing GCAM, and analyzing results, GLIMPSE users should keep in mind that neither it nor the underlying GCAM model, are commercial products. Documentation is available, but support is limited. As of December 2023, GLIMPSE had been tested by users within and outside the U.S. EPA, including having been used in four semesters of a graduate-level course on Integrated Assessment Modeling. Nonetheless, there may be bugs or other issues with the software. Please consider reporting back your experiences, feature requests, comments, and suggestions t[o glimpse@epa.gov](mailto:glimpse@epa.gov) or Dan Loughlin [\(Loughlin.Dan@epa.gov\)](mailto:Loughlin.Dan@epa.gov) such that these can be considered as GLIMPSE development continues.

Users should not expect GLIMPSE to provide "turnkey" answers. Analyses with tools such as GLIMPSE and GCAM are iterative processes, with each iteration providing additional information about the problem, potential solutions, and the representation of these in the model. It is common to make refinements to scenario assumptions and policy implementations as part of this iterative process.

GCAM is a complicated model. Applying it for research and policy analyses requires experience and skill that takes time to develop. For example, when assessing model results, it is recommended that users look beyond the highlevel results (*e.g*., whether emissions went up or down) and examine the detailed fuel- and technology-level outputs, asking questions such as "Do these responses make sense?", "Is this result reasonable, or did I uncover a response that arose because the scenario pushed the model in a new direction?", "How did limitations in the model formulation affect this result?", and "How were the results impacted by calibration to historical data or by assumptions about future conditions?" Sensitivity analysis is encouraged, which will indicate how the model's results change in response to incremental perturbations in key input parameters.

To begin the process of learning how GCAM operates, we highly recommend that users read the "How does GCAM work?" portion of this Users' Guide, which includes information about the operation of markets, the logit function, shareweights, and model calibration. We encourage GCAM-USA users to become familiar with the GCAM documentation,<sup>[17](#page-35-1)</sup> and, in particular, the section on economic choice.<sup>[18](#page-35-2)</sup>

When presenting model results, it is important to avoid statements such as: "If policy X is implemented, Y will happen." Thus, to properly present and caveat findings, it is important for analysts to understand the operation of the model, key assumptions, and limitations. Results are contingent on many factors, including the assumptions about population growth and migration, economic growth, technology costs and efficiencies, climate change, and human behavior and choices. Predicting these factors into the future is inherently uncertainty. Additionally, while the logit algorithm that predicts market shares has been calibrated to past decisions, real-world human decisionmaking involves many considerations beyond the relative costs of competing options.

While a Reference Case is included with GLIMPSE, it is provided for convenience and its inclusion does not imply endorsement. In particular, GLIMPSE does not include the full set of environmental and energy policies that will impact the evolution of the energy system into the future. GLIMPSE users may need to tailor scenarios to meet the specific needs of their analysis.

When applying GCAM to particularly challenging policy scenarios (*e.g.*, a Net-zero CO<sub>2</sub> target or to specific GHG emissions targets), users should think holistically about the scenario and how Reference Case assumptions may shift under such a target. For example, users may want to modify shareweights for electric vehicles to reflect conditions that are not simulated by GCAM, such as the investment and build-out of a charging infrastructure. The process of developing deep decarbonization scenarios, and others that diverge significantly from historic and Reference Case conditions, may involve many such considerations.

# <span id="page-35-0"></span>1.11 KNOWN BUGS, LIMITATIONS, AND OTHER CONSIDERATIONS

GLIMPSE users should take note of the following.

<span id="page-35-1"></span><sup>17</sup> <http://jgcri.github.io/gcam-doc/toc.html>

<span id="page-35-2"></span><sup>18</sup> <http://jgcri.github.io/gcam-doc/choice.html>
- Unexpected termination GCAM will occasionally terminate unexpectedly, reporting that the run did not finish, "DNF", to the *Scenario Builder*. There are several causes, including the computer's available resources being exhausted (*e.g.*, RAM or disk space) and conflicts in the names of markets or policies. While we have built tools into the *Scenario Builder* to avoid and help deduce the cause of these problems, some level of "debugging" by users may be required. See Section 3.16 for more information.
- Numerical issues With GCAM's global coverage and representation of thousands of markets of diverse sizes, the model's solver must deal with numbers that vary greatly in magnitude. At the same time, the model takes advantage of the multi-threading capabilities of modern computers to parallelize computations, reducing runtime. However, parallelizing computations introduces small numerical errors that can sometimes lead to the problem of "Unsolved Markets." This Users' Guide includes information about how unsolved market messages can be interpreted and how to avoid numerical issues by turning off parallel computation or adjusting the solver parameterization. See Section 4.3 for more information.
- Transportation constraints For legacy reasons, GCAM's units used in internal calculations for the transportation sector are million British Thermal Units, or MMBtu. One MMBtu is equivalent to 1.054e-9 EJ. The conversions required result in transportation policies and constraints being particularly prone to numerical issues. While we have attempted to address these through scaling during new scenario component creation and through modifications to the solver settings, some numerical issues may arise, particularly in transportation market share scenarios.
- Output database size limitations GCAM uses the BaseX database software for storing model results. We have found the BaseX software to be unable to open databases that exceed approximately 40 GB in size. For GCAM-USA, this is the equivalent of 15 to 20 results. **Once the database is too large to be opened, the data inside is lost.** We recommend that users pay particular attention to database sizes and to information in Section 3.5 of this Users' Guide about how to monitor database size, export and import results from a database, and create new databases.
- *ModelInterface* freezes There are instances when the *ModelInterface* freezes. When this occurs, users can terminate the *ModelInterface* task without terminating GLIMPSE by using the Windows Task Manager. See Section 5.4 for instructions on terminating the *ModelInterface* when it is frozen.
- Boundaries on system representations In a complex model such as GCAM, decisions must be made by the developers regarding where to draw the boundaries for various systems represented in the model. These decisions are often impacted by factors such as data availability and computation requirements. Knowing where these system boundaries are is important in understanding the responses of the model to policies and other perturbations. An example is related to transportation of biomass. GCAM-USA 7.0 includes state-level demands for freight travel via truck, rail, and marine vehicles. However, these freight demands are not connected to the production of specific goods. As a result, a large increase in the demand for biomass would not in GCAM result in a change in freight activity.
- Feedbacks In the real world, there are feedbacks that may impact the co-evolution of the economic, energy, agricultural, land use, water, and climate sectors. For example, climate impacts may change the availability of water, which would impact agricultural and energy choices. These would have ramifications for the economy. While some feedbacks are incorporated in research versions of GCAM, they were not been included in the publicly released version of GCAM-USA 7.0.
- Myopic solution process GCAM is a dynamic recursive simulation model. This means that the model steps through time, using the solution from the last modeled time period as the starting point for the current time period. Markets are solved in the current period by considering conditions in that period, but not taking into consideration future conditions. As a result, GCAM's solution process cannot anticipate conditions in future

time periods, such as the planned tightening of a carbon cap over time. As a result, the model may make decisions in the short term that are not optimal from a long-term perspective.

- Calibration GCAM uses a logit function to assign market share to competing technologies. The parameters used in the logit function for many technologies and markets are determined based upon conditions in the calibration year, which is 2015 in GCAM-USA 7.0. For new and emerging technologies, these parameters are based upon assumptions about the speed at which barriers and biases will be addressed. As a result, choice function parameterization may not reflect behavior in the future, particularly for deep decarbonization scenarios that differ significantly from historical decisions and Reference Case assumptions. Please see Section 4.5 for a discussion of adjustments that are recommended for consideration when modeling deep decarbonization scenarios.
- Query results for the USA region In GCAM-USA 7.0, most US sectors have been disaggregated to the state level. Thus, state-level queries are used to obtain information about technology shares, fuel use, and emissions in buildings, industry, and transportation. In contrast, the USA region of GCAM-USA predominantly includes categories that are represented at the water basin level, such as water supply, agriculture, and other land uses. The USA region also includes several industries that have not yet been disaggregated to the state level, including coal mining and oil and gas production. Users should note that **queries of the USA region in GCAM-USA will** *not* **produce national totals**. To obtain results for the U.S., select all states and the USA region. To produce national totals, the "Total" check box will sum across all selected regions.
- This work was conducted under an approved Quality Assurance Project Plan (QAPP) that was developed in accordance with guidance provided in EPA ORD's quality assurance requirements for modeling and software development. The QAPP ("GCAM-based Long-term Interactive Multi-Pollutant Scenario Evaluator (GLIMPSE)," J-AESMD-0033472-QP-1-0) was approved by EPA prior to the initiation of GLIMPSE development.

## 1.12 WHERE TO LEARN MORE ABOUT GCAM AND GLIMPSE

If you would like to know more about GCAM, please see the model's online documentation. Important links include:

General GCAM documentation, including for the latest public release:

• <http://jgcri.github.io/gcam-doc/>

## GCAM-USA documentation:

• <http://jgcri.github.io/gcam-doc/gcam-usa.html>

GCAM Users' Guide:

• <http://jgcri.github.io/gcam-doc/user-guide.html>

GCAM Discussions, including bug reporting, feature requests, and other topics:

• <https://github.com/JGCRI/gcam-core/discussions>

GCAM Video Tutorials:

• <https://gcims.pnnl.gov/community>

List of GCAM publications by PNNL authors:

• [https://www.pnnl.gov/publications-reports?keywords=GCAM&field\\_document\\_type=3](https://www.pnnl.gov/publications-reports?keywords=GCAM&field_document_type=3)

For more information about the GLIMPSE software and the Environmental Protection Agency's GLIMPSE project, please see the following links:

GLIMPSE website:

• [https://epa.gov/glimpse](https://www.epa.gov/air-research/glimpse-computational-framework-supporting-state-level-environmental-and-energy)

In addition, we EPA GLIMPSE team has been involved with several publications that use GCAM-USA. These include:

- Ou, Yang, Gokul Iyer, Haewon McJeon, Ryna Cui, Alicia Zhao, Kowan T.V. O'Keefe, Mengqi Zhao, Yang Qiu, and D.H. Loughlin (2023). State-level energy-water-land-health analysis of the US net-zero emissions goal. *Energy and Climate Change*, Oct[. https://doi.org/10.1016/j.egycc.2023.100117.](https://doi.org/10.1016/j.egycc.2023.100117)
- Ou, Yang, Noah Kittner, Samaneh Babaee, Steven J. Smith, Christopher G. Nolte, and Daniel H. Loughlin. "Evaluating long-term emission impacts of large-scale electric vehicle deployment in the US using a human-Earth systems model." *Applied Energy* 300 (2021):117364. doi:10.1016/j.apenergy.2021.117364.
- Ou, Yang, J. Jason West, Steven J. Smith, Christopher G. Nolte, and Daniel H. Loughlin. "Air pollution control strategies directly limiting future health damages in the US." *Nature Communications* 11 (2020): 957, doi:10.1038/s41467-020-14783-2.
- Babaee, Samaneh, Daniel H. Loughlin, and P. Ozge Kaplan. "Incorporating upstream emissions into electric sector nitrogen oxide reduction targets." *Cleaner Engineering and Technology* 1 (2020): doi:10.1016/j.clet.2020.100017.
- Ou, Yang, Steven J. Smith, J. Jason West, Christopher G. Nolte, and Daniel H. Loughlin. "State-level drivers of future fine particulate mortality in the United States." *Environmental Research Letters* 14 (2019): 124071, doi:10.1088/1748-9326/ab59cb.
- Ou, Yang, Wenjing Shi, Steven J. Smith, Catherine M. Ledna, J. Jason West, Christopher G. Nolte, and Daniel H. Loughlin. "Estimating environmental co-benefits of U.S. GHG reduction pathways using the GCAM-USA Integrated Assessment Model." *Applied Energy* 216 (2018): 482-493, doi:10.1016.j.apenergy.2018.02.122.
- Shi, Wenjing, Yang Ou, Steven J. Smith, Catherine M. Ledna, Christopher G. Nolte, and Daniel H. Loughlin. "Projecting state-level air pollutant emissions using an integrated assessment model: GCAM-USA." *Applied Energy* 208 (2017): 511-521, doi:10.1016/j.apenergy.2017.09.122.

# 1.13 HOW TO GET STARTED USING GLIMPSE

To install GLIMPSE, please follow the instructions described in the Installation Instruction of this Users' Guide.

A good place to start in understanding GLIMPSE's underlying assumptions and capabilities is to read Appendix A, section 3 of this Users' Guide, which describes the GLIMPSE Reference Case. While key results are provided at the national level, similar results can be generated at the state level or for other countries.

For those who would like to use GLIMPSE themselves, the GLIMPSE tutorials are the next step. These will take you through important steps of setting up, running, and analyzing scenarios. The tutorials are in Appendix B of the Users' Guide.

Once you have completed the tutorials, we recommend that you read Chapter 2, "How does GCAM work?" in the Users' Guide. This will provide an overview of how GLIMPSE simulates markets in determining the market shares of technologies and fuels, as well as how markets are impacted by policies such as taxes and caps.

Next, try to develop and evaluate your own policy scenarios, using the information in Chapter 3 "How do I?" and in Chapter 5.4 "Troubleshooting," as needed.

To develop a more detailed understanding of GCAM, please see the PNNL GCAM documentation: [http://jgcri.github.io/gcam-doc/user-guide.html.](http://jgcri.github.io/gcam-doc/user-guide.html) 

Demonstrations and trainings are periodically available. To be informed of GLIMPSE updates, trainings, and other relevant information, please subscribe to the GLIMPSE listserv by emailing [glimpse-news-subscribe@lists.epa.gov.](mailto:glimpse-news-subscribe@lists.epa.gov)

## 1.14 WHERE TO GET ASSISTANCE OR PROVIDE FEEDBACK

If you have difficulties installing or running GLIMPSE, please refer to the "Troubleshooting" section of this Users' Guide to see if your problem can be readily addressed. If the information there does not help solve your problem, you can contact the GLIMPSE development team by emailin[g glimpe@epa.gov.](mailto:glimpe@epa.gov) Include detailed information about your problem, as well as what steps you have already taken to address it. Thank you!

For GCAM-specific questions, we recommend consulting the GCAM documentation [\(http://jgcri.github.io/gcam](http://jgcri.github.io/gcam-doc/gcam-usa.html)[doc/gcam-usa.html\)](http://jgcri.github.io/gcam-doc/gcam-usa.html) and discussion area [\(https://github.com/JGCRI/gcam-core/discussions\)](https://github.com/JGCRI/gcam-core/discussions).

As this is the first edition of GLIMPSE and of its Users' Guide, there are undoubtedly many ways that both could be improved. Please send bug reports or feature suggestions to [glimpse@epa.gov](mailto:glimpse@epa.gov) or [Loughlin.Dan@epa.gov](mailto:Loughlin.Dan@epa.gov) for consideration in future updates.

# CHAPTER 2. HOW DOES GCAM WORK?

GCAM is a complex model and understanding how GCAM operates is beneficial to GLIMPSE users in constructing scenarios and interpreting results. In this chapter, we describe the general solution process, including how GCAM steps through time, its market-based approach, how market shares are determined via a logit equation, and how logit parameters such as shareweights affect technology choice. This chapter is a work in progress. Interested readers also are encouraged to read PNNL's GCAM documentation, including the section on technology choice.<sup>[19](#page-40-0)</sup>

## 2.1 GENERAL SOLUTION PROCESS

GCAM is a dynamic-recursive, market-based simulation model. This description refers to the process by which GCAM steps through time. In each time period, GCAM solves for the vector of prices at which quantities supplied equals quantities demanded for all modeled markets. When all markets have been solved, GCAM transitions to the next time period, starting with the solution from the prior period.

## 2.2 MARKETS IN GCAM

To illustrate how markets work in GCAM, we will focus on one sector, passenger travel demand. The figure below illustrates the hierarchical structure of this sector. Horizontal boxes represent various subsectors and modes, while the vertical boxes represent technologies.

<span id="page-40-0"></span><sup>19</sup> <https://jgcri.github.io/gcam-doc/choice.html>

### **Figure 2.1: Hierarchical representation of passenger travel in GCAM.**

*Passenger travel is subdivided into various subsectors, modes, and technologies. Options at each level compete for market share.*

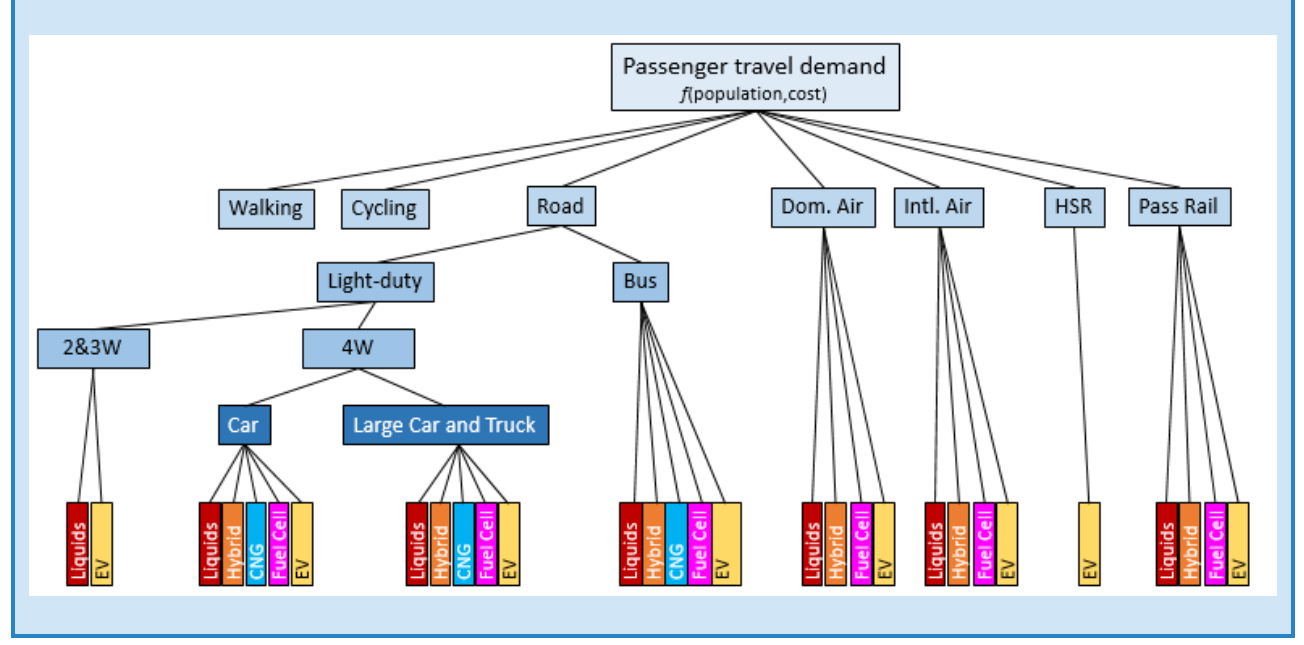

The quantity of passenger travel demand, represented in units of passenger-km, is a function of the size of the population and the cost of travel. As population increases, the quantity of demand for passenger travel increases. However, if travel costs increase, demand for passenger travel per person decreases; and if travel costs decrease, per capita demand increases.

The "market" for passenger travel is apportioned across a range of modes, including "Walking," "Cycling," "Road," "Domestic Air," "International Air," "High Speed Rail (HSR)," and "Passenger Rail." The relative costs of these options influence the mixture used to fulfill overall passenger travel demand; decreasing the travel costs in any of these modes will increase its share compared to competing modes.

The "Road" mode is subdivided further, with "Bus" competing with "Light-duty". Within "Light-duty," "2&3W" (2 or 3-wheeled vehicles, such as motorcycles) compete with "4W" (passenger vehicles with 4 wheels, such as cars, SUVs, and trucks). For convenience, "4W" vehicles are lumped into the categories "Car" and "Large Car and Truck."

At the bottom of the hierarchy are the technologies that are competing against each other. For example, for the "Car" category, "Liquids" (conventional internal combustion engines) are competing with "Hybrid," "CNG," "Fuel Cell," and "EV." This is the most granular level in GCAM's market-based structure. The mix of technologies selected at this level determines the levelized cost (\$/passenger-km) of meeting travel demand by "Car." How this cost compares to that of "Large Car and Truck" determines how "4W" demand is apportioned as well as the overall cost of "4W." The relative costs of "4W" and "2&3W" determines apportionment of "Light-duty" across those two categories. In this manner, costs cascade up the hierarchy, determining how passenger travel demand is allocated to each branch of the tree.

#### 2.3 DETERMINING MARKET SHARE

In determining the relative market share of *new purchases* of competing technologies, GCAM uses a logit function. For example, the share of new "Car" purchases assigned to technology *i* is calculated using the modified logit formula:

$$
s_i = \frac{\alpha_i p_i^{\gamma}}{\sum_{j=1}^N \alpha_j p_j^{\gamma}}
$$

where:

*N* is the total number of technologies competing for market share;

*si* is the market share of technology *i*;

*pi* and *pj* are the prices of technologies *i* and *j*, respectively;

*αi* and *αj* are the shareweights of technologies *i* and *j*; and

 $\gamma$  is the logit exponent.

The price of each technology is its levelized cost, which is determined from the capital, operation and maintenance, and fuel costs and represented in units of \$/pass-km. By convention, for all technologies, GCAM assumes a 10-year amortization period and a 10% discount rate. In the USA states, passenger cars and trucks are assumed to travel 19,204 km per year. Passenger cars are assumed to average 1.58 people per vehicle, while large cars and trucks average 1.73 people per vehicle.

For a particular "Car" technology *i* with a capital cost of \$20,000 and annual costs (including fuel costs) of \$3,000, the calculation of  $p_i$  is shown below.

*A = C \* d/(1 – (1 + d)^(-t)) + O = \$6,255/vehicle/year*

*p*<sup>i</sup> = *A / L / T = \$0.21/pass-km*

where:

*A* is the amortized costs of the car

*C* is the capital cost of the vehicle, \$20,000/vehicle

*d* is the discount rate, 0.1

*t* is the number of years over which the capital cost is amortized, 10

*O* are the operational costs, \$3000/vehicle/year

*L* is the load, which is the number of passengers per vehicle, 1.58 passengers/vehicle

*T* is the annual travel of the vehicle per year, 19,204 km/vehicle/year

The technology-specific shareweight is a means of representing non-modeled issues, such as logistical barriers for the adoption of a technology or bias against a new technology. By convention, a value of 1 indicates that the technology is perfectly competitive, indicating that there is no bias and only relative costs come into play when determining the technology's market share. In contrast, a value of 0 indicates that the technology will not be purchased regardless of cost.

If a technology is assumed to be purchased at a lower rate than its cost would suggest, then its shareweight typically is a value between 0 and 1. For example, in the "Car" category, a 0.2 shareweight for the "Fuel Cell" technology could be used to reflect implicitly how the limited availability of hydrogen would dampen market share. Similarly, a reduced shareweight for "EV" could be used to reflect factors such as limited charging network and range anxiety. Shareweights can be above 1 as well, indicating unmodeled factors that favor the technology.

The logit exponent controls the degree to which cost differences among technologies determine their relative market shares. A value of 0 means that the logit function will ignore cost differences. Assuming every technology has the same shareweight, they would be assigned equal shares. Typical logit exponent values are -4, -6, and -8. The more negative the value, the greater the weight that is given to cost differences. For the "Car" market, the logit exponent is -8, indicating that consumer decisions on which technology to purchase are highly influenced by cost. In contrast, the logit exponent that is used to allocate passenger travel between "2&3W" and "4W" is -4, indicating that this market is less sensitive to price.

### 2.4 CALIBRATION

The shareweights for most technologies in GCAM are estimated during the calibration process. For GCAM 7.0, the calibration year is 2015. In the calibration year, GCAM starts with estimates of real-world market share for each technology. The technology with the greatest market share in the calibration year is assigned a shareweight of 1. Thus, in the "Car" market, "Liquids" would have a shareweight of 1.

Since the market shares and costs for competing technologies (*e.g.*, "Hybrid," "CNG") are known for the calibration year, and since a logit exponent has been assumed, GCAM can solve for the shareweights for each of these technologies.

For technologies that did not exist in the calibration year, shareweights in that year are set to 0. In the "Car" market, the calculated "Hybrid" shareweight for 2015 would be near 0, and the "Fuel Cell" and "EV" shareweight would effectively be 0.

Note that the calculation of shareweight values is based upon *overall stock* of each technology in the market in the calibration year, not on *sales* in that year. As a result, the shareweights can be biased toward historic factors as opposed to any new technology or developments that may have impacted sales shares more recently.

#### 2.5 RELAXING SHAREWEIGHTS OVER TIME

To allow more flexibility over time, the shareweights for many technologies are set to follow a linear or s-curve path (depending on the technology) from their calibrated value to 1 over time, implying that logistical barriers and biases in the calibration year would diminish over time. In many markets, technology shareweights are set to 1 in 2050, although for some technologies 2100 is used to indicate a very long technology development timeline is assumed until all barriers have been addressed. These decisions have been made by the GCAM developers using modelers' judgement but can be overridden by GCAM users.

The best trajectory to use for a technology's shareweight may be technology- and scenario-dependent. For "Hybrid" cars, for example, there is no range anxiety or fueling infrastructure barriers. When introduced, there was some hesitancy to adopt hybrid vehicles because they represented a new technology. Arguably, this barrier is greatly diminished or no longer exists. It would be reasonable to have the "Hybrid" shareweight transition to 1 by

2020 or 2025. In GLIMPSE, we use "2025," "2035," and "2040" as the years at which "Hybrid," "EV," and "Fuel Cell" technologies, respectively, achieve a shareweight of 1 for the "Car" and "Large Car and Truck" categories.

Shareweight trajectories may also be modified to reflect a particular scenario. For example, in a scenario involving deep decarbonization, there could be additional public investment in charging infrastructure and research and development in improving battery cost and range. In such a scenario, it could be reasonable to adjust the shareweight trajectory for EVs to reach 1 sooner.

## 2.6 ILLUSTRATING THE OPERATION OF THE "CAR" MARKET

Next, we provide simplified description of the "Car" market to illustrate how the logit factors into technology choice in GCAM.

The "Car" market in GCAM is depicted in the figure below. In the calibration year, 2015, "Car" travel demand is met by the initial stock of vehicles. This stock is assumed to retire over time, with that retirement curve represented by the red line and defined by the lifetime (e.g., 30 years), half-life (e.g., 7 years), and slope. Thus, the travel demand that is met by the initial stock declines over time while the overall demand for "Car" travel increases.

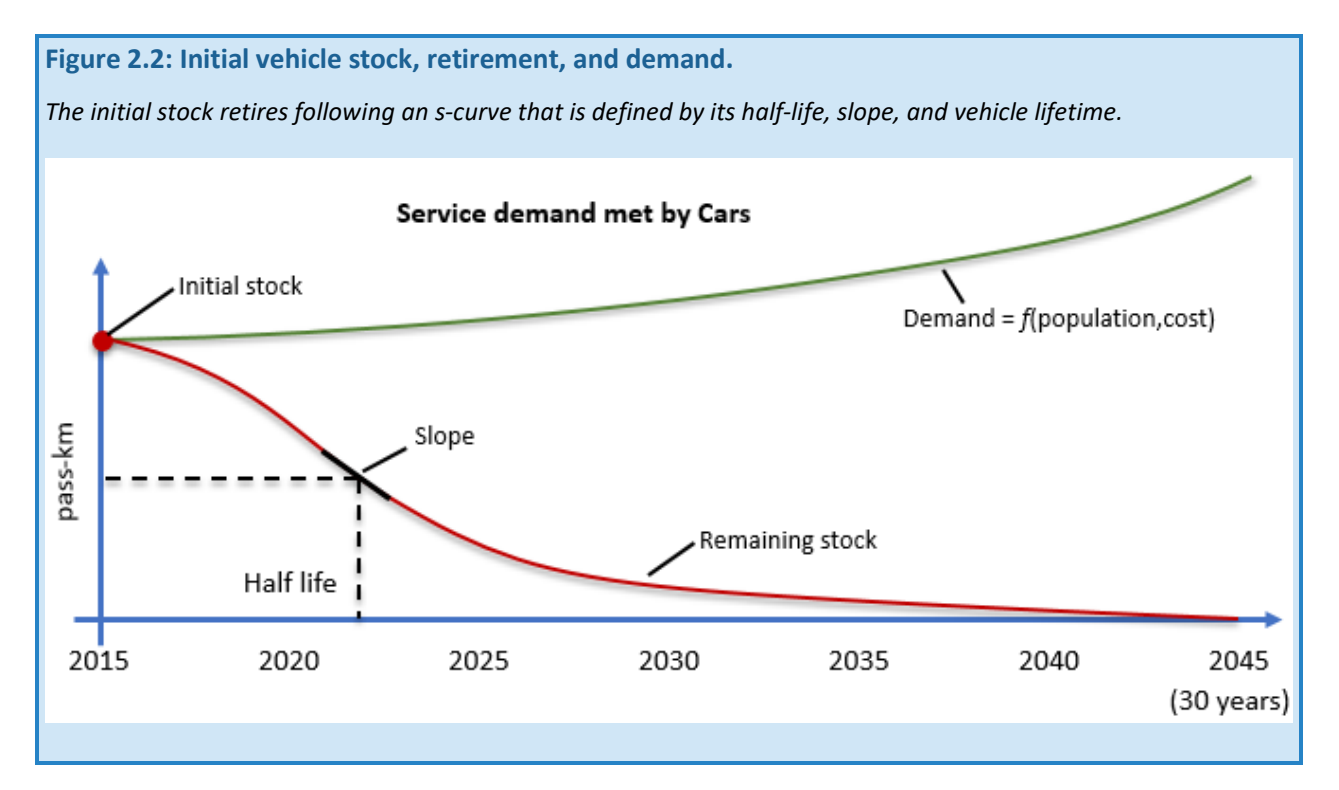

At each modeled time period (typically 5 years), GCAM must purchase "Car" capacity to bridge the gap between demand and what can be met by the "Car" fleet remaining from the previous period.

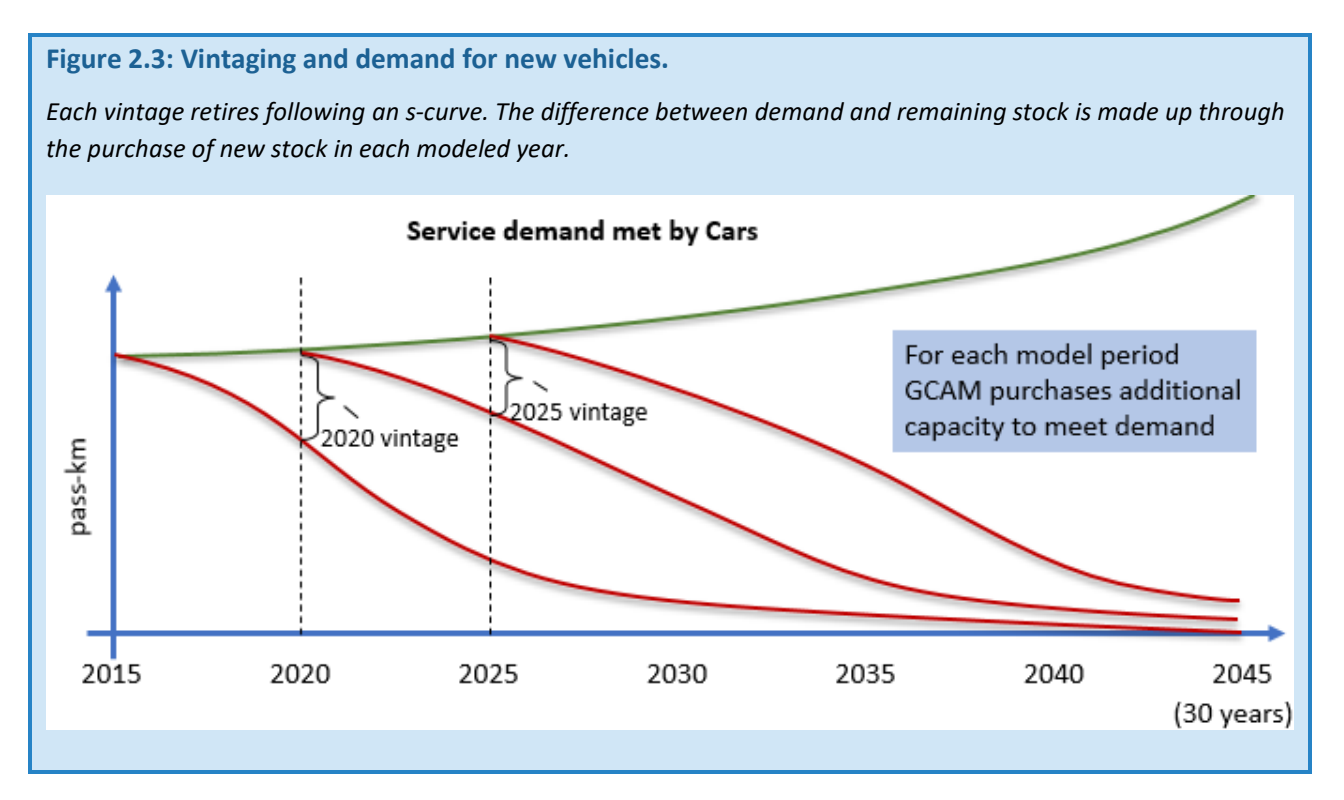

The logit function helps determine the technology composition and cost of "Car" travel for each vintage.

To do this, GCAM takes an iterative approach to determine the "Cost" of car travel. An initial guess is made. At this price, GCAM estimates the amount of demand that would be allocated to "Car" in the passenger transportation hierarchy, as well as the supply of vehicles that would be brought to market at that price. This supply is informed by the logit function.

In the illustration below, the guess for the initial price is low, resulting in demand for "Car" outstripping supply.

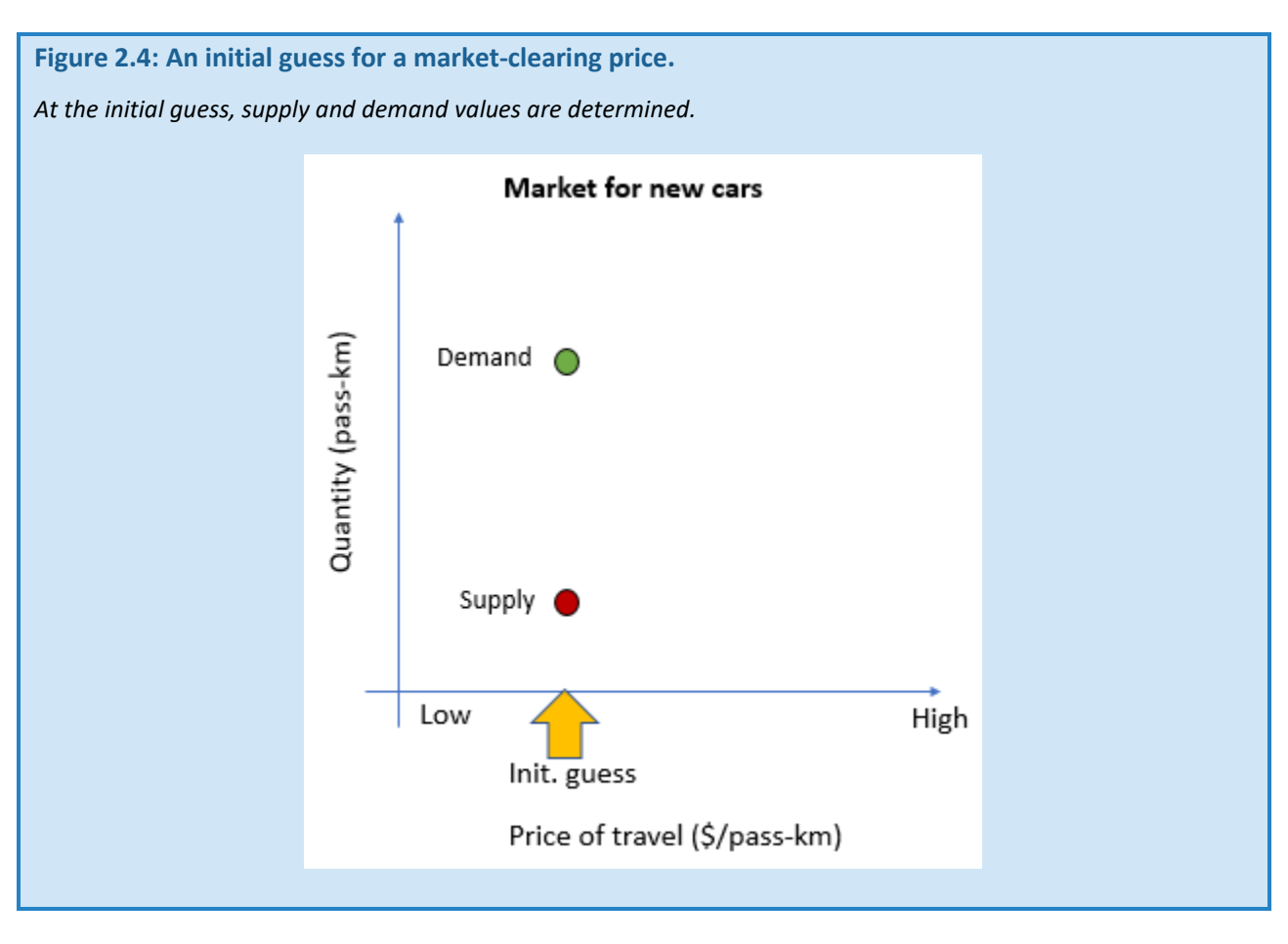

Next, a second guess is made. At this higher price, GCAM finds that supply would be greater than demand.

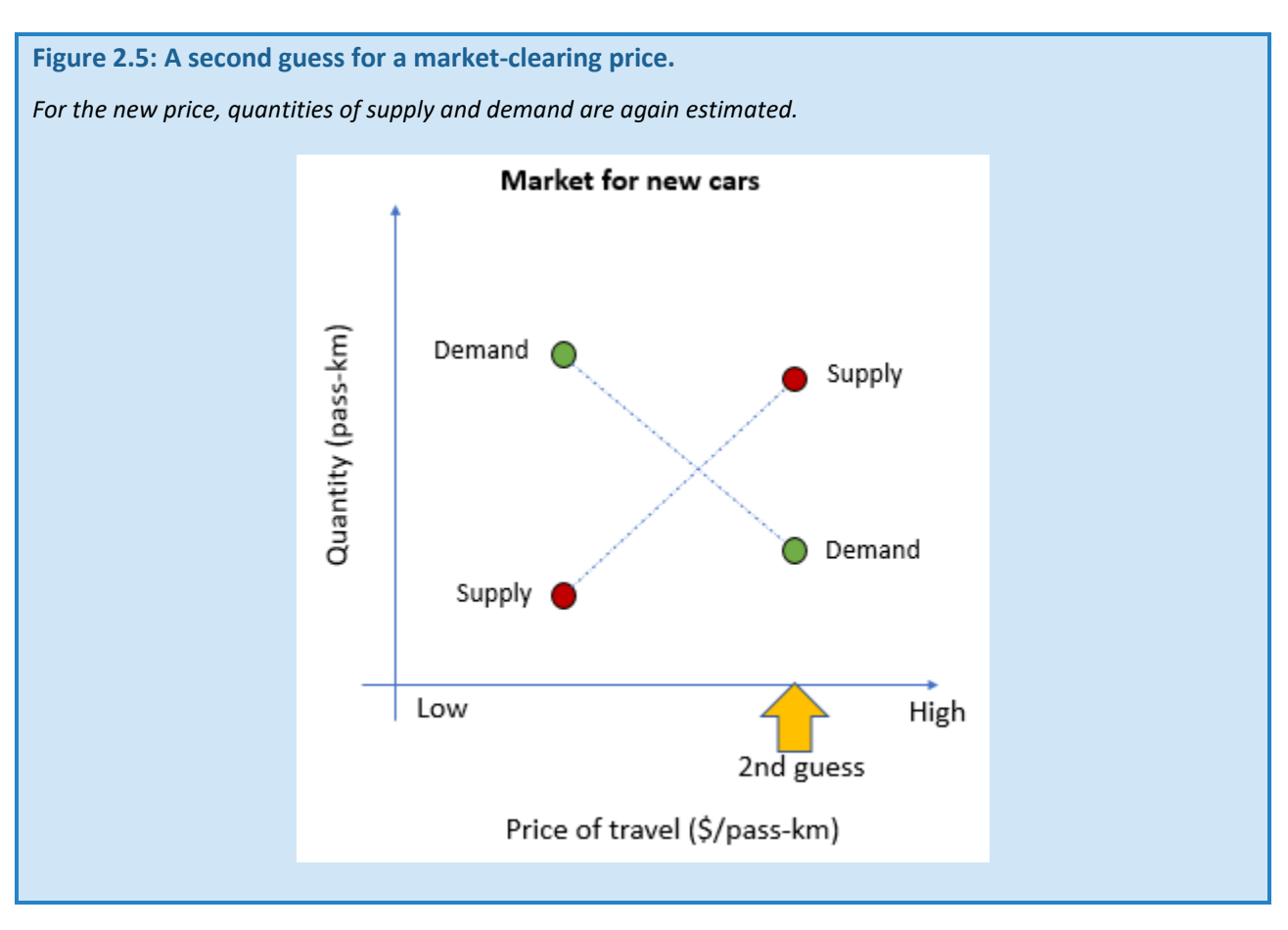

The guessing process continues via the bisection method until the difference between supply and demand is within a specified tolerance, such as 0.001. Once this criterion is met, the market is considered to have been solved.

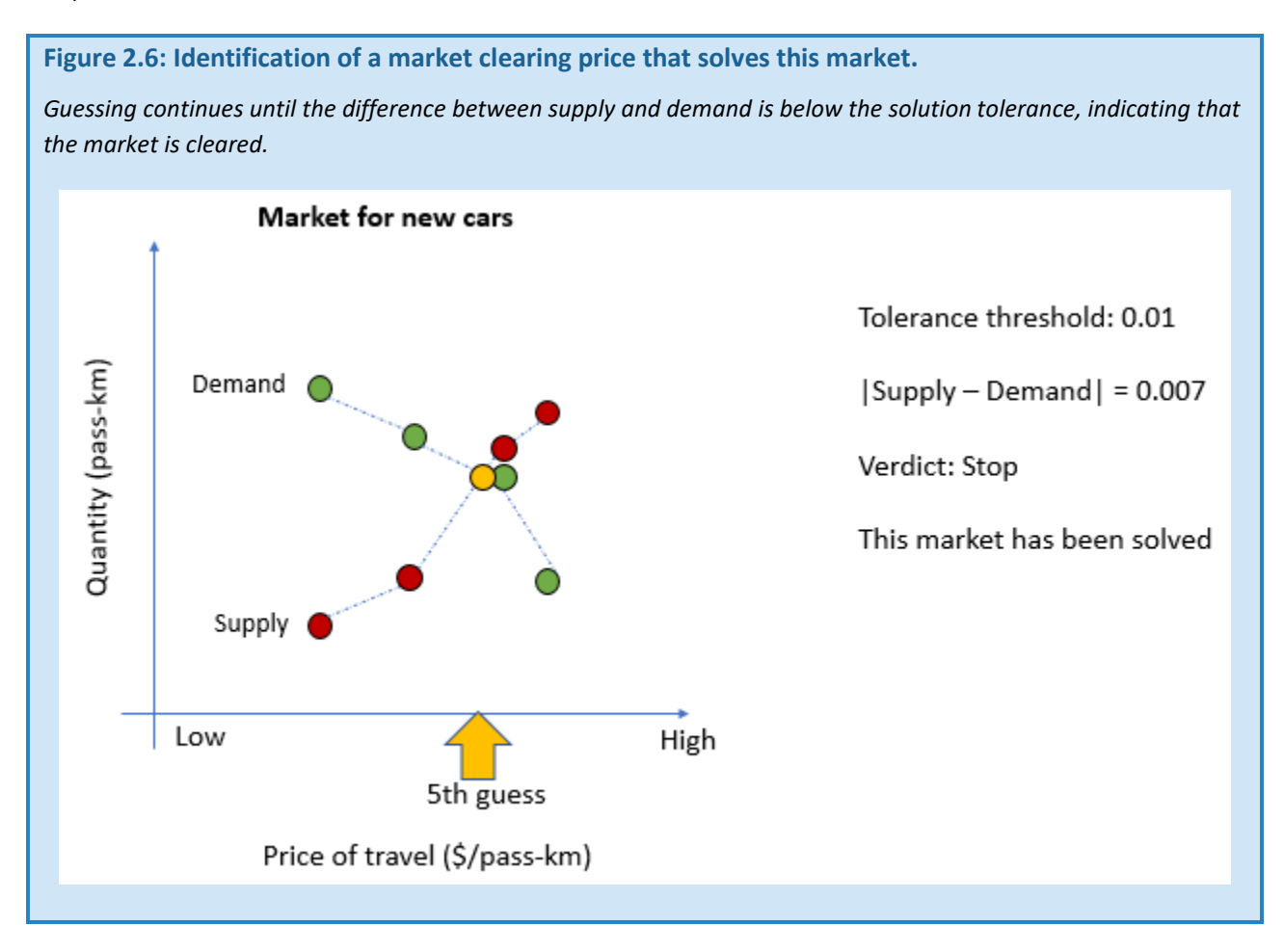

We can visualize how the logit apportions market share to each technology if we think of technology costs as distributions.

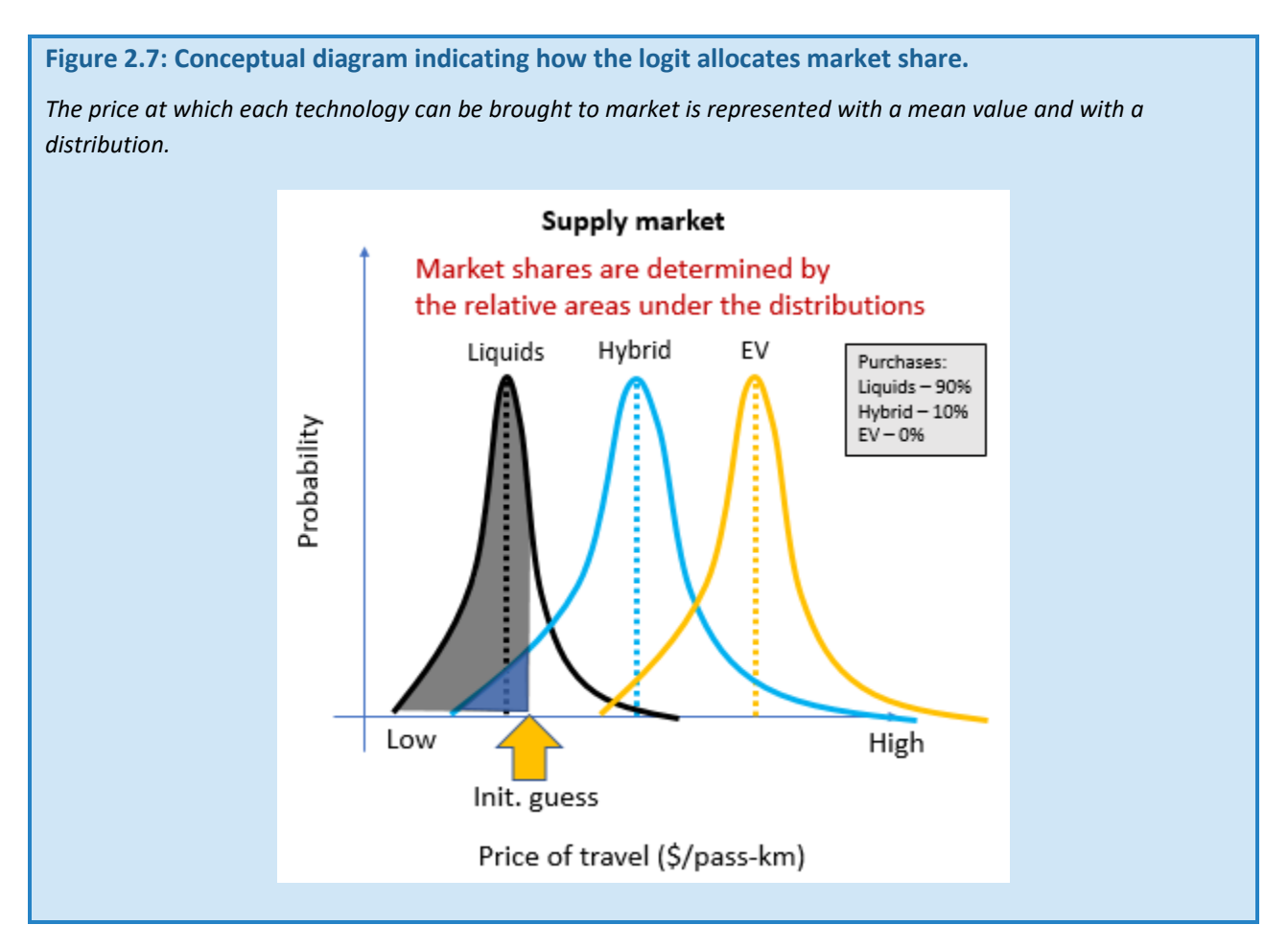

For example, at our initial guess for price, the composition of sales is determined based on the relative areas under the curves. In this illustrative example, at the initial price, 90% of sales are apportioned to "Liquids," 10% to "Hybrids." Because sales are represented as distributions, the amount assigned to "EV" would be non-0, but very small.

The solution algorithm continues to search for a market clearing price, and, in this example, would result in sales shares of 50% for "Liquids," 38% for "Hybrid," and 12% for "EV."

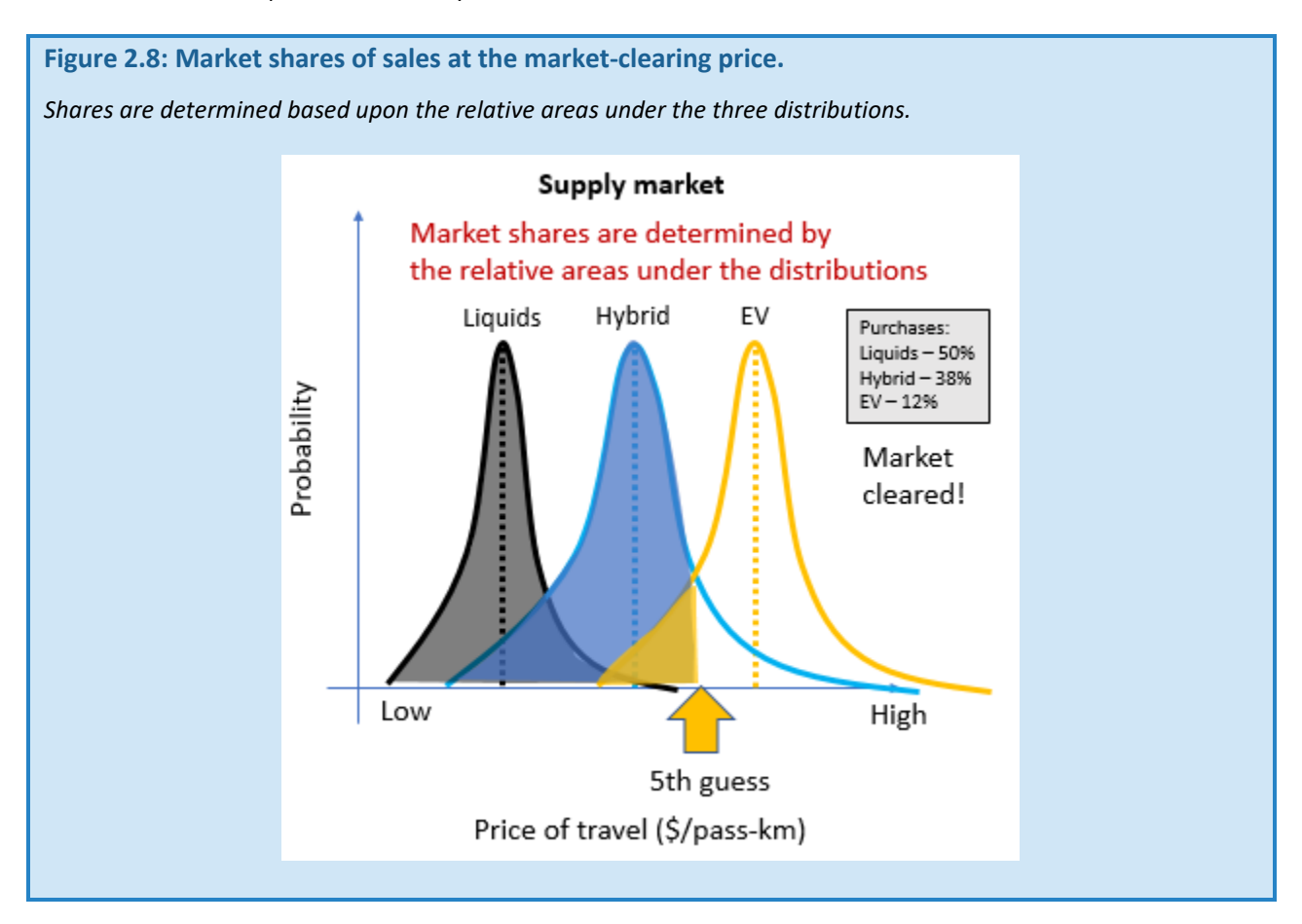

This visualization also allows us to depict how reducing a technology's shareweight would impact apportionment of market share. For example, in the next figure, we illustrate market shares in which the shareweight for "EV" has been reduced.

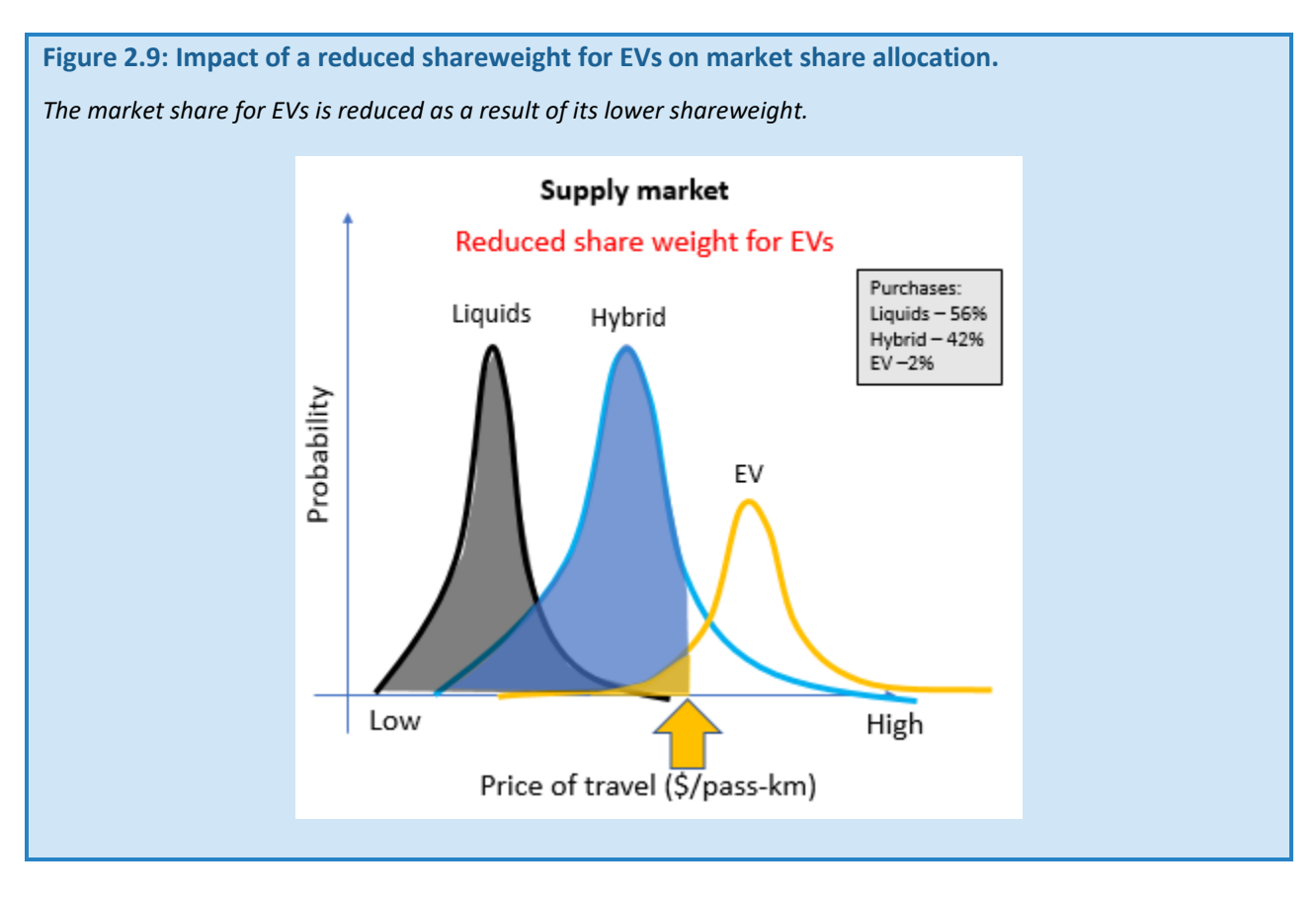

A policy such as a carbon tax directly influences market share decisions. By increasing the operating costs for fossil fuels, such a policy would modify the levelized costs of each technology. This would shift the distributions and result in a change in the sales share apportioned to each technology.

## **Figure 2.10: Impact of a price on carbon on market share allocation.**

*The distributions shift along the x-axis, reflecting changes in the costs associated with each technology that result from the price of carbon.*

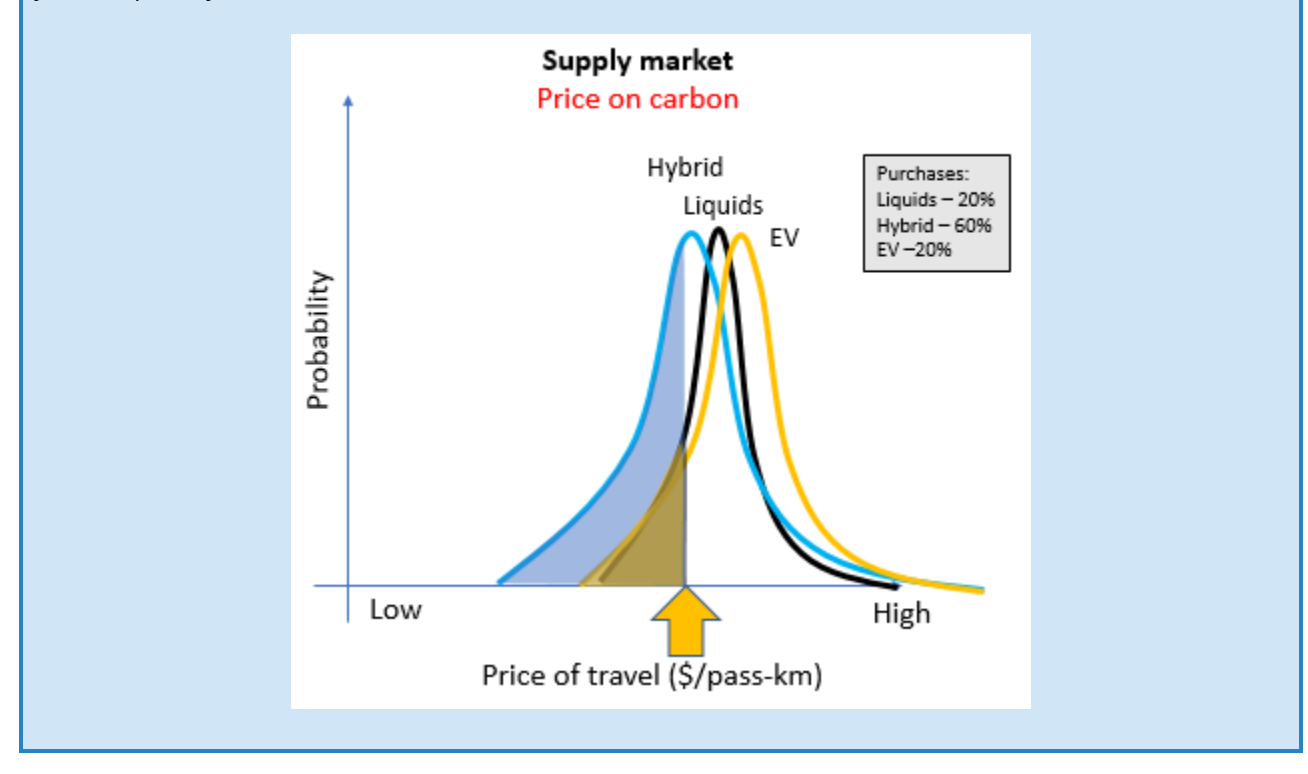

The costs for technologies can also be shifted higher or lower based on user-specified technology-specific taxes or subsidies. A tax or subsidy would directly affect the technology allocations in the logit. Alternatively, GCAM offers the option of specifying a market share constraint, and GCAM then solves to determine the subsidy necessary to achieve this share.

For example, in this illustration, GCAM solves for the subsidy that would shift the EV cost distribution lower such that a 45% market share is achieved.

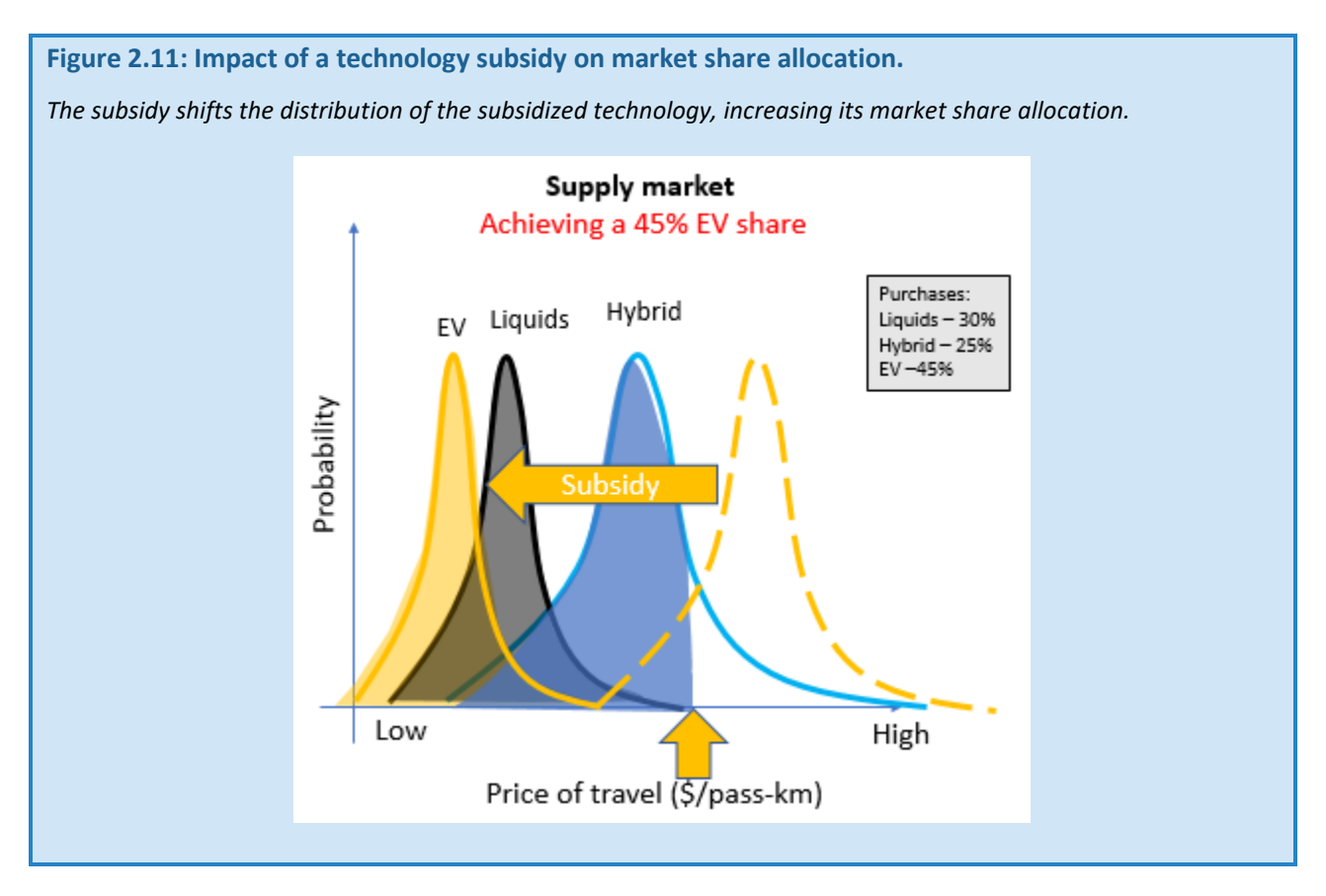

## 2.7 MARKETS, LOGITS, SHAREWEIGHTS THROUGHOUT GCAM

While this example has focused on the "Car" market, the logit functions are used throughout GCAM in the solution of thousands of markets in every modeled time period. In passenger transportation, logit functions are used to apportion market share within each horizontal box in the figure below.

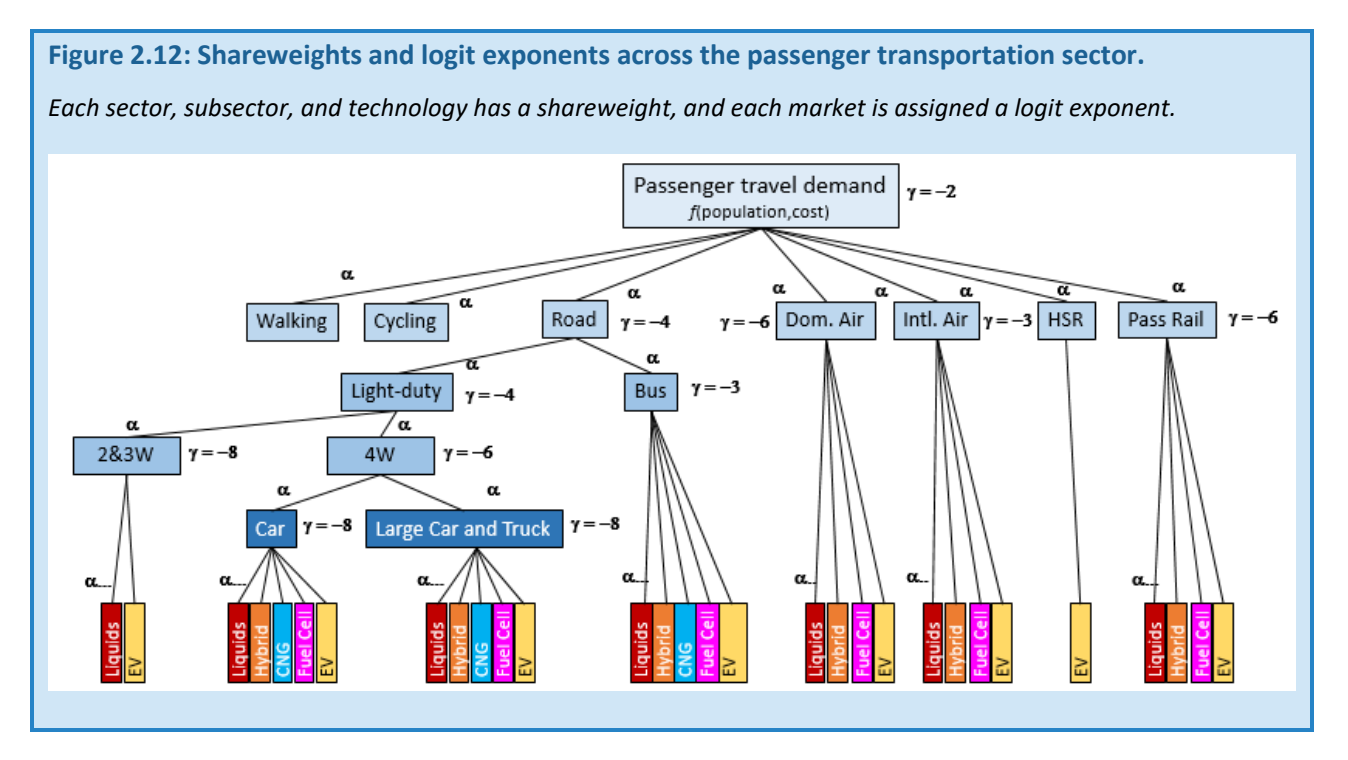

These mechanisms govern shares in other components of the energy system, as well as in GCAM's representation of choice in allocating water and land use.

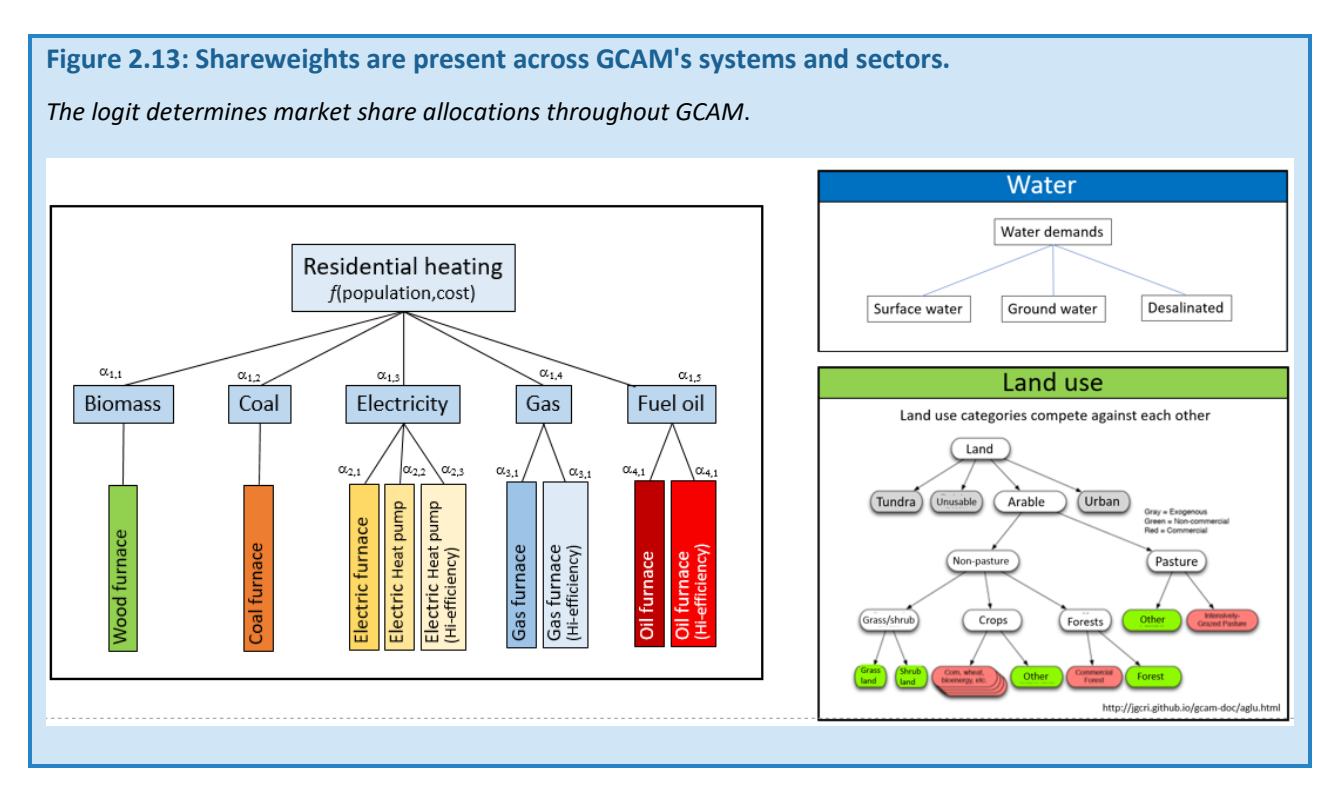

#### 2.8 THE LOGIT FUNCTION AND MARKET SHARE CONSTRAINTS

The logit-based estimation process will attempt to assign at least *some* market shares to each technology option, with some exceptions (e.g., technologies with integrated carbon capture and storage are not available in scenarios where there is no price on carbon). As a result, it may be difficult for GCAM to achieve market share targets in which a technology or set of technologies is required to achieve 100% (or near 100%) market share. Users can implement high market share targets by complementing the policy with low or zero shareweights for competing technologies.

For example, California has recently specified a target that 100% of light duty vehicle sales be electric by 2035. One way to implement this policy would be via the following combination:

- Using a market share constraint to increase the EV sales share to 33% in 2025, 66% in 2030, and 100% in 2035
- Setting the shareweights for non-EVs to 0 from 2035 through the final model year

Modifying technology and sectoral shareweights is a complicated process in GCAM-USA. Shareweights can be specified for specific years and regions. However, these values are overridden if an interpolation rule is in place, which can result in unexpected behavior. To assist with this challenge, GLIMPSE's "Tech Param" tab allows the user to specify new sector- or technology-specific shareweights. When creating the resulting policy file, GLIMPSE attempts to automatically delete relevant interpolation rules. Users are encouraged to view the affected technology's shareweights via the *ModelInterface* to verify that the values used within the model reflect what was expected.

A more detailed description of where shareweight rules are specified and how they are interpreted will be included in future versions of this Users' Guide.

# CHAPTER 3. HOW DO I….?

In this chapter, we describe how to accomplish important activities in the *Scenario Builder*.

### 3.1 HOW DO I CHANGE OPTIONS IN THE GLIMPSE OPTIONS FILES?

The "options\_GCAM-USA-7p0.txt" file resides in the GLIMPSE-v1.1 folder. This file lists many GLIMPSE options that are loaded when the program starts. Important settings include:

- the location of the GLIMPSE folder (glimpseDir),
- the location of your GCAM installation (gCamHomeDir),
- the name of the output database (gCamOutputDatabase),
- the number of model periods to execute (stop-period),
- the region to use as the debug region (debugRegion),
- whether to create the debug file (debugCreate),
- which programs to use as text and XML file editors, and
- which query file to use with the *ORDModelInterface*.

There are a few things to note in the options file:

- Any line that starts with "#" in the first column is interpreted as a comment.
- Where "#glimpseDir#" and "#gCamGuiDir#" appear to the right of an equal sign, the values of these parameters that are defined above are inserted. These are the only two parameters that are replaced in subsequent lines in this manner. For example, if you include "#scenarioDir#" to the right side of equals, it will not be replaced with the value of "scenarioDir".

Any changes that are made to the options file do not take effect until: (1) you restart GLIMPSE, or (2) you choose "File $\rightarrow$ Reload Options".

You also can access the options file from the *Scenario Builder* via "File $\rightarrow$ Edit Options," which will display the options file in a text editor. Any changes you make and save will not take effect until you choose "File->Reload Options" from the main menu bar or restart GLIMPSE.

If you want to see the contents of the options file with the #glimpseDir# and #gCamGuiDir# parameters resolved, choose "File $\rightarrow$ Show Options," which will pop up a non-editable dialog window.

Please note that changes you make to options such as the "stop-period" or the "gCamOutputDatabase" are not automatically reflected in scenarios that have already been created. These settings are reflected in scenarios that are created via the "Create Scenario" button,  $\bigoplus$ , after the options file has been edited and re-loaded.

#### 3.2 HOW DO I UPDATE THE JAVA HOME ENVIRONMENTAL VARIABLE?

Periodically, your system administrators may update the version of Java on your computer. Depending on your GLIMPSE setup, this may result in GCAM-USA no longer running. Typically, the command window will appear, then disappear, within a second. In addition, the *ModelInterface* may not run when you press the Results button. If you are experiencing these issues, the next step is to check your JAVA\_HOME setting, which tells GLIMPSE know where to find Java. You can do this using the following step:

- Open your run GCAM-USA-7p0.bat file by right-clicking on the file and choose to edit the file.
- Identify the JAVA\_HOME setting.
- Identify the location of the JRE folder on your computer. It will be similar to the JAVA\_HOME setting but may have a different number appended.
- Update the JAVA\_HOME setting in the run\_GCAM-USA-7p0.bat file to reflect the folder number.
- Save the run\_GCAM-USA-7p0.bat file.
- Re-start GLIMPSE by double-clicking on the run GCAM-USA-7p0.bat.

If this does not solve your problem, please see the Troubleshooting section of this Users' Guide.

#### 3.3 HOW DO I CREATE A NEW DATABASE?

GLIMPSE is shipped with a BaseX database named "database."

There are several ways to create a new database, which you may want to do if "database" is getting close to 40 GB in size.

One way to create a new database is to modify the database setting in the options file to provide a new database name (e.g., database\_v2). Re-load the options file or restart GLIMPSE. Then press the "Results" button.

If the new database does not exist, the following message will appear:

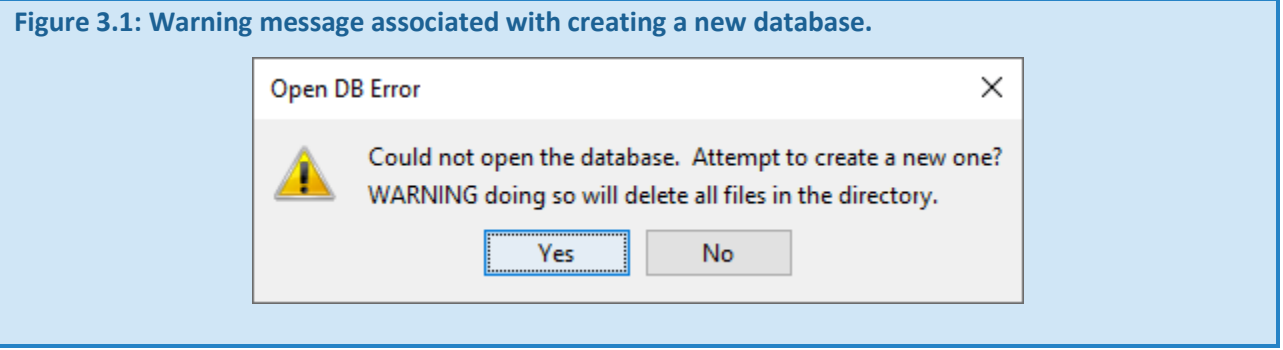

In general, you can answer "Yes." The new database will be created and placed in "GLIMPSE-v1.1\GCAM-Model\gcam-v7.0\output". You will still need to update the database specified in the options file, then reload the options file, if you want this new database to be used in subsequent runs.

Alternatively, there is a "Create new GCAM output database" option in the *Scenario Builder*'s tools menu. Select this option and the following dialog window will appear:

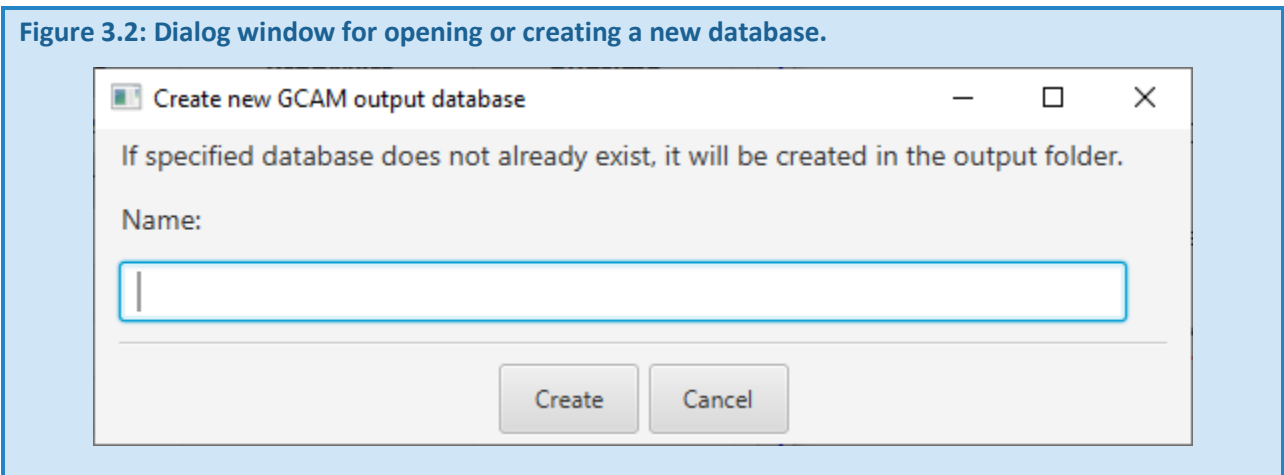

Enter the name of a database. If a database with that name exists, it will be opened in *ModelInterface*. The dialog window shown in Figure 3.1 will appear. Click "Yes."

Please note that each scenario's configuration file includes a specification of the database to use for its results. The

database name is inserted at the time the scenario and its configuration file are created (*e.g.*, when you press  $\bigoplus$ , then click "OK" in the "Creating Scenario" area of the *Scenario Builder*). Providing a new database name in the options file does not change the database specified in any existing configuration files. You will need to either edit existing configuration files or re-create the scenarios if you would like them to use the new database setting.

## 3.4 HOW DO I IMPORT AND EXPORT SCENARIOS FROM THE *MODELINTERFACE*?

Users may have reasons to export scenario results from the *ModelInterface,* such as:

- There are limits on the size of databases that the *ModelInterface* can open. In general, the limit is approximately 15-20 scenarios (or approximately 40 GB in total size). After the database reaches the limit, it can no longer be opened, and the data are inaccessible. Users thus may wish to maintain a smaller database that includes only results of particular interest.
- Users may wish to compare two scenarios that are currently in different databases.
- Users may wish to archive model results for specific scenarios that have been run.
- Users may wish to share scenario results with other GLIMPSE or GCAM users.

The *ModelInterface* includes features for importing and exporting scenarios to address these needs. To export one or more scenarios from the *ModelInterface*, choose "File $\rightarrow$ Manage DB". The "Manage Database" window appears:

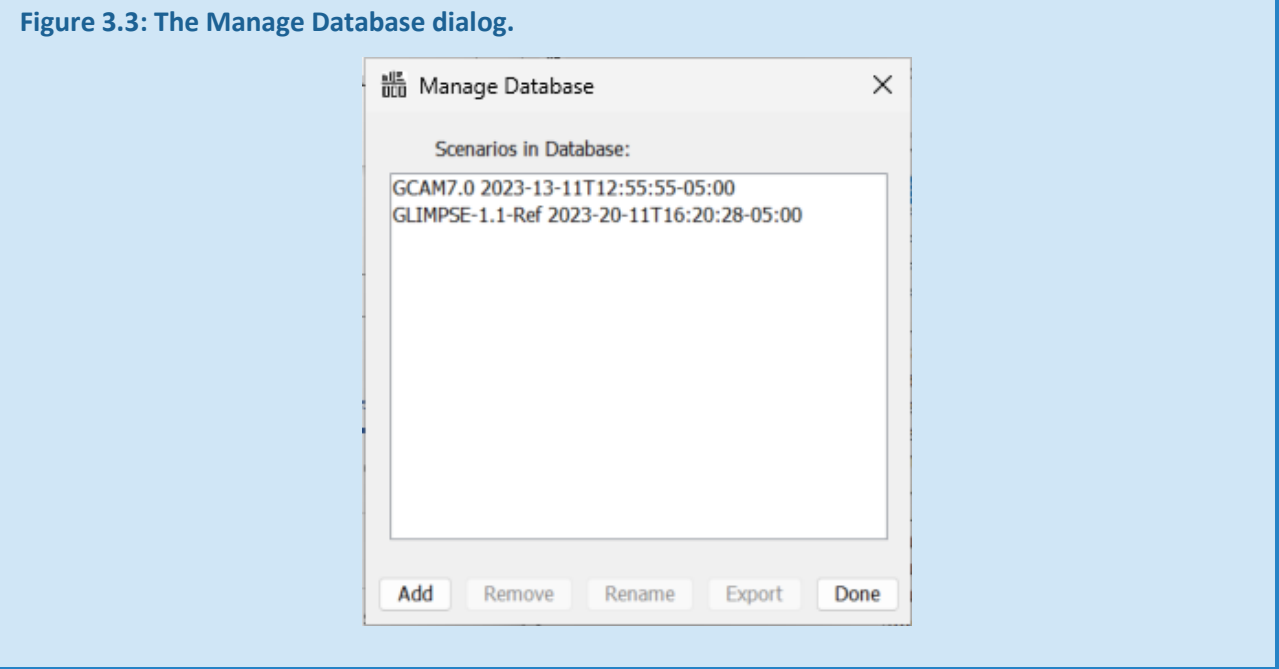

If you select a scenario from the list, you have the option to "Remove" it from the list, "Rename" it, or to "Export" the scenario.

# **Note that "Remove" currently removes the scenario name from the scenario list; however, it does \*not\* decrease the size of the database. Thus, this option does not solve the problem of a database getting too large.**

Exporting a scenario writes the scenario's contents to an XML file. This XML file is generally too large to open in an editor. However, you can import the scenario into another database, thus facilitating sharing or keeping a smaller database of import model results.

To import a scenario's XML file into a database via the *ModelInterface*, choose "File→Manage DB," then click on "Add".

# 3.5 HOW DO I MANAGE DATABASE SIZE?

As mentioned previously, when the GCAM database reaches a size of approximately 40GB, the *ModelInterface* is no longer able to open the database and access its contents. As a result, your data are effectively no longer available.

To avoid this option, we suggest that you switch to a new database when yours includes the results of approximately 20 scenarios. To create a new database, follow the steps outlined below:

- Use "Tools $\rightarrow$ Create or open output database". A dialog will appear in which you can specify a name for the new database.
- Select "Create" to create the new database. Scenarios will not automatically output to this database.
- Update the database setting in your options file to refer to the new database.
- Restart GLIMPSE or choose "Reload Options" for the change to take effect.

Note that the new database will only be reflected in scenarios created after this action. Pre-existing scenarios in the *Scenario Library* are not modified.

It also may be advantageous to export scenarios that you want to save for future use. These can be archived and imported into a database when needed.

## 3.6 HOW DO I ARCHIVE SCENARIOS IN GLIMPSE?

When conducting studies with a model like GLIMPSE, repeatability is important. An archive feature has been added to GLIMPSE to support repeatability. If you click on a scenario name in the *Scenario Library* list, then choose "Tools $\rightarrow$ Archive Scenario" from the main menu bar, the following steps are carried out:

- A dialog appears to confirm whether you would like to create an archive.
- If "Yes," the scenario's configuration file is parsed, and all of the scenario components listed in the file are identified (this includes from lines that are "commented out" via "<!—" and "-->").
- These scenario components are copied to an "archive" subfolder within the scenario's folder.
- If there are multiple scenario components with the same filename, a warning message appears and only the last file with that filename is copied.
- A copy of the scenario's configuration file is created but modified to point to the scenario components within the "archive" folder instead of their original location.
- The archive folder is zipped (although the unzipped folder is also currently maintained).
- This archive folder can also be found in the scenario's folder.

When the user selects a scenario name in the *Scenario Library* table and presses play, GLIMPSE first checks to see if an archive version of the configuration exists. If so, it asks whether the user would like to run the scenario from the archive.

# 3.7 HOW DO I ACCESS AND INTERPRET THE MAIN LOG FILE?

Most of the diagnostic information that is printed to the command terminal during GCAM execution is also saved to the main log.txt file that is in the "GCAM-Model\gcam-v7.0\exe\logs" folder. This information can be extremely useful in diagnosing issues with the run, including identifying when during execution that problems occurred and in identifying which time periods had unsolved markets. For a run that is ongoing, you can access the "main\_log.txt" file easily in one of two ways. First, you can select the menu item "View $\rightarrow$ Current Main Log". The file will be

displayed using the text editor that is specified in the options file. Alternatively, press the "EXE Log" button,

By default, GLIMPSE saves the "main log.txt" file that is associated with each run after that run terminates. You can find a scenario's "main\_log.txt" file in the folder associated with the scenario via GLIMPSE's *Scenario Library*.

To access the folder, click on a scenario, then click the "Browse" button,  $\Box$  . Alternative, you can click on the

scenario's name in the *Scenario Library*, then click the "Log" button,

### 3.8 HOW DO I EDIT A SCENARIO'S CONFIGURATION FILE?

You can edit a scenario's configuration file by double-clicking on the scenario name in the *Scenario Library* pane. This will display the configuration file in a text editor. Settings such as the output database or stop period can be edited and will be reflected when the scenario is executed.

### 3.9 HOW DO I IMPORT SCENARIOS INTO GLIMPSE?

Configuration files developed outside of GLIMPSE can be added as scenarios within the *Scenario Library*. To use this function, use "File->Import Scenario". Select the configuration file using the File Browser that appears. GLIMPSE will then create a new Scenario entry in your *Scenario Library* and will make a copy of the configuration file in that location. The scenario can be executed and archived as if it had been created in GLIMPSE. However, you will not be able to edit its components.

#### 3.10 HOW DO I IMPORT FILES INTO THE *COMPONENT LIBRARY*?

You can include XML add-on files in GLIMPSE in one of several ways.

- Using the *New Scenario Component Creator*, you can use the XML List feature to "point" to one or more external XMLs. The resulting file list will be saved to the *Component Library*. Adding this scenario component to a scenario will result in the files in the file list being inserted into the scenario's configuration file when it is created.
- You can place XML files directly into the *Component Library* folder. The XMLs will appear in your *Component Library* and can be added to scenarios as you would add any other scenario component.

## 3.11 HOW DO I RECOVER DELETED SCENARIO COMPONENTS AND SCENARIOS?

You can view deleted scenario components and Scenarios by selecting "View→Browse Folders→GLIMPSE Trash Folder" via the main menu of the *Scenario Builder*. Deleted scenario component files are located within this trash folder, while deleted scenarios are subfolders within the trash folder.

If you have not emptied the GLIMPSE trash folder, you can restore deleted scenario components by placing them

back in the *Component Library* folder. Access that folder by clicking on the Open Folder button.  $\Box$ , in the *Component Library* section of the *Scenario Builder*.

Similarly, you can restore deleted scenarios by moving the sub-folder with the scenarios name from the trash folder to the "GLIMPSE Scenarios Folder." You can access the "GLIMPSE Scenarios Folder" via "View->Browse Folders<sup>></sup>GLIMPSE Scenario Folder" in the main menu of the *Scenario Builder*.

#### 3.12 HOW DO I SAVE FILES ASSOCIATED WITH EACH RUN?

In the GCAM-USA output file, options GCAM-USA-7p0.txt, is an option "gCamOutputToSave," which is followed by a list of files to save for each run. Upon the completion of each run, these files are saved to the scenario folder.

Modify the gCamOutputToSave parameter to change the files to be saved. After the values have been modified, select "File > Update Options" to update the settings in GLIMPSE.

### 3.13 HOW DO I CLEAN UP SAVED FILES?

By default, after every run, GLIMPSE will save a number of log files, including "main\_log.txt", "solver\_log.csv", "calibration\_log.txt", as well as "debug.xml". These logs can be large. For example, the "solver\_log.csv" file may be several hundred MBs. The "main log.txt file" should be saved since this file is analyzed to determine the status of the scenarios in the *Scenario Library*. However, the other files are most useful for debugging, and it is not necessary to save them for future use. Selecting "Tools->Advanced->Cleanup Saved Files" will delete the unneeded log files.

## 3.14 HOW DO I USE THE CSVTOXML UTILITY?

There are several approaches one can use to develop input files for GCAM. One approach involves integrating the new data and processing into the GCAM data system. This approach requires significant understanding of the data system structure and operation. Please see PNNL's github site for information about the datasystem, including an online manual.<sup>[20](#page-62-0)</sup> See the next section for links to additional information on the data system.

Most GLIMPSE users may not need to use the data system. Instead, these users can create "add-on" files that are formatted in XML. These add-on files could be created by hand, but the process can be tedious for complicated files. Alternatively, the *ModelInterface* provides a "CSVtoXML" utility that can convert CSV-formatted files into XML files using rules provided in a header file. For more information on using the "CSVtoXML" utility, please see the instructions that are available via the GLIMPSE help menu option accessible from the *Scenario Builder*. Choose "Help $\rightarrow$ GLIMPSE Document Folder," then navigate to the subfolder "Miscl" to "CreatingXMLs" and open the file "Using the Model Interface to create XML files from CSV files.pdf."

<span id="page-62-0"></span><sup>20</sup> <https://github.com/JGCRI/gcamdata>

### 3.15 HOW DO I KNOW IF MY COMPUTER'S RESOURCES ARE RUNNING LOW?

When GLIMPSE starts up, several computing system properties are evaluated. Results are displayed to the Command window, including warnings if specific thresholds are not met. This analysis can be executed at any time by selecting "Tools->Check Installation" from the *Scenario Builder's* main menu. Thresholds include:

### **Table 3.1: Thresholds used for evaluating computer resources.**

*Resources are compared to these thresholds at GLIMPSE startup and when "Tools*  $\rightarrow$ Check Installation" is selected.

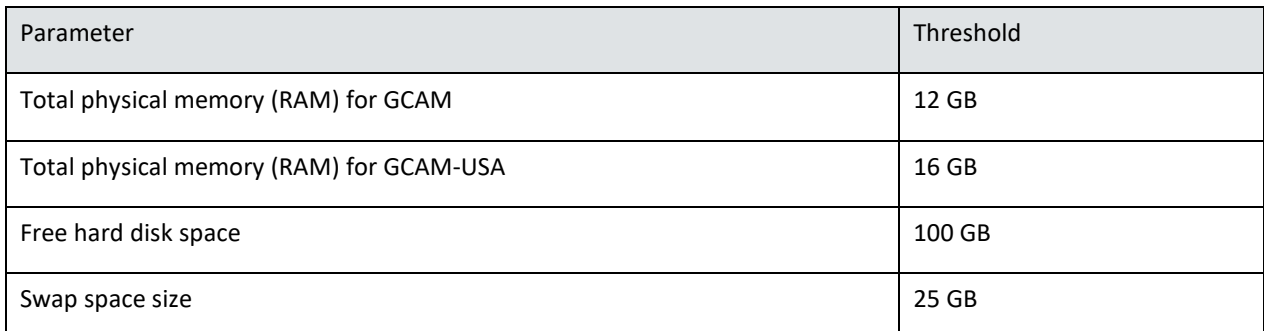

In addition, GLIMPSE checks computer resource status approximately every 20 seconds and updates the information in the status bar at the bottom of the *Scenario Builder*. Status shown includes CPU usage, total RAM, free RAM, total swap space, free swap space, the name of the current database, and its size and fraction of the maximum recommended size that has been used.

These values are also compared against runtime thresholds:

## **Table 3.2: Runtime thresholds used for evaluating computer resources.**

*Resources are compared to these thresholds approximately every 20 seconds.*

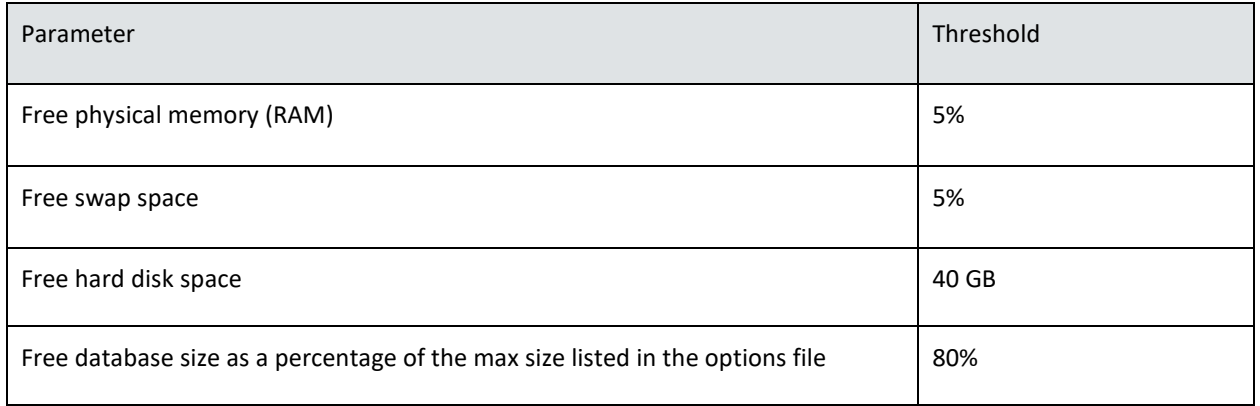

When specific thresholds have been exceeded, the status message is concatenated with "!!!" and asterisks are placed next to the values in exceedance. Additionally, this information is saved to a log file that can be accessed by "View $\rightarrow$ Resource Logs $\rightarrow$ Current Session." If GLIMPSE crashes and needs to be restarted, you will find information from the prior session at "View $\rightarrow$ Resource Logs $\rightarrow$ Prior Session". For each log entry there is a time stamp and the name of the currently executing scenario. This information can be useful in debugging execution problems that are caused by computer resource limitations.

### 3.16 HOW DO I DETERMINE WHY A GCAM RUN DID NOT COMPLETE AND GLIMPSE REPORTS "DNF"?

There are several reasons why a GCAM run would not complete successfully. These include the following:

- JAVA\_HOME is set incorrectly. GCAM relies on the Java virtual machine (JVM) for execution. The location of the JVM is defined by the JAVA\_HOME environmental variable in the run\_GLIMPSE\_GCAM-USA-7p0.bat. If JAVA\_HOME is set incorrectly, a gcam.exe window will appear then disappear nearly instantly. If you are using a computer that is managed by an administrator, one potential cause is that a new version of Java may have been installed on your computer, and the previous setting for JAVA\_HOME is no longer correct. Please follow the instructions in section 3.2, "How do I update the JAVA\_HOME environmental variable?"
- There are errors in the formatting of the configuration file. Configuration files for GCAM are formatted in XML. If there are errors in the formatting of this file, such as the use of incorrect syntax, GCAM's XML parser will not be able to read the configuration file. Similar to when JAVA\_HOME is set incorrectly, the gcam.exe window will appear then immediately disappear. For the scenario with the problem, open the scenario's configuration file and check the formatting. Some text editors can color-code the content of XML files and can check the structure and format of the file, helping you identify if formatting is the problem.
- There are errors in a scenario component file. When GCAM starts, the parser will indicate in the gcam.exe window when the process of reading in each scenario component begins. If the parser tries to load an incorrectly formatted scenario component file, or if the file does not exist, GCAM will terminate and the gcam.exe window will disappear. When this occurs, you can often examine the scenario's main\_log.txt file to find the last file that the parser attempted to load. This file typically is the one that caused the run failure. Make sure the referenced scenario component exists in the location at which it is referenced. If it does, check its format for errors.
- Computer resources have been exceeded. Running out of available RAM, swap space, or disk space will result in your GCAM run being terminated abruptly, with no message or sign in the main log.txt file indicating the reason for termination. If this appears to be the case, please use the "View->Resource Logs->Current Session" option in the *Scenario Builder* main menu to see if there are any resource warnings that were reported around the time the problem occurred. If the information in the log indicates that disk space or swap space were limited, consider taking actions to free up hard disk space. If the warning indicates that RAM was the issue, then you may need to revisit the policies represented in your scenario. For example, market share constraints such as Renewable Portfolio Standards can be particularly memory intensive. You may want to consider alternative approaches for simulating these types of policies, such as via the "Tech Bounds" or "Tech Avail" scenario components, or by adjusting shareweights.
- There are naming conflicts for markets or policies. GCAM users have considerable flexibility in naming markets and policies. However, if the same name is used for more than one market or for more than one policy, this can create conflicts that may cause the model to terminate abruptly during the model run. GLIMPSE attempts to address this by assigning unique names to markets and policies within scenario components that are created within the system. However, if you have imported or referenced scenario components created outside of GLIMPSE, there is the possibility that naming conflicts exist. Please check any add-on files constructed outside of GLIMPSE to determine if there are conflicts.
- The scenario's gcam.exe file was closed during execution. Closing the gcam.exe window that is displaying text from the GCAM run will terminate the run.

If the GCAM run completes but GLIMPSE is reporting problem markets, please see "Section 4.3 Interpreting and debugging unsolved markets."

## 3.17 HOW DO I ACCESS THE GCAM DATA SYSTEM AND FIND THE ORIGINAL SOURCES OF DATA?

The GCAM data system includes the underlying data used to generate the model's XML-formatted input files. You can access the data system at GCAM-Model/gcam-v7.0/input/gcamdata. This folder includes an xml folder that contains the model's input files, as well as many other folders that contain data and code that were used to create the inputs.

Much of the input data can be found in the following subfolder: "GCAM-Model/gcamv7.0/input/gcamdata/inst/extdata". Within this folder are subfolders that include data for the various human-Earth systems represented in GCAM. These include:

- aglu (agriculture and land use files)
- emissions
- energy
- socioeconomics
- water

In addition, there is a subfolder named "gcam-usa" for GCAM-USA-specific data.

## 3.18 HOW DO I MODIFY THE UNITS OF THE DATA REPORTED IN THE MODELINTERFACE?

Recent updates to the *ModelInterface* support on-the-fly unit conversions. As the *ModelInterface* returns the results of a query, the rows are compared with rules specified in the "units\_rules.csv" file that is located in the "GLIMPSE-ModelInterface\exe" folder.

A snapshot of the "units\_rules.csv" file is shown below.

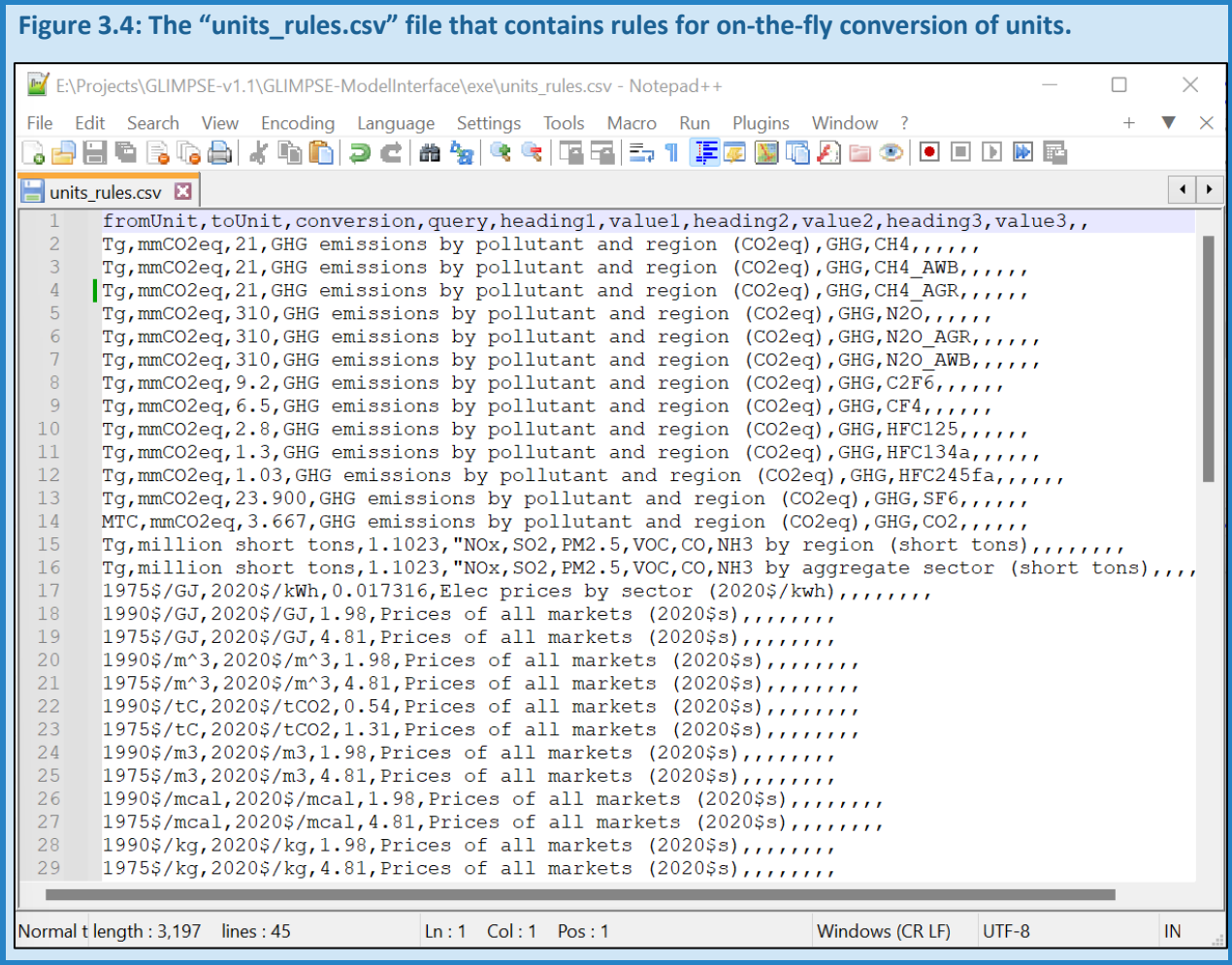

The first rule defined in the file is on row 2. For results of the query "GHG emissions by pollutant and region (CO2eq)" that have a column heading of "GHG" a row value of "CH4" and are in units of "Tg" the numerical values are converted to "mmCO2eq" by multiplying by 21. In the converted table, the units are reported as "mmCO2eq."

From the "query" specification to the heading and value items to the right, no text between the comma separators indicates that any value is a match. Therefore, if the line had been "Tg,mmCO2eq,21,,GHG,CH4,,,,,,", it would have been applied to all queries.

This unit conversion feature is demonstrated for the results of the "GHG emissions by pollutant and region (CO2eq)" query, applied to national results for *GLIMPSE-1.1-Ref*.

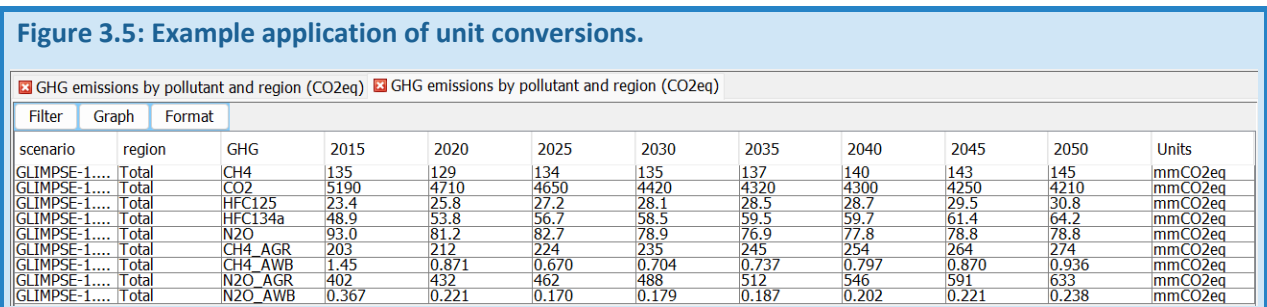

The *ModelInterface* includes an option for turning off unit conversions (Advanced->Queries->Disable Unit Conversions). We can verify the conversions occurred successfully by disabling and performing the query again.

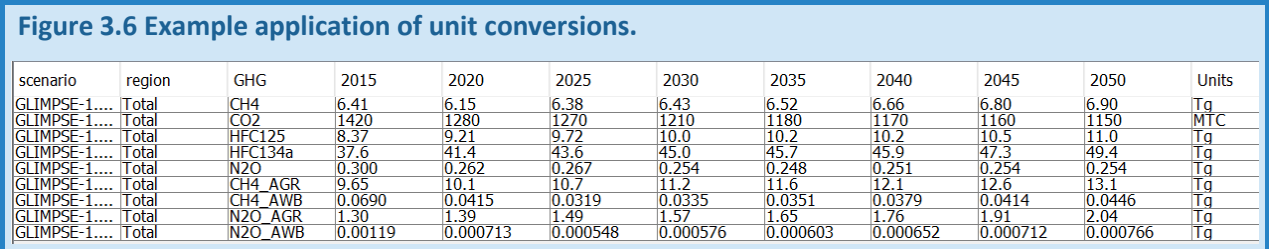

## CHAPTER 4. ADVANCED TOPICS

In this chapter, we provide information about advanced concepts and operations, such as understanding how GLIMPSE interacts with GCAM-USA, debugging model solution errors, and interpreting biomass flows.

#### 4.1 WHAT IS HAPPENING BEHIND THE SCENES IN GLIMPSE…?

In this section, we describe actions taken by GLIMPSE when you perform various functions using GLIMPSE.

### *4.1.1 … WHEN YOU CREATE A NEW SCENARIO COMPONENT?*

When you press "Save" in the *New Scenario Component Creator* window, what happens next depends on what type of scenario component you are creating. If you are creating an XML list (*e.g.*, a text file that points to one or more XML files), GLIMPSE prompts you for the file name, then saves the resulting file to the *Component Library* or another location of your choice. For GLIMPSE to "see" the new Scenario Component, you will need to place it in the *Component Library* or a subfolder of that library.

If you are creating one of the other types of Scenario Components, the first step that occurs is a quality assurance step. GLIMPSE checks to see if all of the necessary options have been selected. If not, a warning message is provided. Otherwise, you are prompted for a filename. At this point, GLIMPSE scans all of the policy names and market names for the CSV-formatted Scenario Components. It chooses unique names when writing the current file to disk to avoid naming conflicts with existing policy representations. This action will produce a CSV file, formatted to match one or more headers in the GLIMPSE header file: "glimpseXMLheaders.txt." Note that later, when the scenario is created, its CSV files will be converted to XML files automatically using these headers.

#### *4.1.2 … WHEN YOU CONSTRUCT A NEW SCENARIO?*

When you press the Create Scenario button,  $\bigoplus$ , GLIMPSE first checks to see if this scenario already exists. It does so by checking if there is a subfolder in the *Scenario Library* folder with the same name. If there is, the user is prompted to determine if they wish to continue. Next, GLIMPSE checks the size of the database in which the scenario's outputs are to be saved. If the database exceeds a specific size (default is 40 GB, although alternatives can be specified in the options file), a warning is presented, and, again, the user has the option of continuing or canceling. Next, a dialog appears. It lists the scenario name, the database to which the results will be stored, and the size of that database. In addition, the user is given the options of whether to generate a debug file (recommended) and which region to use for the debug region. The option is available to change the final year of the run, and a comment area is provided for the user to leave any text that describes the scenario.

When you click "OK," the scenario's folder is created. Next, the Scenario Template file is accessed (typically, "configuration\_usa\_7p0\_template.xml"). Metadata is written to the top of the file, then the database, stop-year, and debug information are updated to reflect what the user has selected.

Next, GCAM goes through the Scenario Components that have been selected for inclusion. When it reads an XML list file, it places references to each of the indicated XML files at the bottom of the Scenario Components block within the configuration files. When it reads an XML file, it places a reference to that file into the same location. When it reads a CSV file, it identifies the matching headers in the glimpseXMLheaders.txt file, then uses the CSV2XML.jar utility to convert the CSV file into an XML. The resulting XML is automatically placed in the new

scenario folder, and a reference to it is placed in the configuration file. Finally, the edited configuration file is renamed to reflect the scenario's name and placed in the scenario's folder.

## *4.1.3 … WHEN YOU RUN A SCENARIO?*

Selecting one or more scenarios in the *Scenario Library*, then clicking "Play" **D** adds those scenarios to the run queue. GCAM runs are made sequentially from the queue, on a first-in first-out basis. When running each scenario, GLIMPSE calls the GCAM executable identified in the options file, using the "-C" argument to use that scenarios configuration file. When a run has finished, whether successful or not, the "main log.txt" file, several other log files, and the debug file are copied to the scenario's folder.

Every 20 seconds, GLIMPSE updates the information about each scenario in the *Scenario Library*. It does this by traversing the GCAM-Data/GCAM-USA/ScenarioFolders folder. For each scenario's folder within, it searches for the main\_log.txt file. If that file exists, then it is searched for the text "Model completed successfully," "Model periods not solved," and for the runtime. If no main\_log.txt file exists, GLIMPSE checks to see which run is currently executing by checking the current main log.txt file in the exe folder. Based on the results, GLIMPSE assigns status as "Running," "Success," "PblmMrkts," "DNF," or blank. PrbmMrkts indicates that there were market errors in one or more time periods. DNF stands for Did Not Finish.

## 4.2 GLIMPSE FOLDER STRUCTURE

In this section, we describe some of the most important folders in GLIMPSE.

• *GLIMPSE* - The root folder for GLIMPSE. This may be different, depending on your installation.

The following folders contain the GCAM model and data.

- *GLIMPSE/GCAM-Model/gcam-v7.0 -* The root folder for a particular version of GCAM 7.0.
- *GLIMPSE/GCAM-Model/gcam-v7.0/exe -* Includes the GCAM executable ("gcam.exe") and example configuration files (*e.g*., "configuration\_ref.xml" and "configuration\_usa.xml").
- *GLIMPSE/GCAM-Model/gcam-v7.0/exe/logs -* Includes log files that are created during GCAM calibration and execution, such as "main\_log.txt", "calibration\_log.txt", and "solver\_log.csv".
- *GLIMPSE/GCAM-Model/gcam-v7.0/input -* Includes folders with input data used by GCAM or the GCAM data system.
- *GLIMPSE/GCAM-Model/gcam-v7.0/input/policy -* Includes example policy files for GCAM (but not for GCAM-USA), including files that impose carbon taxes and that implement various global warming targets.
- *GLIMPSE/GCAM-Model/gcam-v7.0/input/gcamdata -* Includes the gcam data system, an R-based system that creates XML-formatted input files for GCAM from CSV-formatted source data.
- *GLIMPSE/GCAM-Model/gcam-v7.0/input/gcamdata/xml -* Includes the xml-formatted input files that are produced by the GCAM data system and read in by GCAM as scenario components.
- *GLIMPSE/GCAM-Model/gcam-v7.0/input/gcamdata/inst/extdata -* Includes the CSV-formatted source data. The CSV files have metadata identifying the original source of data tables.
- *GLIMPSE/GCAM-Model/gcam-v7.0/output* Includes GCAM's output databases. Each database is a subfolder that includes seven files with the ".basex" extension. These are binary files in which GCAM's XML-formatted outputs are stored.

GLIMPSE folders:

- *GLIMPSE/Docs* Includes GLIMPSE documentation, such as this Users' Guide.
- *GLIMPSE/GLIMPSE-Data/GCAM-USA/ScenarioComponents* Includes Scenario Components available to GLIMPSE. These can be XML add-on files, text files that point to one or more external XML files, or CSV files that are formatted specifically for use by GLIMPSE.
- *GLIMPSE/GLIMPSE-Data/GCAM-USA/ScenarioFolders* Includes folders for each scenario in the GLIMPSE *Scenario Library*. These folders are where the scenario's log files are stored after each run, as well as where any scenario-specific XML files are stored. If the scenario is archived, the copies of all scenario components will be placed in a subfolder named "archive."
- *GLIMPSE/GLIMPSE-Data/GCAM-USA/trash* Includes deleted Scenario Component files and Scenario folders. To restore from trash, move deleted components and scenarios back into "ScenarioComponent" and "ScenarioFolders," respectively.
- *GLIMPSE/GLIMPSE-GUI* Includes all of the files associated with the GLIMPSE graphical user interface (GUI)
- *GLIMPSE/GLIMPSE-GUI/exe -* Includes "ScenarioBuilder.jar", the GLIMPSE GUI executable file.
- *GLIMPSE/GLIMPSE-GUI/templates* Includes files that are used as templates by GLIMPSE, such as the template configuration file used when constructing new scenarios.
- *GLIMPSE/GLIMPSE-GUI/resources* Includes ancillary files used by GLIMPSE, such as button images and the technology listing that is used the *New Scenario Component Creator* window.
- *GLIMPSE/GLIMPSE-ModelInterface* Includes a modified version of PNNL's *ModelInterface*, which adds features for filtering, graphing, and exporting data.
- *GLIMPSE/GLIMPSE-ModelInterface/exe* Includes "ORDModelInterface.jar", the executable used to run the program, as well as the "model Interface.properties" file that has start-up settings and the "Main\_queries\_GLIMPSE.xml" file that includes the queries used by GLIMPSE.

# 4.3 INTERPRETING AND DEBUGGING UNSOLVED MARKET INFORMATION IN THE MAIN\_LOG.TXT FILE.

The GCAM solver works by attempting to identify the price in each market at which supply equals demand. When GCAM experiences an unsolved market, information about that market is reported to the "main log.txt" file. Here is an example of such a report:

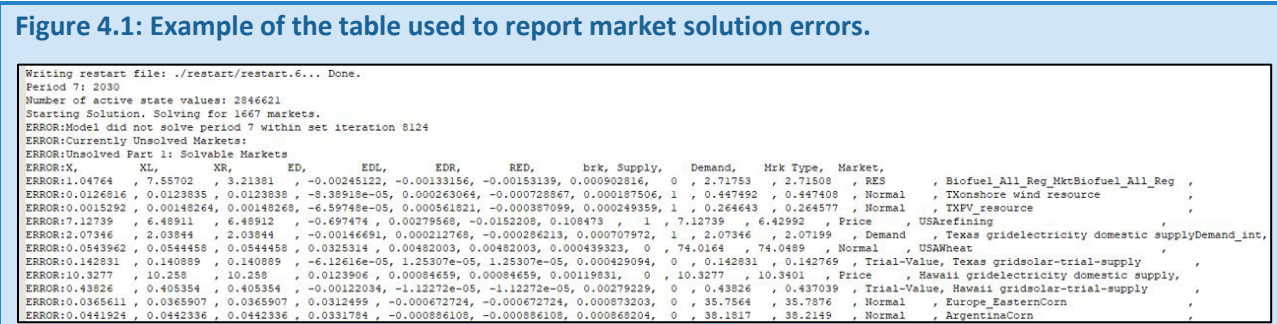

Parameters of relevance are defined in the following table.

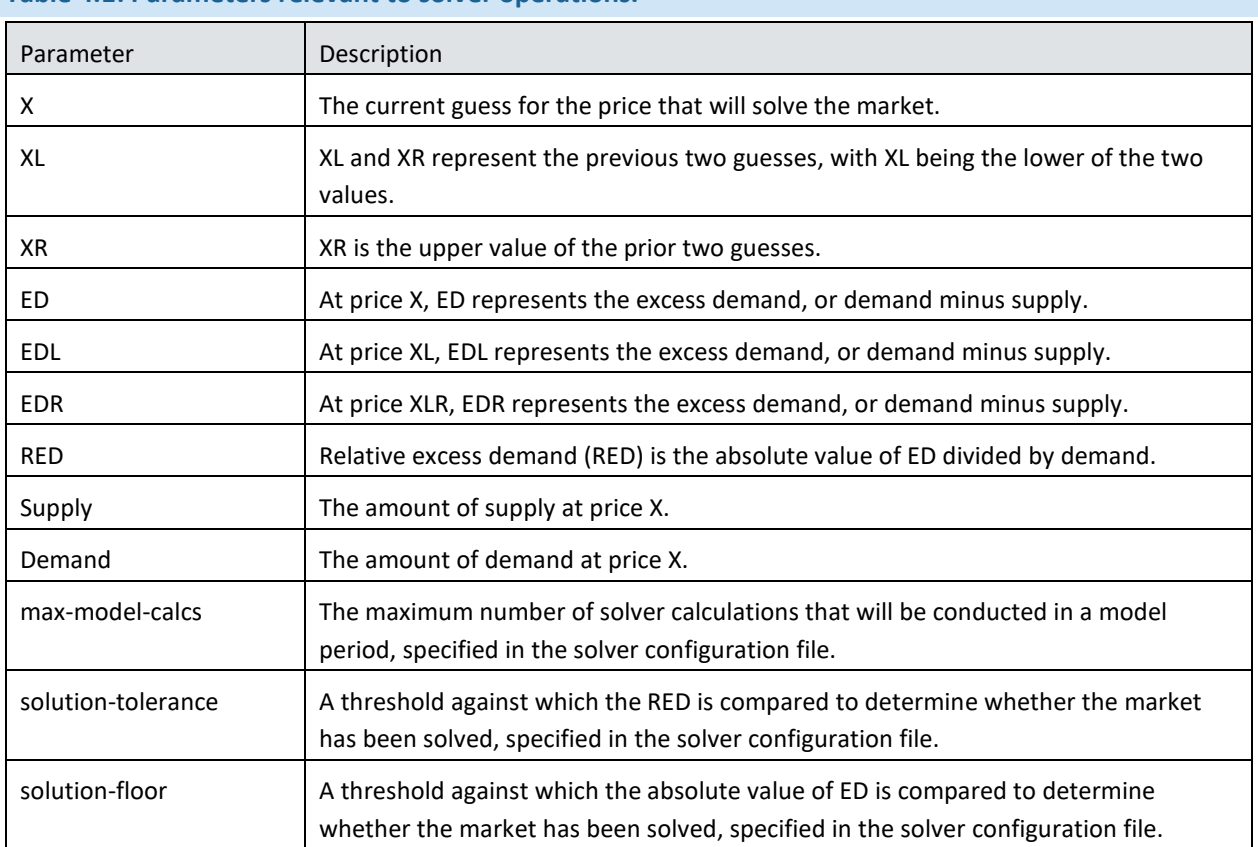

### **Table 4.1: Parameters relevant to solver operations.**

The process GCAM's solver uses to determine the "market clearing" price is similar to the familiar "pick a number between 1 and 100" game. An initial set of guesses for X are made, with XL being the lower of the two values and XR being the higher. Excess demands are calculated for both XL and XR, providing EDL and EDR. These values are used to determine the next guess for X. This value of X then displaces either XL or XR, new values for EDL and EDR are calculated, etc.

The search for the best value for X ends when one of three stopping conditions is met:

- The calculation limit, max-model-calcs, has been exceeded.
- The value of RED at X falls below the specified solution-tolerance.
- The value of |ED| at X falls below the specified solution-floor.

The second and third criteria are similar, but the normalization that occurs when evaluating RED is useful evaluating convergence in small markets. The solution-floor is typically smaller than the solution-tolerance and can also be interpreted as the difference between supply and demand being so small that it can be interpreted as being zero.

If the calculation limit is reached, but not all markets have been solved, the markets that have not been solved are reported to the "main log.txt" file.

For the example report shown in Figure 4.1, there are 11 market failures reported in time period 7 of the model, 2030. The columns are not aligned well, but the fields in each row are separated by commas, and the proper column for each value can be readily deduced. See Table 4.1 for a brief description of the parameters in the table.
Here, the supply and demand for each market are quite similar and are often different at the 4<sup>th</sup> or 5<sup>th</sup> decimal point. This is evident in the RED column, where many of the values are small. The solution-tolerance for this run was 0.0001, so many of these markets were close to having been solved. One approach to address very small market errors is to relax the tolerance in the solver's configuration. Alternatively, if these markets would have met the relaxed tolerance, it may be possible to assume they have been solved. If this latter approach is taken, it is suggested that the modeler carefully inspect model results for that time period for discontinuities or other unexpected behavior.

In contrast, in the error table, the RED value for the "USArefining" market indicates that supply and demand were different by 11%. That is a relatively large difference in an important market. Additional examination is necessary, including evaluating whether any constraints in the model make the solution infeasible.

There are other causes of unsolved markets. In some instances, a particular policy or technology may have introduced complexities that are resulting in the need for more computations to determine the market-clearing prices. Increasing the max-model-calcs in the solver configuration file allows the search to perform additional iterations. Modifying solution-tolerance and solution-floor may also provide some benefit, although changing these values impacts the solution process and may not lead to the desired results.

Some markets may also be unsolvable or difficult to solve because of numerical issues involving very low demands or extremely high prices, producing conditions that are incompatible with the scaling approach used by the solver. State-level constraints on transportation technologies are particularly problematic because of the unit conversions used specifically for that sector within the model. In the solver configuration included in GLIMPSE, we have lowered the solution-tolerance and solution-floor from their default values, which has addressed many of these instances.

For some of these markets that suffer from numerical issues, the multi-threading capability of GCAM may exacerbate these errors by introducing additional small numerical errors. For scenarios experiencing errors in small markets, turning off multi-threading may solve the problem at the expense of a longer runtime. This option is

available in the dialog window that appears when you click on the "Create Scenario" button,  $\biguplus$ 

At this time, our goal is to provide some insights that may help a GLIMPSE user understand and recover from some market solution problems. As we seek to improve the solver settings and configuration to improve its robustness, this section will evolve.

### 4.4 BIOMASS FLOWS AND CO2 ACCOUNTING IN GCAM-USA

As alluded to in the Tutorial, biomass has the potential to play a role in GHG mitigation strategies, including taxes and caps, renewable portfolio standards, and clean energy standards. In this subsection, we investigate CO<sub>2</sub> accounting associated with biomass as well as its use in the energy system. The information provided here was developed by analyzing the results of the "inputs by tech" and "output by tech" queries, which are highly recommended for assessing material flows in GCAM.

There are several pathways by which biomass can enter a solution, as shown in the following figure.

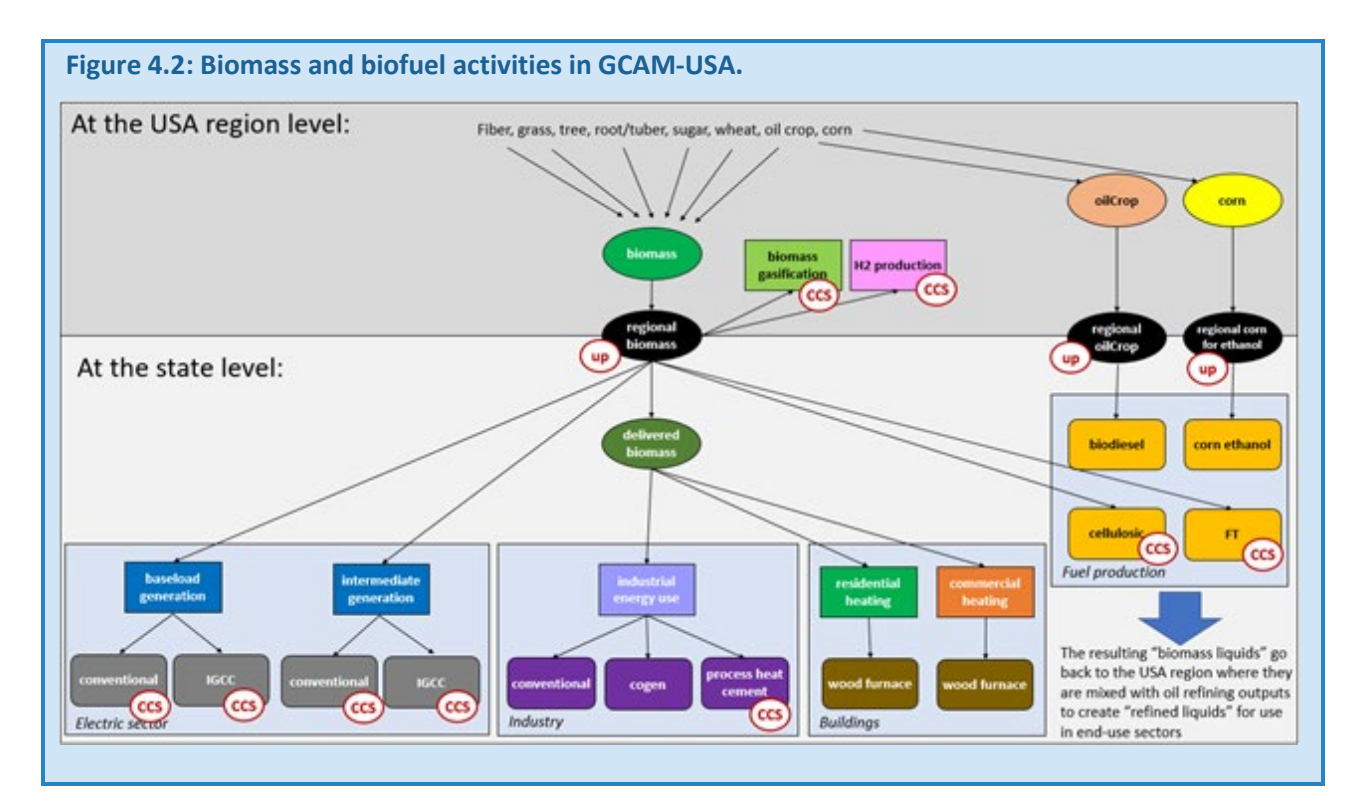

Biomass (*e.g*., fiber, grass, tree, root/tuber, sugar, and corn) for use in bioenergy and biofuels is "grown" in GCAM and GCAM-USA at the land-use resolution (*e.g*., water basins). Corn and oil crop can be used to create corn ethanol and biodiesel. Alternatively, these crops and other forms of biomass can enter states as "regional biomass" which, in turn, can feed applications in the electric sector and advanced biofuel production. In addition, regional biomass can be converted into "delivered biomass," which is used in the residential, commercial, and industrial sectors.

From a CO<sub>2</sub> accounting standpoint in GCAM, combustion of biomass results in the release of CO<sub>2</sub> emissions (just as it does in the real world). To counter these releases, GCAM represents the  $CO<sub>2</sub>$  uptake from the atmosphere that is associated with biomass grown for bioenergy or biofuels. This uptake is accounted for at the state level (see "Up" on the biomass flow diagram), allowing bioenergy use and biofuel production to play a role in meeting an economy-wide CO<sub>2</sub> cap or for reducing costs under an economy-wide CO<sub>2</sub> tax.

There are several limitations to this method of accounting. One limitation is that a state would not receive "credit" for reducing transportation emissions by increasing the biofuel content at the pump. Instead, the credit for that ethanol would occur in the state where the ethanol was produced. Furthermore, a cap on  $CO<sub>2</sub>$  emissions from the electric sector would not increase biomass use in that sector since the credit for biomass growth would be occurring in the state's "regional biomass" sector instead.

### 4.5 CONSIDERATIONS WHEN APPLYING GCAM-USA TO STATE-SPECIFIC APPLICATIONS

Users who are interested in using GLIMPSE for state-specific applications are advised to consider factors such as:

• Some sectors are not represented at the state level. For example, in GCAM-USA 7.0, air pollutant emissions from oil and gas operations and from mining and agricultural energy consumption are tracked in the USA region and thus will not be represented in a query for a specific state. Similarly, agricultural

production and associated emissions are tracked at the water basin level, not at the state level. Obtaining state-level results for these outputs will require the user to do their own "downscaling."

- *Interstate dynamics are highly stylized.* Electricity trade is a good example. In GCAM-USA, power generators at the state level place electricity on a (typically) multi-state grid region that roughly corresponds to North American Electric Reliability Corporation (NERC) regions. Electricity demand and supply within a grid region is balanced. There is no representation of state-level grid capacity, bottlenecks, or of grid expansion logistics. There can be trade between pairs of grid regions, but this trade is onedirectional and cannot reverse in the future. This representation is sufficient to capture grid operation under most scenarios, but there may be some scenarios (*e.g.*, large offshore wind capacity introduced in New England that would allow regional export) that would not be supported under the default model configuration.
- *CO2 accounting in GCAM-USA impacts the model's decarbonization decisions.* "Credit" is given for the CO2 uptake from biomass production in the state where the biomass is transformed into bioenergy. Thus, a national CO<sub>2</sub> constraint would potentially drive CO<sub>2</sub> reductions from biomass growth in high ethanolproducing states, and those states would be assigned the negative CO<sub>2</sub> emissions for those reductions. In contrast, in the model, a state-level  $CO<sub>2</sub>$  reduction tax or cap for a state without corn ethanol production would not see corn ethanol as a viable mitigation option because that would not receive the negative  $CO<sub>2</sub>$ emissions credit for corn ethanol production.
- *State-specific policies aside from regionalized RPSs generally are not included in the Reference Case.* While GCAM-USA can represent many such policies, their inclusion has been beyond the scope of GCAM-USA and GLIMPSE development to date. An example of a state-specific application of GCAM-USA in which the model was tailored to the state's policies is the Maryland's Climate Pathway project.<sup>21</sup>
- *In some instances, scaling has been done such that national results are accurate, but this scaling may not reflect state-level differences.* An example is in aircraft air pollutant emission factors, for which national emission factors are used in GLIMPSE. GCAM-USA 7.0's emission outputs for this sector represent the entire operation of aircraft, including the portion that is elevated or outside of U.S. territory. However, for applications of GLIMPSE to U.S. air quality, we have scaled aircraft emission factors to provide values equivalent to the "airport" category in the U.S. EPA's National Emissions Inventory, which include aircraft engine emissions during landing and takeoff as well as from ground support operations. The result is that GLIMPSE's emissions projections replicate the inventory at the national level well. However, the mix of domestic and international air travel from each state differs, and the national-level scaling may not replicate state-level emissions well. Note further that  $CO<sub>2</sub>$  emissions from aircraft are calibrated to a national average of short-haul ("domestic") vs. long-haul ("international") air travel and do not reflect state level differences, nor do these divisions match EPA's GHG inventory definitions.

In light of these factors, users are encouraged to use the GLIMPSE Reference Case as a starting point, but to tailor their scenarios as needed to their specific application. Tailoring may involve adding additional policies or constraints.

PNNL also includes some discussion regarding interpretation of state-level results based on GCAM-USA. [22](#page-74-1) Users are encouraged to read that information and to communicate with the EPA GLIMPSE team if they have questions about using GLIMPSE for state-specific applications.

<span id="page-74-0"></span><sup>&</sup>lt;sup>21</sup> https://www.marylandsclimatepathway.com/services-7<br><sup>22</sup> <http://jgcri.github.io/gcam-doc/gcam-usa.html>

<span id="page-74-1"></span>

#### 4.6 CONSIDERATIONS WHEN MODELING A DEEP DECARBONIZATION SCENARIO

A deep decarbonization scenario is one that achieves significant reductions in  $CO<sub>2</sub>$  emissions, often targeting an 80% or even 100% reduction by 2050, relative to a historical year such as 1990 or 2005. "Net-zero" strategies typically achieve zero CO<sub>2</sub> emissions through a combination of reducing emissions from the energy system, applying carbon capture to fossil- and biomass-fueled combustion activities, removing CO<sub>2</sub> from the atmosphere via direct air capture, and through changes in land use and farming practices.

GLIMPSE can be used to explore pathways for achieving deep decarbonization scenarios. One approach is to introduce a declining CO<sub>2</sub> or GHG cap, allowing GCAM to select a technology pathway through time for achieving the target. Alternatively, GLIMPSE can be used to simulate specific sectoral mitigation strategies, including introducing market share targets (e.g., for vehicle electrification, renewable technologies in electricity production, and heat pumps) and technology subsidies (e.g., a credit for high efficiency technologies).

For either approach, GLIMPSE users should be aware of how GCAM's myopic solution process, logit-based market share allocation, and shareweight assumptions affect the results (described in "Chapter 2. How does GCAM work?"). Depending on the scenarios being modeled, some adjustments may be desired or necessary, as discussed in this section.

#### *4.6.1 POTENTIAL ADJUSTMENTS FOR DEEP DECARBONIZATION SCENARIOS*

When simulating deep decarbonization strategies, users may want to consider making the following adjustments:

- *Including direct air capture (DAC) technologies*. DAC technologies are not included in the Reference Case but can be added to scenarios by including the Tech-DAC.txt scenario component.
- *Modifying the shareweight trajectories of decarbonization technologies.* In the Reference Case assumptions, many of the electric and hybrid transportation technologies have shareweights that begin at 0 and transition to 1 by 2050, 2070, or even 2100. A value of 1 indicates that all biases have been addressed such that the technology competes for market share based upon its cost (and the impact of any policies on technology costs). Under a deep decarbonization scenario, it is reasonable to assume that many of the barriers to hybrid, electric, and fuel cell technologies will be addressed sooner than in the Reference Case. For example, investments likely will be made to build out charging and hydrogen fuel infrastructure. Thus, it may be reasonable to modify the shareweight trajectories for these technologies to reach 1 sooner. We have created a DeepDecarbAssumptions.txt scenario component that includes revised shareweight trajectories for advanced transportation technologies; however, GLIMPSE users may opt to introduce their own assumptions instead.
- *Reducing the elasticities on end-use service demands.* In GCAM, end-use service demands have price elasticities such that increases in cost lead to a reduction in demand. These elasticities have been developed with input based on past human behavior. However, a deep decarbonization scenario would diverge considerably from past conditions, and thus consumer choices and behaviors could be different as well. Using the default elasticities, common response in GCAM and GCAM-USA to deep decarbonization is significant reductions in service demands for historically difficult-to-decarbonize sectors, such as international aviation and cement production. When modeling decarbonization scenarios, we recommend that users examine the response of end-use demands and consider modifying the elasticities such that there is less demand response.
- *Modifying the electric sector's coal plant retirement trajectory.* GCAM and GCAM-USA include a "profitshutdown-decider" function that drives retirement as operational costs increase. We have found that the

parameterization of this function results in the model being unable to retire existing capacity quickly enough to meet some short-term decarbonization targets. As a result, users may choose to drive retirements via adjusting power plant lifetimes or by using the "Tech Bound" option in GLIMPSE.

- *Eliminating conventional technologies when using high market share constraints.* Some deep decarbonization scenarios may involve representations of sector specific policies, such as electric vehicle sales reaching 100% or an RPS reaching 100% in a particular modeled year. When modeling such scenarios, users are advised to keep in mind how the logit function makes market share decisions in GCAM. The logit will assign market share based on relative costs, adjusted by technology-specific shareweights. In most instances, GCAM will assign a non-zero market share to all technologies that are competing in the market. As a result, market share constraints above 90% can be very challenging, often resulting in unsolved markets. This problem can be addressed by adjusting the shareweights of conventional technologies. For example, to meet a 100% EV target, in the years that target must be met, the shareweights for other technologies in that market can be set to zero, effectively removing them from the market. In GLIMPSE, the "Tech Avail" feature can be used for this purpose, and shareweight can also be modified via the "Tech Param" option.
- *Incorporating a global tax on CO2 or GHG emissions.* When a CO2 or GHG policy is implemented for the United States in GCAM-USA, bioenergy can be a mechanism that the model uses to decarbonize. However, biomass is traded in GCAM as a global commodity, so biomass can potentially be imported into the United States in large quantities. A barrier to this outcome in the real world is that the climate policies for other countries may also drive competition for biomass, impacting its availability and price. In simulating Deep Decarbonization scenarios for the U.S., adding a CO2 tax to the other regions in GCAM-USA may result in more realistic biomass trade.

We provide examples of many of these adjustments in the "DeepDecarbAssumptions.csv" scenario component. Depending on the needs of users, these assumptions may need to be adjusted. Tutorial B-6 provides an illustrative Deep Decarbonization exercise that targets Net-Zero CO2 emissions in the United States by 2050.

### *4.6.2 ADDITIONAL CONSIDERATIONS*

There are several additional aspects of deep decarbonization that should be considered. When interpreting the resulting mitigation strategy, it is important that users keep in mind the myopic nature of GCAM's solution process. GCAM solves each time step by optimizing technology and fuel choices based upon conditions within that time period only - but with no knowledge of conditions in the future. Thus, GCAM will not make short-term decisions with long-term policy targets in mind, and this will impact the decarbonization pathway that is produced.

Uncertainty is another important consideration. Assumptions about the cost and performance of decarbonization technologies typically are derived from a combination of peer-reviewed literature and government reports. Nonetheless, future technology cost and performance are very uncertain, particularly for technologies that have not yet been deployed commercially. Sensitivity analysis to explore alternative pathways can provide valuable insights into the roles that technologies may play and into the amount of flexibility available in meeting decarbonization targets.

# CHAPTER 5. REFERENCE

#### 5.1 BUTTONS AND MENU OPTIONS ON THE *SCENARIO BUILDER*

In this section, the function of each button and menu option of the *Scenario Builder* is described.

#### *5.1.1 BUTTONS*

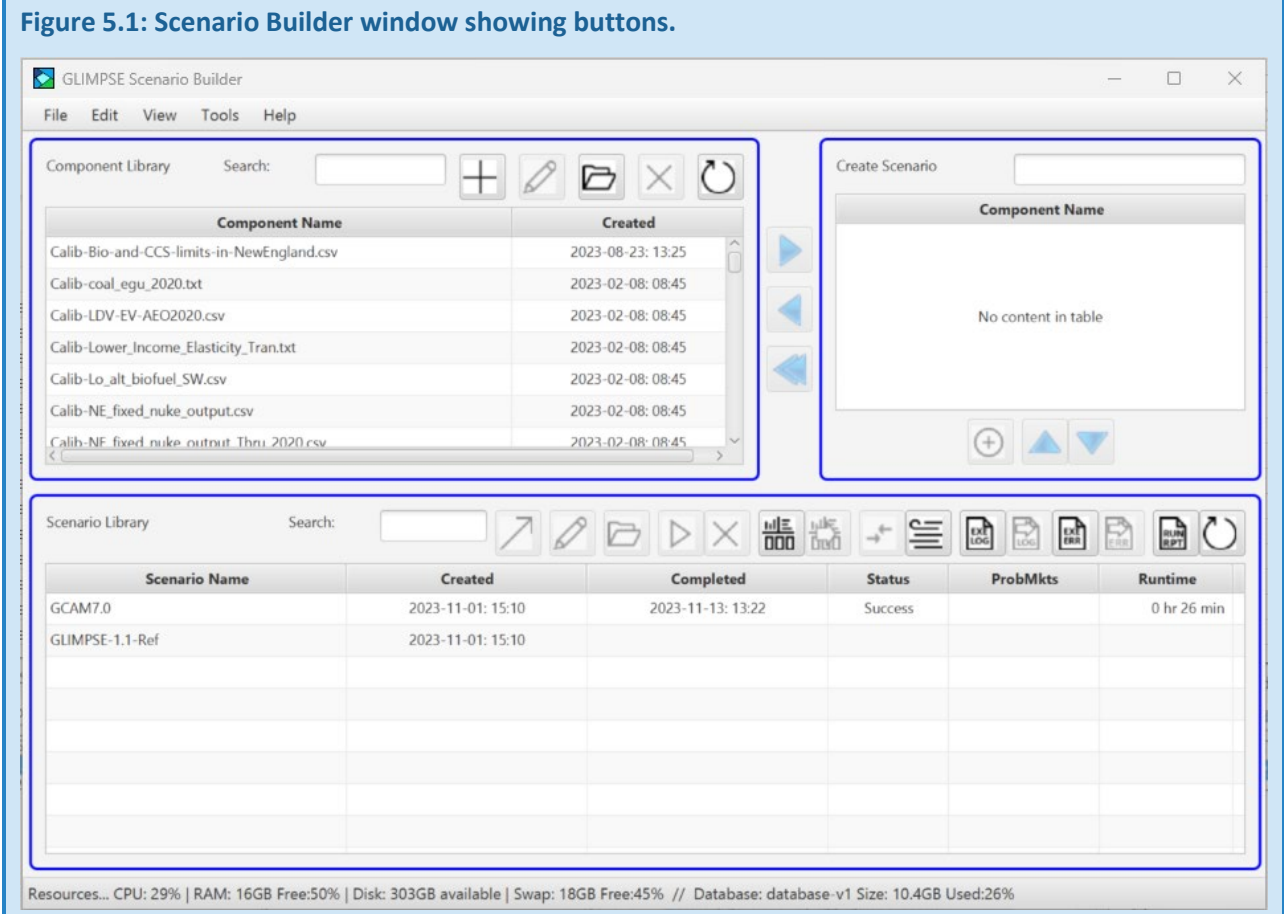

See the table below for descriptions of the buttons associated with various parts of the *Scenario Builder*.

## **Table 5.1: Buttons in the Component Library.**

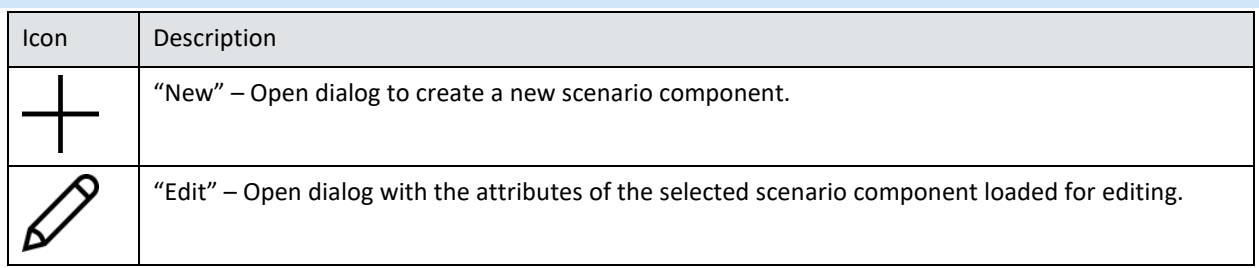

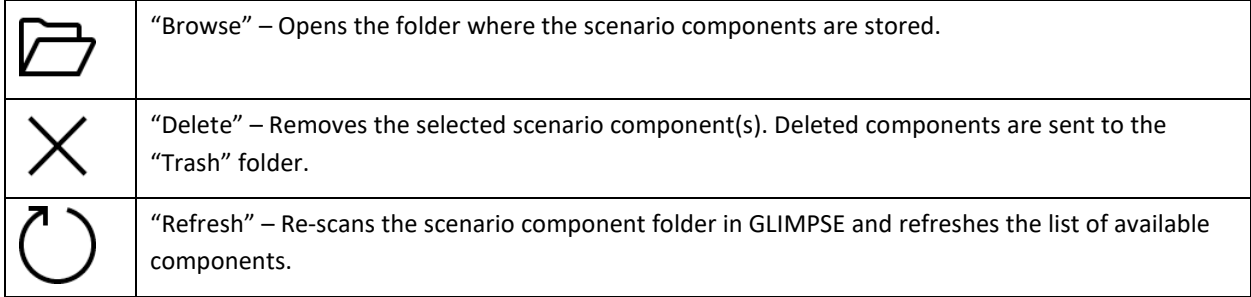

# **Table 5.2: Buttons between the Component Library and "Create Scenario" area.**

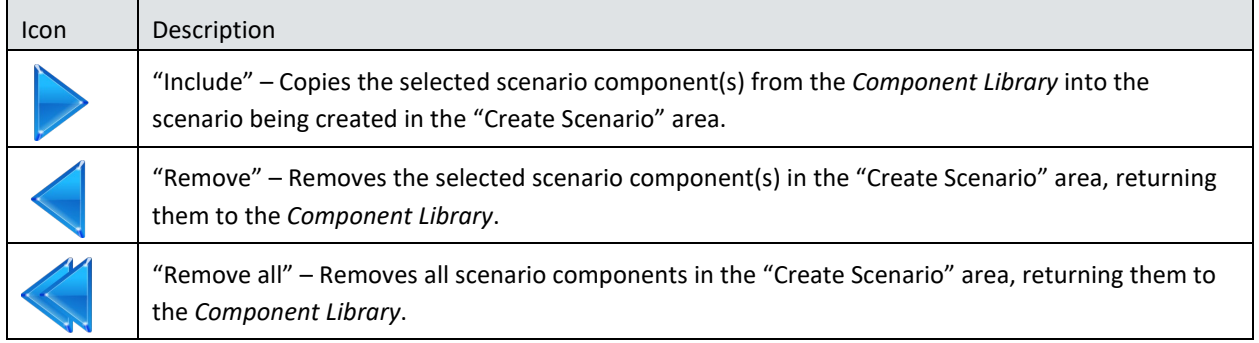

# **Table 5.3: Buttons in the "Create Scenario" area.**

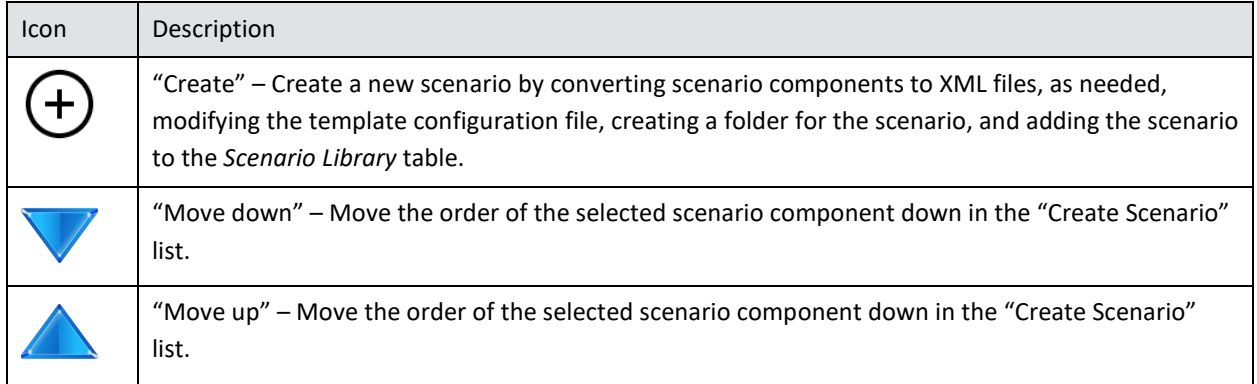

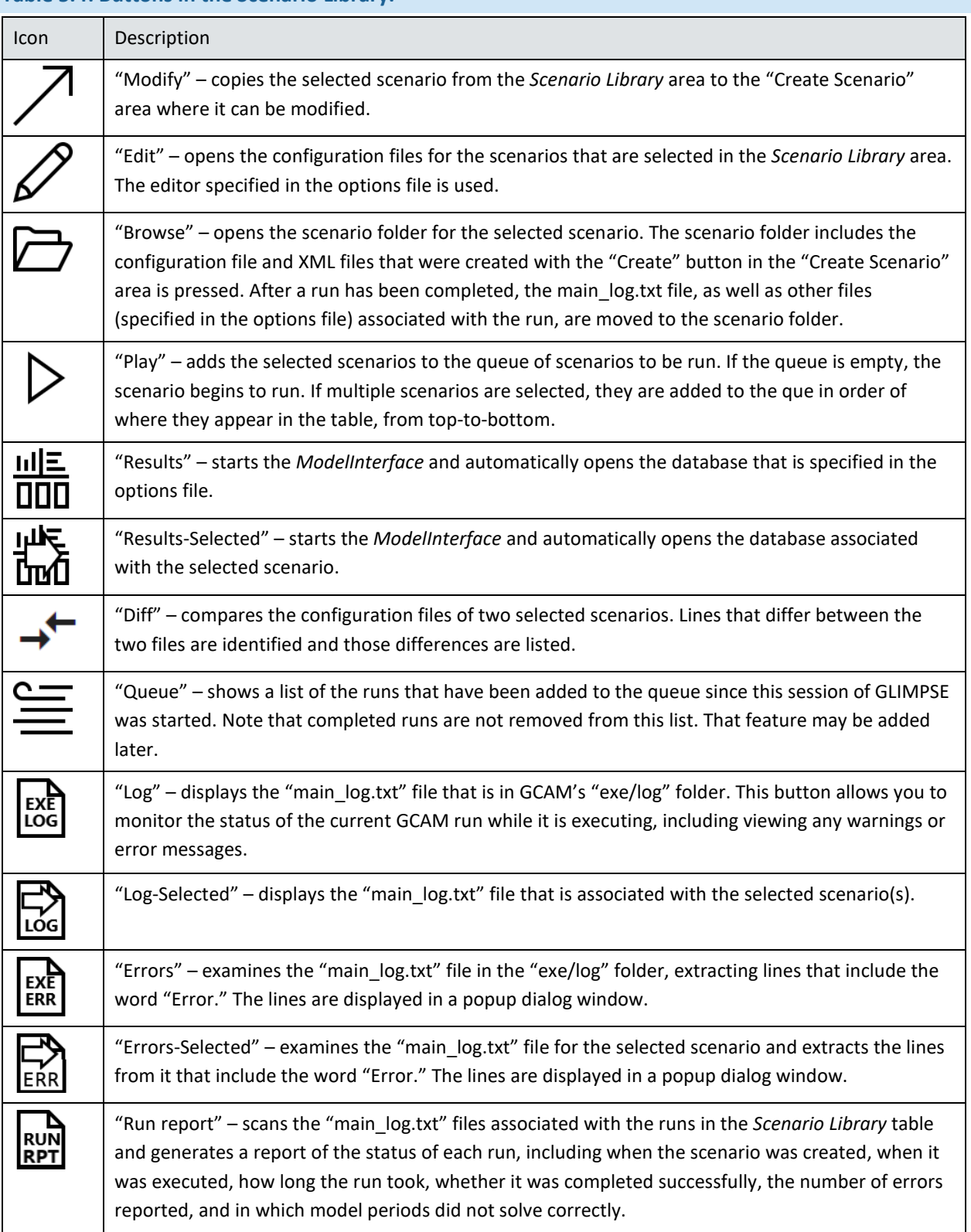

### **Table 5.4: Buttons in the Scenario Library.**

"Refresh" – updates the completion status of the scenarios in the *Scenario Library* table. Note that status is not currently updated automatically.

### *5.1.2 MENU OPTIONS*

The menu bar for the *Scenario Builder* includes the following menus: "File," "Edit," "Tools," "View," and "Help." The contents of each of these menus is described below.

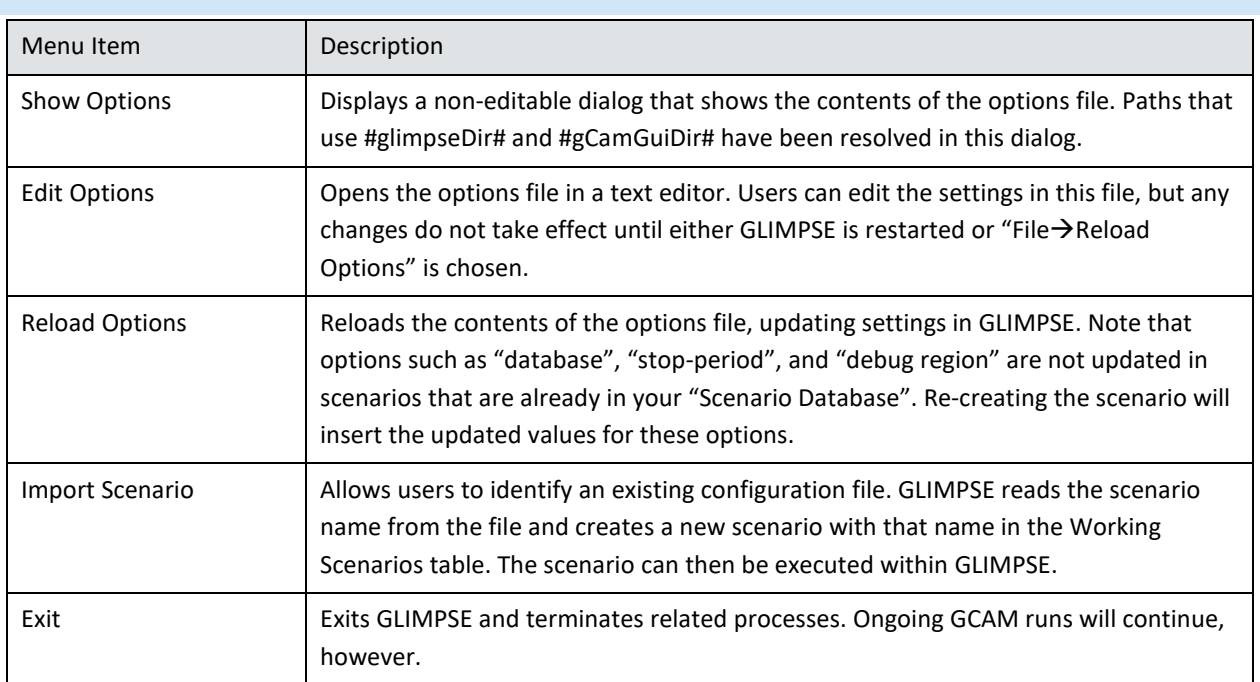

### **Table 5.5: Contents of the "File" menu.**

### **Table 5.6: Contents of the "Edit" menu.**

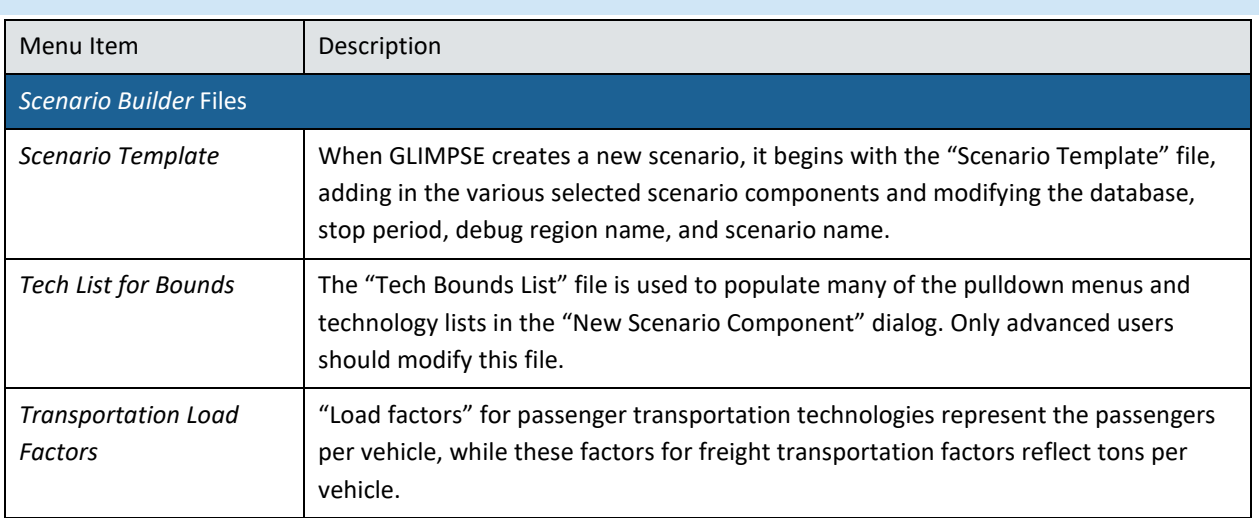

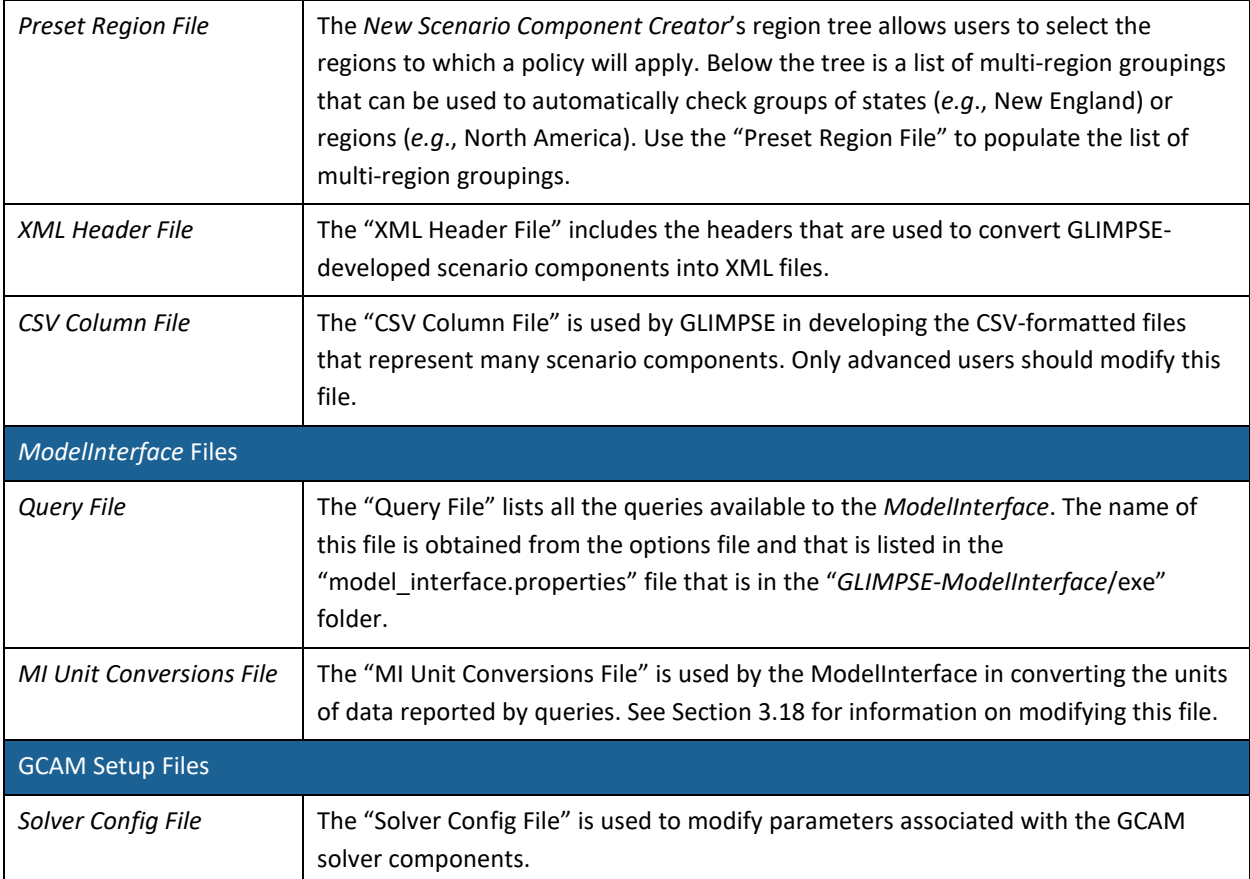

# **Table 5.7: Contents of the "View" menu.**

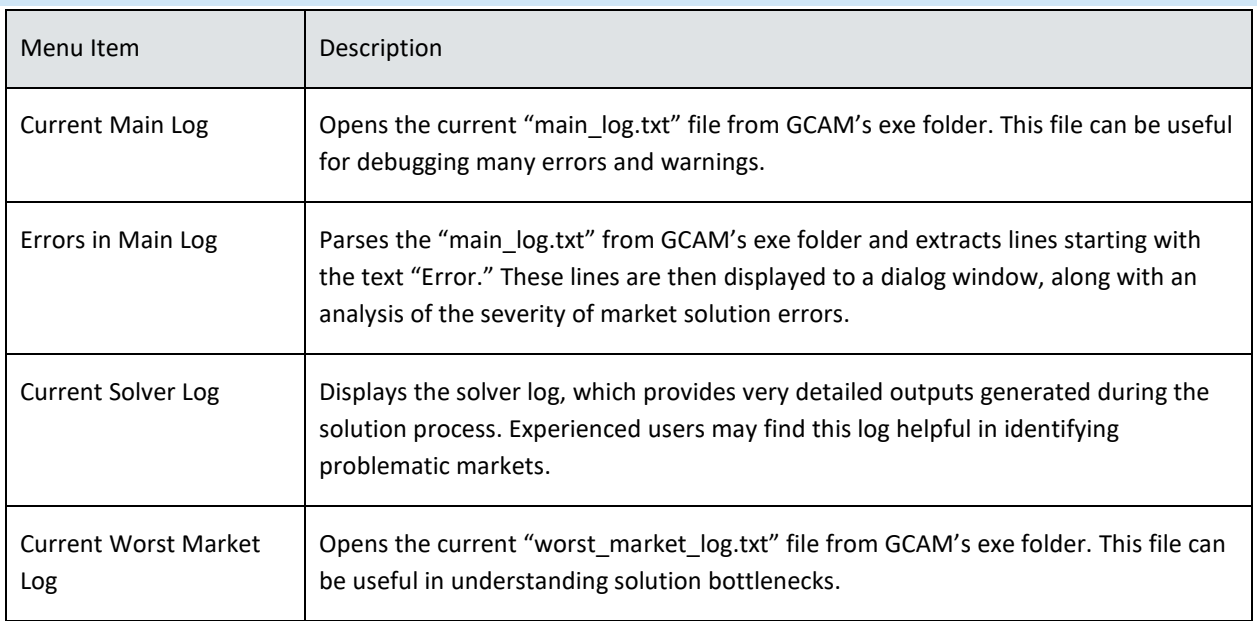

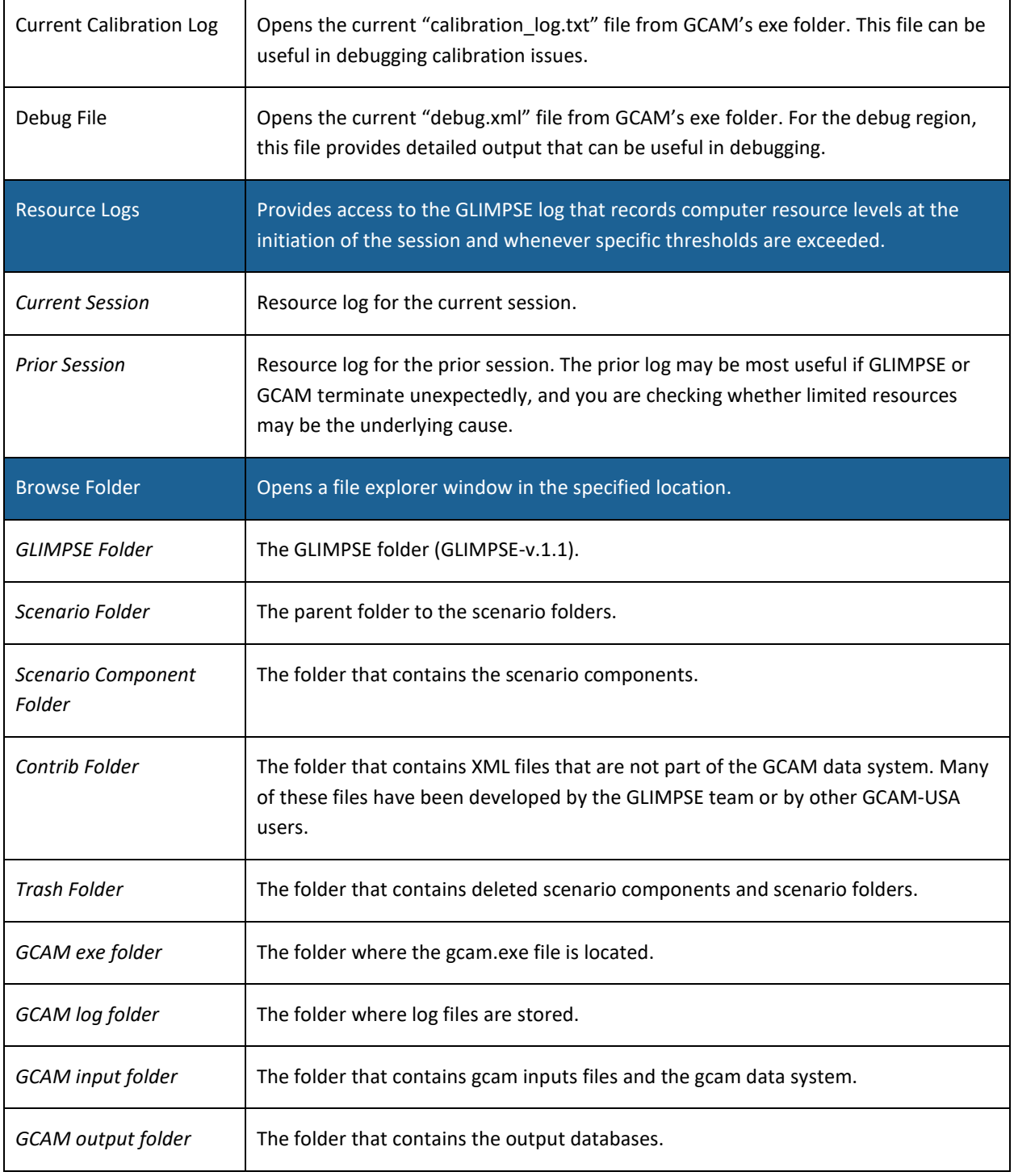

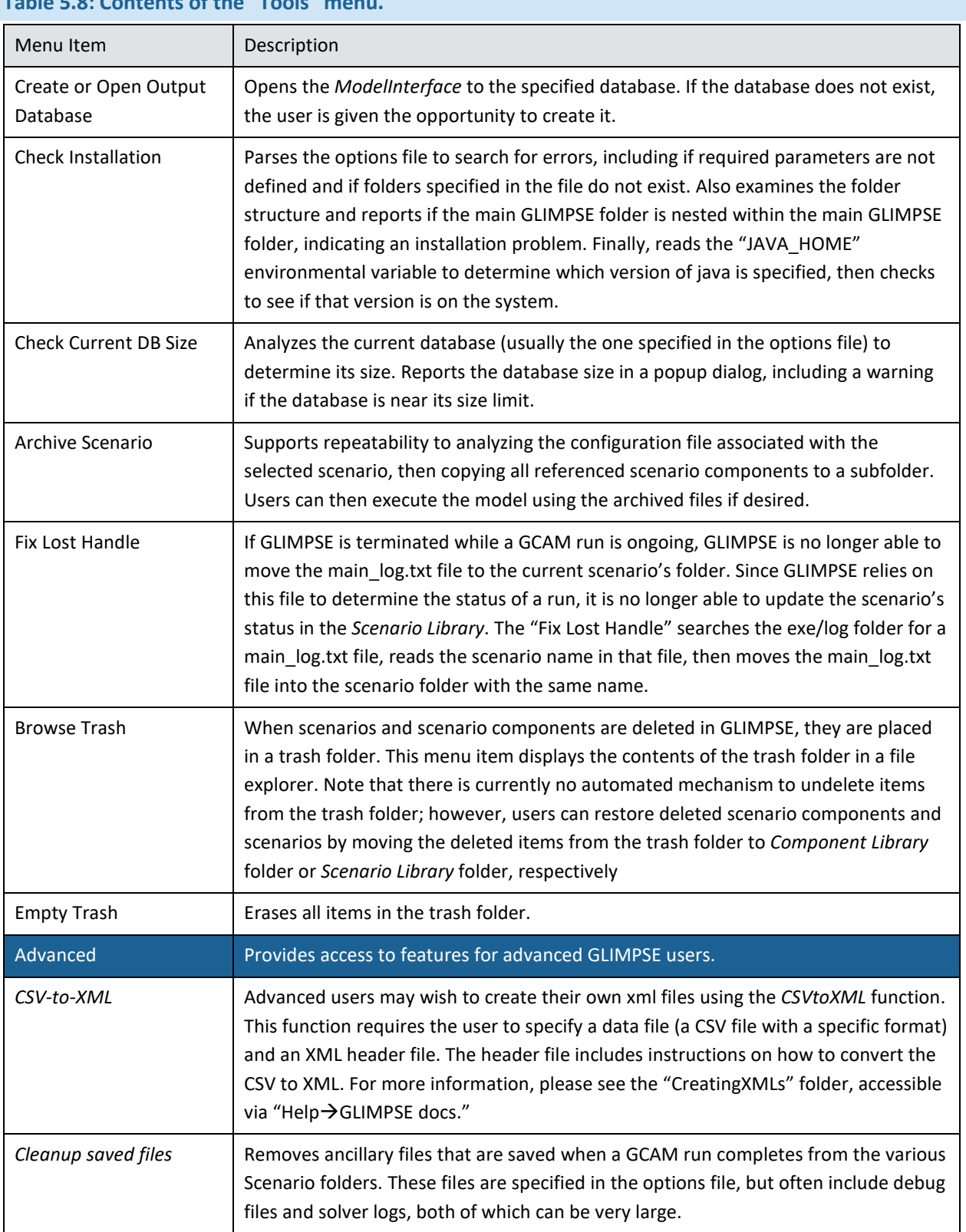

# **Table 5.8: Contents of the "Tools" menu.**

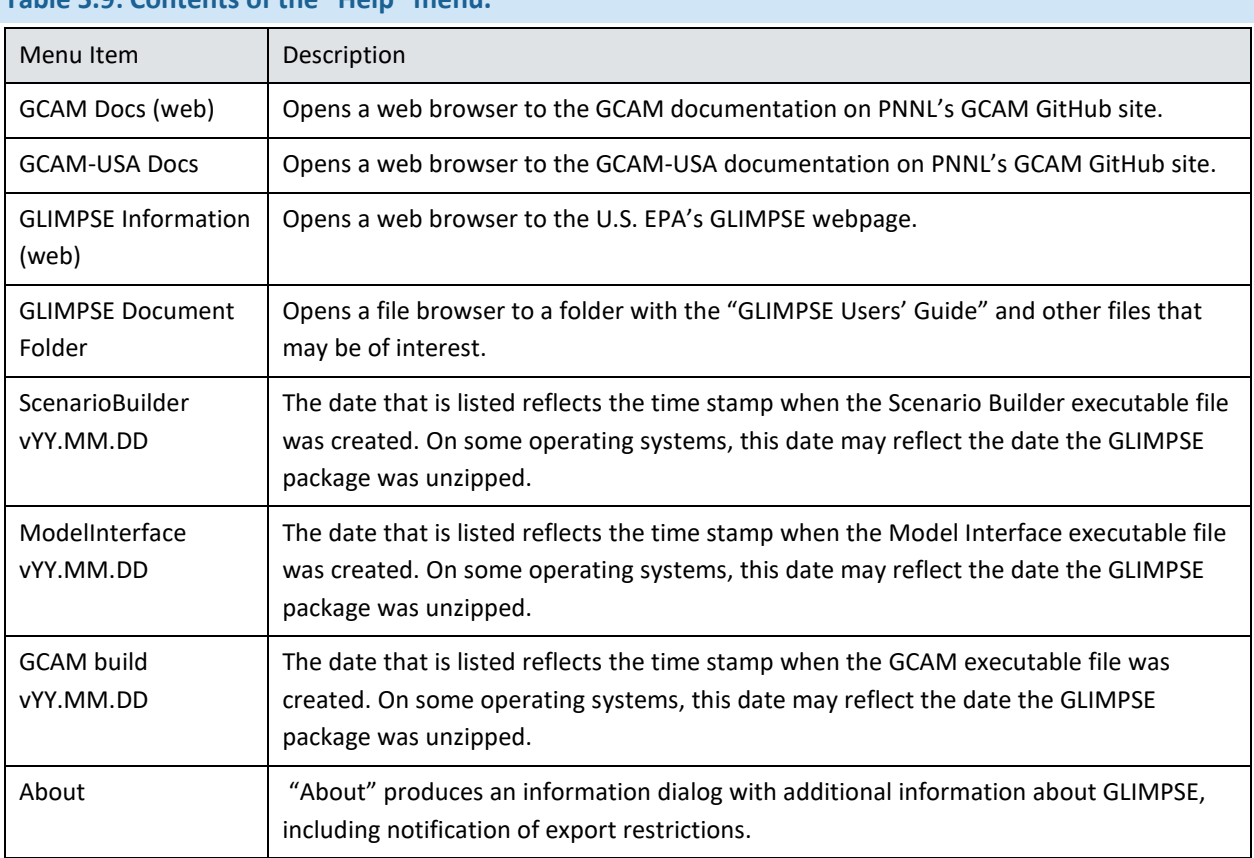

# **Table 5.9: Contents of the "Help" menu.**

### 5.2 SCENARIO COMPONENTS

GLIMPSE comes with many scenario components included in the *Component Library*. In this section, brief descriptions are provided for each of the scenario components included with GLIMPSE. In addition, users can modify these scenario components or develop their own using the *New Scenario Component Creator* dialog. We describe each of the types of scenario components that can be created.

### *5.2.1 SCENARIO COMPONENTS INCLUDED IN THE COMPONENT LIBRARY*

We include example policies and other scenario components in the *Component Library*. These are listed and described below. Scenario components with an asterisk (\*) are part of the *GLIMPSE-1.1-Ref* scenario.

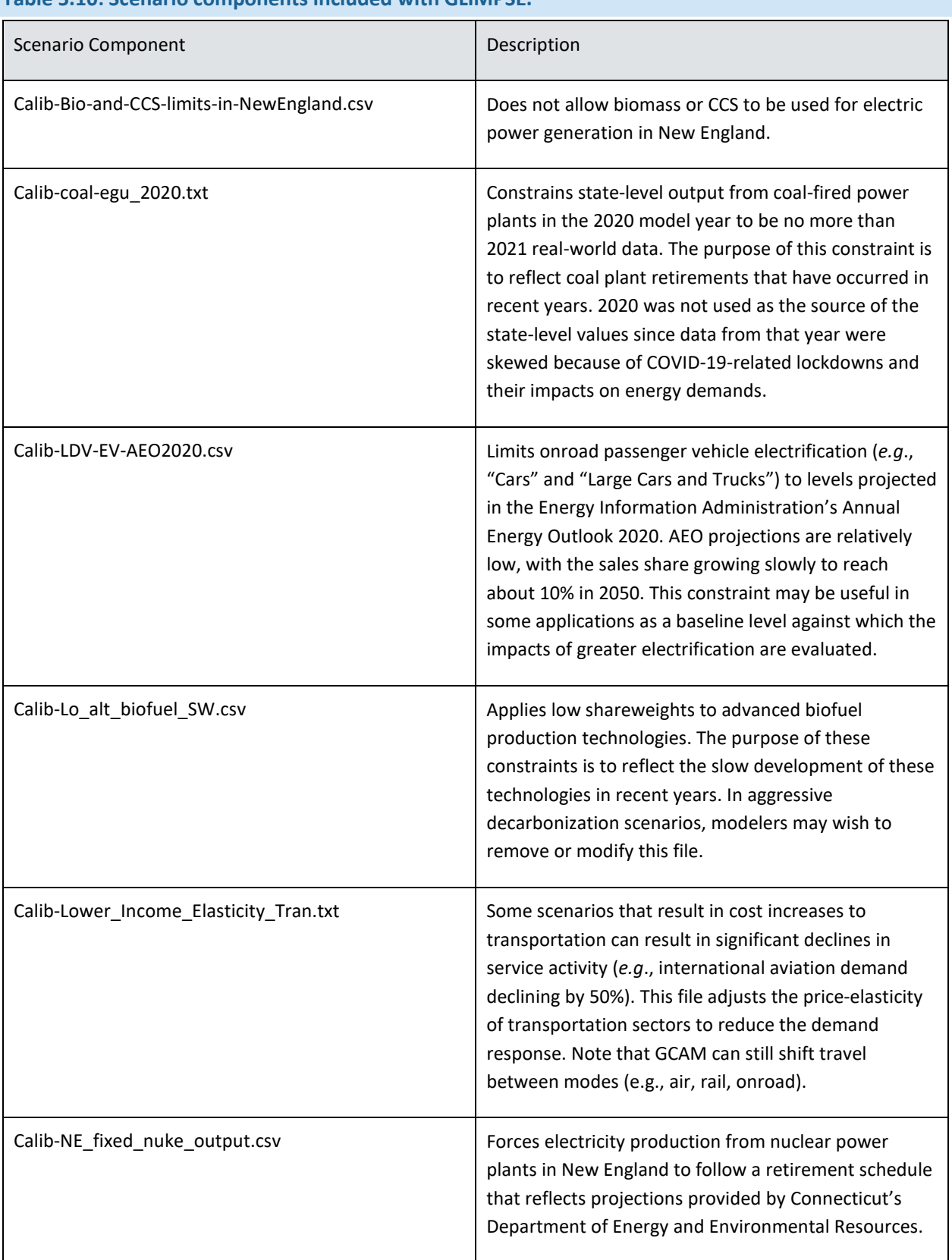

# **Table 5.10: Scenario components included with GLIMPSE.**

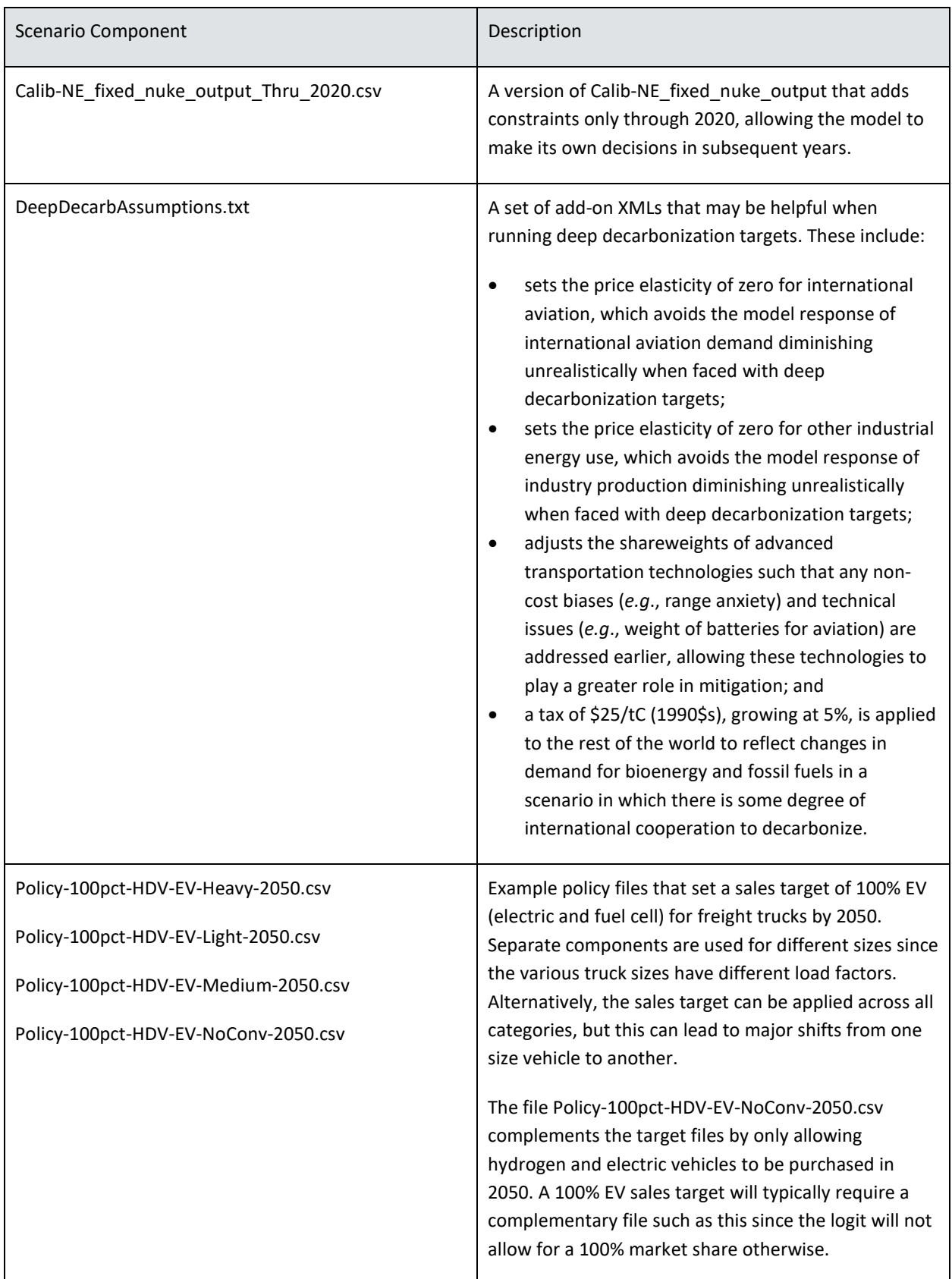

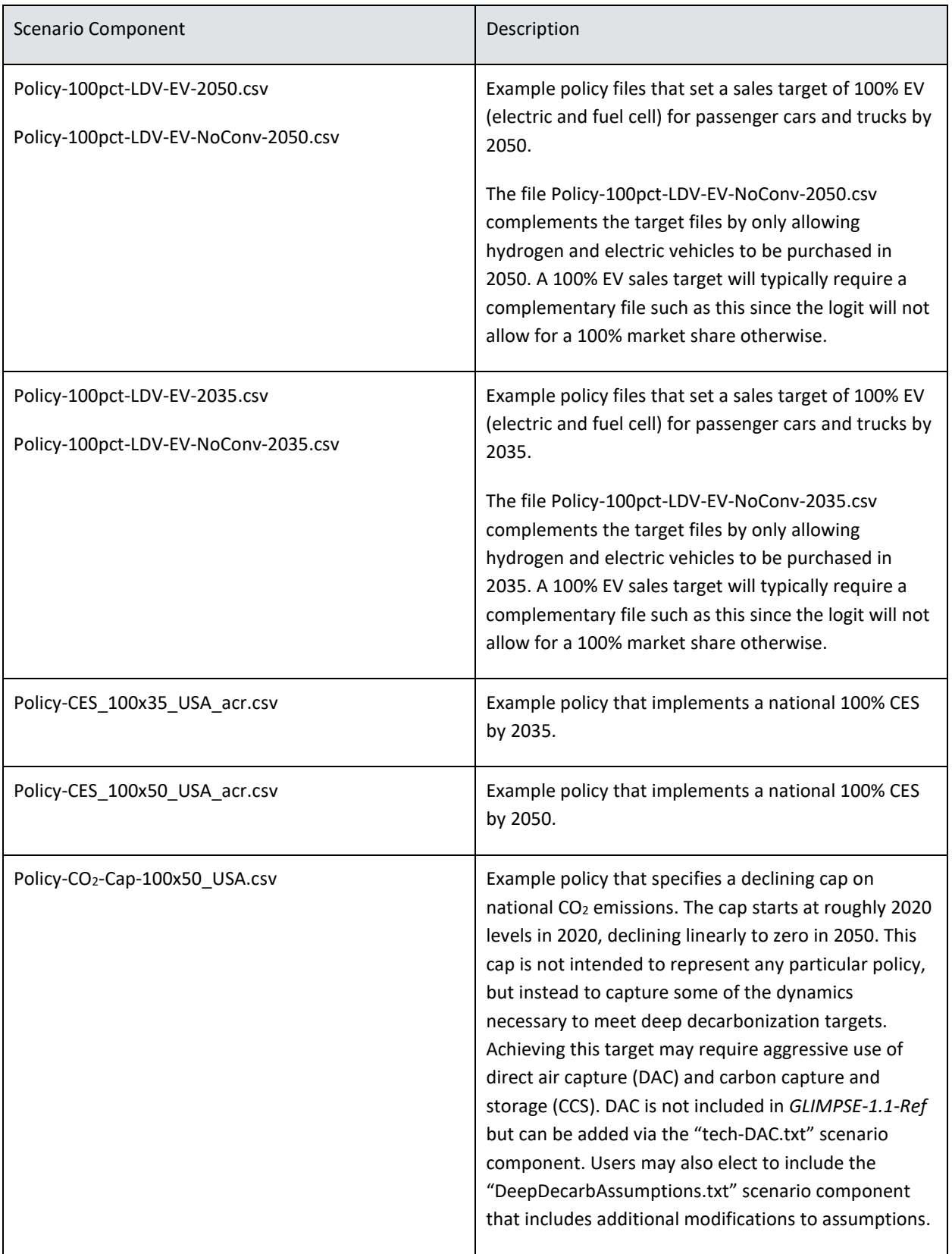

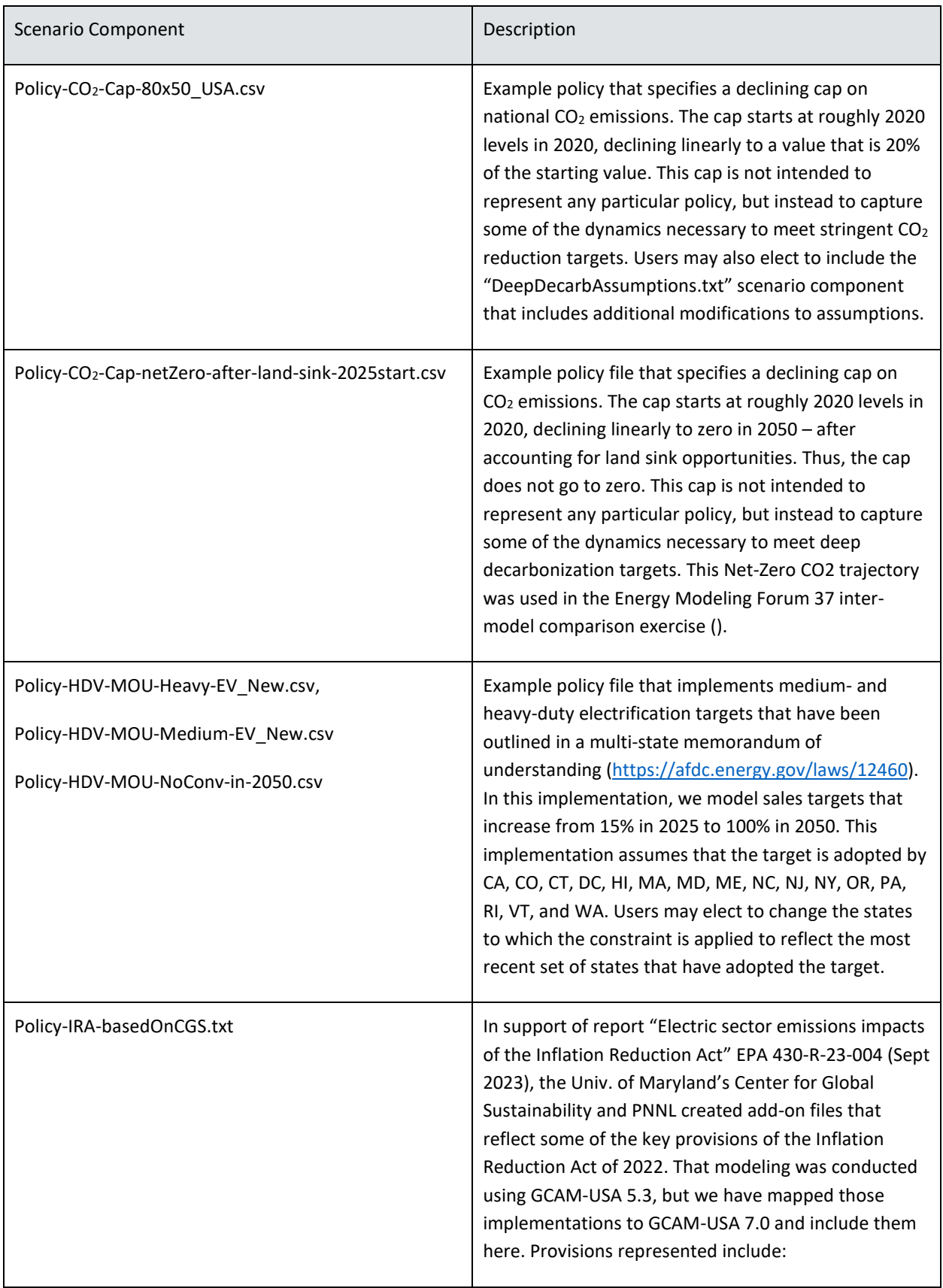

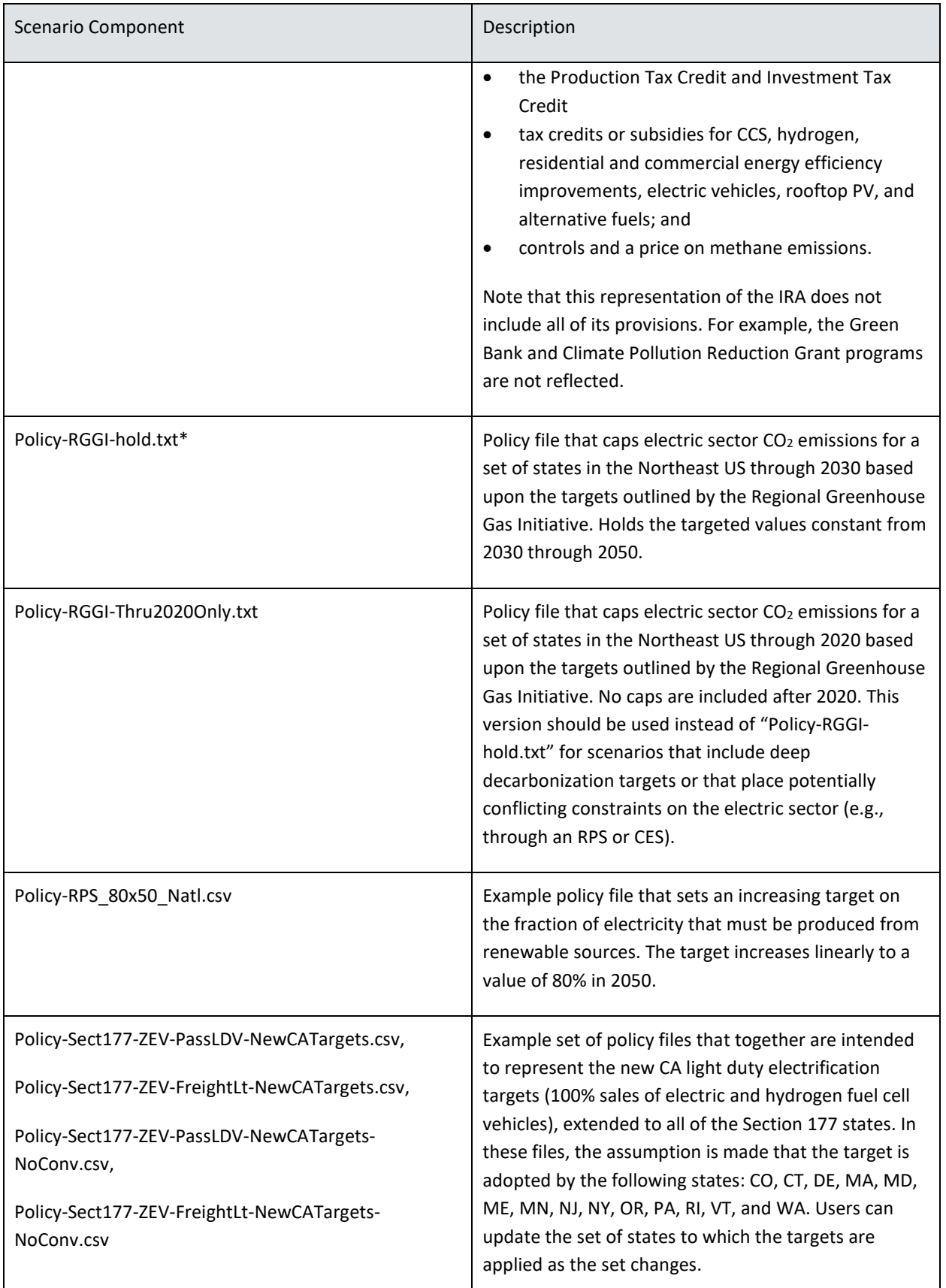

H.

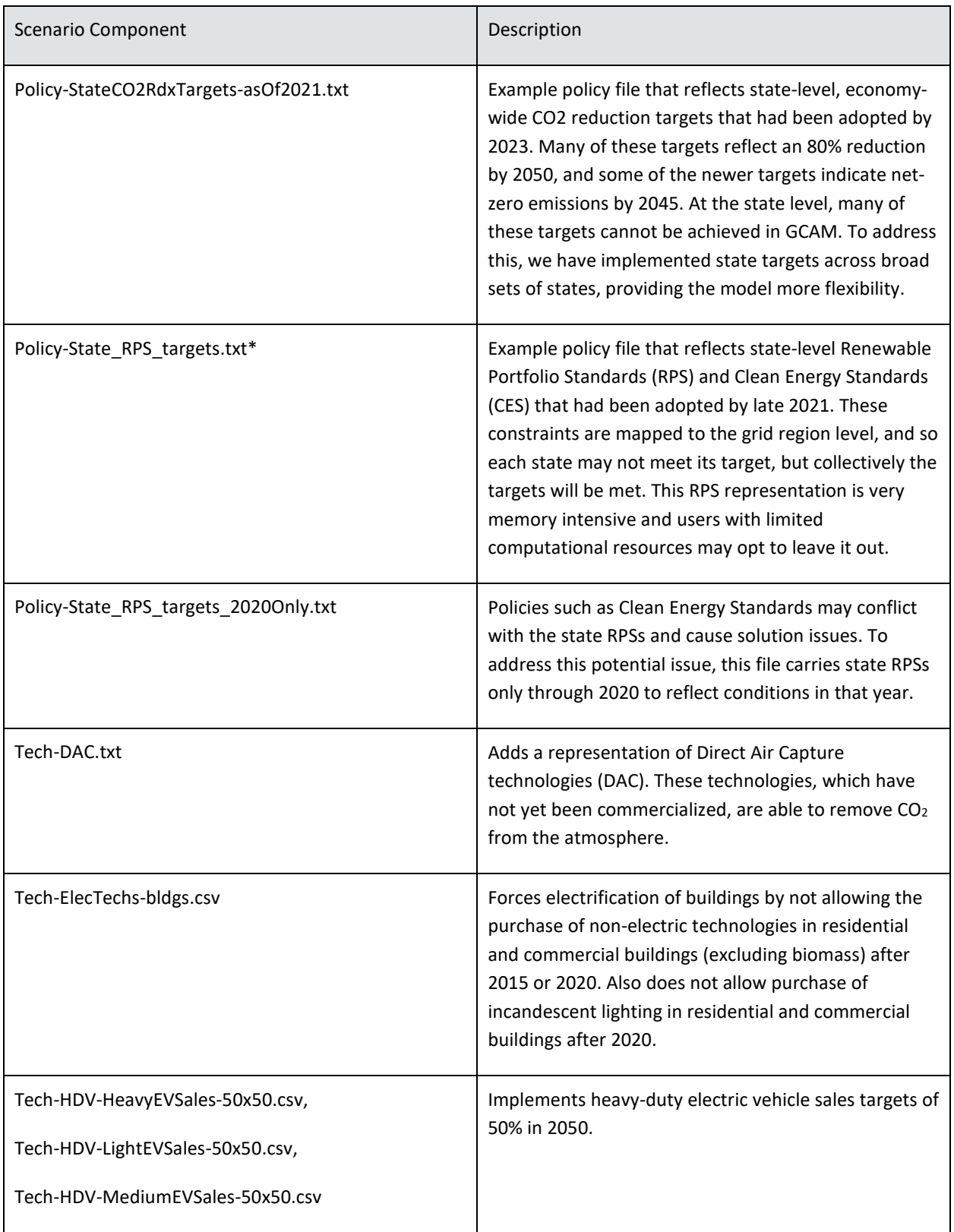

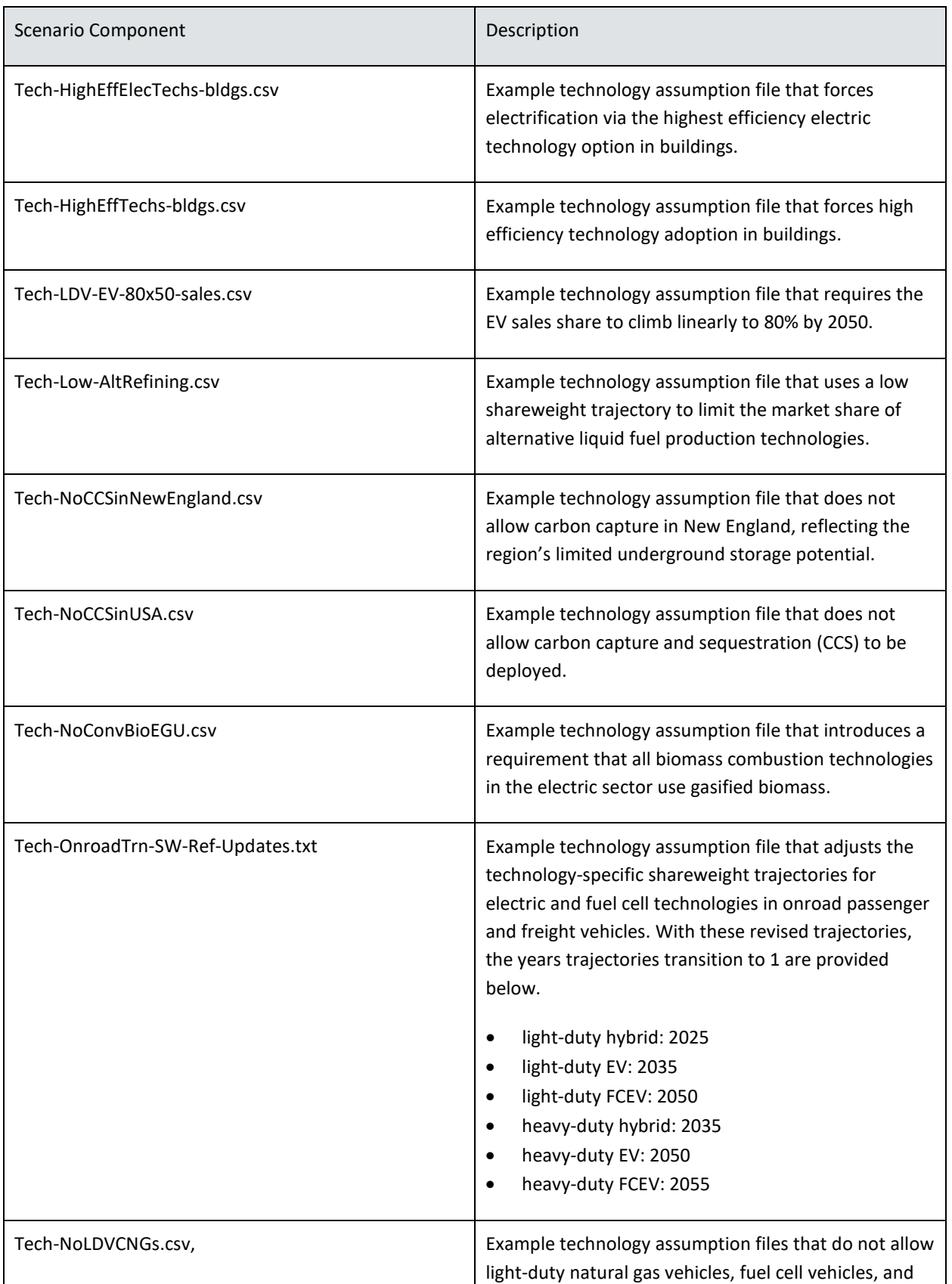

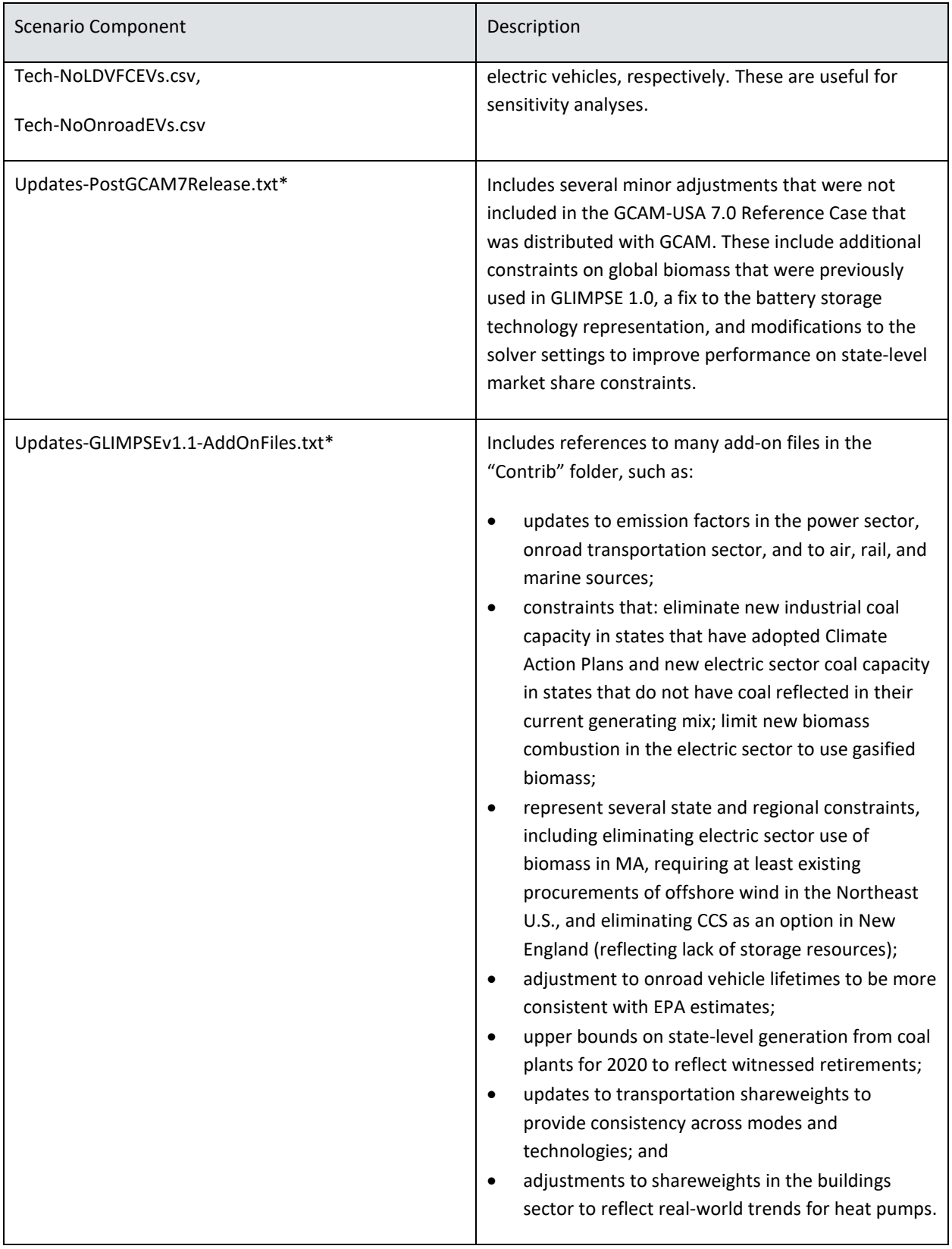

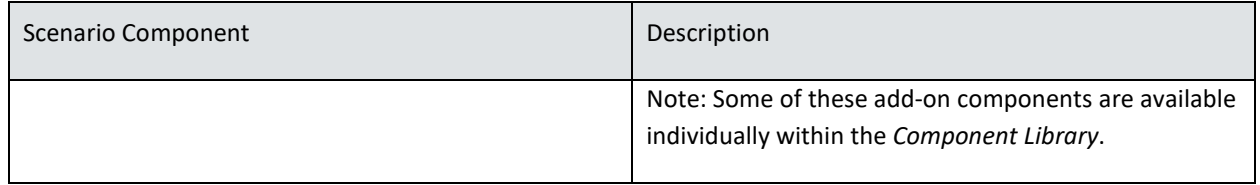

\* Files with an asterisk indicate inclusion in the GLIMPSEv1.1-Ref scenario

### *5.2.2 DEVELOPING NEW SCENARIO COMPONENTS USING THE NEW SCENARIO COMPONENT CREATOR*

GLIMPSE supports the creation of several types of scenario components, which are summarized in the following table. Additional information regarding the options for each are provided in the next subsection. Please see Appendix B-3 for an example of how to construct a new scenario component. Here, we provide supplemental information to explain the differences between the available options.

# **Table 5.11: Tabs and types of scenario components supported by the New Scenario Component Creator.**

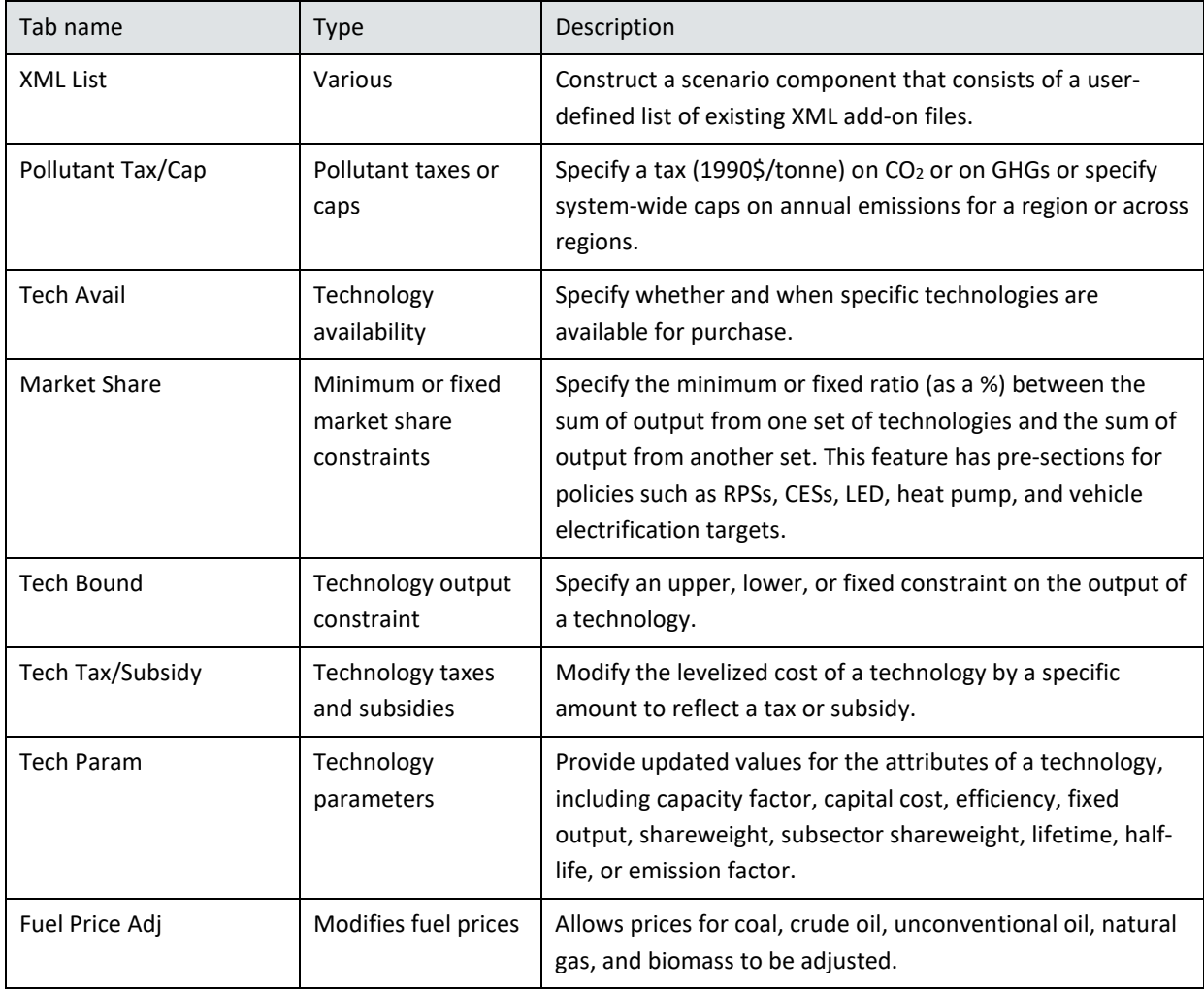

Each of these options is provided on a separate tab of the *New Scenario Component Creator* dialog window:

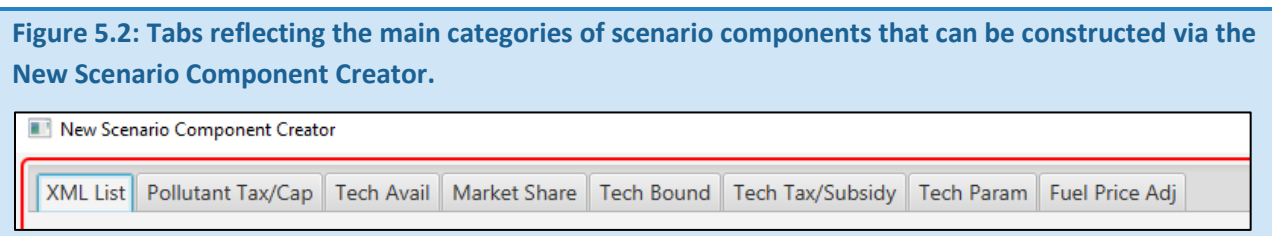

Together, these tools will allow you to create a wide range of scenario components that reflect alternative policies and assumptions. In the next subsection, we go through each tab, highlighting key features and limitations.

#### *XML LIST*

Experienced GCAM users likely will have created XML-formatted "add-on" files previously. These may represent alternative technology costs or efficiencies or may represent specific policies. An "XML List" component allows a GLIMPSE user to "point" to one or more existing XML add-on files. When GLIMPSE creates a scenario and reaches an XML List scenario component, it will add the files in the XML List to the scenario template.

Clicking "Add" will display a file browser that will allow you to select one or more XML files. Since the order of input files is important in GCAM (with later files overriding values from earlier files if the same parameters are in both), you can use the "Move Up" and "Move Down" buttons to change the order of the files in this list. Click on the "Save" button to create the XML-list-type scenario component. You will have the opportunity to provide a unique name when saving.

In the example below, the XML list points to three files. Including this Scenario Component in a Scenario would result in these files being added to the scenario's configuration file.

### **Figure 5.3: "XML list" components point to existing xml-formatted add-on files.**

*In this example, the XML list points to three files. Including this Scenario Component in a Scenario would result in these files being added to the scenario's configuration file.* 

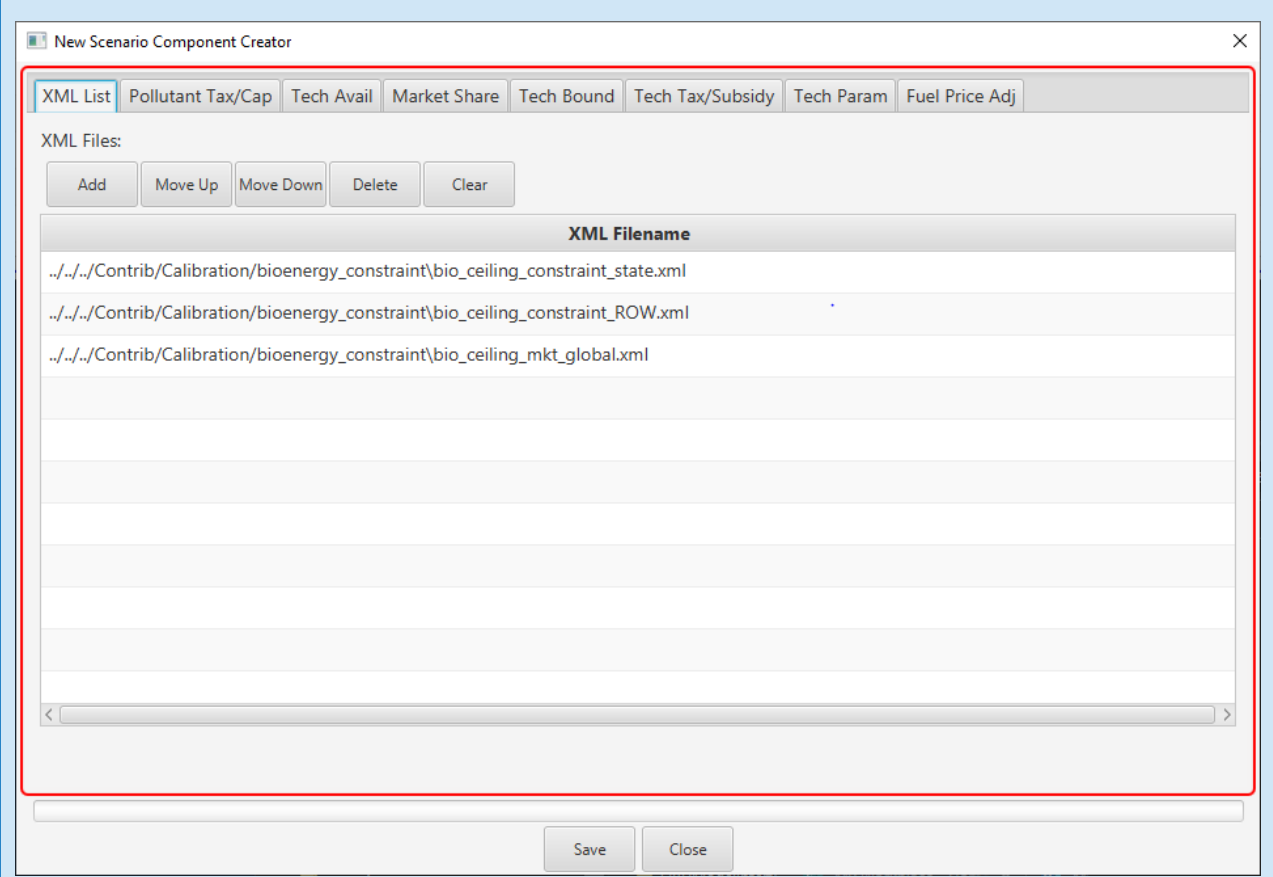

### *POLLUTANT TAX/CAP*

Pollutant taxes and caps can be created on this tab. "Measure" allows the user to indicate which of these two options is being created. The tax or cap can be applied system-wide or, for  $CO<sub>2</sub>$ , can be applied to a specific sector. Taxes or caps can be applied to the pollutants listed in the "Pollutant" choice box. Note the units in parentheses. For CO<sub>2</sub>, you have the ability to specify your cap or tax in units of MTC or MTCO<sub>2</sub>. If you chose "GHG (MT CO<sub>2</sub>E)," the cap or tax is specified in units of  $CO<sub>2</sub>$  equivalent and is applicable across GHG species, considering their global warming potentials.

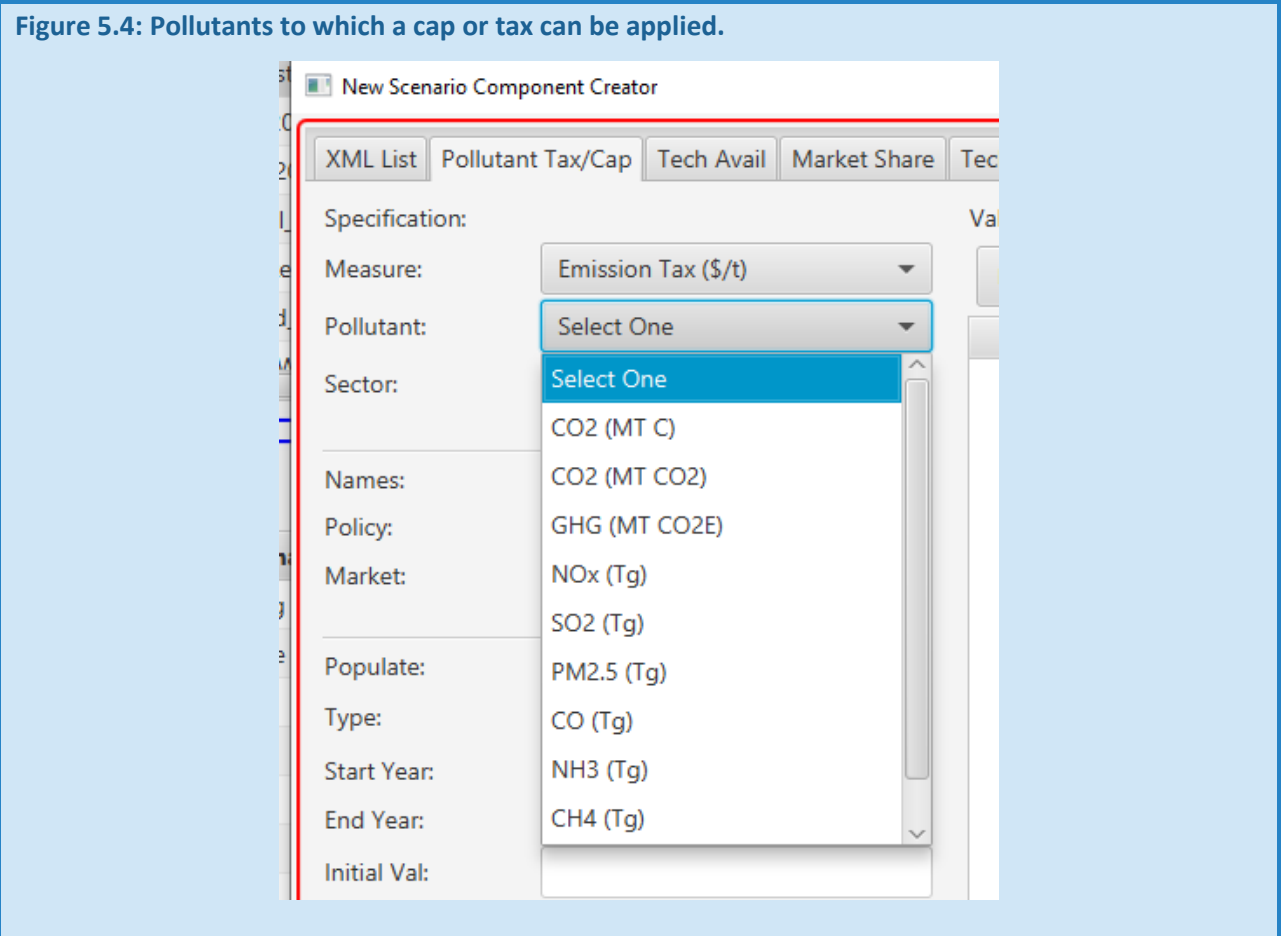

The figure below shows an example of how the *New Scenario Component Creator* could be used to construct a tax on CO2 emissions from the electric sector that starts at \$100/tCO2, increasing at 5% per year. Here, the "USA" region is selected, indicating that the tax is applied to all states.

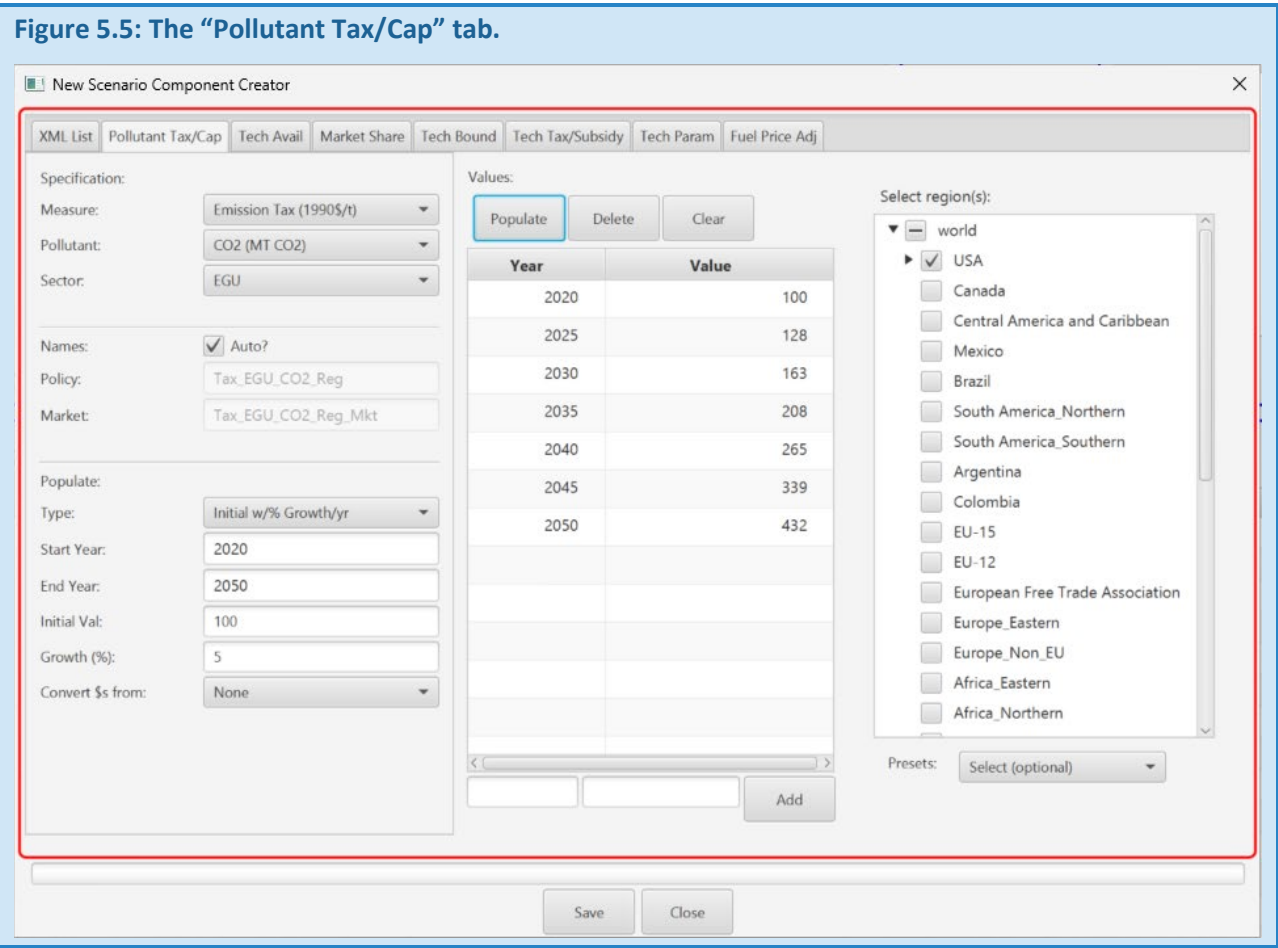

#### *TECH AVAIL*

Controlling the availability of technologies is a powerful tool for conducting sensitivity analysis. For example, by not allowing conventional vehicles to be purchased after 2030, one could explore a scenario where 100% of vehicle purchases post-2030 are electric vehicles. Similarly, this option can be used to examine the benefits of buildings electrification or of only allowing high-efficiency end-use technologies.

The "Tech Avail" tab allows the user to specify over what time period and in which regions a particular technology or set of technologies is available for purchase.

Clicking on "Never" next to a technology will mean that the technology can never be purchased. This option can be used to specify scenarios that, for example, do not include nuclear capacity additions or CCS. Alternatively, you can make a technology available only within a specific range of years.

The "Filter" options allow the user to view just a subset of the technologies. For example, typing "resid" would show residential technologies. The "Never" and "Range" buttons will automatically toggle all visible check boxes in the "Never?" and "Range?" columns, respectively. You can edit the years for which each technology is available by double-clicking on a cell, typing a new value, then pressing "Enter". Alternatively, you can set the values in the "First" and "Last" columns for all visible cells simultaneously using the "First yr:" and "Last yr:" fields at the bottom, then clicking "Set Years."

In the following example, we have specified that "Car," "Large Car and Truck," and "Mini Car" vehicles powered by natural gas can only be purchased from 1975 to 2015 in NC. This essentially eliminates their sale in the state after 2015.

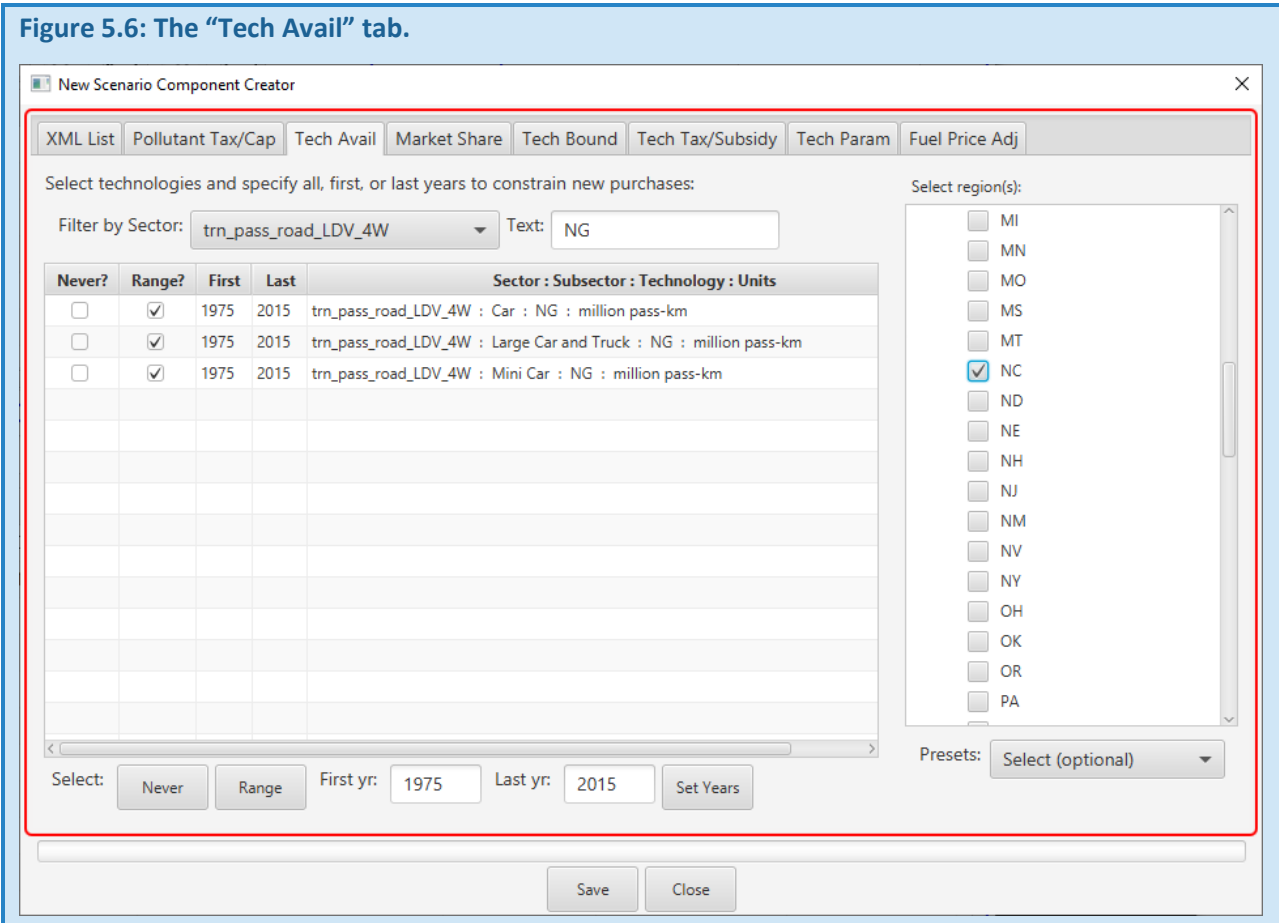

### *MARKET SHARE*

The "Market Share" tab can be used to implement market share targets for one or more technologies. The user specifies a ratio (expressed as a % of either sales or activity) between the outputs of one set of technologies and those of another. The technologies that make up the "numerator" in the ratio are specified via the "Subset:" selector, while the technologies in the "denominator" are specified via "Superset:". For example, if you want to specify that 50% of "Car" sales be electric, the "Subset" would include BEV (battery-electric-vehicles) Cars, while the Superset would include all Car technologies.

For convenience, there are several pre-specified options, including a Renewable Portfolio Standard (RPS), Clean Energy Standard (CES), and light duty electrification targets for cars and trucks. Selecting one of these options will pre-populate the "Subset" and "Superset" selections. A message will pop up indicating that the user should check the selections to determine if they meet their objectives. For example, an RPS may include hydropower in one state, but not in another. Hydro is automatically checked when the user selects "RPS."

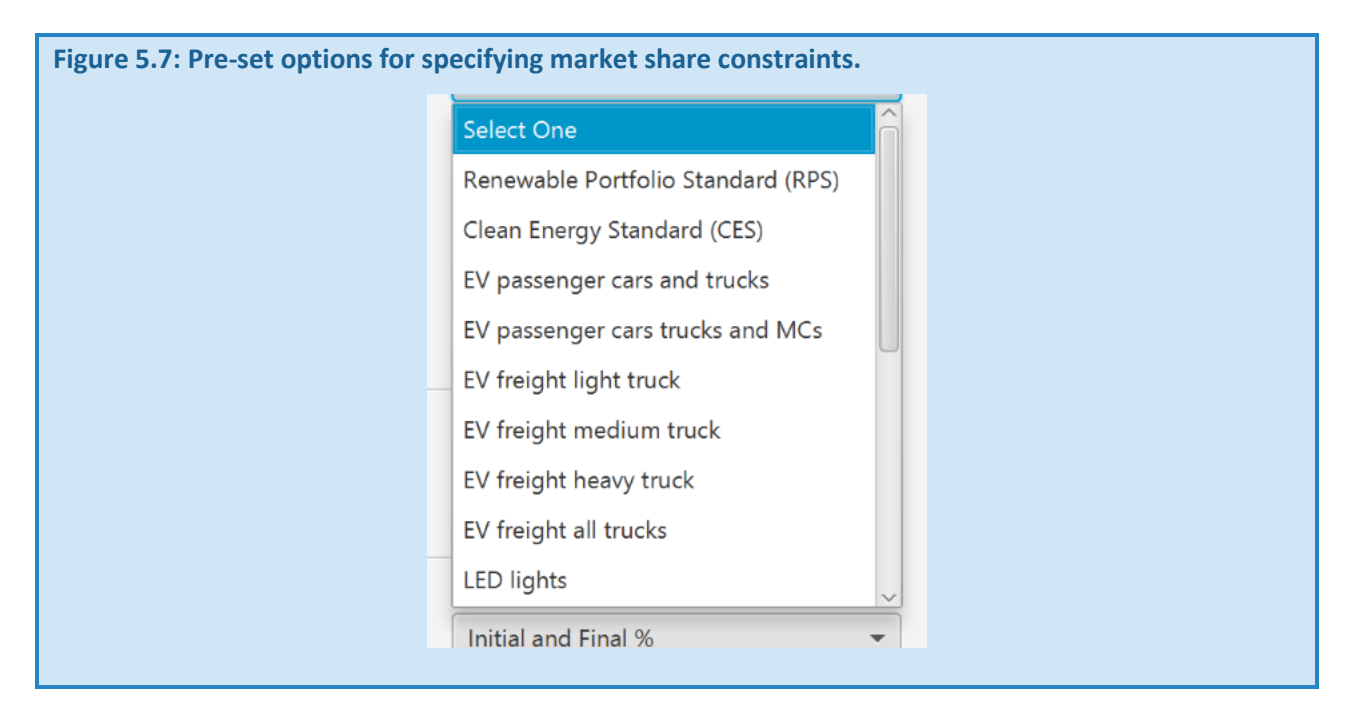

The options next to "Constraint:" allow you to specify whether this is a "Lower Bound" or a "Fixed Bound." If "Lower Bound," percentages must be equivalent to the constraint or higher. If "Fixed Bound," the constraint must be met exactly. The "Lower Bound" tends to be easier for the solver to meet, and we advise that it be used instead of the "Fixed Bound" where possible.

The "Applied to:" pulldown menu allows the market share constraint to apply to either the entire stock or just to new purchases. This distinction is important since some policies (*e.g.*, EV targets) typically target a sales percentage, while others (*e.g.*, RPS or CES) are applied to the output of both existing and new stock.

The "Treatment:" option allows the constraint to be applied to "Each Selected Region" or "Across Selected Regions."

Together, these options provide a wide range of constraint designs. Below, we have specified an RPS that increases from 20% in 2020 to 100% in 2050. The target is applicable to overall electricity production as opposed to sales and is a national total.

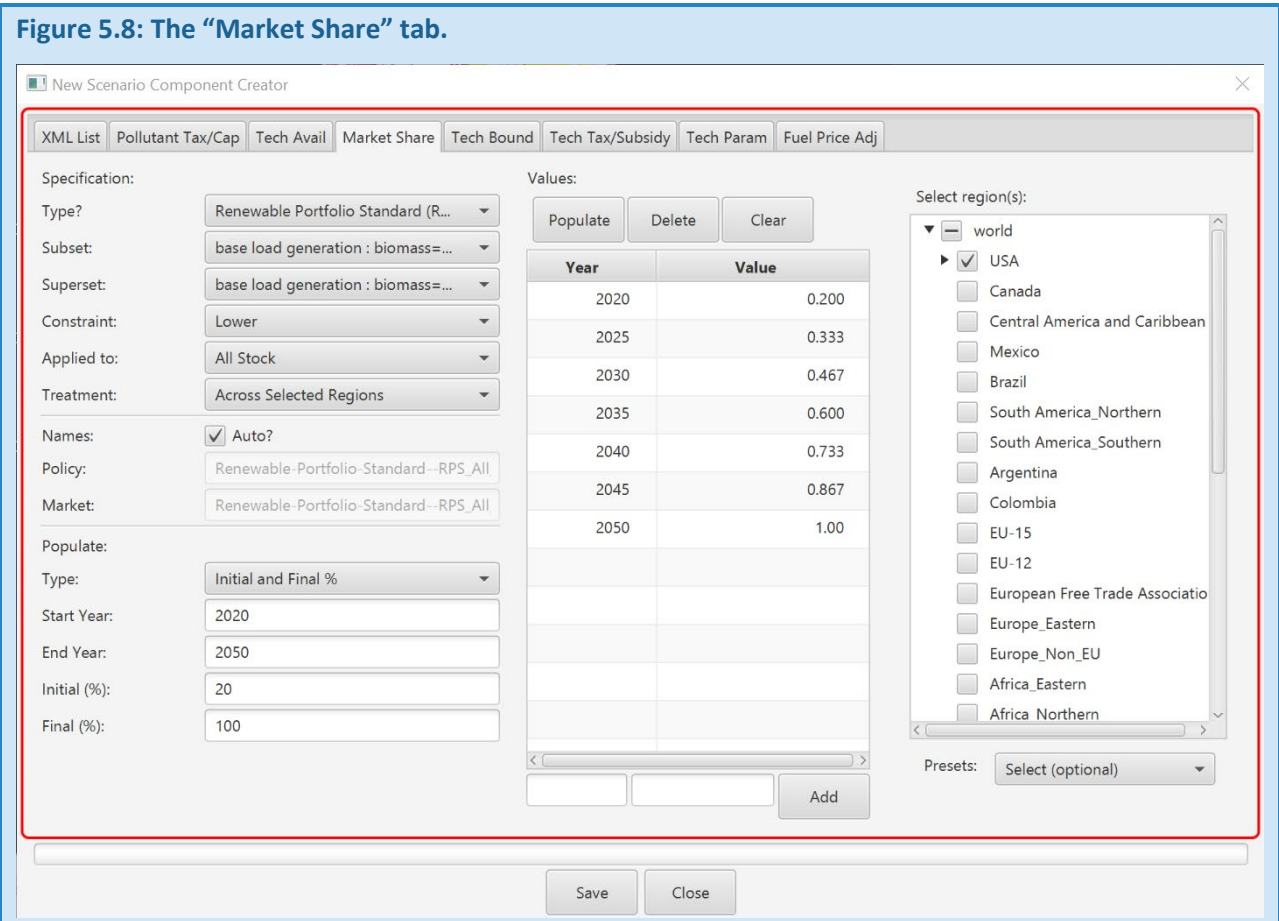

#### *TECH BOUND*

While "Market Share" allows the user to specify targets as percentages, the "Tech Bound" option allows a constraint to be placed on the output of one or more technologies. The constraint can represent an upper, lower, or fixed bound, and is specified in the output units of the technology.

Similar to the "Market Share" option, the constraint can be applied for each selected region or across regions.

Below is an example in which a "Tech Bound" constraint is used to force offshore wind in the Northeast U.S. to be equal to or higher than current planned procurements.

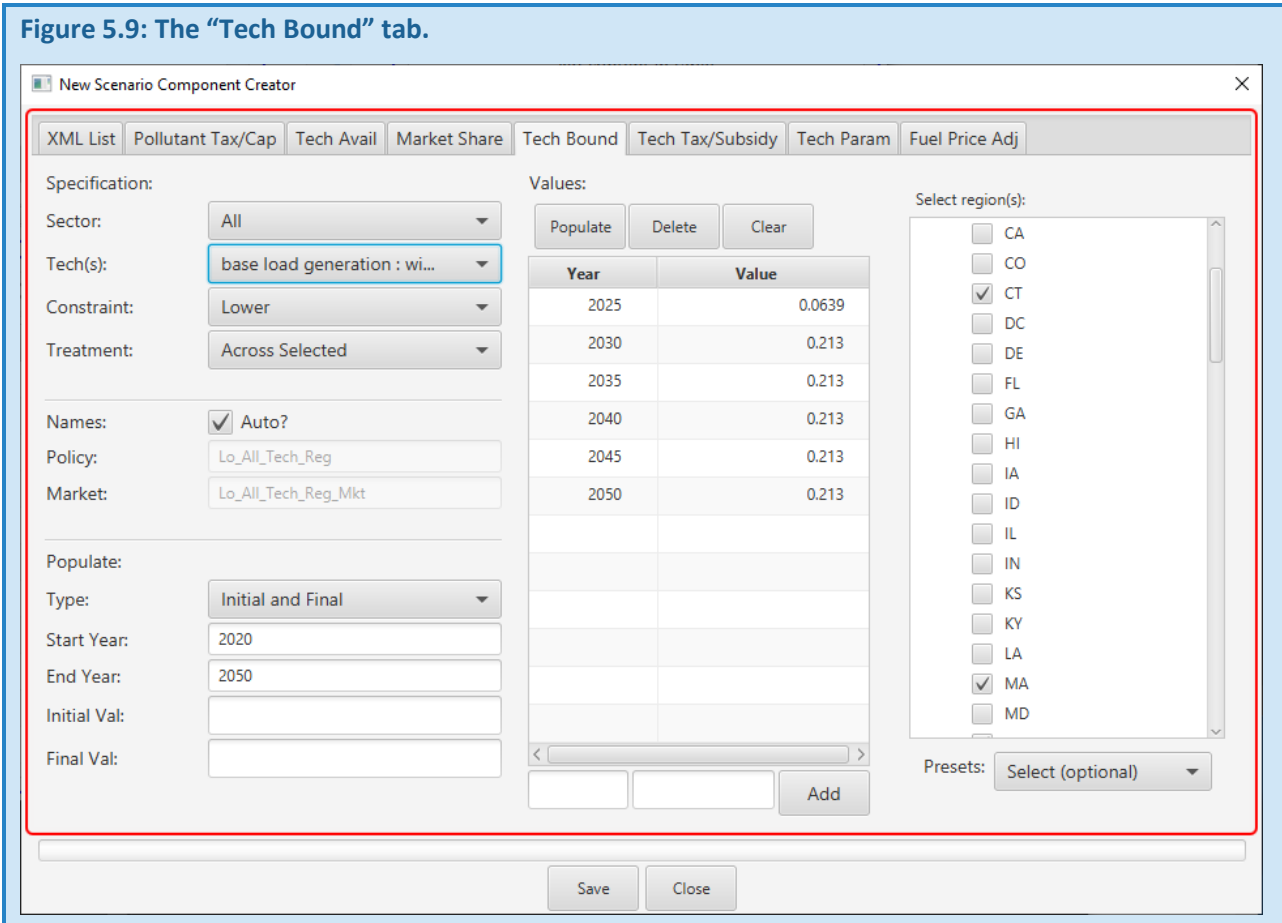

#### *TECH TAX/SUBSIDY*

The "Tech Tax/Subsidy" tab allows the user to adjust the price of a technology. Both taxes and subsidies are expressed as positive values. Taxes add to the cost of a technology while subsidies are subtracted from the cost.

The default price adjustment is in "billion 1975\$s per unit of output". For example, a subsidy on a lighting technology would be specified in "billion 1975\$/peta-lumen-hours", which is equivalent to "1975\$s/mega-lumenhours". Similarly, for rooftop solar PV, a subsidy would be in units of "billion 1975\$s/EJ", which is equivalent to "1975\$s/GJ". An exception is in the transportation sector, where price adjustments are supplied in units of "1990\$s per vehicle-kilometer". To clarify what units are needed, the "Units:" label is updated to reflect the selected technologies.

Values in the table in the middle of the tab must conform to the specified units. However, the "Populate" area at the bottom left provides the ability to auto-populate the table. In this area, users have the option to specify taxes or subsidies in more recent \$-years (e.g., 2000, 2005, 2010, 2015, 2020, or 2023), with those values then being automatically converted to the \$-years required by GCAM (e.g., 1975\$s or 1990\$s, depending on the sector) via the "Convert \$s from:" option.

In the example below, the "Tech Tax/Subsidy" tab is used to create a U.S.-national subsidy for rooftop PV solar. The "Sector" is "elec td bld" meaning electric transmission and distribution, buildings. The "Tech(s)" is "elec\_td\_bld : rooftop\_PV : rooftop\_pv : EJ" and the "Type" is "Subsidy."

In this example, we will apply a subsidy of 0.05 2023\$s/kWh, starting in 2025 and ending in 2035. This reflects approximately a 30% subsidy based upon electricity prices in 2023. First, we need to convert the units to \$s per GJ, as indicated in the "Units:" label. One kWh is equivalent to 3.6e-3 GJ, and thus, our 0.05 2023\$s/kWh subsidy is equivalent to 13.9 2023\$s/GJ.

The figure below specifies this subsidy, including the "Convert \$s from:" indicating that the values we are supplying are in 2023\$s. Clicking "Populate" converts these to 1975\$s before populating the table, resulting in values of 2.36 1975\$s/GJ.

Note that while unit conversion within the *New Scenario Component Creator* was a requested feature by many of the first users of GLIMPSE, users can continue to complete their own unit conversions to default GLIMPSE units outside of GLIMPSE if preferred.

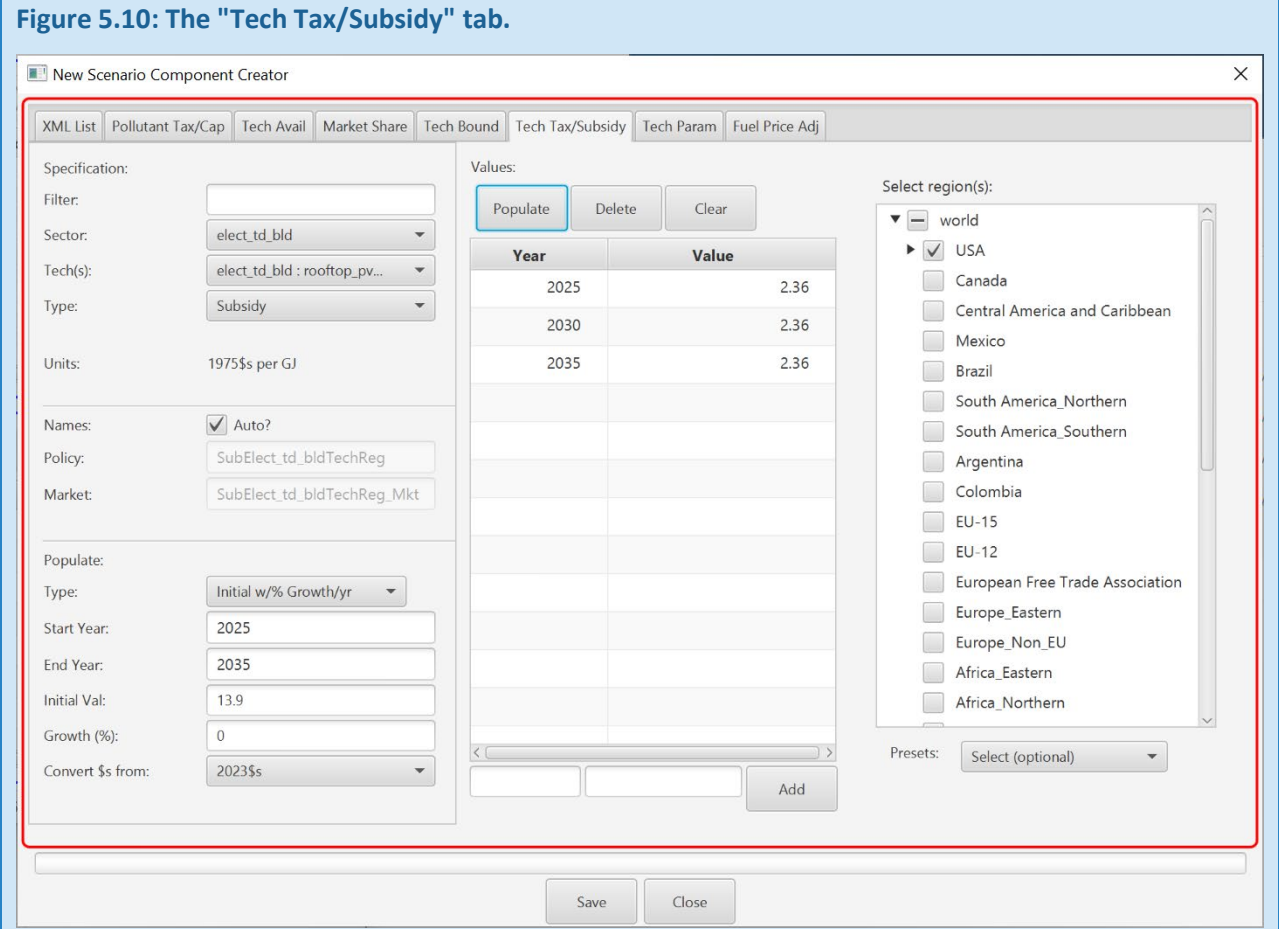

### *TECH PARAM*

The "Tech Param" tab allows users to modify a subset of technology attributes, including their shareweight, lifetime, and half-life. Additional attributes options are being tested and may be added in the future.

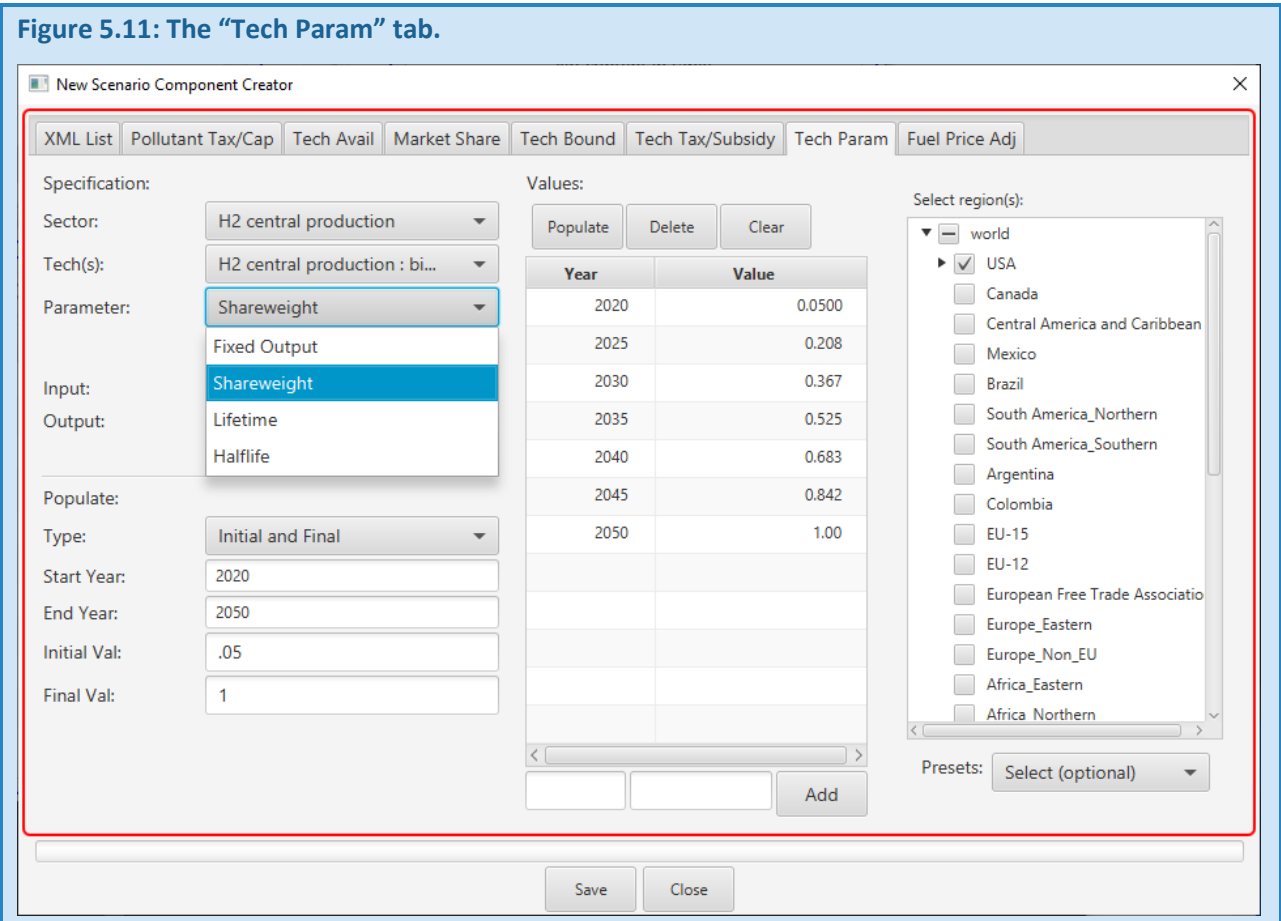

#### *FUEL PRICE ADJ*

"Fuel Price Adj" allows users to develop alternative scenarios about the prices of coal, natural gas, oil, and biofuels into the future. One or more fuels can be selected for adjustment. The adjustments must be provided in units of 1975\$s per GJ or use the "Convert \$s from:" menu to convert from dollars per GJ in a different year. In the example below, a 100 2020\$/EJ increase in cost is applied globally from 2020 through 2030.

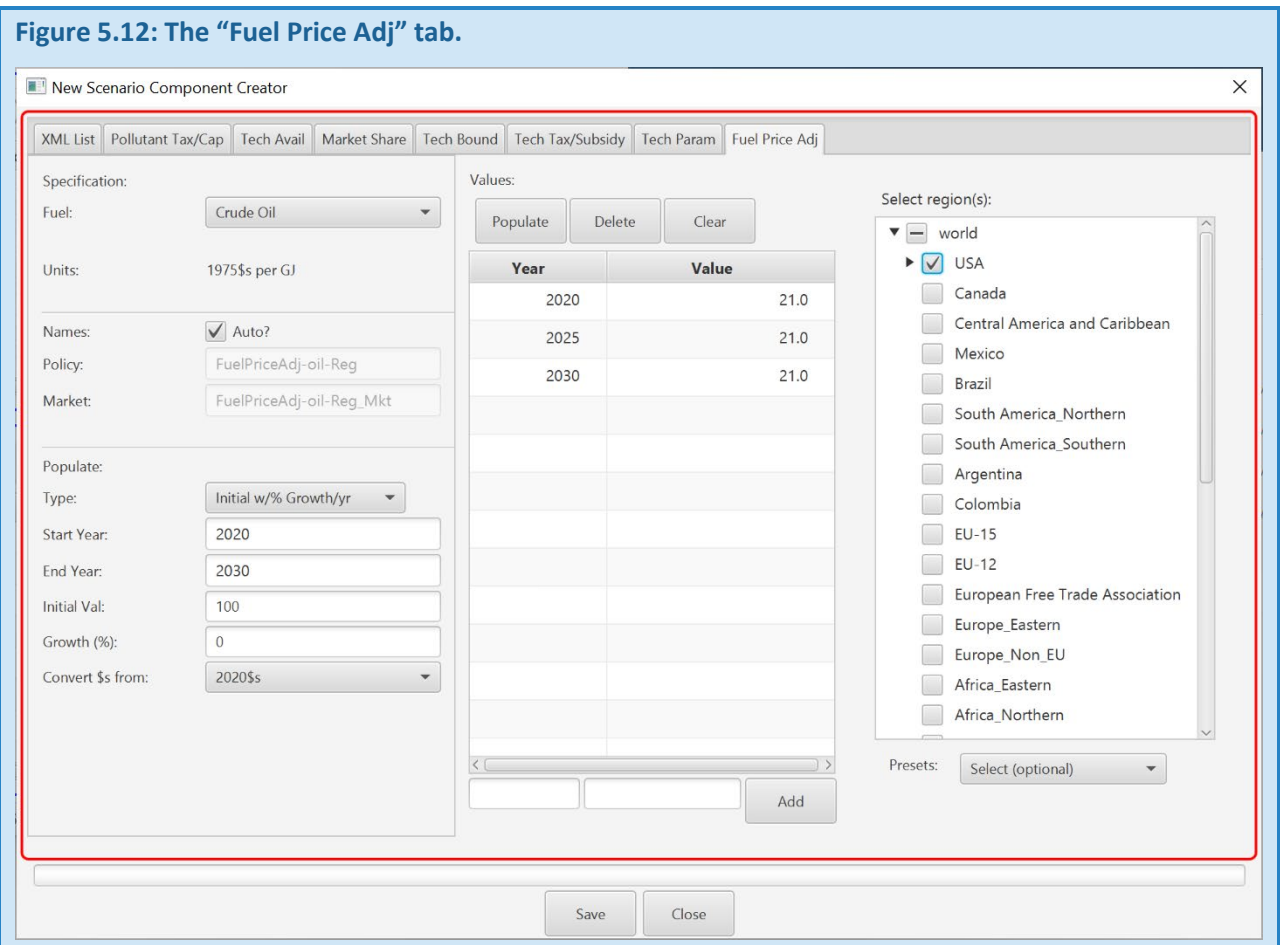

### 5.3 GLIMPSE QUERIES IN THE MODELINTERFACE

When a GCAM run is completed, the results are saved to a database. The database is typically in a subfolder of the GCAM-Model\gcam-v7.0\output, such as "database." The contents of the database folder include seven files that end in ".basex". These are binary files that cannot be opened directly. Instead, data are extracted from the database using queries that are written in the XPath query language. These queries can be executed via R scripts or via the *ModelInterface*. Queries are located in a query file, which is specified in "*GLIMPSE-ModelInterface*/exe/model\_interface.properties". GCAM's query file is typically "standard\_queries.xml". In GLIMPSE, a file named "Main\_queries\_GLIMPSE-7p0.xml" is used instead. This file includes all the queries in the "standard\_queries.xml" file but adds several groups of "GLIMPSE" queries to the top of the list. These include the queries that we have found to be of most use to GLIMPSE users.

When choosing which queries to use, it is important to be familiar with the terminology in their names.

Primary energy refers to energy (*e.g*., natural gas, crude oil, coal, or biomass) that has not been converted or transformed to another form (*e.g*., electricity, gasoline, or biofuels). Wind and solar energy are sometimes reported as direct equivalents (the amount of electricity produced) or as fossil equivalent (the amount of electricity produced, divided by the average fossil efficiency factor, often 33%).

Final energy is the energy used in meeting end-use demands. Therefore, the natural gas going into power generation is not final energy, but the electricity being used in residences is.

Cogen and combined heat and power (CHP) are used synonymously. Both represent industrial technologies that produce both electricity and heat. Electricity production from these technologies is typically used within the industry's fenceline, meaning that it is not sold onto the electric grid.

Many of the queries refer to "sectors." This is a GCAM model construct that is somewhat analogous to economic sectors. However, the sector names are not always intuitive. For example, instead of reporting "electric sector" outputs, results are reported as "baseload generation," "intermediate generation," "peak generation," and "subpeak generation."

The GLIMPSE queries include additional aggregation into groupings that may be more intuitive. Aggregated sectors include "electricity," "industry," "fuel production," "commercial," "residential," "transport-LDV," "transport-HDV," and "transport-ALM." In these aggregations, "industry" includes all industrial processes except those related to the fuel chain. "LDV" is "Light-Duty Vehicles" and represents passenger cars and trucks. "HDV" is "Heavy-Duty Vehicles." This includes Heavy, Medium, and Light trucks used for moving freight. "Fuel production" includes oil and gas production, coal mining, refining, and pipelines.

Below, we list the queries that fall under the GLIMPSE categories, providing a brief description of each. Where a query is followed by "(GCAM-USA)" or "(core)," users must use the query corresponding to the version of the model they are using, where "core" indicates GCAM.

Queries that end in "(Total)" will sum results across all selected regions. The "(Total)" queries are not shown in the tables below.

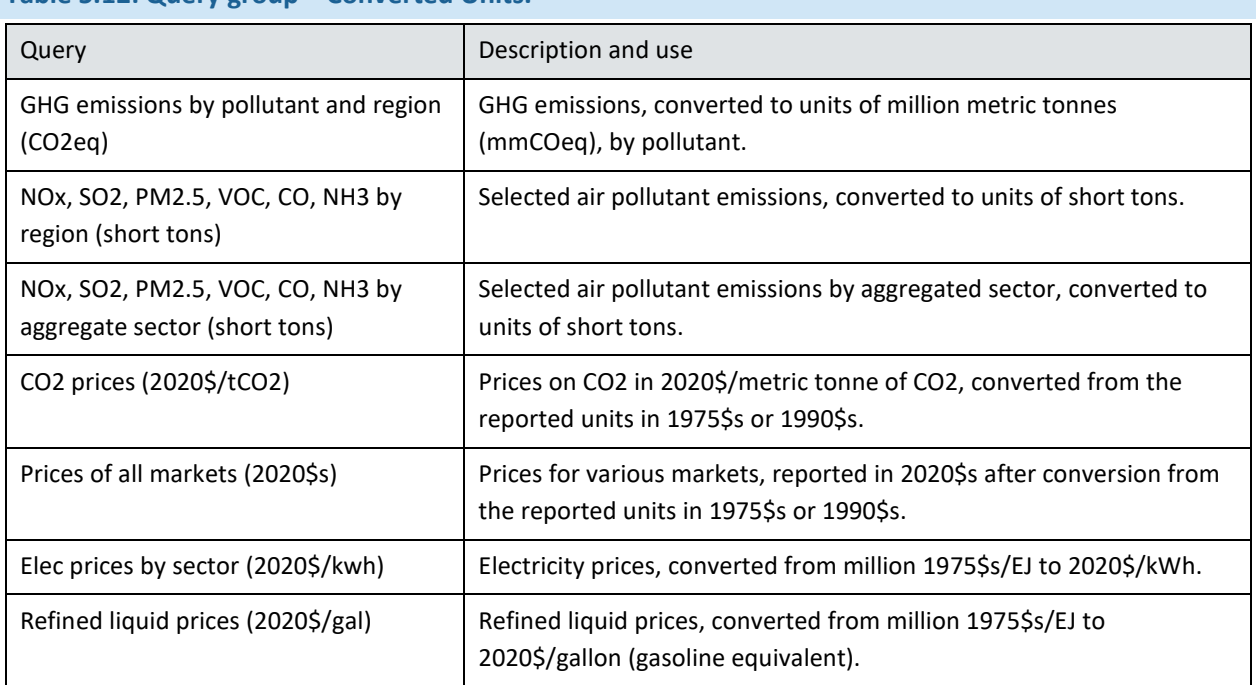

### **Table 5.12: Query group – Converted Units.**

Final energy consumption by fuel, at the aggregated sector level. Useful for understanding how much fuel is used in each sector.

Final energy by fuel but does so at the GCAM sector level.

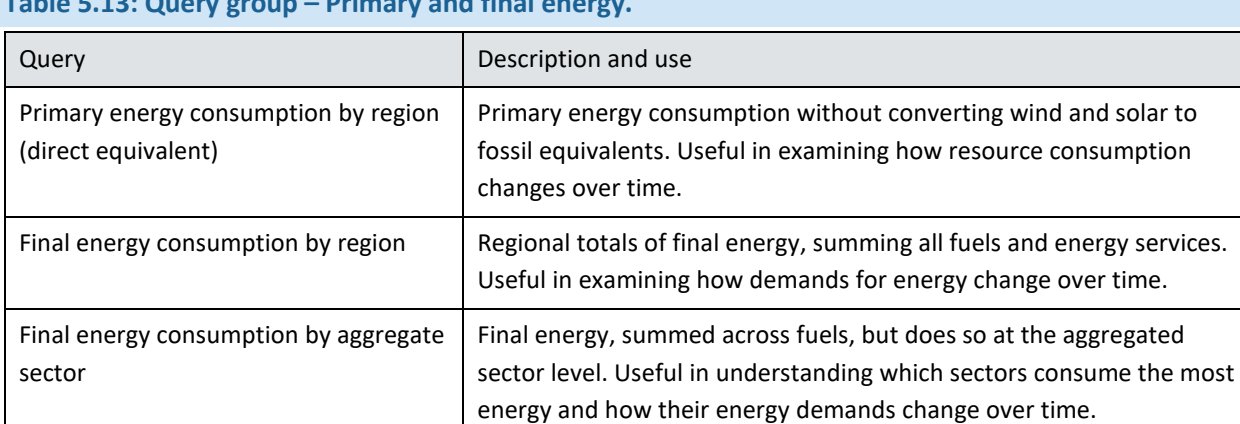

# **Table 5.13: Query group – Primary and final energy.**

# **Table 5.14: Query group – Energy inputs by sector.**

Final energy consumption by aggregate

Final energy consumption by sector

sector and fuel

and fuel

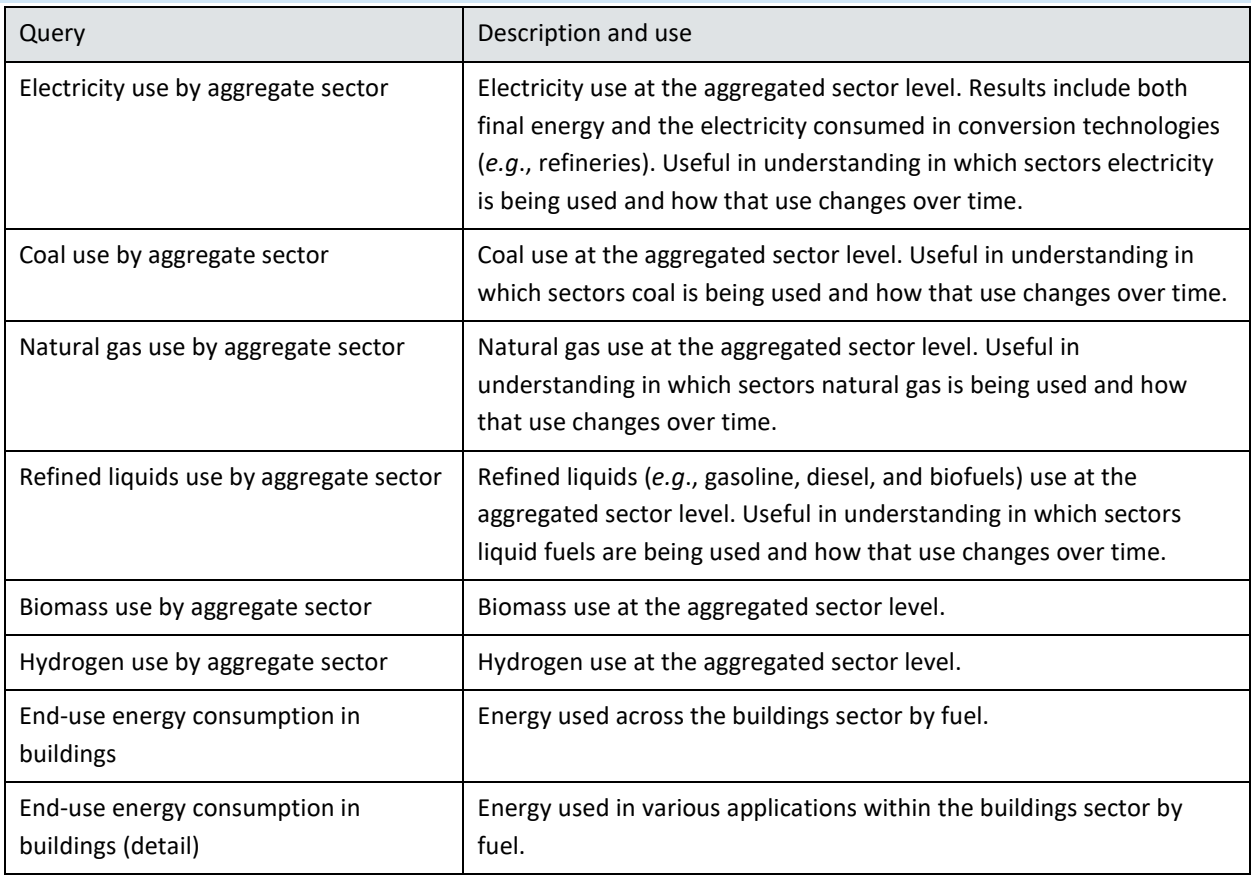

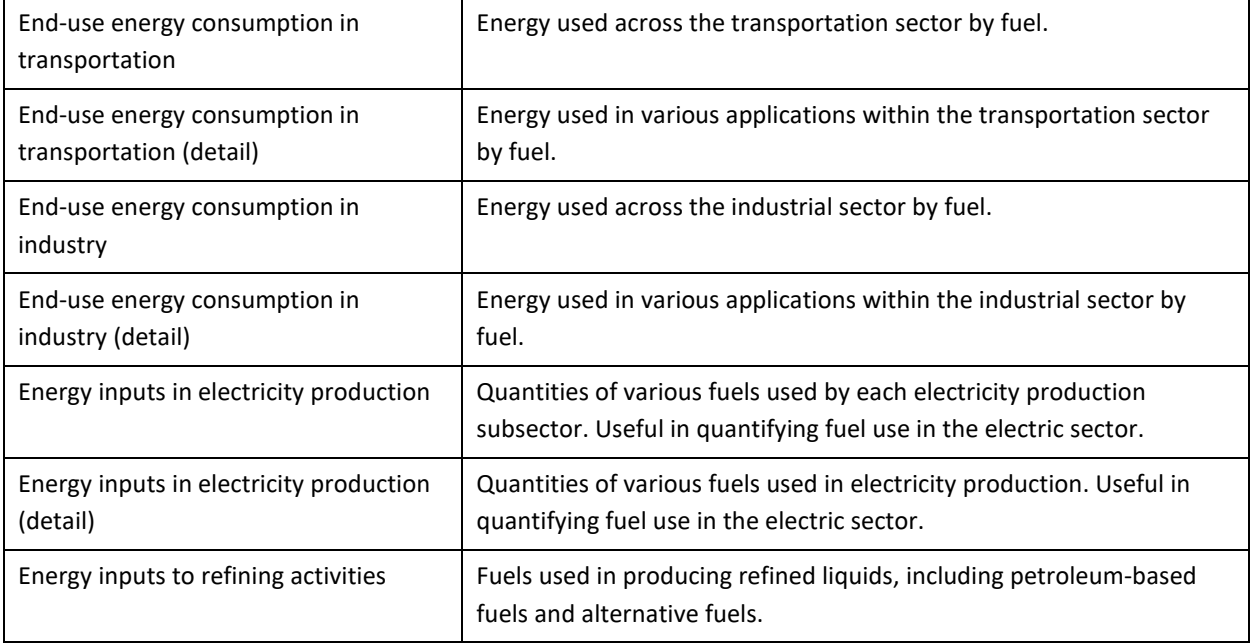

# **Table 5.15: Query group – Technologies.**

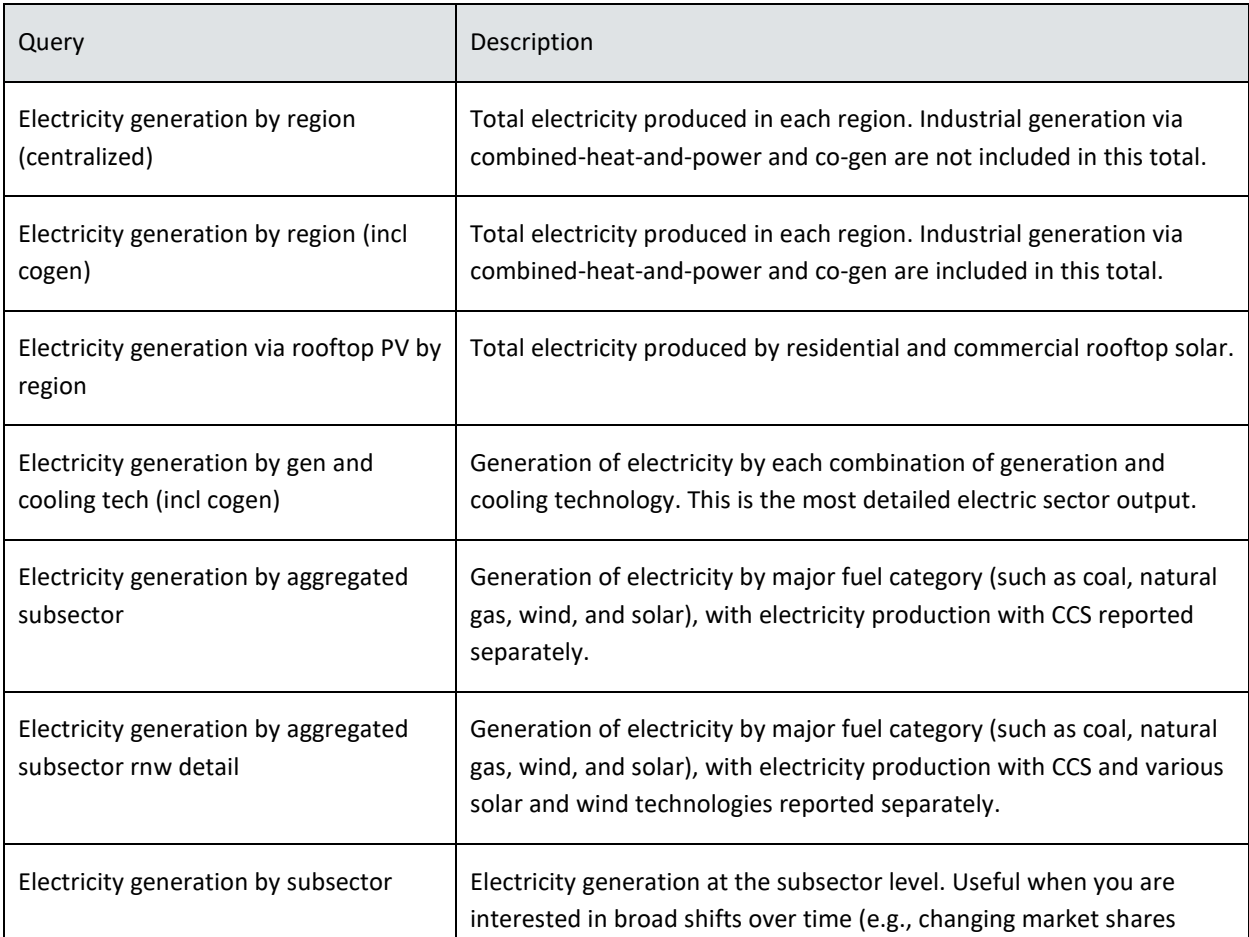
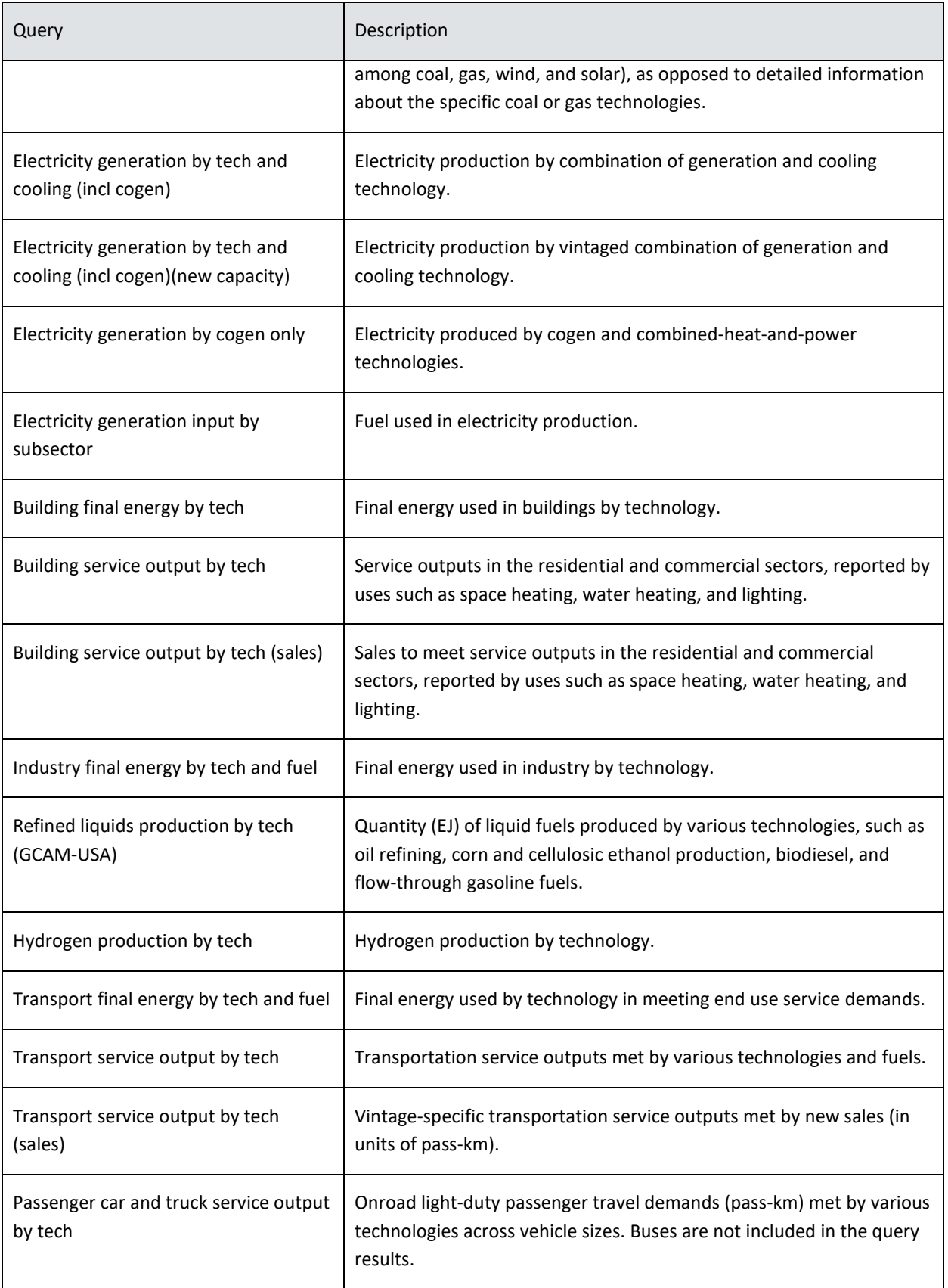

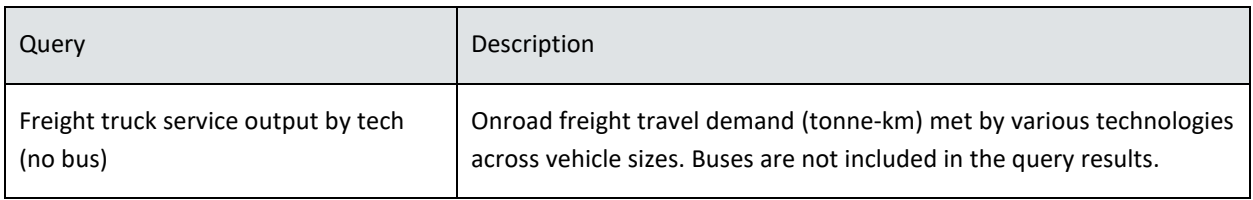

## **Table 5.16: Query group – Emissions.**  Query **Description**  $CO<sub>2</sub>$  emissions by region  $CO<sub>2</sub>$  Total  $CO<sub>2</sub>$  emissions (in units of MTC) per region.  $CO<sub>2</sub>$  emissions by aggregate sector  $CO<sub>2</sub>$  emissions (in units of MTC) by aggregate sector. Combustion emissions include all CO<sub>2</sub> in the exhaust gas. For biofuels and bioenergy, the negative  $CO<sub>2</sub>$  associated with biomass growth is captured in the biomass category.  $CO<sub>2</sub>$  emissions by sector  $CO<sub>2</sub>$  emissions (in units of MTC) per GCAM sector.  $CO<sub>2</sub>$  emissions by sector (no bio)  $CO<sub>2</sub>$  emissions (in units of MTC) per GCAM sector, not including emissions from the combustion of bioenergy. Biofuels-related emissions are handled as usual, however. CO<sub>2</sub> emissions by resource production  $\vert$  CO<sub>2</sub> emissions (in units of MTC) from resource production activities, including mining and oil and gas operations. These emissions are not reported in the emissions-by-technology queries.  $CO<sub>2</sub>$  emissions by tech  $CO<sub>2</sub>$  emissions (in units of MTC) by technology. This query does not include the results of " $CO<sub>2</sub>$  emissions by resource production."  $CO<sub>2</sub>$ , region million metric tonnes).  $CO<sub>2</sub>$ , aggre which is equivalent to million metric tonnes).  $CO<sub>2</sub>$ secto equivalent to million metric tonnes).  $CO<sub>2</sub>$ , tech Emissions of several air pollutants by technology. All emissions by region All tracked emission species by region.

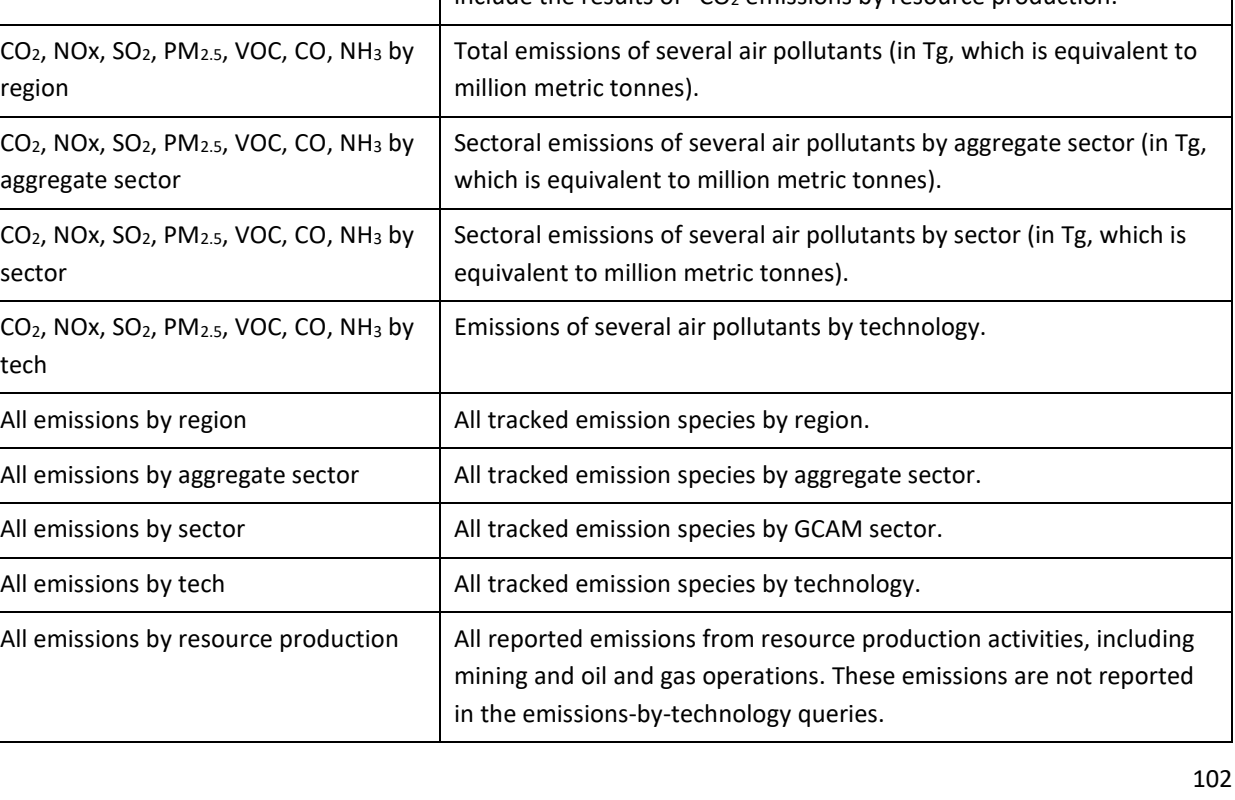

## **Table 5.17: Query group – Impacts.**

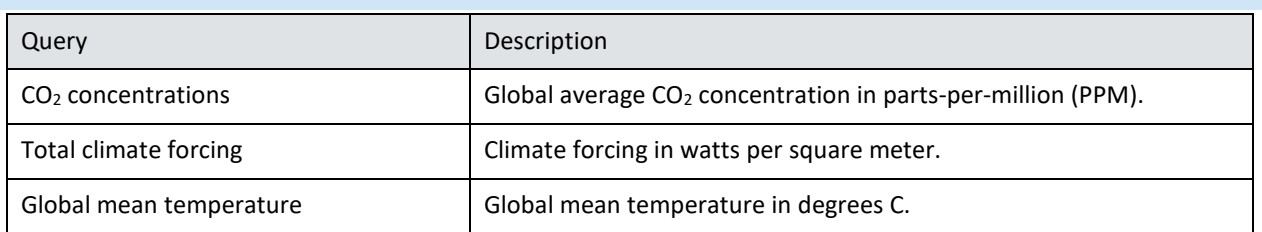

### **Table 5.18: Query group – Markets, prices, and costs.**

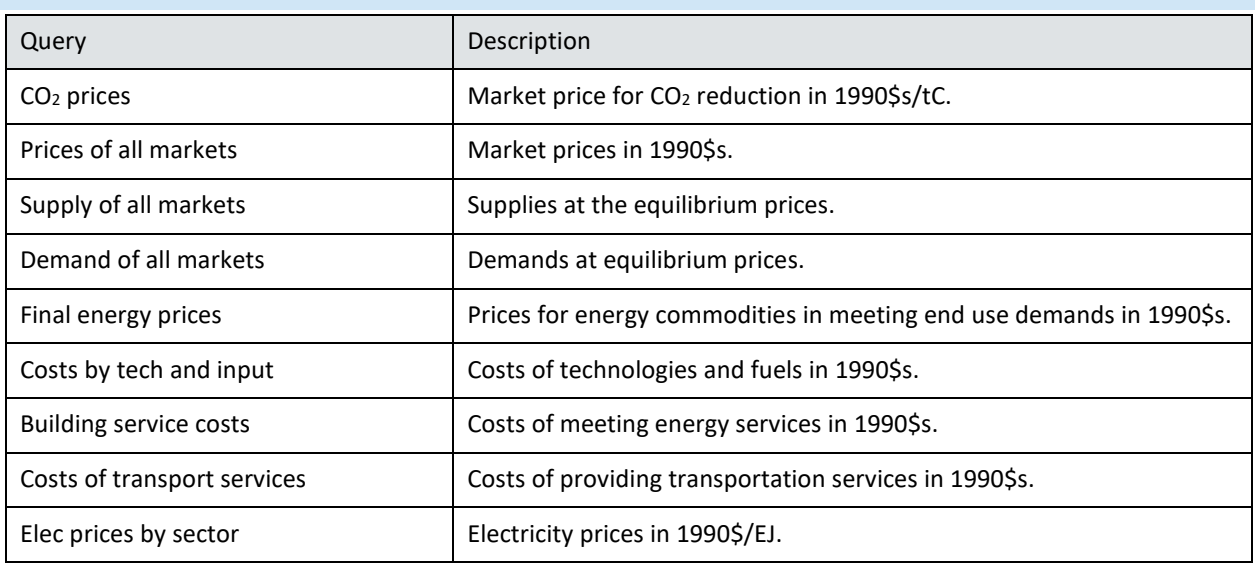

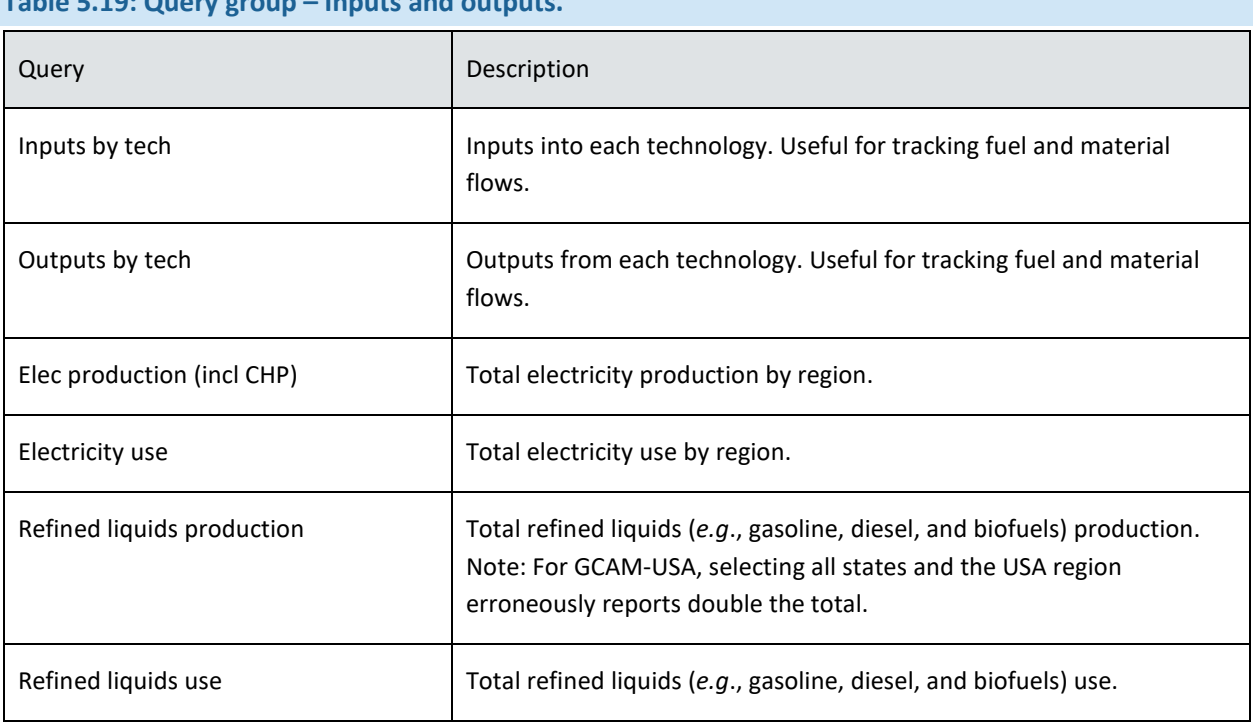

# **Table 5.19: Query group – Inputs and outputs.**

## **Table 5.20: Query group – Assumptions.**

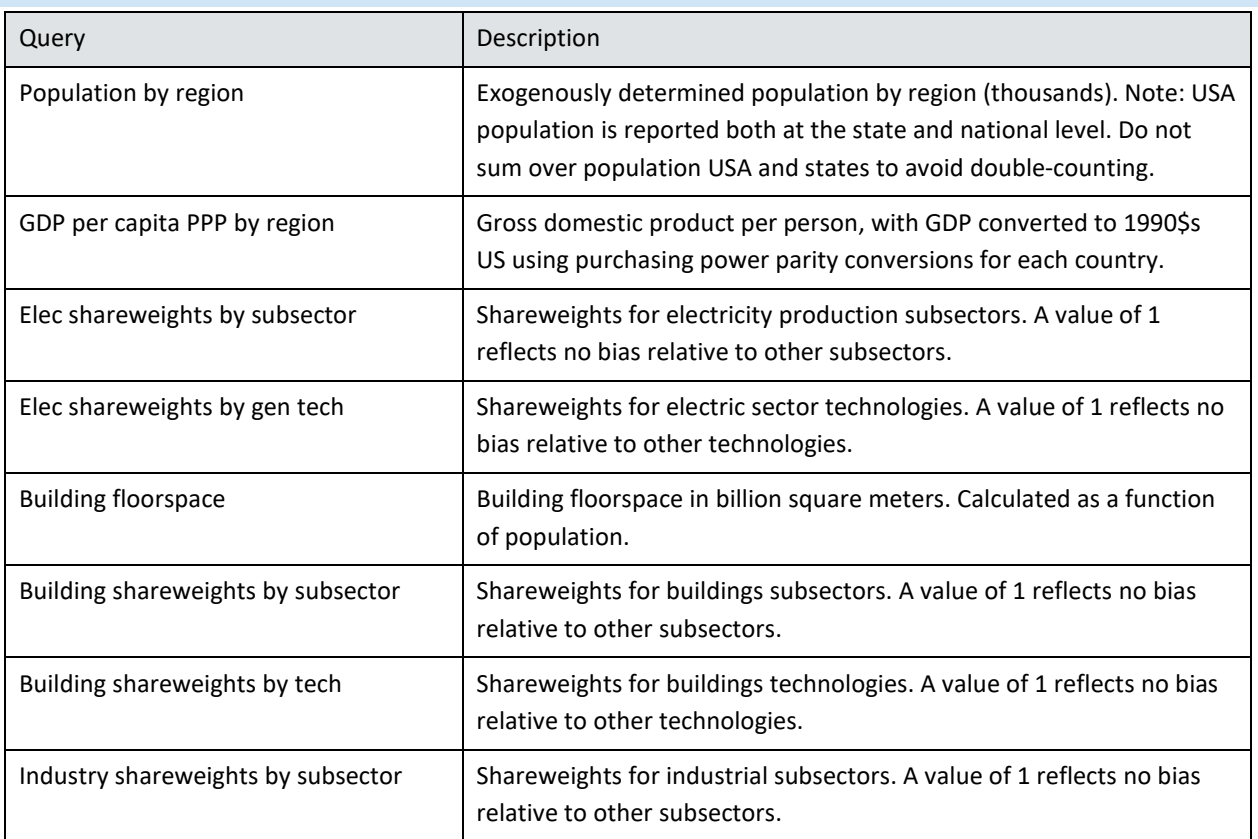

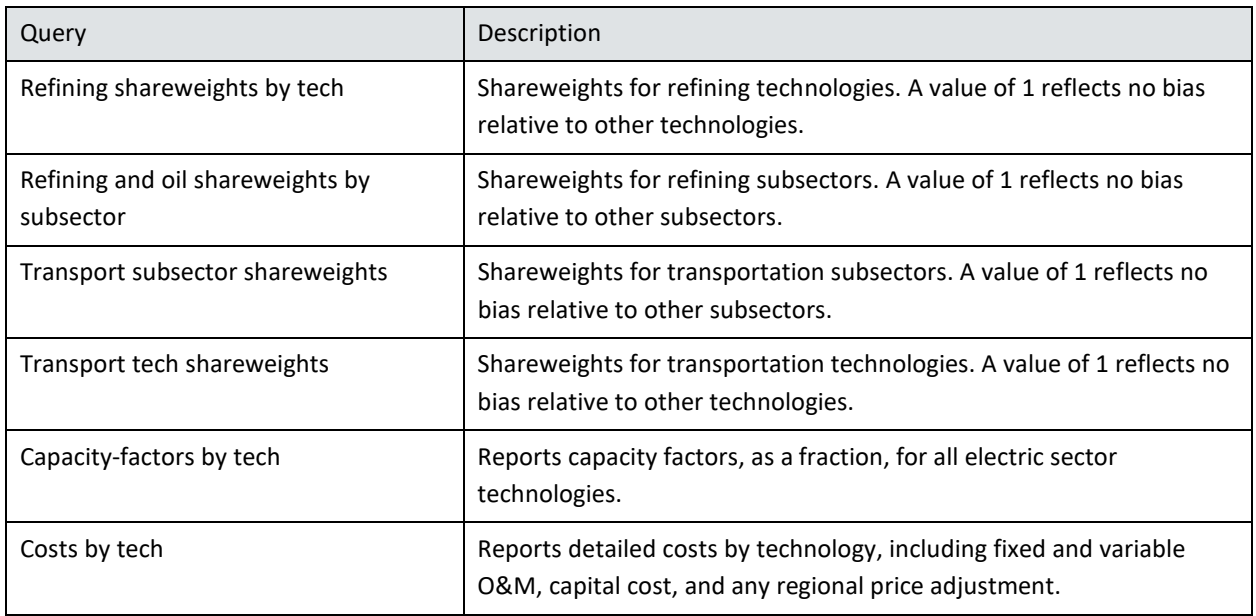

### **Table 5.21: Query group – Water supply and demand.**

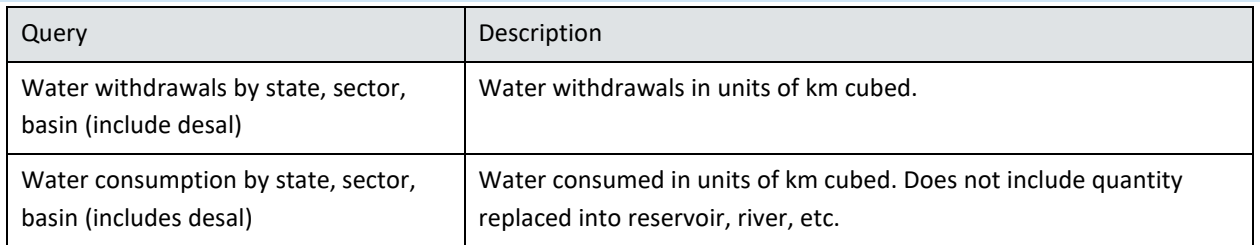

### 5.4 TROUBLESHOOTING

### *5.4.1 COMMON PROBLEMS AND ERRORS USING THE SCENARIO BUILDER*

### **Table 5.22: Scenario Builder problems and solutions.**

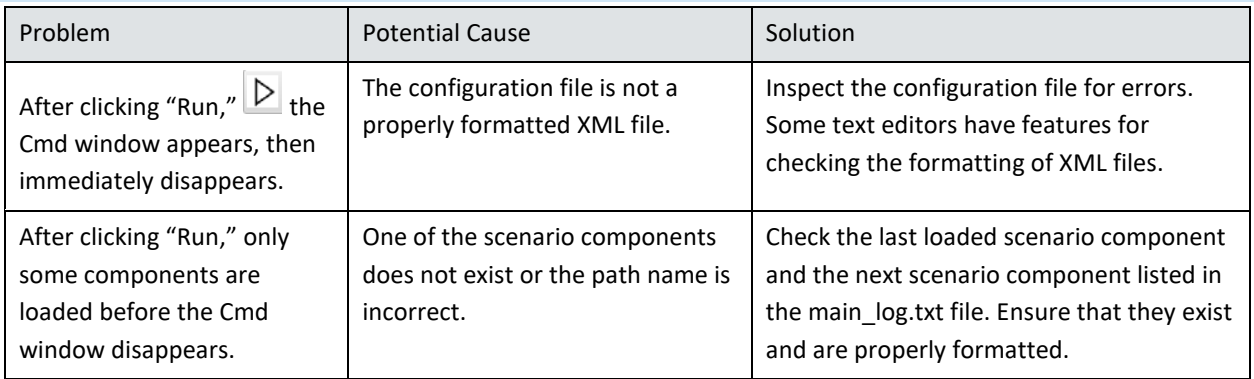

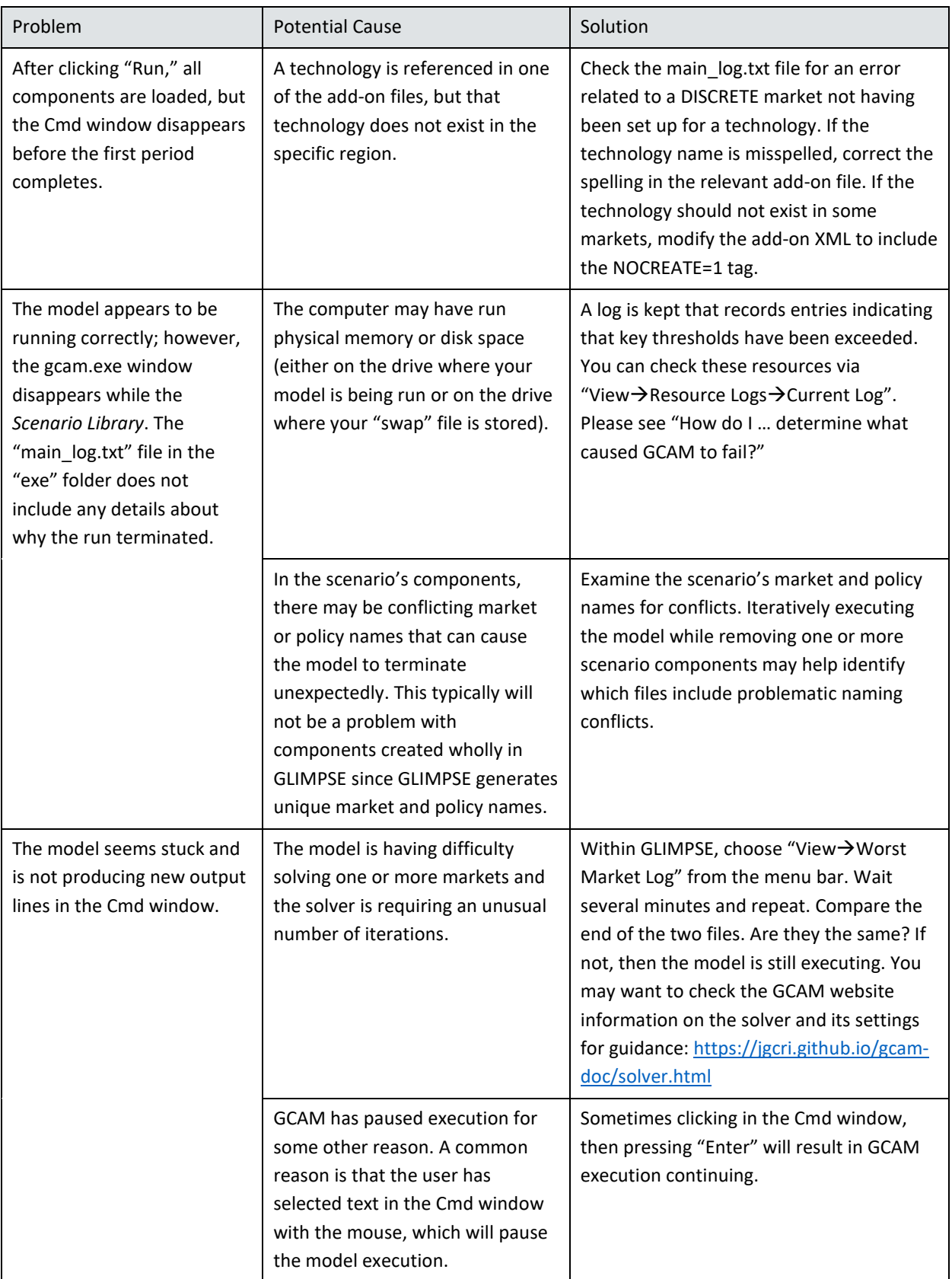

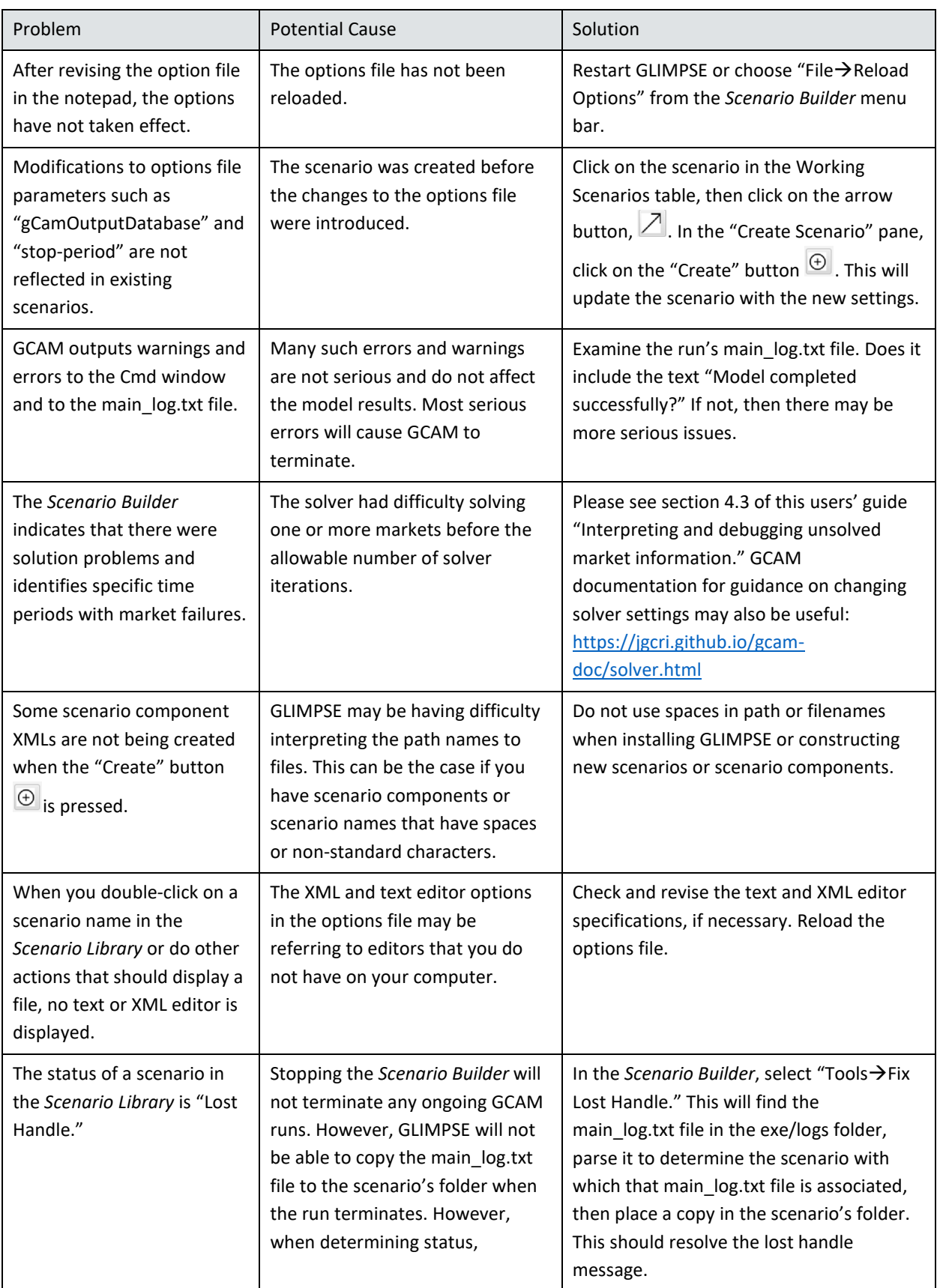

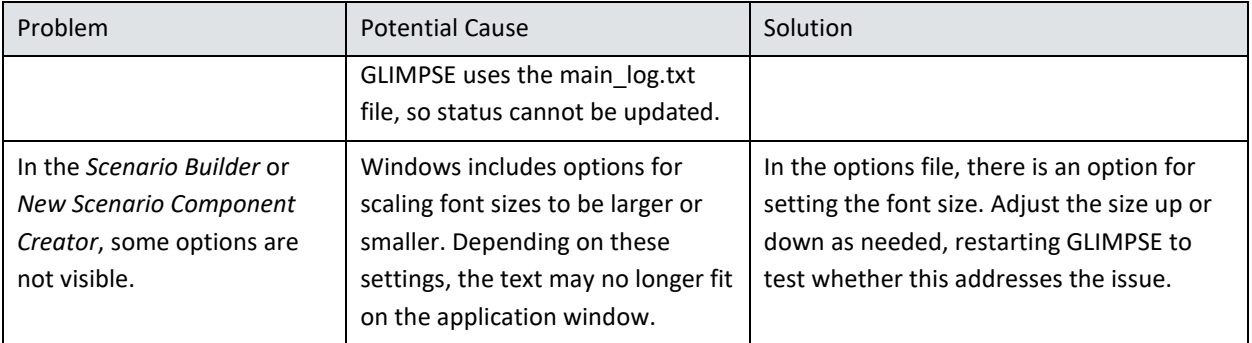

### *5.4.2 COMMON PROBLEMS AND ERRORS USING THE MODELINTERFACE*

## **Table 5.23:** *ModelInterface* **problems and solutions.**

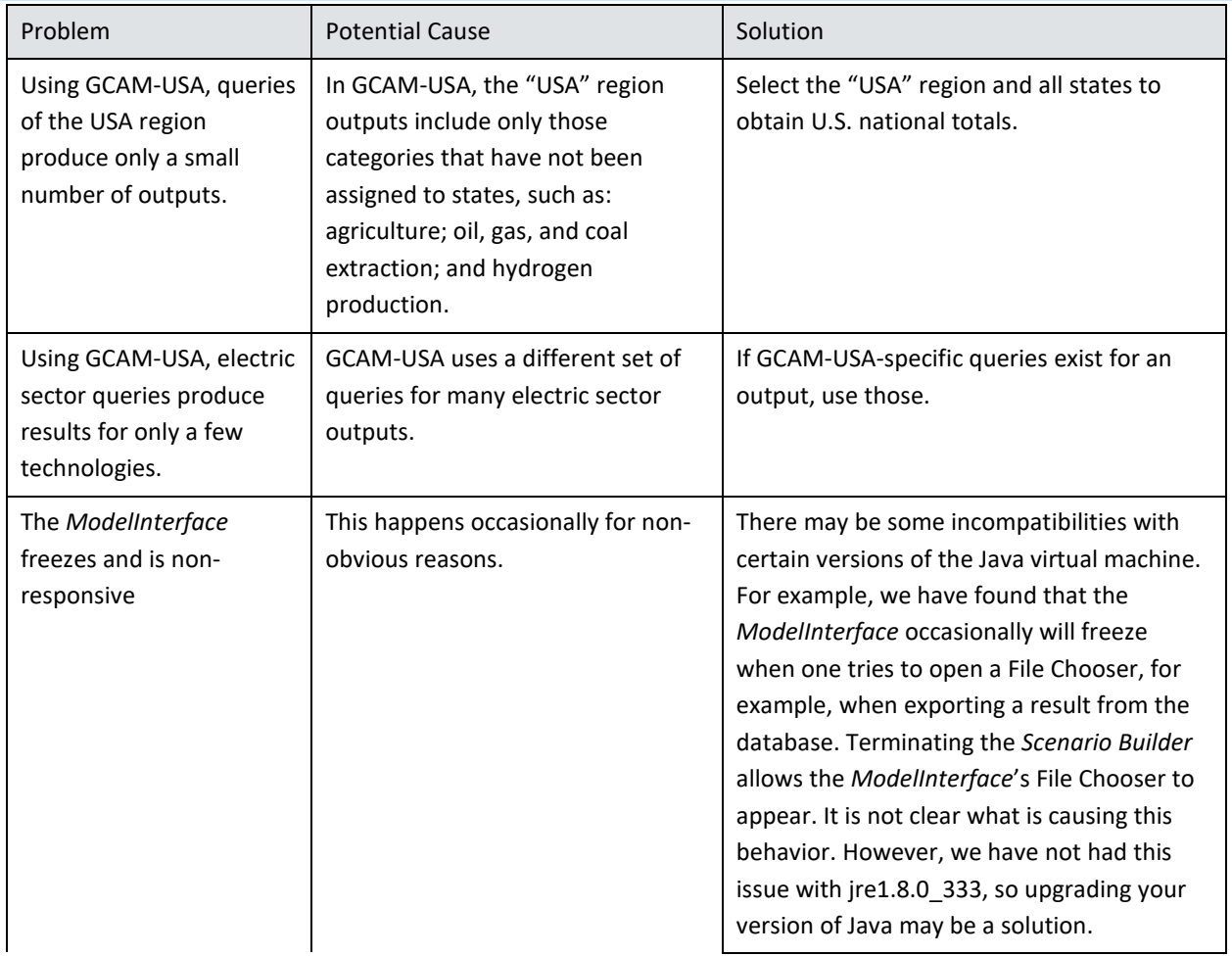

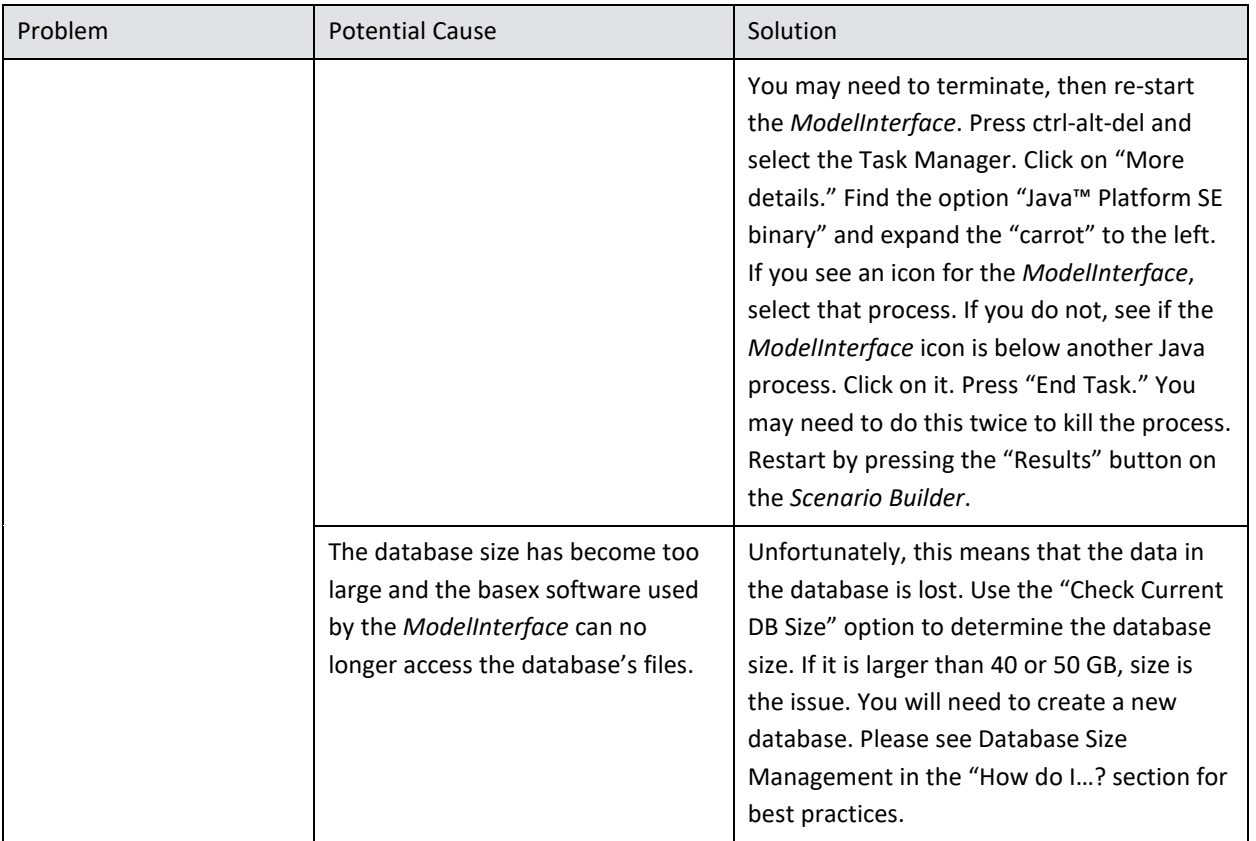

### 5.5 GLOSSARY

In this section, key terms and acronyms used in GLIMPSE, the query list, and this document are defined.

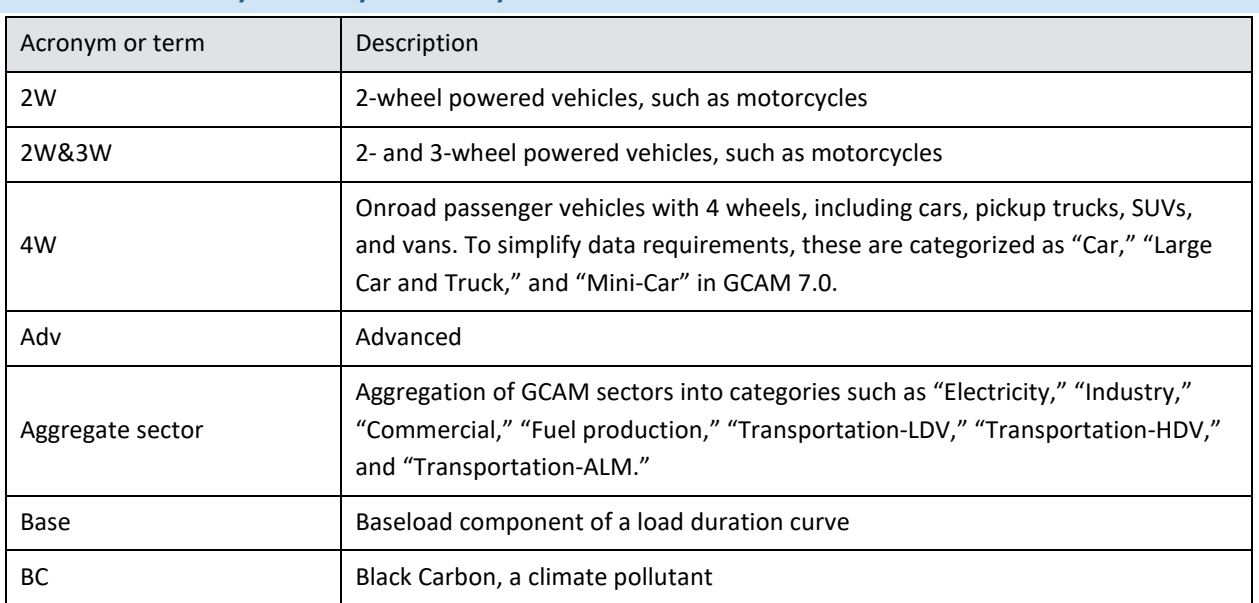

## **Table 5.24: Glossary of acronyms and key terms.**

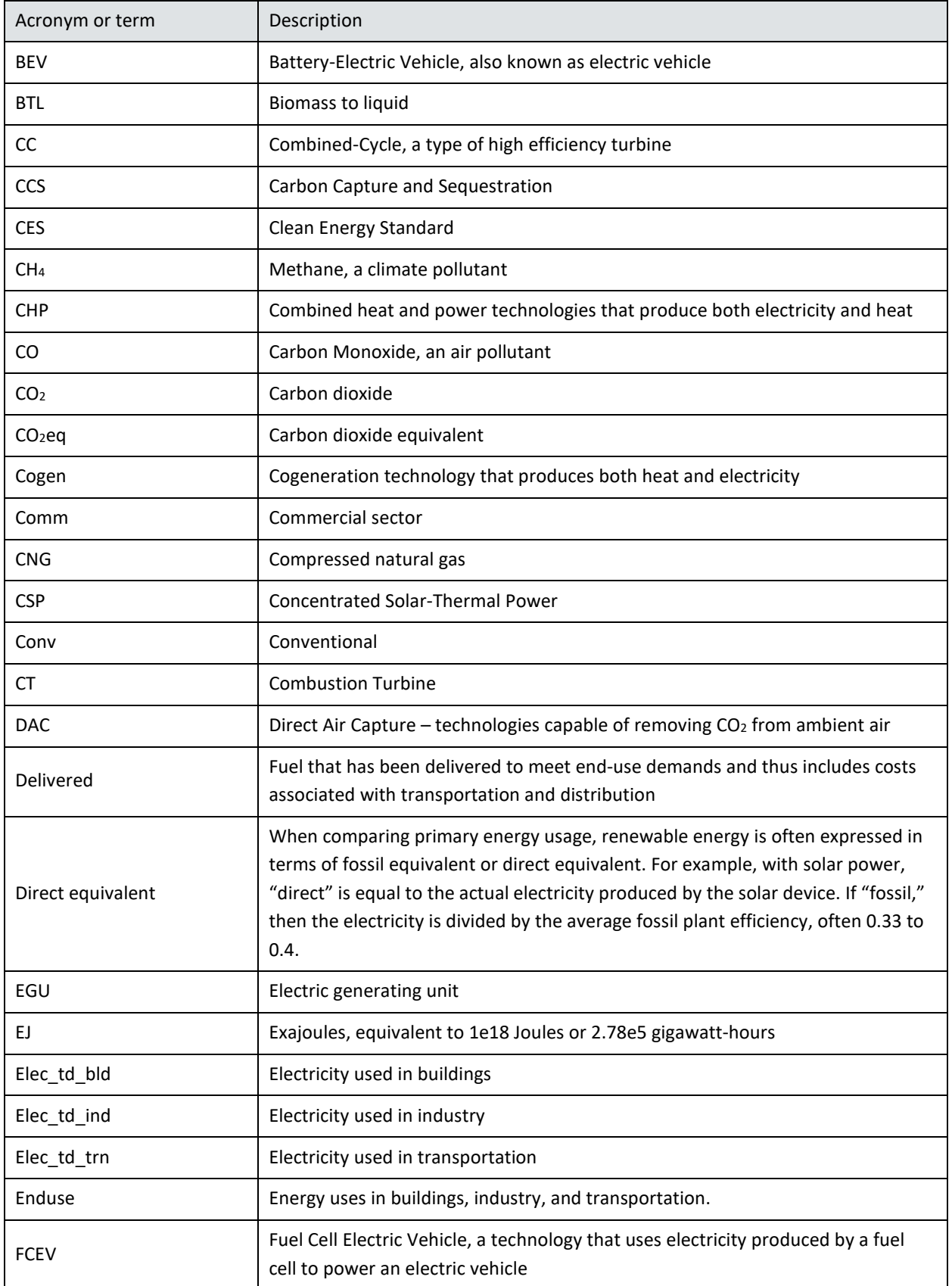

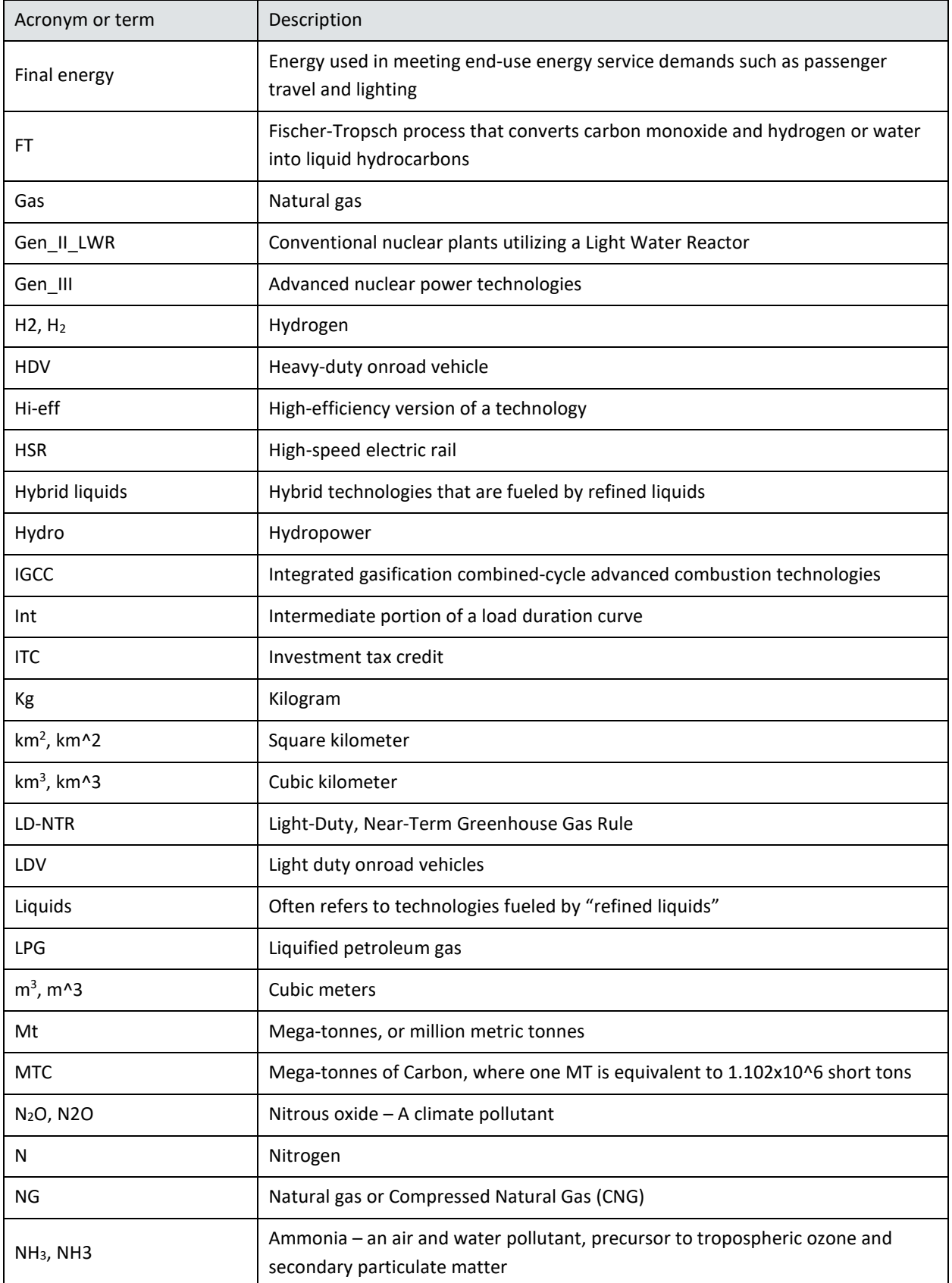

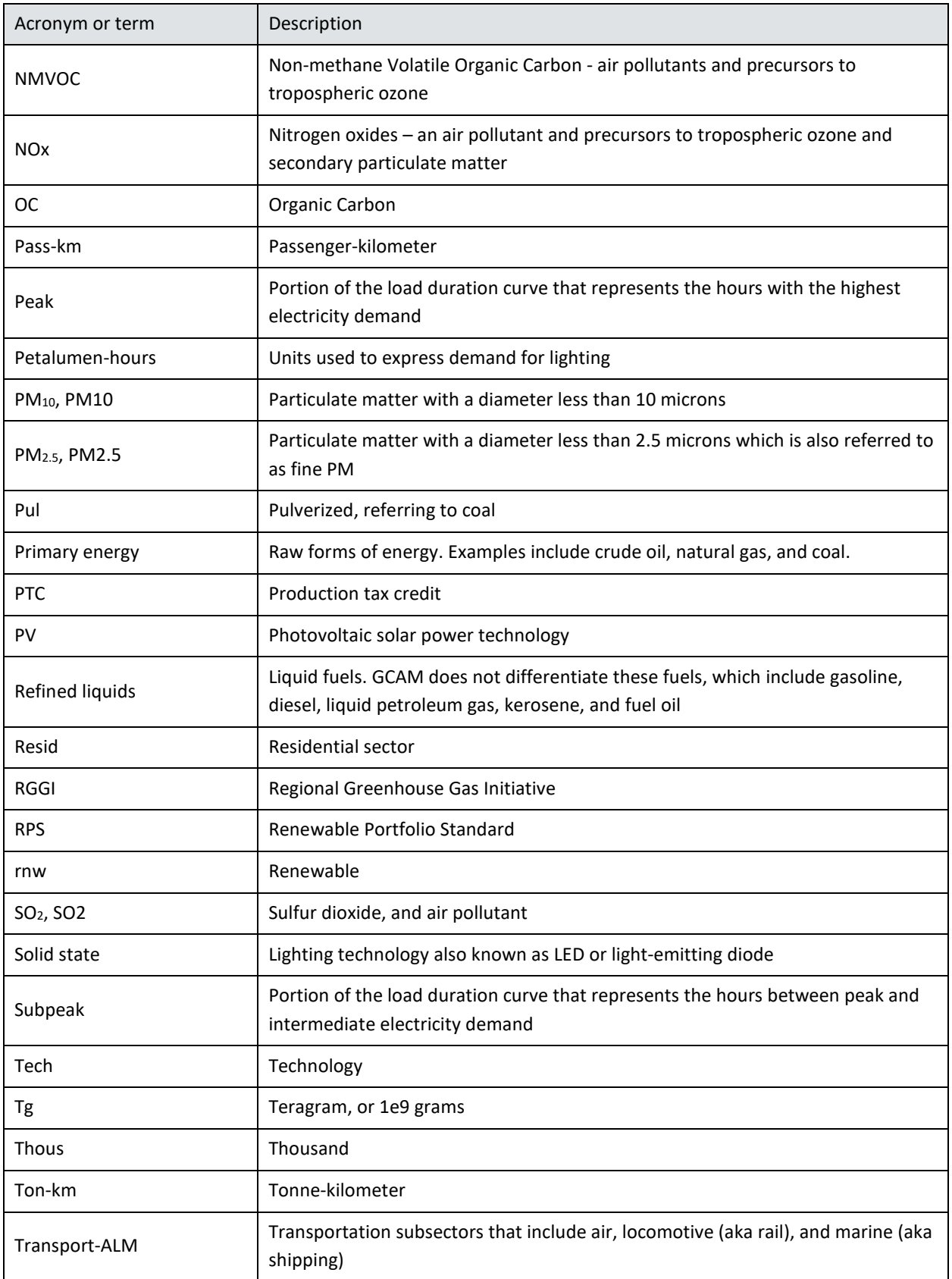

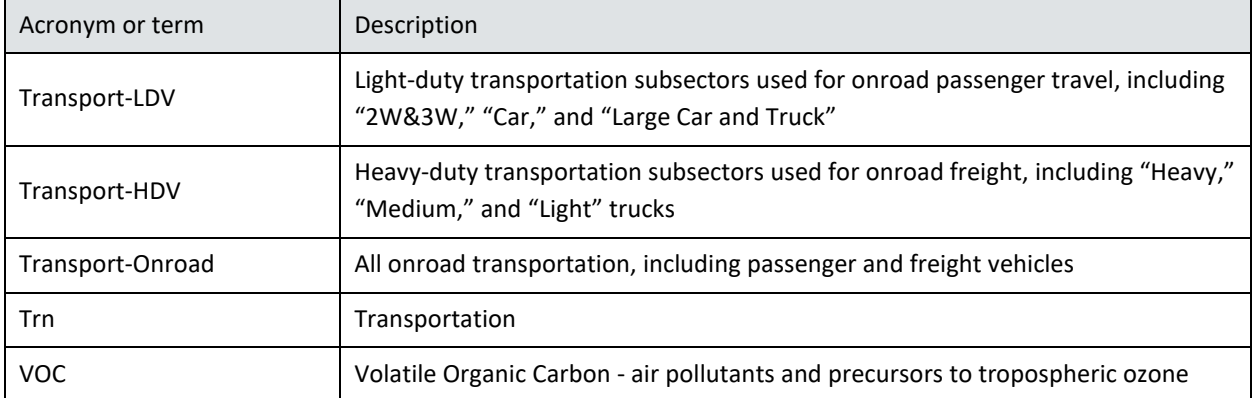

### APPENDIX A: SCENARIO DESCRIPTIONS

#### A-1 INTRODUCTION

There are many pathways by which the U.S. energy system could evolve over the coming decades. GCAM-USA can be used to construct internally consistent scenarios that describe potential pathways. Users are also able to explore the impact of alternative assumptions about inputs such as population growth and migration, economic growth and transformation, technology change and adoption, climate change, human behavior and choice, and policies, including those targeting climate, environmental, or energy goals.

The model's projections reflect the underlying assumptions about the present and future. The projections also reflect the formulation of the GCAM-USA itself, including the aspects of the system the developers chose to include, how various phenomena are represented, and how those formulations are parameterized. Thus, understanding the underlying assumptions, formulation, and parameterization is important in interpreting the results. Please see the "How does GCAM work?" section of this Users' Guide for a basic overview. The online GCAM documentation<sup>[23](#page-121-0)</sup> provides additional information, including the section on the model's logit-based choice algorithm. [24](#page-121-1)

We include a GLIMPSE Reference Scenario (*GLIMPSE-1.1-Ref)* in the *Scenario Library* with our GLIMPSE distribution. This scenario is provided for convenience, and no endorsement by the U.S. EPA is implied. There is no specific likelihood assigned to *GLIMPSE-1.1-Ref* or to any other scenario since there is considerable uncertainty inherent in making long-term energy system projections. Furthermore, there are differences between the *GLIMPSE-1.1-Ref* and those used in regulatory modeling activities by the EPA. *GLIMPSE-1.1-Ref* is not intended to supplant the scenarios or modeling used in those activities. GLIMPSE users may choose to tailor this scenario for their specific application.

A primary goal of this chapter is to describe *GLIMPSE-1.1-Ref*, including how it differs from the reference scenario included by PNNL with GCAM-USA 7.0 (*GCAM-USA-7.0*). Furthermore, for *GLIMPSE-1.1-Ref*, we provide nationallevel results to convey fuel, technology, and emission trends, overall and for key energy sectors. These results can also be generated for individual states. Finally, we compare several energy-related outputs with the U.S. Department of Energy's Annual Energy Outlook 2022 and air pollutant projections with those of the U.S. EPA's 2016v2 modeling platform.

### A-2 THE GCAM-USA 7.0 REFERENCE SCENARIO, *GCAM-USA-7.0*

*GLIMPSE-1.1-Ref* is built upon the GCAM-USA 7.0 Reference Scenario that was distributed by PNNL but includes several updates and additional policies. In this section we first describe *GCAM-USA-7.0*, followed by a description of the updates that were made to create *GLIMPSE-1.1-Ref*.

A narrative is provided for the *GCAM-USA-7.0* in the GCAM-USA 7.0 online documentation. [25](#page-121-2) That document describes key assumptions about socioeconomics and energy demands, electricity demand, electricity supply,

<span id="page-121-0"></span><sup>23</sup> <https://jgcri.github.io/gcam-doc>

<span id="page-121-1"></span><sup>24</sup> <https://jgcri.github.io/gcam-doc/choice.html>

<span id="page-121-2"></span><sup>25</sup> <https://jgcri.github.io/gcam-doc/gcam-usa.html>

inter-state electricity trade, refining, water supply and demand, and carbon sequestration. Primary data sources are provided, and there is guidance regarding interpreting results. *GCAM-USA-7.0* is included in the GLIMPSE *Scenario Library*.

In general, the *GCAM-USA-7.0* does not incorporate explicit representations of air, climate, and energy policies. Exceptions include the following:

- *Tier 3 standards* Tier 3 standards limit air pollutant emissions from onroad vehicles. GCAM-USA 7.0 includes onroad mobile emission factors developed using EPA's MObile Vehicle Emissions System (MOVES), version 2014.
- *Production Tax Credit (PTC)* These credits subsidize renewable generation by providing a 1-to-2 cent tax credit per kWh of electricity generated. The PTC is represented as a reduction in the cost of wind, geothermal, and biomass technologies, beginning in 2020. The policy reduces the levelized cost of energy by \$4.81 (2020 dollars) per gigajoule (GJ) for wind, \$8.71 for geothermal, and \$4.62 for biomass energy.
- *Investment Tax Credit (ITC)* The ITC is an alternative to the PTC that provides a credit for 12-to-30% of the capital costs of a renewable energy project. The ITC is represented as a cost reduction in solar beginning in 2020. The reduction is made to the fixed charge rate, which has the effect of reducing the portion of overnight capital paid each year.

Please note that we have made changes to several constants in the GCAM code, including the parameterization of "small number" and "very small number." These changes were made to support the additional decimal places required in solving scenarios that include market share constraints. As a result, the *GCAM-USA-7.0* results may be slightly different than in PNNL's distribution.

### A-3 THE GLIMPSE REFERENCE SCENARIO, *GLIMPSEV1.1-REF*

#### *A-3.1 OVERVIEW*

*GLIMPSE1-1.1-Ref* builds upon *GCAM-USA-7.0* but adds several updates. The *GLIMPSE-1.1-Ref* storyline assumes that historical trends will continue in the near term (*e.g*., through 2030). Over the longer term (*e.g*., 2030- 2050), parameters that are used to calibrate to historic trends are relaxed, and the simulation is increasingly driven by economic forces and policies. We assume a continuation of current, "on-the-books" national and regional policies. This type of scenario is sometimes referred to as a "current legislation" scenario, although note that we do not include all legislation or policies that could potentially impact the results.

In our representation, when a policy reaches its "sunset date" (*e.g.*, the final year for which a policy target has been specified), we tend to hold the policy target *constant* through 2050. For example, the Regional Greenhouse Gas Initiative (RGGI) electric power sector CO<sub>2</sub> cap has been specified through 2030. We hold that 2030 cap through our final modeled time period, 2050.

In the real world, some types of policies and regulations could become more stringent over time. GCAM-USA allows exploration of the impact of alternative assumptions about how policy targets are extrapolated. For example, results under *GLIMPSE-1.1-Ref* could be compared to alternative scenarios, such as those that remove policy targets after they sunset, continue the historic downward trajectory of targets through 2050, or explore more stringent actions.

Modifications to the GCAM-USA-7.0 that are introduced in *GLIMPSE-1.1-Ref* include state-specific Renewable Portfolio Standards, state-level constraints to reflect real-world coal-fueled power plant retirements, updated emission factors for electric sector emissions, and various updates that reflect stakeholder feedback or current trends. Updates are summarized below.

- *Transportation air pollutant emission factors* Onroad emission factors for air pollutants were updated to values produced by EPA's MOVES 3.0 model, which incorporated improved emission estimation methods compared to MOVES 2014. Emission standards were applied to air, rail, and marine sources, lowering the emission factors of post-2015 vintages. In addition, international aviation and international marine emissions were scaled such that national emissions levels were equivalent to the NEI in 2016. This scaling was necessary since the emission factors developed by PNNL represented the entire operational cycle of these sources, including emissions outside of the U.S. For applications investigating air quality, only the portion of emissions released domestically are considered. Updated rail emission factors were developed from the report "Emission Factors for Locomotives," EPA-420-F-09-025, April 2009.
- *Biomass constraints*  While the biomass constraint will not come into play in many scenarios, they are included in *GCAM-USA-7.0* so that they will be in place if the user is simulating CO<sub>2</sub> or GHG reduction targets. In those instances, GCAM tends to turn to biofuels and bioenergy as a primary means of mitigation. However, GCAM does not represent important aspects of the US and global bioenergy markets. For example, biomass used for bioenergy is generally expensive to transport because of its bulk and water content. This can limit the geographical size of markets. Also, in a scenario in which the U.S. has a mitigation target in place, it is reasonable to assume that other countries would be competing for available biomass, limiting US imports. To represent this limit, we apply the constraints in the following table, which were developed by PNNL and are intended to represent values from the U.S. Department of Energy's 2016 Billion-Ton Report.<sup>[26](#page-123-0)</sup>

<span id="page-123-0"></span><sup>26</sup> <https://www.energy.gov/eere/bioenergy/2016-billion-ton-report>

### **Table A-2.1: Biomass limits in the US and globally.**

| Year | US biomass ceiling (EJ) | Global biomass ceiling (EJ) |
|------|-------------------------|-----------------------------|
| 2015 | 4.7                     | 195.3                       |
| 2020 | 5.8                     | 194.2                       |
| 2025 | 7.3                     | 192.7                       |
| 2030 | 8.8                     | 191.2                       |
| 2035 | 10.5                    | 189.5                       |
| 2040 | 12.3                    | 187.7                       |
| 2045 | 14.8                    | 185.2                       |
| 2050 | 17.4                    | 182.6                       |

*Global values do not include the US region.*

- *Grid scale batteries –* In GCAM-USA, grid-scale batteries are configured to charge during non-peak hours, then to discharge to meet peak load. However, there was an error in the technology shareweight that resulted in no grid-scale battery capacity being used. This error was corrected, and a small quantity of grid-scale battery capacity is now being built in *GLIMPSE-1.1-Ref*.
- *Light-Duty Vehicle GHG emission standards* In 2021, EPA finalized its light-duty vehicle GHG standards. A regulatory impact analysis of that standard [\(https://nepis.epa.gov/Exe/ZyPDF.cgi?Dockey=P1013ORN.pdf\)](https://nepis.epa.gov/Exe/ZyPDF.cgi?Dockey=P1013ORN.pdf) suggests that national sales of electric vehicles in the car and light truck categories will achieve 16% and 11% shares, respectively, by 2025. That estimate includes both plugin hybrid vehicles and electric vehicles, although the value is dominated by electric vehicles. In *GLIMPSE-1.1-Ref*, these sales fractions are applied to electric vehicles only since plugin hybrids are not represented in the model.
- *Updates to solver settings* We have found that the GCAM default solver settings, defined in the "cal broyden config.xml" file, do not perform well with transportation sector market share constraints. These constraints can involve very small values that the model cannot distinguish from zero. We have updated several of the solver parameters to address this issue in most applications.

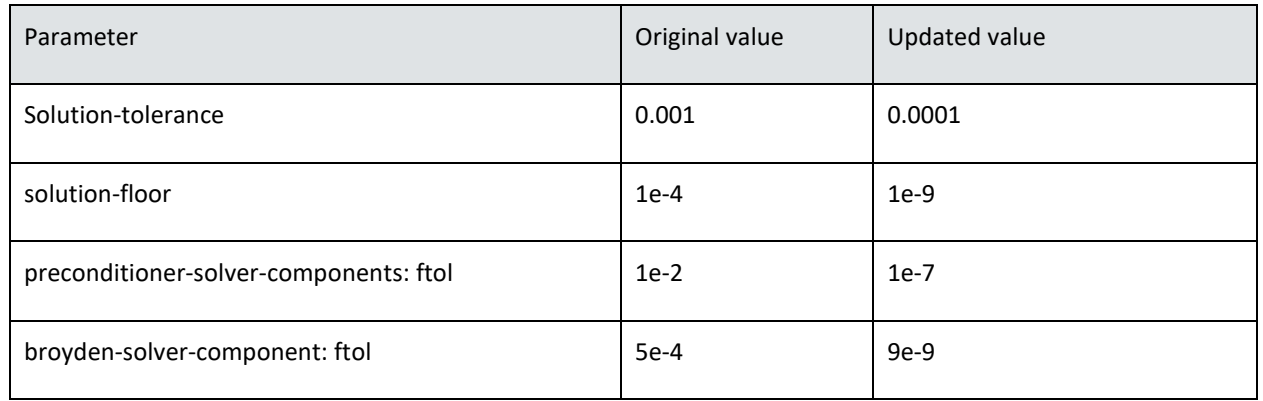

**Table A-2.2: Updates to solver parameters to improve performance on transportation market share constraints.**

- *State-specific Renewable Portfolio Standards (RPSs)* An RPS is a target percentage of electricity that is produced by renewable sources. Similarly, a Clean Energy Standard (CES) is a target fraction of electricity that is produced by clean sources. In either case, how "renewable" and "clean" are defined determines how the standard can be met. For example, some states include hydropower as a renewable while others do not. Twenty-nine states have adopted either an RPS or CES target. We represent these targets, as of late 2021, aggregated to the grid-region level. Aggregation simulates trade of clean energy credits among states within the region but does not allow for broader trading.
- *Regional Greenhouse Gas Initiative (RGGI)* RGGI is a multi-state cap-and-trade program for electric sector GHG emissions. To incorporate RGGI, we constrain the electric sector  $CO<sub>2</sub>$  emissions of the member states following the program's stated budgets through 2030. The cap is held at the 2030 level through 2050. The states included in our representation are Connecticut, Delaware, Maine, Maryland, Massachusetts, New Hampshire, New Jersey, New York, Rhode Island, Vermont, and Virginia. New Jersey and Virginia fall under the cap after 2020. Cap values are provided below. The cap increases in 2025 to reflect the addition of NJ and VA.

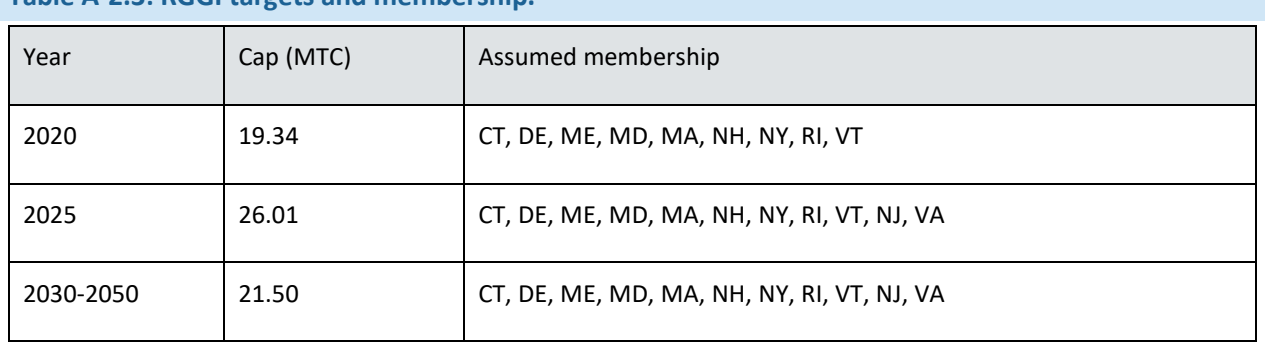

### **Table A-2.3: RGGI targets and membership.**

• *Transportation technology shareweights* - Shareweights are used in the logit function to represent a wide range of otherwise unmodeled factors that affect the relative sales of competing technologies within a market. For existing technologies, 2015 technology-specific shareweights are calculated as a function of realworld market share and the relative costs of competing technologies. The calculated shareweight is "relaxed" over time, transitioning to a value of 1.0 in a future year, typically linearly. A value of 1.0 signifies that there is no bias for or against the technology, and that its market share is determined solely on differences in price and on the logit parameter, which specifies how much differences in price matter. The year in which this transition is completed is specified at the market level, reflecting external assumptions about technological progress and the breaking down of barriers.

For new and emerging technologies, the shareweight in the calibration year is zero because the market share was negligible. The trajectory of how these technology-specific shareweights transition to 1.0 is thus important, because it is indicative of the rate at which barriers against technology adoption, whether psychological or technological, are likely to be addressed. Setting shareweight trajectories involves modelers' judgement.

Modelers' judgement was used to adjust the transportation sector shareweights to reflect current trends and expectation of when barriers for each will be resolved. Resulting values are shown in the tables below.

### **Table A-2.4: Onroad transportation technology shareweight assumptions for alternative fuel technologies.**

*Refined liquids technologies (e.g., internal combustion engines fueled by gasoline and diesel) are assumed to have a shareweight of 1.0 for all periods.*

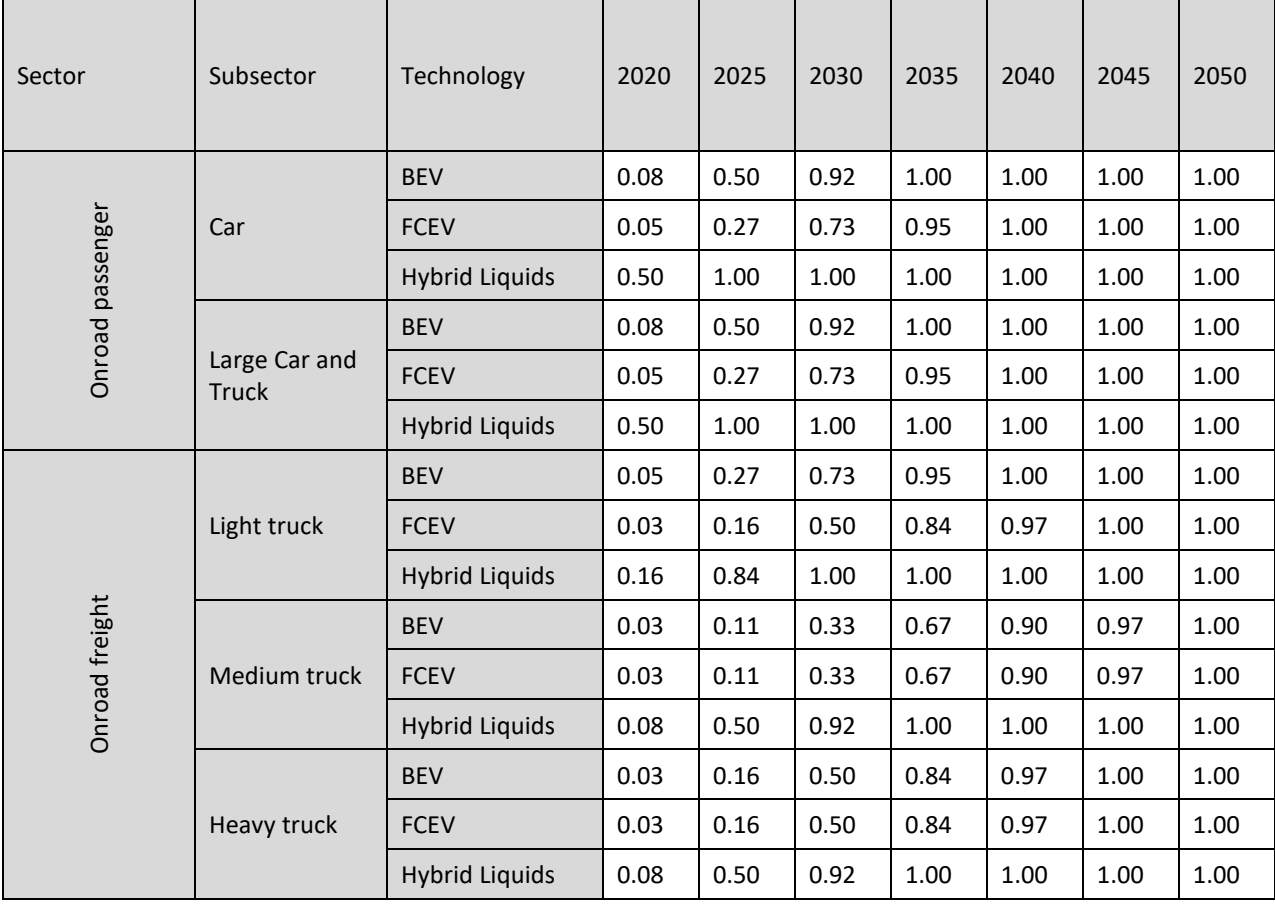

### **Table A-2.5: Air, marine, and rail transportation technology shareweight assumptions for alternative fuel technologies.**

*Refined liquids technologies (e.g., internal combustion engines fueled by gasoline and diesel) are assumed to have a shareweight of 1.0 for all periods.*

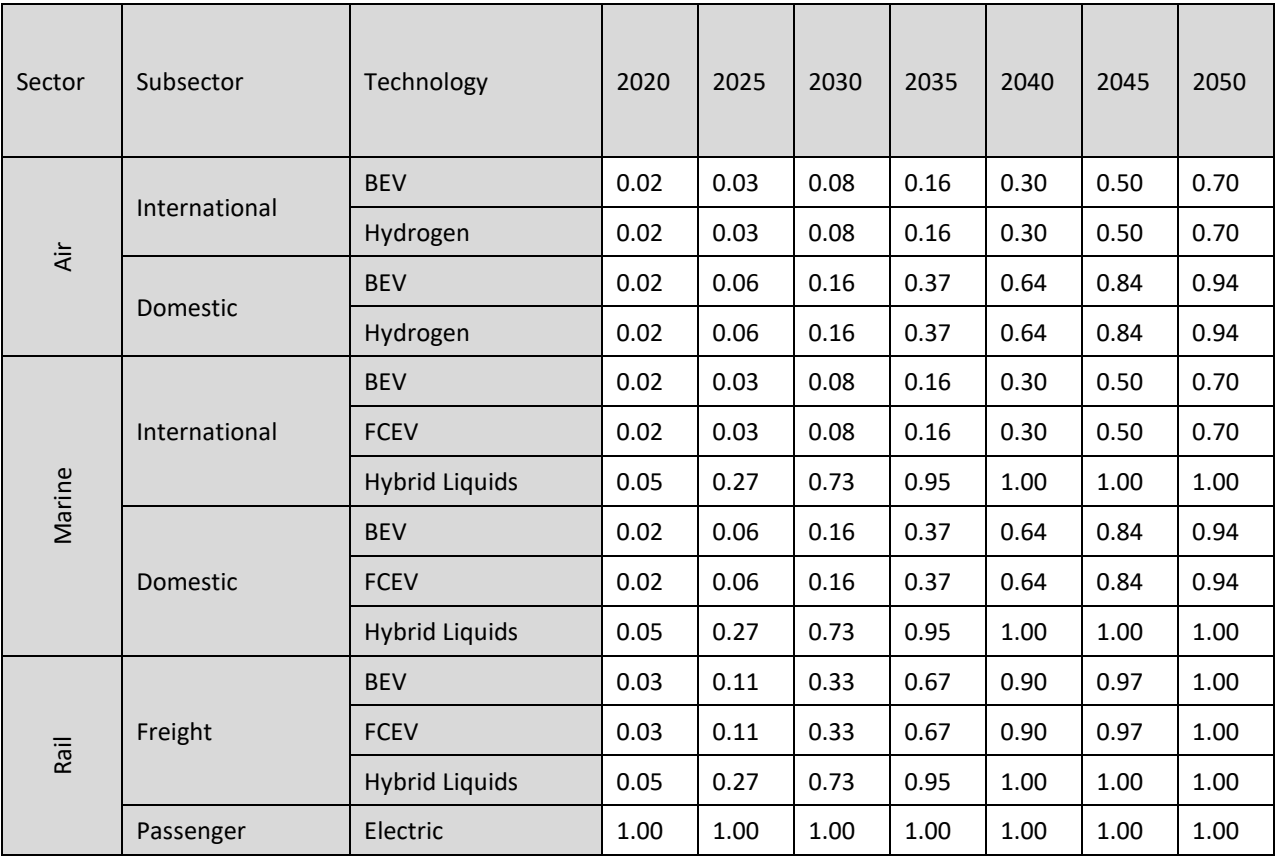

- Electric sector coal retirement calibration Over the decade extending from 2010 through 2020, considerable electric sector coal powerplant retirement occurred, driven by expansion of natural gas and renewable capacity. However, this trend was not fully reflected in the GCAM-USA 7.0 results. To calibrate versus witnessed retirement, we obtained state-level coal plant generation from the U.S. Energy Information Agency and constrained the output of existing coal plants to be equal to or less than those amounts.<sup>[27](#page-127-0)</sup> Data for 2021 were used to avoid any anomalies associated with 2020 and the COVID-19 shutdowns.
- *Onroad vehicle lifetime and retirement adjustments* The retirement of a cohort of capacity of a technology is represented in GCAM via a retirement s-curve. This curve is parameterized via three parameters: lifetime, halflife, and slope. Lifetime reflects the maximum age that a technology in that cohort can achieve, while the halflife is the number of years by which approximately half of that cohort has been retired from service. GCAM-USA assumptions differ from those used in EPA analyses. We have updated these assumptions based upon EPA estimates of annual mileage by vehicle age and survival rates. Light-duty retirement estimates were

<span id="page-127-0"></span><sup>27</sup> <https://www.eia.gov/electricity/data/browser>

derived from Tables 3.12 and 3.13 of the "Draft Technical Assessment Report: Midterm Evaluation of Light-Duty Vehicle Greenhouse Gas Emission standards and Corporate Average Fuel Economy Standards for Model Years 2022-2025," EPA-420-D-16-900, July 2016. Heavy-duty vehicle retirement estimates were derived from the "Final Rulemaking to Establish Greenhouse Gas Emission Standards and Fuel Efficiency Standards for Medium- and Heavy-Duty Engines and Vehicles – Regulatory Impact Analysis", EPA-420-R-11-901, August, 2011.

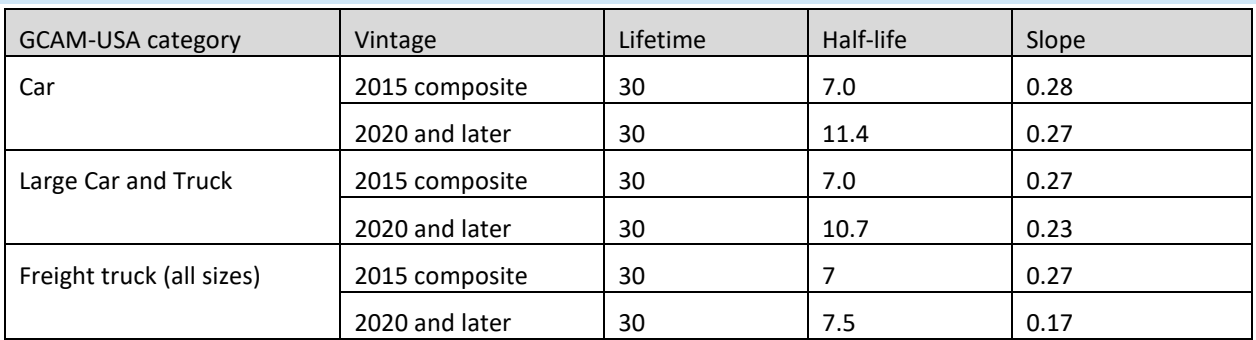

### **Table A-2.6: Revised parameterization of onroad vehicle retirement.**

• *Representation of offshore wind procurements -* Procurement data for the Northeast U.S. were obtained from National Renewable Energy Laboratory (NREL) report NREL/TP-500-76079, Beiter et al., "Comparing offshore wind energy procurement and project revenue sources across states", 2020.<sup>[28](#page-128-0)</sup> This was supplemented by data for Maine from newenglandforoffshorewind.org that provided procurement to date. The procurement data were combined with state-level capacity factors to develop estimates of output for 2025, 2030, and 2035 in EJ. These values were converted into a constraint that was applied across New England, NY, NJ, MD, and VA. A future update could include procurements from other parts of the country as well.

**Table A-2.7: Estimated electricity production from current offshore wind procurements for coastal northeast.**

*Area includes Connecticut, Massachusetts, Maryland, Maine, New Hampshire, New Jersey, New York, Rhode Island, and Virginia.*

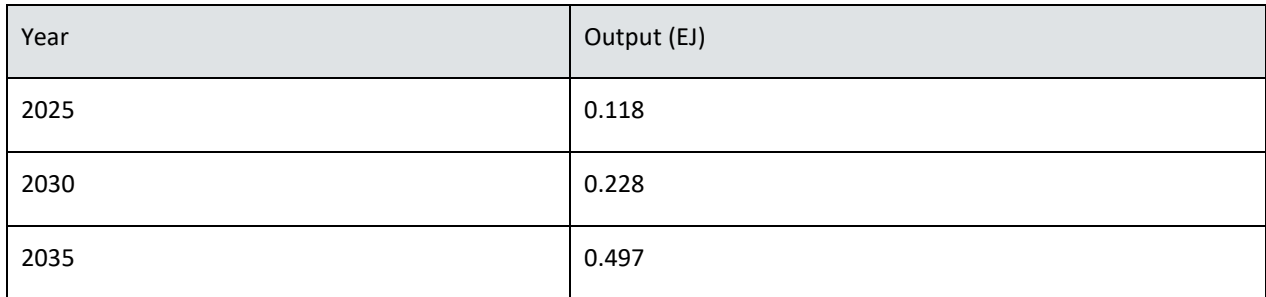

<span id="page-128-0"></span><sup>28</sup> <https://www.nrel.gov/docs/fy20osti/76079.pdf>

- *Limits on natural gas-fueled light- and heavy-duty vehicles* Natural gas-fueled onroad light- and heavyduty vehicles have not achieved significant real-world market share in the U.S. With factors such as increased demand for natural gas from the electric sector and new competition from electric and hydrogen technologies, this trend is not expected to change. We provide a shareweight of 0 for onroad natural gas vehicles starting in 2020, which eliminates their purchase.
- *Limits on advanced liquid production –* Advanced, alternative liquid fuel production technologies, including those that produce cellulosic ethanol, Fischer-Tropsch biofuels, and coal- and gas-to-liquids have yet to achieve significant market share. To reflect that these technologies are not expected to achieve significant market share without breakthroughs or policy intervention, we assign low shareweights (0.00625 in 2025, rising to 0.1 in 2100). Users may wish to remove this constraint when exploring deep decarbonization scenarios.
- *Limits on electric sector capacity additions of coal –* The *GCAM-USA-7.0-Ref* scenario does not allow new builds of new conventional coal-fired powerplants, although gasified coal plants and new coal plants with integrated CCS are allowed. In *GLIMPSE-1.1-Ref*, we add an additional constraint that eliminates new coal plants as an option from any state that had eliminated all of its existing coal plants by June 2023, based on the EIA's 860M data for electric utility and independent power providers.<sup>[29](#page-129-0)</sup> This constraint is applied to California, Connecticut, Hawaii, Idaho, Massachusetts, Maine, New Jersey, New York, Oregon, Rhode Island, and Vermont.
- *Limits on industrial capacity additions of coal -* Thirty-two states plus the District of Columbia have adopted Climate Action Plans. We assume that industries in these states will not add new industrial coal capacity. States included in this constraint are: Arizona, Arkansas, California, Colorado, Connecticut, the District of Columbia, Delaware, Florida, Iowa, Illinois, Kentucky, Louisiana, Massachusetts, Maryland, Maine, Michigan, Minnesota, Montana, North Carolina, New Hampshire, New Jersey, New Mexico, New York, Nevada, Oregon, Pennsylvania, Rhode Island, South Carolina, Virginia, Washington, and Wisconsin. [30](#page-129-1)
- *Limits on carbon capture and biomass use in the electric sector in New England –* Stakeholder feedback suggested that carbon capture and sequestration and biomass combustion for electricity production are not realistic options for New England. A primary barrier for CCS is the lack of storage options and the difficulty anticipated in siting new pipelines to transfer CO2 out of the region. For biomass, the climaterelated challenges and difficulty in competing with other renewables are seen as barriers. To address this feedback, we have eliminated capacity additions of these technologies in New England in *GLIMPSE-1.1- Ref*.

Note that not all policies with the potential to impact future scenarios are included in *GLIMPSE-1.1-Ref*. For example, the following are not included:

• Provisions of the 2022 Inflation Reduction Act and 2021 Infrastructure Bill - This legislation is expected to be incorporated into future versions of GCAM and will be available in GLIMPSE subsequently. In the meantime, we provide an optional scenario component that includes representations of *some* of the major provisions of the IRA. This implementation was developed by the Univ. of Maryland's Center for Global Sustainability and PNNL to support the GCAM-USA application to the report "Electric sector

<span id="page-129-0"></span><sup>29</sup> <https://www.eia.gov/electricity/data/eia860m/>

<span id="page-129-1"></span><sup>30</sup> <https://www.c2es.org/document/climate-action-plans/>

emissions impacts of the Inflation Reduction Act".<sup>[31](#page-130-0)</sup> That modeling was conducted using GCAM-USA 5.3, but we have mapped those implementations to GCAM-USA 7.0 and include them here.

- The 45Q subsidy for Carbon Capture Utilization and Storage
- Other state and regional policies, including cap-and-trade, energy efficiency standards, and economywide GHG reduction targets.
- Explicit representations of location-specific air pollution control requirements associated with attainment status of the National Ambient Air Quality Standards.

Future versions of GLIMPSE are expected to include additional federal, regional, and state policies. GLIMPSE users are also encouraged to tailor the reference case as needed in their application.

In the next section, selected national-level results from *GLIMPSE-1.1-Ref* are provided to illustrate commonly used queries and model coverage.

### *A-3.2 SELECTED RESULTS*

Below, national-level GLIMPSE Reference Scenario results are presented for several key outputs. The results are divided into three sections to reflect the three portions of the figure below: (1) primary energy, (2) processing and conversion of energy carriers, and (3) final energy. In addition, we provide results indicating the market shares for various technologies in selected end-use sectors, as well as emissions of CO2 and air pollutants.

<span id="page-130-0"></span><sup>31</sup> <https://www.epa.gov/inflation-reduction-act/electric-sector-emissions-impacts-inflation-reduction-act>

### **Figure A-2.1: Energy system schematic.**

*The energy system extends from the import or extraction of primary energy, through its processing and conversion into useful forms, through its use in meeting final end-use energy demands.*

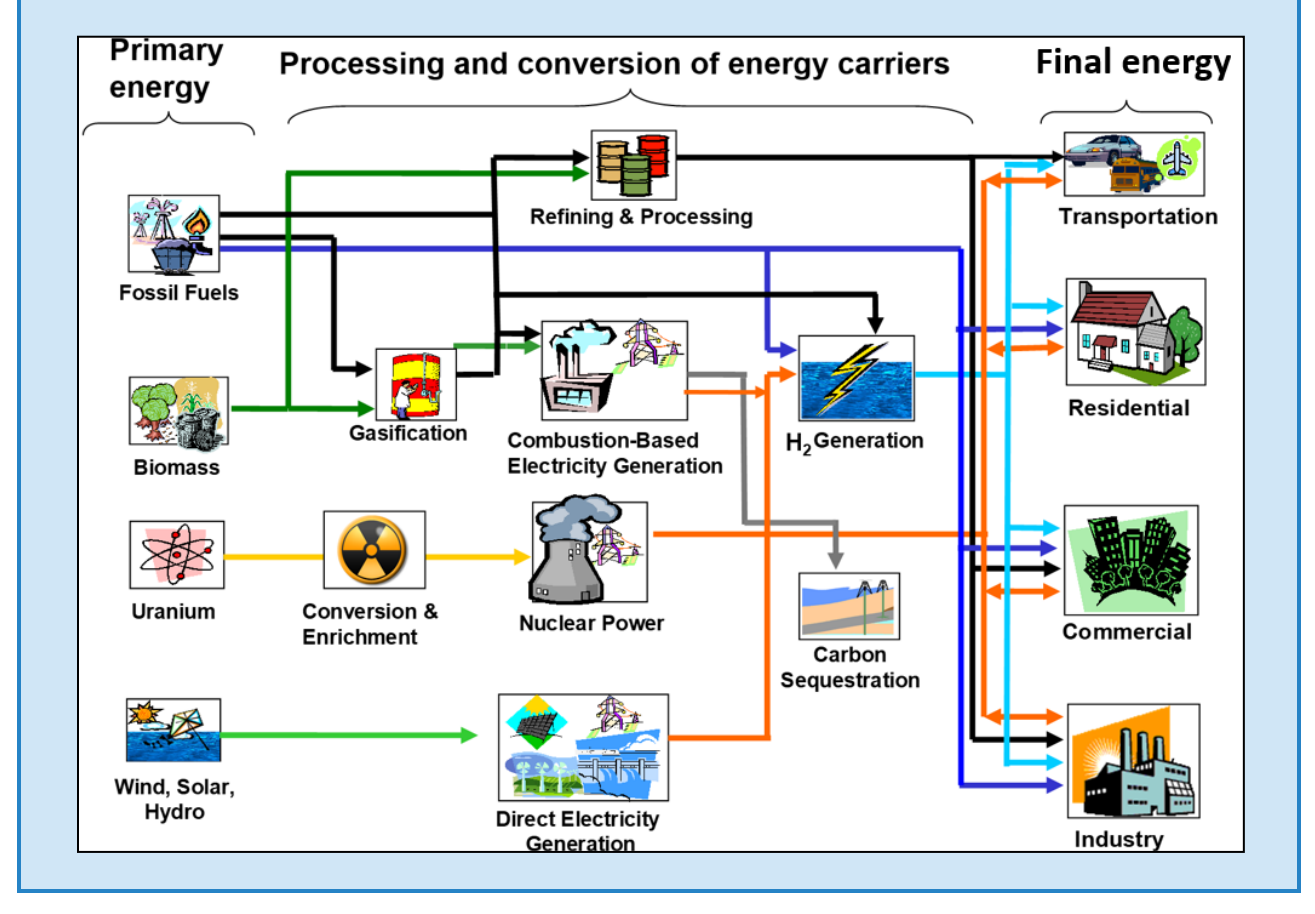

To obtain national totals, all states, DC, and the USA region were selected. The USA region includes a few sectors that have not yet been disaggregated to the state level, such as agriculture, hydrogen production, and oil, natural gas, and coal operations.

All data were extracted from the output database using queries available in the "GLIMPSE" section of the *ModelInterface* query list. Except for the emissions graphics, all images shown were generated using the *ModelInterface*'s graphing tools. Emissions data were combined from two queries in a spreadsheet.

### *A-2.4.1 PRIMARY ENERGY*

Fig. A-2.2 shows the *GLIMPSE-1.1-Ref* projection of the consumption of primary energy (*e.g.*, in its "raw" form) through 2050. Renewables are shown as direct equivalent, indicating that the quantity shown is the energy produced from wind, solar, geothermal, and hydro.

Overall, primary energy consumption is stable from 2015 on, although consumption of energy increases steadily from 2030 through 2050, returning to 2015 levels in 2040. Imported oil decreases over time but imported natural gas increases. The reduction in primary energy use in 2020 reflects factors such as improved vehicle efficiencies and the transition from coal-powered electricity production to higher efficiency gas combined-cycle turbines. The impacts of the COVID-19 pandemic are not included in this version of the model.

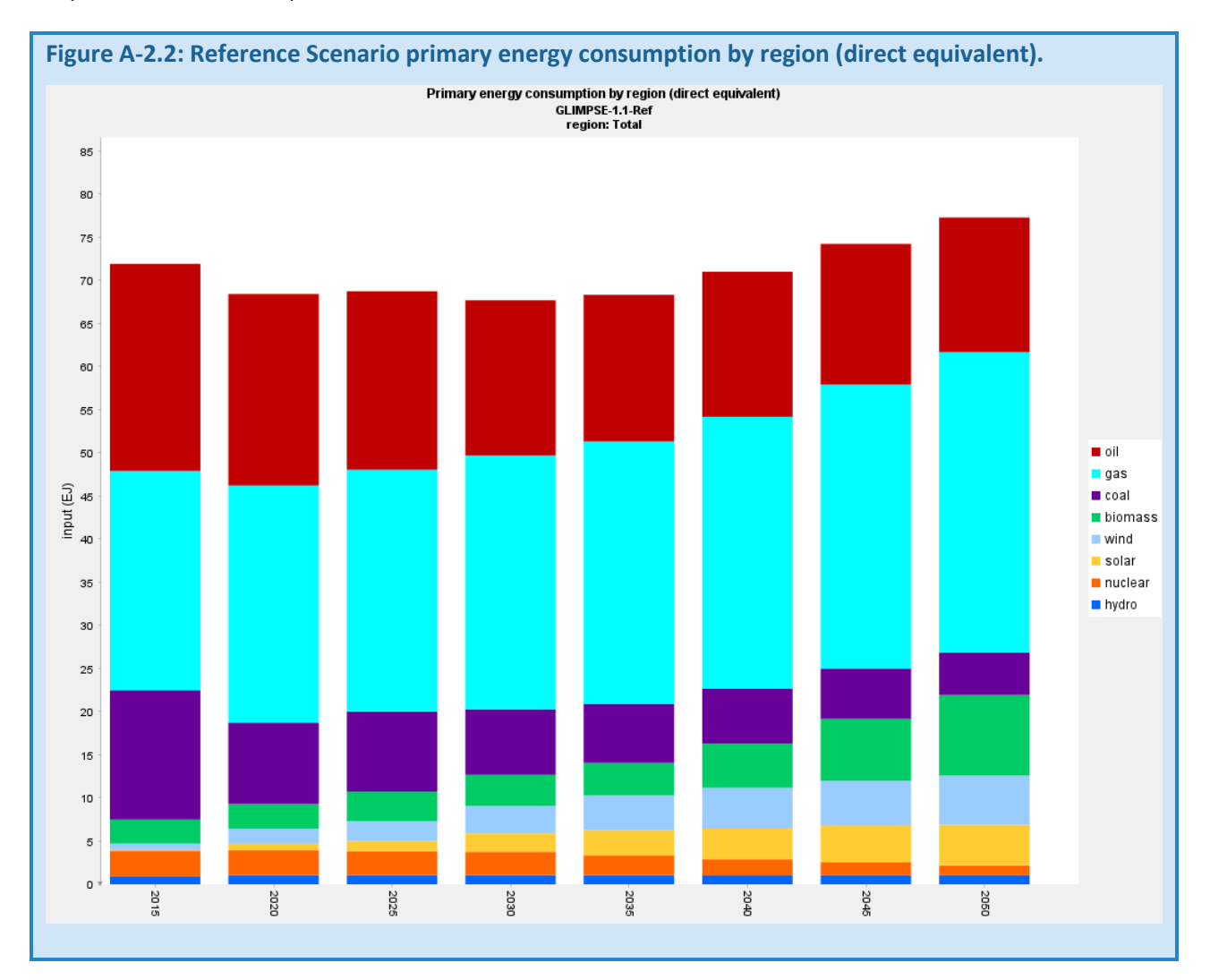

#### *A-2.4.2 PROCESSING AND CONVERSION OF ENERGY CARRIERS*

In this section, we examine electricity production, refining, and hydrogen production by aggregated technology category.

### ELECTRICITY PRODUCTION

Figure A-2.3 shows GLIMSEv1.1-Reference electricity generation by aggregate subsector. Categories are fuelbased, but differentiate between onshore and offshore wind, as well as by type of solar power. PV stands for photovoltaic technologies, while CSP indicates concentrated solar power technologies. National electricity production grows by more than 70% from 2015 to 2050. Generation from coal and nuclear power diminish over the modeling horizon as existing plants retire and are replaced with increased generation from wind, solar, and natural gas. By 2050, renewables constitute more than 50% of generation. This result is impacted by the use of updated electric sector technology costs that reflect reduced capital costs for wind and solar.

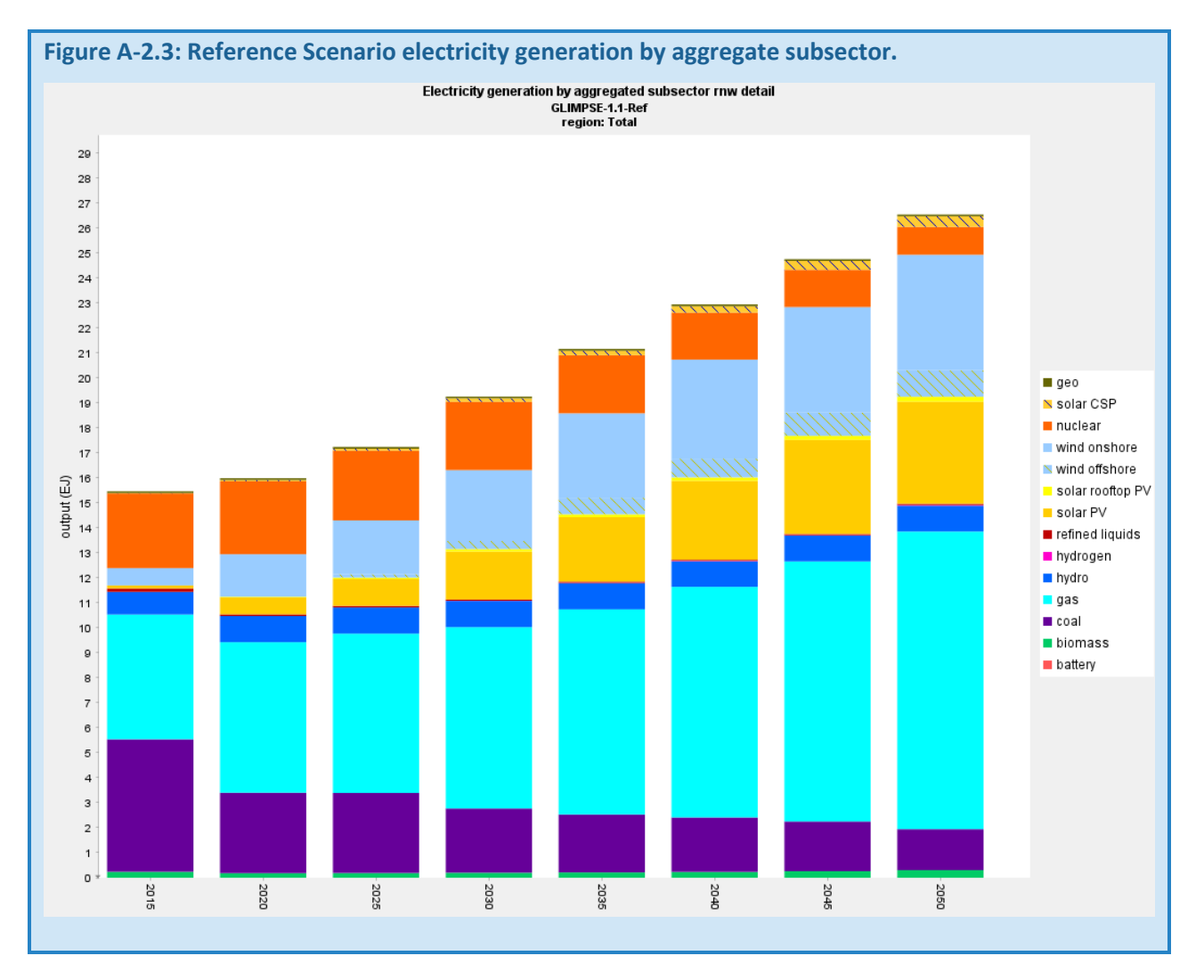

### REFINED LIQUIDS PRODUCTION

In GCAM and GCAM-USA, liquid fuel production technologies include those shown in Fig A-2.4. The fuels that they produce are then lumped together and referred to as "refined liquids." Refined liquids can be used by any sector. FT biofuels are those produced by the Fischer-Tropsch process. In *GLIMPSE-1.1-Ref*, domestic liquid fuel

production decreases by 11% from 2015 to 2050, driven by vehicle efficiency improvements, fuel switching, and electrification of the transportation sector. The primary source of liquid fuels is oil refineries. Corn ethanol production is small in comparison and is steady over the modeling horizon until 2040, when it begins to grow. Gasto-liquid, cellulosic ethanol, and FT biofuels have small production shares.

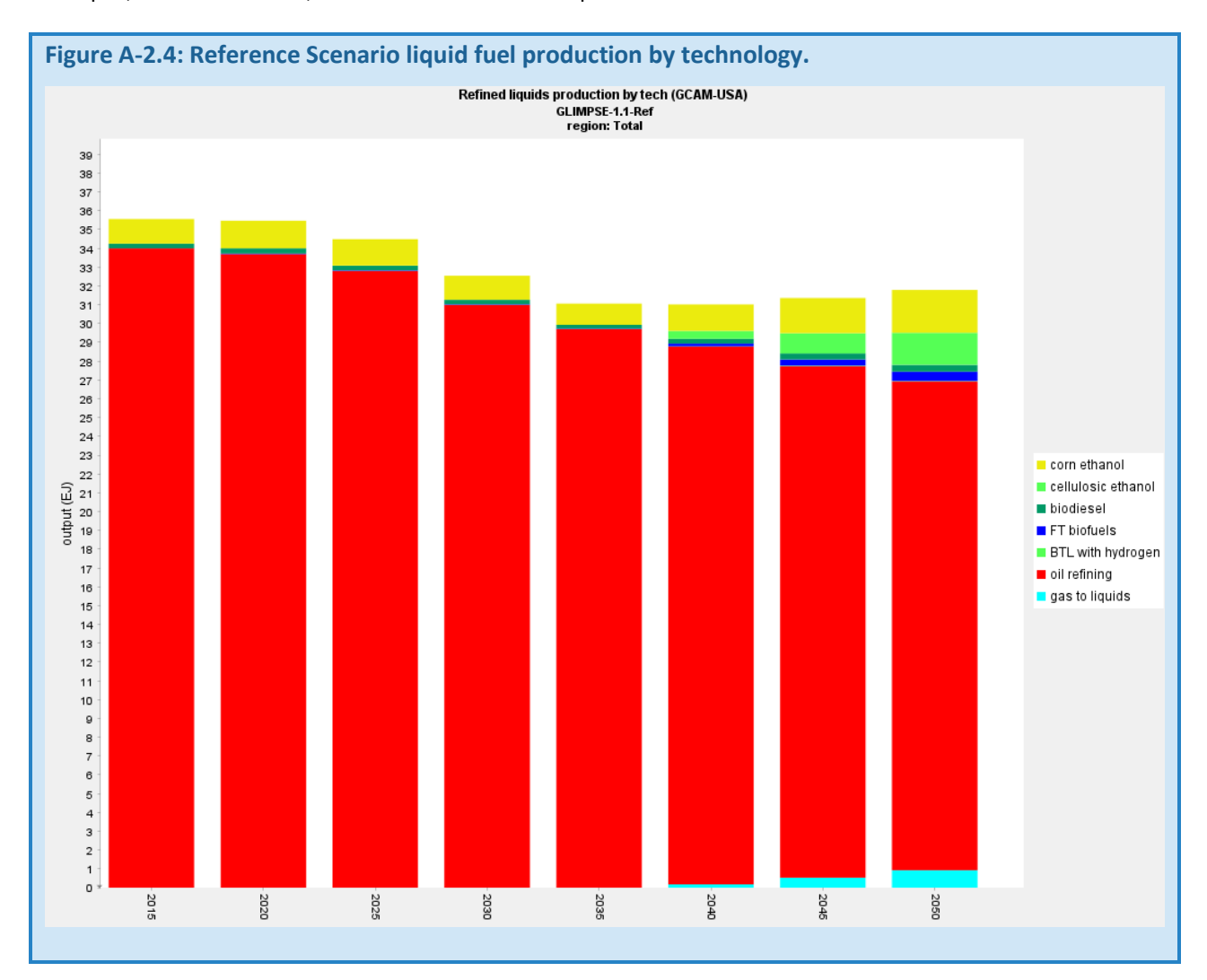

#### HYDROGEN PRODUCTION

In GCAM-USA 7.0, H2 production is represented at the USA level only. Technologies in *GLIMPSE-1.1-Ref* that produce H2 include: natural gas steam reforming, thermal splitting (which uses the heat produced by nuclear power), and biomass technologies, with and without CCS. While production grows dramatically from 2020 in the GLIMPSE Reference Scenario, the overall quantity of H<sub>2</sub> production in 2050 is still much less than refined liquids from conventional refineries. The majority of  $H_2$  is produced by steam reforming.

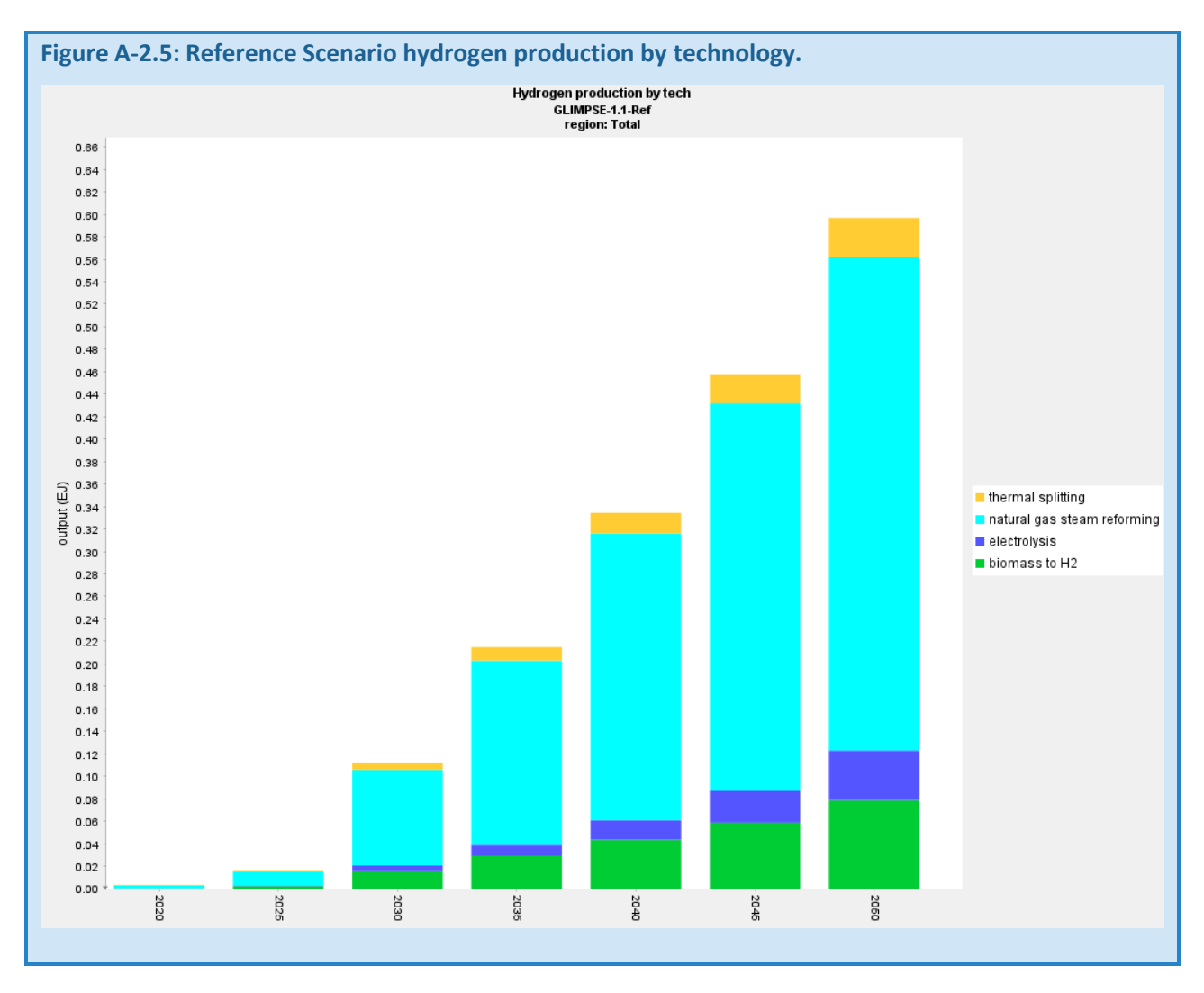

#### *A-2.4.3 FINAL ENERGY*

This section, we show the total final energy consumption by sector over time, independent of fuel. We then examine this information further by inspecting the use of specific fuels by sector.

### TOTAL ENERGY CONSUMPTION BY SECTOR

Final energy is the energy used in various sectors to meet end-use demands, such as space heating, water heating, lighting, and transportation. Here, transport-LDV refers to passenger cars and trucks. Transport-HDV refers to trucks used for delivering freight, and these vehicles are further categorized as being small, medium, or large. Transport-ALM refers to the combination of air, locomotive (rail), and marine vehicles. In 2015, industry, buildings (the residential and commercial sectors), and transportation each are responsible for approximately one-third of final energy use. The industrial final energy usage grows, while most other sectors stay relatively constant. Energy use by transport-LDV decreases as those vehicles become more efficient. Fuel use in transport-HDV and in transport-ALM is steady over time. Overall, final energy is relatively constant through 2035. From 2035, however, the final energy consumption overtakes efficiency improvements, resulting in steady growth in consumption.

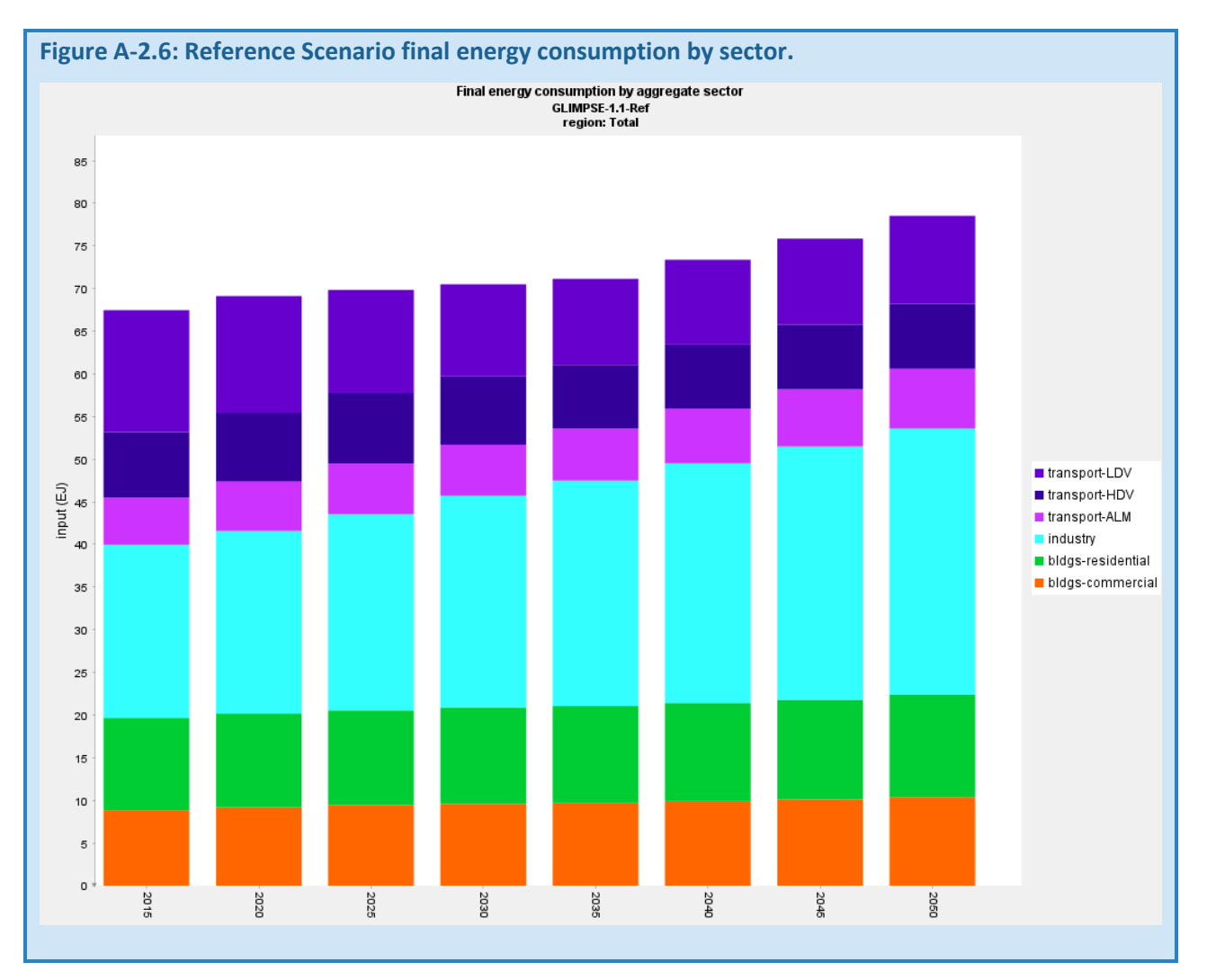

### ELECTRICITY USE BY SECTOR

The residential and commercial sectors are responsible for more than two-thirds of use electricity use in 2015. By 2050, this share is closer to half as industry and transport grow in electricity use over the time horizon. Fuel production refers to fuel extraction and refining activities, which use very little electricity.

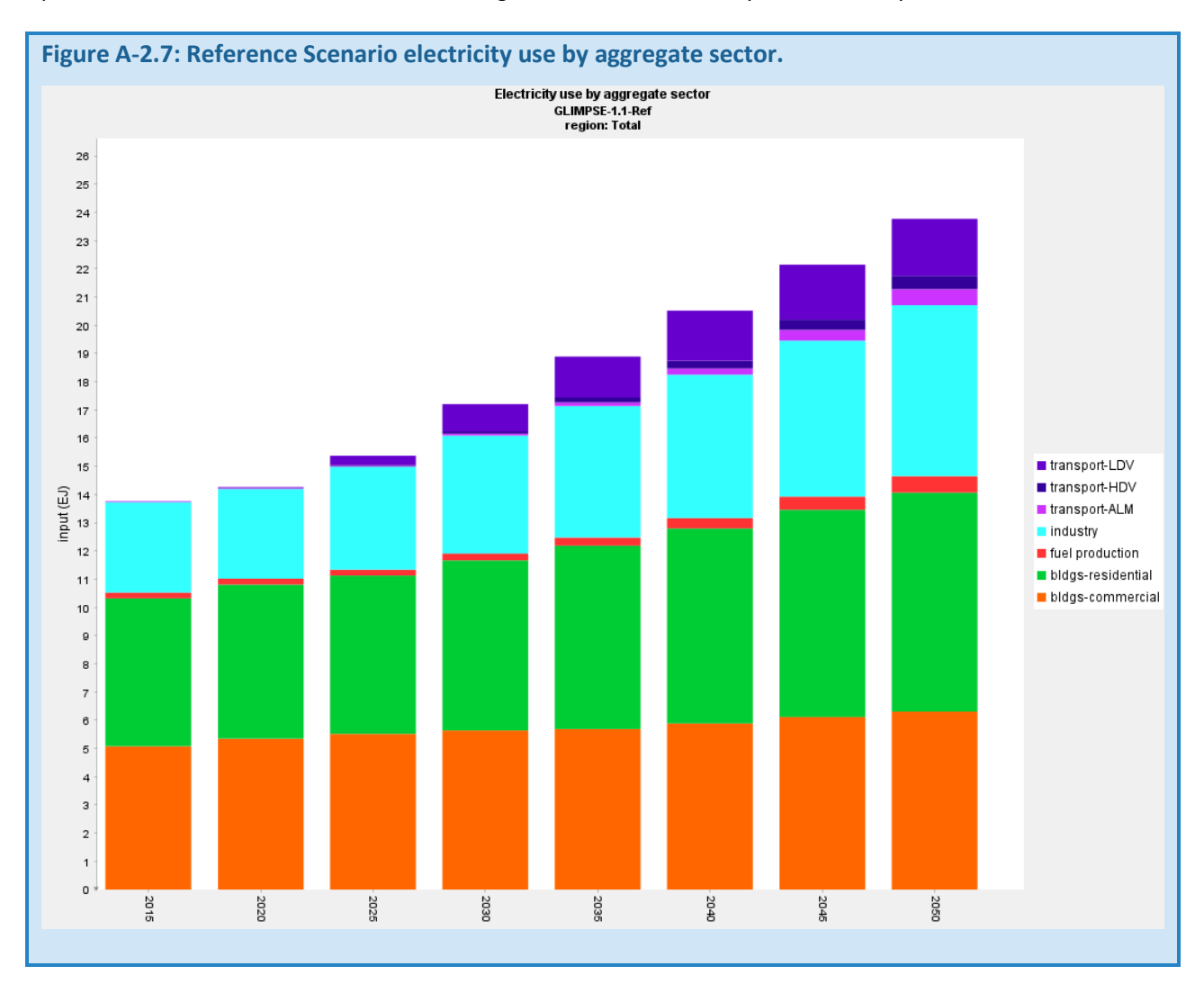

### COAL USE BY SECTOR

Coal use declines significantly over the modeling horizon. The largest decreases are prior to 2020, when coal loses market share to natural gas and, to a lesser extent, wind. Post 2025, coal declines accelerate, driven by retirements. Industrial coal use is steady over time, although there is a slight increase. Only a negligible amount of coal is used in the buildings sectors. Exported coal is not shown.

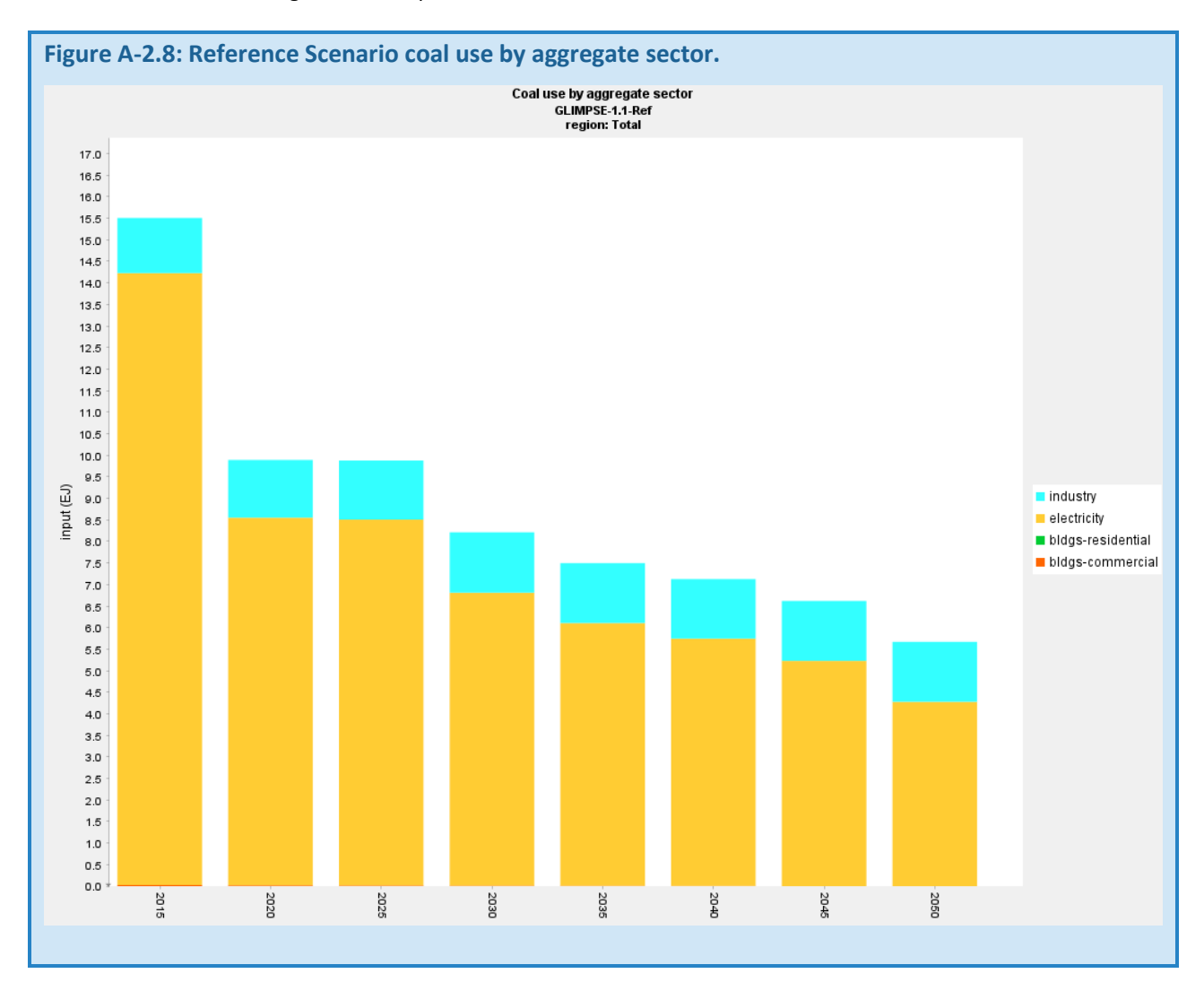

### NATURAL GAS USE BY SECTOR

Natural gas is used across many sectors of the economy. Use in electricity production grows significantly from 2015 to 2020. Use in industry and fuel production increases over time as well. In contrast, commercial natural gas use is steady, while residential natural gas use decreases as more residential end-use services (*e.g.*, space and water heating) are met with electricity. Use in heavy-duty transportation is minimal but also decreases over time.

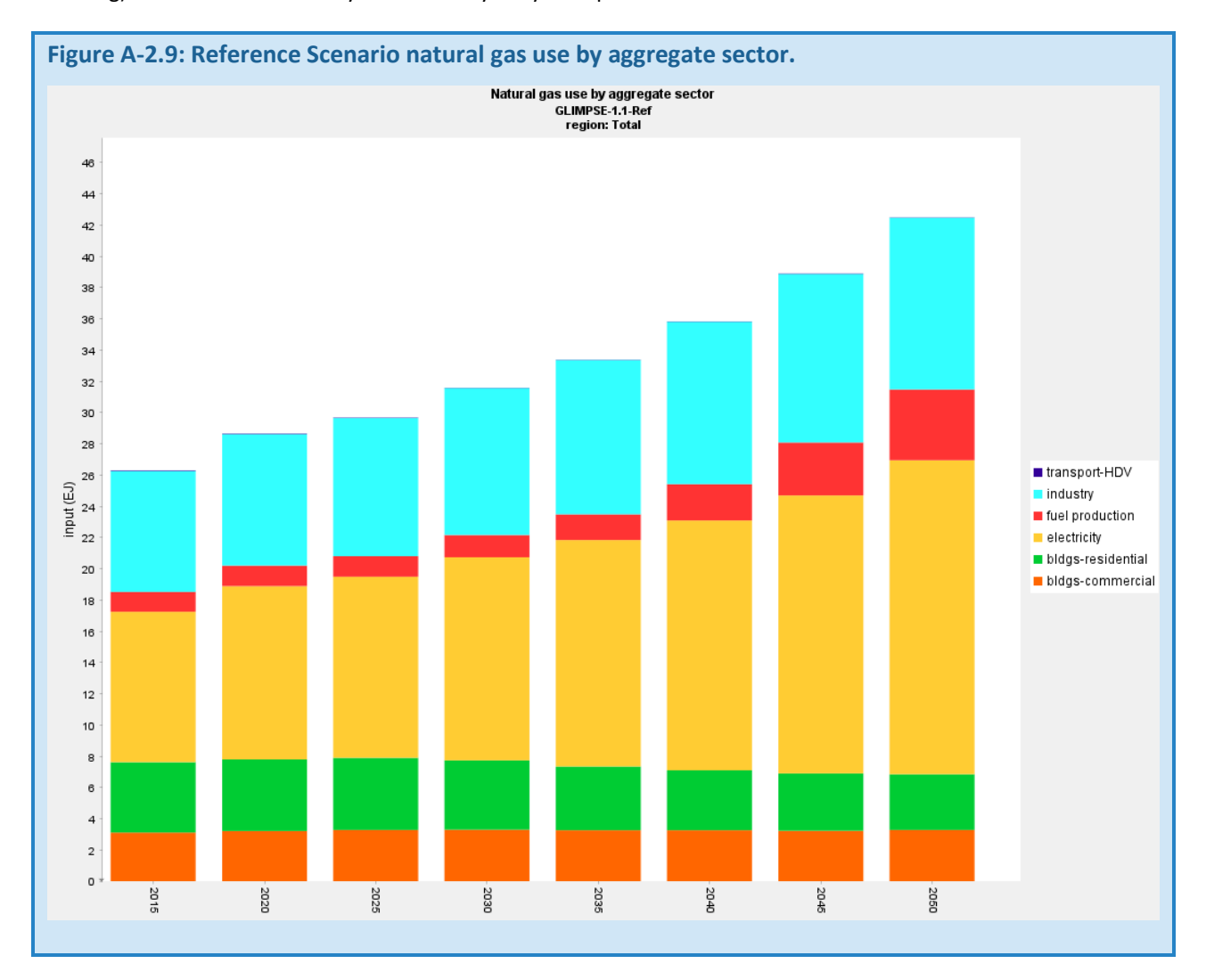

#### REFINED LIQUIDS USE BY SECTOR

GCAM does not differentiate whether the liquid fuels are gasoline, diesel, or biofuels. The transportation sector used more than three-quarters of liquid fuels in 2015. Use in light duty transportation declines over time as vehicles become more efficient and alternative fueled vehicles achieve greater market share. Use of liquid fuels in industry grows slowly but steadily. Much of this industrial refined liquid use is in construction, agriculture, and mining.

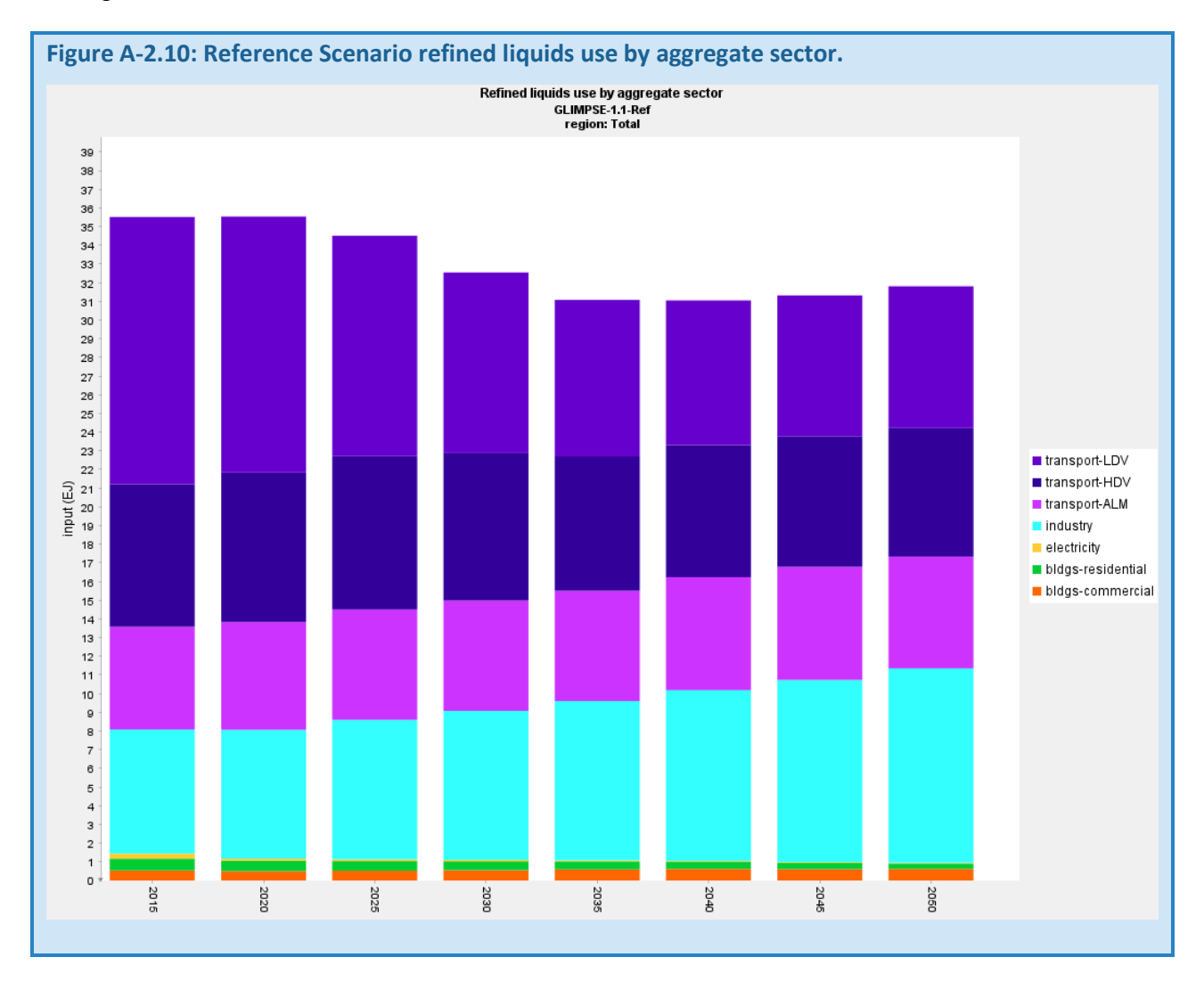

#### BIOMASS USE BY SECTOR

The industrial sector is the greatest user of biomass in the early years. However, use in liquid fuel production grows significantly from 2040 as advanced biofuel technologies become available in the model.

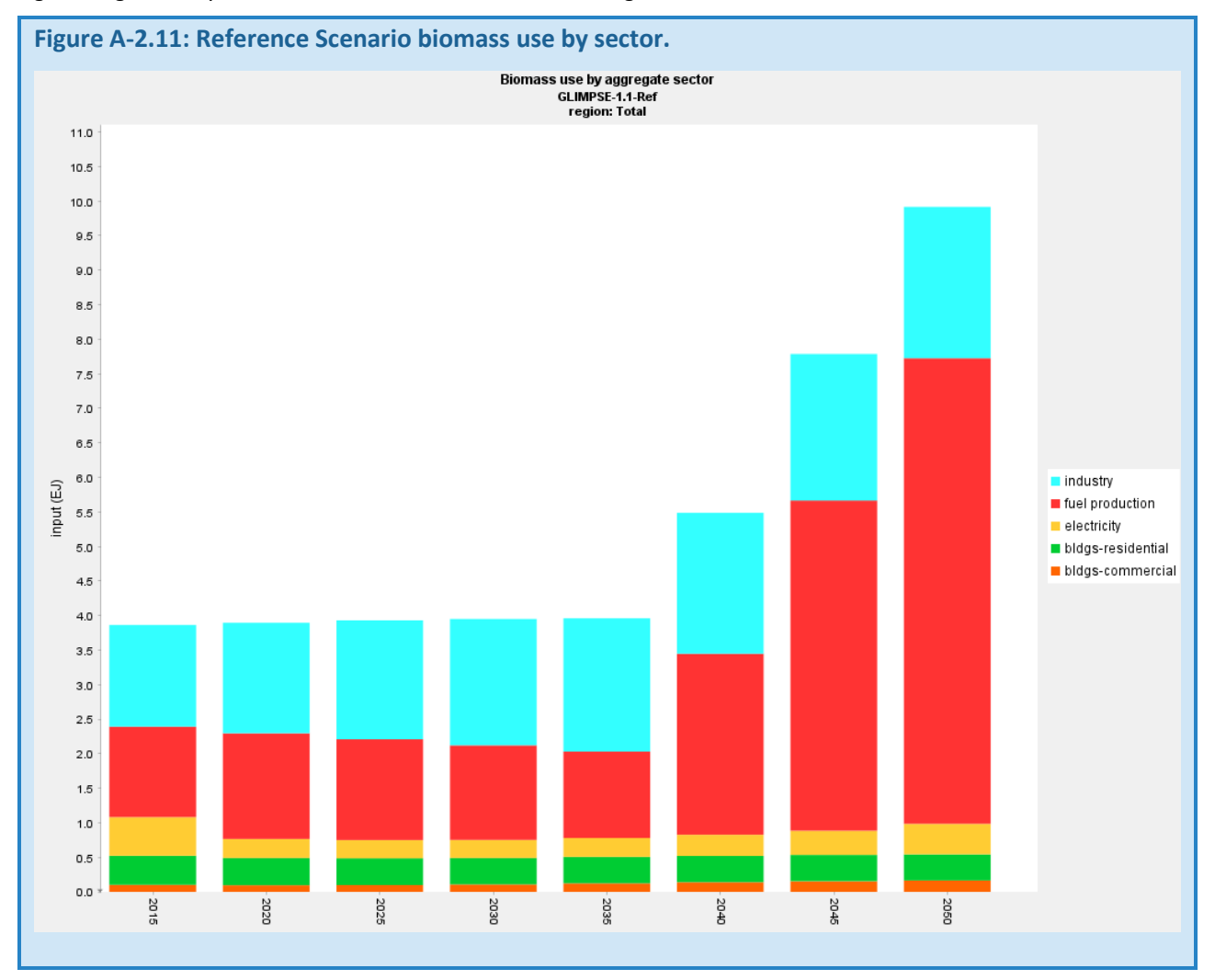

### H2 USE BY SECTOR

H<sub>2</sub> use is near zero in 2020 but increases significantly by 2050. The transportation sector is the greatest user of H<sub>2</sub>, and most H<sub>2</sub> use occurs in onroad transportation.

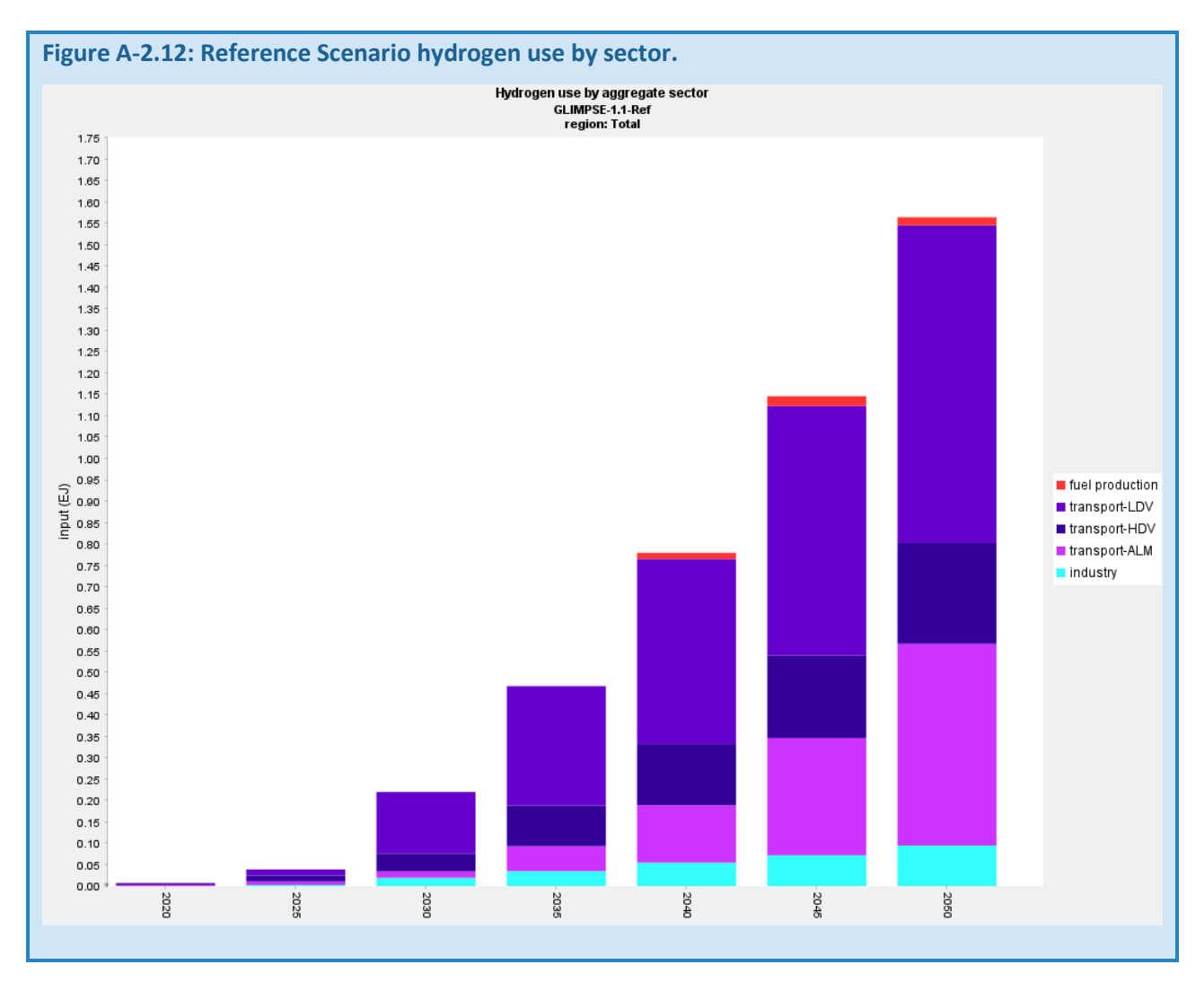

Queries are also available for examining specific sectors and their fuel use, as is shown in the following graphics.

### ENERGY USE IN THE INDUSTRIAL SECTOR

Overall, industrial energy use increases approximately 53% from 2015 to 2050. Use of all fuels increases over that time horizon, but the increase is dominated by refined liquids (3.76 EJ), natural gas (3.25 EJ), and electricity (2.83 EJ).

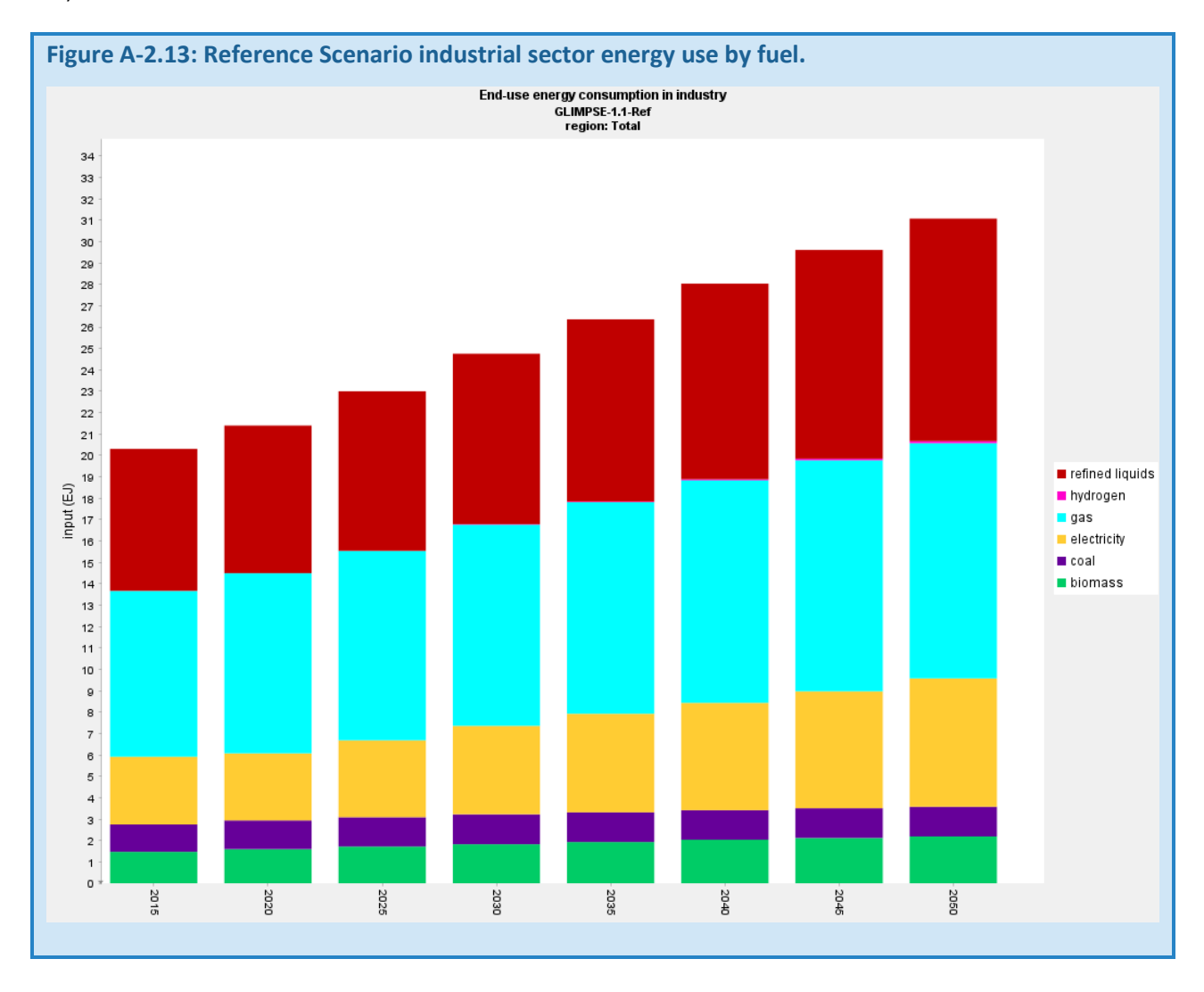
# ENERGY USE IN RESIDENTIAL AND COMMERCIAL BUILDINGS

Overall, energy use in buildings increases approximately 14% from 2015 to 2050. Of the fuels used in buildings, only electricity use (3.8 EJ) and biomass (0.019 EJ) increase over that time horizon.

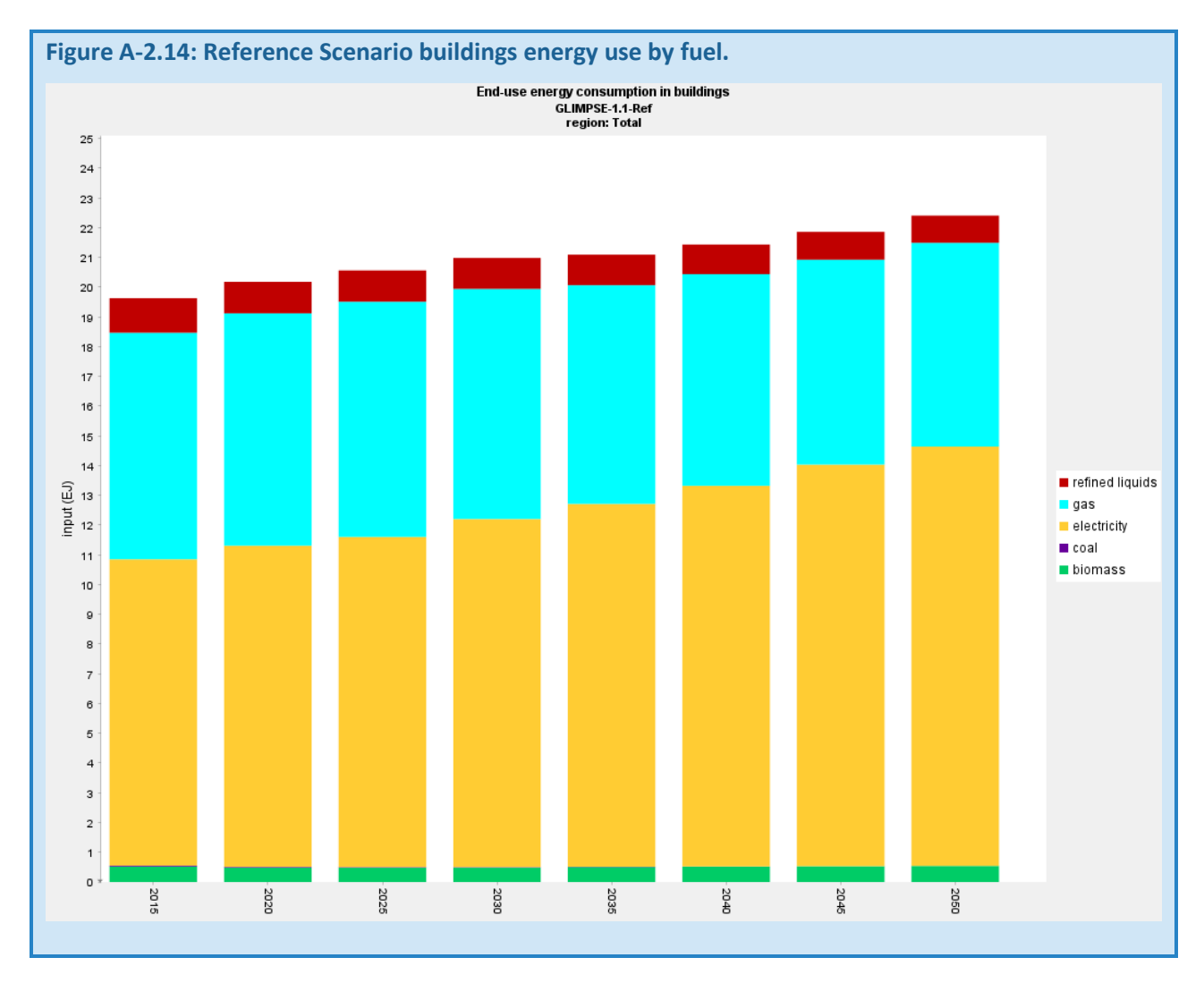

#### ENERGY USE IN THE ONROAD LIGHT-DUTY TRANSPORTATION SECTOR

The onroad light-duty vehicle sector includes the "Car" and "Large Car and Truck" passenger vehicle categories. Overall, light-duty vehicle energy use decreases by 28% from 2015 to 2050. Use of refined liquids decreases by 47%. By 2050, electricity and hydrogen account for 27% of fuel use.

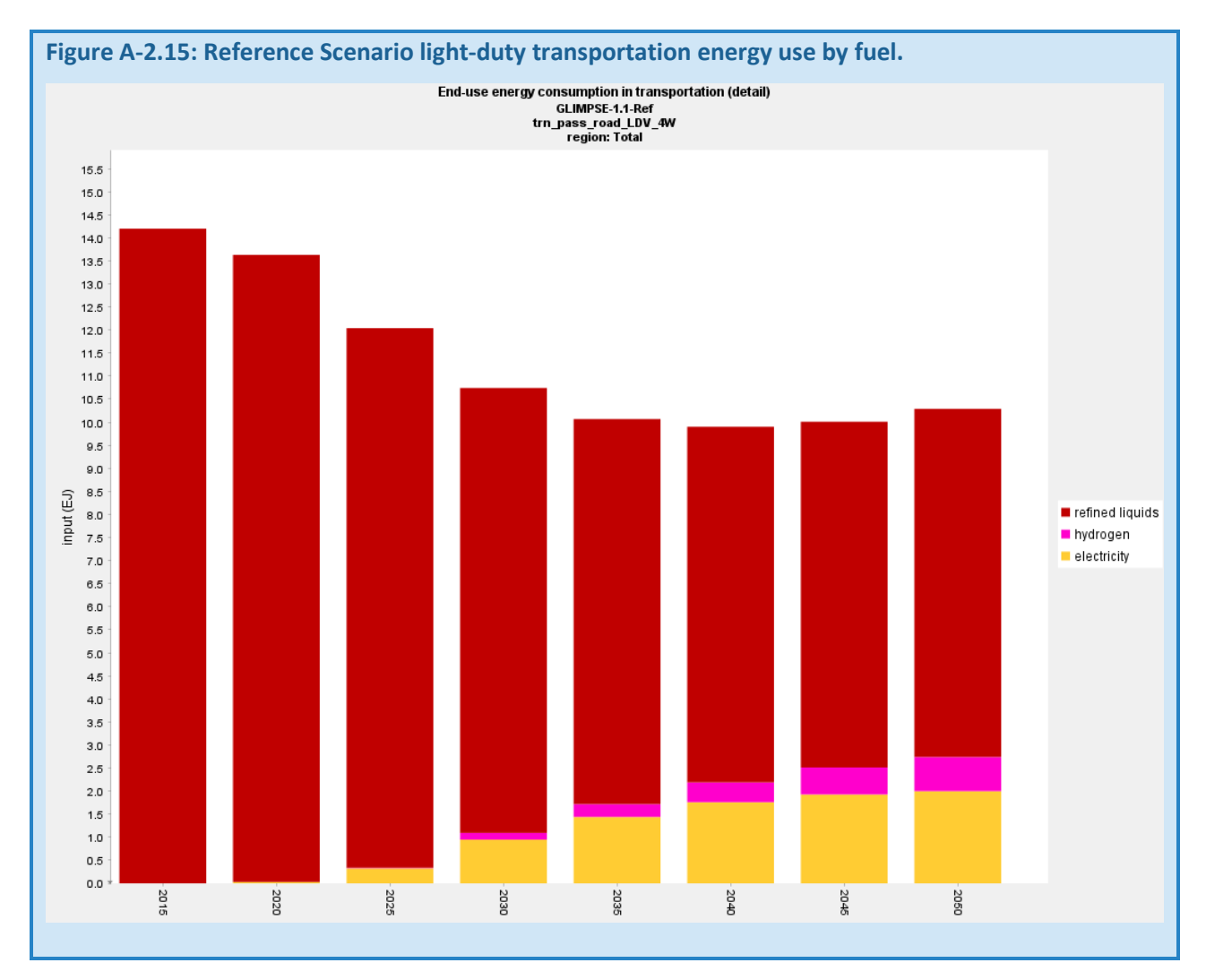

#### *A-2.4.4 TECHNOLOGY MARKET SHARES FOR SPECIFIC END-USES*

In this section, we examine the market shares (in terms of service demands met) of competing technologies for a selection of end-use markets. Here, we focus on the commercial, residential, and transportation sectors. In GCAM-USA 7.0, the industrial sector has limited technological detail, reflecting "other industrial energy use" by fuel, as well as fuel used in the cement and fertilizer industries. We do not present additional results for the industrial sector, but GLIMPSE users are encouraged to use the "Industry final energy by tech and fuel" to explore industrial fuel use further. Future versions of GCAM-USA are expected to have additional detail in the industrial sector.

#### COMMERCIAL SPACE COOLING

Overall, commercial space cooling demands increase by 36% from 2015 to 2050. The greatest increase is in highefficiency air conditioning (0.85 EJ), output of which more than triples from 2015 to 2050.

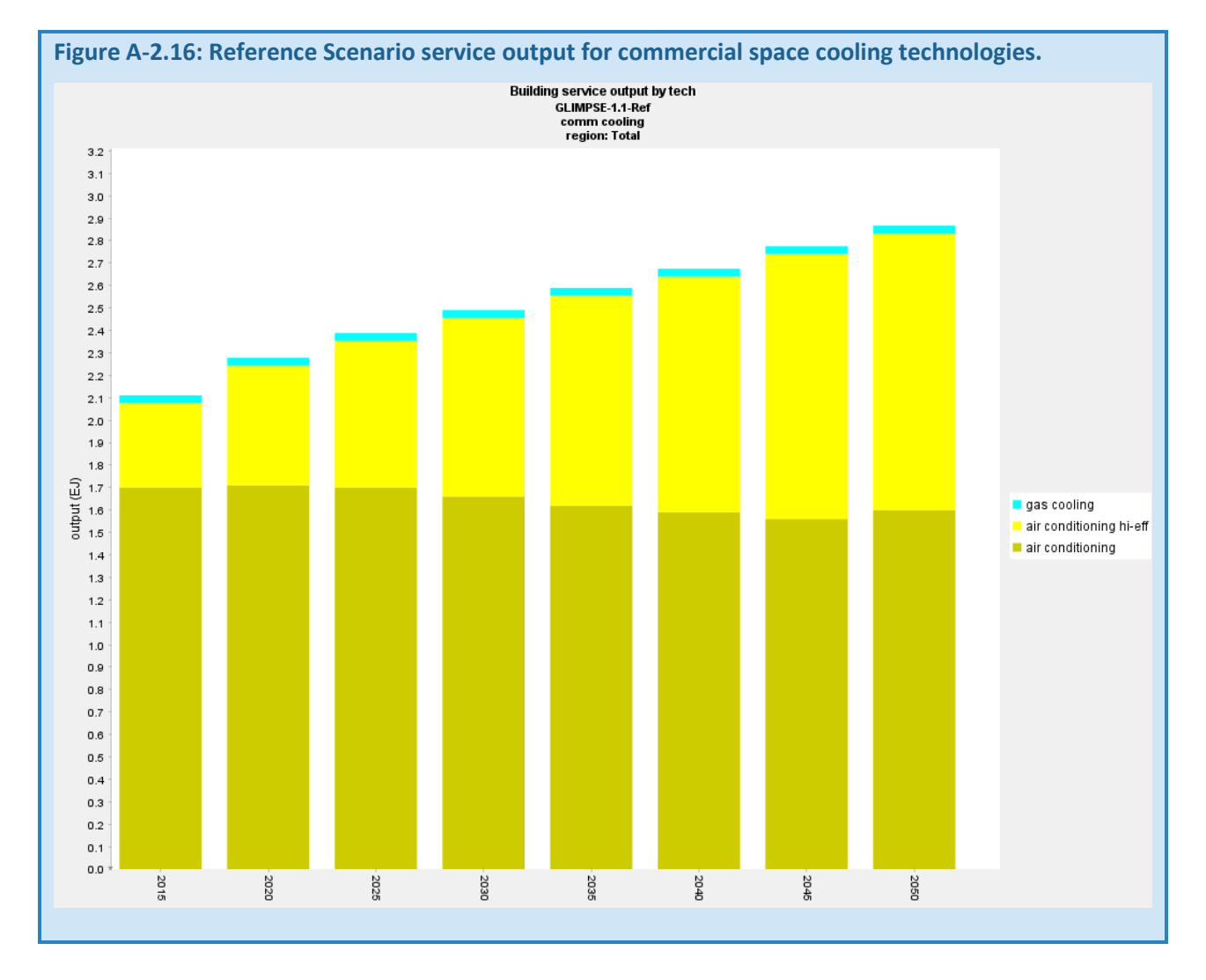

# COMMERCIAL SPACE HEATING

Overall, commercial space heating demands increase by 29% from 2015 to 2050. The greatest increases are from high-efficiency gas furnaces (0.73 EJ) and from electric heat pumps (0.44 EJ).

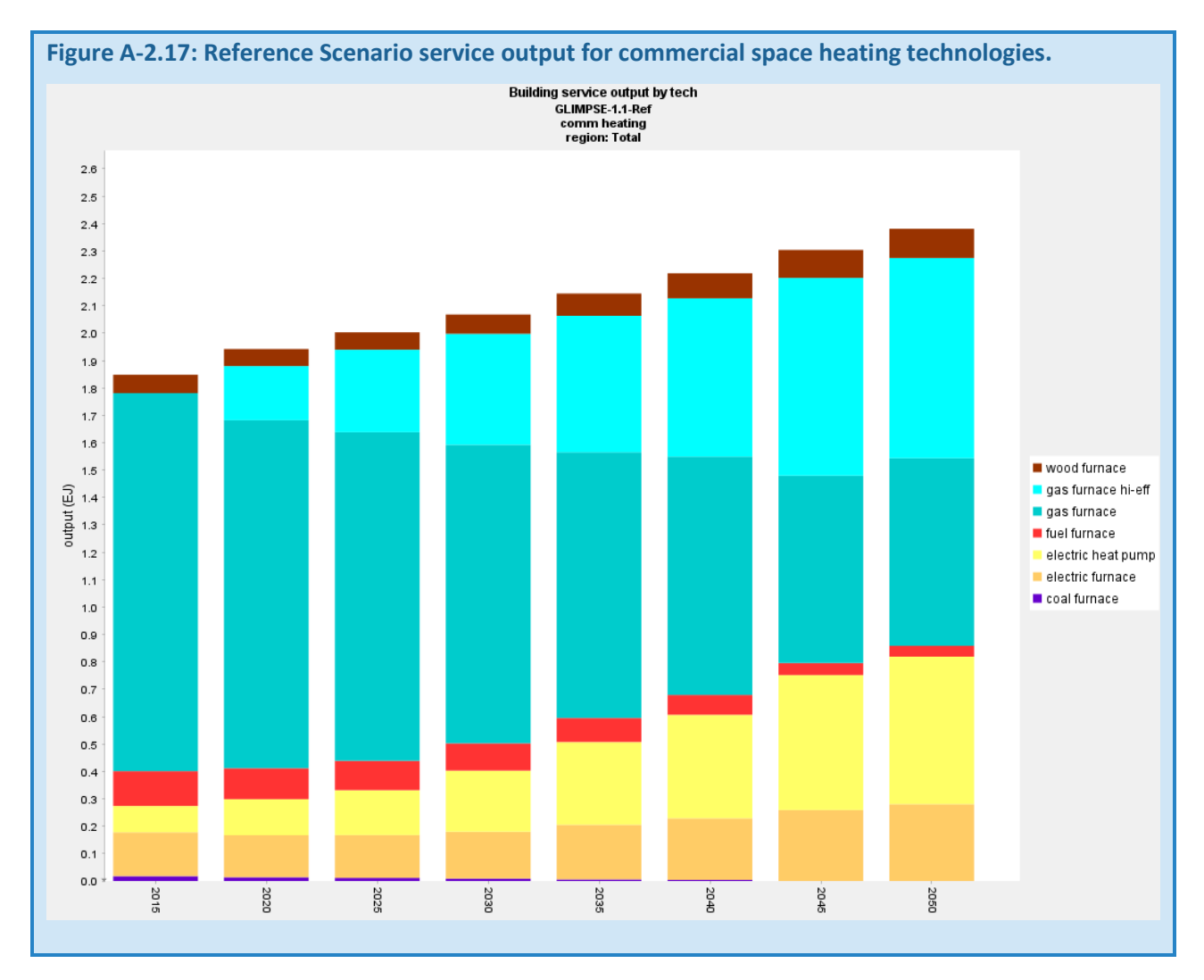

# COMMERCIAL WATER HEATING

Overall, commercial water heating demands increase by 43% from 2015 to 2050. The greatest increase is from high-efficiency natural gas water heaters (0.37 EJ).

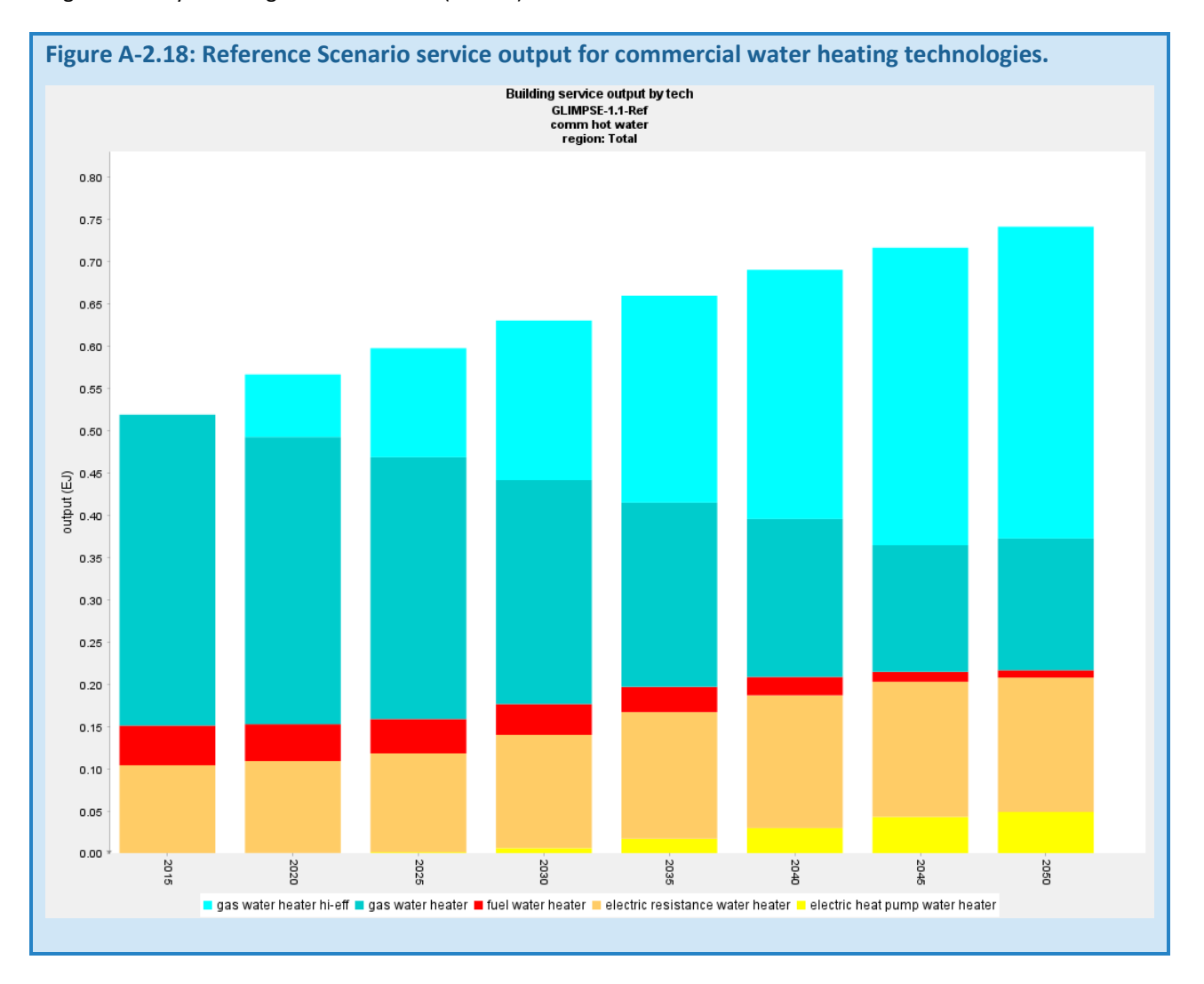

# COMMERCIAL LIGHTING

Solid state technologies include Light-Emitting Diodes (LED) lighting. Fluorescent includes compact (CFL) and linear (LFL) bulbs. Overall, commercial lighting demands increase by 49% from 2015 to 2050. While some market share remains through 2050 for fluorescent and incandescent lighting, the only category that grows over that period is solid state lighting (12.8 petalumens-hours).

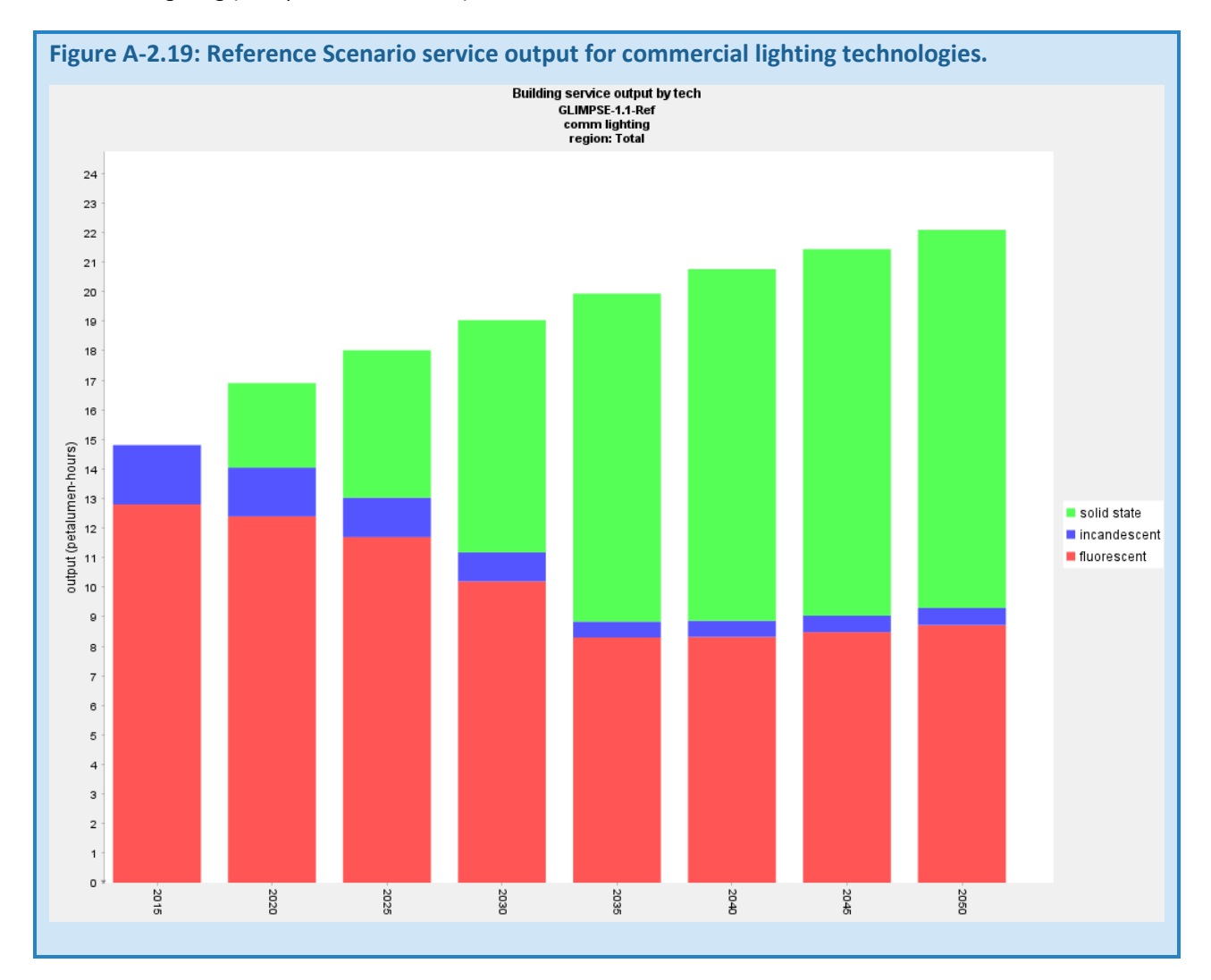

#### RESIDENTIAL SPACE COOLING

Overall, residential cooling demands increases by 56% from 2015 to 2050. The high-efficiency version of electric air conditioning achieves only a very small market share.

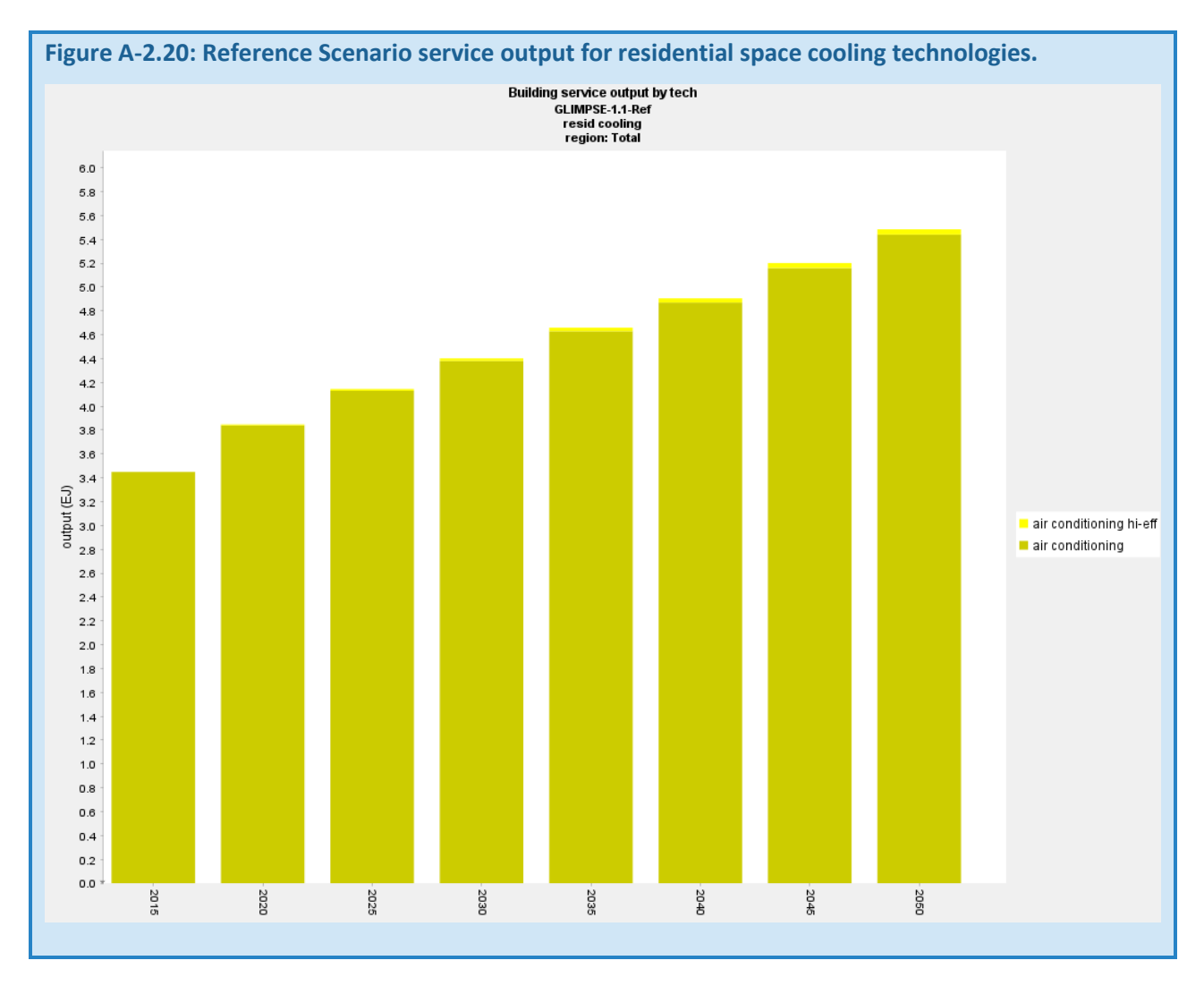

#### RESIDENTIAL SPACE HEATING

Overall, residential heating demands increase by 42% from 2015 to 2050. Output from electric heat pumps increases by 3.2 EJ. Heating from high-efficiency natural gas furnaces grows in output as well, but only by 0.49 EJ. Overall, heating provided by natural gas decreases by 33% from 2015 to 2050.

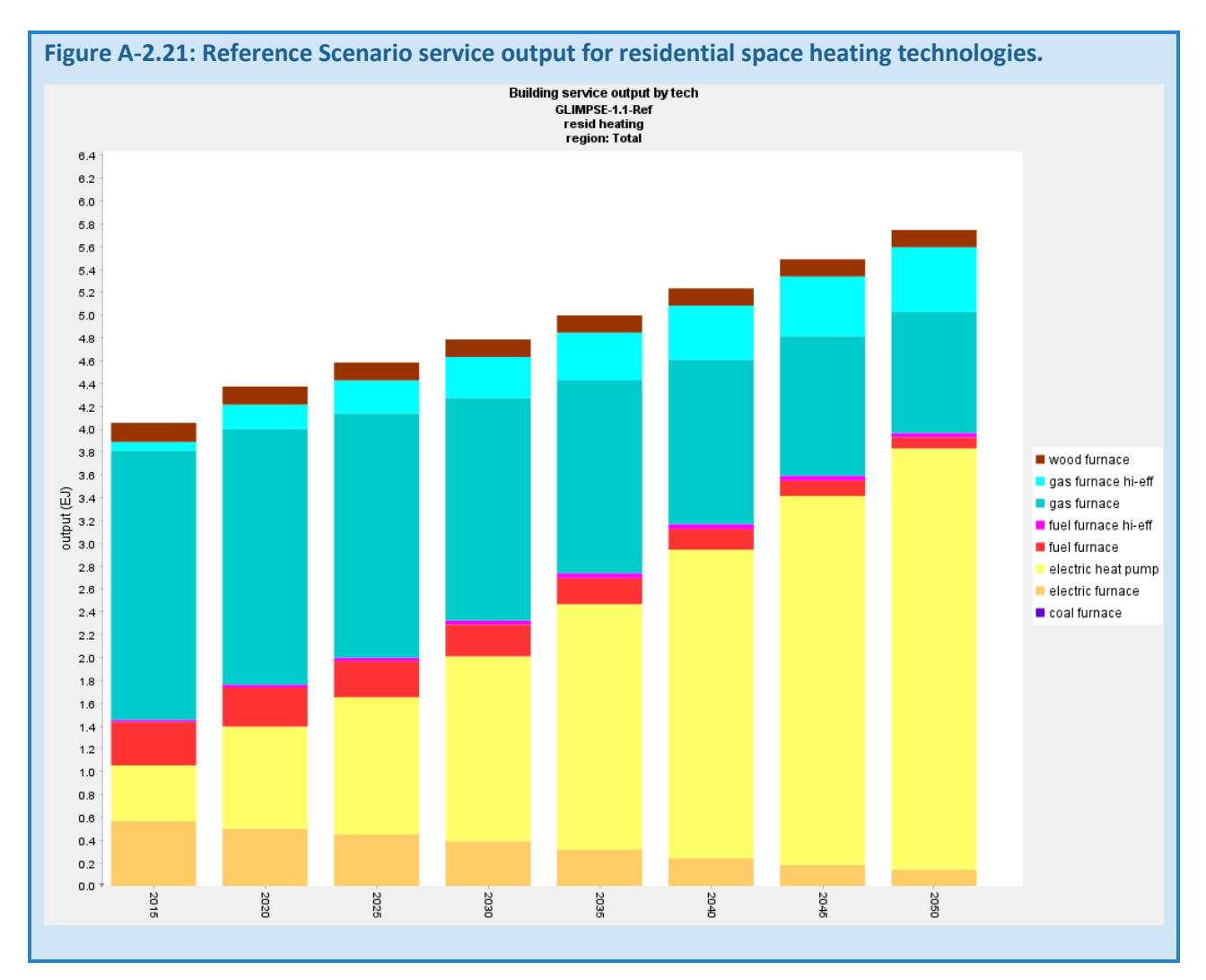

#### RESIDENTIAL WATER HEATING

Overall, residential water heating demand increases by 51% from 2015 to 2050. Much of the growth over time is met by high-efficiency electric water heaters. However, starting in 2030, output from electric heat pump water heaters begins to grow.

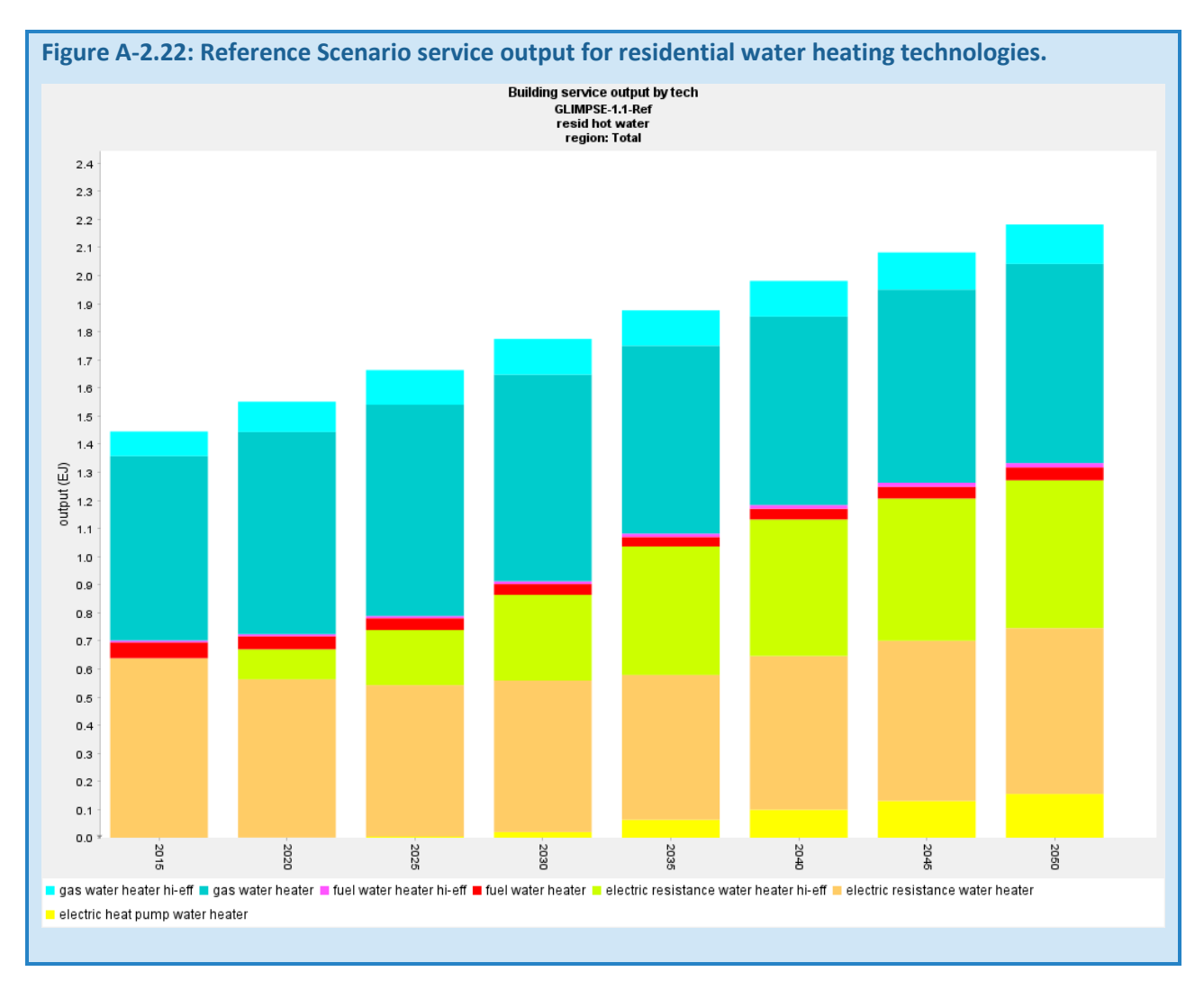

# RESIDENTIAL LIGHTING

Solid state technologies include Light-Emitting Diodes (LED) lighting. Fluorescent includes compact (CFL) and linear (LFL) bulbs. Overall, residential lighting demand increases by 65% from 2015 to 2050. Output from fluorescent bulbs is relatively constant over time. Incandescent bulbs have been significantly displaced by solid state lighting by 2025.

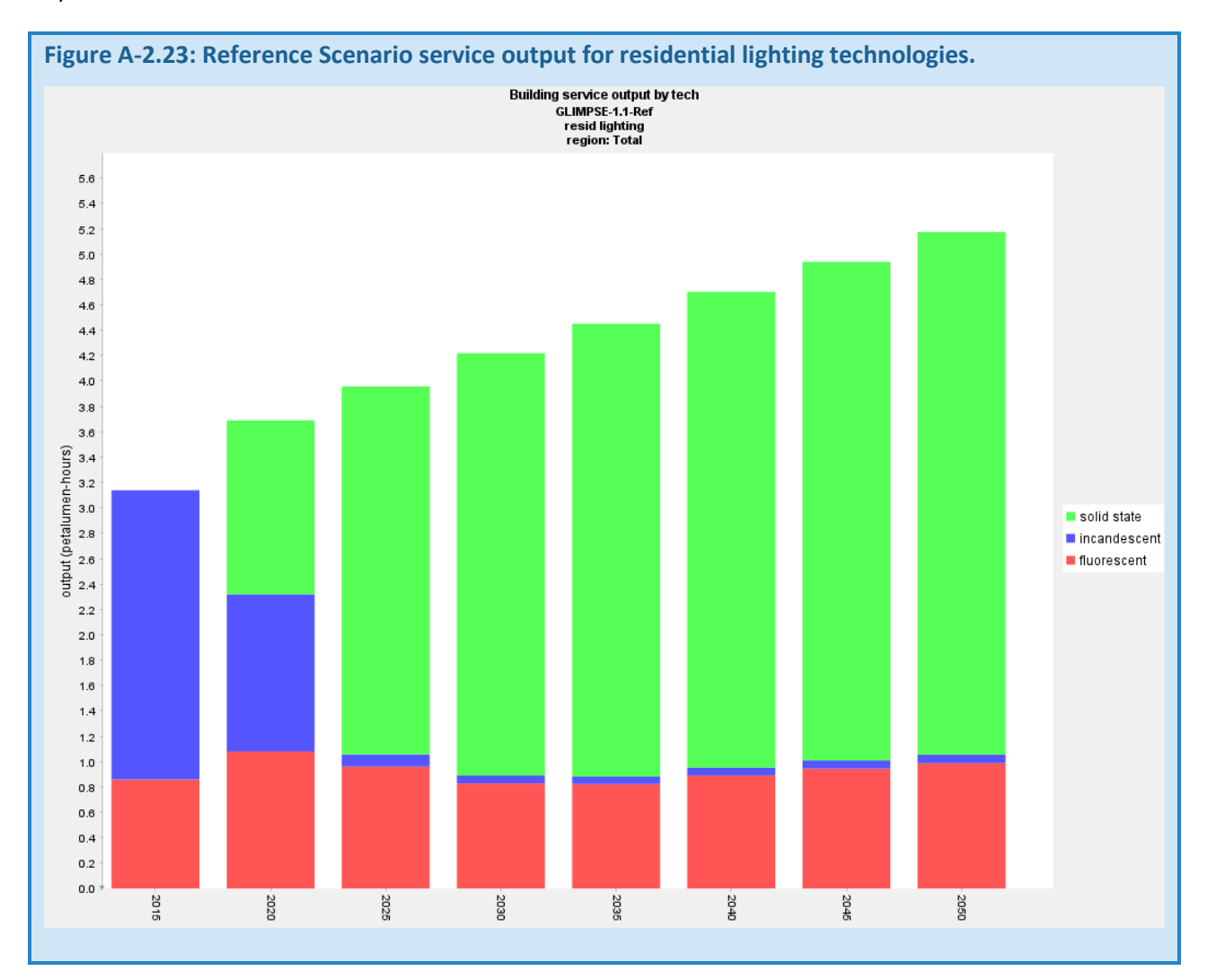

#### ONROAD LIGHT-DUTY TECHNOLOGIES

Conventional vehicles that operate on gasoline and diesel dominate the market through 2020, from which hybrid and electric vehicle market share increases steadily. Hydrogen fuel cell vehicles begin to penetrate the market in 2030, achieving a market share (based on pass-km) of approximately 8.5% in 2050.

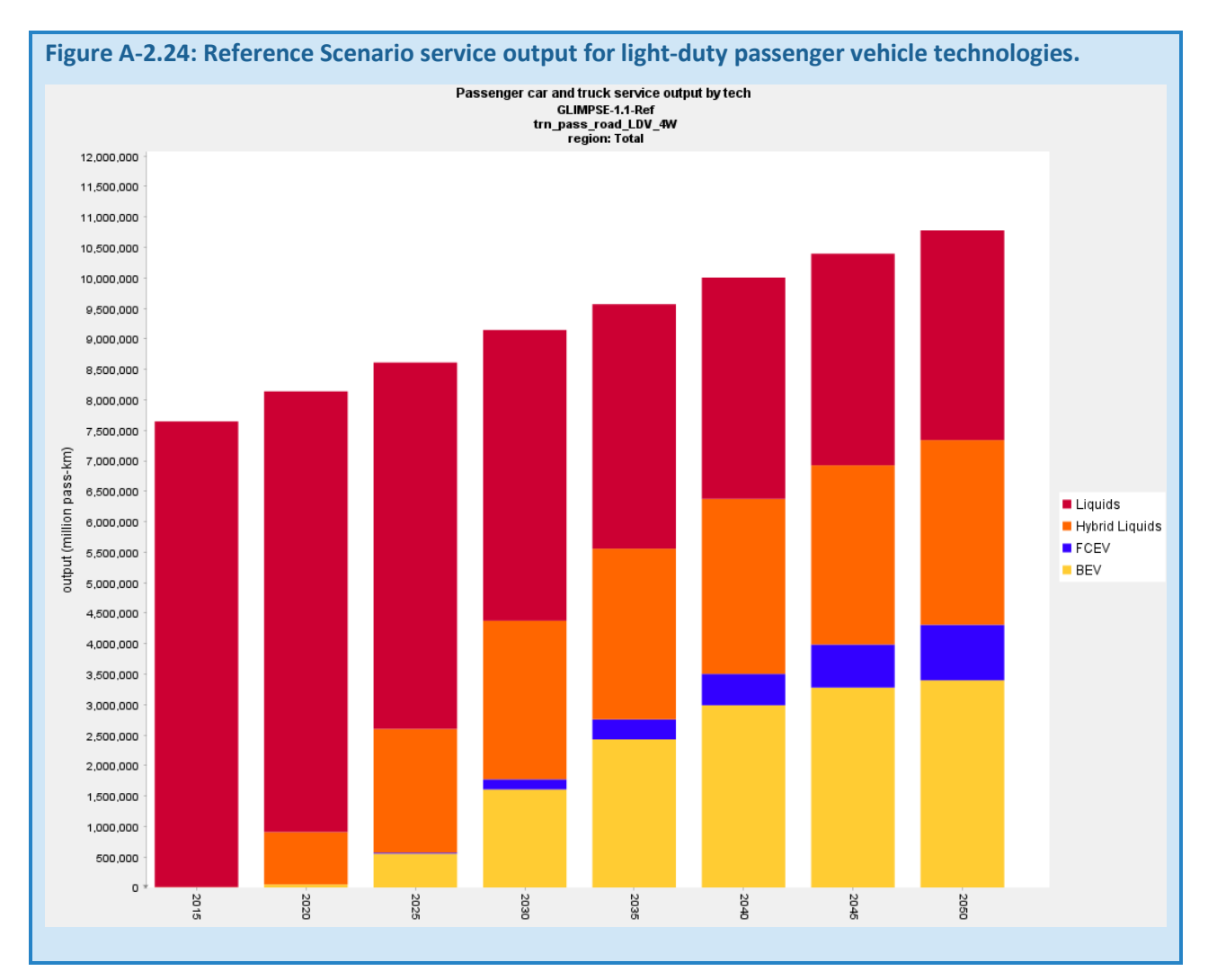

#### ONROAD FREIGHT TRUCK TECHNOLOGIES

This graphic includes onroad freight demand met by technology across three size categories: "Light," "Medium," and "Heavy." The load factors for these three sizes differ, and are 0.27, 2.07, and 4.16 tonnes per vehicle. Adoption of alternative fuel vehicles across these size classes will differ. The "Transport service output by tech" query can be used to explore market shares for each class separately. Conventional vehicles that operate on gasoline and diesel dominate the market in 2015. From 2020, however, hybrid vehicle market share grows, eventually representing 23% of overall ton-km. Electric and fuel cells begin to appear in 2020. By 2050, they have reached 9.5% and 3.7% of overall onroad ton-km, respectively.

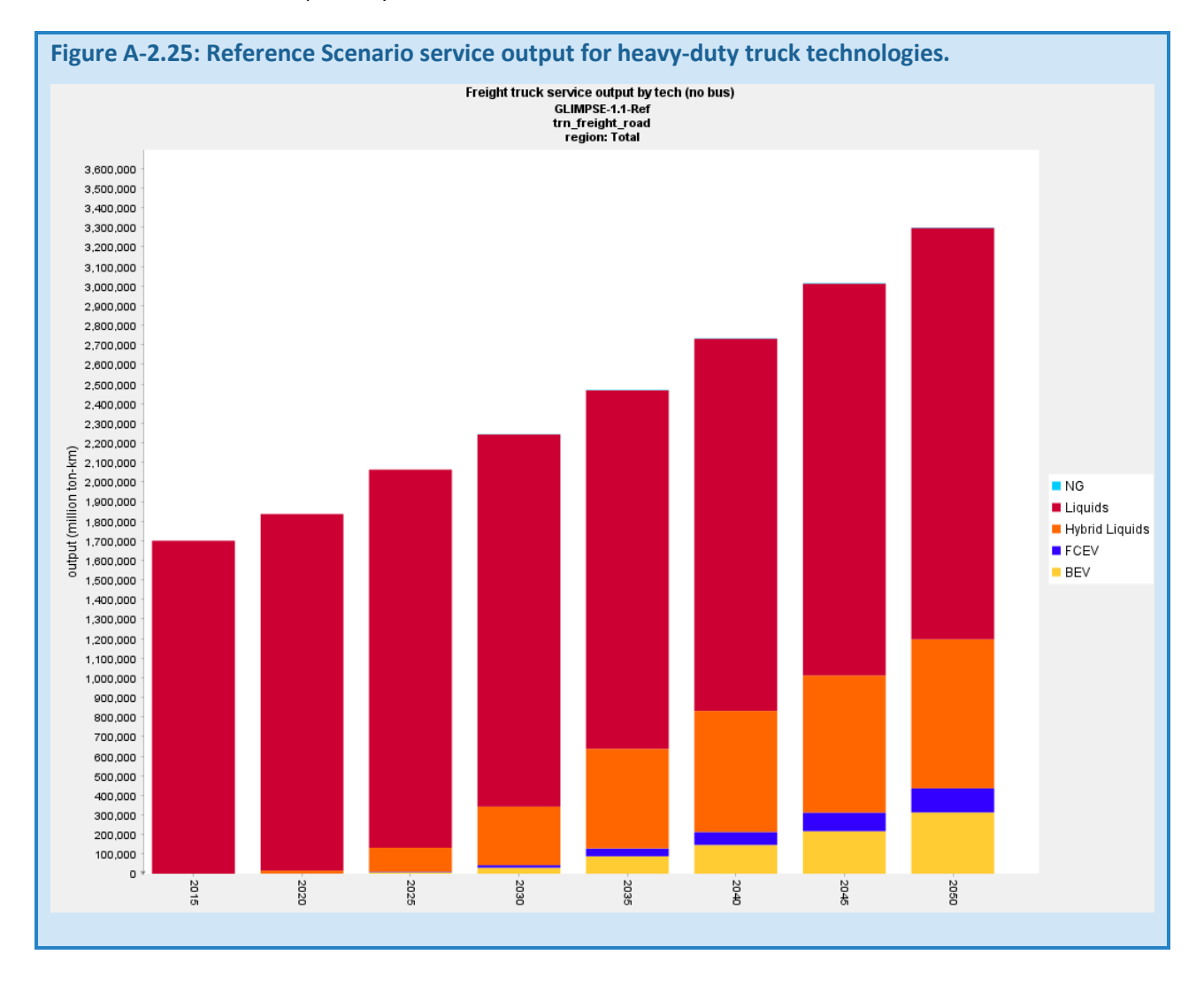

#### BUS TECHNOLOGIES

Overall demand for bus travel peaks in 2015, then declines slowly. Alternative fuels play an increasing role in this sector. By 2050, hybrids, electric, and fuel cell buses each represent approximately 25% of the category's service demand.

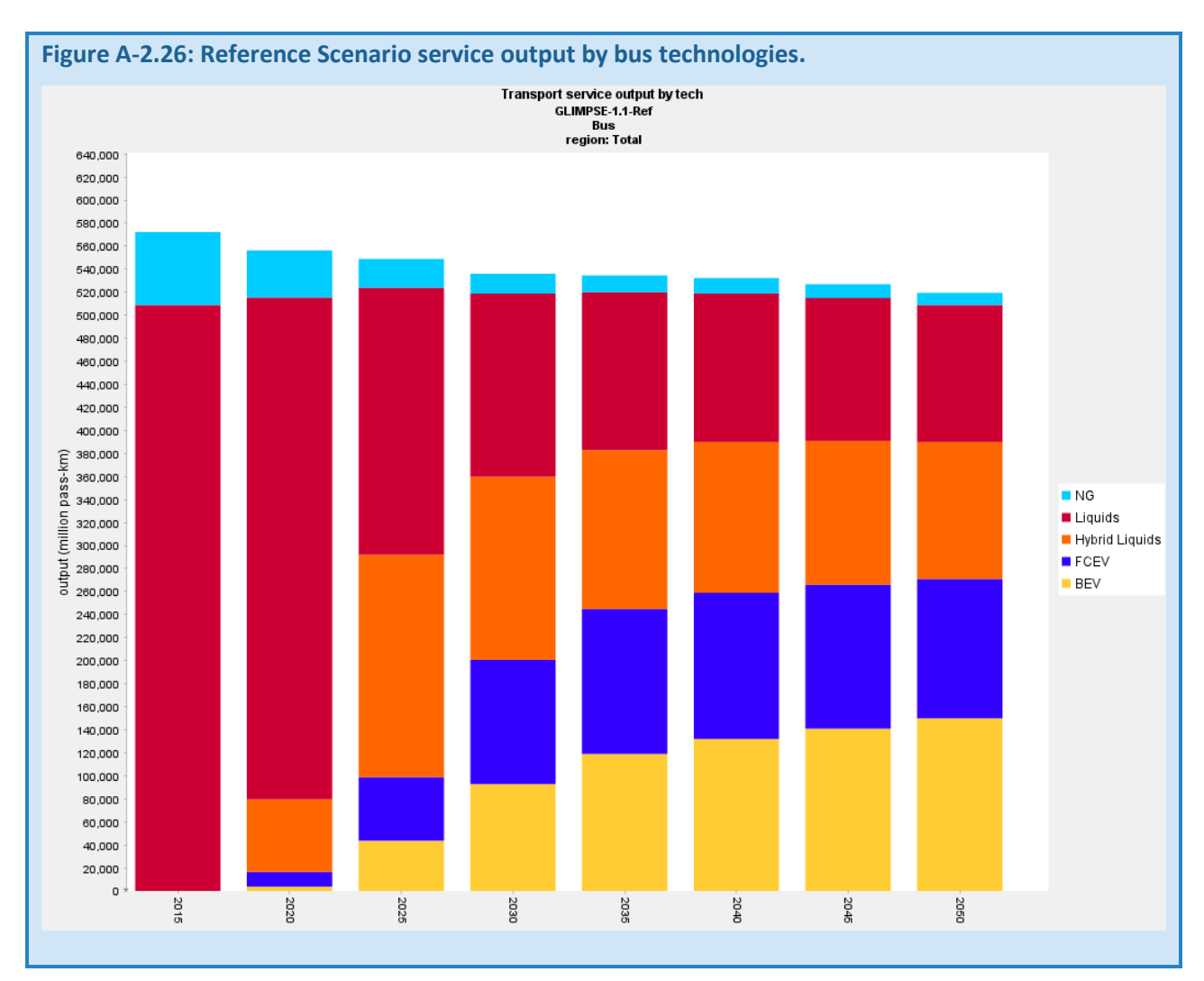

#### DOMESTIC AVIATION TECHNOLOGIES

Overall demand for domestic aviation doubles from 2015 to 2050. Refined liquid technologies dominate the market, although there is significant growth in hydrogen and electric planes after 2035. Note that biofuels are not represented as a separate end-use fuel, but that biofuels represent a portion of refined liquids.

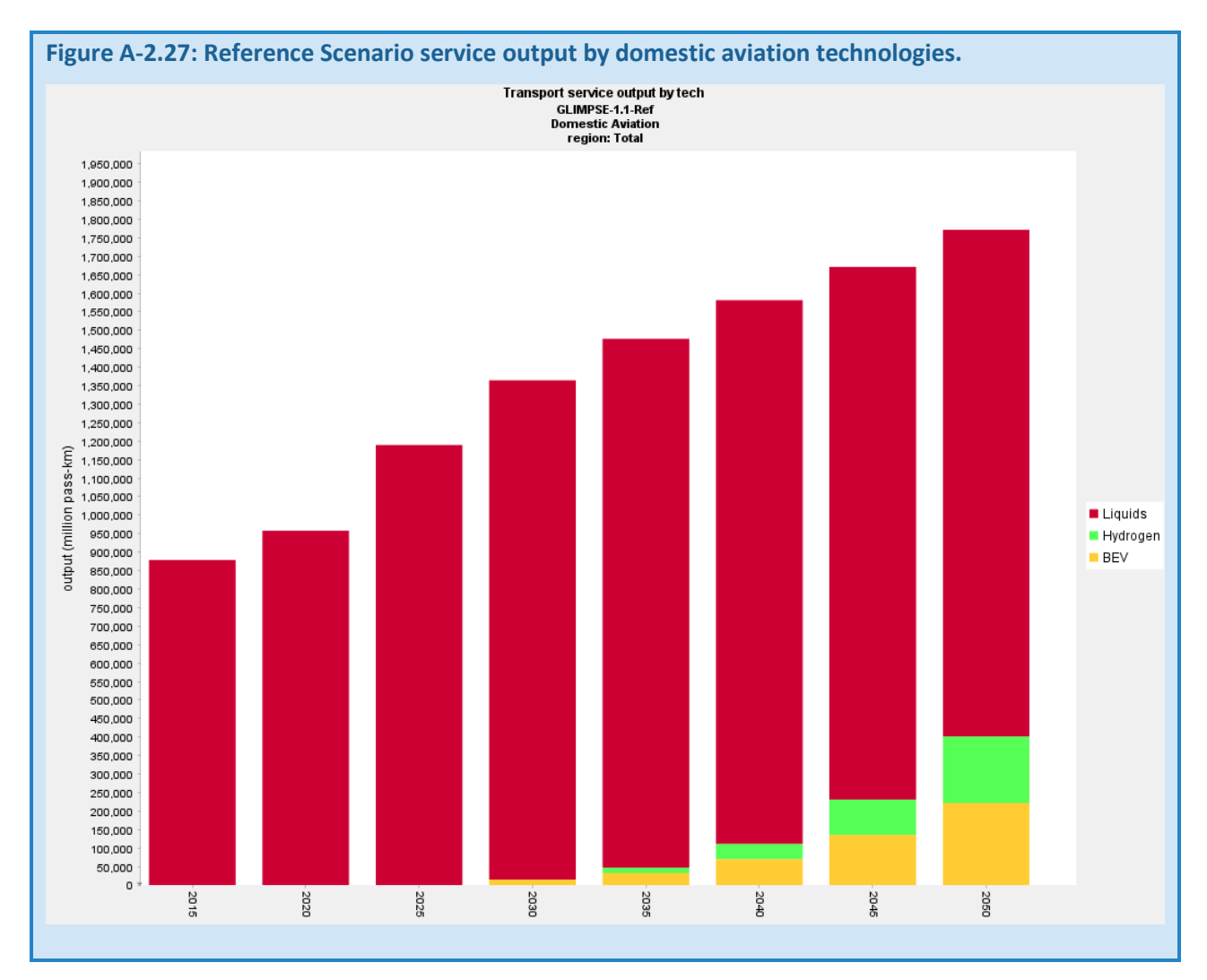

#### INTERNATIONAL AVIATION TECHNOLOGIES

Overall demand for international passenger aviation nearly doubles from 2015 to 2050. Hydrogen and electric planes do not achieve a meaningful share of the market by 2050.

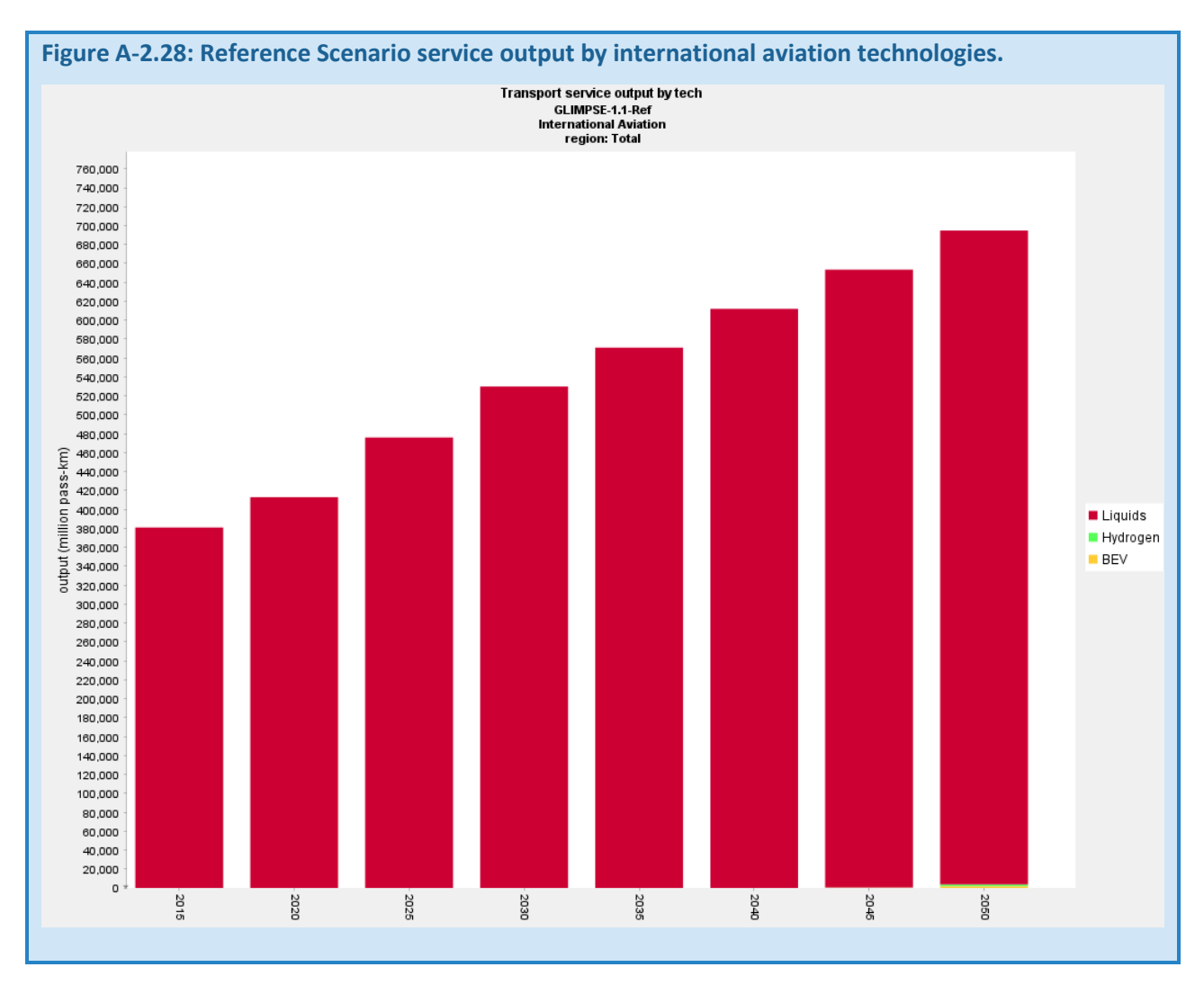

#### FREIGHT RAIL TECHNOLOGIES

Freight rail service demand increases by 48% from 2015 to 2050. Hybrid and alternative fuel technologies begin to appear in the 2025 model year. By 2050, hybrid has overtaken liquids as the freight rail technology with the largest market share. Fuel cells and electric have both also achieved significant market shares.

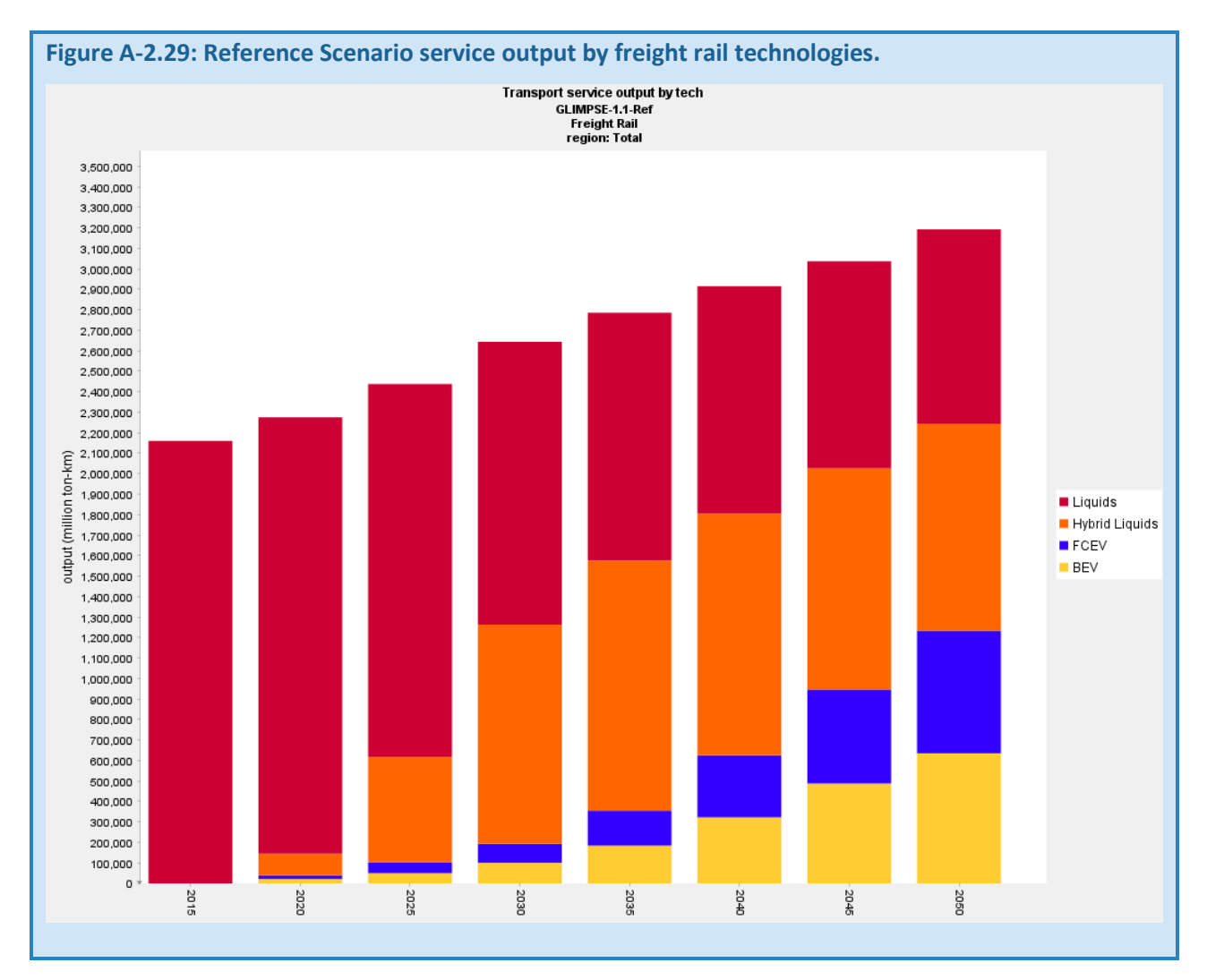

#### DOMESTIC MARINE TECHNOLOGIES

Demand for domestic marine freight nearly doubles between 2015 and 2050. From 2020, hybrid technologies begin to appear and by 2030 have gained more than half the market. Hybrids remain dominant, but electric and fuel cell ships begin to achieve a growing market share in 2035.

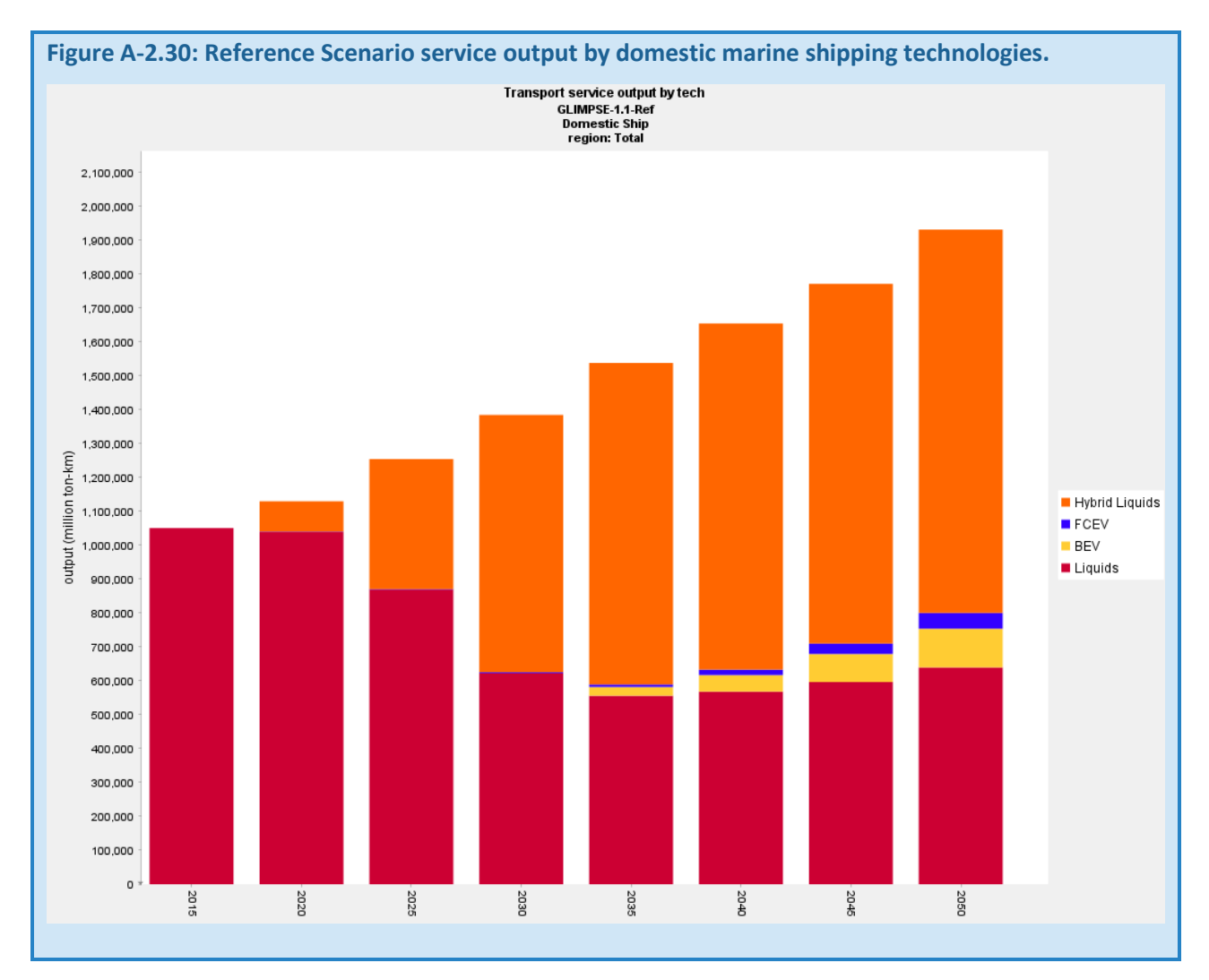

#### INTERNATIONAL MARINE TECHNOLOGIES

Demand for international shipping grows at a smaller rate than domestic shipping, increasing 41% from 2015 to 2050. By 2030, hybrid technologies will provide more than half of the ton-km. By 2040, that has grown to twothirds.

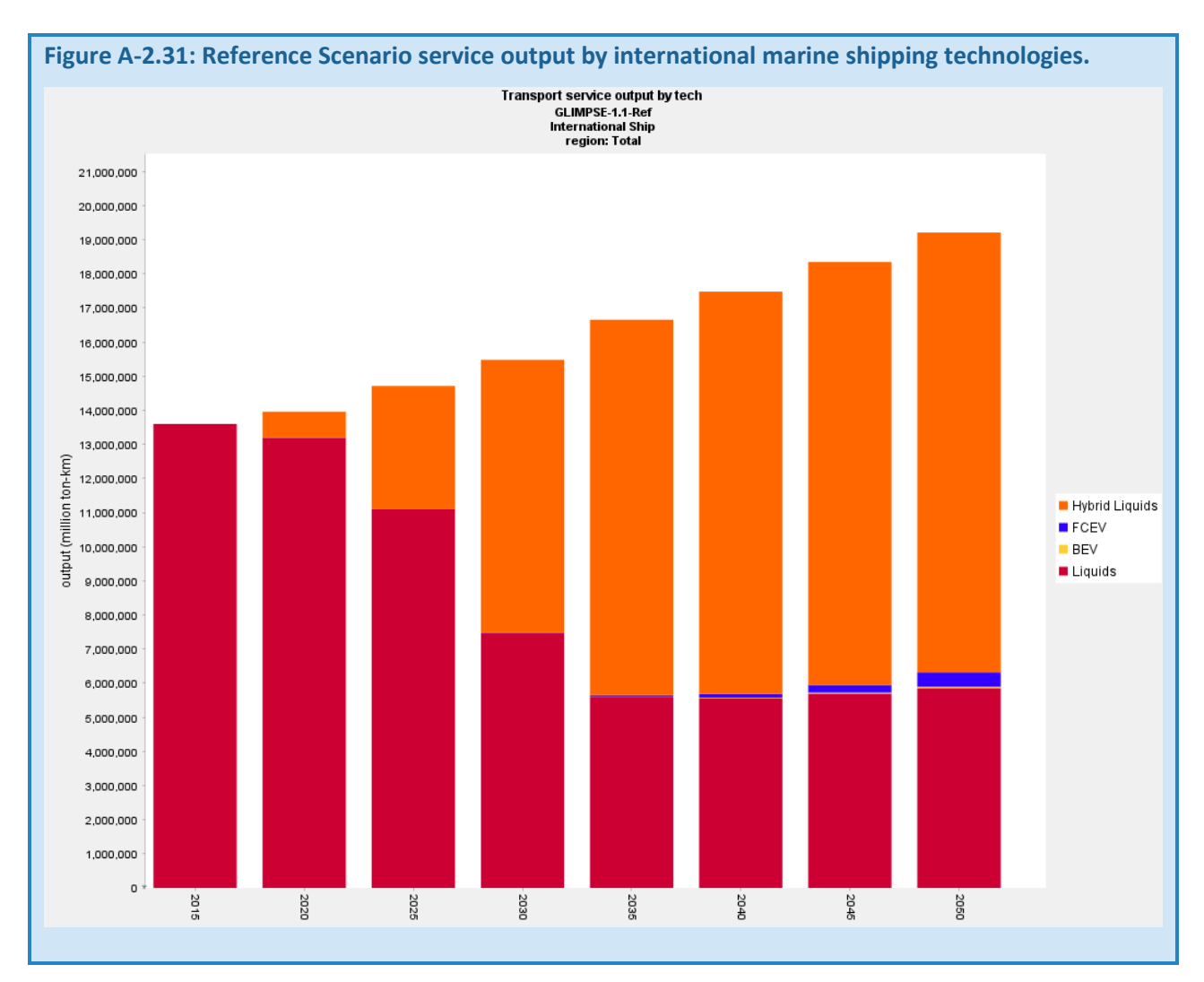

#### *A-2.4.5 EMISSIONS OF CO2 AND AIR POLLUTANTS*

#### CO2 EMISSIONS

CO2 emissions are produced at the state level, as well as from the "USA" region that includes several source categories that have not been disaggregated to the state level (*e.g*., oil and gas production, coal mining, and H2 production).

US CO<sub>2</sub> emissions are estimated to decline steadily from 2015 to 2050, ultimately falling 19%. Note that emissions of CO2 are presented in units of Megatonnes of Carbon (MTC). To convert to MTCO2, multiply these values by 44/12.

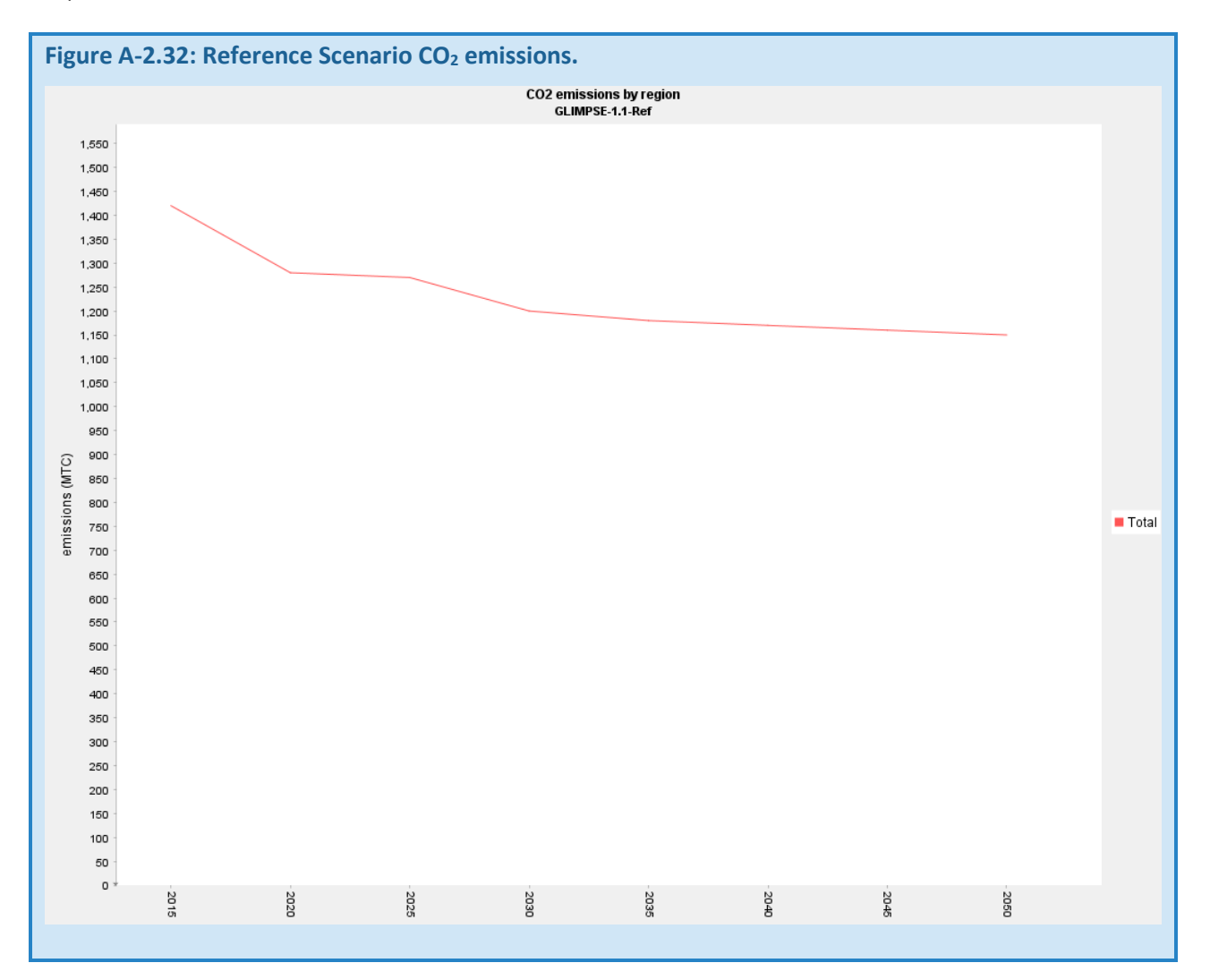

In Figure A-2.33, CO<sub>2</sub> emissions are aggregated by sector. Negative emissions from biomass growth reflect the CO<sub>2</sub> that is removed from the atmosphere when growing the biomass used for bioenergy. This graphic was created using the results of two queries: "All emissions by aggregate sector" and "All emissions by resource production." The latter query returns emissions from coal, natural gas, and crude oil operations, which are not reported by the "All emissions by aggregate sector" query.

In the scenario, CO<sub>2</sub> emissions decline over time, driven by reductions from light duty transportation (transport-LDV) and the electric sector. Economic growth drives an increase in industrial CO<sub>2</sub> emissions. Fuel production also increases slightly. Other sectors remain relatively constant despite increasing energy service demands.

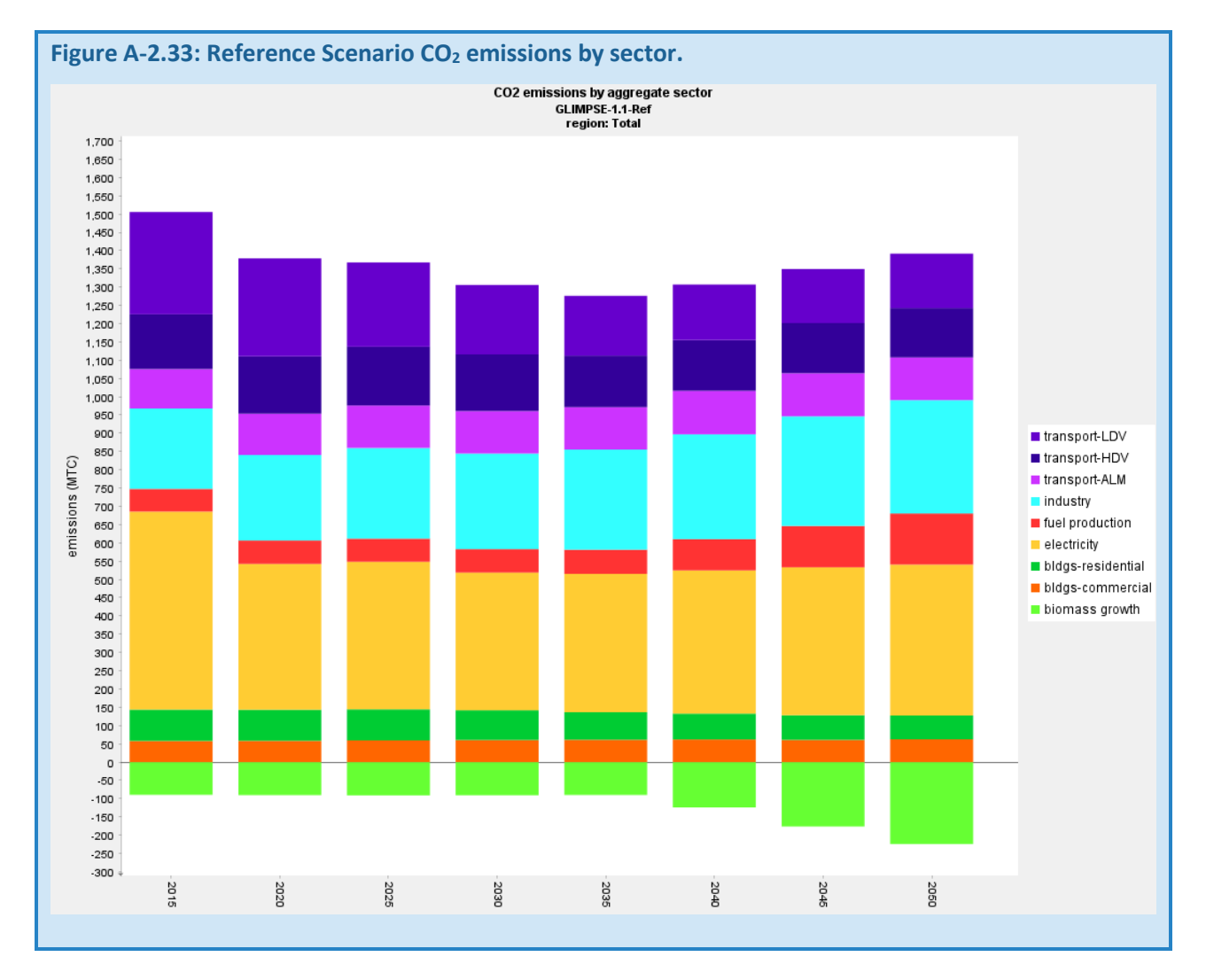

Biomass growth increases beginning in 2040, offsetting the CO2 emissions in other sectors.

#### NOX EMISSIONS

NOx emissions decline dramatically through 2035. Onroad vehicles (transport-LDV and transport-HDV) and the electric sector are primarily responsible for this decline. For onroad vehicles, the Tier 3 engine and mobile vehicle fuel standards drive this trend. After 2035, additional reductions come from vehicle electrification. In the electric sector, fuel switching from coal to natural gas and renewables is driving emissions lower. However, these emissions reduction in transport-HDV are offset by increased travel demand. Industry, industrial processes, and air-locomotive-marine (transport-ALM) together emitted 35% of total NOx in 2015. This percentage grows to approximately 50% in 2050 as emissions from other sectors decline.

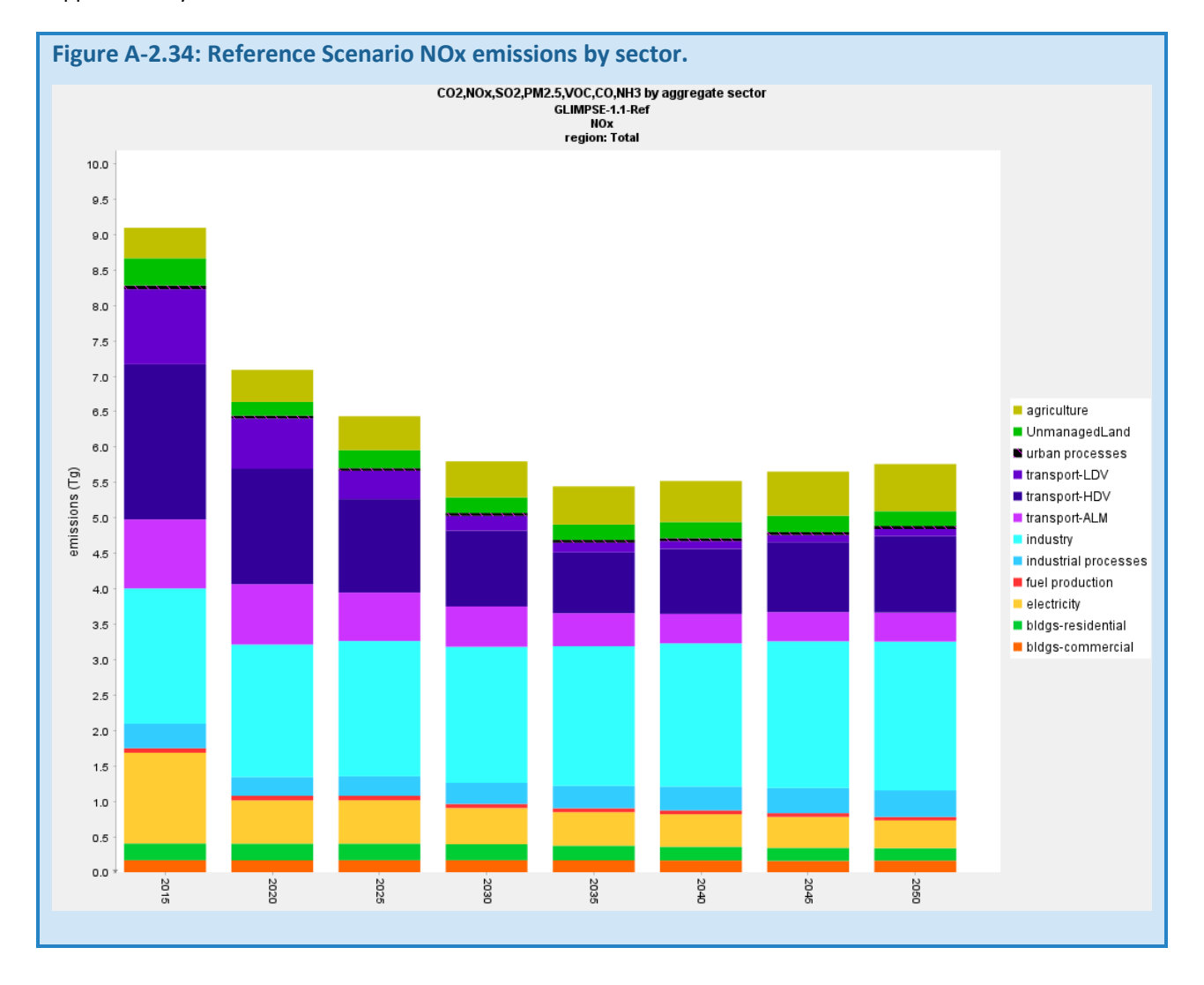

# SO2 EMISSIONS

Coal-fired power generation dominates SO<sub>2</sub> emissions in 2015. However, emission limits combined with the retirement of coal plants reduces the power sector's contribution 82% by 2020. Industrial SO<sub>2</sub> grows slowly over the time horizon, which is driven by international shipping.

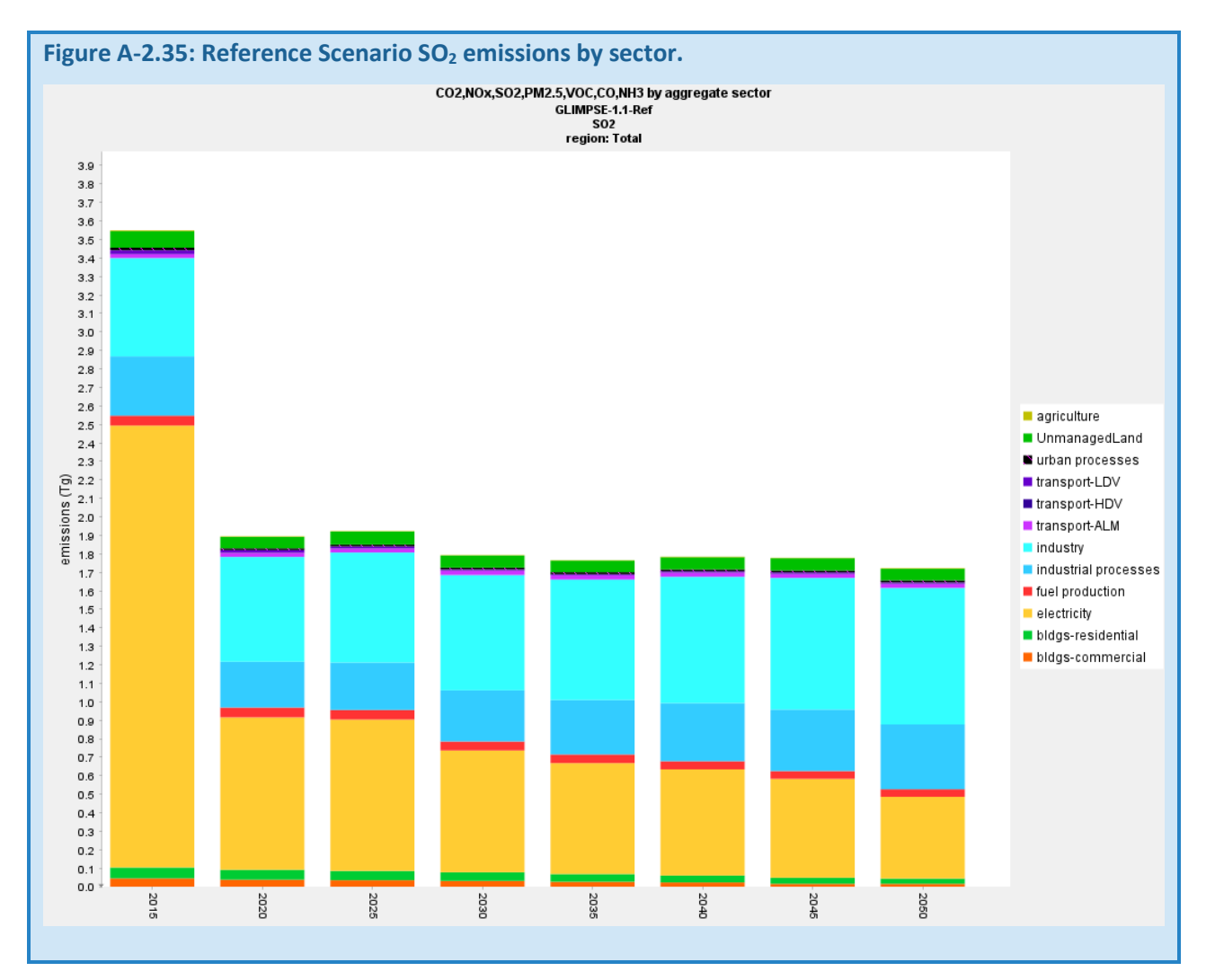

# PM2.5 EMISSIONS

Industry and industrial processes are the primary sources of PM from 2015 through 2050. Residential wood combustion also accounts for a large share of PM<sub>2.5</sub> emissions. Emissions from this category decrease over time, driven both by cleaner wood-burning technologies and by a transition to greater use of electric heating technologies.

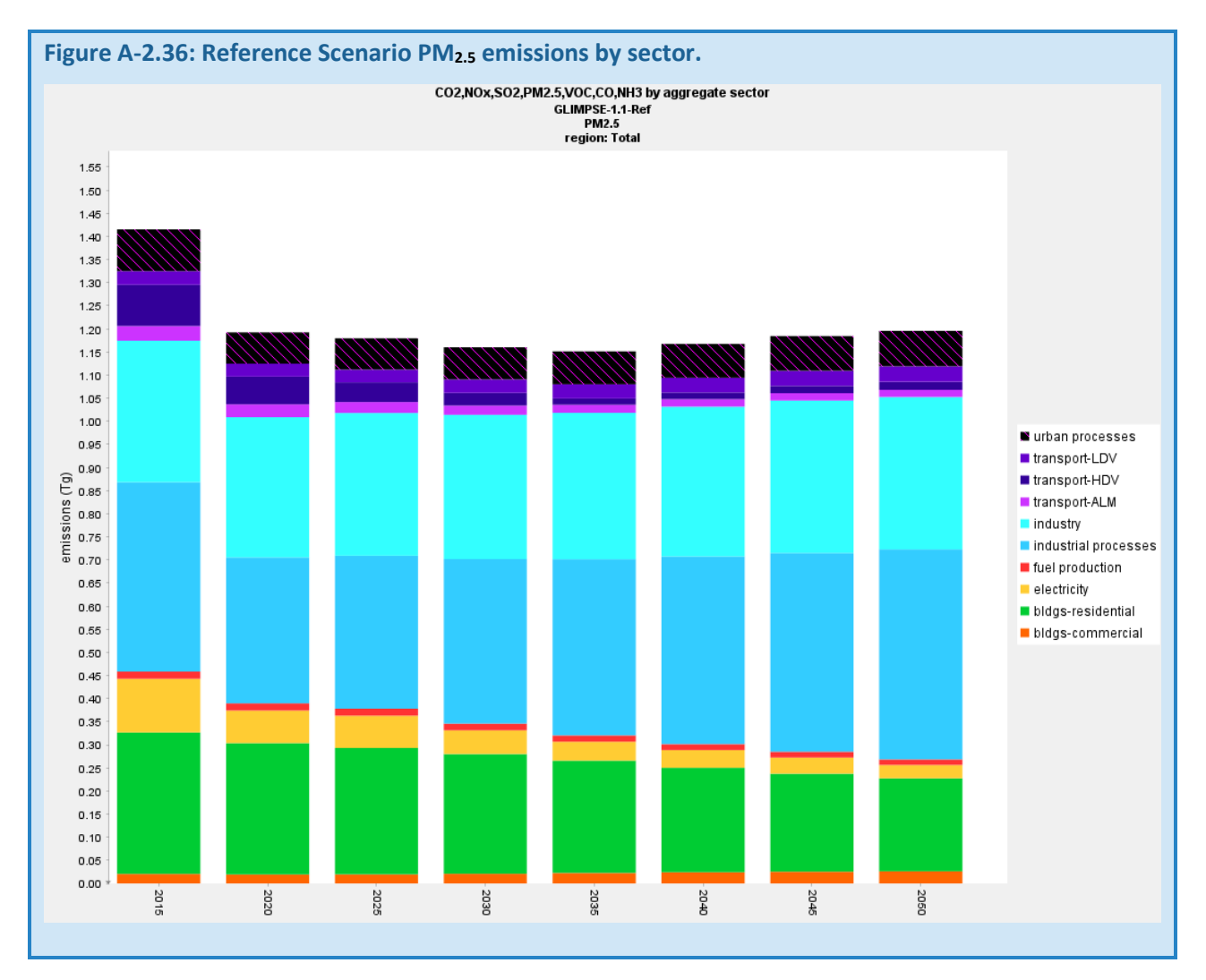

# *A-3.3 EVALUATION*

# *A-3.3.1 COMPARISON WITH THE ANNUAL ENERGY OUTLOOK 2022*

In this section, national-scale results from *GLIMPSE-1.1-Ref* are compared to the U.S. Energy Information Administration's 2022 Annual Energy Outlook, or AEO 2022.<sup>[32](#page-166-0)</sup> AEO 2022 was selected since it is the last AEO that

<span id="page-166-0"></span><sup>32</sup> <https://www.eia.gov/outlooks/aeo/data/browser/>

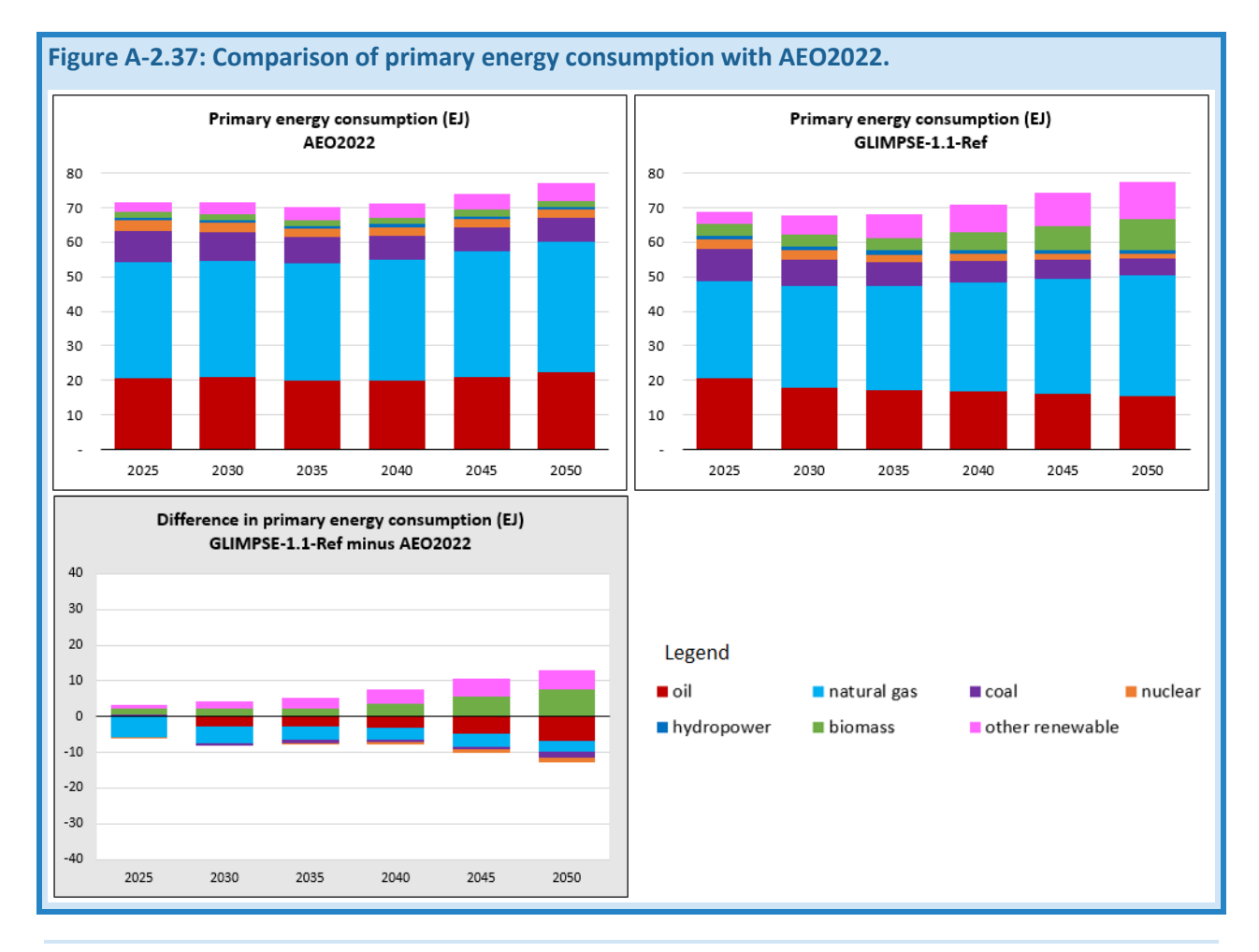

did not include the Inflation Reduction Act in its Reference Case. For some parameters, this section includes a brief discussion of factors that may contribute to discrepancies between *GLIMPSE-1.1-Ref* and AEO 2022.

Electricity production in *GLIMPSE-1.1-Ref* is greater than that in AEO2022. Much of the increased demand is being met by electricity production from natural gas technologies.

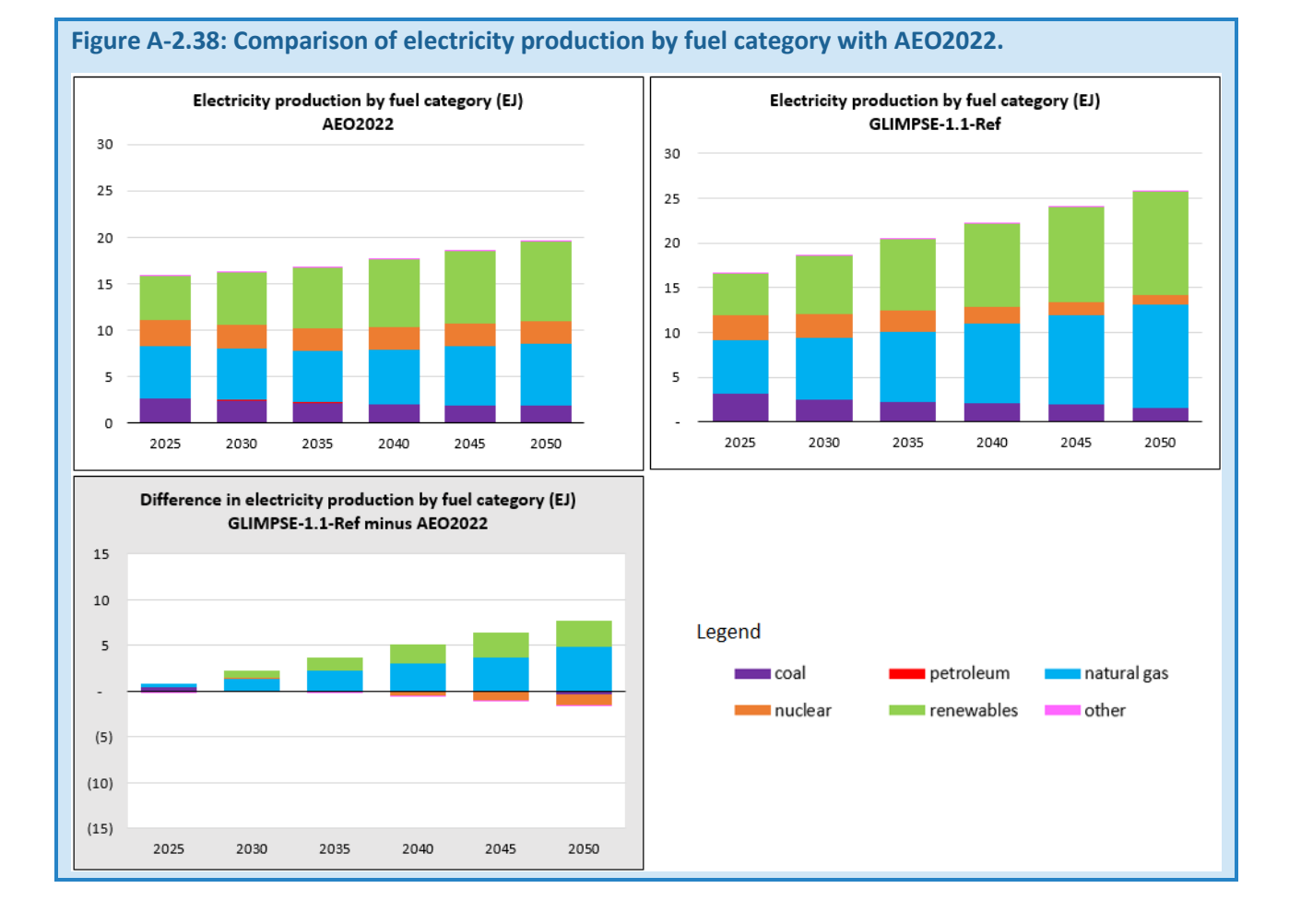

#### 161

Electricity use in *GLIMPSE-1.1-Ref* is greater than in AEO2022. A significant portion of the difference is a result of transportation sector electricity demands. *GLIMPSE-1.1-Ref* also has greater electricity demands in the residential, commercial, and industrial sectors.

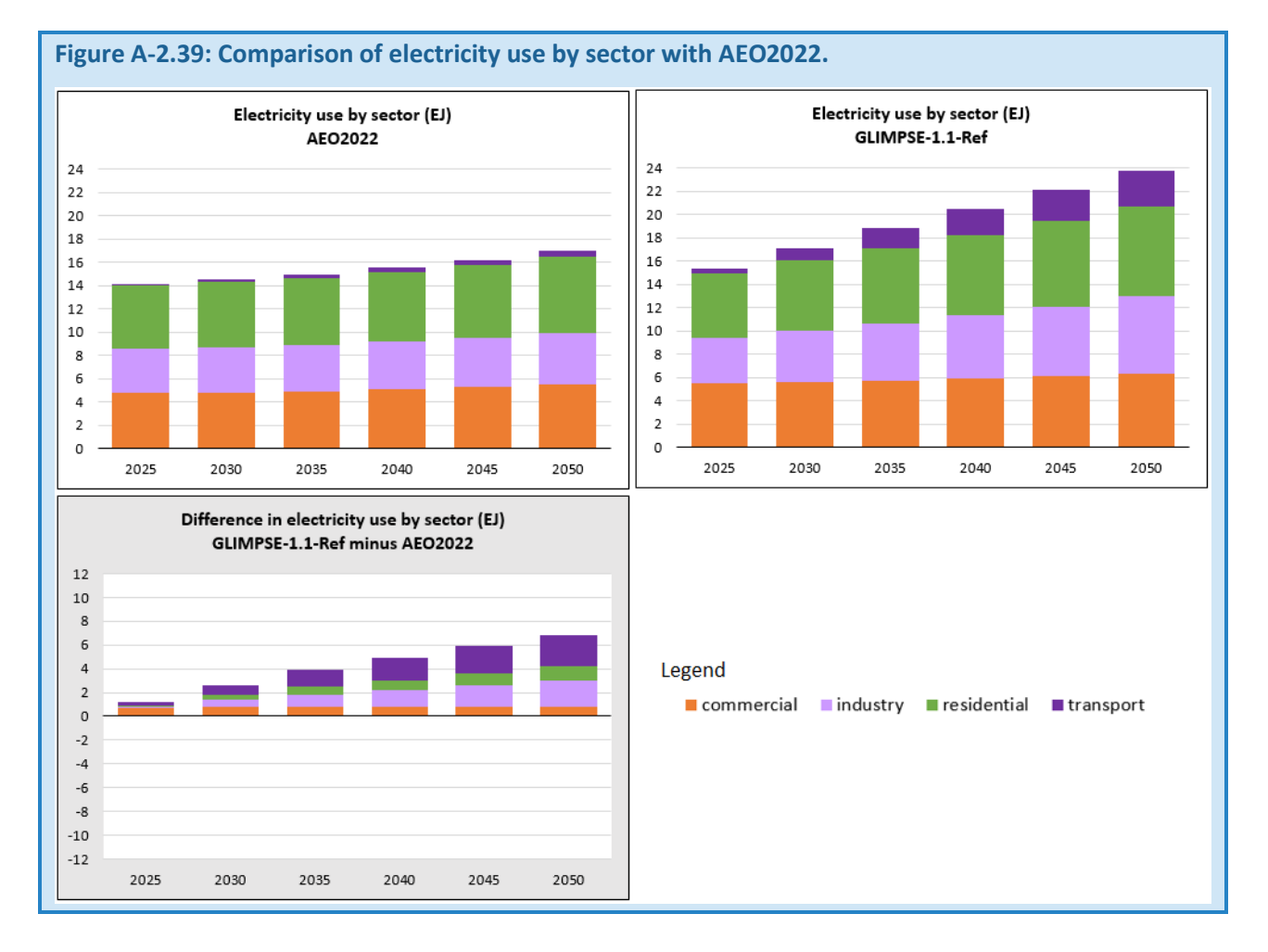

**Figure A-2.40: Comparison of energy use in buildings by fuel with AEO2022.** Energy use in buildings by fuel (EJ) Energy use in buildings by fuel (EJ) AEO2022 GLIMPSE-1.1-Ref 25 25  $20$ 20 15 15 10 10 5  $\sf 5$  $\mathsf{o}$  $\circ$ 2025 2030 2035 2040 2045 2050 2025 2030 2035 2040 2045 2050 Difference in energy use in buildings by fuel (EJ) GLIMPSE-1.1-Ref minus AEO2022  $12\,$  $10$ 8  $\,$  6  $\overline{4}$ Legend  $\overline{2}$ biomass coal electricity gas refined liquids  $\circ$  $-2$  $^{\rm -4}$  $-6$  $^{\circ}8$  $-10$  $-12$ 2025 2030 2035 2040 2045 2050

Energy use in residential and commercial buildings is lower in *GLIMPSE-1.1-Ref* than in AEO2022. *GLIMPSE-1.1-Ref* predicts greater electrification and lower demand for natural gas and refined liquids.

*GLIMPSE-1.1-Ref* projections for industrial energy use are very similar in magnitude to AEO2022, although there are some differences in which fuels are being used.

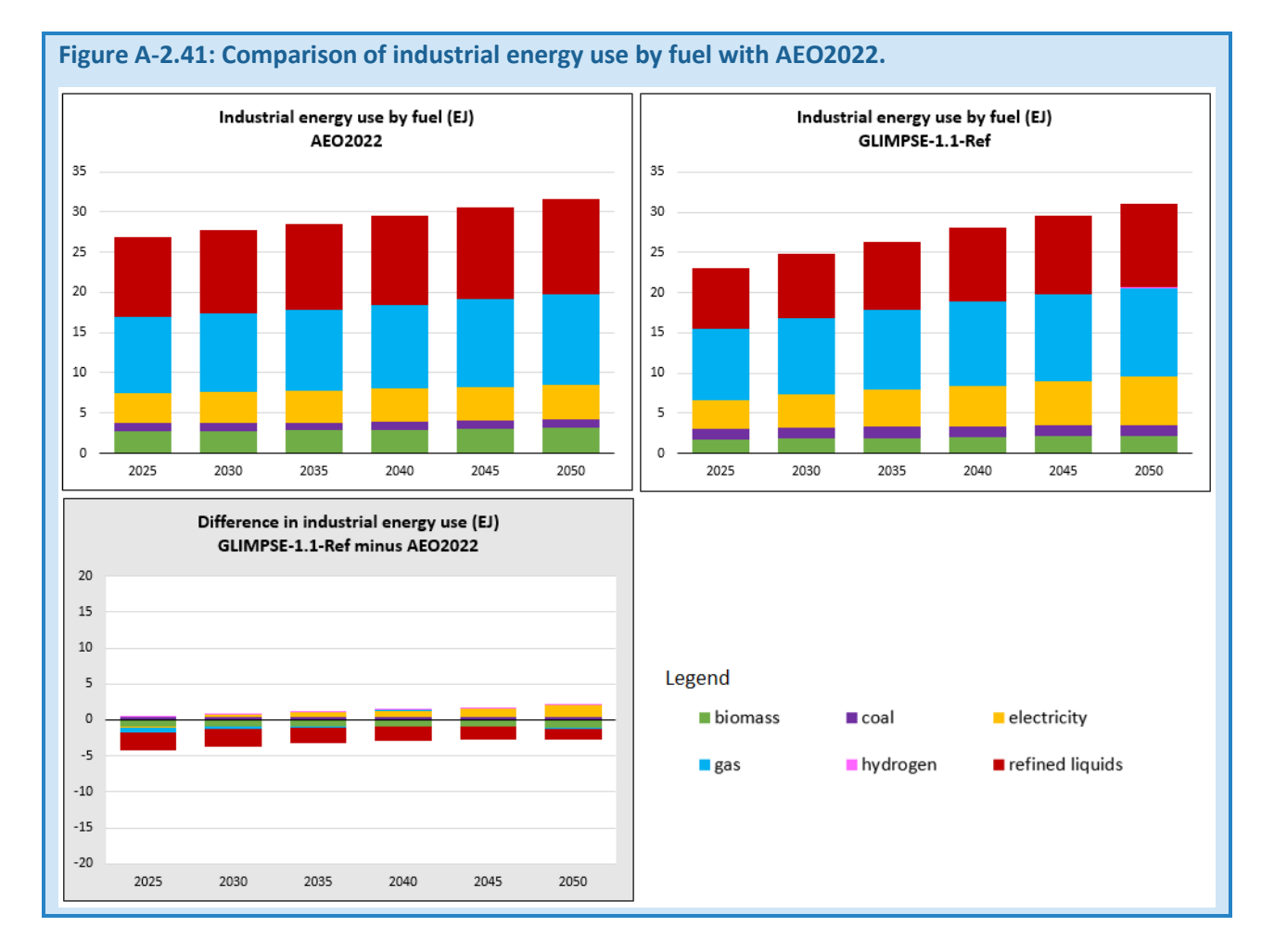

Transportation sector fuel use is less in *GLIMPSE-1.1-Ref* than in AEO2022. Contributing to this difference is greater market shares for electric and hydrogen fuel cell vehicles, which are more efficient than conventional internal combustion engines.

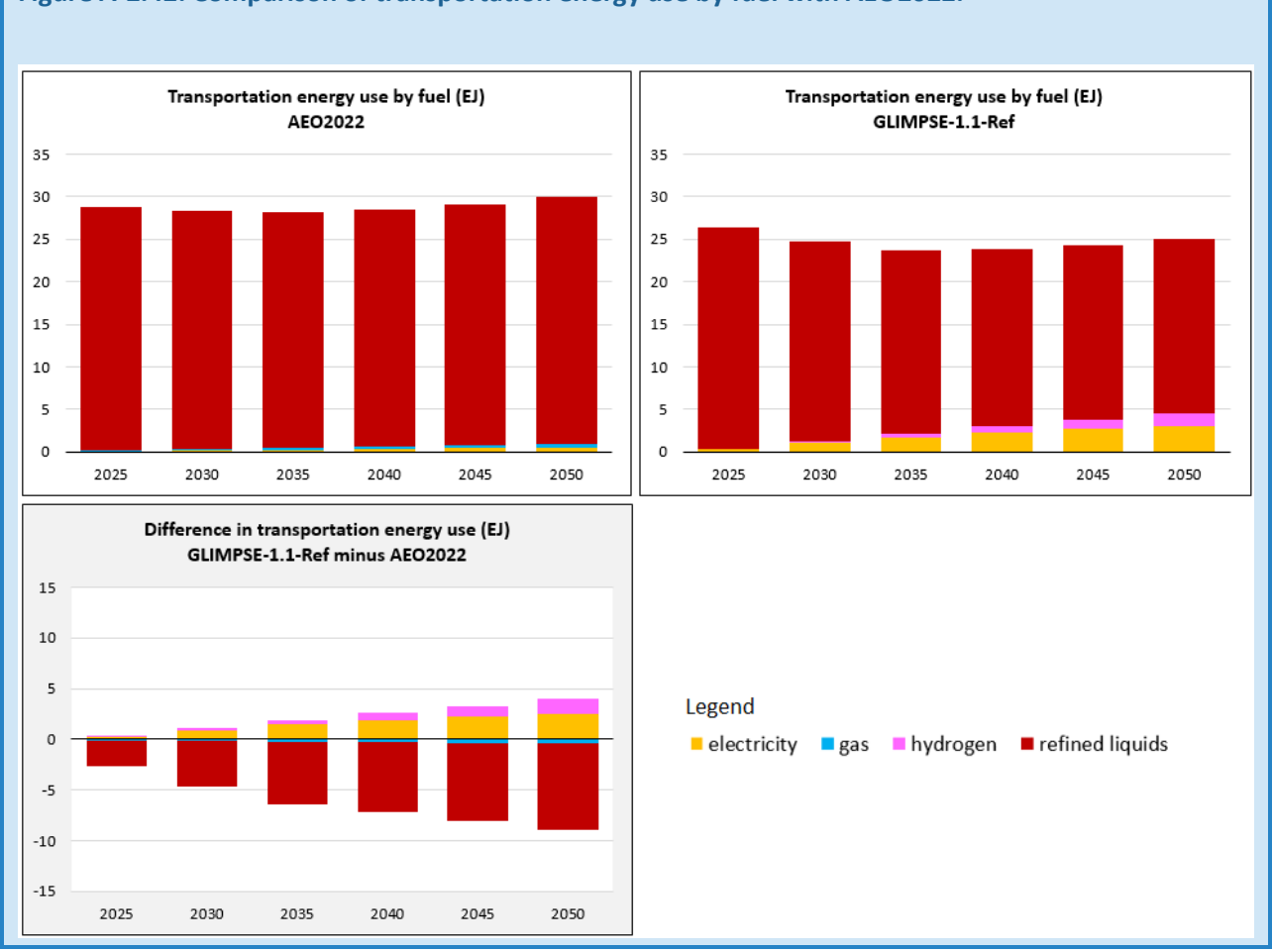

# **Figure A-2.42: Comparison of transportation energy use by fuel with AEO2022.**

Demand for onroad passenger travel is slightly higher in *GLIMPSE-1.1-Ref* than in AEO2022. The market shares of hybrid (hybrid liquids), electric (BEV), and fuel cell (FCEV) vehicles are much greater, however.

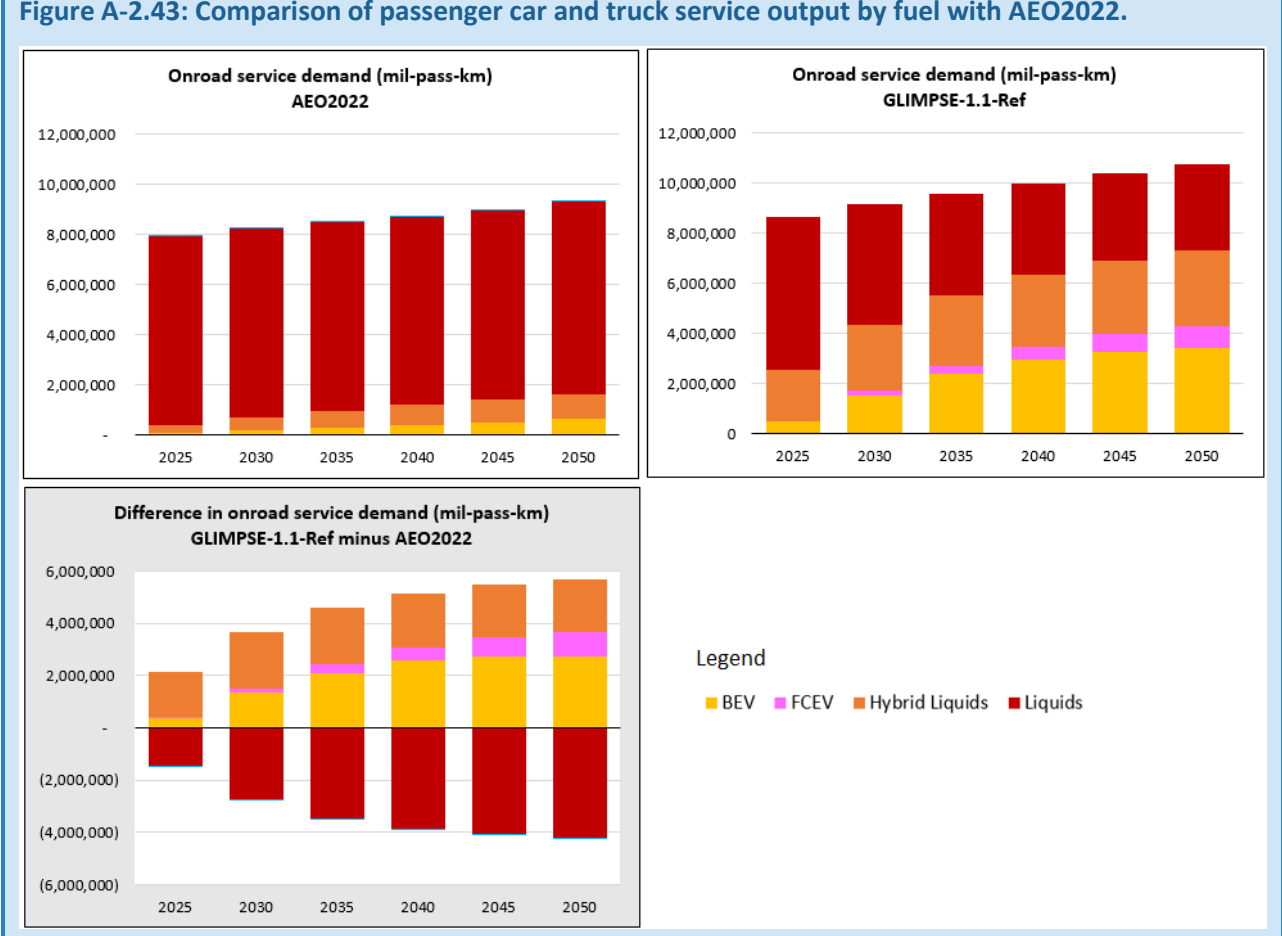

# *A-3.3.2 COMPARISON OF AIR POLLUTION OUTPUTS WITH THE EPA'S 2016V2 EMISSIONS MODELING PLATFORM*

In this section, we evaluate *GLIMPSE-1.1-Ref* national and sectoral emission projections by comparing them with the U.S. EPA 2016v2 emission platform.<sup>[33](#page-174-0)</sup> EPA developed the 2016v2 platform to support regulatory air quality modeling for the 2022 Good Neighbor Rule.<sup>[34](#page-174-1)</sup> The platform includes a 2016 air pollutant emission inventory based upon the EPA's National Emissions Inventory (NEI), as well as projections to 2023, 2026, and 2032.

In general, *GLIMPSE-1.1-Ref* emission projections are similar to those of the 2016v2 platform, both in magnitude and trends through time. However, SO<sub>2</sub> emissions tend to be higher than the platform, while PM<sub>2.5</sub>, VOC, CO, and NH3 are slightly lower.

**Figure A-2.44: Comparison of** *GLIMPSE-1.1-Ref* **emission projections (lines) with those of the EPA 2016v2 emission platform (dots).** 

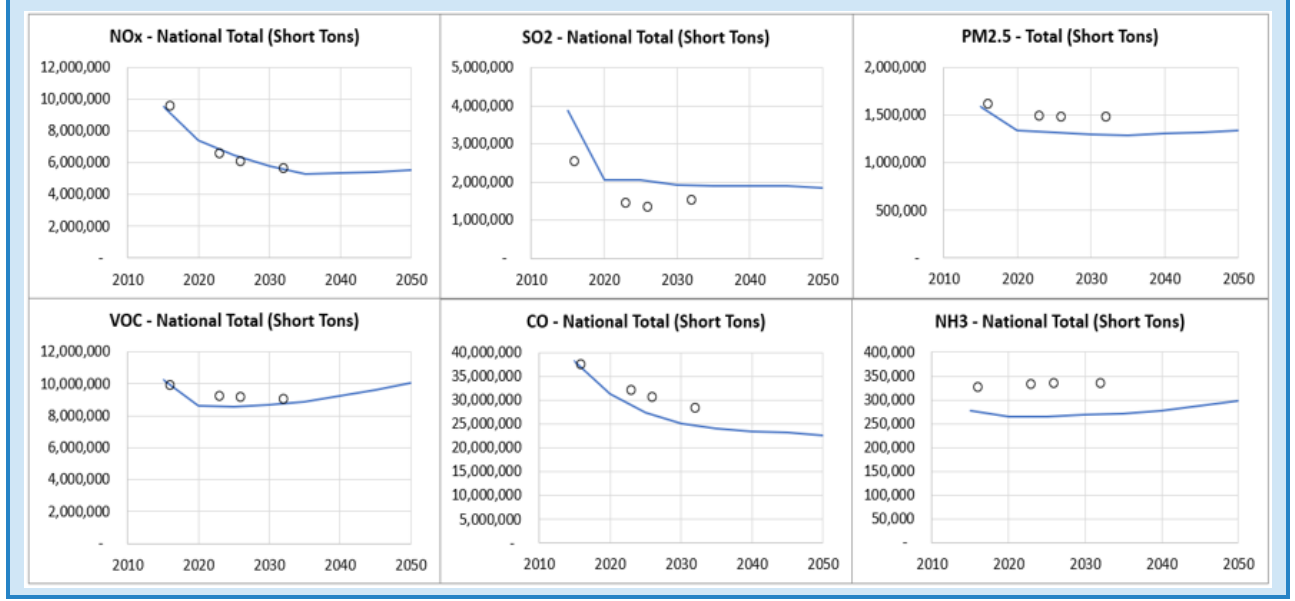

<span id="page-174-0"></span><sup>33</sup> <http://epa.gov/air-emissions-modeling/2016v2-platform>

<span id="page-174-1"></span><sup>34</sup> <http://www.epa.gov/csapr/good-neighbor-plan-2015-ozone-naaqs>

Next, we compare sectoral emissions by species. For NOx, most sectors match the platform well, although NOx from industry and buildings are low compared to the platform. The air, rail, and marine categories initially match well, but diverge over time. The reason for this divergence is that the emission standards for vehicles are specified per unit of fuel consumed. As advanced, more efficient technologies achieve greater market share in the GLIMPSE results, emissions from these sectors decrease.

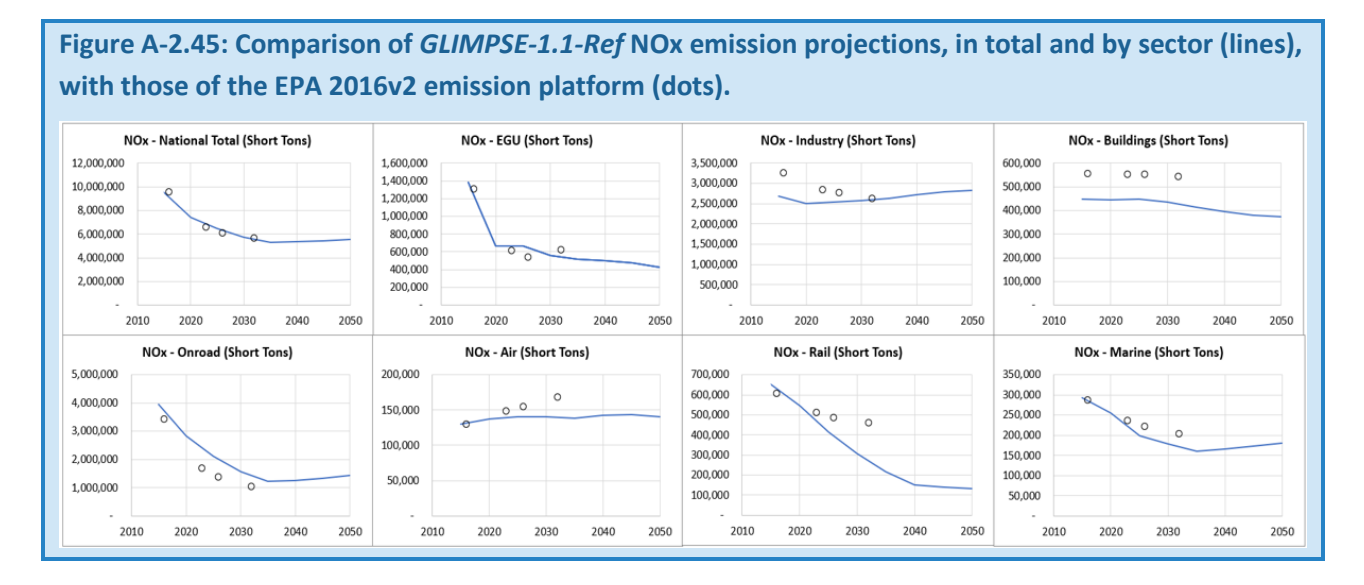

Evaluation of *GLIMPSE-1.1-Ref* SO2 emissions against the 2016v2 platform provides similar results for most categories. Exceptions are SO<sub>2</sub> from the industrial and buildings sectors. Many refineries are transitioning to ultralow sulfur fuel oil, a transition that is not yet fully captured in the *GLIMPSE-1.1-Ref* scenario. Future versions of GCAM-USA are expected to address this difference.

# Figure A-2.46: Comparison of *GLIMPSE-1.1-Ref* SO<sub>2</sub> emission projections, in total and by sector (lines), **with those of the EPA 2016v2 emission platform (dots).**

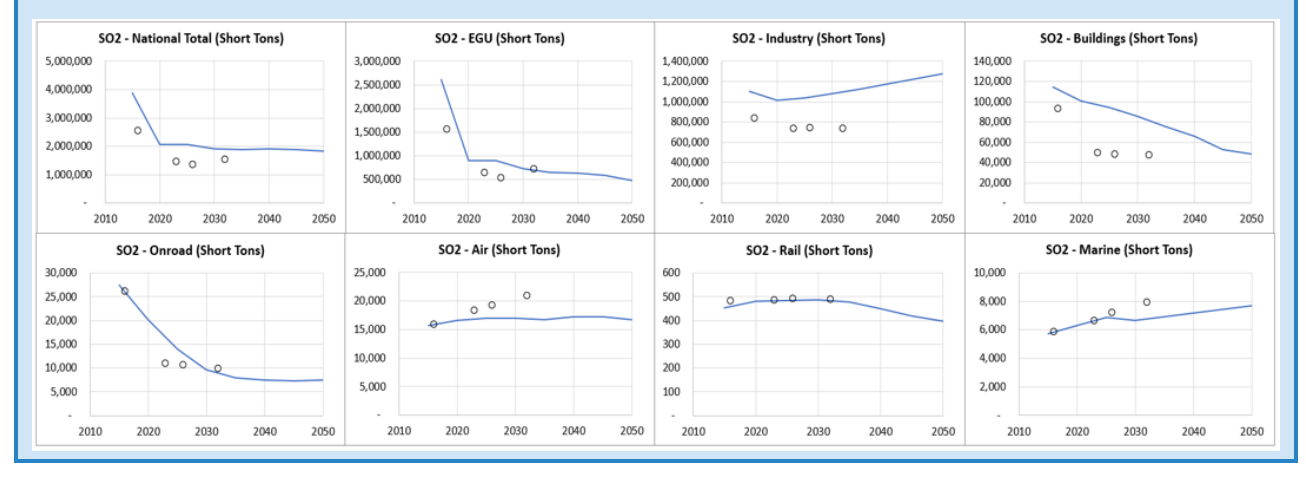

The comparisons for other pollutants are similar, although there may be different reasons for discrepancies. For example, we expect that the *GLIMPSE-1.1-Ref* scenario's VOC emissions from buildings are below the 2016v2 emission platform because of incomplete coverage of processes such as evaporative emissions from paints and chemicals. Some discrepancies may be based on imperfect matching of emission categories between GCAM-USA and the inventory. Reducing the remaining discrepancies will be a goal of future updates. Note that NH3 emissions from air and marine sources are highlighted because these categories are not represented explicitly in the 2016v2 inventory.

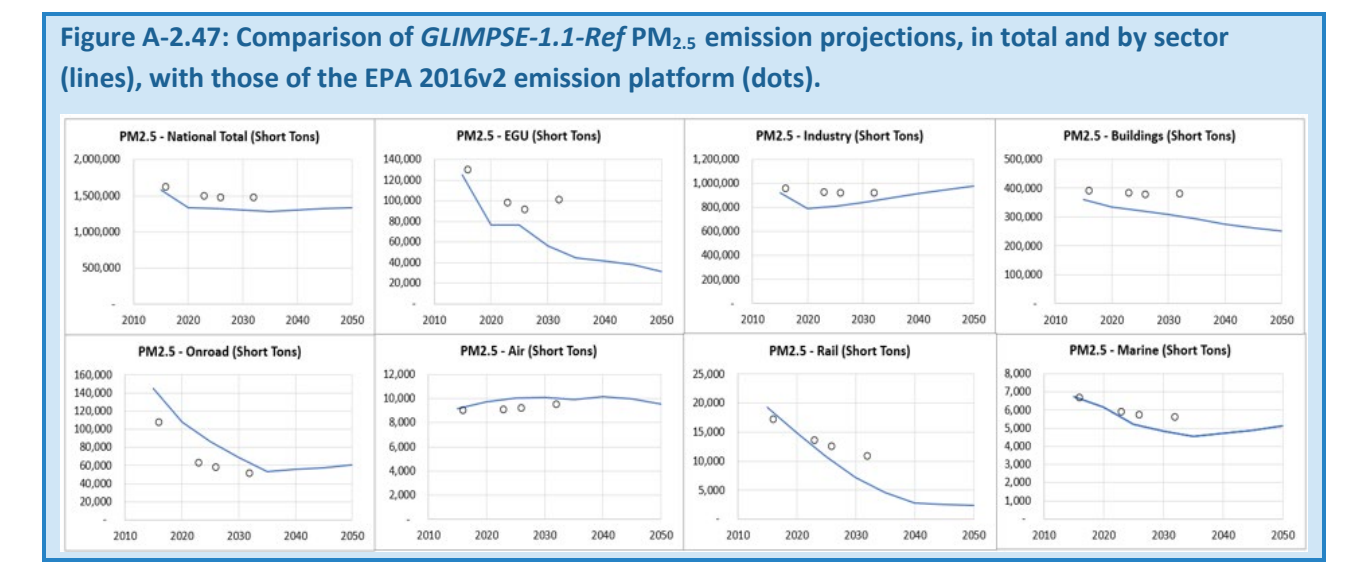

**Figure A-2.48: Comparison of** *GLIMPSE-1.1-Ref* **VOC emission projections, in total and by sector (lines), with those of the EPA 2016v2 emission platform (dots).**

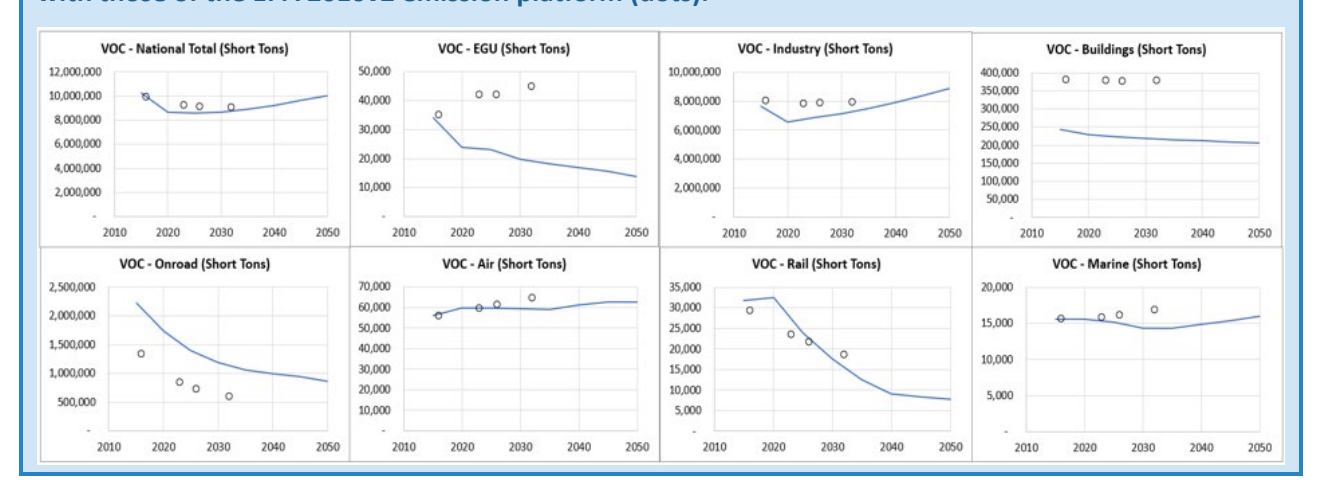

170

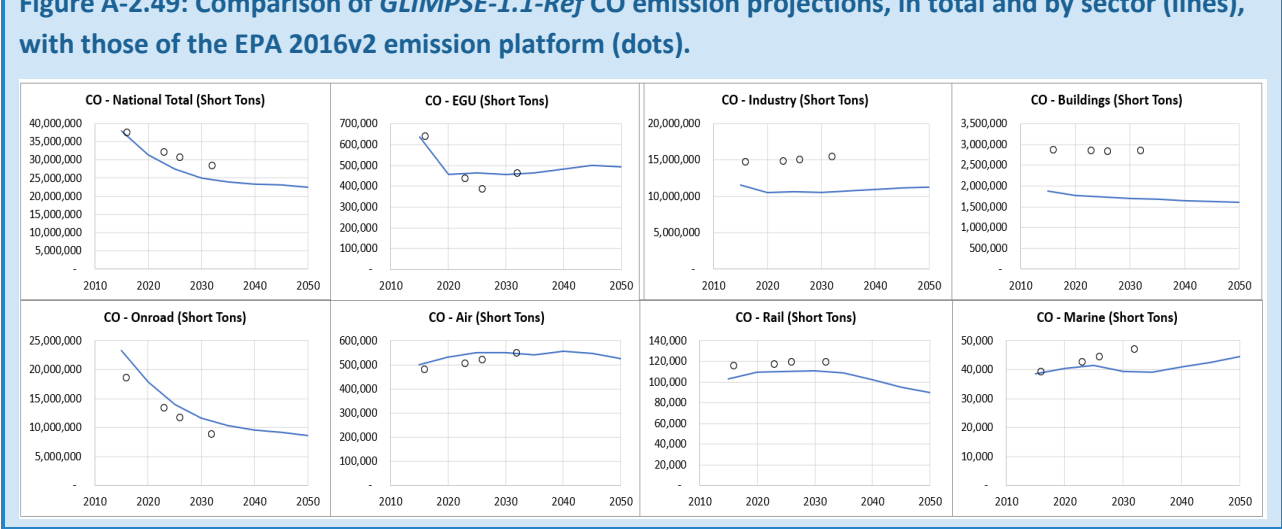

# **Figure A-2.49: Comparison of** *GLIMPSE-1.1-Ref* **CO emission projections, in total and by sector (lines),**

**Figure A-2.50: Comparison of** *GLIMPSE-1.1-Ref* **NH3 emission projections, in total and by sector (lines), with those of the EPA 2016v2 emission platform (dots).**

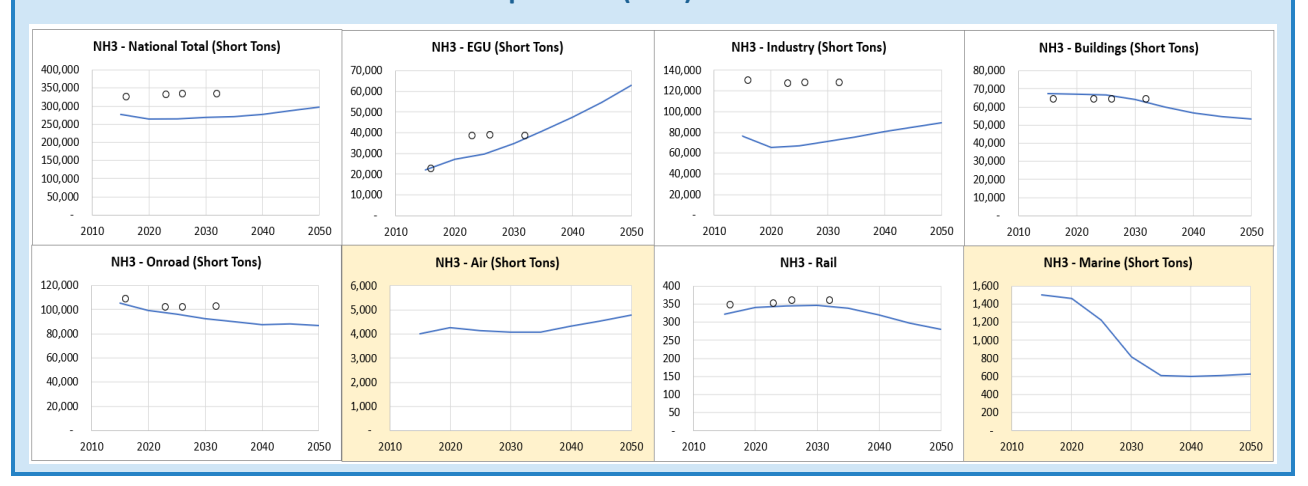

# *A-3.4 DISCUSSION AND SUMMARY*

The GLIMPSE Reference Scenario is intended to simulate a cohesive and plausible evolution of energy demands, fuels, and technology market shares through 2050. Thus, it represents a baseline against which scenarios with alternative assumptions about policies, technology advances, and various socio-economic drivers can be compared and evaluated.

Overall, *GLIMPSE-1.1-Ref* results are generally consistent with AEO2022, with differences largely being explainable. For example, AEO's inclusion of Inflation Reduction Act of 2022 (IRA) provisions in the electric sector result in less coal and natural gas than projected by GLIMPSE. In other sectors, *GLIMPSE-1.1-Ref* tends to transition from fossil fuels to electricity more quickly than AEO, particularly in the transportation sector.

Note that there are real-world barriers and constraints that are not reflected in GCAM-USA, and thus are not captured in *GLIMPSE-1.1-Ref*. Examples include bottlenecks in the transmission grid and limitations in the

availability of funding for companies to build new electricity production and refining capacity or for households to purchase more expensive technologies.

There also are limitations to how GCAM-USA apportions market share to competing technologies. For example, the logit will apportion at least some market share to each competing technology. For light-duty transportation, this means that hydrogen fuel cell vehicles will achieve a market share in the first year that they are available to the model. However, GCAM-USA is not considering the potential barriers associated with introducing a refueling infrastructure for only a small number of vehicles. Market share apportionment also considers technology-specific shareweights, which are intended to represent factors such as bias and unmodeled issues, as well as marketspecific logit exponents, which reflect the sensitivity of the market to price differences between technologies. Values chosen for these parameters result in technology shares that simulate historical choices reasonably. However, there is uncertainty in determining the "best" values for each parameter, including how they transition over time.

As a result of these limitations, GCAM-USA results, including *GLIMPSE-1.1-Ref*, should be considered in the context of the inclusions and omissions in model coverage, as well as limitations associated with model formulation and parameterization. Considering these limitations, some users may choose to develop their own Reference Scenario that involves parameterizations, assumptions, or policies that are different from those used here. That is one of the strengths of the GLIMPSE framework – users can explore alternative scenarios and develop their own Reference Scenario and alternative scenarios.

When comparing GCAM-USA outputs with those of other models and data sources, there undoubtedly will be differences. There are many potential reasons for these discrepancies, including the inherent uncertainty in projecting energy system transformation for decades into the future, and various projections use different assumptions, models, methods, and formulations to make their projections. Nonetheless, understanding similarities and differences can provide insights into the key factors that may drive future trends, as well as how a particular projection falls within the range of possibilities.
# APPENDIX B: TUTORIALS

## B-1 RUNNING GCAM THROUGH GLIMPSE

### *B-1.1 OVERVIEW*

The purpose of this tutorial is to walk new GLIMPSE users through the steps of starting GLIMPSE, executing GCAM-USA for the *GLIMPSE-1.1-Ref* scenario, and monitoring progress. In Tutorial B-2, users will evaluate the results of the simulation.

The reference material in Chapter 5 of this Users' Guide may be useful as you carry out the steps of this tutorial. Chapter 5 includes descriptions of GLIMPSE's buttons and menu options, brief descriptions of the types of Scenario Components that can be created and the options for each, descriptions of the scenario components that are included in the *Component Library*, descriptions of commonly used queries, information for troubleshooting, and a glossary.

## *B-1.2 OPENING THE GLIMPSE SOFTWARE*

Open Windows Explorer. In the "GLIMPSE-v1.1" folder, double click "run\_GLIMPSE\_GCAM-USA-7p0".

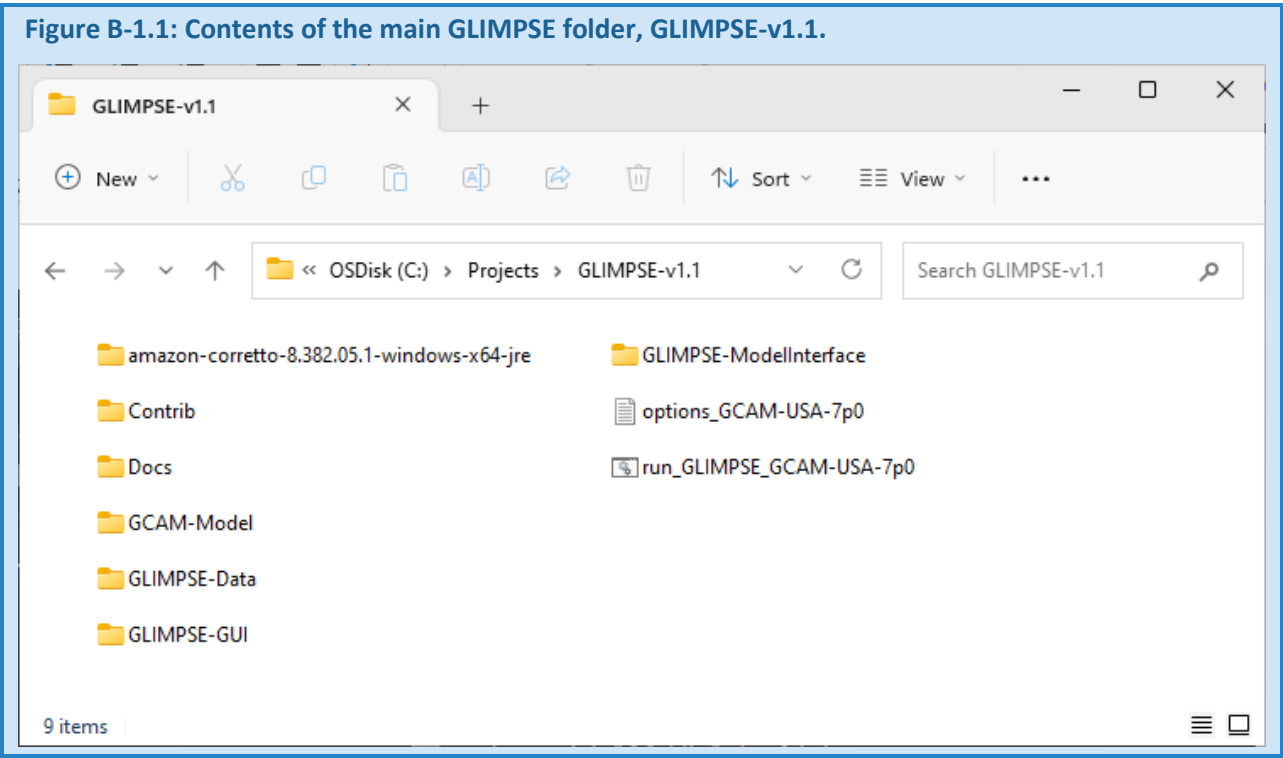

This will start the *Scenario Builder*, using the options specified in the file "options\_GCAM-USA-7p0.txt".

A Cmd.exe window will open for your GLIMPSE session. Diagnostic information about your GLIMPSE setup and computer's resources are output to this window.

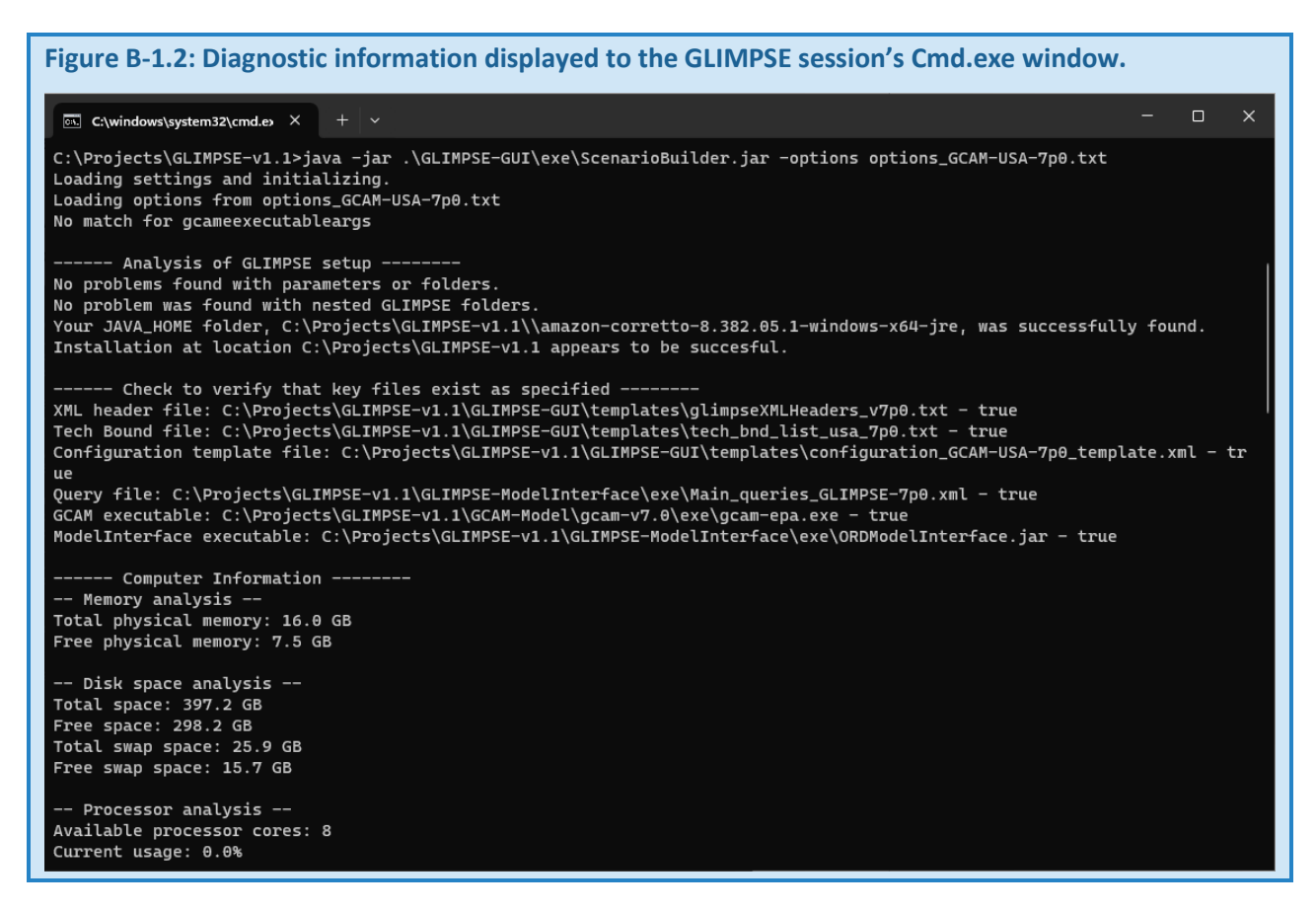

Several seconds later, the *GLIMPSE Scenario Builder* graphical user interface will appear.

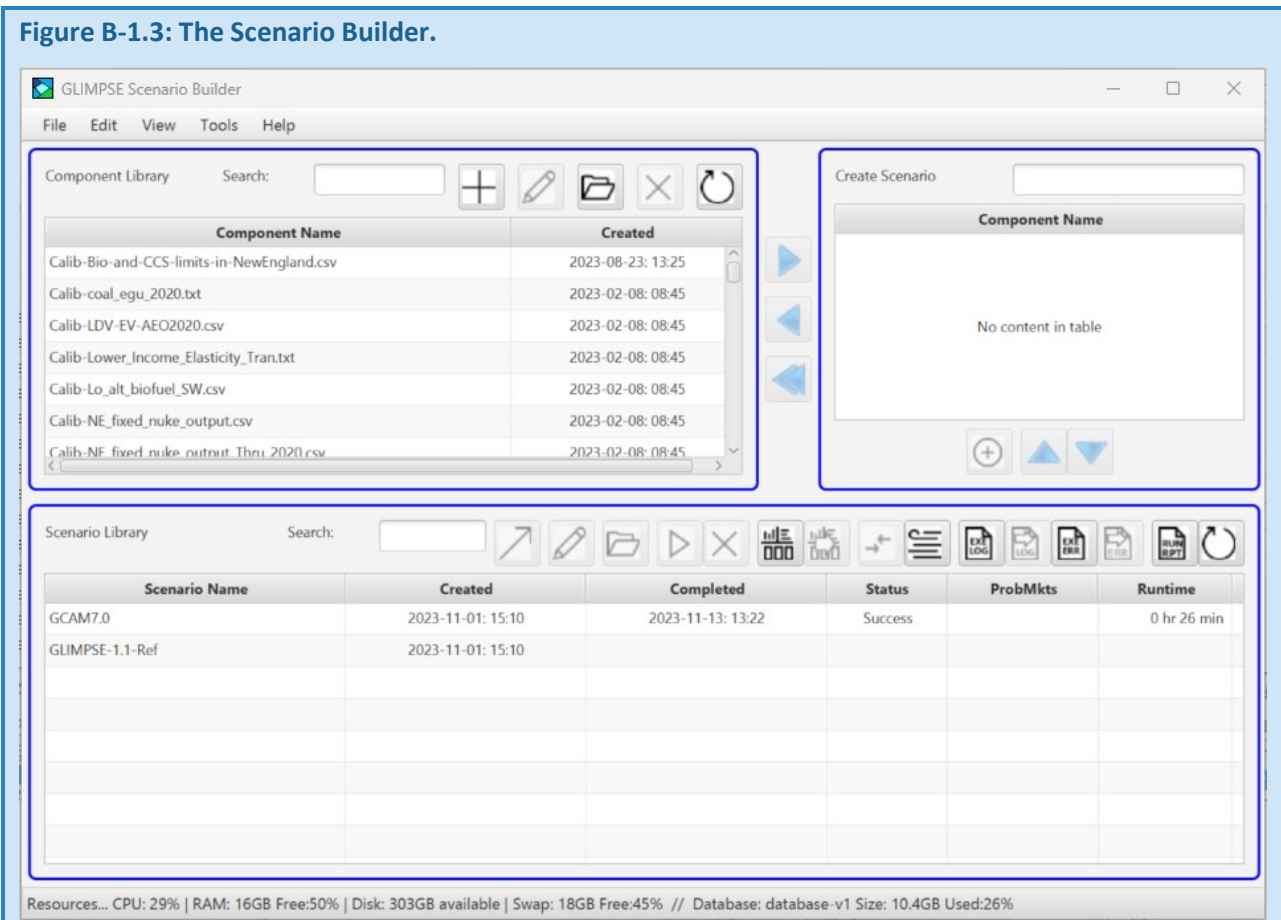

The *Scenario Builder* consists of three panes. In the top-left pane is the scenario *Component Library*, which contains a list of scenario components that have been previously created. A scenario can be created by adding one or more components from the library to the *Create Scenario* pane on the top right. Scenarios that have been created are listed in the *Scenario Library* table at the bottom.

The *Scenario Library* table lists the date and time that the scenario was created, the date and time that its execution was completed, the status of the run, the modeled time periods that experienced solution errors (if any), and the total runtime for any runs that have completed. Options for status include blank (indicating the run has not been started), "In queue" to be run, "Running," "Success," "DNF" (an abbreviation for "Did Not Finish"), and "Unsolved mkts."

The GLIMPSEv1.1 distribution includes two scenarios. The first is *GCAM7.0*. This is the reference scenario that is distributed with GCAM by PNNL. The *Scenario Builder* reports that *GCAM7.0* was created on November 11, 2023, execution was completed successfully on November 13, 2023, and that execution required 26 minutes.

The second scenario included with this distribution is *GLIMPSE-1.1-Ref*, which includes several updates specific to GLIMPSE. Note that the GLIMPSE Reference Scenario may change over time, including with new distributions. This scenario was created on November 1, 2023, but the empty "completed" field indicates that it has not yet been run.

You can see which components were included in each scenario by clicking on the scenario, then hovering the mouse over the table. A "tooltip" appears, listing the scenario's components.

Note if you select one scenario, then hover the mouse over another scenario, the components that are shown will reflect the selected scenario.

A scenario's configuration file indicates options such as which input files are included, the name of the database where outputs will be sent, how many model periods to execute, and whether to generate a detailed "debug" file. To view the configuration file associated with a scenario, double-click on the scenario's name in the *Scenario Library*. For example, double-clicking on *GLIMPSE-1.1-Ref* displays the following file, using the text editor specified

in your options file. Alternatively, you can select a scenario, then click on the "Edit" button, which will open the configuration file(s) associated with the selected scenario(s).

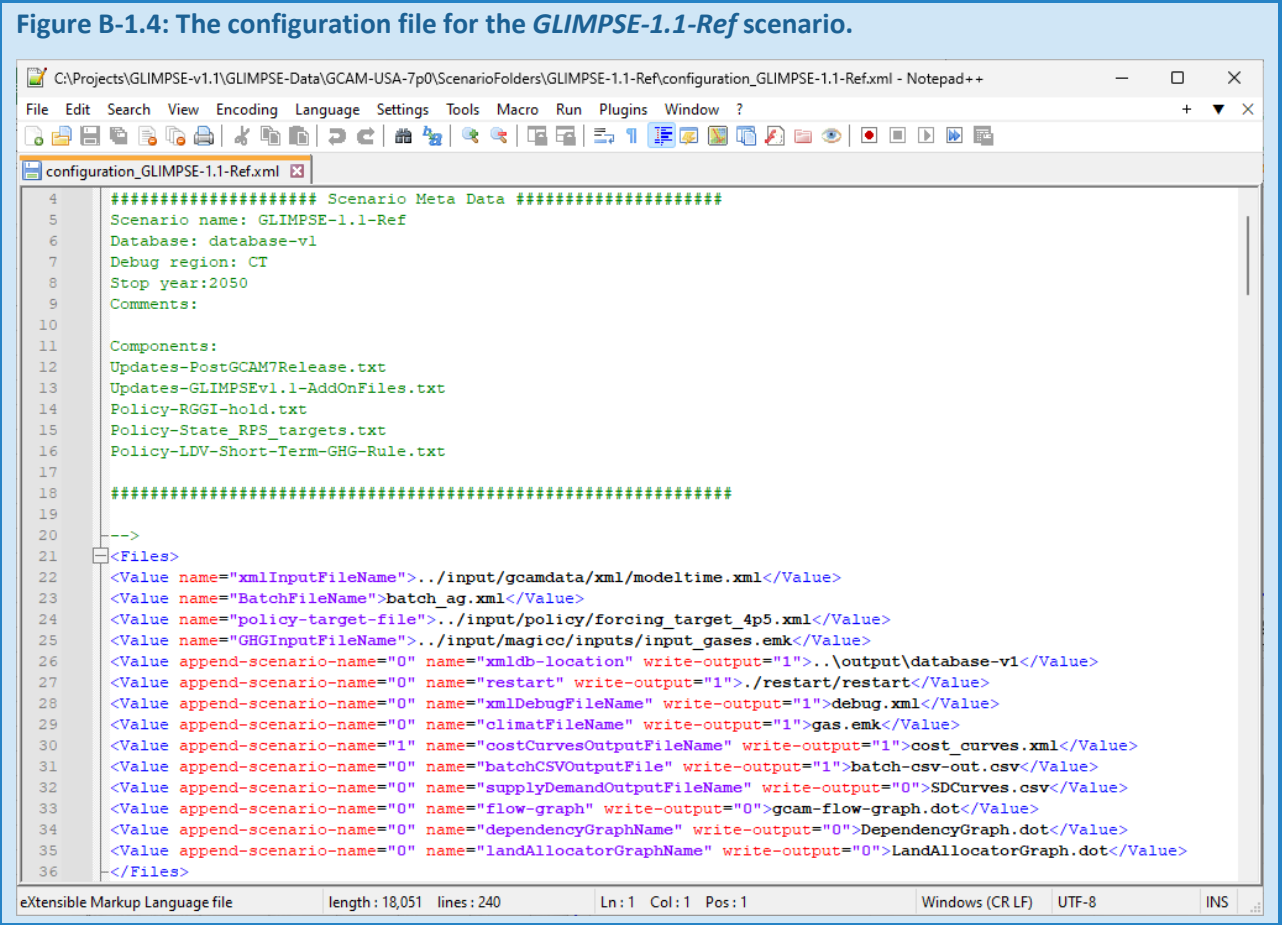

You may want to use an XML editor when viewing or editing XML files. For example, Notepad++ color codes the XML code, including marking comments as green, tags as blue, attributes in red, and attribute values in purple. The programs to use for opening ".txt" and ".xml" files can be specified in GLIMPSE's options file.

If your configuration file did not appear, your XML editor's path may be specified incorrectly in your options file. You can correct this setting in the options file, then choose "File >Reload Options" in the *Scenario Builder* menu to adopt the change.

The GCAM User's Guide provides information about the contents and sections of the configuration file.<sup>[35](#page-184-0)</sup> For scenarios that are constructed in GLIMPSE, meta-data is added the top of the configuration file, surrounded by XML comment indicators "<!--" and "-->". The meta-data indicates the scenario name, output database, end year, and the scenario components from the *Component Library* that were included in the run.

## *B-1.3 EXECUTING THE GLIMPSE REFERENCE SCENARIO*

To execute the GLIMPSE Reference Scenario, select it in the *Scenario Library*, then press the "play" button, . The scenarios status will immediately change to "In queue." If the queue is empty, the status will change to "Running" within a few seconds.

A black gcam.exe window will be displayed. If this window appears, then immediately disappears, this is usually an indication that JAVA\_HOME is not configured properly in the options file or that the XML formatting in the configuration file is incorrect. If the window does not disappear immediately, but disappears while reading in input files, this is an indication that the last input file that was read had an error. Please see the Troubleshooting section if you encounter either of these instances or other problems as the model executes.

This status window displays diagnostic information for the run, including which input files have been imported, as well as warnings and errors. Critical problems typically are reported as "Errors" or "Critical Errors."

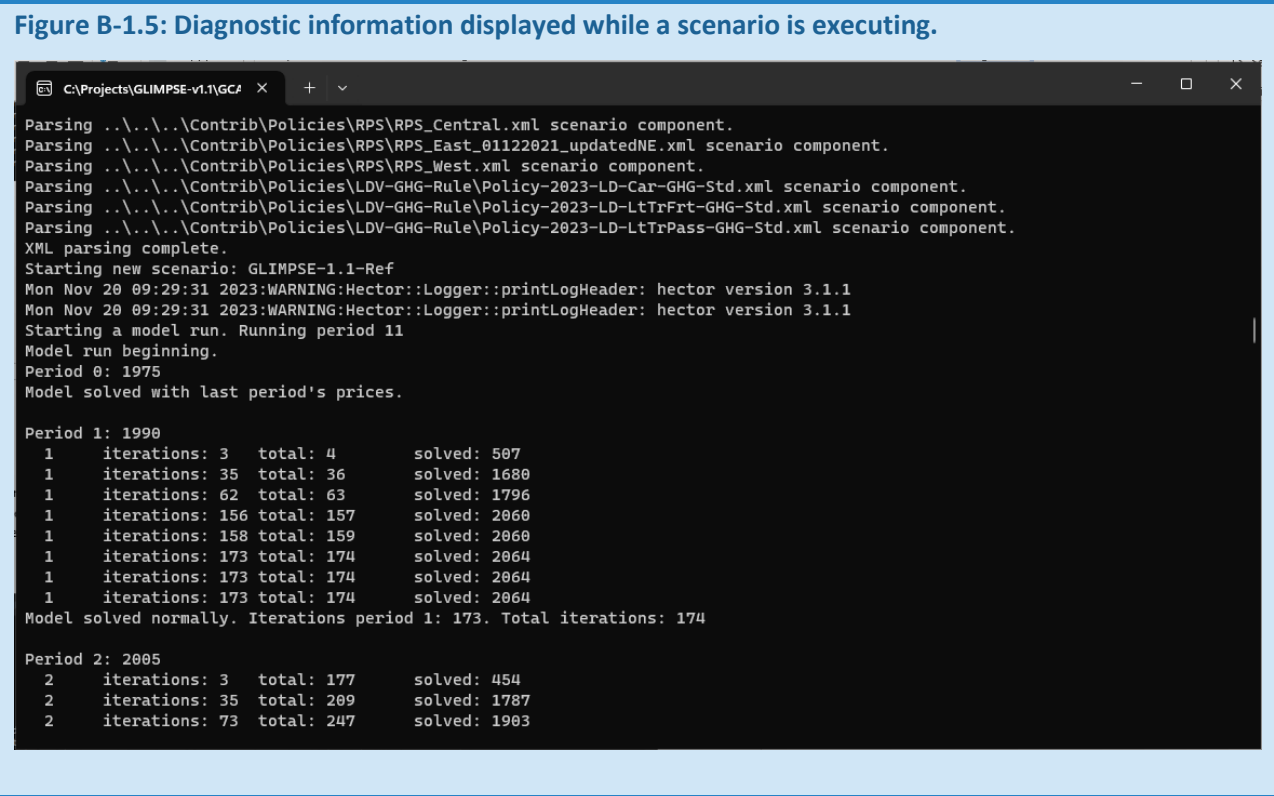

<span id="page-184-0"></span><sup>35</sup> [GCAM Documentation: GCAM User Guide \(jgcri.github.io\)](http://jgcri.github.io/gcam-doc/user-guide.html#configuration-file)

However, there are many warnings reported to this window that can be ignored. For example, the "Market info object" messages reflect how water demands are integrated into the model, but do not affect model performance.

**Figure B-1.6: Example of warnings that can be ignored.** C:\Projects\GLIMPSE-v1.1\GCA X  $\Box$ 8 iterations: 242 total: 6453 solved: 1938 8 iterations: 357 total: 6568 solved: 2100 iterations: 359 total: 6570 solved: 2100 8 iterations: 398 total: 6609 solved: 2099 8 iterations: 399 total: 6610 solved: 2099 8 iterations: 520 total: 6731 solved: 2122 iterations: 522 total: 6733 solved: 2122 8 iterations: 545 total: 6756 solved: 2124 8 iterations: 546 total: 6757 solved: 2124 8 8 iterations: 679 total: 6890 solved: 2125 Model solved normally. Iterations period 8: 679. Total iterations: 6890 Period 9: 2040 Input Lo\_All\_Tech\_OSW-NE2 does not have a matching input in the next period. Input Lo\_All\_Tech\_OSW-NE2 does not have a matching input in the next period.<br>Input Lo\_All\_Tech\_OSW-NE2 does not have a matching input in the next period.<br>Input Lo\_All\_Tech\_OSW-NE2 does not have a matching input in the next Input Lo\_All\_Tech\_OSW-NE2 does not have a matching input in the next period. Input Lo\_All\_Tech\_OSW-NE2 does not have a matching input in the next period. Input Lo\_All\_Tech\_OSW-NE2 does not have a matching input in the next period. iterations: 3 total: 6893  $solved: 237$ iterations: 35 total: 6925 solved: 972 9 9 iterations: 65 total: 6955 solved: 1027 9 iterations: 185 total: 7074 solved: 1747  $\mathbf{9}$ iterations: 187 total: 7076 solved: 1747 9 iterations: 223 total: 7112 solved: 2022 9 iterations: 260 total: 7149 solved: 2026

Additional diagnostic information is also printed to the gcam.exe window. For each model period, these include the number of solver iterations within that period, the total solver iterations, and the number of solved markets at that time.

## **Figure B-1.7: Additional diagnostic information.**

```
\Box\times\overline{\text{est}} C:\Projects\GLIMPSE-v1.1\GC/ \times + \veeStarting a model run. Running period 11
Model run beginning.
Period 0: 1975
Model solved with last period's prices.
Period 1: 1990
         iterations: 3
                          total: 4
                                             solved: 507
  \mathbf{1}iterations: 35 total: 36
  \mathbf{1}solved: 1680
         iterations: 62 total: 63
  \mathbf{1}solved: 1796
         iterations: 156 total: 157
                                             solved: 2060
  \mathbf{1}iterations: 158 total: 159
                                             solved: 2060
  \mathbf{1}iterations: 173 total: 174
                                             solved: 2064
         iterations: 173 total: 174
                                             solved: 2064
  \mathbf{1}iterations: 173 total: 174
                                             solved: 2064
Model solved normally. Iterations period 1: 173. Total iterations: 174
Period 2: 2005
         iterations: 3
                          total: 177
                                             solved: 454
         iterations: 35 total: 209
                                             solved: 1787
  \overline{2}iterations: 73 total: 247
                                             solved: 1903
         iterations: 254 total: 427
                                             solved: 2051
  \overline{2}iterations: 256 total: 429
                                             solved: 2051
  \overline{2}iterations: 274 total: 447
                                             solved: 2064
         iterations: 274 total: 447
  \overline{2}solved: 2064
         iterations: 274 total: 447
                                             solved: 2064
  \overline{2}Model solved normally. Iterations period 2: 274. Total iterations: 447
Period 3: 2010
         iterations: 3 total: 450
                                             solved: 389
         iterations: 35 total: 482
  3
                                             solved: 1714
```
This information can be useful in determining that the model is actively running and in gaging the progress that it is making. The solved market number tends to increase rapidly, then progress tapers off. Occasionally the number of solved markets will decrease as the solver adjusts its solution approach. The solver configuration file includes a parameter that specifies the maximum number of iterations allowed in each model time period. In the default GLIMPSE setup, this maximum is 8,000 for most time periods. Thus, the value following "iterations" can provide some indication of the maximum number of remaining iterations in that period. When the iteration limit is reached but unsolved markets remain, information about those markets is written to the status window.

As the run continues, the information in the Scenario Table is periodically updated. For example, "Running (6)" indicates that GCAM is currently running and that the model is in the sixth period. The status bar at the bottom of the *Scenario Builder* window shows current computer resources and utilization. For many of these metrics there are thresholds beyond which problems may occur. When specific thresholds have been exceeded, the status message is concatenated with "!!!". Additionally, this information is saved to a log file that can be accessed by "View $\rightarrow$ Resource Logs $\rightarrow$ Current Session." For each log entry there is a time stamp and name of the currently executing scenario. This information can be useful in debugging execution problems that are caused by computer resource limitations.

See the section "Interpreting and debugging unsolved market information in the main\_log.text file" for information about addressing unsolved markets. The GCAM documentation also includes a detailed description of the solver and its parameterization as well as debugging.<sup>[36](#page-186-0),[37](#page-186-1)</sup>

<span id="page-186-0"></span><sup>36</sup> <https://jgcri.github.io/gcam-doc/solver.html>

<span id="page-186-1"></span><sup>37</sup> <https://jgcri.github.io/gcam-doc/dev-guide/debug.html>

Most of the information written to the status window is also saved to the "main log.txt" file, which is in the "GLIMPSE-v1.1\GCAM-Model\gcam-v7.0\exe\logs" folder. You can access this log file during the run by clicking on

the "EXE LOG" button,

When the run completes, several sequential steps occur:

- The results are written to the output database. Note that if the *ModelInterface* is currently open and viewing the output database, then this step cannot proceed. A message appears in the gcam.exe window asking that the *ModelInterface* be closed. Once it is closed, the process of writing results to the database begins.
- The gcam.exe status window disappears.
- Several files are moved to the scenario's folder, including the main log.txt file and other files that are specified via the "gCamOutputToSave" option in the options file. The saved files may include the following:
	- $\circ$  calibration log.txt diagnostic information from GCAM's calibration process in which the model determines shareweights based on real-world, calibration-year data
	- o debug.xml detailed information provided for a single region or state
	- o solver\_log.csv information on market prices and solution status at each iteration of GCAM's solver
- The main log.txt file is parsed by GLIMPSE to ascertain whether the run completed successfully and whether there were any solution periods with unsolved markets.
- The scenario's status is updated in the *Scenario Library* to "Success," "DNF" (Did Not Finish), or "Unsolved mkts" (Unsolved Markets).
- If there were periods with unsolved markets, those are listed in the "ProbMkts" (Problem Markets) column.
- The scenario's runtime is listed in the table.

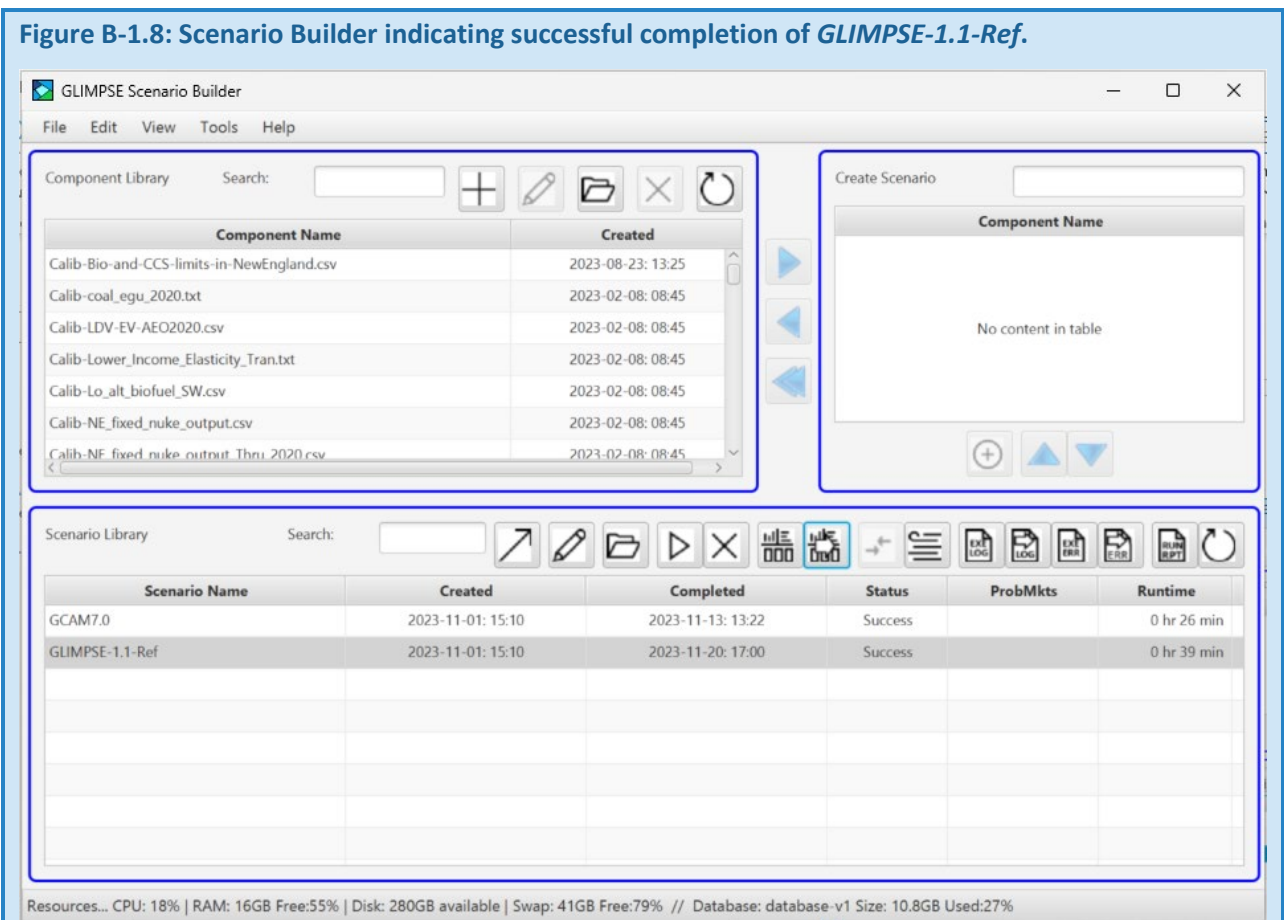

Runtime for a scenario can vary significantly from one computer to another, depending on processing speed, available RAM, disk speed, and the types of policies included in the run. You should expect *GLIMPSE-1.1-Ref* to require less than an hour to several hours. In the screenshot above, execution of *GLIMPSE-1.1-Ref* required 39 minutes.

## *B-1.4 EXAMINING INFORMATION SAVED WITH EACH RUN*

To access the folder associated with a scenario, click on the scenario's name in the *Scenario Library*, then press the

open folder button above the table,  $\Box$  In addition to the saved files listed in the previous section, the scenario folder also includes the scenario's configuration file and input files that were developed in the creation of the scenario.

For *GLIMPSE-1.1-Ref*, the contents of the scenario folder are shown below.

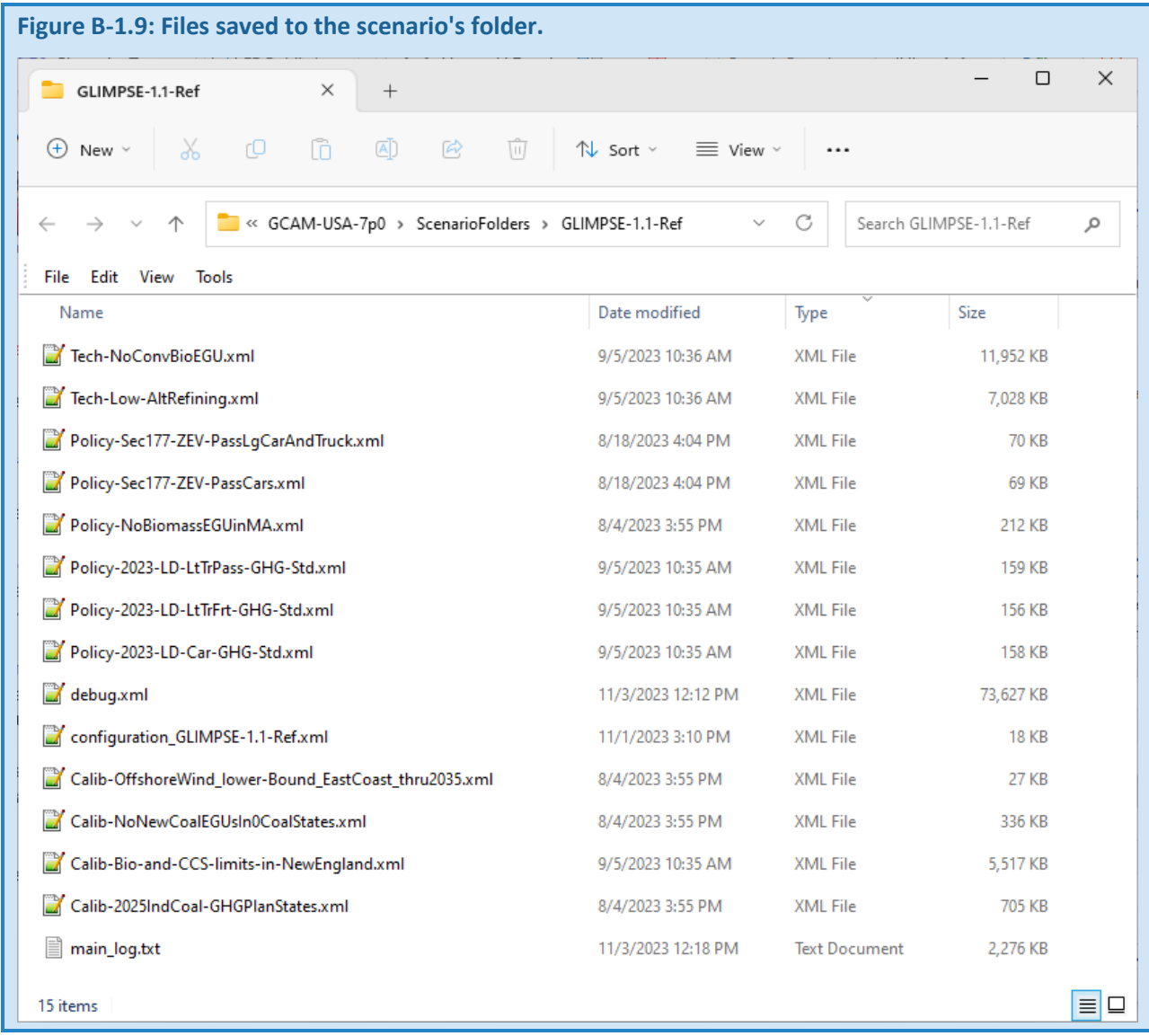

As a shortcut to access a scenario's main\_log.txt file, you can click on the scenario's name in the *Scenario Library*,

then click on the LOG button,  $\Box$ . The arrow on the button indicates that the main\_log.txt file(s) for the selected scenario(s) will be opened in a text editor.

Users generally will not need to visit a scenario's folder. However, the "debug.xml" and "solver\_log.csv" files may be useful to advanced users in diagnosing problems with GCAM execution. Users can modify which outputs are saved with each run by changing the "gCamOutputToSave" settings in the GLIMPSE options file. Alternatively,

when a scenario is created via the create scenario button,  $\bigoplus$ , the user has the opportunity to override these settings.

Scenario results are saved in an output database, which is accessed via the *ModelInterface*.

## B-2 EXAMINING MODEL RESULTS

#### *B-2.1 OVERVIEW*

The *ModelInterface* is used to access results by performing queries on the GCAM-USA database. Results are provided in a table, and additional tools are available for filtering, sorting, and visualizing the data.

### *B-2.2 VIEWING MODEL RESULTS WITH THE MODELINTERFACE*

To view GCAM results, you will need to open the output database via the *ModelInterface*. There are two Results buttons available. The "Results" button, **008**, will open the *ModelInterface*, initialized to the output database specified in the options file. Alternatively, press **to initialize** the *ModelInterface* to the database referenced in the selected scenario.

For this tutorial, select the scenario *GLIMPSE-1.1.-Ref* in the *Scenario Builder*'s *Scenario Library*. Then click the results button with the arrow, and

After several seconds, the *ModelInterface* window will appear. You should see two scenarios in the "Scenarios" pane, *GCAM7.0*, which was included with the GLIMPSE installation, and the new scenario, *GLIMPSE-1.1-Ref*. The name for each is followed by the date and time that it was loaded into the output database.

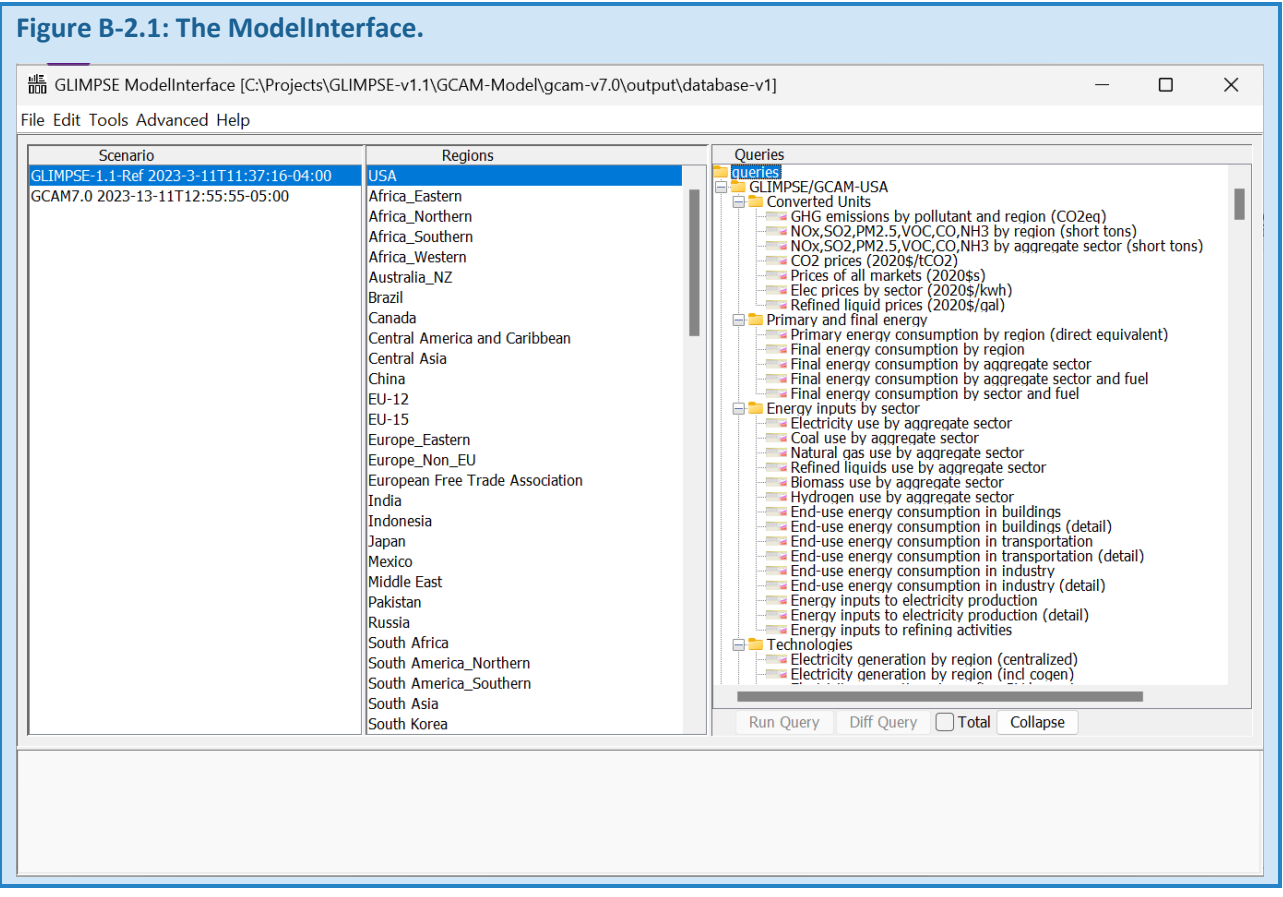

In the "Regions" pane, all the socio-economic regions included in GCAM-USA are listed, as well as the model's electricity transmission grid regions within the U.S.

Note that most of the energy system-related activities within the U.S. have been disaggregated to the state level. Thus, the "USA" region does not provide national totals. Instead, "USA" includes several sectors that have not been apportioned to states, including agriculture, coal mining, oil and gas operations, and hydrogen production.

The "Queries" pane lists the various outputs that can be extracted from the output database. Currently, several hundred queries are available. The queries are organized in a tree structure. The "GLIMPSE" set of queries includes those that we anticipate will be of particular interest to many GLIMPSE users. These queries are grouped into subcategories, including "Converted Units," "Primary and final energy," "Energy Inputs by Sector," "Technologies," "Emissions," "Impacts," "Markets, prices, and costs," "Inputs and outputs," "Assumptions," and "Water supply and demand." For the queries under "GLIMPSE," hovering the mouse over a query will pop up a tooltip with a description of the query. Several queries are specific to either GCAM or GCAM-USA, as indicated in their title. Different versions of these queries are necessary because of the naming and structural differences between the two versions of the model.

Additional queries follow, grouped into the category "Standard GCAM Queries." These are the queries that are distributed with GCAM by PNNL.

For this tutorial, we will use several commonly examined outputs, including:

• "CO2 emissions by region"

• "Electricity generation by aggregate subsector rnw detail," where "rnw detail" indicates that this query returns more detailed information about renewables than "Electricity generation by aggregate subsector."

In the "Scenario" pane, select *GLIMPSE-1.1-Ref*.

Next, in the "Regions" pane, we want to select all the states and the "USA" region. An easy way to do this is with the following steps:

- Scroll down to "WY" and click select it.
- Scroll up to "AK" and shift-click select it.
- Scroll up to the top and control-click on "USA."

In the "Queries" list, scroll down and select the query: Queries $\rightarrow$ GLIMPSE $\rightarrow$ CO<sub>2</sub> emissions by region.

Next, click on the "Run Query" button.

A tab will appear at the bottom of the *ModelInterface*, showing the message "Waiting for results. Close to terminate." After a short period of time, the tab will be populated by a table that shows the query results for each selected scenario and region.

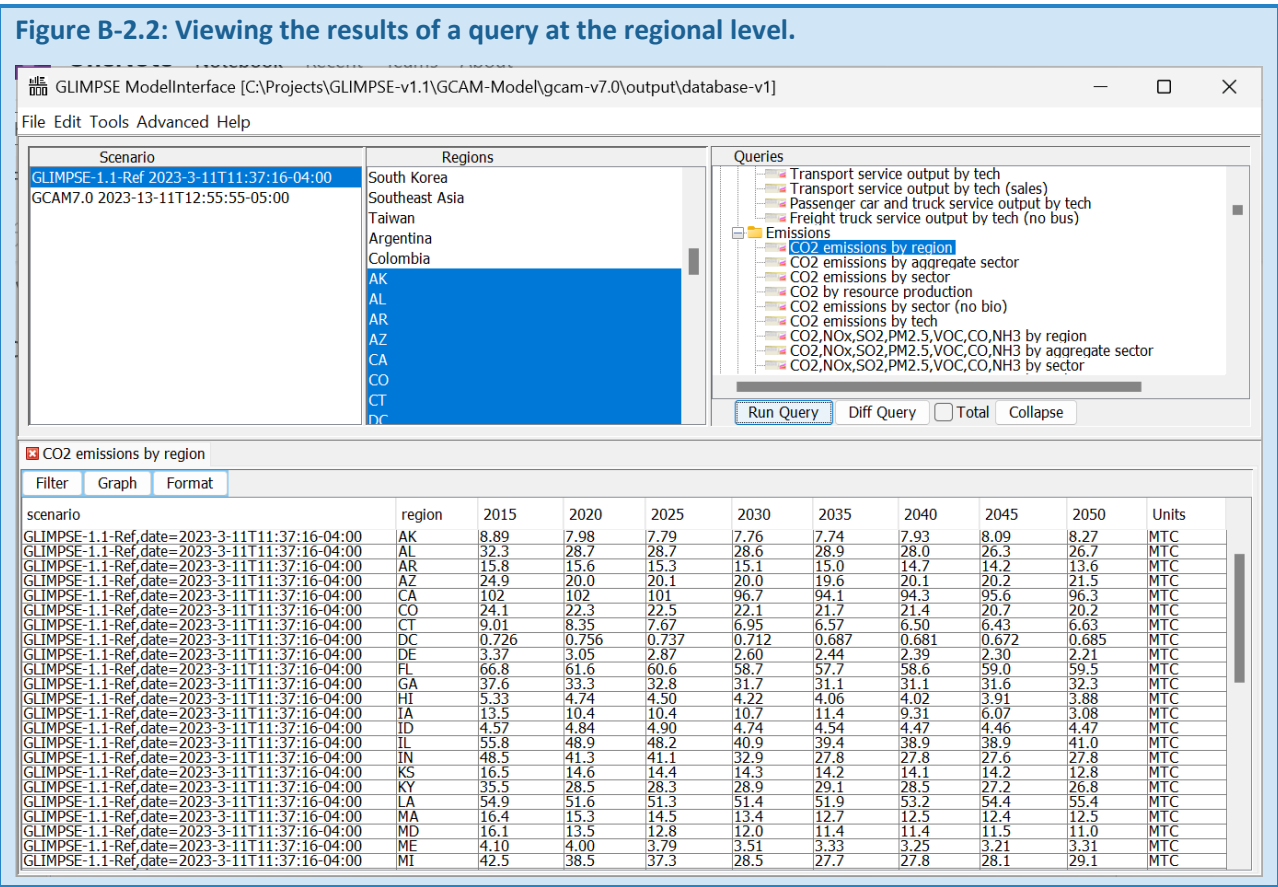

The *ModelInterface* also makes it very easy to develop regional totals. To do this, click on the "Total" button in the center for the graphical interface, then re-run the query by clicking on "Run Query." The values that are reported in the table now represent the sum across all selected regions.

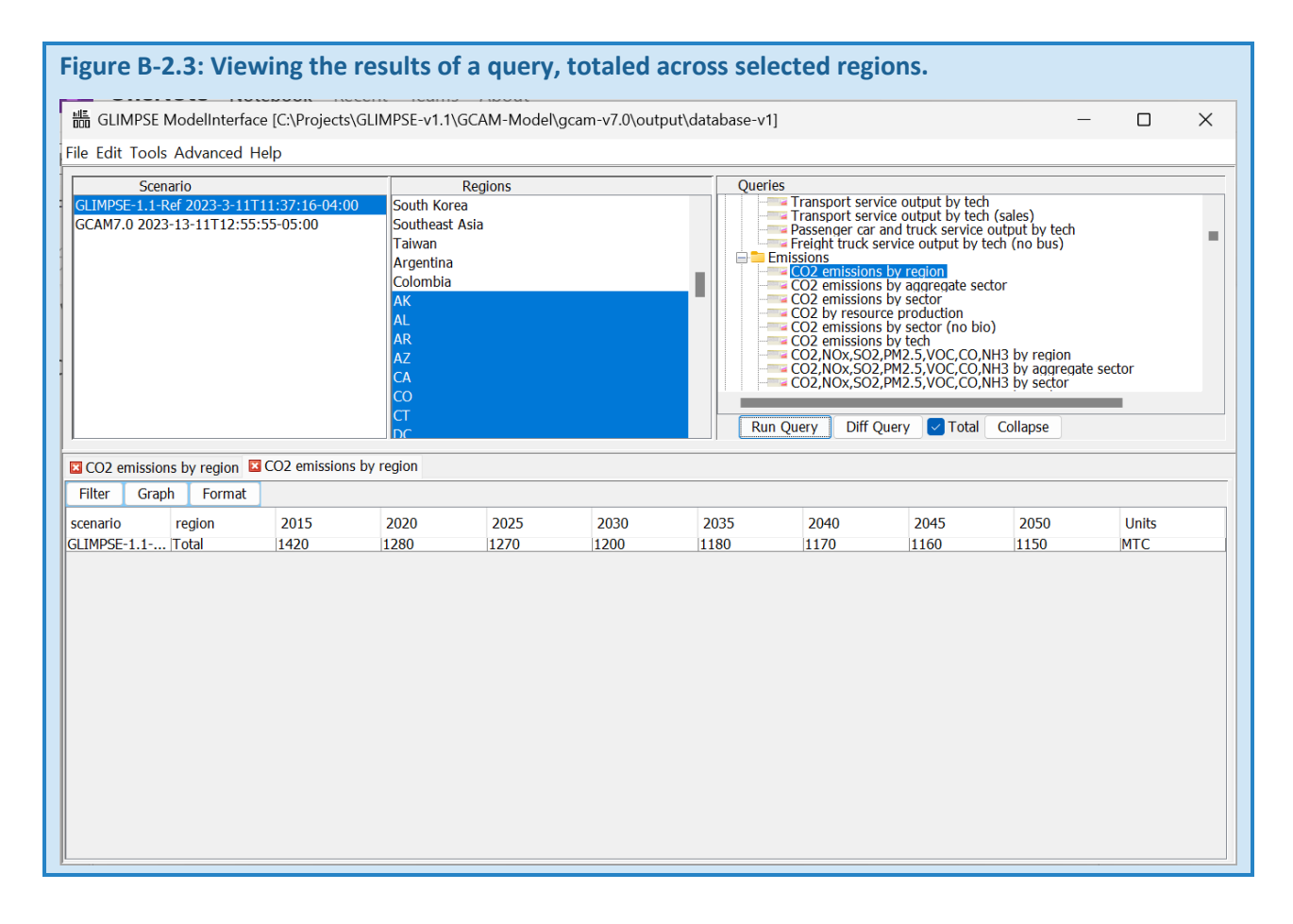

## *B-2.3 ANALYZING MODEL RESULTS OUTSIDE OF THE MODELINTERFACE*

There are several ways to analyze the results of the queries. One is to move the data to a spreadsheet. If you have Excel open, you can drag the label of the tab associated with a query over to an Excel worksheet and drop the data there. This approach moves the table headings along with the data.

For large datasets (*e.g*., with several hundred rows or more), this approach can be very overly memory intensive. An alternative is to select rows in your table (multi-selecting with shift-click or control-click), then pressing *ctrl-c* to copy the data. You can then paste the data into the spreadsheet by choosing a location and pressing *ctrl-v*. This second approach only pastes the contents of the table; it does not paste the headings.

The *ModelInterface* offers a third mechanism for exporting query results. If you have already executed the queries of interest, one or more tables of data will be shown on tabs. Choose "File $\rightarrow$ Export tabs as CSVs" from the main *ModelInterface* menu bar. A file browser will appear, and you can select the folder for where you would like to place the query results. The data on each tab, including the column headers, are then written to that folder as CSV files, with the filenames base on the tab names.

An issue can arise with these approaches if you have the "Text to Columns" feature in your spreadsheet. The scenario name has a comma embedded in the cell, and this cell can sometimes be displayed over two cells. Turning off "Text to Columns" can alleviate this problem.

For practice, use each of the approaches described above to transfer the query results to an Excel workbook.

## *B-2.4 USING THE MODELINTERFACE TO VISUALIZE MODEL RESULTS*

The *ModelInterface* includes graphical capabilities that are intended to support interactive, exploratory data analysis – allowing the user to quickly visualize and iteratively explore the model results. In this section, we use these tools to understand how electricity production differs between the *GCAM7.0* and *GLIMPSE-1.1-Ref*.

Run the query "Electricity generation by aggregate subsector rnw detail." When the query is complete, your *ModelInterface* should report resulting electricity production values.

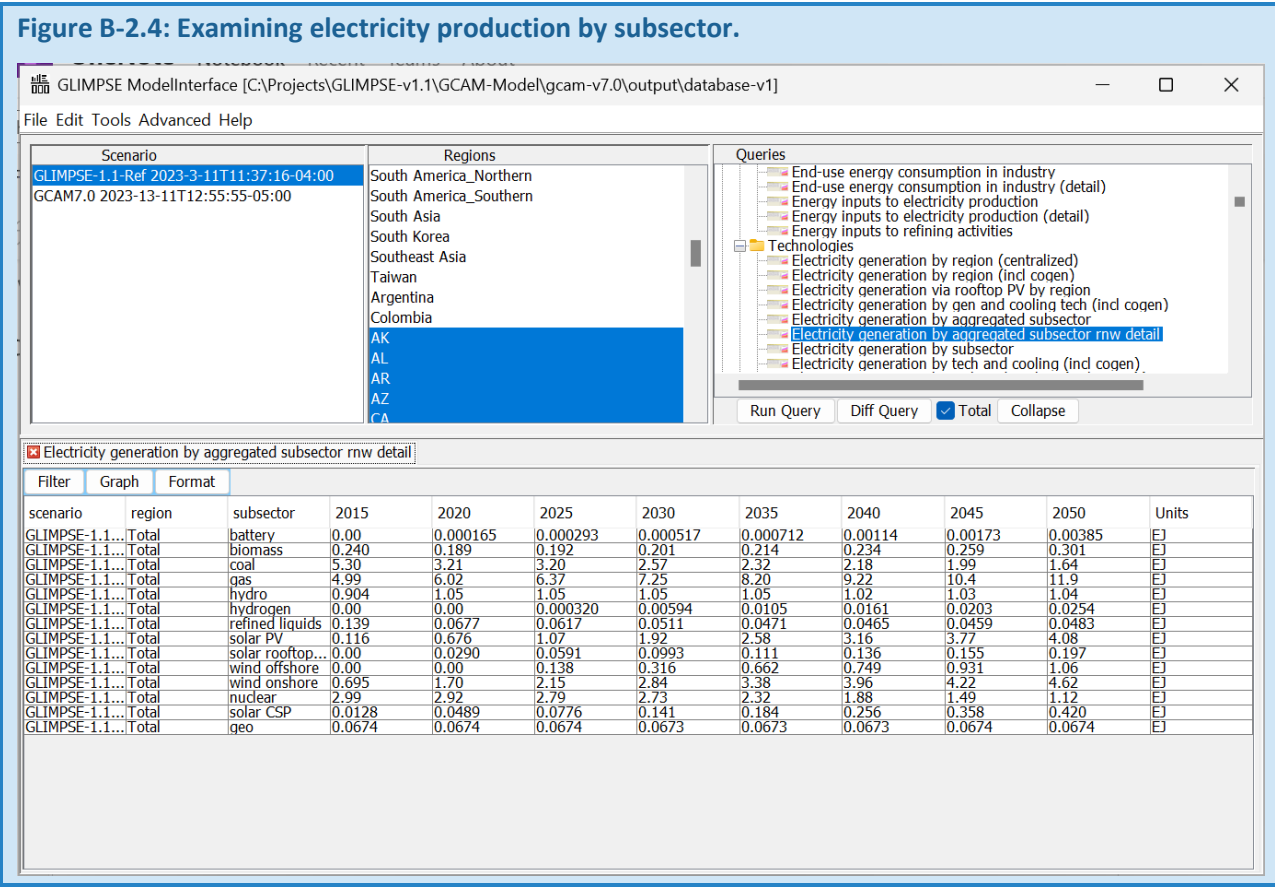

Click the "Graph" button above the table. A simple line chart will appear to the right of the table.

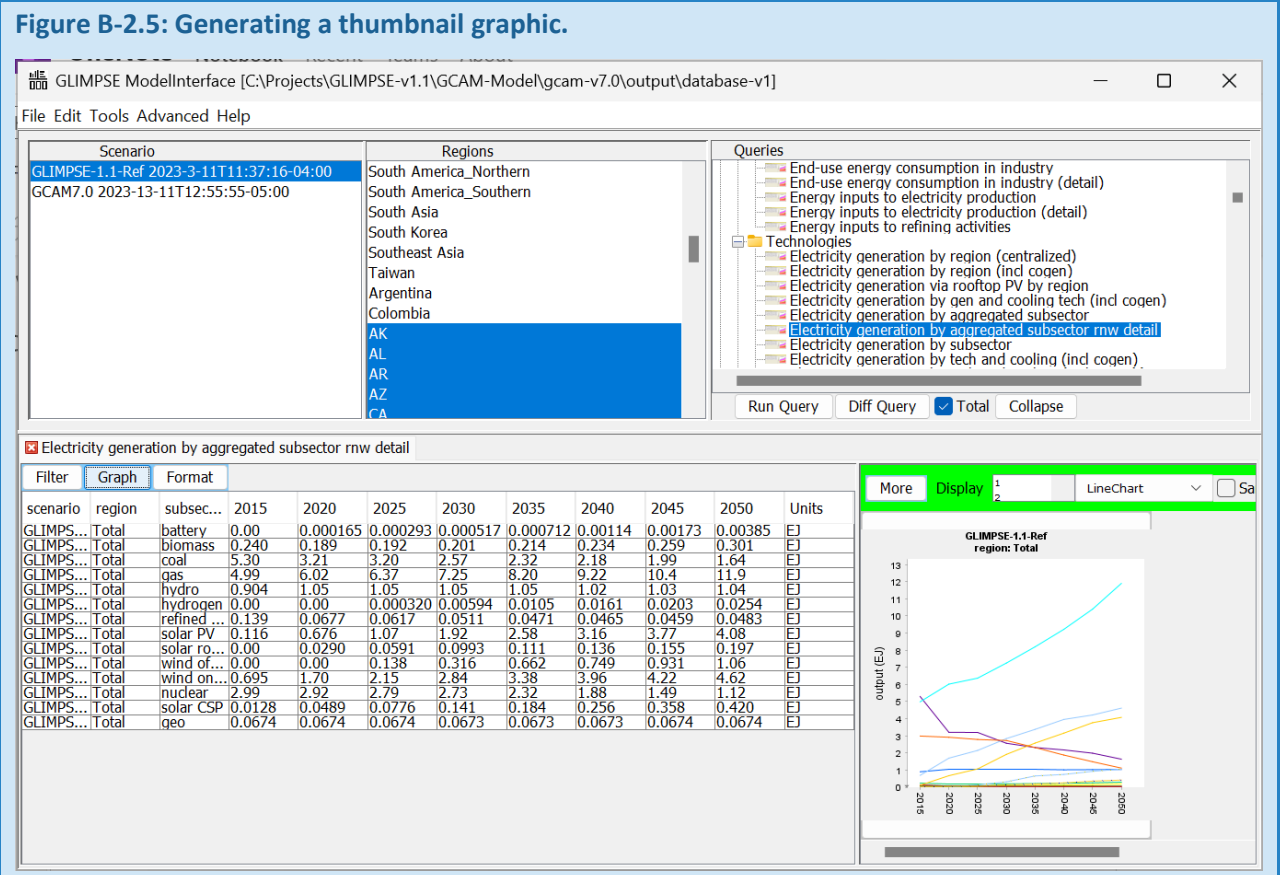

This image is a thumbnail. Clicking on it will display a larger version with a legend. Right-clicking on this larger image and choosing "Copy" will add a copy of the image to your computer's clipboard, allowing it to be pasted into other documents. Note that this option may be problematic on Corretto's versions of Java and may cause the *ModelInterface* to freeze. Alternatively, you can right-click and choose "Save As…" to save the image as a PNG file or use Windows screen capture tools to copy the image.

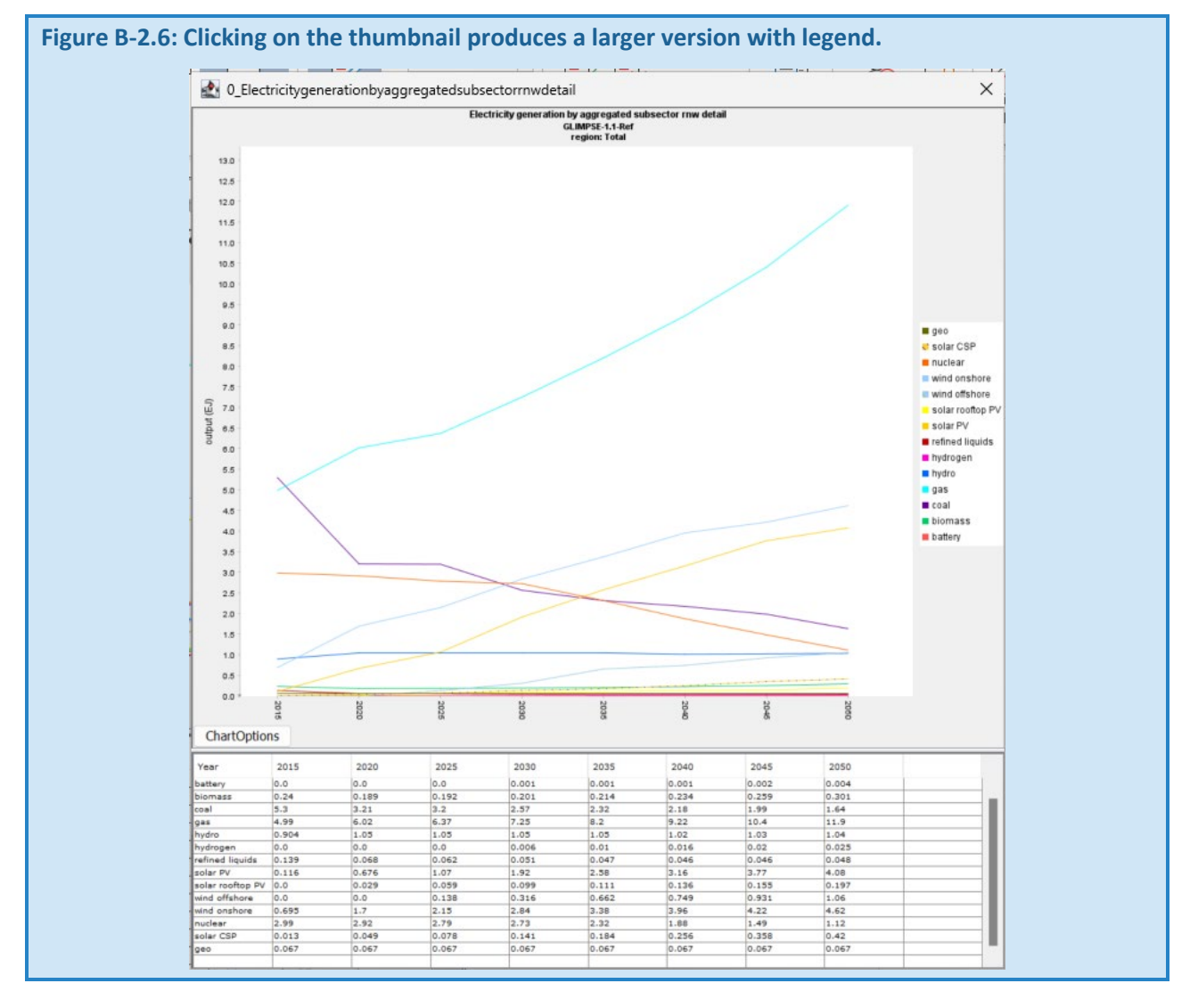

# There are a variety of options for modifying the figure, including changing the texture and shading of the lines. These changes can be saved and are applied automatically the next time a similar figure is plotted.

Other types of graphs can also be displayed. Above the thumbnail, change the selection in the pulldown menu from "LineChart" to "StackedBarChart." The thumbnail is updated to reflect the change.

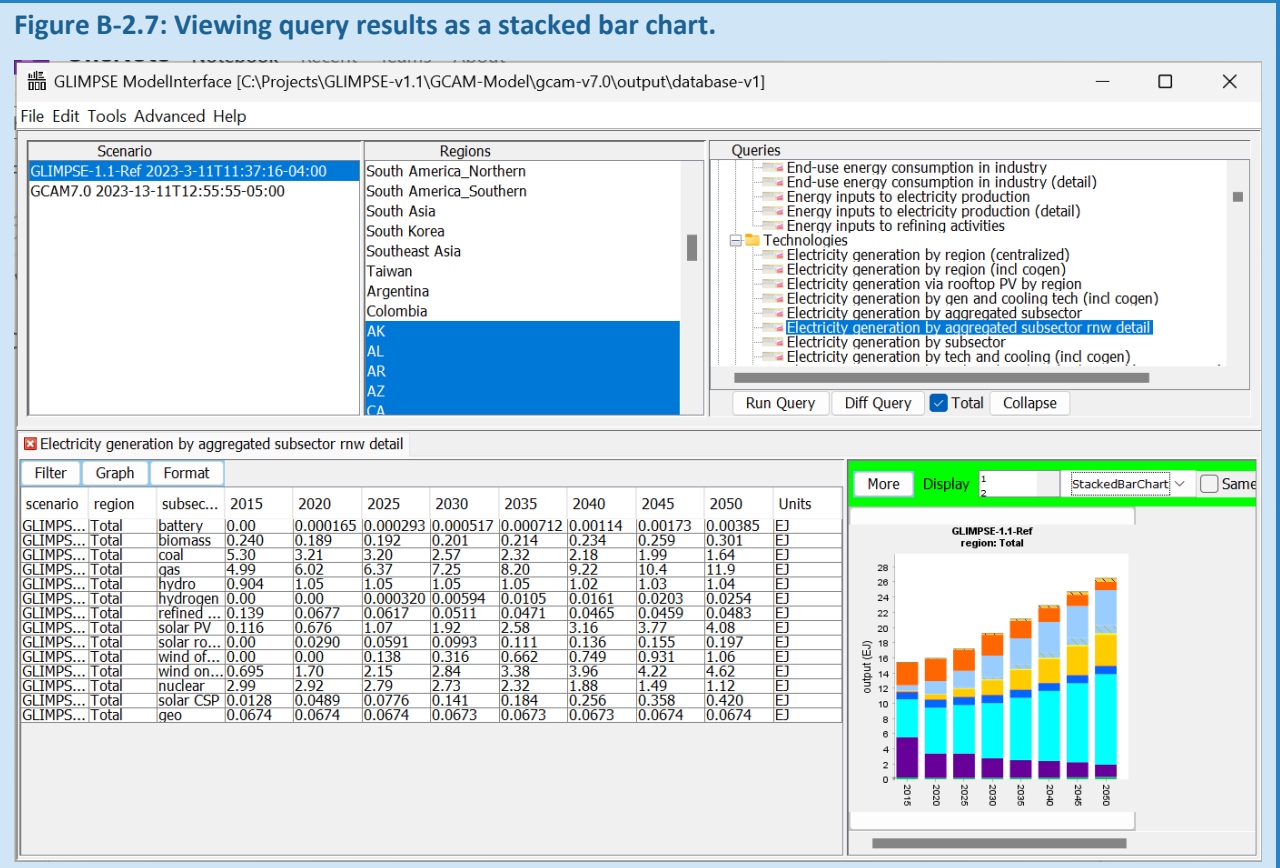

Try out some of the other graphing options.

#### *B-2.4 COMPARING RESULTS ACROSS SCENARIOS*

Next, we will walk through some ways you can use the *ModelInterface* to compare the results of two scenarios.

In the Scenario pane at the top left of the *ModelInterface*, keep *GLIMPSE-1.1-Ref* selected, but add *GCAM7.0* to the selection by control-clicking on it.

In the Query pane on the top right, change your selection to "Electricity generation by aggregated subsector rnw detail."

Make sure the "Total" checkbox is checked, then click on the "Run Query" button. After several seconds, the table will be populated with electricity generation data.

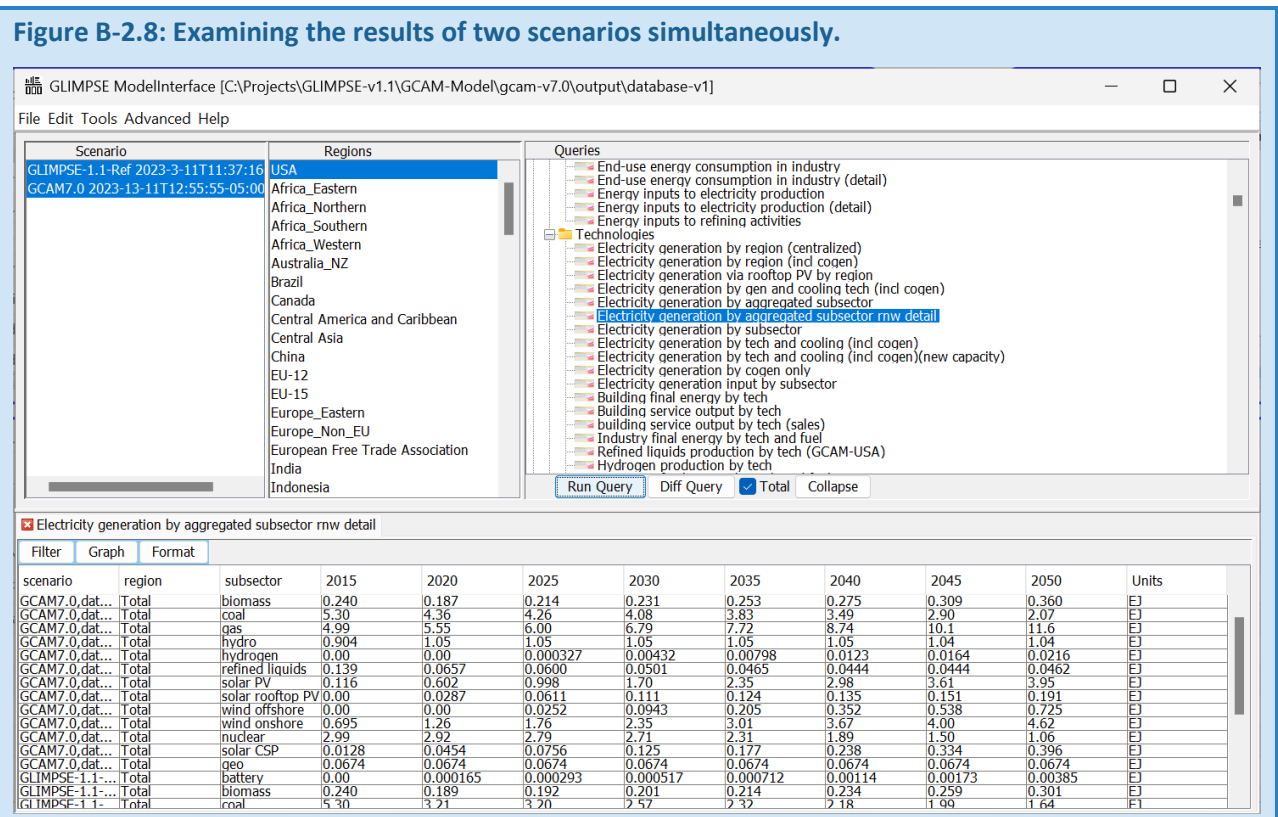

Click on the "Graph" button to generate thumbnails. You may need to reposition the dividers to see both thumbnails fully. Click on the checkbox next to "Same Scale." This will ensure that the Y axis is shown at the same scale for all thumbnails.

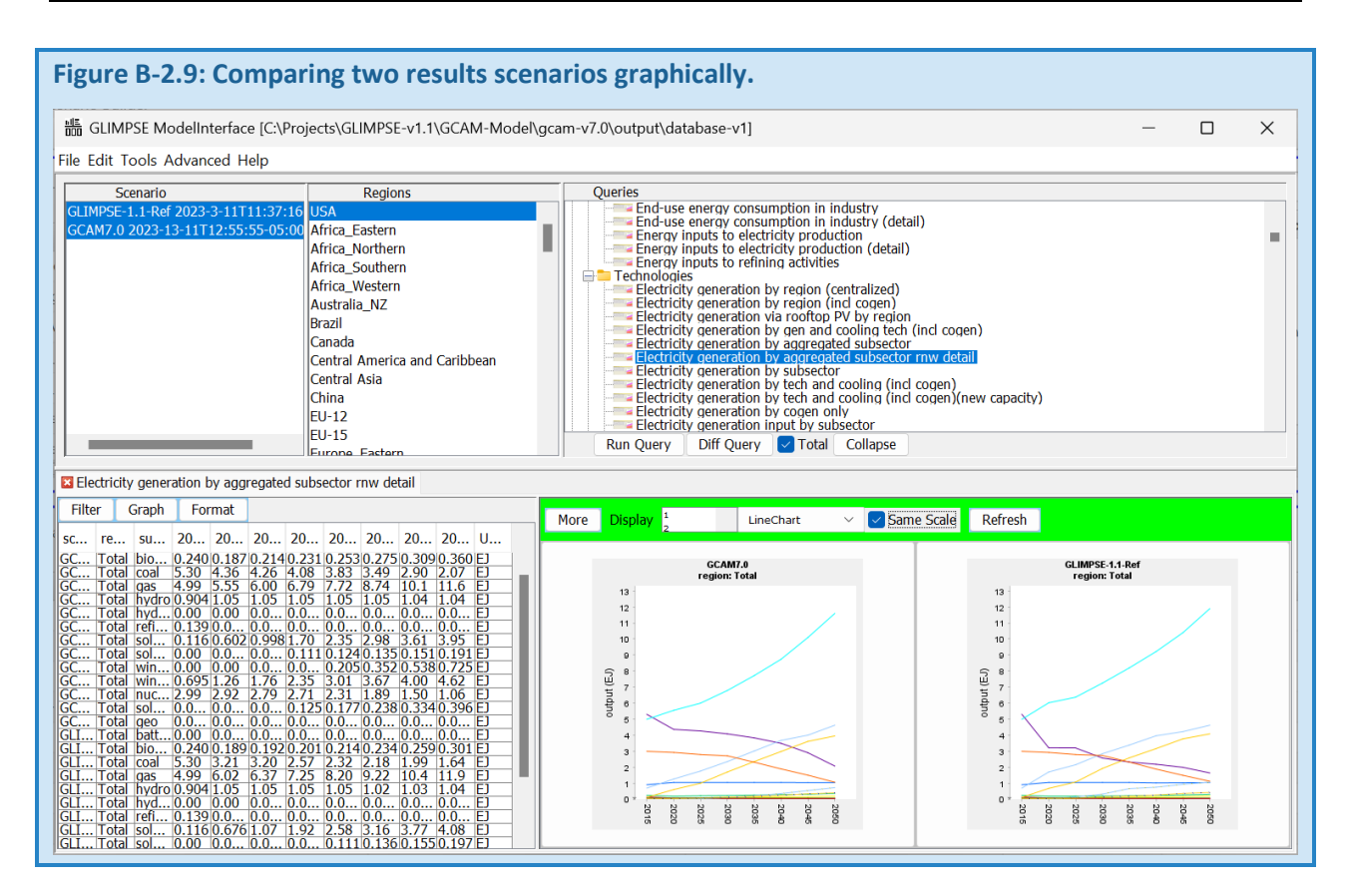

As before, you can click on each thumbnail to view a larger version. However, additional features facilitate comparison.

Click on "More" in the green area above the thumbnails and click "Transpose."

A popup window of thumbnails appears, but this time each series is given its own plot and the results of the two scenarios are compared.

Here, we have changed the "Display" option to "4," which changes the number of charts shown on a row.

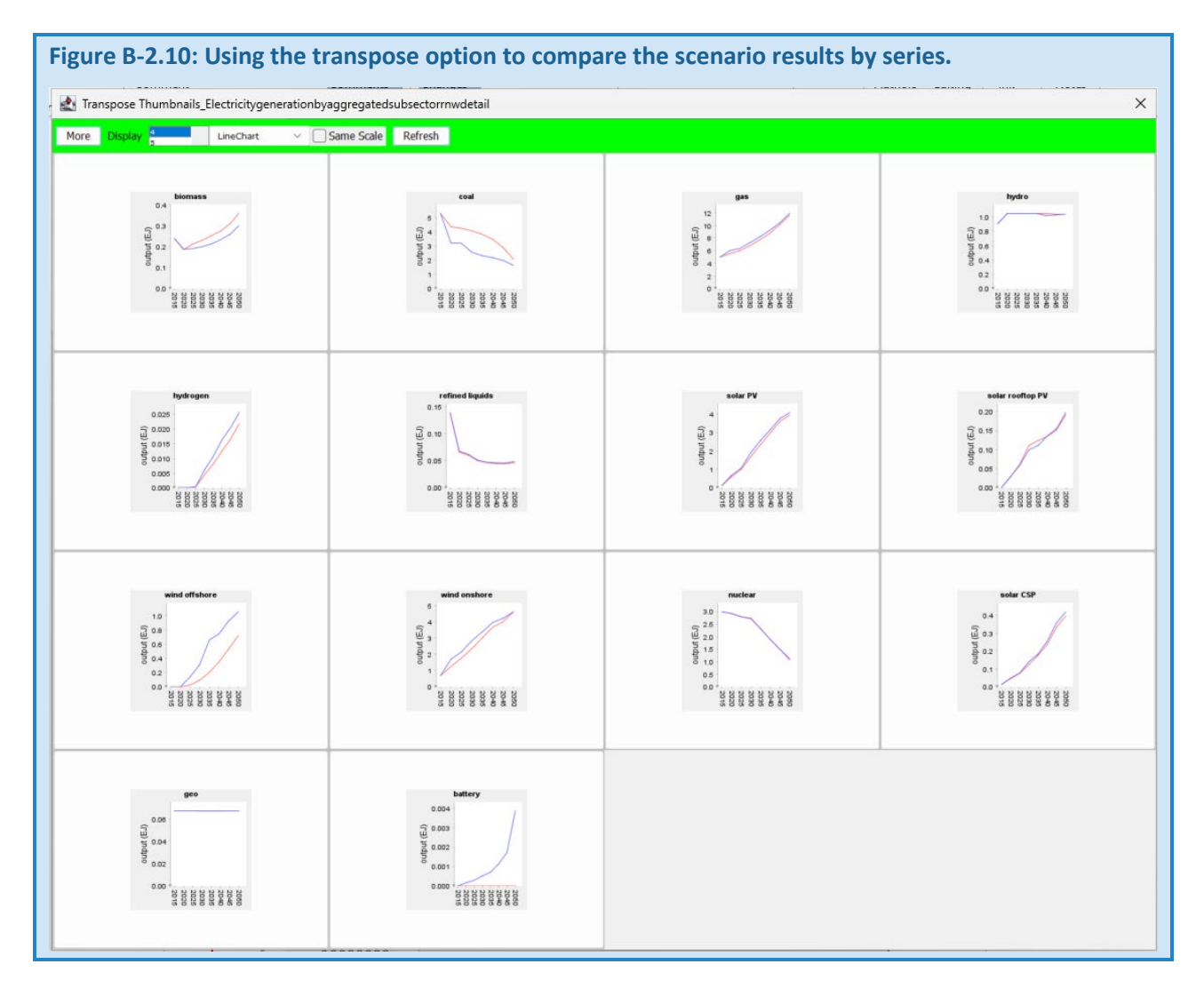

If we click on the "coal" thumbnail, we can see that the electric production from coal is less in *GLIMPSE-1.1-Ref* (blue) relative to *GCAM7.0* (red).

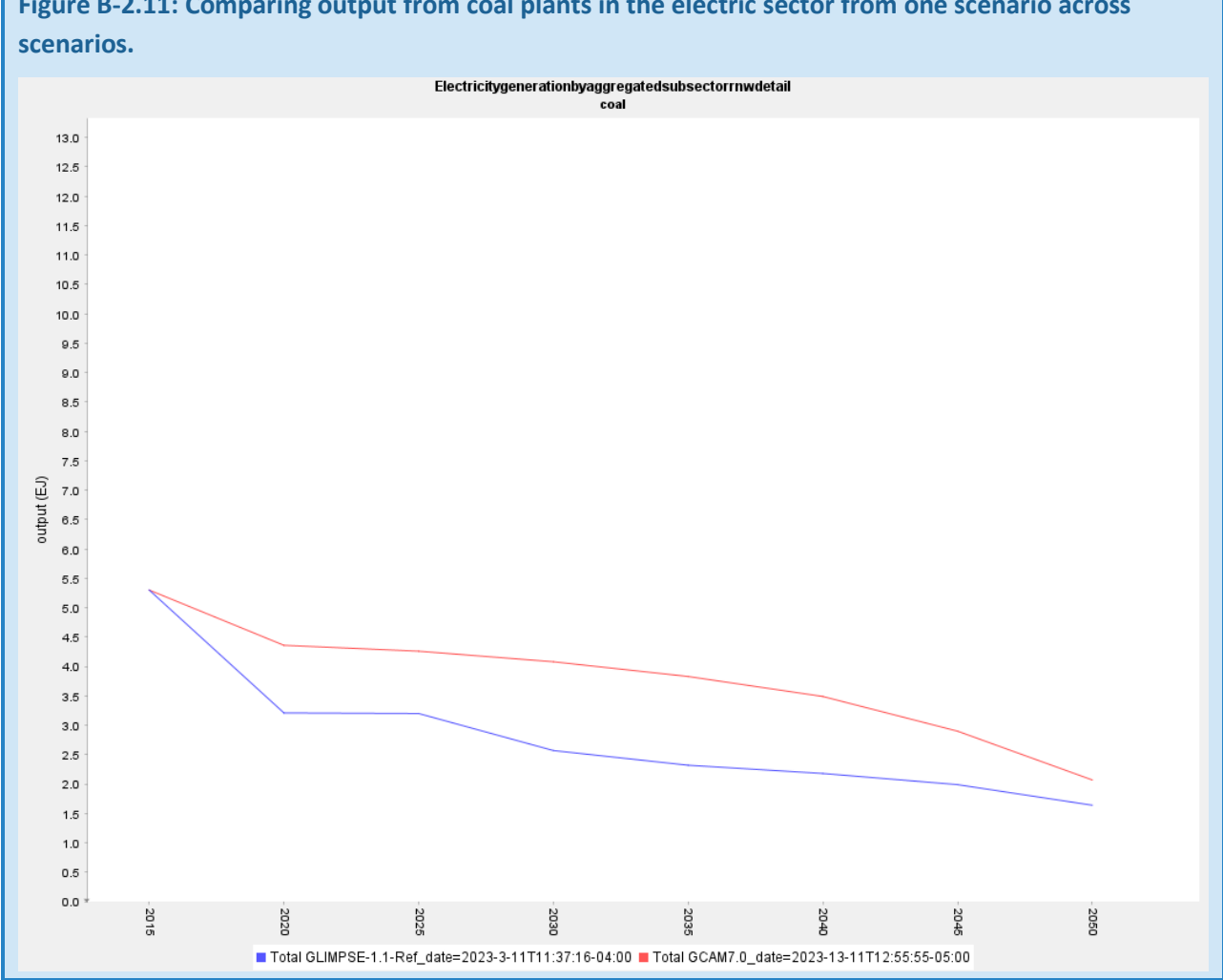

**Figure B-2.11: Comparing output from coal plants in the electric sector from one scenario across** 

Close these windows when you are ready.

Next, we will generate a "difference" plot.

First, change the chart type to "StackedBarChart" and click on "Same Scale" to synchronize the magnitude of the Yaxis.

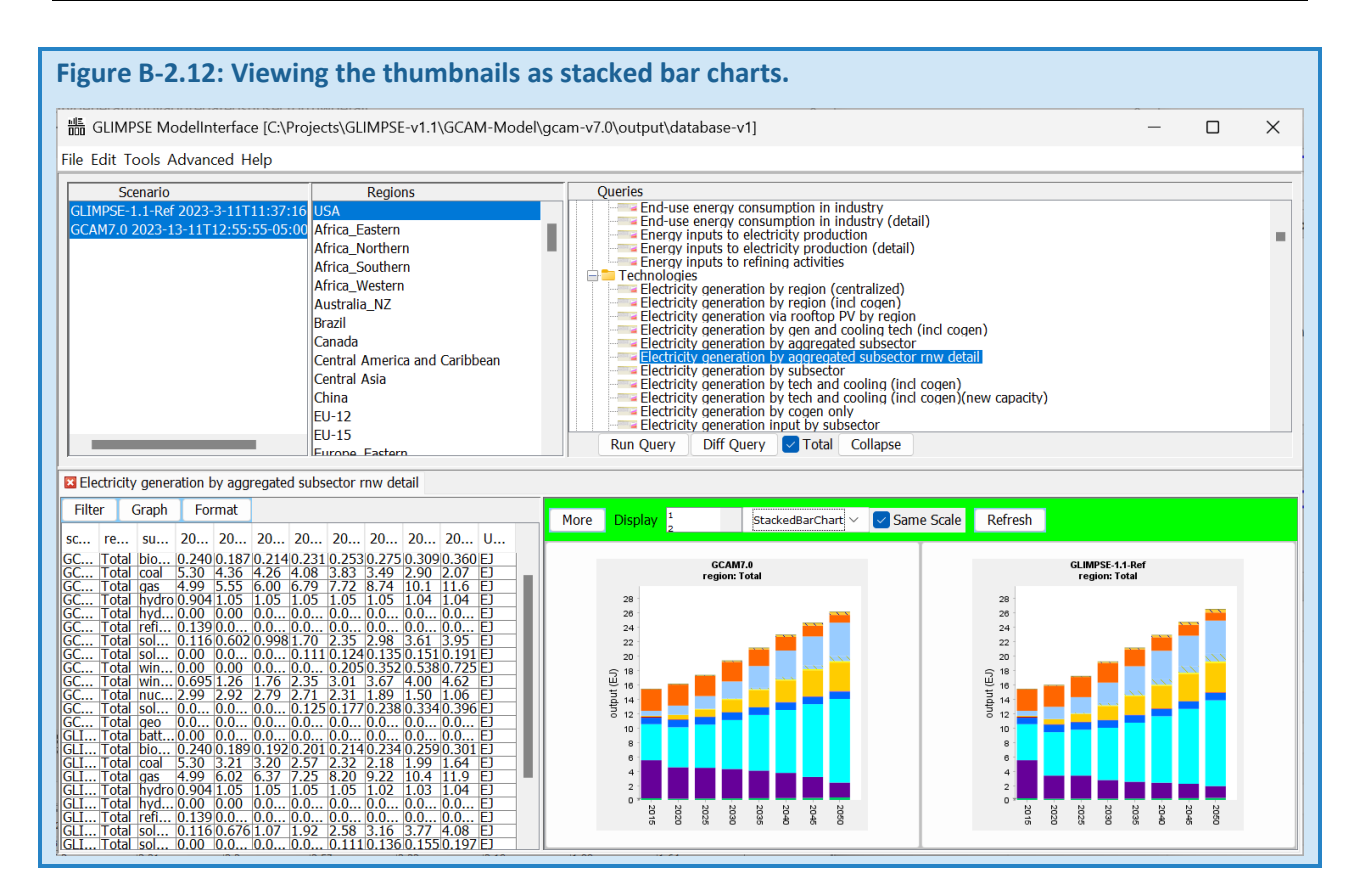

Click on "More" in the green area above the thumbnails and click "Difference." A popup appears with the names of all the scenarios in the table. First, choose "Total GLIMPSE-1.1-Ref," then press "OK."

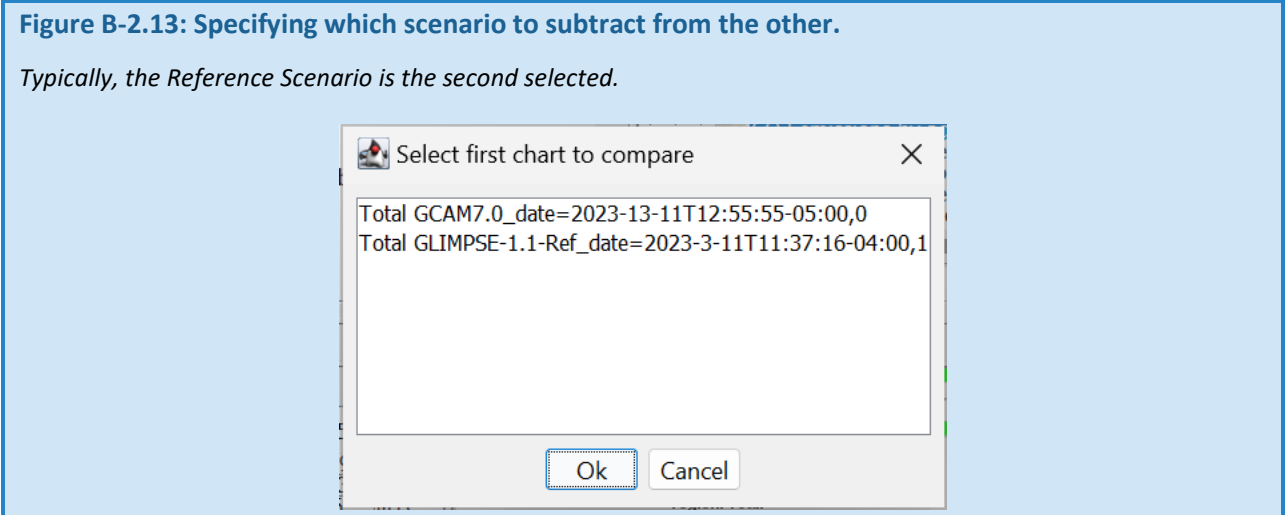

Then select *GCAM7.0* and press "OK."

A difference plot appears. Items that are greater in *GLIMPSE-1.1-Ref* are shown above the line, while items that are less are shown below the line.

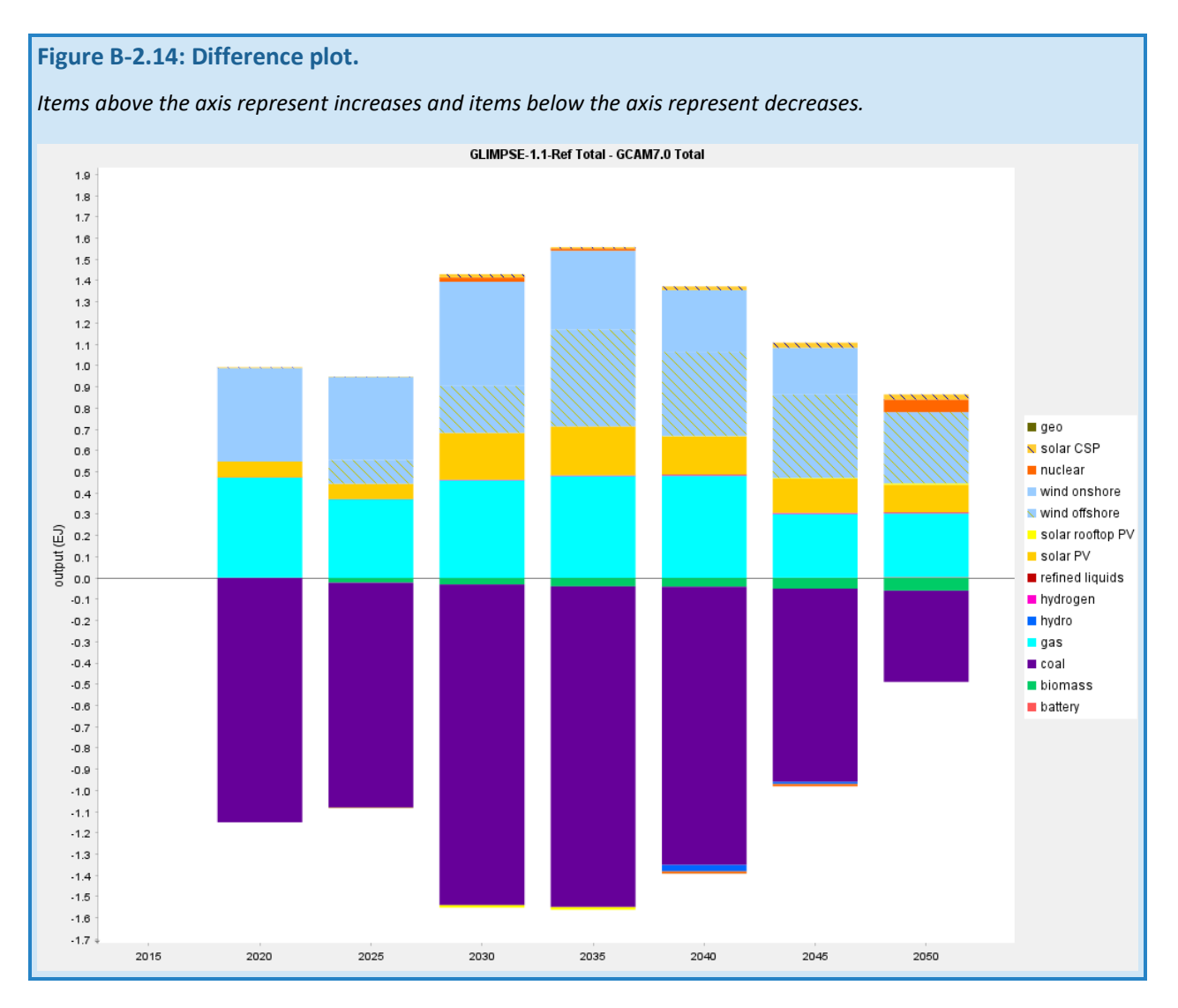

The updates incorporated in *GLIMPSE-1.1-Ref* have resulted in increased electricity production from onshore and offshore wind, and utility-scale solar and rooftop photovoltaics. *GLIMPSE-1.1-Ref* also has less output from coal.

Stacked bar plots are particularly useful for showing changes from one scenario to another.

## *B-2.5 ADDITIONAL SUGGESTIONS FOR EXPLORATION*

Use the *ModelInterface*'s graphical capabilities to examine other outputs of interest, and how these outputs differ between *GLIMPSE-1.1-Ref* and *GCAM7.0*. Suggestions include:

- "Final energy consumption by aggregate sector"
- "Building service output by tech"
- "Refined liquids production by tech (GCAM-USA)"
- "Passenger car and truck service output by tech"

### B-3 MODELING AND EVALUATING A CARBON TAX

### *B-3.1 OVERVIEW*

In this portion of the tutorial, we will develop a new scenario that incorporates a hypothetical economy-wide tax on carbon. The tax will start at a value of \$100/tC in 2025 (in 1990\$s) and will increase at 5% per year. Please note that this tax is being applied per metric tonne of carbon. Converting the units to  $\frac{2}{\epsilon}$  (CO<sub>2</sub> equivalent involves multiplying it by 12/44ths, the ratio of the molecular weight of C to the molecular weight of CO<sub>2</sub>. By default, GCAM uses 1990\$s. \$1 in 1990 is the equivalent of \$2.27 in 2022. Considering both conversions, our starting tax is approximately \$62/tCO<sub>2</sub> in 2022\$s.

### *B-3.2 CONSTRUCTING CARBON TAX SCENARIO COMPONENT*

Our first step is to create a new Scenario Component that represents our hypothetical tax. First, click on the "New" button in the *Component Library*,  $\pm$ . This will pop up the *New Scenario Component Creator*. Tabs across the top represent several types of policies or alternative assumptions that can be created. Select "Pollutant Tax/Cap."

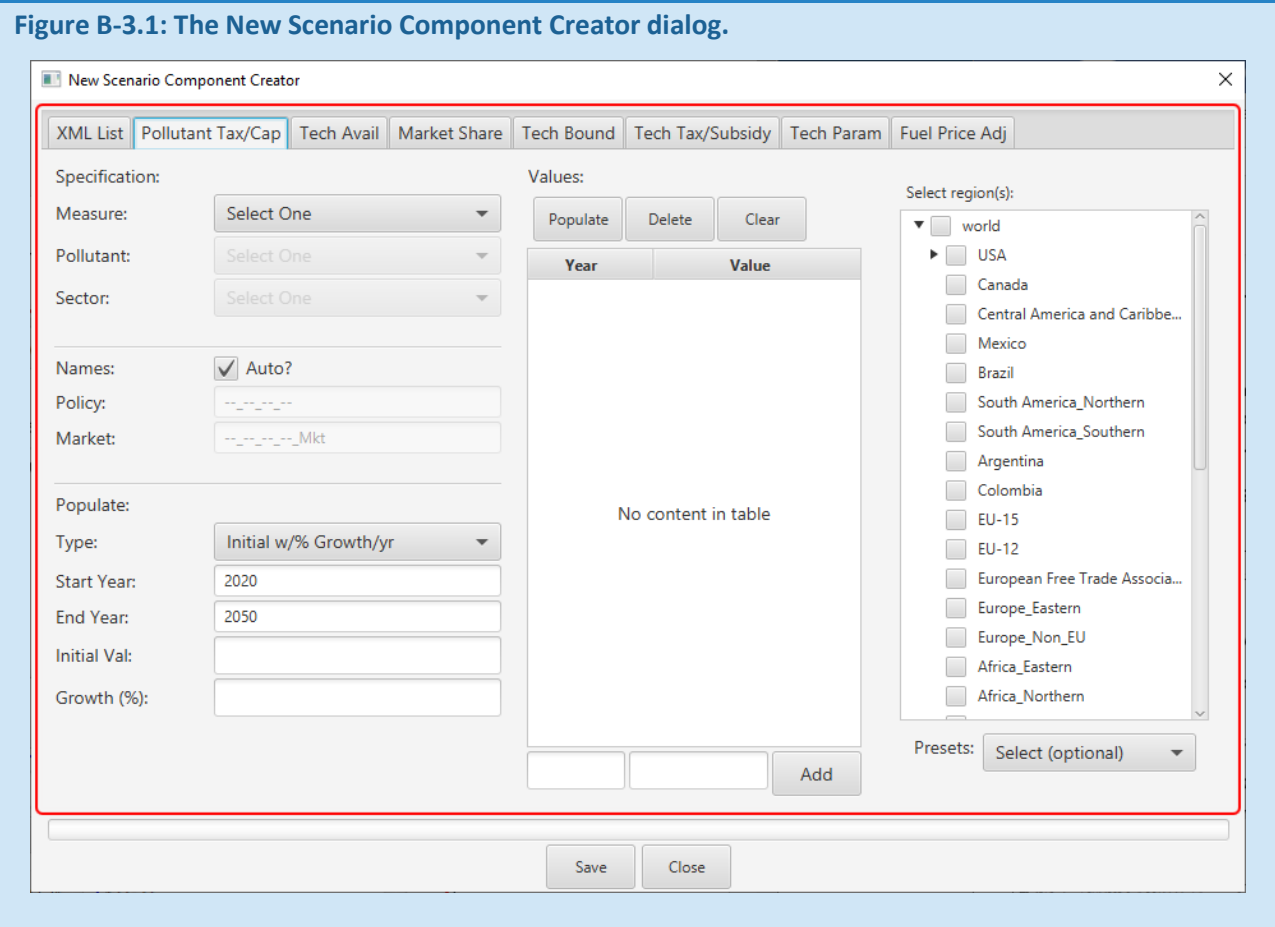

The top-left portion is where we define what type of policy we will be creating. The middle portion will contain the values associated with the policy. The tree at the right allows us to specify to which regions or states the policy applies. The bottom-left portion can be used to automate the process of populating the central table with data.

In the top-left portion, under the "Measure:" choice menu, you will find the two types of policies that can be created on this tab. Select "Emission Tax (\$/t).

Next, the "Pollutant:" choice menu can be used to select to which pollutant the tax will be applied, choose "CO2 (MT C)".

We want this to be an economy-wide tax, so in the "Sector:" choice menu, choose "All."

The tax will start at \$100/tC, starting in 2025, so change the "Start Year:" value to "2025" and add "100" and "5" in the "Initial Val:" and "Growth (%):" boxes, respectively.

Above the table, press the "Populate" button to populate the table with values that reflect these options.

The tax will be applied to all US states, so click the check box next to "USA" on the region table.

When you have completed these steps, the scenario component window should look like this:

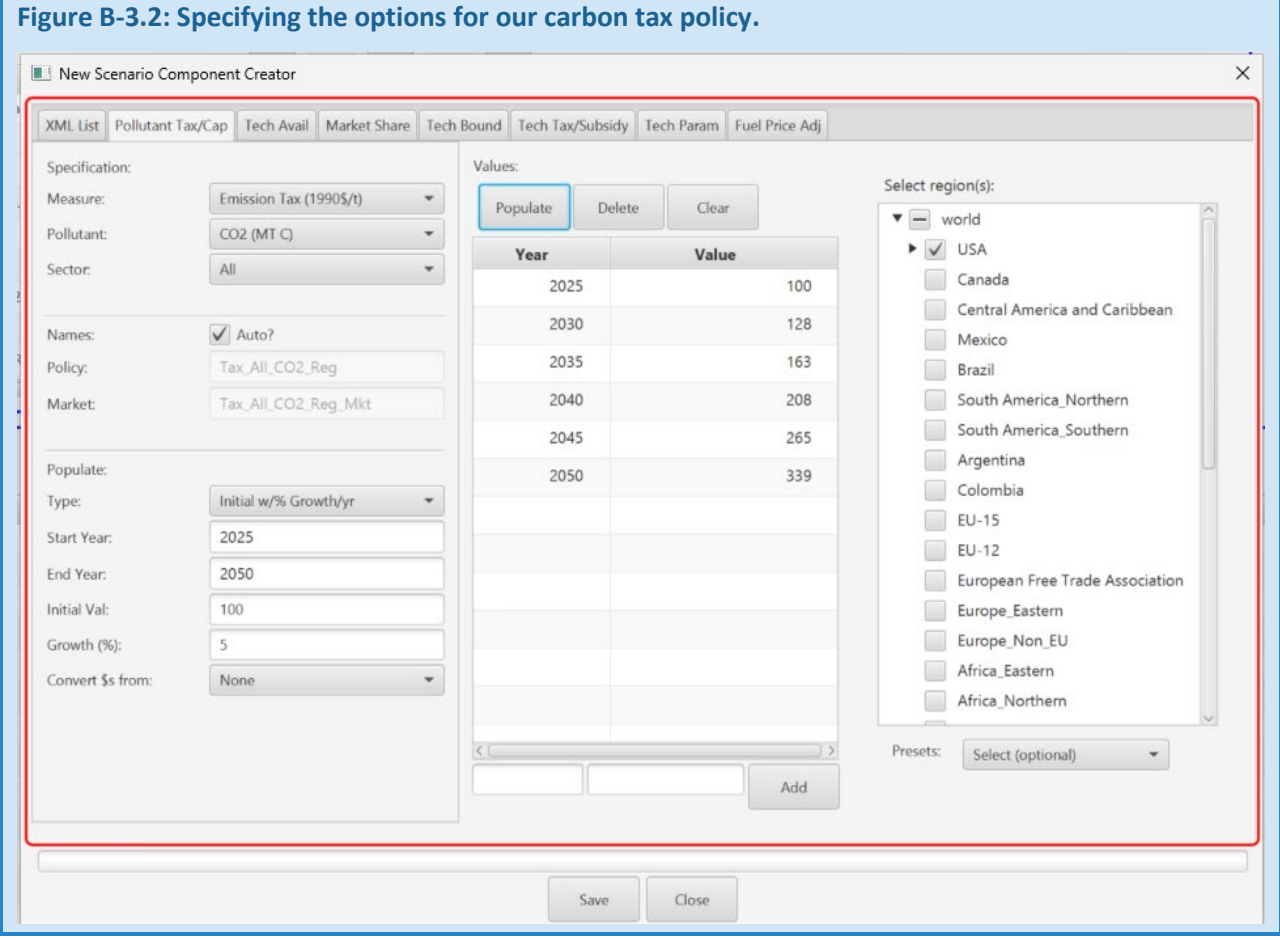

Next, press the "Save" button. The "Save As" dialog will appear, and a default name will be provided. Here, the name has been changed to be more descriptive. When naming scenario components and scenarios in GLIMPSE it is important only to use alpha-numeric characters and either "\_" or "-". Do not use spaces, or other non-alphanumeric characters, such as "+", "/" or "\". Do not use spaces in *Scenario Component* filenames.

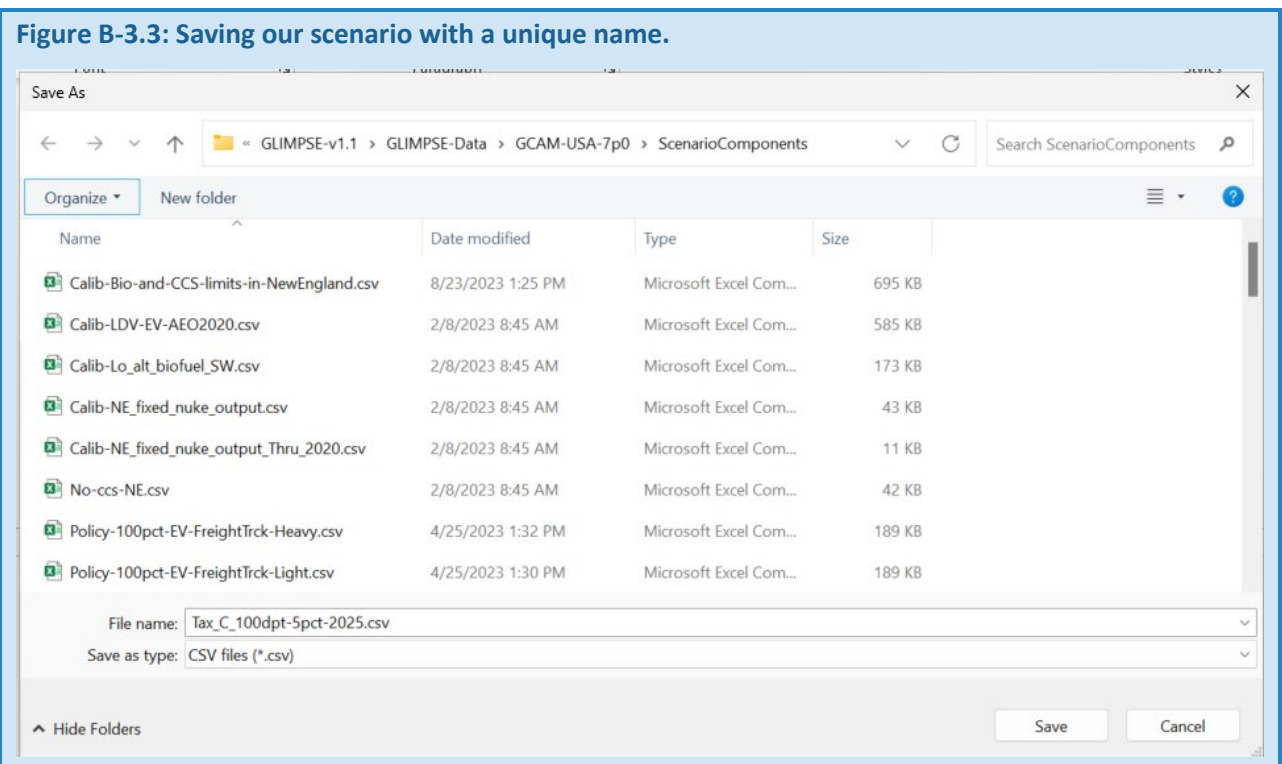

Note that the *New Scenario Component Creator* does not automatically disappear after you have clicked "Save." This behavior is intentional and is intended to allow the user to modify the constraint readily.

Once you have pressed "Save," the component will appear in the *Component Library*. By default, the components are in alphabetical order. You can click on the appropriate column name to sort the table. Here, the components are sorted by the date they were created:

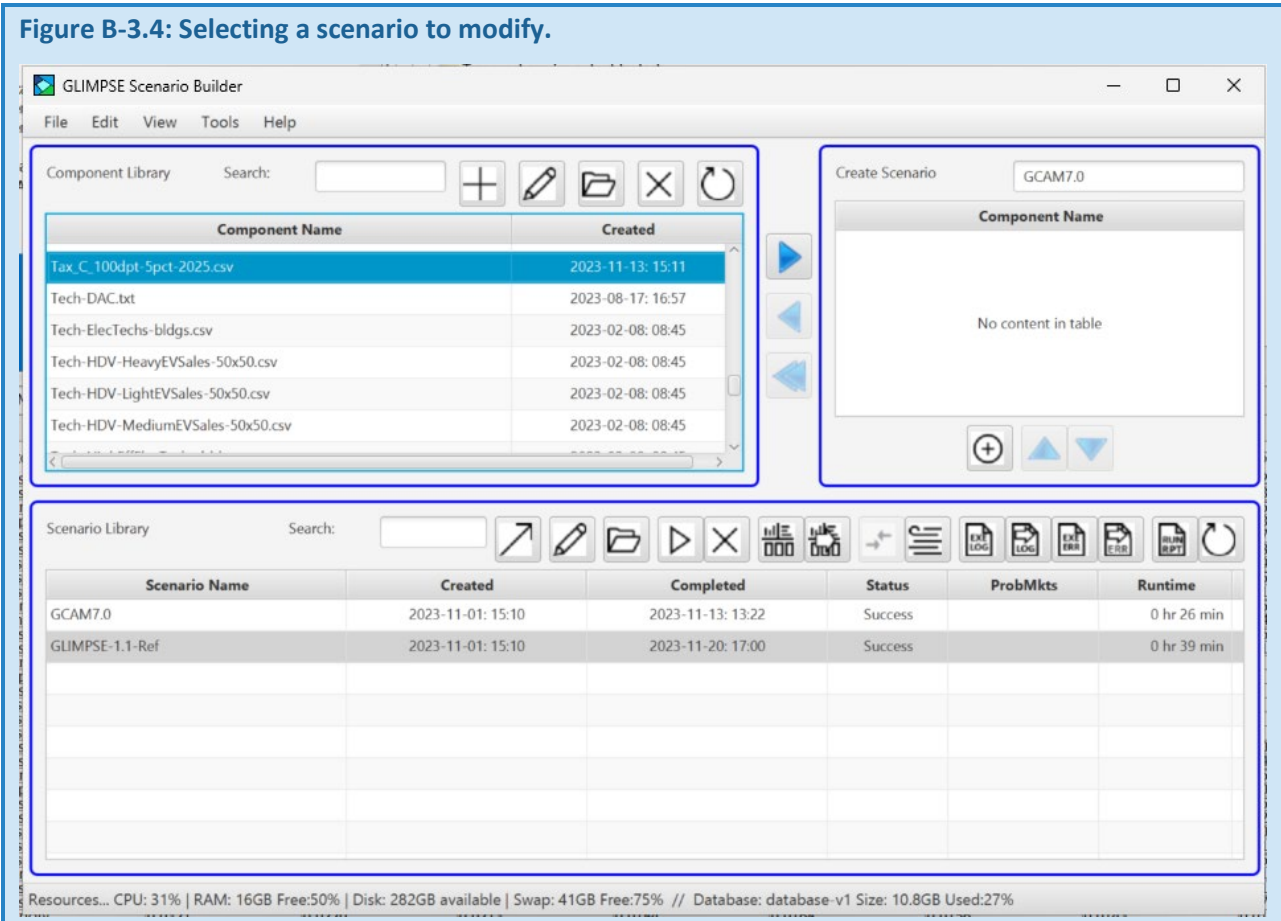

The next step is to construct a scenario that includes this policy. We will do this by modifying an existing scenario.

Start by clicking on *GLIMPSE-1.1-Ref* in the *Scenario Library*. Then, click on the **button to allow you to modify it.** 

You will see components associated with *GLIMPSE-1.1-Ref* displayed in the table at the top-right. Change the name above the table to "GLIMPSE1.1-Tax-100C-5pct" to describe your new scenario.

Then, click on the new tax component in the *Component Library* and press the **button to add it to your** scenario:

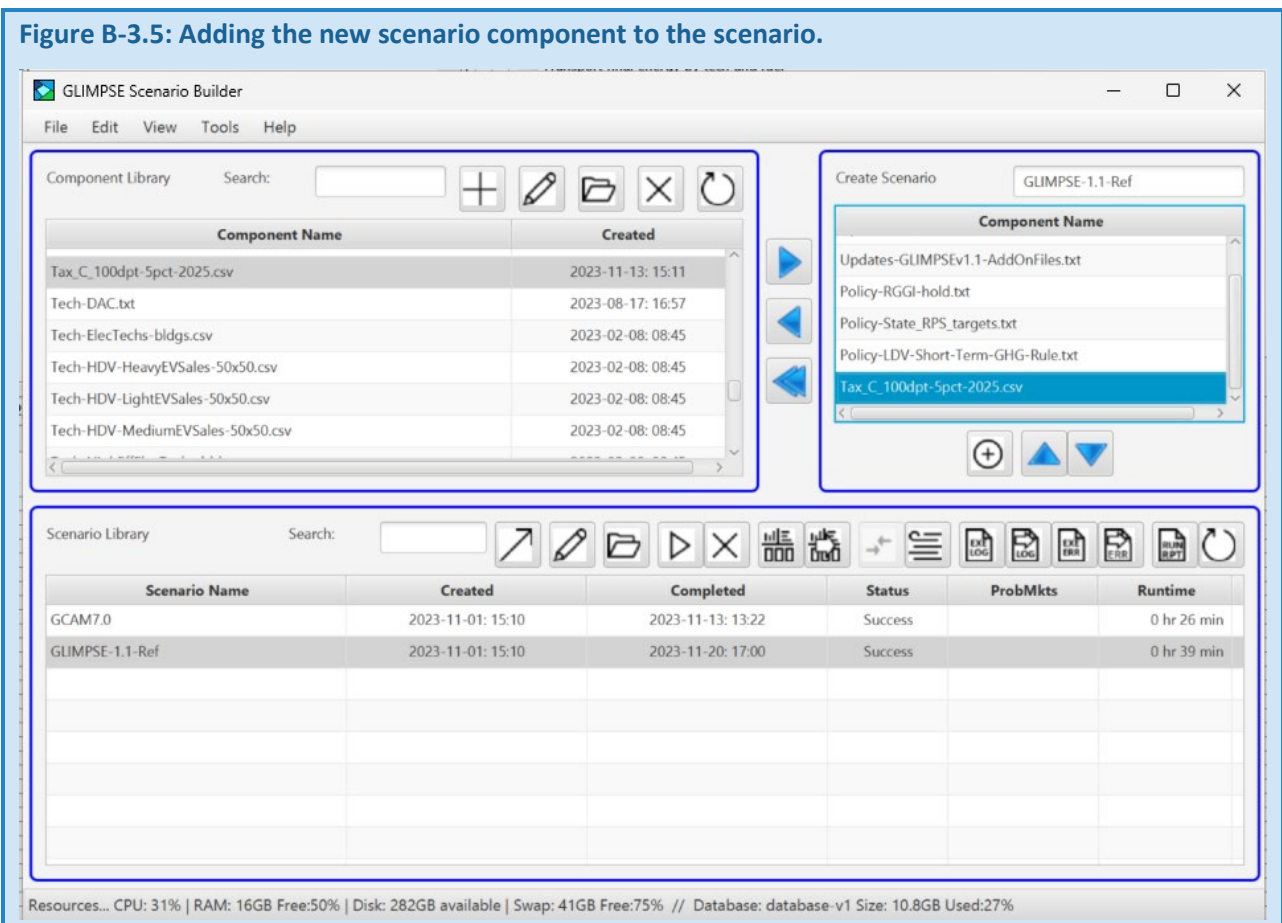

To create the new scenario, press the  $\overline{\Theta}$  button. A dialog will appear that indicates the name of the scenario, the database to which the results will be sent, the final year to include in the simulation, which region to use as the debug region, whether to create the debug file, and check boxes allowing you to choose which files to save when the scenario run is complete.

Many of these settings are available in the GLIMPSE options file, but this dialog gives the ability to override those settings. The debug file includes detailed outputs for a specific region. Only one region or state can be selected since the debug file is very large.

The "Use all available processors?" option allows you to indicate that GCAM should distribute the computational load across all available processing cores. In general, this option should be selected. However, there may be instances where unsolved markets occur as a result of the pre-emptive calculations that occur during parallel computations. For scenarios that have unsolved markets for which the cause is unclear, repeating the model run, but without the "Use all available processors?" box checked, may help pinpoint or eliminate errors introduced by parallel calculations as the cause.

There is a box to add comments or other meta-data that describes the scenario.

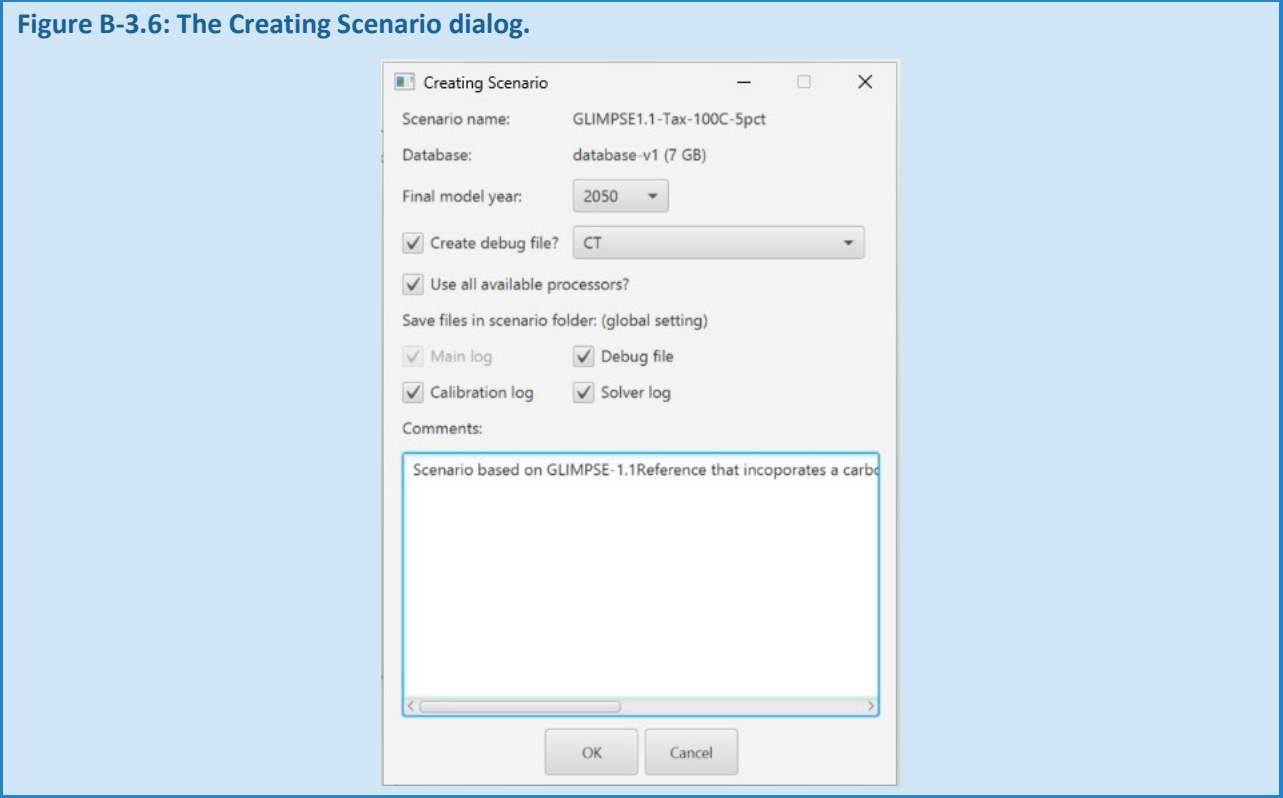

Note that the database size is important. When the database reaches approximately 40 GB, it can no longer be opened in Windows. If you attempt to create a new scenario and the database size is already 36 GB, a warning message will occur. See the Users' Guide for information on managing database size.

Once you press "OK," the new scenario will be added to the *Scenario Library*. Double-clicking on the new scenario's name in the *Scenario Library* will display its configuration file.

#### **Figure B-3.7: The new scenario's configuration file.** <:\Projects\GLIMPSE-v1.1\GLIMPSE-Data\GCAM-USA-7p0\ScenarioFolders\GLIMPSE1.1-Tax-100C-5pct\configuration\_GLIMPSE1.1-Tax-100C-5pctxml - Notepad++  $\Box$  $\times$ File Edit Search View Encoding Language Settings Tools Macro Run Plugins Window  $\ddot{\mathbf{v}}$ configuration\_GLIMPSE1.1-Tax-100C-5pct.xml <?xml version="1.0" encoding="UTF-8" standalone="no"?> <Configuration> Debug region: CT bebuy region:<br>Stop year:2050<br>Comments:<br>Scenario based on GLIMPSE-1.1Reference that incoporates a carbon tax off \$100/tC (1990\$s), starting in 2025 and growing at 5 percent per year  $10$  $\begin{array}{c} 12 \\ 13 \\ 14 \\ 15 \end{array}$ Components: Components:<br>Updates-DostGCAM7Release.txt<br>Updates-GLIMPSEv1.1-AddOnFiles.txt<br>Policy-RGGI-hold.txt<br>Policy-State\_RPS\_targets.txt<br>Policy-LDV-Short-Term-GHG-Rule.txt<br>Tax\_C\_100dpt-5pct-2025.csv 16  $\frac{17}{18}$ <br> $\frac{18}{19}$  $\begin{array}{c} 20 \\ 21 \end{array}$ 22<br>23<br>24<br>25<br>26<br>27<br>28<br>29  $\exists$ <Files> %Tiles><br>
<Value name="xmlInputFileName">../input/gcamdata/xml/modeltime.xml</Value><br>
<Value name="BatchFileName">batch\_ag.xml</Value><br>
<Value name="BatchFileName">.http://input/goligy/forcing\_target\_4p5.xml</Value><br>
<Value <Value append-scenario-name="0" name="xmlDebuqFileName" write-output="1">debuq.xml</Value> eXtensible Markup Language file length: 18,391 lines: 243 Windows (CR LF) UTF-8  $Ln: 1$  Col: 1 Pos: 1  $\overline{\mathsf{IN}}$

Opening the scenario folder by pressing  $\Box$  will show the XML-formatted files that were generated from scenario components during the scenario's creation.

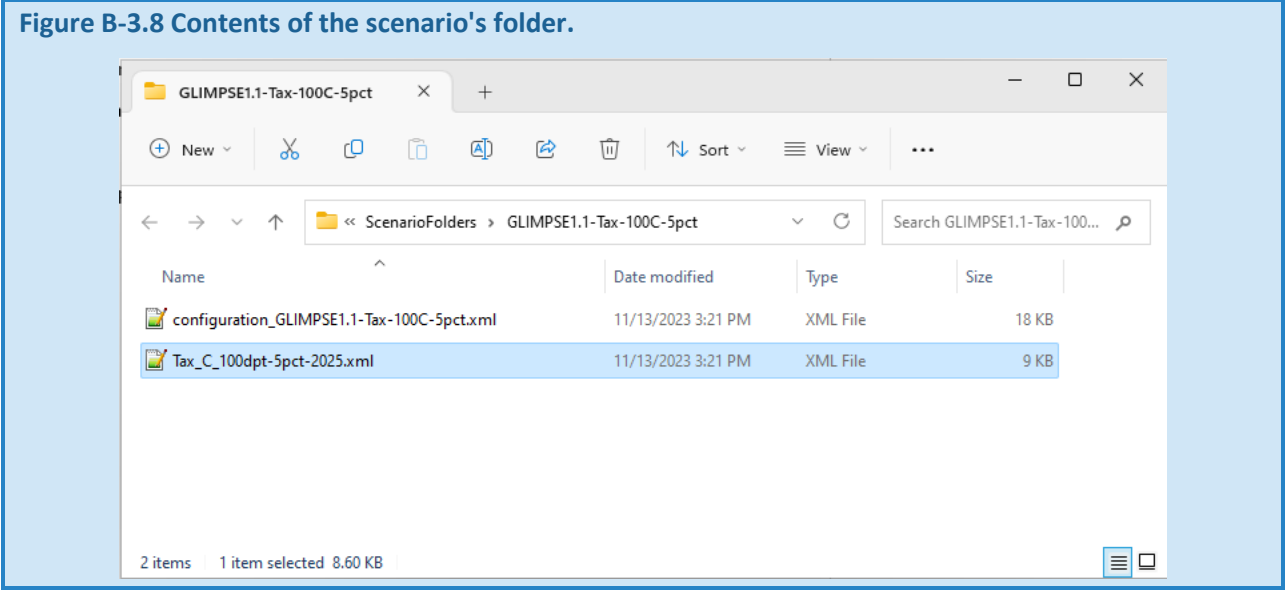

Close the text editor and scenario folder.

Next, start running the scenario by clicking on "GLIMPSE1.1-Tax-100C-5pct" and pressing play,  $\Box$ .

A black window will appear, providing diagnostic information about the run.

Once the run has completed, you will see its status updated in the *Scenario Library*.

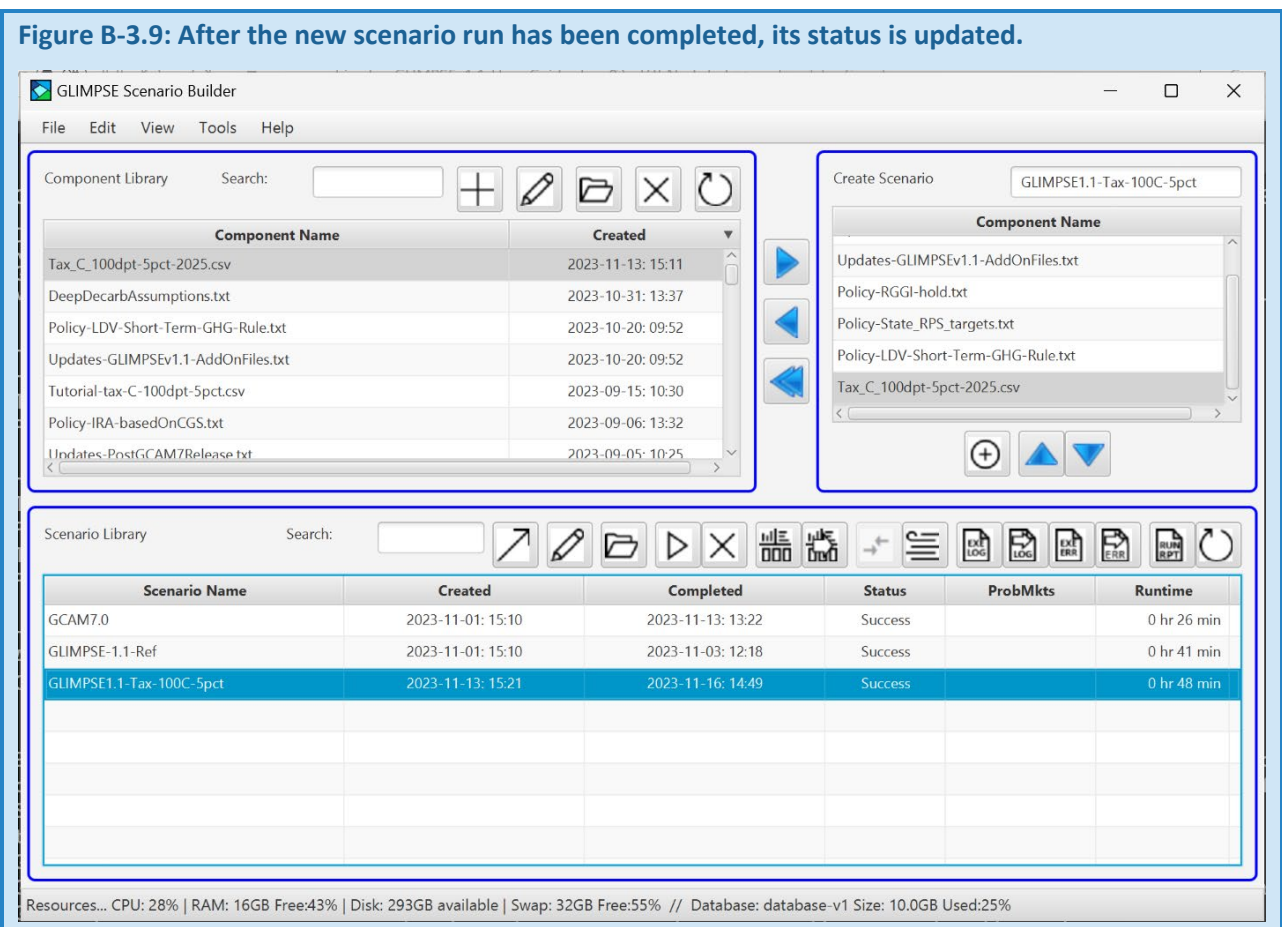

## *B-3.3 EXPLORING THE RESPONSE TO THE TAX*

The *ModelInterface* provides a variety of features for examining the differences between scenarios. Several examples were earlier in this tutorial, including transposing plots so to compare data by series and creating "difference" graphs. In this section, we use similar approaches to examine the impacts of the carbon tax policy.

First, start up the *ModelInterface* by clicking on "GLIMPSE1.1-Tax-100C-5pct" in the *Scenario Library*, then clicking ыE the Results button with the arrow,  $\ln 1$  GLIMPSE will then access the scenario's configuration file, read the name of the database to which its results were stored, then open that database via the *ModelInterface*.

For this tutorial, we will be exploring national-scale impacts of the tax policy. Select "GLIMPSE1.1-Tax-100C-5pct " and "GLIMPSE1.1-Tax-100C-5pct " in the Scenario pane. Next, in the Regions pane, select all states and the USA region. Click the check box next to "Total" to obtain national totals.

Select "CO<sub>2</sub> emissions by region," then click the "Run Query" button. The results will populate the table after several seconds.

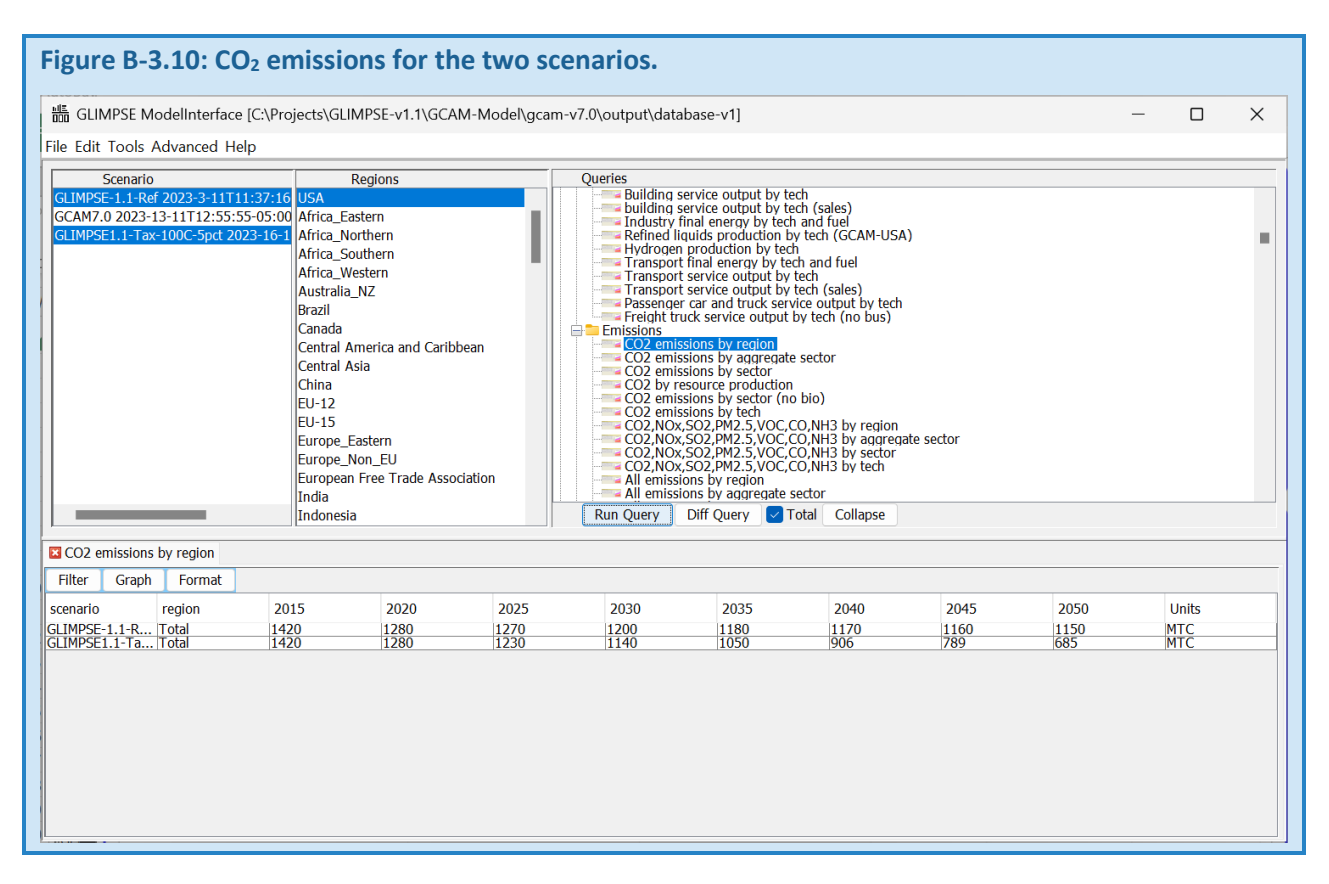

Under the policy, CO2 emissions decrease to 685 MTC by 2050. This is 465 MTC less than *GLIMPSE-1.1-Ref* in 2050 and a reduction of 46% from 2020 levels. Pressing the "Graph" button shows each scenario's CO<sub>2</sub> trajectory on a separate thumbnail. However, using the "More $\rightarrow$ Transpose" option generates the following graphic.

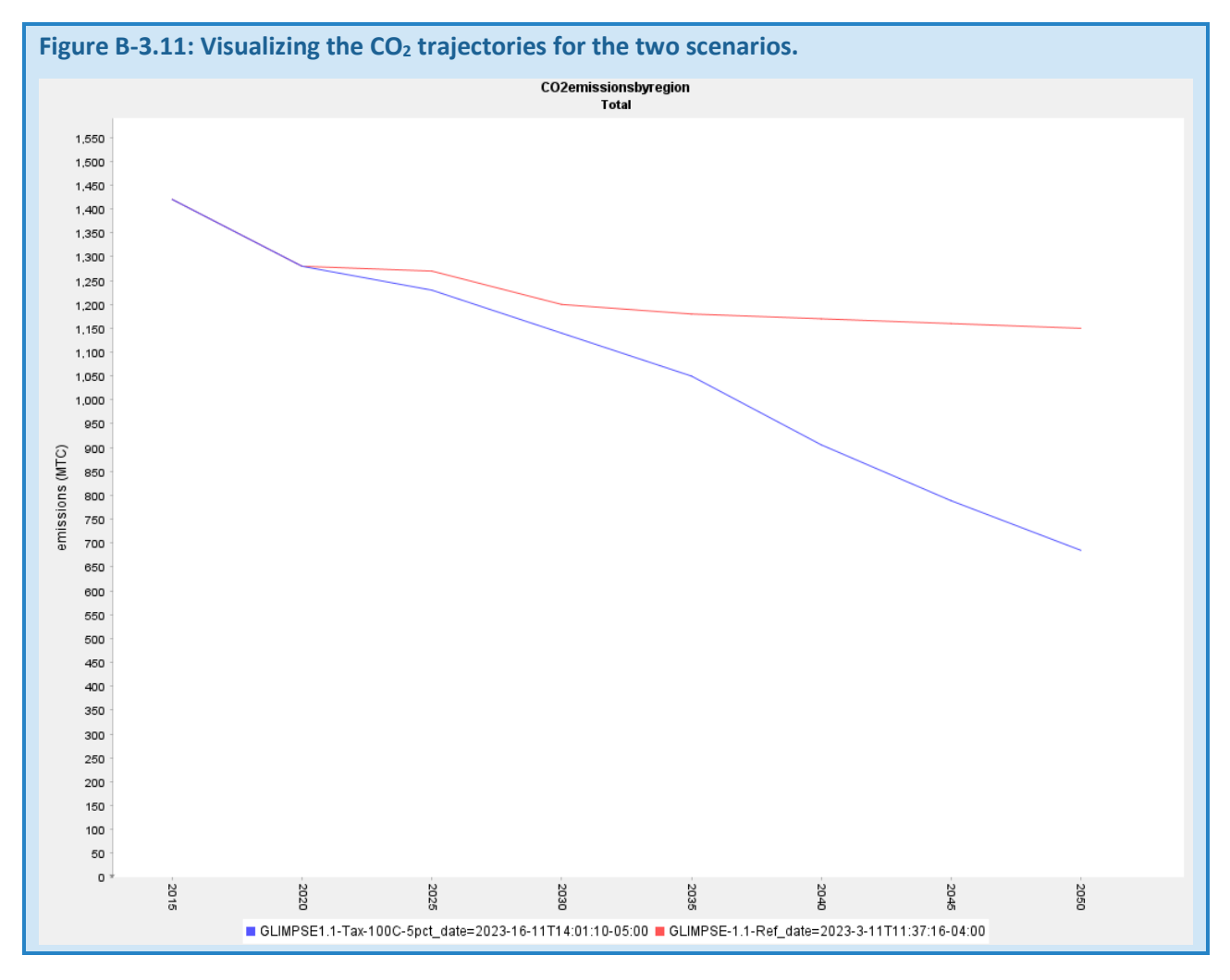

Next, we will explore from which sectors GCAM is obtaining CO<sub>2</sub> reductions.

Select and execute the "CO<sub>2</sub> emissions by aggregate sector" query. Graph the results, then change the graph formatted to stacked bar charts.

Next, using "More->Difference", generate a difference plot. When the popup appears, select one scenario then the next, first click on "GLIMPSE1.1-Tax-100C-5pct," click "OK," then click GLIMPSE-1.1-Ref and click "OK".

This ordering – policy case, then reference case – is typical because values that go up as a result of the policy will be shown in the positive direction and values that go down will be negative.

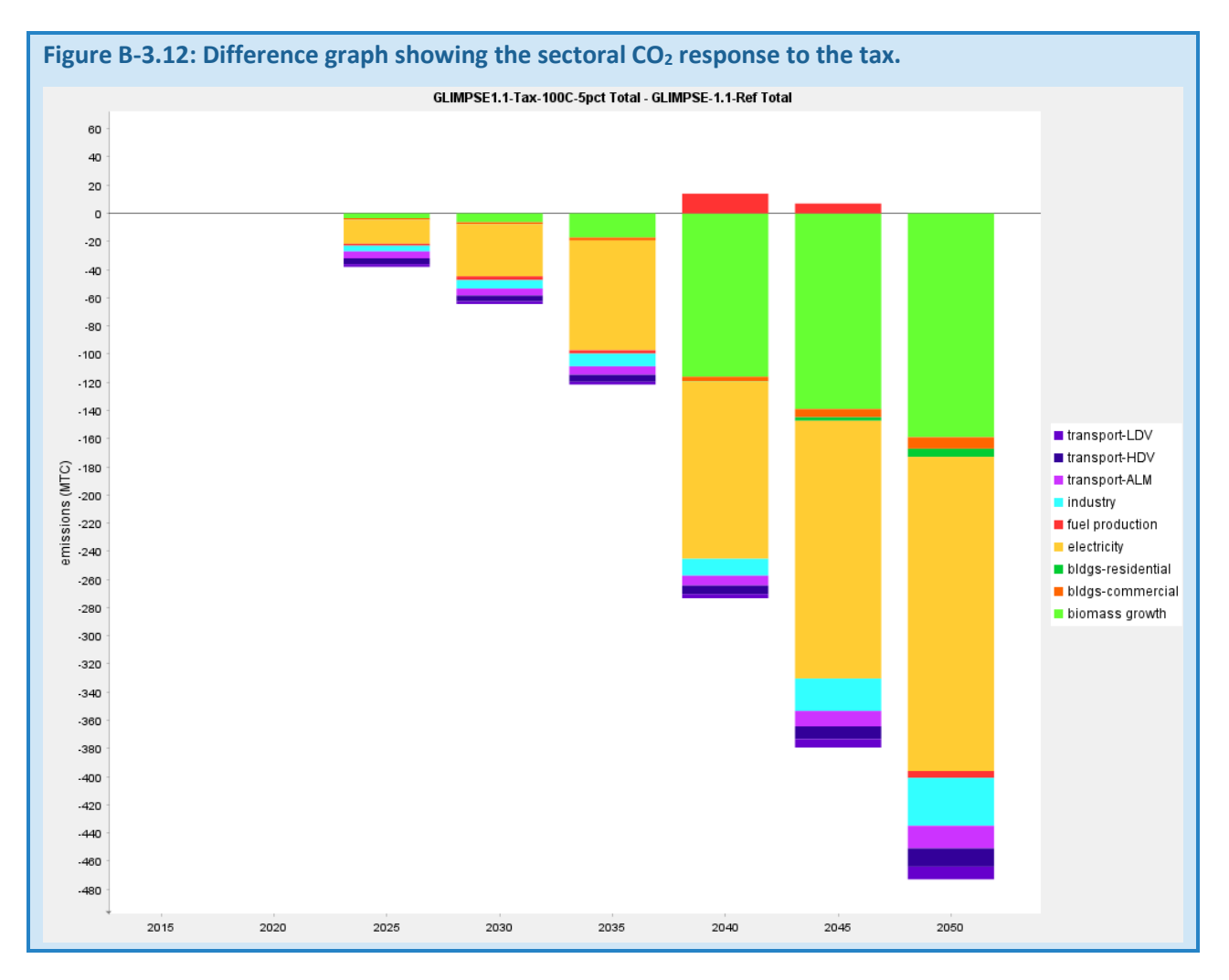

In the graphic, we see that the tax has resulted in reductions in emissions from the electric sector that grow to more than 220 MTC in 2050. Negative emissions associated with biomass growth grow to 159 MTC in 2050. Emission reduction contributions from other sectors are comparatively small in this scenario.

Next, we will examine the electric sector and biomass responses further.

Run the "Electricity generation by aggregated subsector rnw detail" to view how electricity is being produced for each scenario.

Graph and view the results as stacked bar charts.
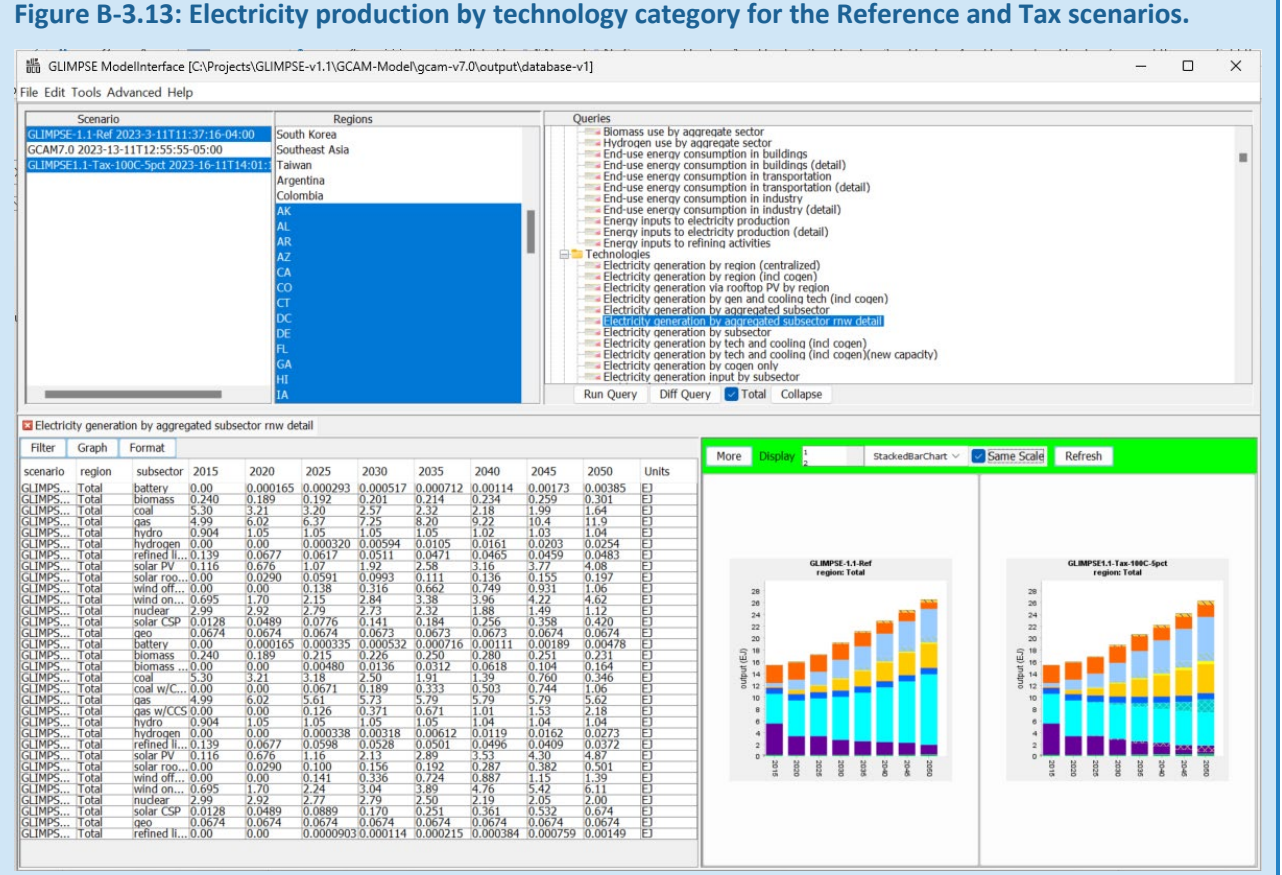

Next, use "More $\rightarrow$ Difference" to generate show the changes in electricity production under the task. The results suggest that the tax may result in reductions in electricity production from conventional coal and gas, offset by renewables, fossil production with CCS, biomass with CCS, and nuclear power. Overall, the quantity of electricity produced does not change substantially since the height of the stacked bars above and below 0 for each time period are roughly the same.

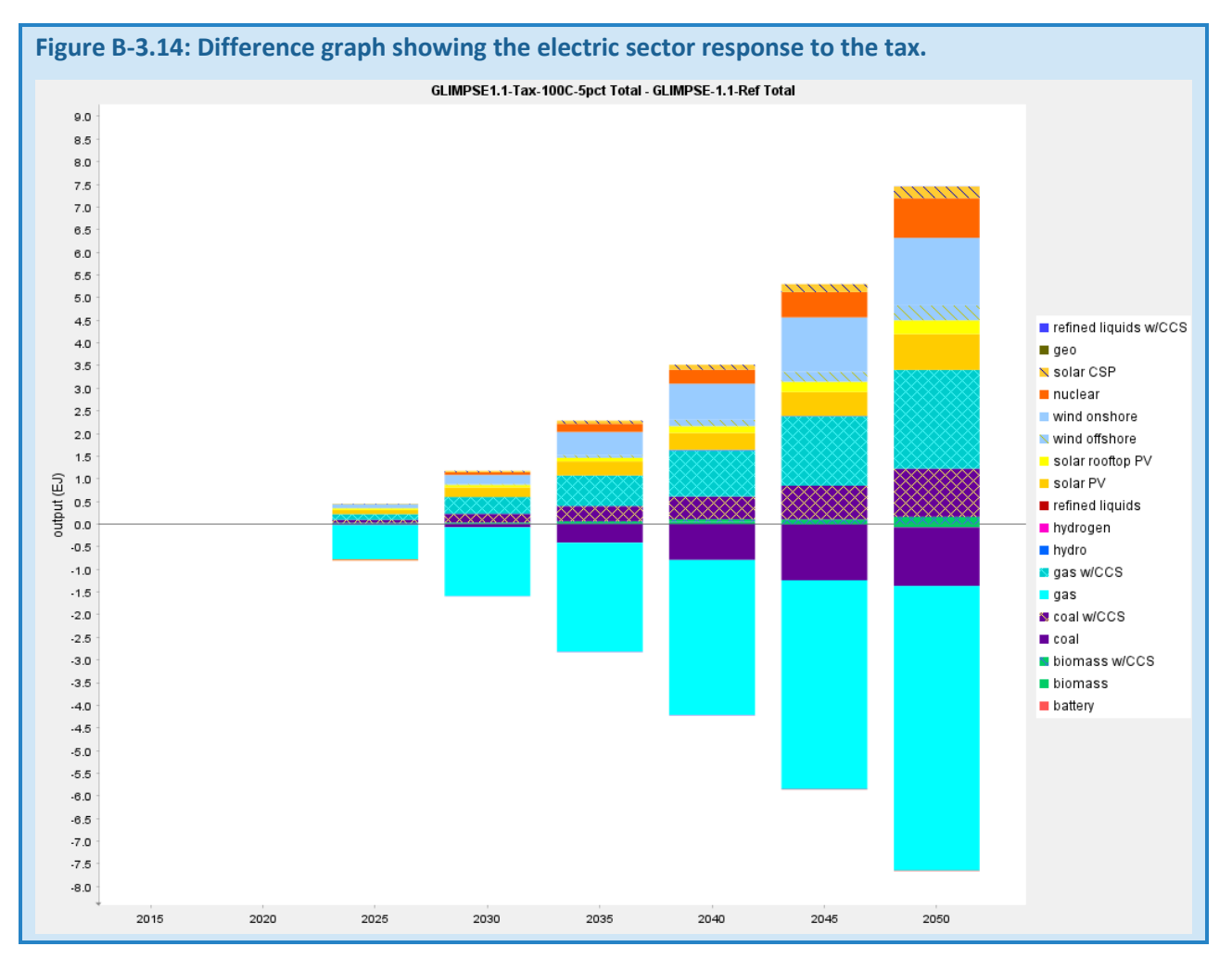

In this result, biomass use is increasing in the electric sector. Next, we will explore the degree to which biomass use is increasing in other sectors as well.

Run the query "Biomass use by aggregate sector," graph the results, and display them as stacked bar charts. The results suggest that the greatest increase in biomass use is in the fuel production sector.

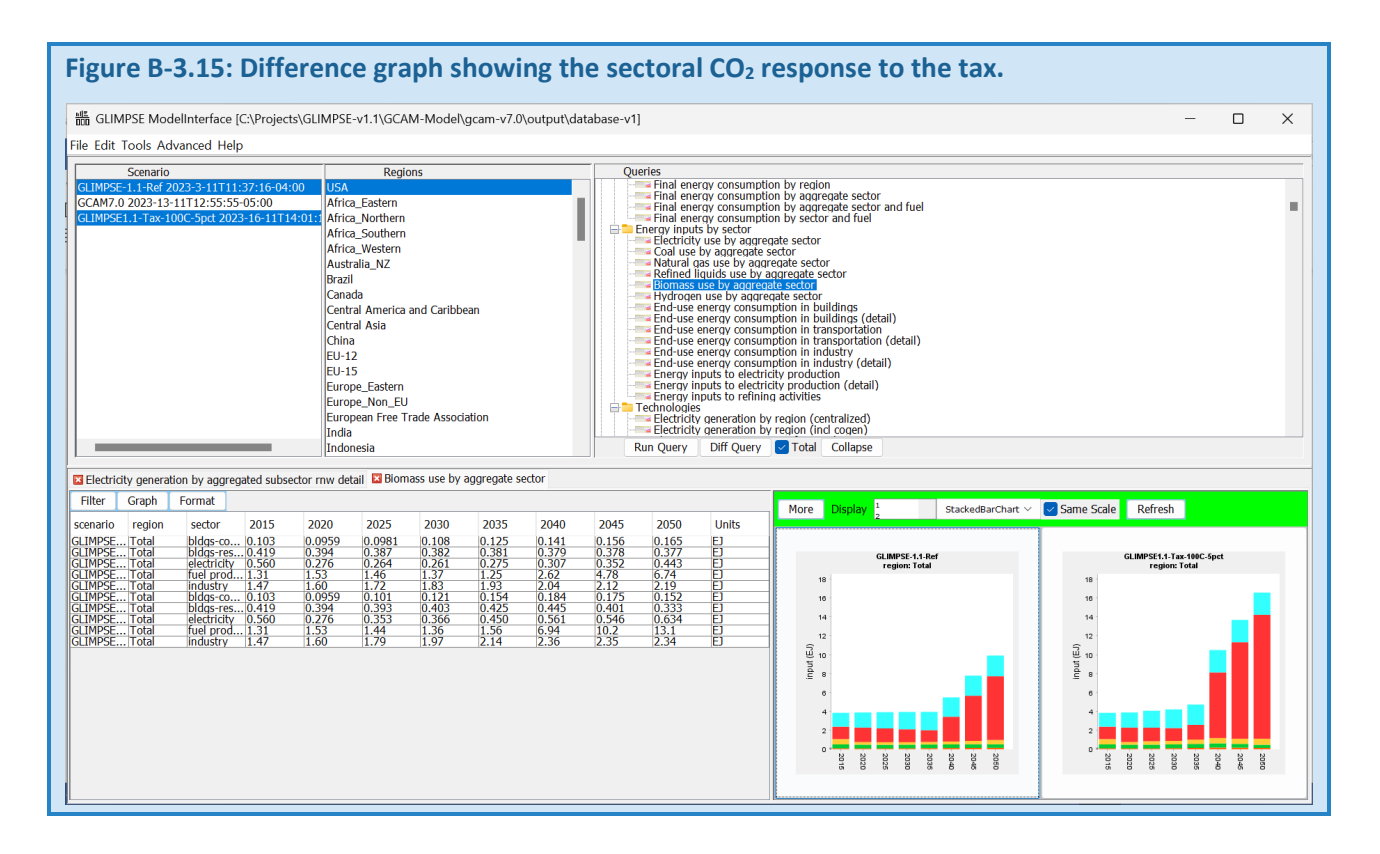

The query "Refined liquids production by tech (GCAM-USA)" provides insight into how this biomass is being used.

Run that query, then generate a difference plot indicating how refined liquids production technologies are responding to the tax. Here, we see a reduction in oil refining, which is being offset by an increase in bio-refining, some of which integrates CCS.

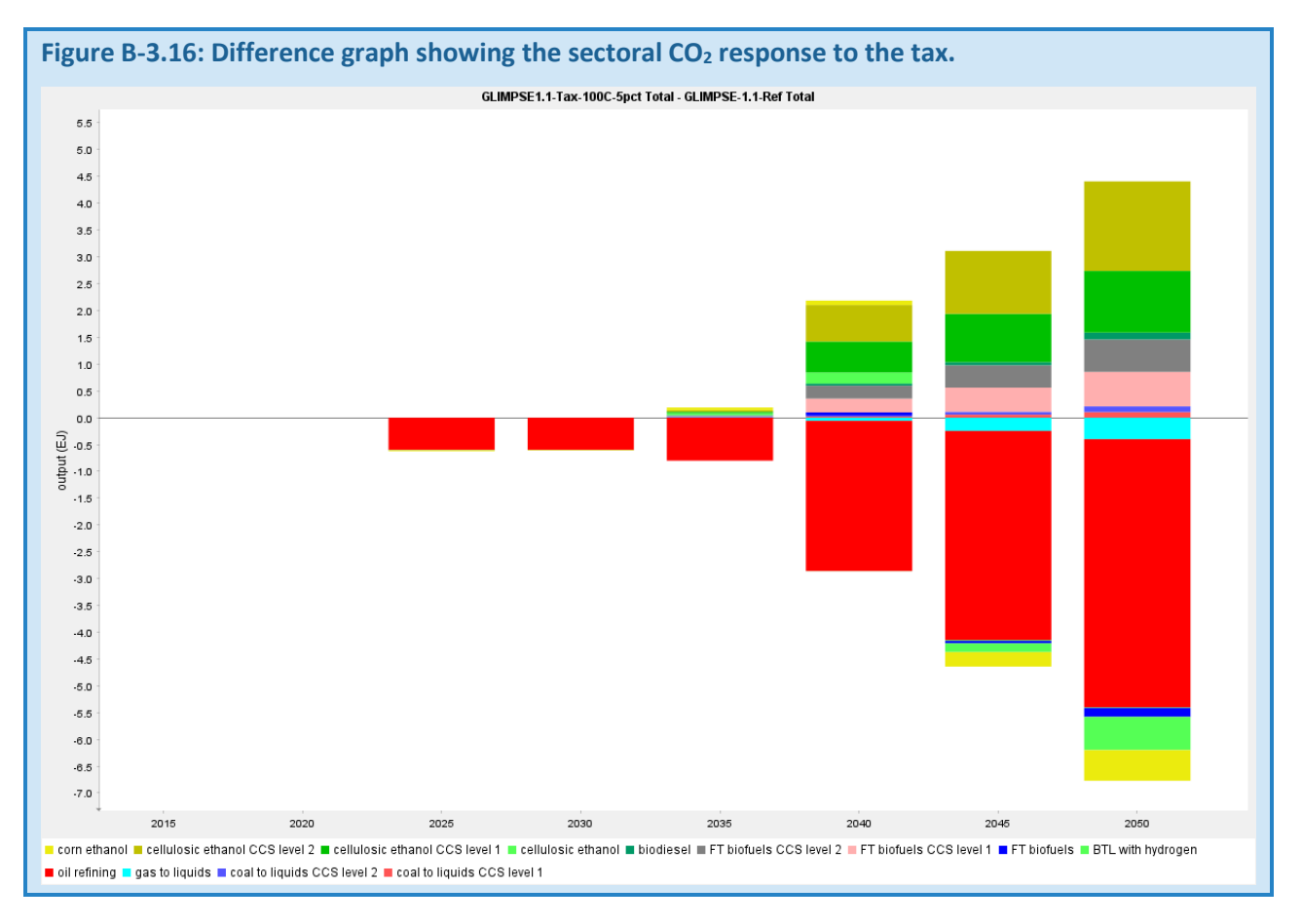

In the next part of the tutorial, we explore additional ways to identify the impacts of policy across scenarios.

#### B-4 ADDITIONAL TOOLS FOR COMPARING SCENARIOS

#### *B-4.1 OVERVIEW*

The *ModelInterface* provides a variety of features for examining the differences from one scenario to another. Several examples were provided earlier in this tutorial, including transposing plots so to compare data by series and creating "difference" graphs. These options are particularly useful if you know ahead of time which results you would like to examine. However, in some instances, it may be difficult to determine where to get started. Helping identify major changes between scenarios is a strength of the "Diff Query" feature, which is discussed here.

## *B-4.2 USING THE DIFF QUERY*

Using the "Diff Query" is similar to executing a query using the "Run Query" button.

First, select the scenarios and regions of interest. Here, we have selected *GLIMPSE-1.1-Ref* and our new carbon tax scenario from Tutorial Part 3. For this demonstration, we will start with examining national totals, so select all of the states and the USA region, then check the box next to "Total."

The "Diff Query" option can be used for any query, but it is often most useful for queries that return results across many sectors, including "Inputs by tech," "Outputs by tech," and "Prices for all markets." For this tutorial, we have chosen "Outputs by tech."

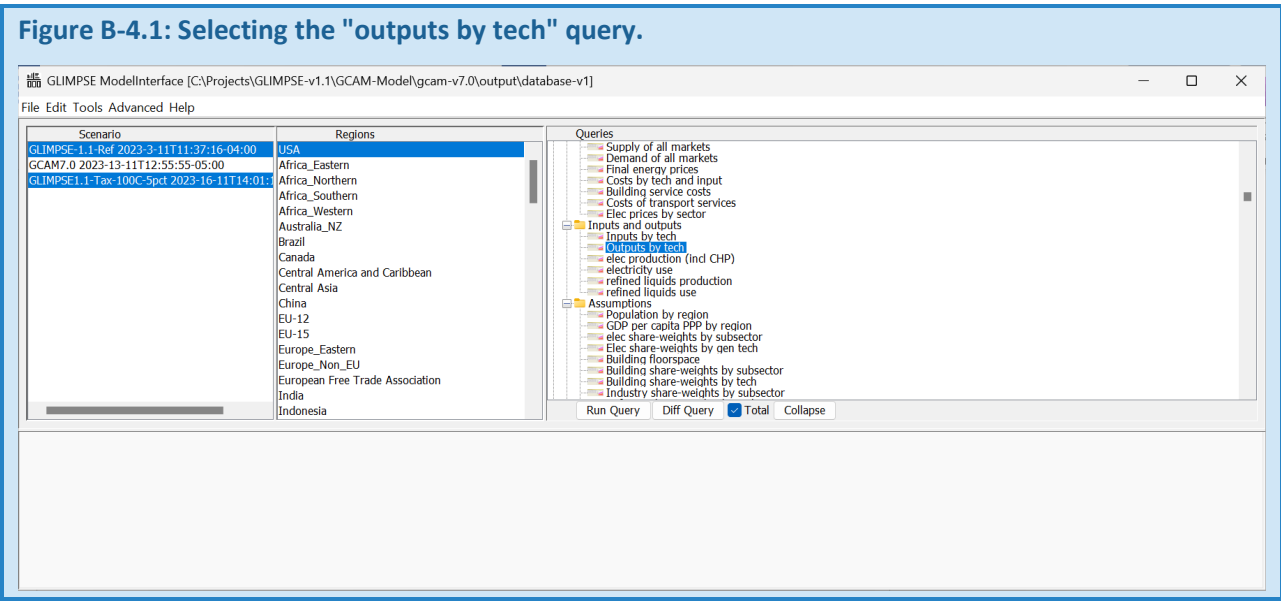

Next, press the "Diff Query" button. After several seconds, a dialog will appear that provides options for how you would like differences to be displayed.

The top area is where you select the which scenario differences will be calculated. Below that area, you can select the smallest difference value (Minimum value) and smallest percent difference (Minimum percent) that you are willing to display. Differences that do not meet these criteria are not displayed.

The final option allows you to display the query results as values or percent differences.

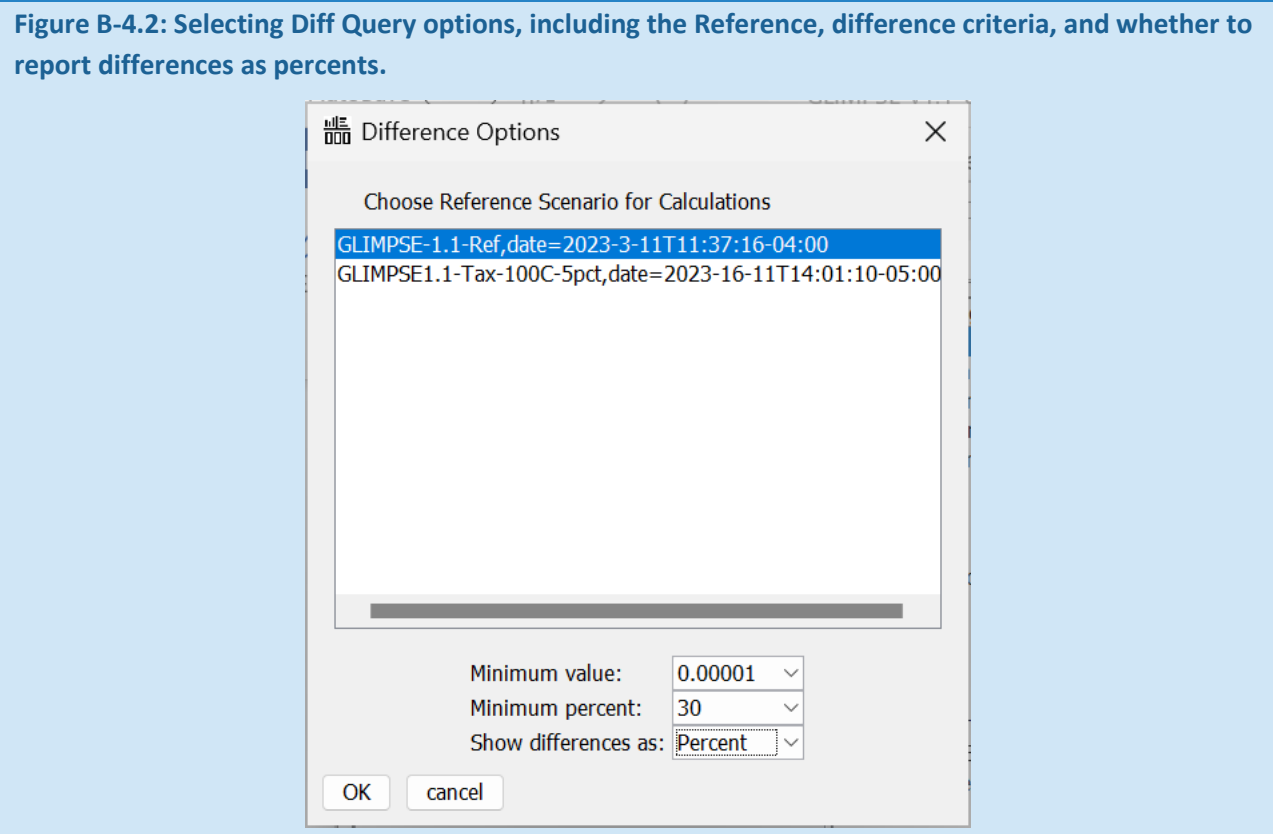

Here, parameters that differ at least by "0.00001" and "30%" at some point over the modeled time horizon are shown in the table as percent changes from *GLIMPSE-1.1-Ref*. Note that instances involving divide-by-zero are reported as "1000" in the table.

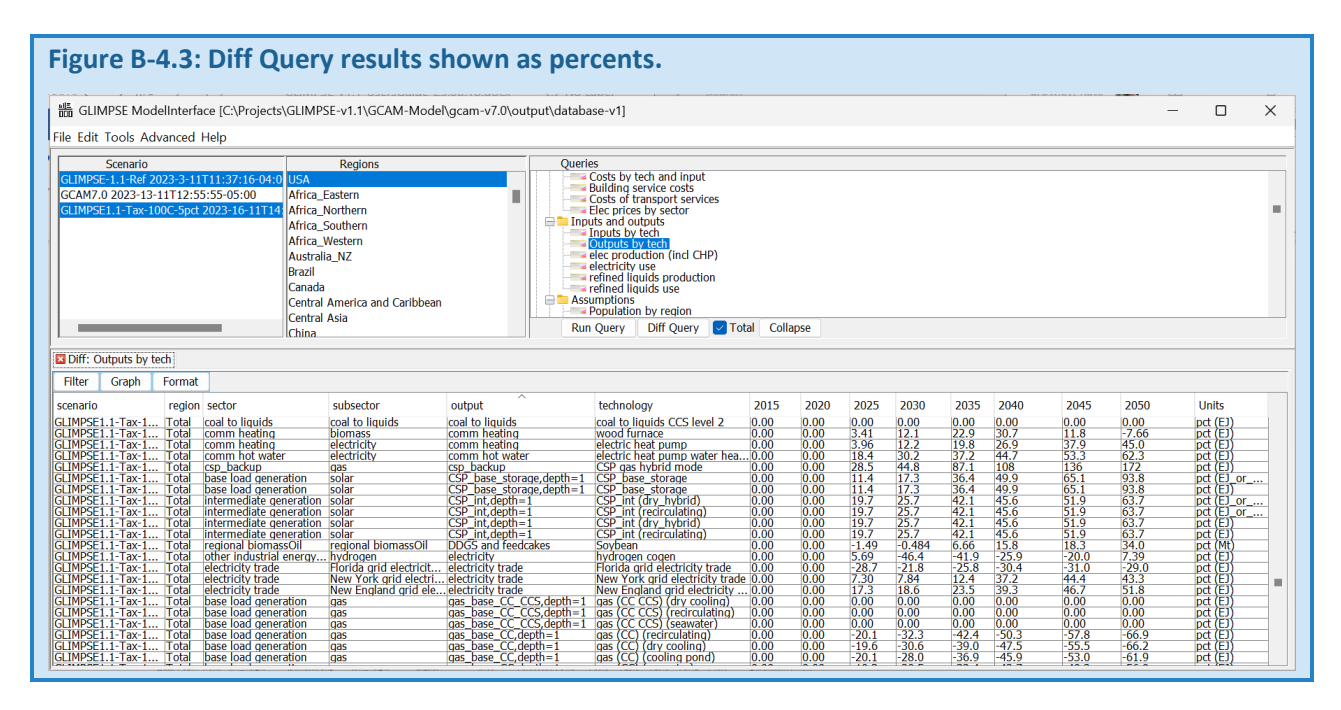

The items and values in the table provide valuable insights into the model's response to the carbon tax. For

example, by 2050 water heating by heat pumps has increased in the residential sector by 72% and 62% in the commercial sector.

Applying the "Diff Query" to prices can also provide valuable insights. Prices are not additive (if a good is \$1/unit in state A, and \$4/unit in state B, the sum of those values would not be \$5/unit), however, so it is recommended that the "Diff Query" be applied to prices for a single state or region at a time.

Here, we are examining the change in "Building service costs" in North Carolina, using a minimum percent difference of 15%. These results could be useful from a policy design standpoint, particularly in determining how carbon tax proceeds could be allocated to reduce impacts.

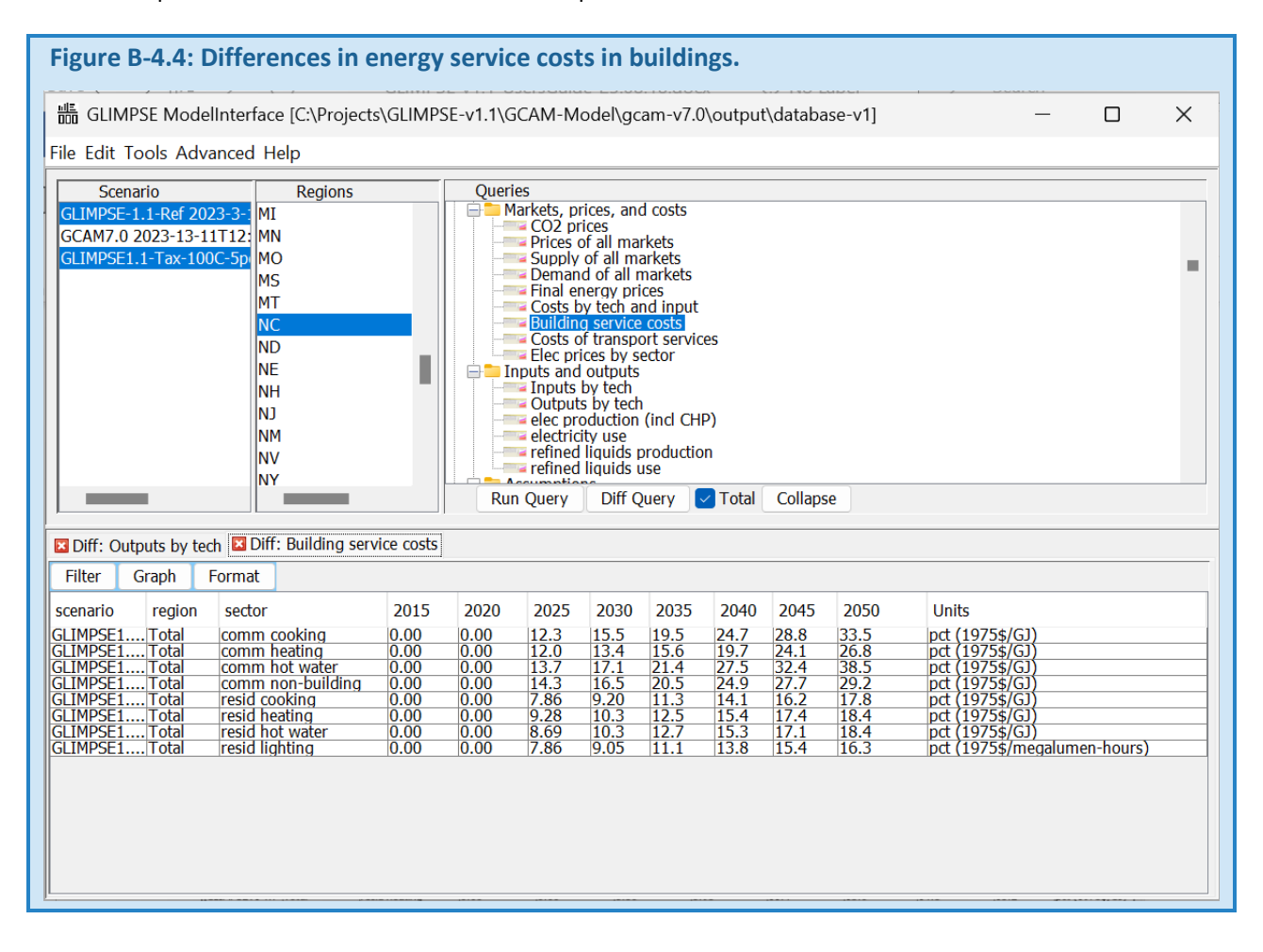

# *B-4.3 ADDITIONAL ANALYSIS SUGGESTIONS*

Use "Diff Query" to uncover to examine technology changes in the residential, commercial, and transportation sectors.

If you apply the "Diff Query" to emissions by sector or emissions by technology, what do the results tell you about potential low-hanging fruit for mitigating CO<sub>2</sub> emissions?

Try graphing "value" and "percent" results of the "Diff Query."

# B-5 MODELING AN EV MARKET SHARE TARGET

#### *B-5.1 OVERVIEW*

In this part of the tutorial, we use a combination of GLIMPSE's "Market Share" and "Tech Avail" features to simulate a scenario in which the EV sales share for onroad passenger cars and trucks increases to 100% nationally by 2050.

## *B-5.2 CONSTRUCTING THE EV SALES TARGET COMPONENTS*

Implementing the electrification target requires two steps: representing the market share constraint and adding a complementary measure to eliminate non-EV technologies.

#### *B-5.2.1 INTRODUCING A MARKET SHARE CONSTRAINT*

We will begin by creating EV market share targets for passenger cars and trucks.

In the *Scenario Builder*, click on "<sup>------</sup>" button to open the *New Scenario Component Creator* dialog, then click on the "Market Share" tab.

Select the pulldown menu next to "Type?". The menu shows several types of market share constraints, including a Renewable Portfolio Standard (RPS), Clean Energy Standard (CES), and EV targets for various vehicles classes and combinations, as well as options for light-emitting diodes (LEDs) and heat pumps.

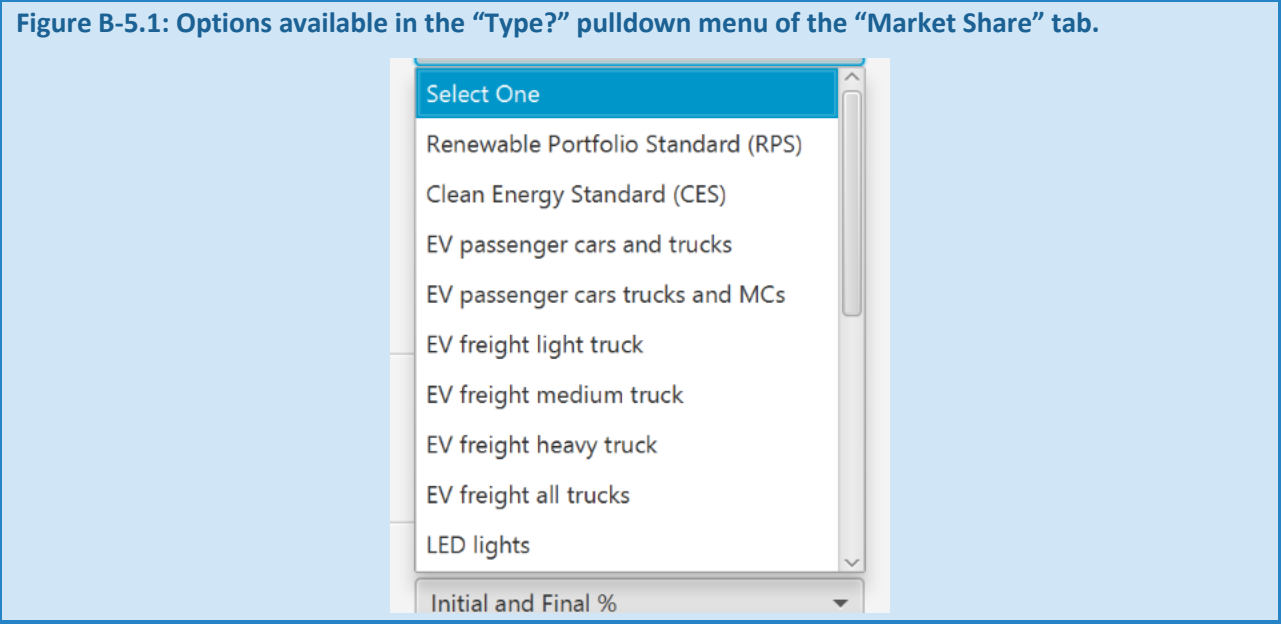

Select the "EV passenger cars and trucks" category.

This selection results in the "Subset" and "Superset" pulldown menus being populated. Check the settings in those pulldown menus.

The "Subset" menu shows all "Car", "Large Car and Truck" and "Mini-Car" technologies, but only the battery electric vehicle (BEV) options have check marks next to them.

The "Superset" menu shows the same set of technologies, but all have checked boxes.

The selected items on these menus specify numerator (subset) and denominator (superset) for the market share constraint. The settings were chosen automatically based on the "Type" selection. However, the specific technology selections can be customized. For example, if you also want fuel-cell electric vehicles to be eligible to meet the market share constraint, you can click the box next to the FCEV technologies in the subset menu.

Next, click on the "Constraint" pulldown menu. The options listed are "Lower" and "Fixed." Choosing "Lower" indicates that you would like the constraint to be a lower bound, meaning that GCAM can opt to exceed that percentage. "Fixed" requires GCAM to hit the specified market share exactly, which can be more computationally challenging. Select "Lower."

Next, click on the "Applied to" pulldown menu. Here you have the option of applying the constraint to "All Stock" or just to "New Purchases." Select "New Purchases" since we are setting a sales target.

Then click on the "Treatment" pulldown menu. This allows the constraint to be applied "To Each Region" or "Across Selected Regions." The latter provides GCAM with more flexibility since it may choose to have some states be above and others below the constraint as it seeks to hit the target at the lowest cost. Choose "Across Selected Regions."

Next, we will select the regions that will be constrained. On the tree at the right side of the dialog, click the triangle next to the "USA" region. This will expand the region to show the 50 states and DC. The tree allows you to select one or more constraints. In addition, the "Presets" option at the bottom will automatically check the boxes next to specific regions, such as "New England," "North America," or "Europe." Click on the check box next to "USA," which will select all the states.

The next step Is to populate the data table in the center of the dialog. One approach is to enter a year and value in the text fields next to "Add," then pressing the "Add" button. Alternatively, you can use the "Populate" options at the bottom left to add data to the table. We use this approach in the tutorial.

Enter "2025" in the text field next to "Start Year."

Next, for "Initial %" enter "15" and for "Final %" enter "100"

Press the "Populate" button, which will add your data to the table.

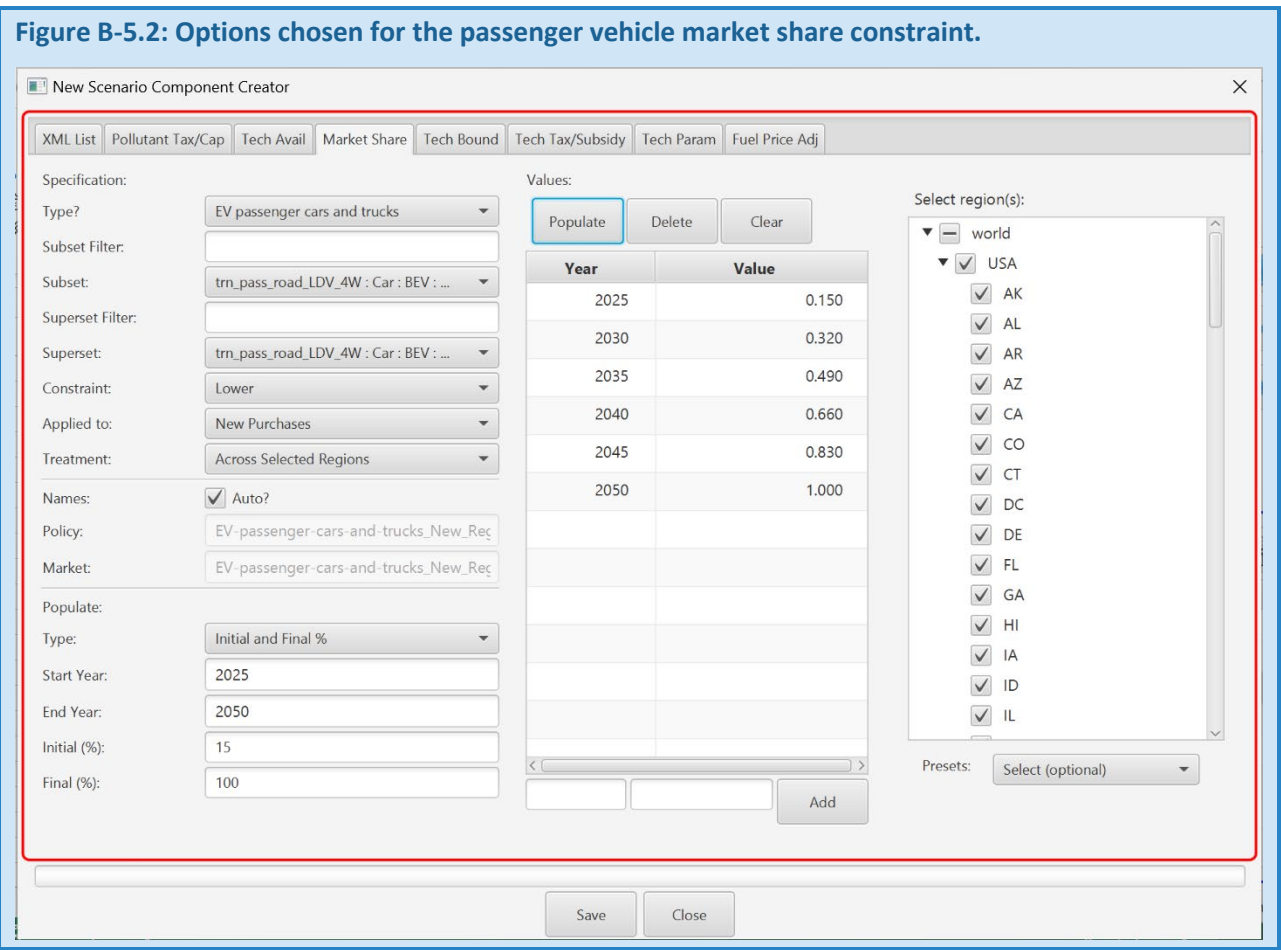

Next, press the "Save" button to save this new policy representation to the Component Library. Name the new component "EV-passenger-cars-and-trucks\_All\_Reg\_100x50.csv".

#### *B-5.2.2 ADDRESSING NUMERICAL ISSUES USING TECH AVAIL*

A next step could be to create a new scenario based upon *GLIMPSE-1.1-Ref* that includes the new policy component. However, that scenario would experience solution problems in 2050 because of how the logit function assigns market shares in GCAM (see Chapter 3 for a description of how the logit works). In summary, it is not possible for GCAM to find a subsidy that would achieve a 100% market share since technology costs are represented in the logit function as distributions with infinite tails. Instead, we must also introduce a complementary measure that eliminates non-EV technologies in that year.

We can use a "Tech Avail" scenario component for this purpose. "Tech Avail" allows the range of years over which a technology is available to be specified. For the years outside this range, the technology shareweight is set to zero by GLIMPSE, effectively eliminating those technologies from their respective markets.

We start by filtering the list to show just the technologies within the passenger car and truck sector. From the "Filter by Sector" pulldown menu, choose "trn\_pass\_road\_LDV\_4W."

The table is updated to show only the technologies available to the "Car," "Large Car and Truck," and "Mini Car" categories. Only rows with checks in the "Never?" or "Range?" columns are being constrained, so currently all the boxes are unchecked.

Clicking on the "Never?" checkbox the technology in that row is not available in any year. Clicking on "Range?" results in the technology only being available between the "First" and "Last" years that are specified, inclusive of those years.

Start by clicking the "Range" box next to all of the non-BEV technologies. Next, enter "2045" in the "Last yr" textfield near the bottom and press "Set Years." This will update the years for all technologies visible in the table.

Next, click on the checkbox next to the "USA" region.

Your dialog should look like this:

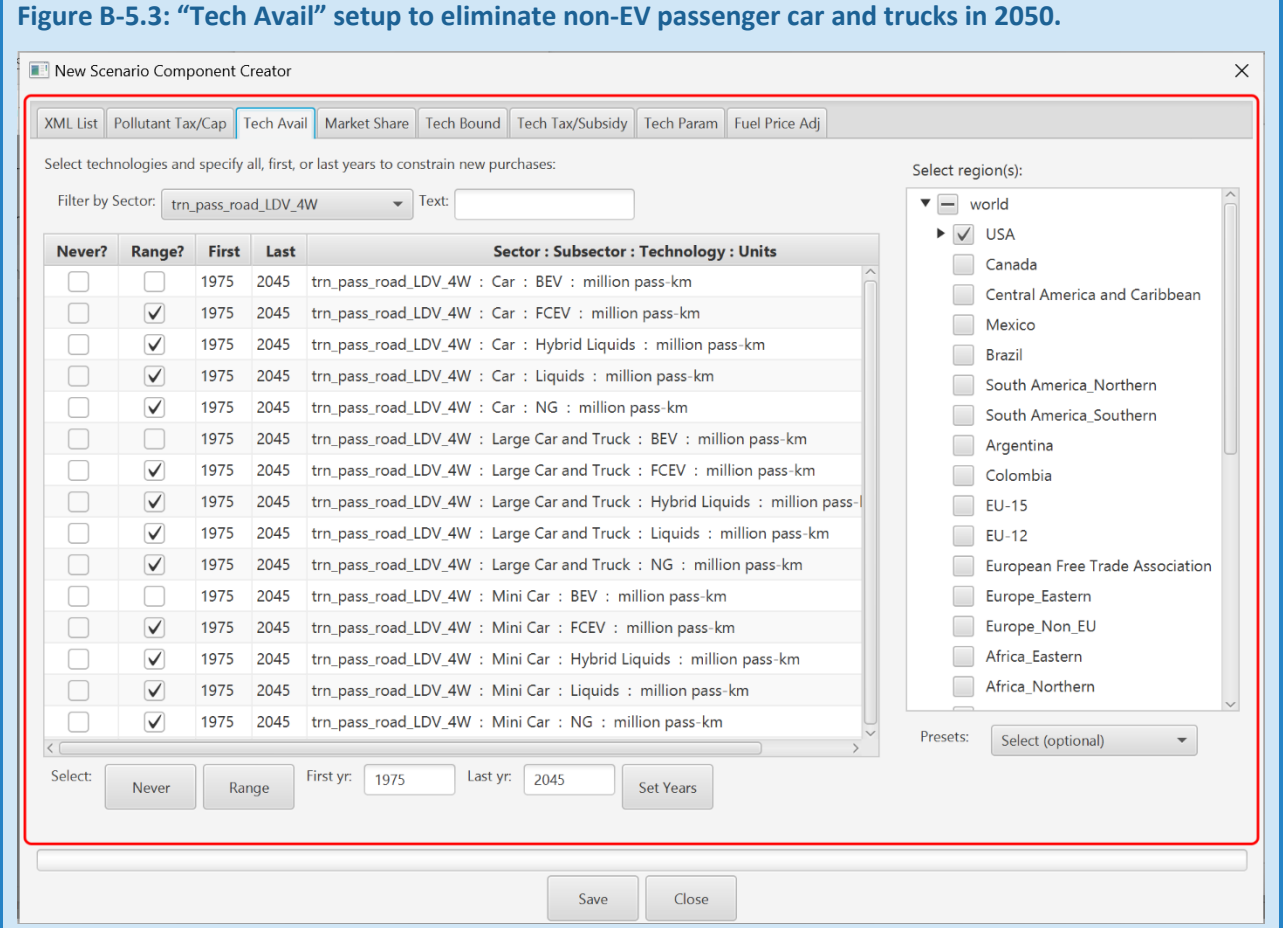

Finally, press "Save" to save this new component to the *Component Library*. Name this component "EV-passengercars-and-trucks\_All\_Reg\_100x50-part2.csv".

Add both "EV-passenger-cars-and-trucks\_All\_Reg\_100x50.csv*"* and "EV-passenger-cars-andtrucks\_All\_Reg\_100x50-part2.csv" to *GLIMPSE-1.1-Ref*, then name the new scenario *GLIMPSE1.1-PassEV100x50*. Create the new scenario by pressing  $\bigoplus_{n=1}^{\infty}$ .

When you are ready, add the scenario to the execution queue by pressing "  $\triangleright$ ". After the scenario execution completes successfully, move on to the next section of the tutorial.

# *B-5.3 VERIFYING THE PERFORMANCE OF THE POLICY*

First, we will verify that the new policy files achieved their objective. Select the "GLIMSPE1.1-PassEV100x50" scenario, select all states and the "USA" region, select the "Transport service output by tech (sales)," click on the check box next to "Total," then press "Run Query."

After several moments the table will be populated with data representing new sales for each transportation subsector (in units of capacity, which are million pass-km for passenger vehicles and million ton-km for freight).

We are interested in the "Car" and "Large Car and Truck" categories, so use the "Filter" option to view just those subsectors. Note that the USA region of the model does not currently include "Minicar," so there are no results for that subsector.

Click "Graph" to visualize the data and choose "StackedBarChart" as the format.

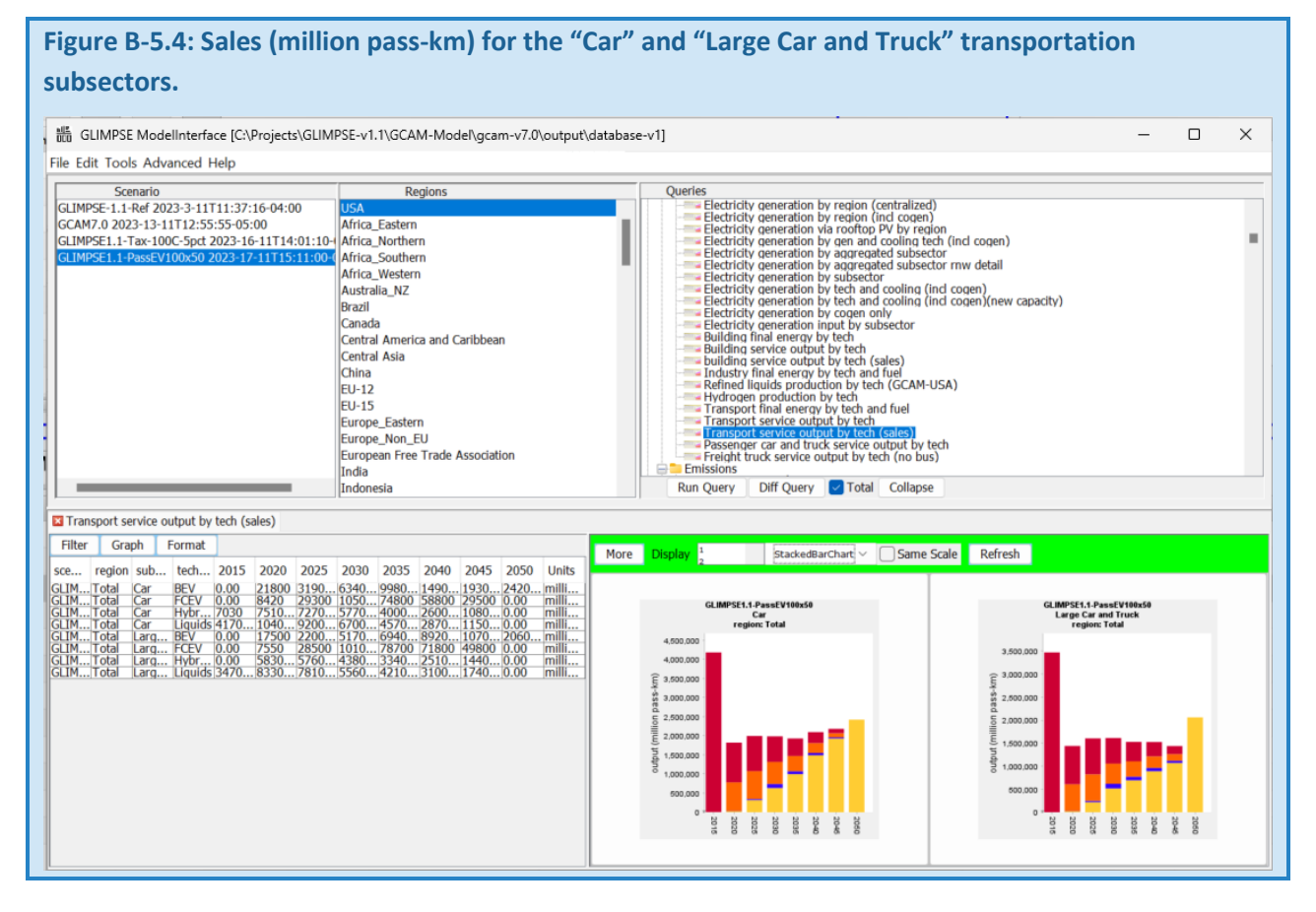

By examining the sales data, we can verify by that target was met.

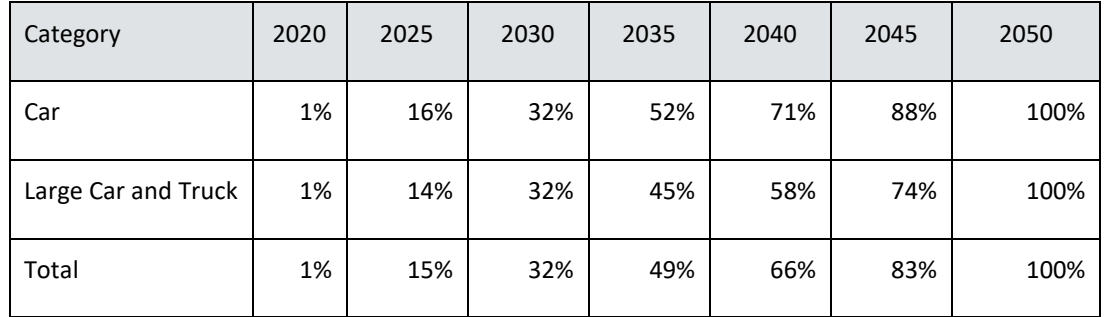

# **Table B-5.1: Onroad EV sales shares by subsector and total.**

Note that while the overall sales target is met in each year, "Car" EV sales are greater than "Large Car and Truck." The bars for 2015 are considerably higher than the others because 2015 is the model's calibration year and new capacity added that year is equivalent to the entire stock.

Some interesting dynamics occurring in 2040 through 2050 in the "Large Car and Truck" subsector. We applied our constraint *across* the "Car" and "Large Car and Truck" categories. However, there are differences in the costs of electrifying vehicles in these two categories, resulting in GCAM choosing to electrify the "Car" category at a level higher than the target and the "Large Car and Truck" at a level below the target. Furthermore, our constraint was applied based on capacity in units of "million pass-km," but cars are assumed to have an average ridership of 1.58 people per vehicle, while the "Large Car and Truck" ridership is assumed to be 1.66 people per vehicle. Finally, note that our policy representation resulted in a small increase in the cost of onroad light duty travel, leading to a small amount of mode switching to buses and motorcycles, as well as a small decrease in demand for passenger travel overall.

# *B-5.4 EXPLORING THE RESPONSE TO THE EV MARKET SHARE TARGET*

Based upon what you have learned through the course of these tutorials, explore the answers to some of the following questions:

- How is electricity demand changing under this scenario?
- How is the additional electricity being produced?
- How is demand for refined liquids changing across sectors? Natural gas?
- How is refinery output changed? What is the impact on biofuel production?
- What are the impacts on the price of electricity, refined liquids, and natural gas?
- How are CO<sub>2</sub> emissions impacted overall and by sector? How about air pollutants?

Remember that it does not make sense to sum prices across states or regions.

# B-6 SIMULATING A NET-ZERO DECARBONIZATION TARGET

#### *B-6.1 OVERVIEW*

In this tutorial, you will use GLIMPSE to apply and evaluate a Net-Zero decarbonization target. The Net-Zero trajectory was obtained from the Energy Modeling Forum 37 (EMF 37) exercise.<sup>[38](#page-229-0)</sup> See Browning et al. (2023) for a summary of EMF 37, including assumptions and results.<sup>[39](#page-229-1)</sup>

# *B-6.2 EXAMINING THE NET-ZERO TRAJECTORY*

GLIMPSE's *Component Library* includes the EMF 37 Net-Zero CO2 trajectory. In the *Component Library*, type "Net" into the search text field to quickly find the component. Double-click "Policy-CO2Cap-netZero-after-land-sink-2025start.csv" to open the component in a text editor.

From the meta-data at the top of the file, we can see that a cap on CO2 is applied across all sectors and states. The cap begins with a value of 1160 MTC in 2025 and declines linearly to 218 MTC in 2050. Even through this is a Net-Zero cap, CO2 emissions do not go entirely to zero because it is assumed that unmodeled land use change practices would be able to achieve the remaining 218 MTC of reductions.

## *B-6.3 CONSTRUCTING AND RUNNING A NET-ZERO DECARBONIZATION SCENARIO*

Move the *GLIMPSE-1.1-Ref* scenario to the *Create Scenario* pane of the *Scenario Builder*. Find the "Policy-CO2-CapnetZero-after-land-sink-2025start.csv" component in the *Component Library* and add this component to the *Create Scenario* pane.

Next, find the "DeepDecarbonizationAssumptions.txt" scenario component in the *Component Library* and add that to *Create Scenario* pane as well.

Double-click on the "DeepDecarbonizationAssumptions.txt" component to view it in an editor. You will see that this component provides references several individual files located in the Contrib folder. Note that the list does not include a file that represents direct air capture.

In the *Component Library*, search for "DAC" and add the "Tech-DAC.txt" file to your scenario.

Provide a new name for the scenario, such as "GLIMPSE-1.1-NetZero" then press the "Create Scenario" button to add the new scenario to your *Scenario Library*. Use GLIMPSE to evaluate the scenario in GCAM-USA.

# *B-6.4 SUGGESTIONS FOR ANALYSIS*

In the *GLIMPSE ModelInterface*, use the available queries to answer each of the following questions.

- Did GCAM-USA successfully meet the Net-Zero target trajectory?
- From which sectors are CO2 emissions reductions being achieved?
- How did the total quantity of electricity that was produced change from the Reference scenario to the Net-Zero scenario?

<span id="page-229-1"></span><span id="page-229-0"></span><sup>38</sup> <https://emf.stanford.edu/emf-37-deep-decarbonization-high-electrification-scenarios-north-america>39 <https://www.sciencedirect.com/science/article/pii/S2666278723000119>

- How does the mix of electric sector technologies change between the Reference and Net-Zero scenarios?
- Examine electricity use by sector to examine the degree to which various sectors are turning toward electricity for decarbonization.
- Which technologies in the buildings and transportation sectors benefit the most (*e.g.*, that show the greatest increase in output) under the Net-Zero target? Which technologies see their adoption decline the most?
- Does biomass use increase under the Net-Zero target? In which sectors is it being used and for what purposes?
- How did hydrogen respond to the Net-Zero target? Which technologies are using hydrogen? How is hydrogen being produced?
- How are refined liquids being production changing under the Net-Zero target? Which technologies play a greater role in refined liquids production?
- What are the air pollutant emissions implications associated with this Net-Zero pathway?

# *B-6.5 CONSTRUCT AN ALTERNATIVE TECHNOLOGY PATHWAY FOR DECARBONIZATION*

A strength of GLIMPSE is that users can readily develop alternative scenarios, modifying assumptions. In this next exercise you will create an alternative Net-Zero pathway that does not rely on CCS or on DAC.

First, begin with the GLIMPSE-1.1-NetZero scenario and remove the "DAC.txt" component from it.

Next, remove CCS options from the scenario. A Scenario Component already exists for this. Search the *Component Library* for "CCS" and one of the options that is listed is "Tech-NoCCSinUSA\_SW.csv". This option eliminates CCS technologies by setting their shareweights to zero. View the component's meta-data by double-clicking the file.

Add the component to your scenario, give the scenario a new name, such as "GLIMPSE-1.1-NetZero-NoDACorCCS". Create, then run the scenario.

# *B-6.6 DEBUGGING UNSOLVED MARKETS*

The Net-Zero target can be challenging for GCAM-USA to solve, particularly when options such as CCS and DAC are not available. In developing this tutorial, GLIMPSE reported unsolved markets in 2030. Sometimes unsolved markets indicates that the scenario itself is problematic (e.g., it includes constraints that cannot be met). Other times, however, unsolved markets can be an artifact of minor numerical errors introduced in the solution process. If small enough, these errors may not have been reported as errors were it not for the tight solver tolerances needed to solve state-level market share constraints. As a result, very small errors can often be ignored.

If GLIMPSE reported unsolved markets, you can view an error report for the run. Click on the scenario name, then

press the "Errors-Selected" button, **ERR**, This action analyzes the scenarios "main log.txt" file, extracting all errors from the file. Please see section 4.3 for a description of how to interpret the error report.

A report for this scenario will produce a report similar to the screenshot below:

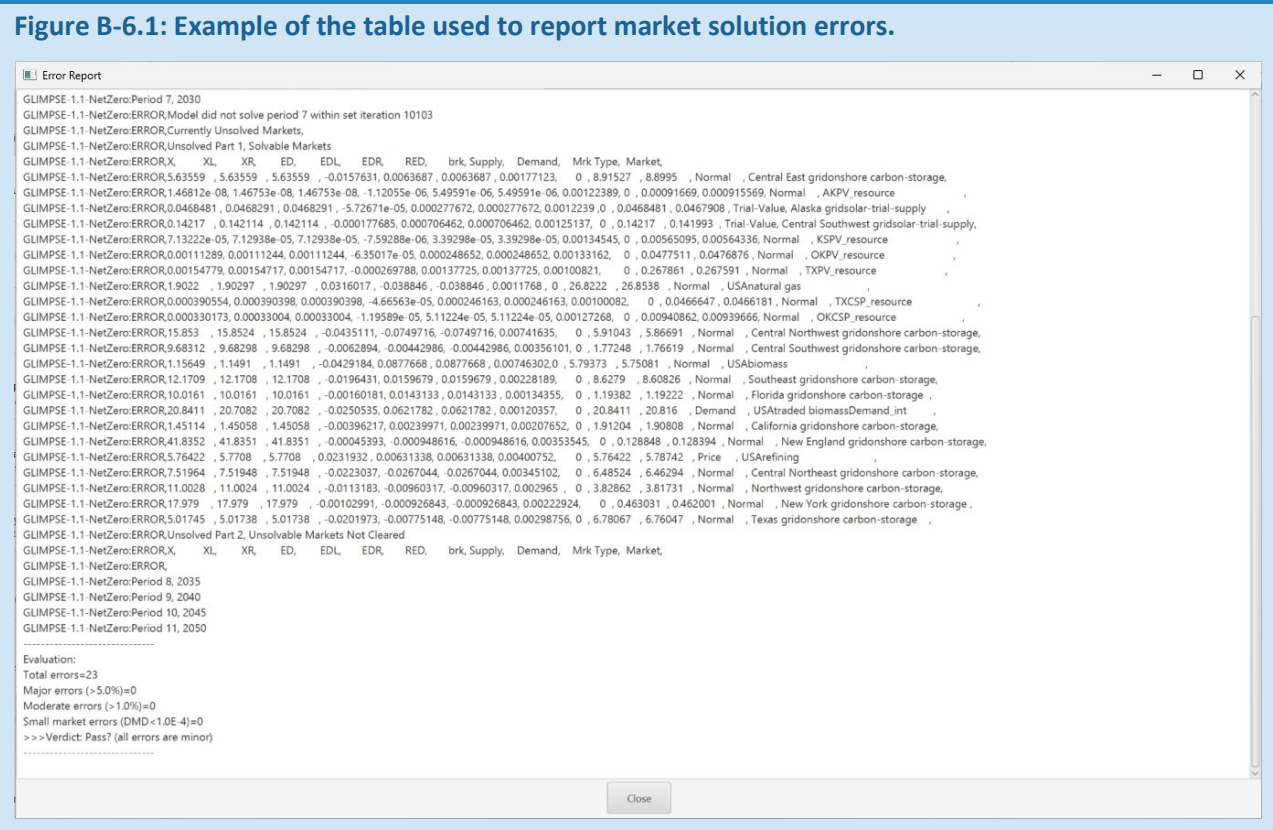

In this screenshot, twenty-three errors occurred in period 7, which is 2030. Comparing the values in the "Supply" and "Demand" columns indicates that the errors were relatively small. The evaluation area at the end of the report indicates that all of the errors were less than 1% and suggests that it may be possible to interpret the run as having been successful.

A final step would be to evaluate the model outputs, looking for odd behavior (e.g., unexpected inflection points) in the year 2030.

## *B-6.7 SUGGESTIONS FOR ANALYSIS*

Use the *GLIMPSE ModelInterface* to explore how the results obtained in Section B-6.4 change when DAC and CCS technologies are not available.

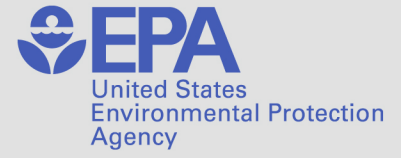

Office of Research and Development (8101R) Washington, DC 20460

**Official Business Penalty for Private Use** \$300

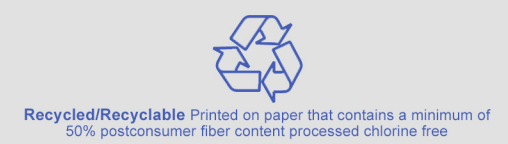

PRESORTED STANDARD POSTAGE & FEES PAID EPA PERMIT NO. G-35